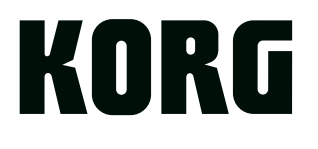

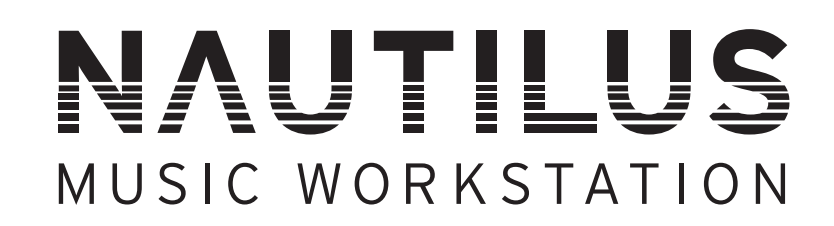

# Manuel de l'utilisateur

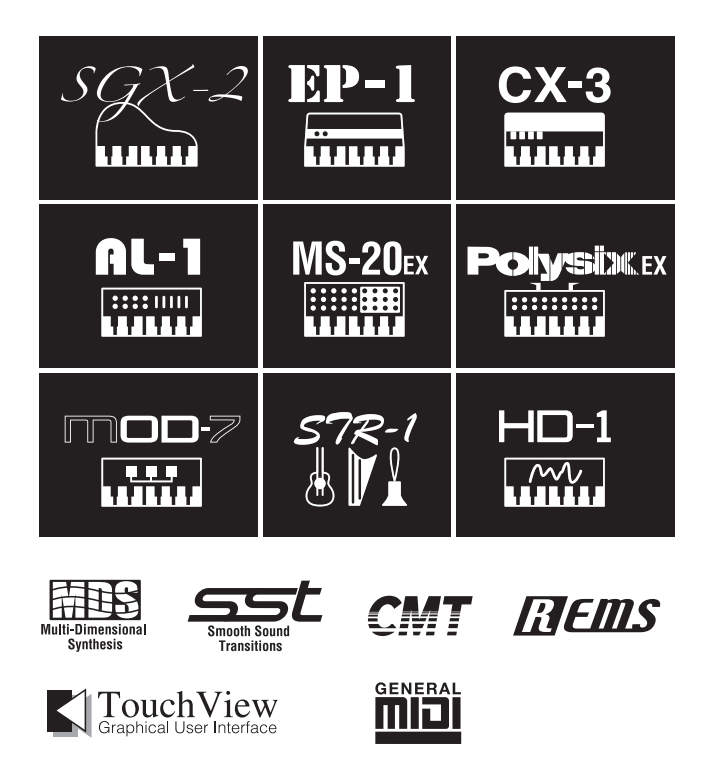

Nous vous remercions d'avoir choisi le Korg NAUTILUS. Afin de pouvoir exploiter au mieux toutes les possibilités offertes par l'instrument, veuillez lire attentivement ce manuel.

### <span id="page-1-0"></span>**A propos de ce manuel**

#### **Utilisation des différents documents**

Ces manuels sont valables pour tous les modèles NAUTILUS. Les illustrations des panneaux avant et arrière montrent le NAUTILUS-61 mais elles s'appliquent aussi aux autres modèles.

Le NAUTILUS est accompagné des manuels suivants:

- Guide de prise en main (sous forme imprimée et de fichier PDF)
- Manuel de l'utilisateur (fichier PDF)
- Voice Name List (fichier PDF)

La version imprimée est uniquement fournie pour le Guide de prise en main.

Vous pouvez télécharger ces manuels électroniques (PDF) sur le site internet de Korg (www.korg.com).

#### **Guide de prise en main**

Veuillez lire ce manuel en premier lieu. Il présente les fonctions de base du NAUTILUS et est conçu pour vous permettre d'utiliser rapidement l'instrument.

#### **Manuel de l'utilisateur (le document que vous lisez)**

Pour le dire simplement, le Manuel de l'utilisateur est conçu pour répondre à la question "Comment faire ceci?".

Il décrit les noms et fonctions de chaque partie du NAUTILUS, les opérations de base, les différents modes et explique comment modifier les sons, comment enregistrer avec le séquenceur et comment échantillonner. Ce manuel offre aussi une description succincte des effets, de l'arpégiateur, des séquences d'onde et des kits de batterie.

Il propose des informations concernant d'éventuels problèmes (dépannage) et la fiche technique.

#### **Voice Name List**

La Voice Name List indique tous les sons et configurations disponibles dans le NAUTILUS à la sortie d'usine, notamment les programmes, combinaisons, multiéchantillons, échantillons de batterie, kits de batterie, motifs d'arpège, séquences d'onde (Wave Sequences), patterns pour pistes de batterie, modèles de morceau (Template Songs) et effets préprogrammés.

#### **Versions PDF**

Les manuels NAUTILUS sous forme de PDF sont conçus pour faciliter la navigation et la recherche. Ils contiennent des informations complètes sur le contenu du PDF avec un sommaire exhaustif affiché sur le côté de la fenêtre du PDF vous permettant de sauter directement à une section spécifique. Toutes les références de pages sont des hyperliens sur lesquels il suffit de cliquer pour afficher automatiquement la source de la référence.

### **Conventions utilisées dans ce manuel**

#### **Abréviations désignant les manuels: GPM, MU, VNL**

Dans la documentation, les différents manuels sont désignés par les abréviations suivantes:

**GPM:** Guide de prise en main

**MU:** Manuel de l'utilisateur

**VNL:** La "Voice Name List"

#### Symboles **2**, MD<sub>1</sub>, Remarque, Astuce

Ces symboles signalent respectivement un avertissement, une explication relative au MIDI, une remarque supplémentaire ou une astuce.

#### **Saisies d'écran données à titre d'exemple**

Les valeurs des paramètres figurant dans les illustrations de ce manuel sont uniquement fournies à titre d'exemple; elles ne correspondent pas nécessairement aux réglages qui apparaissent sur l'écran LCD de votre instrument.

#### **Explications relatives au MIDI**

CC est l'abréviation de "changement de commande".

Dans les explications des messages MIDI, les chiffres entre crochets [ ] indiquent toujours des valeurs hexadécimales.

- \* Linux est une marque commerciale ou déposée de Linus Torvalds aux Etats-Unis et dans d'autres pays.
- \* Tous les noms de produits et de sociétés sont des marques commerciales ou déposées de leur détenteur respectif.

## **Sommaire**

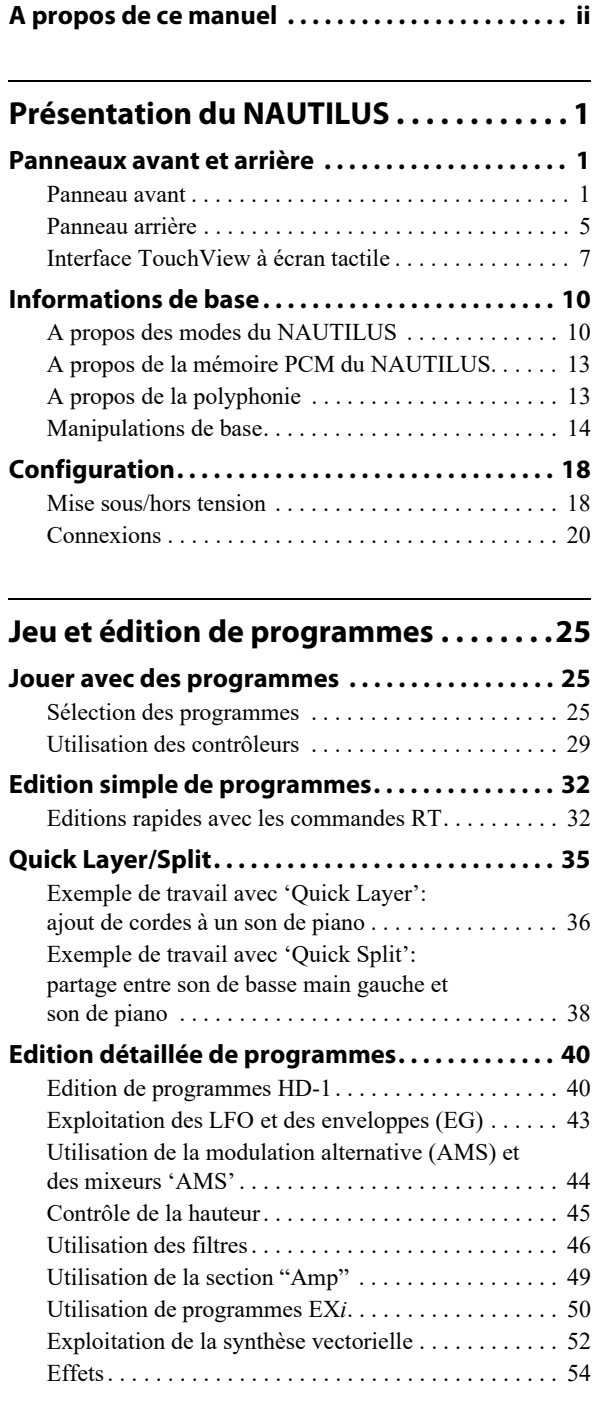

### **[Utilisation et édition de combinaisons. .55](#page-60-0)**

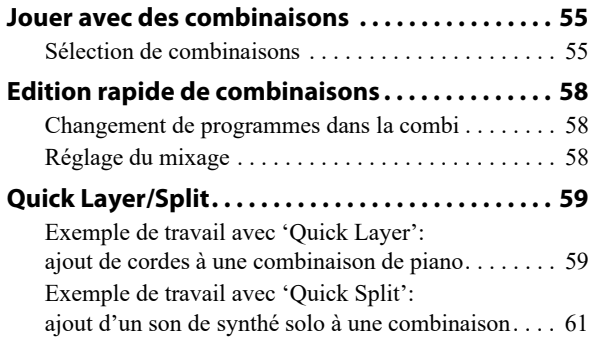

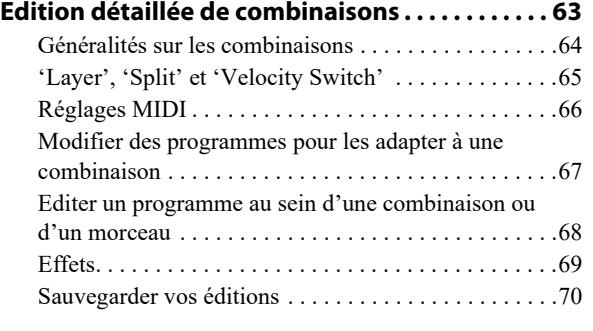

### **Création de morceaux [\(mode SEQUENCER\). . . . . . . . . . . . . . . . . .71](#page-76-0)**

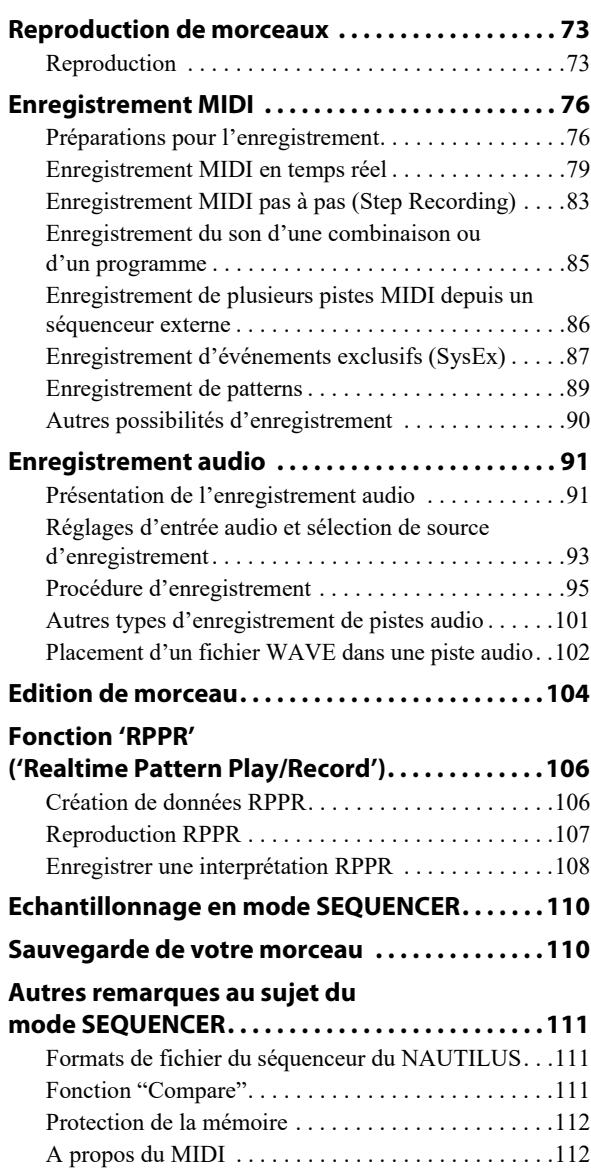

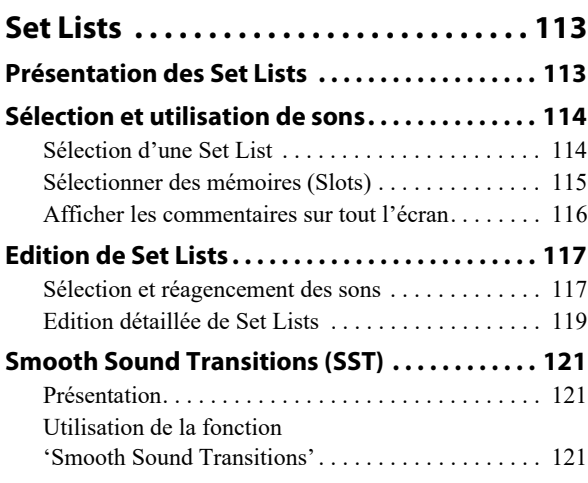

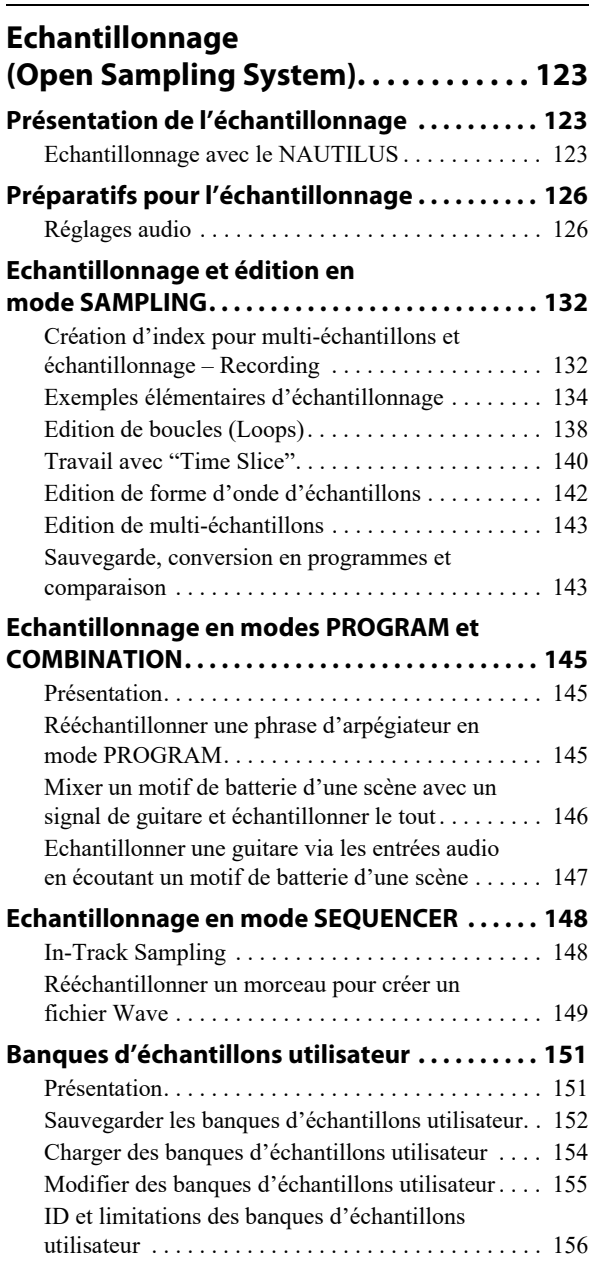

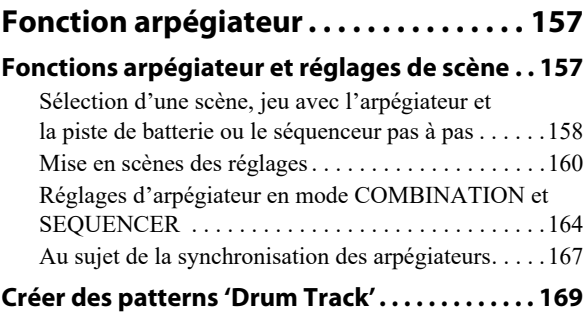

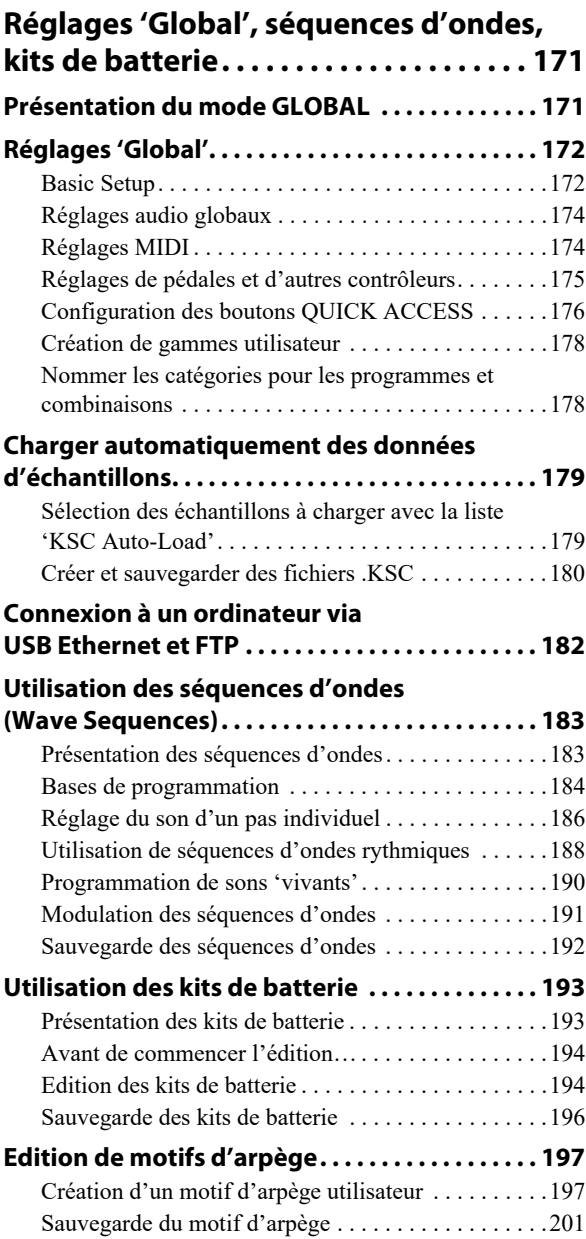

### **Chargement et sauvegarde de**

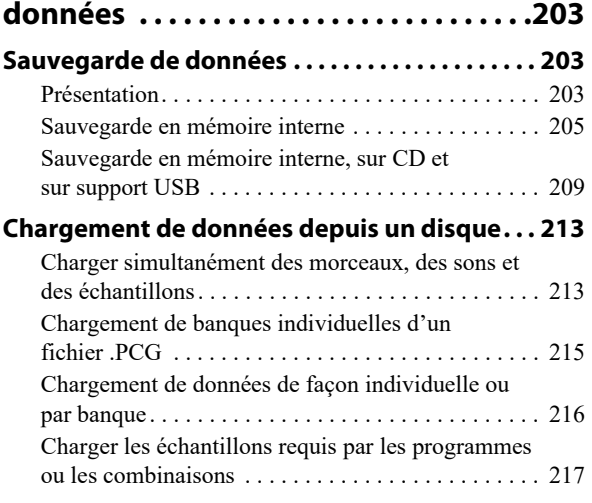

**[Utilisation des effets . . . . . . . . . . . . . . . .219](#page-224-0)**

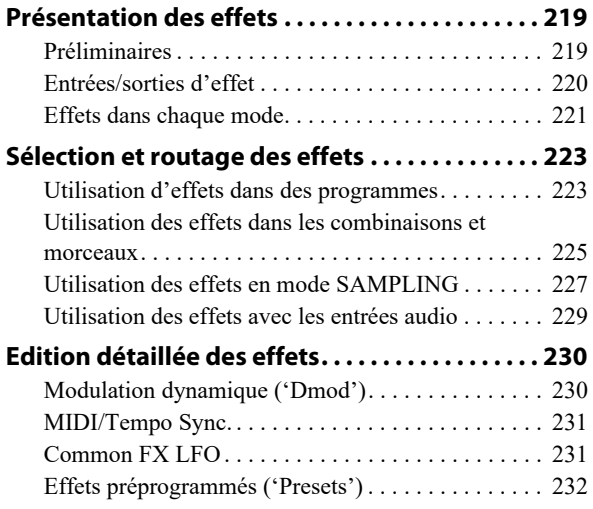

**[Appendices . . . . . . . . . . . . . . . . . . . . . . . .233](#page-238-0)**

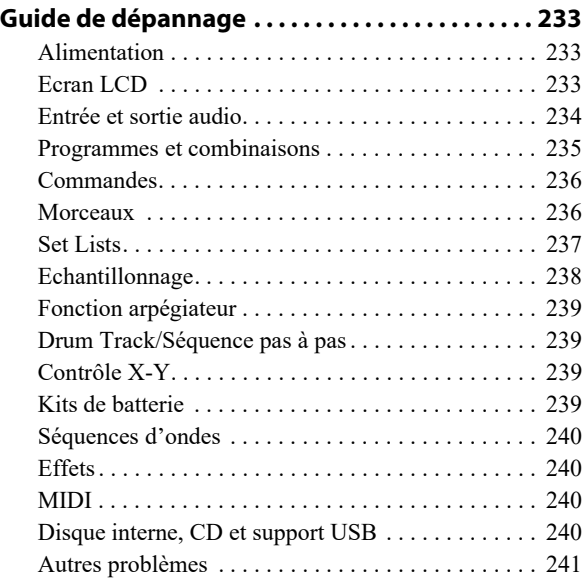

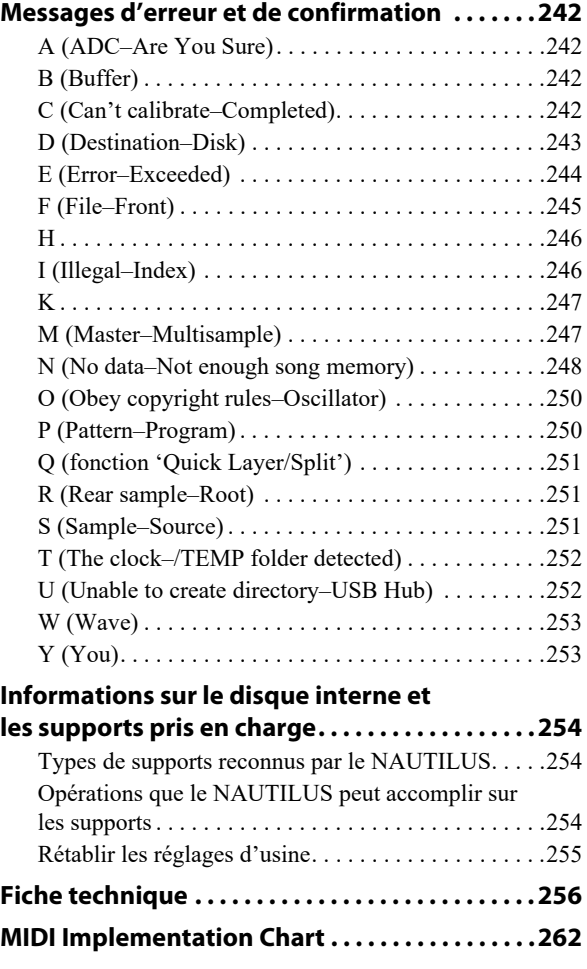

## **Présentation du NAUTILUS**

### <span id="page-6-1"></span><span id="page-6-0"></span>**Panneaux avant et arrière**

### <span id="page-6-2"></span>**Panneau avant**

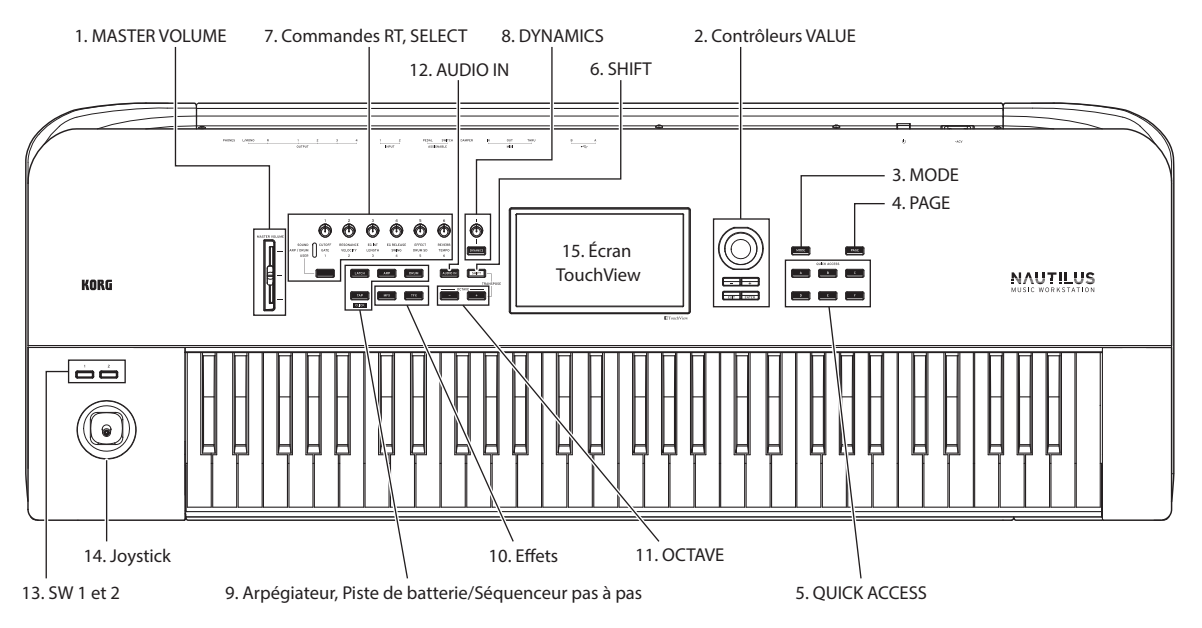

### **1. Curseur MASTER VOLUME**

Règle le volume des sorties audio générales L/R ainsi que celui de la prise casque.

### **2. Contrôleurs VALUE**

Quand vous avez sélectionné un paramètre sur l'écran TouchView, vous pouvez en modifier le réglage avec la molette ou les boutons en face avant:

#### **Molette VALUE**

Utilisez cette molette pour éditer la valeur du paramètre sélectionné. Elle est pratique lorsque vous désirez faire défiler une très longue liste de sélections.

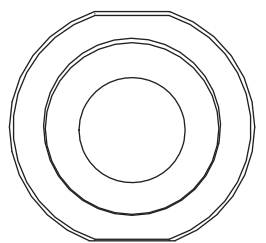

#### **Boutons – et +**

Ils servent à augmenter ou diminuer la valeur du paramètre par pas individuels. Ils sont pratiques pour faire des ajustements précis.

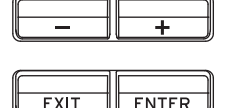

#### **Bouton ENTER**

Appuyez sur le bouton ENTER pour confirmer les valeurs spécifiées ou pour exécuter une série de commandes de raccourcis.

#### **Fonctions spéciales du bouton ENTER**

Appuyez sur le bouton ENTER pour exécuter une série de commandes de raccourcis. Par exemple, pour des paramètres nécessitant la saisie de numéros de note et de valeurs de vélocité, vous pouvez définir les valeurs avec la méthode

habituelle ou de façon directe avec le bouton ENTER et le clavier du NAUTILUS, en procédant comme décrit cidessous.

- **1. Sélectionnez le paramètre pour lequel vous voulez saisir un numéro de note ou une valeur de vélocité.**
- **2. Enfoncez une touche du clavier tout en maintenant enfoncé le bouton ENTER pour saisir directement le numéro de note ou la valeur de vélocité.**

Vous pouvez utiliser ENTER pour passer aux pages d'éditions d'un programme à partir d'une COMBINATION ou du SEQUENCER tout en entendant toujours les autres Timbres ou pistes. Pour cela, affichez la page "Mixer", maintenez le bouton ENTER enfoncé et touchez le champ de sélection de programme à l'écran. Pour en savoir plus, voyez ["Editer un programme au sein d'une combinaison ou d'un](#page-73-1)  [morceau" à la page 68.](#page-73-1)

#### **Bouton EXIT**

Permet de retourner à la page principale du mode courant. Chaque pression sur ce bouton change de page de la façon suivante.

Permet de retourner à la page "Home" du mode courant. Chaque pression sur ce bouton change de page de la façon suivante.

Dernière page (onglet) sélectionnée du groupe de pages "Home" → première page (onglet) du groupe de pages "Home" → paramètre spécifié (tel que "Program Select") dans chaque mode

Quand une fenêtre de dialogue est ouverte, une pression sur ce bouton annule les réglages effectués dans celle-ci et la ferme, comme si vous touchiez le bouton Cancel. Si un menu déroulant du menu de page est ouvert, une pression sur EXIT le ferme.

#### **3. Bouton MODE**

Le NAUTILUS est doté de sept modes. Appuyez sur le bouton MODE et choisissez le mode voulu avec la page de sélection "Mode Select".

Pour refermer le menu, touchez le bouton Close ou appuyez sur le bouton EXIT.

### **4. Bouton PAGE**

Une pression sur ce bouton permet d'afficher à l'écran une liste des pages disponibles pour le mode sélectionné. Touchez le bouton de la page voulue. (voyez [page 14](#page-19-1))

#### **5. QUICK ACCESS: boutons A–F**

Permettent de sélectionner une combinaison de fonctions de bouton correspondant à la manière dont vous souhaitez commander le NAUTILUS. Ces boutons permettent d'afficher instantanément les pages prédéfinies et de sélectionner les divers modes. Vous pouvez aussi les utiliser pour lancer et arrêter la lecture, l'enregistrement et répliquer les autres boutons du mode SEQUENCER.

Les réglages de fonctions des boutons sont accessibles via la page "Quick Access" du mode GLOBAL. (voyez ["Configuration des boutons QUICK ACCESS" à la](#page-181-1)  [page 176](#page-181-1))

### **6. Bouton SHIFT**

Utilisé en combinaison avec un autre bouton ou une autre commande, le bouton SHIFT permet d'accéder à des fonctions supplémentaires assignées au bouton ou à la commande en question. Les fonctions principales disponibles sont décrites ci-dessous.

- Boutons SHIFT + OCTAVE −/+: Vous pouvez transposer vers le haut ou vers le bas la hauteur du clavier par pas de demi-ton.
- Boutons SHIFT + AUDIO IN: Affiche la fenêtre de dialogue "Analog Input Setup", où vous pouvez configurer le niveau d'entrée, etc.
- Boutons SHIFT + MFX ou TFX: Affiche la page "MFX1" ou "TFX1" du mode courant.
- Boutons SHIFT + ARP: Affiche la page "ARP DRUM" du mode courant.

### **7. Commandes RT, bouton SELECT**

Vous pouvez utiliser ces commandes quand vous jouez un programme ou une combinaison, afin de régler le son ou les effets en temps réel, ou encore pour effectuer de simples changements. Ces commandes permettent aussi de régler le tempo de l'arpégiateur, du séquenceur, etc.

*Astuce:* Vous pouvez enfoncer ces commandes de sorte qu'elles se trouvent au ras du panneau, afin d'éviter de les toucher accidentellement. Ainsi, seules les commandes dont vous avez besoin ressortent du panneau, facilitant les manipulations.

Voyons comment régler le tempo avec les commandes RT.

#### **1. Appuyez plusieurs fois sur le bouton SELECT de sorte que le témoin ARP/DRUM s'allume.**

*Remarque:* Les choix effectués avec le bouton SELECT sont sauvegardés pour chaque programme, combinaison ou morceau.

**2. Tournez la commande RT 6 pour régler le tempo.**

#### **Paramètres modifiables avec les commandes RT**

Les commandes RT permettent de contrôler les paramètres décrits ci-dessous.

#### **SOUND**

#### **1. CUTOFF**

Règle la fréquence de coupure du filtre. Ce réglage définit la brillance du son.

#### **2. RESONANCE**

Règle le niveau de résonance du filtre. Vous pouvez donner un timbre caractéristique au son en augmentant le niveau de résonance du filtre.

#### **3. EG INT**

Règle l'intensité de l'enveloppe de filtre (la profondeur de l'effet de l'enveloppe sur le filtre).

#### **4. EG RELEASE**

Règle les temps de relâchement du filtre et de l'amplification. Ce réglage détermine l'intervalle entre la coupure de note et le moment où le son disparaît.

#### **5. EFFECT**

Règle l'intensité des effets d'insertion.

#### **6. REVERB**

Règle la quantité de réverbération.

#### **ARP/DRUM**

#### **1. GATE**

Règle la longueur des notes (temps de gate) de l'arpégiateur ou du séquenceur pas à pas.

#### **2. VELOCITY**

Règle l'intensité (la vélocité) des notes jouées par l'arpégiateur ou le séquenceur pas à pas.

**FFFFCT** 

**DRUM SD** 

 $\overline{a}$ 

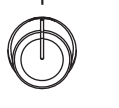

**CUTOFF** 

GATE

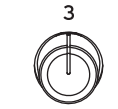

**FG INT** 

**LENGTH** 

 $\overline{3}$ 

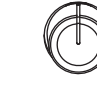

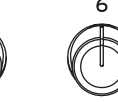

SOUND ARP / DRUM LISER

**RESONANCE VELOCITY**  $\overline{z}$ 

**FG RELEASE** SWING  $\Delta$ 

REVERB TEMPO  $\kappa$ 

#### **3. LENGTH**

Règle la longueur du motif de l'arpégiateur et de la séquence du séquenceur pas à pas.

#### **4. SWING**

Règle le motif de l'arpégiateur ou de la piste de batterie, ou le swing de la séquence jouée par le séquenceur pas à pas.

#### **5. DRUM SD**

Change le pattern de la piste de batterie, ou le son de caisse claire utilisé dans la séquence jouée par le séquenceur pas à pas.

#### **6. TEMPO**

Règle le tempo global. Le réglage de tempo influence les fonctions suivantes.

- Arpégiateur
- Drum Track (piste de batterie)
- Séquenceur pas à pas
- Les morceaux en mode SEQUENCER
- LFO synchronisé avec le tempo
- Effets de retard synchronisés avec le tempo (BPM)

#### **USER**

Permet de contrôler les fonctions définies pour chaque programme et combinaison. (voyez ["Assigner des fonctions](#page-38-0)  [aux commandes RT 1–6" à la page 33](#page-38-0))

#### **8. DYNAMICS**

#### **Bouton et commande DYNAMICS**

Une pression sur ce bouton active la fonction "DYNAMICS" (le bouton s'allume) et la commande.

Cette fonction détermine la manière dont le volume et le timbre de l'instrument varient en fonction de la force de votre jeu (vélocité) sur le clavier de cet instrument.

Tourner la commande à gauche produit un son plus doux en réponse à un jeu plus fort sur le clavier.

Ce réglage convient pour jouer des passages avec d'importants contrastes de dynamique, du pianissimo le plus doux au plus fort des fortissimos, comme dans le cas du travail de soliste ou dans un ensemble.

Tourner la commande à droite produit un volume plus élevé en réponse à un jeu plus fort sur le clavier.

Ce réglage convient pour faire ressortir le son du piano pour le jeu de parties d'accompagnement dans un ensemble, ou pour le jeu en solo.

Le son ne change pas quand la commande est en position centrale.

Dans le cas des partages et superpositions de sons, l'effet de dynamique affecte les deux sons.

*Remarque:* L'effet contrôlé pourrait changer en fonction du programme choisi. L'effet de dynamique n'a aucun impact sur les programmes qui ne modifient pas leur volume ou leur timbre en réponse à la force de jeu, comme par exemple les sons d'orgue ou certains sons de synthétiseur.

*Remarque:* Les réglages de dynamique peuvent uniquement être sauvegardés sous forme de Set List. En mode SET LIST, les valeurs sauvegardées dans chaque mémoire sont utilisées. Dans tout mode autre que SET LIST, les réglages définis en face avant (ceux-ci sont désactivés à la mise sous tension) sont utilisés.

*Remarque:* L'effet est appliqué à la courbe de dynamique choisie  $(\rightarrow p.172)$ .

#### **9. Arpégiateur (ARP)**

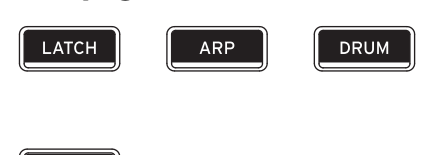

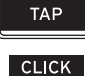

#### **Bouton LATCH**

Quand la fonction "Latch" est activée, l'arpégiateur continue à produire ses phrases et motifs, même quand vous relâchez les touches du clavier ou après la réception d'un message MIDI d'activation/de coupure de note.

#### **Bouton ARP**

Active/coupe la fonction d'arpégiateur. Le témoin du bouton s'allume quand cette fonction est activée.

#### **Bouton DRUM**

Active/coupe la fonction de batterie. Selon la scène sélectionnée, la batterie fait office de piste de batterie ou de séquenceur pas à pas. Quand cette fonction est active, le bouton s'allume et le jeu du pattern de la piste de batterie démarre. Le bouton clignote quand la fonction de batterie est active pour indiquer que le mode paré à jouer a été activé pour le pattern de la piste de batterie. Le pattern de la piste de batterie démarre dès que vous jouez sur le clavier ou qu'un message MIDI d'activation de note est reçu. (voyez [page 159](#page-164-0))

#### **Bouton TAP**

Ce bouton vous permet d'entrer le tempo en tapant simplement le bouton selon le rythme voulu. Deux frappes suffisent pour changer le tempo mais, pour augmenter la précision du réglage, vous pouvez taper nettement plus sur le bouton: la moyenne des intervalles entre les 16 dernières frappes détermine le tempo.

La fonction "Tap" permet de changer le tempo de l'arpégiateur (ARP) et d'autres réglages de tempo en modes PROGRAM, COMBINATION et SEQUENCER. En mode SEQUENCER, ce bouton permet de contrôler le tempo du morceau.

Pendant la lecture, appliquez plusieurs 'tapes' légères et successives au bouton TAP au tempo voulu. Le tempo change en temps réel selon l'intervalle entre vos pressions. C'est une manière pratique d'ajuster le tempo de lecture en temps réel.

*Remarque:* Vous pouvez aussi taper le tempo sur une pédale commutateur.

*Remarque:* Si "MIDI Clock" (GLOBAL) est réglé sur "External MIDI" ou "External USB", ou encore est réglé sur "Auto MIDI" ou "Auto USB" et qu'un message d'horloge MIDI est reçu, le bouton TAP n'a aucun effet. Appuyez sur le bouton TAP tout en enfonçant le bouton SHIFT pour entendre le son de clic du métronome.

*Remarque:* Cette méthode ne permet pas d'activer/de désactiver le son de clic en mode SEQUENCER.

#### **10. Effets**

#### **Bouton MFX Bouton TFX**

Ces boutons activent/désactivent les effets Master et les effets Total. Quand les boutons sont actifs (témoin allumé), les réglages d'effet du programme, de la combinaison ou du morceau sont activés. Quand les boutons sont désactivés (témoin éteint), les effets correspondants sont désactivés.

Le statut activé/coupé de ces boutons est mémorisé même quand vous changez de programme, de combinaison ou de morceau.

### **11. Boutons OCTAVE**

#### **Boutons OCTAVE −/+**

Vous pouvez transposer vers le haut ou vers le bas la hauteur du clavier par pas d'une octave. Appuyez simultanément sur les boutons OCTAVE − et + pour restaurer la hauteur standard du clavier. Maintenez enfoncé le bouton SHIFT et appuyez sur les boutons OCTAVE −/+ pour transposer la hauteur du clavier par pas d'un demi-ton vers le haut ou vers le bas.

#### **12. Bouton AUDIO IN**

Active la réception du signal aux prises Audio Input 1, 2 du panneau arrière. Appuyez sur le bouton AUDIO IN tout en enfonçant SHIFT pour afficher la fenêtre de dialogue "Analog Input Setup", où vous pouvez configurer le niveau d'entrée, etc.

Pour des détails sur les réglages d'entrée, voyez ["2.](#page-26-0)  [Connexion des entrées audio analogiques" à la page 21.](#page-26-0)

### **13. SW1 et SW2**

Vous pouvez assigner des fonctions à ces boutons et les utiliser, par exemple, pour moduler des sons ou pour verrouiller la valeur de modulation du joystick.

De plus, ils peuvent fonctionner en mode d'alternance ou en mode d'effet momentané. En mode d'alternance, chaque pression active et coupe alternativement la fonction; en mode d'effet momentané, le bouton n'a d'effet que tant qu'il est maintenu enfoncé.

Chaque bouton a un témoin qui s'allume quand le bouton est activé.

La fonction et le statut activé/coupé des boutons peuvent être mémorisés séparément pour chaque programme, combinaison et morceau.

#### **14. Joystick**

Le joystick bouge dans quatre directions: vers la gauche, la droite, l'avant (loin de vous), l'arrière (vers vous). Chacune des quatre directions peut être utilisée pour piloter différents paramètres de programme ou d'effets.

Les assignations spécifiques varient en fonction du programme, de la combi ou du morceau sélectionné. En général, les fonctions suivantes sont toutefois privilégiées:

*Fonctions standard du joystick*

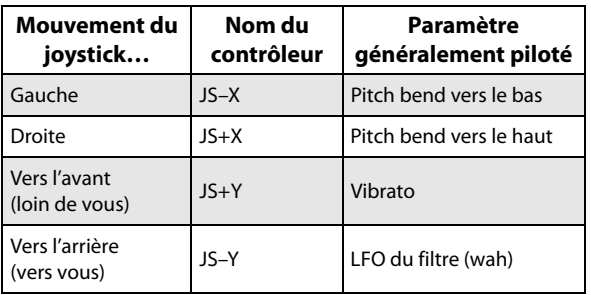

### **15. Ecran TouchView**

Le NAUTILUS a un écran LCD tactile basé sur notre interface graphique exclusive TouchView.

Il suffit de toucher les éléments affichés à l'écran LCD pour ouvrir des pages d'écran, régler des paramètres, actionner des curseurs et des commandes, entrer du texte, effectuer des connexions virtuelles etc.

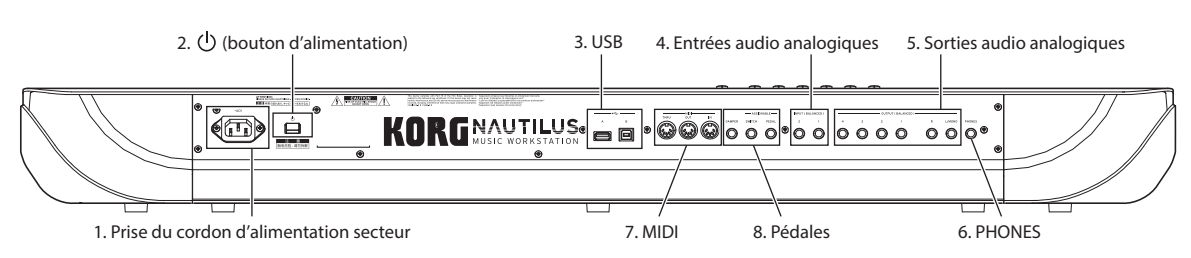

### <span id="page-10-0"></span>**Panneau arrière**

#### **1. Prise du cordon d'alimentation secteur**

Branchez ici le câble d'alimentation fourni.

Nous vous conseillons de brancher le câble d'alimentation au NAUTILUS d'abord puis de brancher l'autre extrémité à une prise secteur (voyez ["1. Connexion du câble](#page-23-2)  [d'alimentation" à la page 18\)](#page-23-2).

### **2. (bouton d'alimentation)**

Ce bouton met l'instrument sous et hors tension. Avant d'éteindre le NAUTILUS, vérifiez que vous avez sauvegardé tous les changements apportés à vos programmes, combinaisons, morceaux et autres données utilisateur.

Après extinction, attendez au moins 10 secondes avant de remettre l'instrument sous tension.

#### **Mise hors tension automatique**

La fonction de coupure automatique de l'alimentation du NAUTILUS met automatiquement l'instrument hors tension si vous n'utilisez ni le clavier ni les commandes en face avant pendant un certain temps\*.

\* Ceci n'inclut pas le curseur MASTER VOLUME.

*Remarque:* La fonction de coupure automatique de l'alimentation est inopérante quand vous utilisez l'écran ou les commandes du panneau avant du NAUTILUS, quand vous jouez sur l'instrument ou que des messages MIDI sont transmis ou reçus, ou encore pendant l'accès au disque interne (y compris la communication via FTP).

Quand l'alimentation se coupe, les réglages en cours d'édition sont perdus. Si vous souhaitez garder vos éditions, vous devez les sauvegarder avant de mettre l'instrument hors tension.

Vous pouvez définir le délai de coupure de l'alimentation ou désactiver la fonction de coupure automatique de l'alimentation du NAUTILUS.

Pour cela:

- **1. Sélectionnez "Auto Power-Off Setting…" dans les commandes de menu de page à la page "GLOBAL > Basic Setup– Basic".**
- **2. Réglez le délai de mise hors tension automatique. Réglez ce paramètre sur "Disabled" si vous ne souhaitez pas utiliser cette fonction.**
- **3. Appuyez sur "Done" quand vos réglages sont terminés.**

*Remarque:* Par défaut, le délai de mise hors tension automatique est de quatre heures.

### **3. USB**

#### **Port USB A**

L'instrument comporte un port USB 2.0 ultra rapide. Vous pouvez l'utiliser pour brancher un support de stockage comme un disque dur, un support de mémoire flash etc. ainsi que des contrôleurs USB

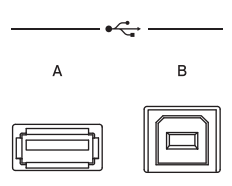

MIDI conformes. Pour en savoir plus, voyez ["4. Connexion](#page-27-0)  [de dispositifs USB" à la page 22](#page-27-0).

#### **Port USB B**

Ce port USB 2.0 ultra rapide vous permet de brancher un ordinateur Mac ou Windows pour échanger des données MIDI et audio. Pour en savoir plus, voyez ["6. Connexion à](#page-28-0)  [un ordinateur via USB" à la page 23](#page-28-0).

### **4. Entrées audio analogiques**

Vous pouvez utiliser les entrées audio pour enregistrer, échantillonner et mixer en temps réel avec des effets internes.

INPUT (BALANCED)

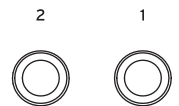

#### **INPUT 1 & 2**

Les entrées 1 et 2 sont dotées de prises symétriques pour jacks 1/4" TRS. Vous pouvez les utiliser pour des signaux de niveau micro ou ligne. Vous pouvez alterner entre le niveau micro et le niveau ligne avec les paramètres GLOBAL.

Pour régler le gain d'entrée (Gain) et d'autres valeurs, utilisez la page "AUDIO IN" de chaque mode. (voyez [page 21\)](#page-26-1)

Pour en savoir plus sur la manière d'effectuer les connexions et les réglages, voyez ["2. Connexion des entrées audio](#page-26-0)  [analogiques" à la page 21.](#page-26-0)

### **5. Sorties audio analogiques**

Toutes les sorties audio analogiques utilisent des jacks TRS 1/4" symétriques, référencés à un niveau de signal de +4 dBu.

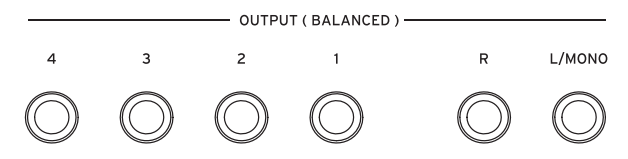

Branchez ces sorties aux entrées de votre ampli ou de votre table de mixage. En plus des prises de la sortie principale stéréo L/MONO et R, le NAUTILUS comporte quatre prises de sorties individuelles.

Vous pouvez envoyer le son de chacun des oscillateurs, des sons de batterie, des Timbres/pistes ou le signal d'un effet d'insertion à ces sorties. De plus, vous pouvez envoyez le signal du métronome vers une sortie individuelle pour le séparer du mixage stéréo. Pour en savoir plus, voyez ["Sélection et routage des effets" à la page 223.](#page-228-2)

#### **(Sorties principales) L/MONO, R**

Le niveau du signal de cette sortie stéréo principale est réglé par le curseur MASTER VOLUME. Tous les programmes et combis d'usine sont envoyés à cette sortie.

Quand vous éditez des sons ou quand vous configurez un morceau en mode SEQUENCER, vous pouvez accéder aux sorties générales en réglant "**Bus Select**" sur "**L/R**".

Si aucun câble n'est branché à la sortie R, la sortie L/MONO produit une somme mono du signal stéréo. Aussi, si vous devez brancher un appareil n'ayant pas d'entrée stéréo (comme un simple ampli de clavier), utilisez la sortie L/MONO.

#### **(Sorties individuelles) 1–4**

Ces 4 sorties audio supplémentaires vous permettent d'isoler des sons, des entrées audio ou des pistes audio pour l'enregistrement ou pour des configurations sonores complexes en direct.

Elles peuvent être utilisées comme des sorties stéréo ou mono, selon n'importe quelle combinaison. Vous pouvez aussi utiliser le paramètre "**LR Bus Indiv**. **Assign**" de la page "Global Audio" pour affecter les sorties stéréo générales à n'importe laquelle de ces paires de sorties si vous le désirez.

Notez que les sorties individuelles ne sont pas affectées par le curseur MASTER VOLUME.

### **6. Prise pour casque**

Vous pouvez brancher un casque à cette prise (jack stéréo de 6,35 mm). Cette prise produit le même signal que les prises Audio (OUTPUT) L/MONO et R. Réglez le volume du casque avec le curseur MASTER VOLUME.

### **7. MIDI**

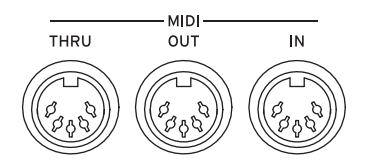

MIDI vous permet de brancher le NAUTILUS à des ordinateurs ou d'autres appareils MIDI afin d'échanger des messages de notes, de contrôleurs, de sélection de sons etc.

#### **Prise MIDI THRU**

La prise MIDI THRU retransmet tels quels les messages MIDI reçus via la prise MIDI IN.

Vous pouvez utiliser cette prise pour enchaîner plusieurs appareils MIDI.

#### **Prise MIDI OUT**

Cette prise transmet des données MIDI. Elle vous permet de piloter des appareils MIDI externes et d'enregistrer des données sur séquenceur.

#### **Prise MIDI IN**

Cette prise reçoit des données MIDI. Utilisez-la pour piloter le NAUTILUS depuis un autre appareil MIDI ou depuis un séquenceur externe.

#### **8. Pédales**

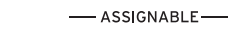

DAMPER SWITCH PEDAL

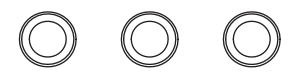

#### **Prise DAMPER**

Pour la pédale Damper – aussi appelée pédale de sustain ou pédale forte – vous pouvez brancher une pédale commutateur standard, ou une pédale spéciale de Korg, la DS-1H, optionnelle, capable d'effets de demi-pédale.

La pédale DS-1H avec fonction 'half-damper' offre un degré de contrôle supérieur aux pédales de type interrupteur. Réglez la polarité de sorte que la pédale à effet continu fonctionne correctement.

**1. Réglez correctement la polarité avec "Damper Polarity" (page "GLOBAL > Controllers/Scales– Controller").**

Pour la pédale KORG DS-1H, choisissez le réglage "(–) KORG Standard".

**2. Après avoir réglé la polarité, calibrez la pédale avec la commande de menu de page "Half Damper Calibration" (page "GLOBAL > Basic Setup").**

#### **Prise ASSIGNABLE SWITCH**

Elle vous permet de brancher une simple pédale commutateur on/off, comme la Korg PS-1 optionnelle. La pédale commutateur peut accomplir une grande variété de fonctions, comme la modulation de sons et d'effets, le réglage du tempo (Tap Tempo), le démarrage/arrêt du séquenceur, etc.

La fonction du commutateur se règle sous l'onglet "GLOBAL > Controllers" de la page "Controllers/Scales", aussi elle est identique quel que soit le programme, la combi ou le morceau sélectionné. Pour en savoir plus, voyez ["Configuration de la pédale commutateur et de la pédale" à](#page-180-1)  [la page 175.](#page-180-1)

#### **Prise ASSIGNABLE PEDAL**

Elle vous permet de brancher une pédale d'expression, telle que le contrôleur au pied Korg XVP-20 EXP/VOL ou la pédale Korg EXP-2 qui servira de source de modulation assignable.

Comme pour la prise ASSIGNABLE SWITCH, la fonction de la pédale se règle en mode GLOBAL. Pour en savoir plus, voyez ["Configuration de la pédale commutateur et de la](#page-180-1)  [pédale" à la page 175](#page-180-1).

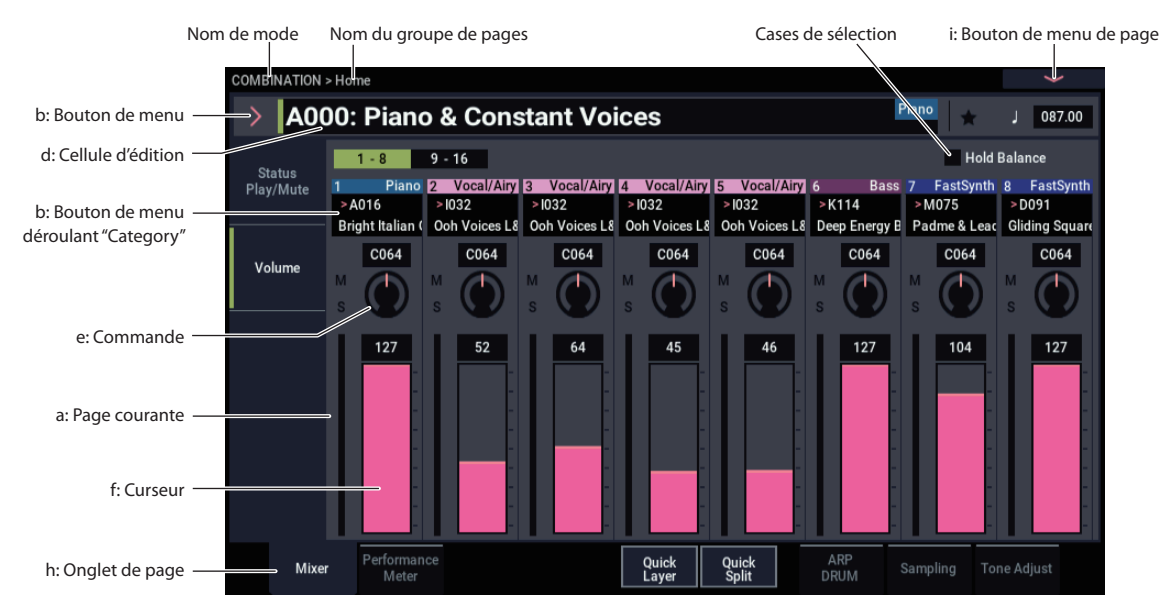

### <span id="page-12-0"></span>**Interface TouchView à écran tactile**

Le NAUTILUS utilise l'interface utilisateur graphique TouchView de Korg. Il suffit de toucher les éléments affichés à l'écran LCD pour ouvrir des pages d'écran, régler des paramètres, actionner des curseurs et des commandes, entrer du texte, effectuer des connexions virtuelles etc.

#### **a: Page courante**

Il s'agit de la page actuelle du mode sélectionné.

Pour sélectionner une page, appuyez sur le bouton PAGE, choisissez un groupe de pages avec le sélecteur de page puis sélectionnez la page voulue avec la rangée inférieure d'onglets.

Le nom du mode > nom du groupe de pages sont affichés en haut à gauche du nom de la page actuelle.

### **b: Bouton de menu & menu**

Touchez la valeur ou le réglage voulu dans le menu déroulant.

#### **Menu déroulant de sélection PROGRAM, COMBINATION**

Ce menu déroulant permet de sélectionner les sons des programmes et combinaisons.

#### *a: Bank (List)*

Les sons des programmes et combinaisons sont organisés dans diverses banques.

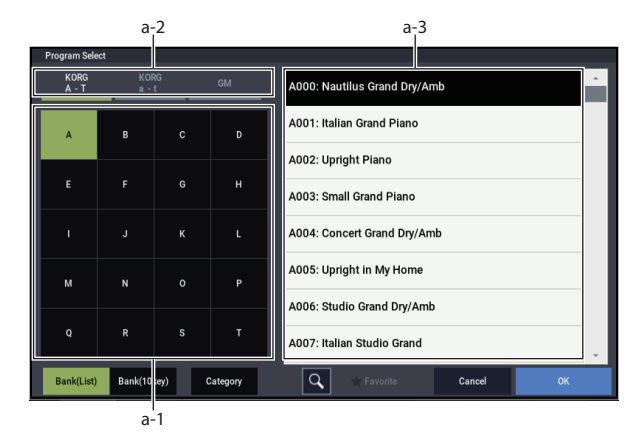

#### **a-1: Bouton Bank Select**

Ce bouton permet de choisir les banques. Ce bouton permet d'afficher la liste des sons (a-3: Sound list).

#### **a-2: Bouton PROGRAM Bank Type**

S'affiche quand vous sélectionnez un son PROGRAM.

Ce bouton alterne entre le format KORG et le format GM des listes de banques.

#### **a-3: Liste de sons**

Cette liste affiche les sons de la banque sélectionnée.

Avec les fonctions "Program Select" et "Combination Select" (respectivement en modes PROGRAM et COMBINATION), la liste s'affiche en une colonne, tandis qu'avec la fonction "Program Select" pour les Timbres (pistes), etc. du mode SEQUENCER, cette liste s'affiche en deux colonnes.

*Remarque:* En mode d'affichage de banque (liste), les sons changent uniquement quand vous les sélectionnez dans la liste.

### *b: Bank (10Key)*

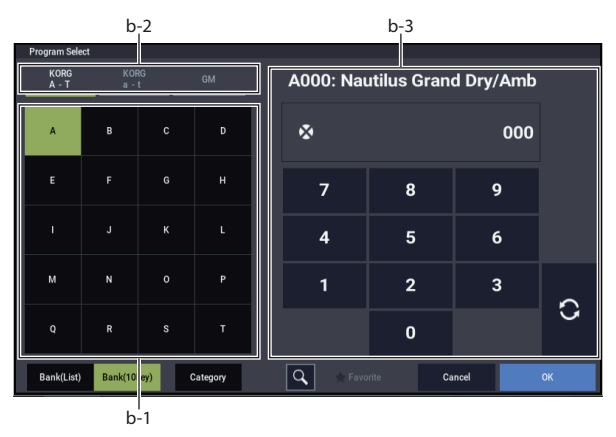

**b-1: Bouton Bank Select (→ a-1)** 

**b-2: Bouton PROGRAM Bank Type (→ a-2)** 

#### **b-3: 10 touches**

Ces touches permettent de saisir le numéro du son voulu dans la banque sélectionnée. Le changement de son se produit quand vous touchez le bouton de mise à jour  $\left( \begin{array}{c} \bullet \\ \bullet \end{array} \right)$ .

Le son est mis à jour et la fenêtre de dialogue se ferme même si vous touchez le bouton OK sans avoir touché le bouton de mise à jour.

*Remarque:* En mode d'affichage de banque (10Key), le son change dès que vous sélectionnez une banque avec Bank Select.

#### *c: Choix de la catégorie (Category)*

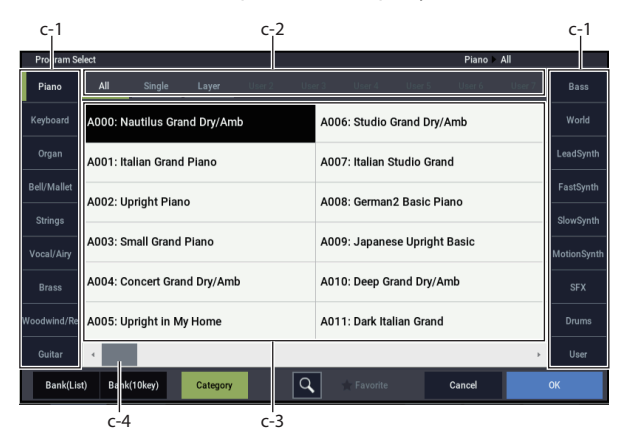

#### **c-1: Onglets Category**

Ces onglets correspondent aux catégories de sons.

#### **c-2: Boutons de sous-catégories**

Ces boutons permettent de choisir parmi des sous-catégories pour la catégorie sélectionnée avec c-1.

#### **c-3: Liste de sons**

*Remarque:* Affiche les catégories et sous-catégories définies avec "Global Category" ( $\rightarrow p.178$ ).

#### **c-4: Barre de défilement**

Utilisez la barre de défilement pour visualiser des réglages de paramètres qui ne peuvent pas être affichés en même temps que les autres. Touchez une portion vide de la barre de défilement pour faire défiler la liste, ou touchez et glissez la poignée de défilement.

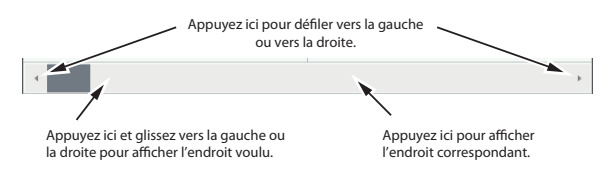

### **d: Cellule d'édition**

La "cellule d'édition" est affichée sur fond noir dans le champ du paramètre ou de la valeur de paramètre. Touchezla pour effectuer les réglages via un menu déroulant ou en saisissant la valeur.

Quand vous touchez la cellule d'édition, elle est sélectionnée et apparaît en vert contrasté. Certaines cellules permettent d'afficher un pavé numérique en appuyant plusieurs fois sur la cellule d'édition sélectionnée, afin de saisir des valeurs numériques.

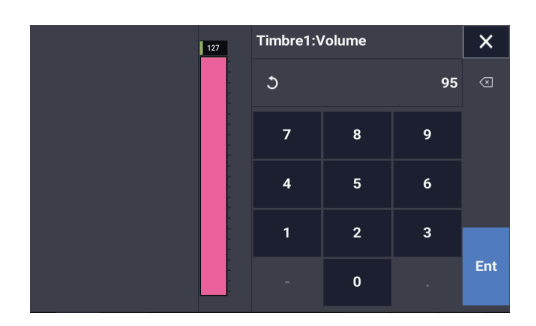

Vous pouvez modifier le réglage du paramètre affiché dans la cellule d'édition avec les contrôleurs VALUE. (voyez [page 15](#page-20-0))

Dans la plupart des cas, vous pouvez modifier le réglage en touchant la cellule d'édition et en glissant le doigt vers le haut ou vers le bas. (Seuls quelques paramètres ne peuvent pas être modifiés de cette façon.) Si votre main masque le réglage du paramètre à l'écran, vous pouvez glisser le doigt vers la gauche ou la droite avant la modification: tant que vous ne soulevez pas le doigt de l'écran, le paramètre reste sélectionné.

Pour les paramètres dont le réglage nécessite la saisie d'une valeur de toucher ou d'un numéro de note, vous pouvez maintenir le bouton ENTER enfoncé et appuyer sur une touche du clavier pour entrer la valeur de toucher ou le numéro de note souhaité.

### **e & f: Curseurs, commandes et vumètres d'écran**

Pour modifier le réglage d'un curseur ou d'une commande d'écran, touchez-le/la puis glissez le doigt. Pour tourner des commandes, vous pouvez généralement effectuer des glissements haut-bas et droite-gauche.

Vous pouvez aussi toucher un curseur ou une commande d'écran puis utiliser les contrôleurs VALUE pour modifier son réglage.

Les vumètres d'écran affichent les niveaux audio des Timbres de combinaison, des pistes du séquenceur, des effets d'insertion, Master et Total et de la sortie principale.

### **h: Onglets de page**

Choisissez les pages voulues en touchant les onglets correspondants.

#### **i: Bouton de menu de page**

Quand vous appuyez sur ce bouton, un menu de commandes apparaît. Les commandes disponibles varient selon la page sélectionnée. Pour sélectionner une commande, touchez-la.

Le menu de page se ferme quand vous appuyez sur un élément de l'écran situé en dehors du menu de page ou quand vous appuyez sur le bouton EXIT.

Bien que chaque page dispose de commandes propres, les menus sont aussi standardisés que possible. Ainsi, "WRITE" est pratiquement toujours la première commande des modes PROGRAM, COMBINATION, SET LIST et GLOBAL.

#### **Fenêtre de dialogue**

De nombreuses commandes utilisent des fenêtres de dialogue pour effectuer des réglages. La fenêtre de dialogue qui apparaît dépend de la commande de menu sélectionnée.

Vous pouvez aussi utiliser le contrôleur VALUE  $(\rightarrow p.15)$ pour saisir un numéro de programme, de combinaison ou d'autres valeurs dans une fenêtre de dialogue.

Vous pouvez aussi afficher la fenêtre de dialogue d'édition de texte en appuyant sur le nom du programme  $(\rightarrow p.206)$ . Quelle que soit la méthode, suivez les instructions affichées dans la fenêtre de dialogue.

Pour confirmer un réglage dans la fenêtre de dialogue, touchez le bouton OK. Pour renoncer au réglage, touchez le bouton Cancel. Quand vous touchez le bouton OK ou Cancel, la fenêtre de dialogue se ferme. Le bouton EXIT réplique l'action des boutons Cancel, Done et Exit à l'écran.

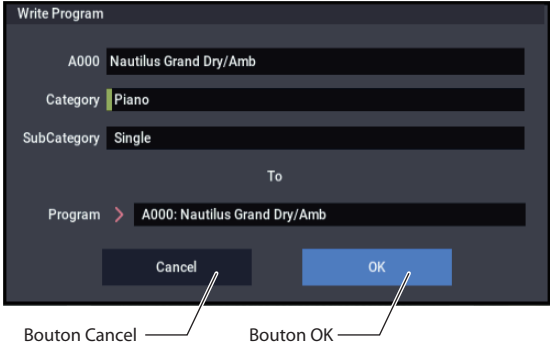

### **Autres éléments**

#### **Panneaux de connexions**

Le MS-20EX et le MOD-7 proposent des panneaux de connexions à l'écran pour déterminer le routage des signaux audio et de pilotage.

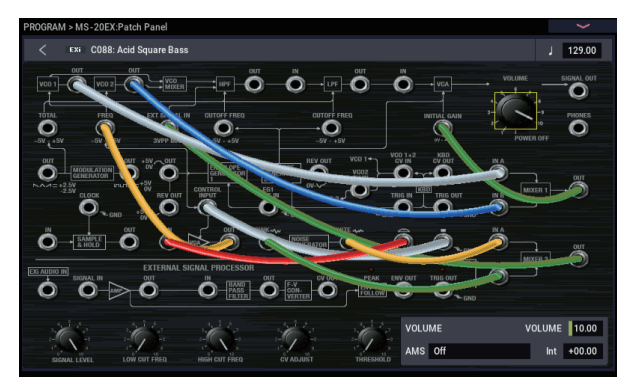

Pour établir une connexion entre deux points:

**• Touchez une des deux prises (l'entrée ou la sortie) et glissez le doigt à travers l'écran vers la deuxième prise.**

Une ligne jaune apparaît à travers l'écran et est remplacée par un câble de connexion une fois la connexion établie.

Pour supprimer une connexion entre deux points: **• Touchez la prise d'entrée et faites-la glisser.**

La connexion sélectionnée est supprimée.

#### **Vue d'ensemble avec hyperliens à la page 'Program Home'**

La page "PROGRAM > Home" propose une vue d'ensemble des paramètres les plus importants comme les oscillateurs, les filtres, les enveloppes, les LFO etc. Touchez une zone de ces vues d'ensemble pour sauter à la page d'édition correspondante.

#### **Tirettes harmoniques CX-3**

Vous pouvez changer le réglage des tirettes harmoniques (drawbars) CX-3 comme vous le feriez avec d'autres faders: touchez chaque tirette puis glissez le doigt.

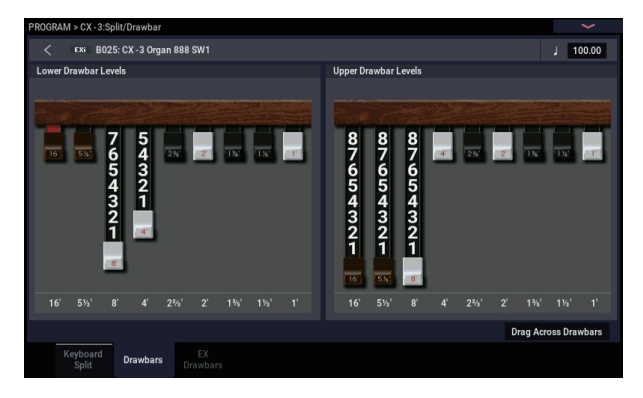

Une fonction spéciale vous permet de dessiner des formes en glissant sur toutes les tirettes harmoniques en une fois. Pour utiliser cette fonction, cochez la case "**Drag Across Drawbars**" dans le coin inférieur droit de la page "Drawbars". Ensuite, dessinez un motif horizontal à travers toutes les tirettes harmoniques.

#### **Case à cocher**

Chaque fois que vous touchez une case à cocher, elle est alternativement sélectionnée (vert) et désélectionnée.

Le paramètre est activé si la case est cochée et désactivé si elle est désélectionnée.

#### **Bouton radio**

Touchez un bouton radio pour sélectionner un réglage.

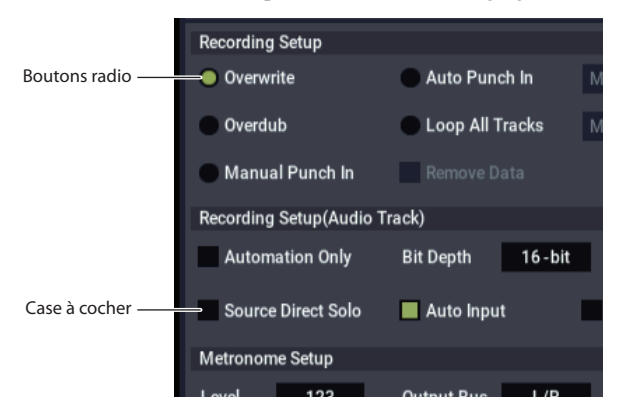

#### **Boutons basculants**

Ce type de bouton change de fonction ou l'active/la coupe chaque fois que vous le touchez.

*Boutons Play/Rec/Mute en mode SEQUENCER:* 

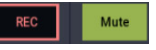

*Boutons Solo en mode SEQUENCER* 

## <span id="page-15-0"></span>**Informations de base**

### <span id="page-15-1"></span>**A propos des modes du NAUTILUS**

Le NAUTILUS vous propose un grand nombre de fonctions de reproduction et d'édition de programmes et de combinaisons, de données de séquence et d'échantillons ainsi que des fonctions de gestion des données. Ces différentes fonctions sont réparties dans divers modes.

Le NAUTILUS dispose de sept modes.

#### **Mode SET LIST**

Les Set Lists simplifient l'utilisation et l'agencement des sons chargés dans le NAUTILUS, indépendamment de la banque dans laquelle ils se trouvent ou de leur nature (programmes, combinaisons ou même morceaux).

De grands boutons d'écran rendent la sélection de son simple et sûre. De plus, vous pouvez assigner la fonction "Program Up" ou "Down" à une pédale commutateur pour changer de son sans utiliser les mains. Les outils de coupure, copie, collage et insertion permettent de réagencer facilement vos listes.

La fonction "Smooth Sound Transitions" (SST) permet au son précédent et à ses effets de s'estomper naturellement, et facilite le changement de son durant un concert. La fonction "SST" est active dans tous les modes du NAUTILUS mais le mode SET LIST vous offre une maîtrise plus grande encore des transitions. Vous pouvez déterminer avec précision le temps de chute de chaque son: l'un peut s'estomper très rapidement tandis que l'effet delay d'un autre produit encore des répétitions durant 10 ou 20 secondes.

Les Set Lists sont idéales pour la scène mais sont aussi très pratique pour agencer les sons en général. Vous pouvez, par exemple, créer une Set List avec vos sons favoris de cordes comprenant des programmes et des combinaisons.

### **Mode PROGRAM**

Les programmes sont les sons de base du NAUTILUS. En mode PROGRAM, vous pouvez:

- Sélectionner et jouer avec des programmes
- Editer des programmes

Effectuer des réglages précis pour les oscillateurs, les filtres, les amplificateurs, les générateurs d'enveloppe (EG), les LFO, les effets, la fonction arpégiateur (y compris la piste de batterie, la séquence pas à pas), la synthèse vectorielle etc. Les paramètres spécifiques varient en fonction du type de synthèse: HD-1, AL-1, CX-3, STR-1, MS-20EX, PolysixEX, MOD-7, EP-1 ou  $SGX-2$ 

- Créer des programmes de batterie en utilisant des kits de batterie (créés en mode GLOBAL)
- Utiliser un arpégiateur
- Vous pouvez lire les patterns de la piste de batterie tout en jouant avec un programme. Vous pouvez aussi utiliser le séquenceur pas à pas au lieu des pistes de batterie pour lire une phrase pendant votre jeu sur l'instrument.
- 
- Vous pouvez gérer les variations de l'arpégiateur, des pistes de batterie/du séquenceur pas à pas via quatre scènes.
- Echantillonner et rééchantillonner

Par exemple, vous pouvez échantillonner une source audio externe ou jouer avec un programme et rééchantillonner votre interprétation.

### **Mode COMBINATION**

Une combinaison est un ensemble de plusieurs programmes (16 maximum) qui vous permet de produire des sons complexes, impossibles à créer avec un seul programme. En mode COMBINATION, vous pouvez:

- Sélectionner et jouer avec des combinaisons
- Utiliser le NAUTILUS comme générateur de son multitimbral à 16 pistes.
- Editer des combinaisons.

Assigner des programmes à chacun des 16 Timbres et régler séparément le volume, le pan, l'égalisation, les zones de clavier et de toucher (dynamique), régler les effets, la synthèse vectorielle, la fonction arpégiateur (piste de batterie, séquence pas à pas)

- Utiliser deux arpégiateurs
- Vous pouvez gérer les variations de l'arpégiateur, des pistes de batterie/du séquenceur pas à pas via quatre scènes.
- Echantillonner ou rééchantillonner

Vous pouvez, par exemple, échantillonner une source audio externe ou rééchantillonner les données que vous jouez avec une combinaison.

### **Mode SEQUENCER**

Le mode SEQUENCER vous permet d'enregistrer, de reproduire et d'éditer des pistes MIDI et audio. Vous avez les possibilités suivantes:

- Sélectionner et reproduire des morceaux
- Editer des morceaux ("Songs")

Assigner des programmes à chacune des 16 pistes MIDI et régler séparément le volume, le pan, l'égalisation, les zones de clavier et de toucher (dynamique), régler les effets, la synthèse vectorielle, la fonction arpégiateur (piste de batterie, séquence pas à pas)

- Enregistrer jusqu'à 16 pistes MIDI simultanément
- Enregistrer jusqu'à 4 des 16 pistes audio simultanément, mixer avec automation et importer des fichiers WAVE.
- Utiliser deux arpégiateurs
- Vous pouvez gérer les variations de l'arpégiateur, des pistes de batterie/du séquenceur pas à pas via quatre scènes.

• Echantillonner ou rééchantillonner Vous pouvez échantillonner une source audio externe pendant la reproduction d'un morceau et utiliser la

fonction "In-Track Sampling" pour créer un événement de note déclenchant l'échantillon au moment même où il a été enregistré.

- Utiliser le NAUTILUS comme générateur de son multitimbral à 16 pistes.
- Enregistrer des patterns et les assigner à des touches individuelles à l'aide de la fonction "RPPR" ("Realtime Pattern Play/Recording" ou lecture/enregistrement de pattern en temps réel).
- Créer vos propres patterns pour piste de batterie ("Drum Track").

#### **Mode SAMPLING**

Le mode SAMPLING permet d'enregistrer et d'éditer des échantillons et des multi-échantillons de votre cru. Vous pouvez, par exemple,

- Echantillonner des sources audio externes (c'est-à-dire, enregistrer des échantillons) et appliquer des effets lors de l'échantillonnage.
- Editer des données de forme d'onde que vous avez échantillonnées ou chargées depuis le mode MEDIA, fixer des points de mise en boucle, élaguer ou découper les échantillons, etc.
- Créer et éditer des multi-échantillons constitués d'un ou de plusieurs échantillons répartis sur le clavier.
- Convertir rapidement des multi-échantillons en programmes.
- Créer des sons impressionnants en exploitant la généreuse RAM interne: si vous le souhaitez, un seul multi-échantillon peut prendre jusqu'à 6 heures d'échantillonnage
- Charger plusieurs multi-échantillons géants en une fois avec l'option "User Sample Banks and Virtual Memory"

### **Mode GLOBAL**

Le mode GLOBAL vous permet d'effectuer des réglages globaux concernant le NAUTILUS entier et d'éditer des séquences d'onde ("Wave Sequence") et des kits de batterie. Vous pouvez, par exemple:

- Effectuer des réglages qui affectent la totalité du NAUTILUS, tels que l'accord général (diapason) et le canal MIDI global.
- Configurer le chargement automatique d'échantillons au démarrage
- Gérer les échantillons chargés
- Créer des gammes utilisateur
- Créer des kits de batterie et des séquences d'ondes utilisateur sur base d'échantillons de batterie ROM, EXs, du mode SAMPLING et des échantillons de la banque "User"
- Créer des motifs d'arpège
- Renommer les catégories de programmes et de combinaisons
- Régler la fonction des pédales et commutateurs assignables
- Transférer des blocs ("Dump") de données exclusives MIDI (SysEx)

#### **Mode MEDIA**

Le mode MEDIA permet de sauvegarder, de charger et de gérer des données sur le disque interne et sur un dispositif de stockage externe USB 2.0. Vous avez les possibilités suivantes:

- Sauvegarder et charger des programmes, combinaisons, morceaux, échantillons et données globales de configuration
- Formater un support d'archivage, copier et renommer des fichiers etc.
- Charger des échantillons de format AKAI, SoundFont 2.0, AIFF et WAVE, et exporter des échantillons de la mémoire RAM en format AIFF ou WAVE.
- Exporter des séquences sous forme de fichiers SMF (fichier standard MIDI) et importer des séquences de tels fichiers
- Utiliser la fonction "Data Filer" pour sauvegarder ou charger des données SysEx (exclusives au système) MIDI

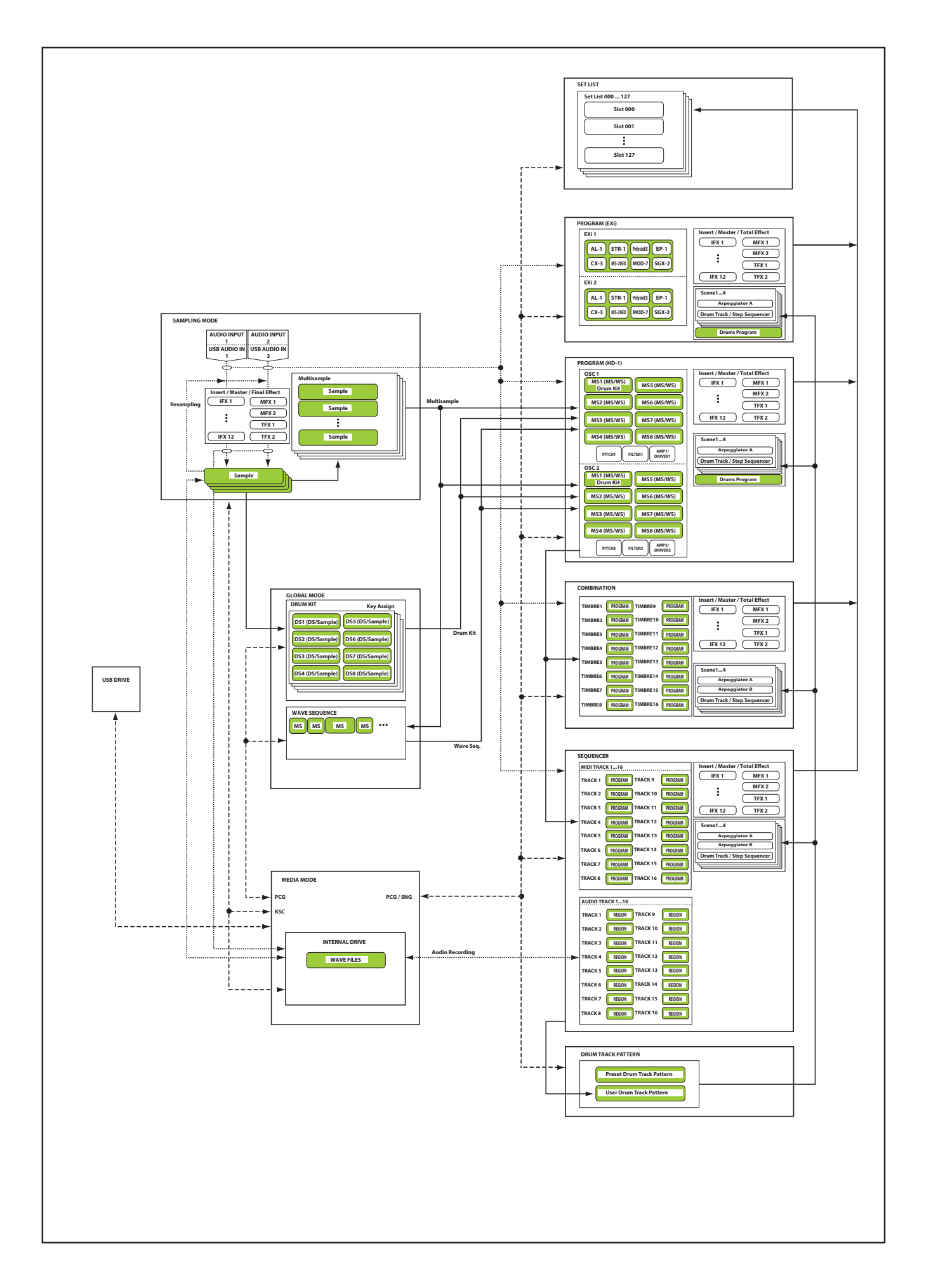

### <span id="page-18-0"></span>**A propos de la mémoire PCM du NAUTILUS**

"PCM" est un autre terme pour "échantillons". Le NAUTILUS dispose de plusieurs types de banques PCM: banques ROM, EXs, banques d'échantillons utilisateur ("User Sample Banks") et données du mode SAMPLING ("Sampling Mode Data").

Pour en savoir plus sur les échantillons ROM et EXs, voyez la "Voice Name List" (VNL).

#### **Mémoire ROM**

La mémoire ROM du NAUTILUS contient les multiéchantillons et les échantillons de base. Elle est chargée et disponible en permanence.

#### **EXs**

"EXs" désigne des échantillons supplémentaires ("EXpansion Samples"). Vous pouvez les charger ou non. Le NAUTILUS dispose d'un certain nombre de bibliothèques EXs comprenant plusieurs giga-octets d'échantillons.

#### **Banques d'échantillons utilisateur**

Les banques d'échantillons utilisateur contiennent des sons que vous créez vous-même ou que vous importez à partir de bibliothèques Akai ou SoundFont 2.0, voire de fichiers WAV ou AIFF.

#### **Données du mode SAMPLING**

Le mode SAMPLING permet de créer et d'éditer des échantillons. Quand vous sauvegardez des données du mode SAMPLING, vous les transférez dans une banque d'échantillons utilisateur.

#### **Utiliser des échantillons pour vos sons**

Vous pouvez utiliser le ou les types de banques de votre choix, de façon distincte ou combinée, pour créer vos propres sons. Réglez le paramètre "Bank" comme vous le souhaitez sous "**Multisample Select**" pour le programme ou le pas de la séquence d'ondes ou sous "**Drumsample Select**" pour le kit de batterie.

#### **Compression sans perte**

Lors du chargement de données EXs en mémoire RAM, le NAUTILUS utilise une technique de compression sans perte. La réduction de la taille reste donc modeste. Exemple: EXs1 utilise 284Mo de RAM pour 313Mo de données.

La compression est donc nettement plus douce que celle engendrée par les compressions mp3 ou PCM parfois proposées par d'autres synthétiseurs. Cette méthode présente un avantage majeur: la compression du NAUTILUS n'occasionne pas la moindre perte et ne dégrade absolument pas la qualité audio.

#### **Charger des échantillons au démarrage**

Le NAUTILUS peut charger automatiquement vos échantillons favoris au démarrage. Pour en savoir plus, voyez ["Charger automatiquement des données](#page-184-2)  [d'échantillons" à la page 179](#page-184-2).

### **Capacité de la mémoire RAM pour échantillons utilisateur**

Le NAUTILUS dispose de 3Go de RAM. Environ 1Go de cette RAM est utilisée par le système d'exploitation et les données d'échantillons ROM. Le reste est partagé par les échantillons EXs, les banques utilisateur et le mode SAMPLING.

Cela signifie donc que le volume des échantillons EXs chargés et des banques utilisateur a une incidence sur la mémoire disponible pour les échantillons du mode SAMPLING. Plus les échantillons EXs et des banques utilisateur sont volumineux, moins il y a de place pour les échantillons du mode SAMPLING.

L'utilisation de la mémoire virtuelle pour les échantillons EXs et les banques d'échantillons utilisateur permet généralement de charger plus d'échantillons simultanément mais cela nécessite néanmoins beaucoup de mémoire RAM.

Pour en savoir plus, voyez ["RAM disponible et durée](#page-128-3)  [d'échantillonnage approximative" à la page 123](#page-128-3).

## <span id="page-18-1"></span>**A propos de la polyphonie**

Les synthétiseurs matériels disposent généralement d'un type de synthèse spécifique, d'un nombre de voix fixe et d'un processeur d'effets d'une puissance déterminée pour un nombre d'effets donné. Le NAUTILUS est différent: il n'a pas de type de synthèse spécifique. Sa polyphonie dépend des synthés utilisés; certains synthés proposent des effets supplémentaires (s'ajoutant aux 16 créneaux d'effets habituels) et la puissance du processeur peut être répartie différemment entre les voix et les effets.

Cette flexibilité permet au système de délivrer toute la puissance nécessaire là où vous en avez besoin. Quand vous jouez avec des sons provenant de synthés différents, le NAUTILUS répartit automatiquement sa puissance de traitement en fonction de vos choix.

Contrairement aux systèmes basés sur ordinateur, le NAUTILUS contrôle également la puissance de traitement globale et réduit le nombre de voix si nécessaire pour éviter tout problème avec les signaux audio.

En règle générale, vous n'avez pas à vous soucier de tout cela: l'instrument s'en charge. Cependant, il est parfois pratique de savoir comment le système alloue ses ressources. La page "Performance Meters" affiche ces informations: pour y accéder, sélectionnez l'onglet "Perf Meters" de la page "Home" des modes PROGRAM, COMBINATION et SEQUENCER.

### <span id="page-19-0"></span>**Manipulations de base**

Après avoir mis le NAUTILUS sous tension, voici comment accomplir les opérations de base telles que la sélection des modes et des pages.

### **1. Sélection des modes**

Pour activer chaque mode, appuyez sur le bouton MODE puis touchez le bouton du mode voulu sous le menu "Mode" à l'écran. Le NAUTILUS propose sept modes.

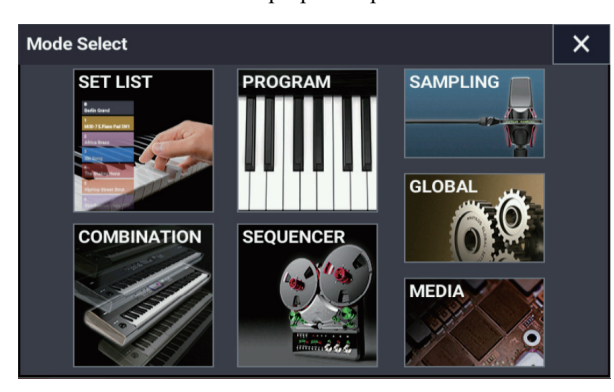

#### **Bouton SET LIST**

Sélectionne le mode SET LIST. Les Set Lists simplifient l'utilisation et l'agencement des sons chargés dans le NAUTILUS, indépendamment de la banque dans laquelle ils se trouvent ou de leur nature (programmes, combinaisons ou même morceaux).

#### **Bouton PROGRAM**

Sélectionne le mode PROGRAM permettant d'utiliser et de modifier les sons de base.

#### **Bouton COMBINATION**

Sélectionne le mode COMBINATION permettant de réaliser des sons complexes en superposant des programmes ou en les assignant à différentes parties du clavier.

#### **Bouton SEQUENCER**

Sélectionne le mode SEQUENCER permettant l'enregistrement, la reproduction et l'édition de pistes audio et MIDI.

#### **Bouton SAMPLING**

Sélectionne le mode SAMPLING pour enregistrer et éditer des échantillons et multi-échantillons audio.

#### **Bouton GLOBAL**

Sélectionne le mode GLOBAL pour effectuer des réglages généraux, modifier les séquences d'onde, les kits de batterie etc.

#### **Bouton MEDIA**

Sélectionne le mode MEDIA permettant de sauvegarder et de charger des données sur/à partir du disque interne ou d'un dispositif de stockage externe USB.

### <span id="page-19-1"></span>**2. Choix des pages d'écran**

Chaque mode a un grand nombre de paramètres, regroupés par pages. Chaque page d'écran peut compter jusqu'à neuf pages onglets.

#### **1. Choisissez le mode souhaité comme décrit ci-dessus.**

A titre d'exemple, nous allons utiliser le mode PROGRAM pour nos explications. Appuyez sur le bouton MODE pour sélectionner le mode PROGRAM.

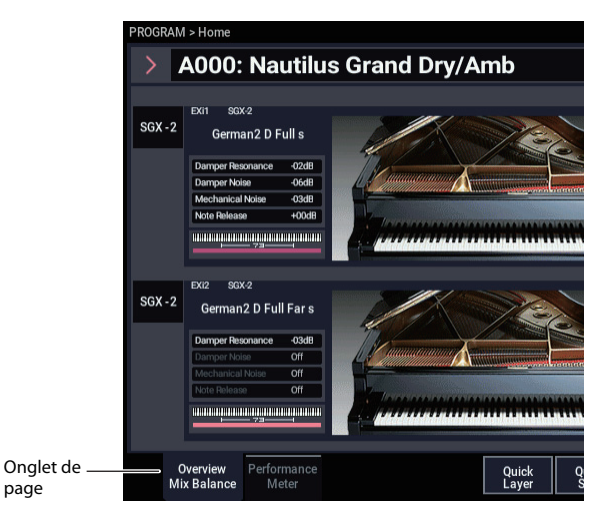

#### **2. Appuyez sur le bouton PAGE pour afficher la liste des pages ("Page Select").**

Pour cet exemple, touchez le bouton Basic/X-Y/Controllers.

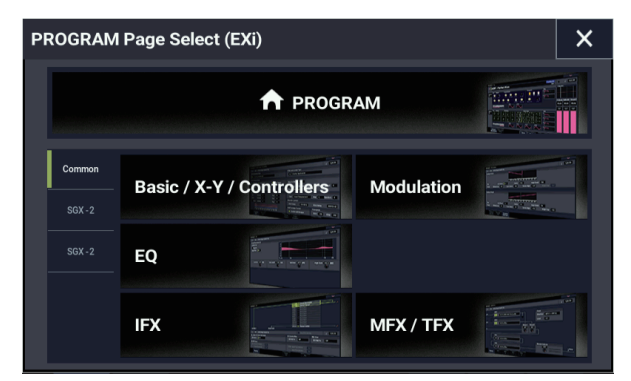

**3. L'indication de page dans le coin supérieur gauche de l'écran affiche "PROGRAM > Basic/X-Y/Controllers" et le groupe de pages change.**

Quand vous appuyez sur le bouton EXIT, vous retrouvez la page "Home" du mode en question.

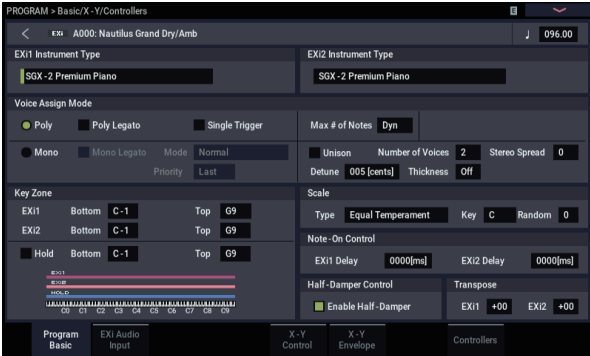

#### **4. Appuyez sur un onglet (onglets de page) pour choisir une page.**

A titre d'exemple, appuyez sur l'onglet "X-Y Control". L'indication de page dans le coin supérieur gauche de l'écran reste identique. Vous avez choisi la page "X-Y Control".

*Remarque:* Il peut arriver qu'il n'y ait pas d'onglets sur la ligne supérieure.

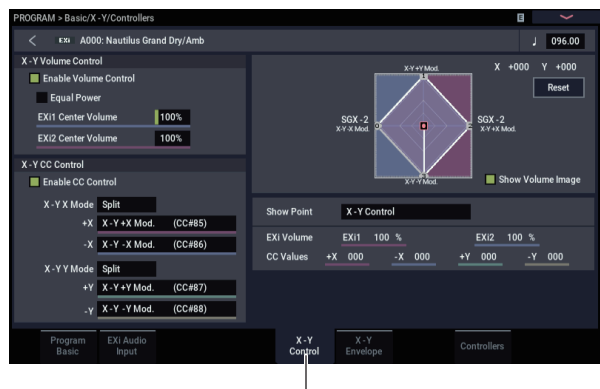

Onglet "X-Y Control"

### **3. Sélection et édition des paramètres**

#### **1. Touchez le paramètre à éditer.**

Une ligne verte apparaît à gauche du paramètre (cellule d'édition).

**2. Vous pouvez éditer la valeur du paramètre dans la cellule d'édition avec les contrôleurs VALUE (y compris la molette VALUE, les boutons −/+, le bouton ENTER, etc.). Pour les cellules d'édition permettant de saisir des valeurs numériques, saisissez le nombre voulu en sélectionnant la cellule d'édition, puis en touchant à nouveau la même cellule d'édition pour afficher le pavé numérique.**

*Remarque:* La manière dont cette valeur change dépend du type de paramètre ou objet.

Par exemple, vous pouvez changer les valeurs d'un objet comportant des case de sélection en touchant l'objet en question. Pour saisir un numéro de note et une valeur de toucher via le clavier, enfoncez une touche en maintenant enfoncé le bouton ENTER.

*Remarque:* La commande de menu de page "Compare" permet de comparer le son en cours d'édition avec le son original.

### <span id="page-20-0"></span>**Contrôleurs VALUE**

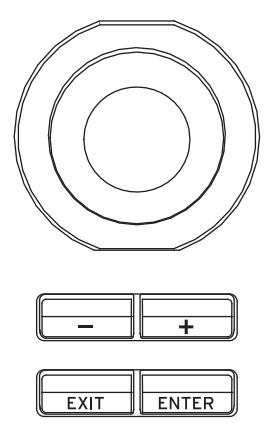

#### **Boutons +/− Molette VALUE**

Cette molette permet d'effectuer d'importants changements de valeur.

Pour éditer les valeurs de manière plus précise, tournez la molette en maintenant enfoncé le bouton ENTER.

**Changement de la valeur de tempo via les boutons −/+ ou la molette**

 $120.00 \rightarrow 121.00 \rightarrow 122.00 \rightarrow ...$ 

**Changement de la valeur via les boutons −/+ ou la molette tout en maintenant enfoncé le bouton ENTER**  $120.00 \rightarrow 120.01 \rightarrow 120.02 \rightarrow ...$ 

#### **Boutons de menu déroulant et menus déroulants**

Les boutons de menu permettent d'ouvrir les menus déroulants pour régler les valeurs des paramètres.

#### **Pavé numérique**

Après avoir sélectionné une cellule d'édition permettant de saisir une valeur numérique, touchez à nouveau la même cellule d'édition pour afficher le pavé numérique.

#### **Réglage avec le clavier**

Vous pouvez régler un paramètre (nécessitant un numéro de note ou une valeur de dynamique) avec le clavier. Maintenez le bouton ENTER enfoncé et appuyez sur la touche correspondant au numéro de note voulu ou exercez la force correspondant à la valeur de dynamique souhaitée. L'instrument mémorise alors le nom (numéro) de note ou la valeur de dynamique.

Quand la page "GLOBAL > Drum Kit" est affichée, vous pouvez rappeler les réglages assignés à une note en jouant celle-ci sur le clavier tout en maintenant le bouton ENTER enfoncé. (Si le paramètre sélectionné nécessite la saisie d'une valeur de dynamique, la force avec laquelle vous avez actionné la touche détermine son réglage.)

En mode SAMPLING, vous pouvez maintenir ENTER enfoncé et jouer une note pour charger le renvoi assigné à cette note.

#### **4. Sélection et exécution de commandes de menu**

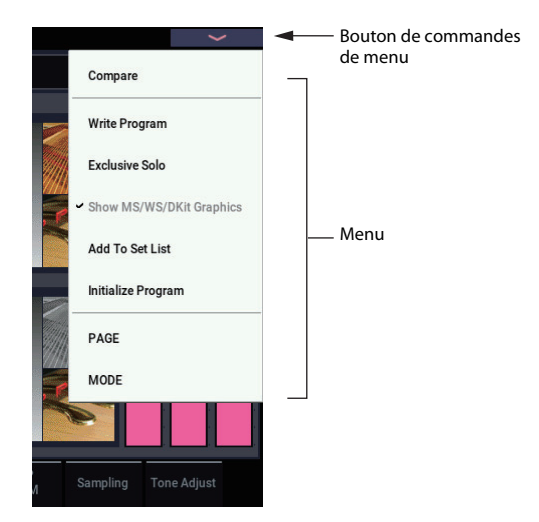

Le menu propose des commandes propres à chaque page, comme "Write" (sauvegarde) ou "Copy". Les fonctions disponibles varient selon la page sélectionnée.

Ainsi, les commandes utilitaires du mode PROGRAM vous permettent de sauvegarder ("Write") les réglages ou d'effectuer des opérations pratiques telles que copier des réglages d'un oscillateur ou d'un effet à l'autre, synchroniser deux enveloppes pour pouvoir les éditer simultanément etc.

#### **1. Dans le coin supérieur droit de l'écran, touchez le bouton de menu.**

Une liste de commandes s'affiche.

**2. Sélectionnez une commande en la touchant du doigt.**

Une fenêtre de dialogue apparaît pour la commande choisie. Les commandes ayant des cases à cocher n'ont pas de fenêtre de dialogue. Changez leur réglage et le menu de commandes se referme.

- Pour fermer le menu sans sélectionner de commande, touchez l'écran ailleurs que dans le menu ou appuyez le bouton EXIT.
- **3. Pour changer un paramètre dans une fenêtre de dialogue, sélectionnez-le en le touchant du doigt puis utilisez la molette VALUE ou les boutons +/− pour régler sa valeur.**
- **4. Touchez le bouton OK ou appuyez sur le bouton ENTER pour exécuter la commande. Si vous avez changé d'avis, touchez le bouton Cancel ou appuyez sur le bouton EXIT.**

La fenêtre de dialogue se referme.

#### **Commande "Compare"**

Utilisez-la pour comparer les éditions apportées à un programme ou au son d'une combinaison avec l'original non modifié (c'est-à-dire le son mémorisé).

Durant l'édition d'un programme ou d'une combinaison, exécutez cette commande pour rappeler les derniers réglages mémorisés du programme ou de la combinaison en question. Exécutez à nouveau cette commande pour retrouver les réglages de l'édition en cours.

Si la commande "Compare" est absente des commandes de menu, il est impossible de retrouver les réglages d'édition en cours.

En mode SEQUENCER, cette commande permet aussi d'effectuer des comparaisons "avant/après" quand vous venez d'enregistrer un morceau en temps réel ou pas à pas, ou quand vous venez d'éditer une piste.

Par exemple, cela peut être utilisé efficacement quand vous enregistrez en temps réel une piste d'un morceau.

- **1. Enregistrez en temps réel une piste MIDI (prise 1).**
- **2. A nouveau, enregistrez en temps réel sur la même piste (prise 2).**
- **3. Exécutez la commande: la prise 1 est rappelée.**
- **4. Exécutez à nouveau la commande: la prise 2 est rappelée.**
- **5. Si, à l'étape 3, vous effectuez un nouvel enregistrement en temps réel sur la même piste (prise 3), la fonction "Compare" permet alors de rappeler la prise 1.**

Si, à l'étape 4, vous effectuez un nouvel enregistrement en temps réel sur la même piste (prise 3), la fonction "Compare" permet alors de rappeler la prise 2.

La fonction "Compare" permet donc de rappeler le dernier enregistrement effectué ou les données de la dernière séance d'édition.

### **5. Utilisation des boutons QUICK ACCESS**

Permettent de sélectionner une combinaison de fonctions de bouton correspondant à la manière dont vous souhaitez commander le NAUTILUS. Ces boutons permettent d'afficher instantanément les pages prédéfinies et de sélectionner les divers modes. Vous pouvez aussi les utiliser pour lancer et arrêter la lecture, l'enregistrement et répliquer les autres boutons du mode SEQUENCER.

Les réglages de fonctions des boutons sont accessibles via la page "Quick Access" du mode GLOBAL. ([Voyez](#page-181-1)  ["Configuration des boutons QUICK ACCESS" à la](#page-181-1)  [page 176.](#page-181-1))

Appuyez simultanément sur un bouton QUICK ACCESS et un autre bouton pour afficher instantanément une page assignée ou exécuter une commande.

#### **Bouton MODE + boutons A...F**

Ces combinaisons de boutons servent de raccourcis pour sélectionner les divers modes.

Boutons MODE + A: mode SET LIST

Boutons MODE + B: mode PROGRAM

Boutons MODE + C: mode COMBINATION

Boutons MODE + D: mode SEQUENCER

Boutons MODE + E: mode SAMPLING

Boutons MODE + F: mode GLOBAL/mode MEDIA (sélectionne alternativement ces modes)

#### **Bouton ENTER + boutons A...F**

Ces raccourcis sélectionnent les six fonctions (à l'exception de "Compare") affichées de haut en bas dans le menu de commandes, en fonction du mode actif.

#### **Bouton PAGE + boutons A...F**

Ces raccourcis affichent une page assignée à l'avance au mode actif.

#### **Bouton EXIT + boutons A...F**

Ces raccourcis activent les fonctions suivantes, mais uniquement en mode SEQUENCER.

Boutons EXIT + A: bouton SEQUENCER PLAY/STOP Boutons EXIT + B: bouton SEQUENCER REC/WRITE Boutons EXIT + C: bouton SEQUENCER LOCATE

Boutons EXIT + D: bouton SEQUENCER REW

Boutons EXIT + E: bouton SEQUENCER FF

Boutons EXIT + F: bouton SEQUENCER PAUSE

#### **5. Sauvegarde**

Après l'édition, sauvegardez vos changements. Si vous ne sauvegardez pas les changements apportés à un programme, vous les perdez quand vous sélectionnez un autre programme ou éteignez l'instrument. Il en va de même pour une combinaison. Les changements effectués en mode GLOBAL restent d'application tant que l'instrument reste sous tension mais sont perdus à la mise hors tension.

Pour en savoir plus sur la sauvegarde, voyez les pages suivantes.

- Programmes: voyez ["Sauvegarder vos éditions" à la](#page-39-0)  [page 34](#page-39-0).
- Combinaisons: voyez ["Sauvegarder vos éditions" à la](#page-75-1)  [page 70](#page-75-1).
- Effets préprogrammés: voyez ["Sauvegarde de presets" à](#page-237-1)  [la page 232.](#page-237-1)
- Réglages 'Global': voyez ["Réglages 'Writing Global'" à](#page-213-0)  [la page 208.](#page-213-0)
- Motifs d'arpège: voyez ["Sauvegarde du motif d'arpège"](#page-206-0)  [à la page 201](#page-206-0)
- Séquences d'ondes: voyez ["Sauvegarde des séquences](#page-197-1)  [d'ondes" à la page 192.](#page-197-1)
- Kits de batterie: voyez ["Sauvegarde des kits de batterie"](#page-201-1)  [à la page 196.](#page-201-1)
- Patterns "Drum Track" utilisateur: voyez ["Créer des](#page-174-1)  [patterns 'Drum Track'" à la page 169](#page-174-1).

Les patterns de batterie préprogrammés et d'utilisateur sont sauvegardés en mémoire interne même après la mise hors tension. Les patterns créés en mode SEQUENCER peuvent être convertis en patterns de batterie utilisateur et sauvegardés en mémoire interne.

• Modèles (Templates) de morceaux utilisateur: voyez ["Sauvegarder vos propres modèles de morceaux" à la](#page-83-0)  [page 78](#page-83-0).

Les modèles de morceaux préprogrammés et d'utilisateur sont sauvegardés en mémoire interne même après la mise hors tension. Vous pouvez sauvegarder les réglages de pistes et d'effets d'un morceau de votre cru avec la commande de menu "Save Template Song".

• [Sauvegarde en mémoire interne](#page-210-1) →p.205

Pour plus de détails sur la sauvegarde, lisez la page suivante.

• [Sauvegarde en mémoire interne, sur CD et sur support](#page-214-1)   $\text{USB} \rightarrow p.209$  $\text{USB} \rightarrow p.209$ 

*Remarque:* Dans la terminologie du NAUTILUS, l'action de sauvegarder des données en mémoire interne ou sur un dispositif de stockage externe USB est ce que nous appelons la "sauvegarde".

### <span id="page-23-0"></span>**Configuration**

### <span id="page-23-1"></span>**Mise sous/hors tension**

#### <span id="page-23-2"></span>**1. Connexion du câble d'alimentation**

- **1. Branchez le câble d'alimentation fourni à la prise d'alimentation du NAUTILUS, en face arrière.**
- **2. Branchez l'autre extrémité du câble d'alimentation à une prise de courant.**

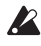

Si votre câble d'alimentation utilise un fil de terre séparé, branchez ce fil de terre avant de brancher la fiche à la prise secteur. Lors de la déconnexion, débranchez d'abord la fiche puis le fil de terre. Si vous avez des questions concernant les connexions, veuillez contacter votre distributeur Korg.

Vérifiez que la tension en vigueur dans votre région correspond à la tension requise pour alimenter l'instrument.

#### **2. Mise sous tension**

- **1. Appuyez sur le bouton d'alimentation**  $(\bigcup)$  **en face arrière pour mettre l'instrument sous tension.**
- **2. Mettez vos enceintes actives ou votre ampli stéréo sous tension.**
- **3. Réglez le curseur MASTER VOLUME du NAUTILUS sur un niveau approprié puis réglez le volume des enceintes actives ou de l'ampli.**

Après extinction, attendez environ 10 secondes avant de remettre l'instrument sous tension.

*Astuce:* Vous pouvez régler le paramètre "**Power On Mode**" (page "GLOBAL > Basic Setup– Basic") pour que l'instrument charge, lors de la mise sous tension, le mode et la page d'écran sélectionnés avant la dernière mise hors tension.

Pour en savoir plus, voyez ["Rappel à la mise sous tension du](#page-178-0)  [mode et de la page choisis en dernier lieu" à la page 173.](#page-178-0)

### **3. Mise hors tension**

- Lors de la mise hors tension, les programmes et combinaisons retrouvent l'état dans lequel ils ont été mémorisés. Si vous voulez conserver vos réglages et modifications, sauvegardez-les. Pour en savoir plus, voyez ["Sauvegarde de données" à la page 203.](#page-208-3)
- De même, les données des multi-échantillons et échantillons que vous produisez vous-même sont supprimées à la mise hors tension. Si vous comptez réutiliser ces données, sauvegardez-les avant la mise hors tension et chargez-les à nouveau après la mise sous tension du NAUTILUS.

*Remarque:* Une fonction permet de recharger automatiquement les échantillons et les multi-échantillons à la mise sous tension du NAUTILUS. [Voyez "Charger](#page-184-2)  [automatiquement des données d'échantillons" à la page 179.](#page-184-2)

- **1. Réduisez le volume au minimum en abaissant complètement le curseur MASTER VOLUME du NAUTILUS.**
- **2. Eteignez vos enceintes actives ou votre ampli stéréo.**

**3. Mettez le NAUTILUS hors tension en appuyant sur son bouton d'alimentation ((<sup>1</sup>)).** 

Maintenez le bouton d'alimentation enfoncé jusqu'à ce que tous les témoins des boutons en face avant soient éteints.

- N'éteignez jamais l'instrument pendant que des données sont en cours de sauvegarde en mémoire interne. L'écran affiche le message "Now writing into internal memory" durant l'opération.
- Ne coupez jamais l'alimentation durant l'accès à des supports comme le disque interne c.-à-d. **durant l'enregistrement ou la lecture de pistes audio ou lors de l'échantillonnage sur disque**. Une coupure d'alimentation durant l'accès au disque peut rendre le support inutilisable. Le témoin DISK indique quand il y a accès au disque interne.

Après avoir mis le NAUTILUS hors tension, attendez au moins 10 secondes avant de le remettre sous tension.

### **Auto Power-Off**

Le NAUTILUS a une fonction de coupure automatique de l'alimentation après un certain temps d'inactivité.

*Remarque:* L'"activité" comprend l'utilisation de l'écran tactile TouchView et de la plupart des commandes en façade, la production de son, la transmission ou la réception de données MIDI, l'accès au disque dur interne ou ftp etc. L'utilisation du curseur MASTER VOLUME n'est cependant *pas* prise en compte.

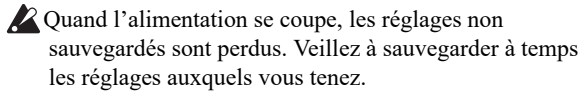

Vous pouvez déterminer la durée d'inactivité précédant la coupure de l'alimentation ou désactiver la fonction "Auto Power-Off". Pour cela:

#### **1. Affichez la page "GLOBAL > Basic Setup– Basic".**

**2. Dans le menu, sélectionnez la commande "Auto Power-Off Setting…".**

La fenêtre de dialogue ci-dessous apparaît.

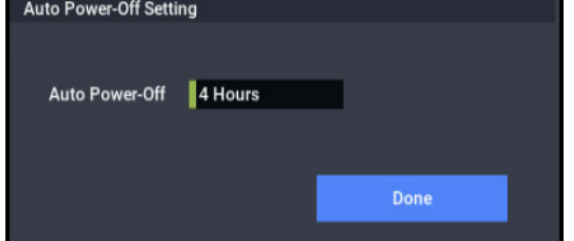

**3. Touchez le bouton de menu déroulant "Auto Poweroff" pour choisir la durée d'inactivité précédant la coupure. Pour désactiver la coupure automatique de l'alimentation, sélectionnez le réglage "Disabled**

4 heures d'inactivité est le réglage par défaut.

Vous pouvez aussi accéder à cette fenêtre de dialogue à partir des deux fenêtres d'avertissement associées à la fonction "Auto Power-Off" comme expliqué ci-dessous.

#### **Changer le réglage 'Auto Power-off' au démarrage**

Quand la fonction "Auto Power-off" est activée, une fenêtre de dialogue apparaît immédiatement après la mise sous tension et indique la durée d'inactivité précédant la coupure.

La fenêtre de dialogue se ferme automatiquement après quelques secondes. L'icône d'horloge affiche la durée résiduelle avant que la fenêtre de dialogue se ferme. Touchez l'icône d'horloge pour continuer d'afficher la fenêtre de dialogue. Touchez le bouton Change Setting ou OK pour refermer cette fenêtre de dialogue.

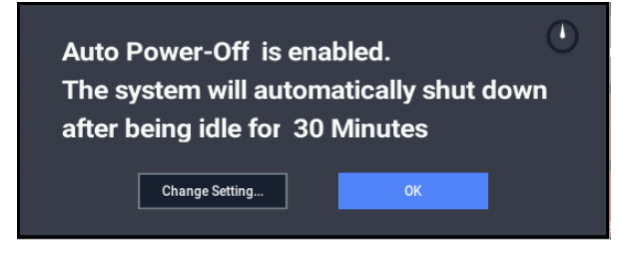

**1. Pour changer le réglage de coupure automatique de l'alimentation, touchez le bouton Change Setting.** 

La fenêtre de dialogue "**Auto Power-Off Setting**" apparaît comme si vous aviez sélectionné la commande du menu Global décrite plus haut.

#### **Avertissement avant la coupure de l'alimentation**

Quand la durée d'inactivité devant précéder la coupure s'est écoulée, un message vous prévient que l'alimentation du NAUTILUS est sur le point d'être coupée.

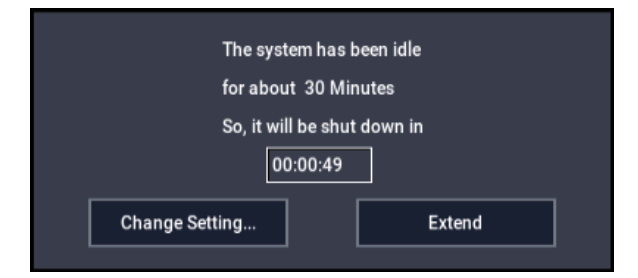

Si vous voulez continuer à utiliser l'instrument, jouez sur le clavier, actionnez un bouton en façade ou touchez l'écran (le bouton Extend, par exemple). La fonction de coupure d'alimentation automatique est initialisée. Si la durée spécifiée s'écoule à nouveau sans la moindre activité, l'avertissement réapparaît. Vous pouvez aussi utiliser le bouton Change Setting pour afficher la fenêtre de dialogue "**Auto Power-Off Setting**" décrite plus haut.

### <span id="page-25-0"></span>**Connexions**

Coupez l'alimentation des appareils avant d'effectuer les connexions. Sachez qu'un manque d'attention peut endommager votre système d'enceintes ou entraîner des dysfonctionnements.

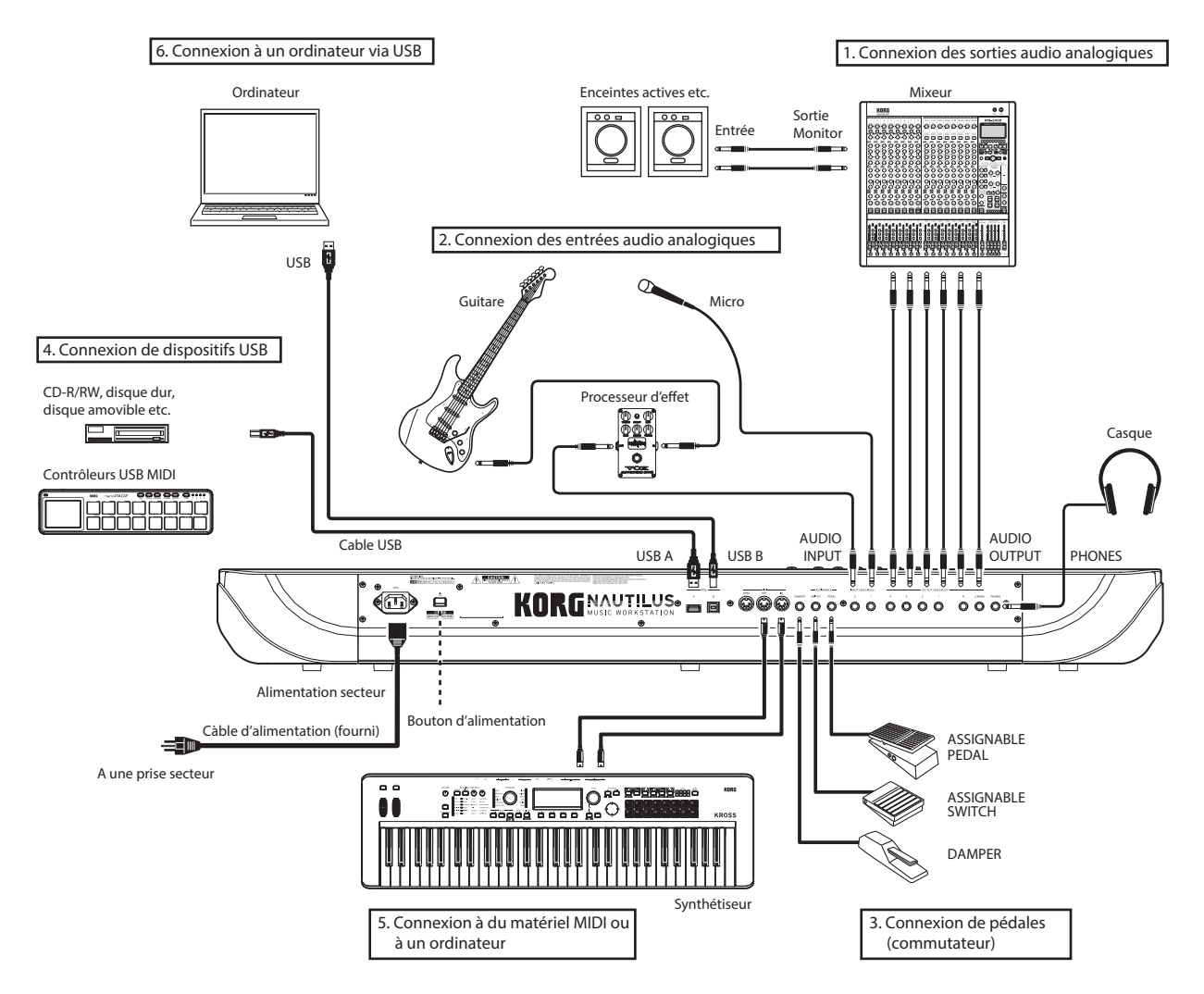

### **1. Connexion des sorties audio analogiques**

Voici comment brancher votre ampli ou console de mixage analogique au NAUTILUS.

Soyez prudent si vous utilisez votre chaîne hi-fi car un niveau trop élevé risque d'endommager vos enceintes. Veillez à ne pas régler le volume sur un niveau trop élevé.

#### **Sorties audio (principales) L/MONO et R**

Il s'agit des sorties principales, accessibles en réglant le paramètre "**Bus Select**" sur "L/R". Tous les sons d'usine utilisent ces sorties. Les effets Master et Total y sont également acheminés.

Toutes les sorties analogiques du NAUTILUS utilisent des prises jacks 1/4" symétriques. Pour obtenir des résultats optimaux, utilisez des connexions symétriques pour brancher votre chaîne hi-fi.

#### **1. Branchez les sorties audio (principales) L/MONO et R aux entrées de votre ampli ou d'une console de mixage.**

Si vous utilisez le NAUTILUS en stéréo, utilisez les prises (principales) L/MONO et R. Si vous utilisez le NAUTILUS en mono, servez-vous uniquement de la prise (principale) L/MONO.

**2. Réglez le volume avec le curseur MASTER VOLUME.**

Le curseur MASTER VOLUME règle le volume des sorties stéréo principales et du casque. Il n'affecte pas les sorties individuelles ni la sortie USB.

#### **Sorties audio (individuelles) 1–4**

Il y a 4 sorties analogiques supplémentaires pouvant être utilisées comme sorties mono individuelles, paires stéréo ou une combinaison des deux. Vous pouvez y envoyer pratiquement n'importe quelle source:

- Chaque note d'un kit de batterie
- Les sorties des effets d'insertion
- Les programmes individuels d'une combinaison ou d'un morceau (voire la somme des oscillateurs d'un programme en mode PROGRAM)
- Pistes audio
- Entrées audio

Vous pouvez les utiliser pour isoler ou regrouper des signaux pour l'enregistrement ou pour des configurations de scène complexes.

- **1. Branchez les sorties (individuelles) 1–4 aux entrées de votre amplificateur ou table de mixage.**
- **2. Utilisez les paramètres "Bus Select" pour envoyer les sons voulus, les pistes audio, les signaux d'entrée ou les effets aux sorties individuelles, en mono (1–4) ou en stéréo (1/2 et 3/4).**

Si le signal passe par un ou plusieurs effets d'insertion ("IFX"), la sortie est réglée sur le dernier IFX de la chaîne avec le paramètre "**Bus Select**" de la page "IFX– Insert FX".

Si un programme, un Timbre ou une piste ne passe par *aucun* effet d'insertion, réglez la sortie avec le paramètre "**Bus Select**" de la page "Routing".

Pour assigner directement des signaux d'entrée aux sorties, utilisez les paramètres "**Bus Select** " de la page "Sampling".

En mode GLOBAL, le paramètre "**L/R Bus Indiv Assign**" de la page "Basic Setup– Audio" vous permet d'envoyer la sortie stéréo principale L/R vers n'importe quelle paire de sorties individuelles. Cela permet de créer un système de retour pour la scène ou le studio.

*Remarque:* Le curseur MASTER VOLUME n'influence pas le niveau des sorties individuelles.

#### **Casque**

- **1. Si vous utilisez un casque, branchez-le à la prise casque du NAUTILUS.**
- **2. Utilisez le curseur MASTER VOLUME pour régler le volume du casque. La prise casque du NAUTILUS produit le même signal que les sorties audio (principales) L/MONO et R.**

*Astuce:* Pour écouter les signaux des sorties individuelles, utilisez une table de mixage externe.

### <span id="page-26-0"></span>**2. Connexion des entrées audio analogiques**

Vous pouvez envoyer des signaux audio analogiques externes au NAUTILUS pour les échantillonner, les enregistrer ou les traiter avec les effets internes.

#### <span id="page-26-1"></span>**Entrées audio 1, 2**

Ces deux entrées sont dotées de prises jack 1/4" TRS symétriques et de préamplis avec gain réglable. Connexion des entrées audio:

- **1. Branchez des micros ou les sorties d'une source externe aux prises Input 1 et 2.**
- **2. Avec le paramètre "Audio Input" de la page "PROGRAM > Home– Sampling", réglez "Bus Select" sur "L/R" pour "Input 1" et "Input 2".**
- **3. Touchez le bouton Audio In tout en enfonçant SHIFT pour afficher la fenêtre de dialogue "Analog Input Setup". Réglez le paramètre "Input Select" sur "Mic" ou "Line" en fonction du dispositif connecté, puis réglez le paramètre "Analog Input Gain".**

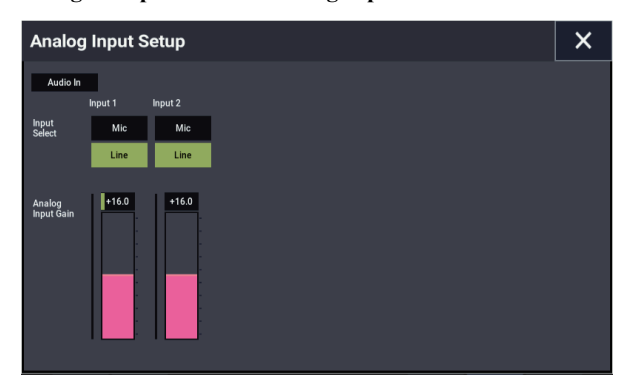

Choisissez le réglage "Mic" uniquement si vous branchez un micro. Notez que certains micros (micros à condensateur, notamment) nécessitent une alimentation fantôme non fournie par le NAUTILUS.

Utilisez le réglage "Line" si vous avez connecté une table de mixage, un ordinateur, un système audio, un processeur de signal ou un autre synthétiseur.

*Remarque:* Vous pouvez brancher directement une guitare munie de micros actifs. Vous pouvez brancher une guitare à micros passifs (c'est-à-dire sans préampli interne) mais la disparité d'impédance entraînera un changement de timbre et une baisse du volume. Il vaut mieux faire passer ces guitares par un préampli ou un processeur d'effet avant de les brancher à l'instrument.

- **4. Réglez le niveau de sortie sur votre matériel externe.**
- **5. Après mise sous tension, utilisez la page "Audio Input" pour régler le volume, le panoramique, le routage de bus et les niveaux de départ pour les entrées.**

Pour en savoir plus, voyez

- • ["Réglages "Audio Input"" à la page 93](#page-98-1)
- • ["Réglages audio" à la page 126](#page-131-2)

### **3. Connexion de pédales (commutateur)**

#### **Brancher une pédale de maintien (Damper)**

La pédale Damper est aussi parfois appelée pédale de sustain. Elle agit comme la pédale forte d'un piano acoustique; quand vous maintenez la pédale enfoncée, les notes se maintiennent même quand vous relâchez les touches du clavier.

**1. Branchez une pédale de maintien optionnelle DS-1H à la prise DAMPER. En branchant une DS-1H, vous bénéficiez d'un effet continu de la pédale.**

Après la mise sous tension

- **2. Affichez la page "GLOBAL > Controllers/Scales– Controller" et utilisez le paramètre "Damper Polarity" pour régler la polarité de la pédale de maintien.**
- **3. A la page "GLOBAL > Basic Setup– Basic", utilisez la commande du menu de page "Half Damper Calibration" pour régler la sensibilité si c'est nécessaire.**

#### **Brancher une pédale commutateur**

Vous pouvez utiliser une pédale commutateur et lui attribuer les fonctions suivantes: contrôle de la pédale tonale (sostenuto), de la pédale douce, activation/coupure de la fonction "ARP", sélection de programmes, de combinaisons ou de mémoires Set List, démarrage/arrêt du séquenceur et programmation du tempo (Tap Tempo).

- **1. Branchez une pédale commutateur telle que la PS-1 (optionnelle) à la prise ASSIGNABLE SWITCH.**
- **2. Après la mise sous tension, utilisez "Foot Switch Assign" et "Foot Switch Polarity" (page "GLOBAL > Controllers/Scales– Controller") pour assigner une fonction à la pédale commutateur et en régler la polarité.**

#### **Brancher une pédale d'expression**

Vous pouvez brancher une pédale d'expression pour piloter le volume, la modulation ou d'autres fonctions.

- **1. Branchez une pédale optionnelle XVP-20 ou EXP-2 etc. à la prise ASSIGNABLE PEDAL.**
- **2. Après la mise sous tension, utilisez "Foot Pedal Assign" (page "GLOBAL > Controllers/Scales– Controller") pour assigner une fonction à la pédale d'expression.**

### <span id="page-27-0"></span>**4. Connexion de dispositifs USB**

NAUTILUS est compatible avec la norme USB 2.0 à grande vitesse permettant la connexion de dispositifs de stockage tels que des disques durs, des supports de mémoire flash et des lecteurs/graveurs CD-R/RW.

#### **Supports de stockage USB**

Vous pouvez sauvegarder et charger des échantillons, des sons, des séquences et d'autres données de dispositifs USB 2.0 pour l'archivage, le transfert sur ordinateur etc.

Notez que les pistes HDR doivent être lues et enregistrées sur le disque interne. Vous pouvez toutefois les archiver sur des supports de mémoire USB.

La capacité maximum admise dépend du format de l'appareil USB. Avec le format FAT16, la capacité maximale est de 4Go; avec le format FAT32, la capacité maximum est 2To (2.000Go).

#### **1. Utilisez un câble USB pour relier votre appareil USB externe à la prise USB A du NAUTILUS.**

Les câbles USB standard ont différents connecteurs à chaque extrémité. Branchez le connecteur plat et rectangulaire au NAUTILUS et le connecteur presque carré à l'appareil USB externe.

*Remarque:* Si l'appareil que vous branchez ne supporte pas les connexions à chaud, coupez l'alimentation de cet appareil avant d'effectuer la connexion puis remettez-le sous tension.

- **2. Attendez quelques secondes que l'appareil soit reconnu.**
- **3. Utilisez la page "Drive Select" du mode MEDIA pour vérifier la connexion.**

Pour en savoir plus, voyez ["Chargement et sauvegarde de](#page-208-4)  [données" à la page 203](#page-208-4).

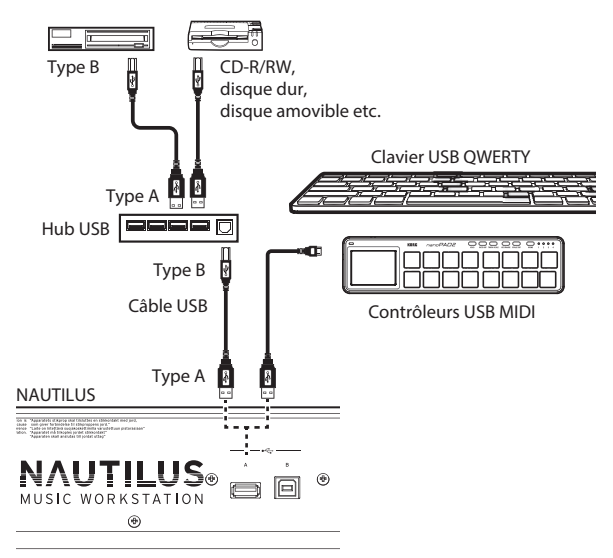

#### **Contrôleurs USB MIDI**

Vous pouvez brancher des contrôleurs USB MIDI conformes ("class compliant") directement au NAUTILUS et les utiliser comme des contrôleurs branchés aux prises MIDI à 5 broches. Pour cela:

**1. Utilisez un câble USB pour relier votre contrôleur USB MIDI à une des prises USB A du NAUTILUS.**

Si le contrôleur est réglé sur un autre canal MIDI que le canal MIDI global du NAUTILUS, vous pouvez l'utiliser pour produire un autre son que celui du clavier local dans les combinaisons ou morceaux, déterminé par les réglages de Timbre ou de piste MIDI.

#### **Claviers alphanumériques USB**

Pour entrer du texte, vous pouvez brancher un clavier alphanumérique USB au lieu d'utiliser l'écran tactile de l'instrument. Un clavier américain de format IBM PC QWERTY est recommandé.

#### **Connexion à chaud**

Les connecteurs USB du NAUTILUS acceptent la connexion à chaud, c'est-à-dire que vous pouvez brancher ou débrancher le câble USB alors que l'appareil est sous tension.

*Remarque:* Pour utiliser la connexion à chaud, l'appareil USB que vous branchez doit également l'accepter.

#### **8 appareils USB maximum**

Le NAUTILUS a des connecteurs USB 2.0 permettant de brancher jusqu'à 8 appareils USB simultanément. Notez que la façon dont les appareils sont branchés n'a aucune importance: même si vous utilisez des hubs ou différentes prises, le nombre maximum d'appareils reste 8.

#### **Alimentation par bus USB**

Certains appareils USB sont alimentés par la connexion USB. Ces appareils dits "alimentés par bus" sont acceptés par le NAUTILUS.

Certains appareils USB peuvent ne pas fonctionner sur l'alimentation fournie par le bus. Dans ce cas, vous devrez utiliser l'adaptateur secteur approprié avec votre appareil USB externe.

Il y a une limite au courant fourni à l'ensemble des appareils USB qui est stipulée par la norme USB. Si la consommation de courant de tous les appareils branchés excède cette limite, le NAUTILUS risque de ne pas reconnaître convenablement les appareils USB. Dans ce cas, le message "USB Hub Power Exceeded!" apparaît.

Pour éviter ce problème, utilisez un hub USB actif si vous branchez plusieurs dispositifs USB. Pour en savoir plus sur les connexions et réglages du hub, voyez la documentation accompagnant le hub.

Pour en savoir plus sur la consommation des appareils USB, voyez leur mode d'emploi.

#### **5. Connexion à du matériel MIDI ou à un ordinateur**

#### **Connexion à un dispositif MIDI**

Vous pouvez utiliser le clavier, les fonctions de jeu, le séquenceur, etc. du NAUTILUS pour piloter un générateur de sons MIDI externe. Vous pouvez aussi utiliser un autre instrument MIDI (clavier ou séquenceur) pour piloter le générateur de sons de votre NAUTILUS.

• Branchez les prises MIDI du NAUTILUS aux prises MIDI du dispositif MIDI externe avec des câbles MIDI.

#### **Connexion à votre ordinateur via MIDI**

Vous pouvez exploiter le logiciel MIDI de votre ordinateur pour utiliser le NAUTILUS comme contrôleur MIDI et transmettre les données du séquenceur du NAUTILUS sous forme de données MIDI. Vous pouvez aussi piloter les sons du NAUTILUS à partir de l'ordinateur. Pour cela:

• Branchez les prises MIDI du NAUTILUS à l'ordinateur avec une interface MIDI.

*Remarque:* Certaines interfaces USB–MIDI peuvent ne pas être en mesure de transmettre ou de recevoir les messages SysEx du NAUTILUS.

#### <span id="page-28-0"></span>**6. Connexion à un ordinateur via USB**

La prise USB B du NAUTILUS vous permet de brancher un ordinateur Mac ou Windows doté de prises USB pour échanger des données MIDI et audio ainsi que pour exploiter le logiciel d'édition.

Le NAUTILUS exploite le pilote audio USB standard fourni avec Windows ou Mac OSX. Il est donc inutile d'installer un pilote audio en option.

#### **Installation du pilote KORG USB-MIDI**

Il n'est pas possible d'utiliser le NAUTILUS simultanément avec plusieurs applications quand vous utilisez le pilote USB-MIDI standard fourni avec le système d'exploitation Windows. Pour pouvoir utiliser simultanément le NAUTILUS avec plusieurs applications, vous devez installer le pilote USB-MIDI de Korg.

Même si vous ne comptez pas utiliser le NAUTILUS avec plusieurs applications, nous vous recommandons d'installer le pilote USB-MIDI de KORG, car cela pourrait contribuer à une plus grande stabilité.

Téléchargez le pilote "Korg USB-MIDI driver" sur le site Internet de Korg et installez-le en suivant les instructions de la documentation fournie.

*Remarque:* Pour obtenir les informations les plus récentes sur les systèmes d'exploitation pris en charge, voyez le site internet de Korg.

https://www.korg.com/support/os/

*Remarque:* Quand vous branchez le NAUTILUS à votre ordinateur pour la première fois, le pilote USB MIDI inclus dans votre système est automatiquement installé.

## **Jeu et édition de programmes**

### <span id="page-30-1"></span><span id="page-30-0"></span>**Jouer avec des programmes**

#### **Qu'est-ce qu'un programme?**

Les programmes sont les sons de base du NAUTILUS. Vous pouvez les utiliser seuls, les superposer dans des combinaisons ou utiliser un programme différent par chacune des 16 pistes MIDI, que ce soit depuis le séquenceur interne ou depuis des séquenceurs logiciels sur ordinateur.

### <span id="page-30-2"></span>**Sélection des programmes**

Il y a différentes façons de sélectionner des programmes. Chacune est pratique par un aspect différent:

Le contrôleur VALUE offre une interface physique pour sélectionner rapidement les programmes.

Sélectionner par banque et par numéro (via l'écran tactile) vous permet de passer en revue tous les programmes de la mémoire pour trouver celui voulu

Sélectionner par catégorie de programmes (via l'écran tactile) vous permet de trier les programmes par type de son, tel que piano ou batterie

- La fonction "Find" (icône de loupe à l'écran) vous permet de rechercher des programmes par noms
- L'emploi d'une pédale commutateur vous permet de changer de programme même quand vos mains sont sur le clavier – pratique pour la scène
- Les messages MIDI de changement de programme vous permettent de sélectionner à distance les programmes, depuis un séquenceur MIDI ou un contrôleur MIDI externe

#### **Set Lists**

Les programmes (ainsi que les combinaisons et les morceaux) peuvent aussi être sélectionnés dans des Set Lists. Pour en savoir plus, voyez ["Set Lists" à la page 113](#page-118-2).

Cette section explique comment utiliser des programmes et décrit leur sélection ainsi que les techniques élémentaires d'édition.

### **Sélection d'un programme sur le NAUTILUS**

- **1. Appuyez sur le bouton MODE et sélectionnez "PROGRAM" sur l'écran pour activer le mode PROGRAM.**
- **2. L'onglet "Overview/Mix Balance" est affiché sur la page "Home".**

"PROGRAM > Home" s'affiche sur la rangée supérieure de l'écran et l'onglet "Overview/Mix Balance" est sélectionné sur la rangée inférieure.

Si une autre page est affichée, appuyez plusieurs fois sur le bouton EXIT.

**3. Vérifiez que le nom du programme est sélectionné.**

Si le nom du programme ("Program Select") n'est pas sélectionné, touchez-le sur la page "PROGRAM > Home" pour le sélectionner.

**4. Utilisez le contrôleur VALUE pour choisir le numéro du programme que vous désirez utiliser.**

Vous pouvez utiliser les méthodes suivantes pour sélectionner un programme.

- Tournez la molette **VALUE**.
- Appuyez sur le bouton + ou  $-$ .

#### **Généralités: banques de programmes**

Le NAUTILUS est livré avec pratiquement 2000 programmes chargés en mémoire. Vous pouvez remplacer tous les programmes d'usine par vos propres éditions – à l'exception des banques GM.

1024 autres emplacements de programmes sont soit vides ("initialisés") et prêts à recevoir vos propres réglages ou des sons externes. soit ils contiennent, selon le modèle de NAUTILUS, des programmes tirés de versions d'essai de bibliothèques d'échantillons EXs.

L'instrument offre un total de 51 banques de programmes  $(A-T, a-t, GM, g(1)-g(9)$  et g(d)). Vous pouvez aussi enregistrer de nombreux autres programmes sur le disque interne ou sur des supports USB 2.0 externes. La banque U-G est laissée ouverte et ne contient que des programmes initialisés.

La banque M constitue la destination par défaut des programmes créés par rééchantillonnage.

#### **Contenu des banques de programmes**

A la sortie d'usine, les banques de programmes contiennent les données suivantes:

*Contenu des banques de programmes*

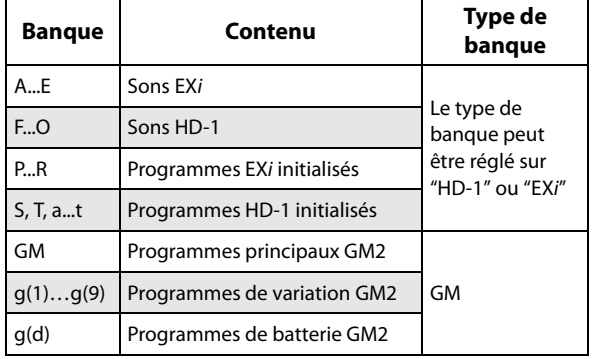

#### **Changer le type d'une banque de programmes**

Les banques peuvent contenir des programmes HD-1 ou des programmes EX*i* mais pas les deux à la fois. Cette assignation peut être effectuée séparément pour chaque banque. Pour cela:

- **1. Appuyez sur le bouton MODE en façade pour passer en mode GLOBAL.**
- **2. Appuyez sur le bouton PAGE pour sélectionner "Basic Setup" et afficher la page "Basic Setup".**
- **3. Appuyez sur le bouton de menu de page et sélectionnez "Set Program Bank Type".**
- **4. Changez le réglage "Type" pour les banques désirées. Laissez toutes les autres banques réglées sur "No Change".**

**Important:** Changer le type d'une banque efface toutes les données de programmes qu'elle contient. Veillez à ne pas effacer de programme que vous désireriez conserver!

#### **5. Touchez le bouton OK.**

Le message "Are you sure?" apparaît.

**6. Si vous êtes certain de vouloir faire le changement, touchez à nouveau OK.**

Les banques sélectionnées seront alors initialisées pour utiliser le nouveau type de programme voulu.

#### **Sélection par banque et numéro**

Vous pouvez sélectionner les programmes dans une liste organisée par banques de programmes.

**1. Touchez le bouton de menu déroulant "Program Select".**

La fenêtre "Program Select" apparaît.

Touchez le bouton Bank(List) pour afficher le menu "Bank/Program Select".

*Menu "Bank/Program Select"*

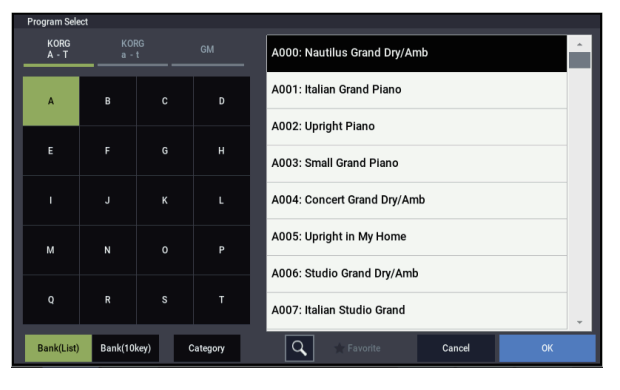

Dans cette illustration, la banque A est sélectionnée. La liste de droite indique les programmes contenus dans cette banque.

**2. Appuyez sur un des noms dans la zone centrale pour sélectionner un programme.**

Le programme sélectionné est contrasté et le clavier utilise immédiatement le nouveau son.

**3. Si vous le désirez, jouez quelques notes pour écouter le nouveau programme.**

Vous pouvez jouer avec le nouveau programme tant que le menu est affiché, sans avoir à toucher OK.

**4. Quand vous avez trouvé le programme voulu, touchez le bouton OK pour refermer le menu déroulant.**

Si vous touchez le bouton Cancel, la sélection que vous avez faite est annulée et vous retournez au programme sélectionné avant que vous n'ouvriez le menu.

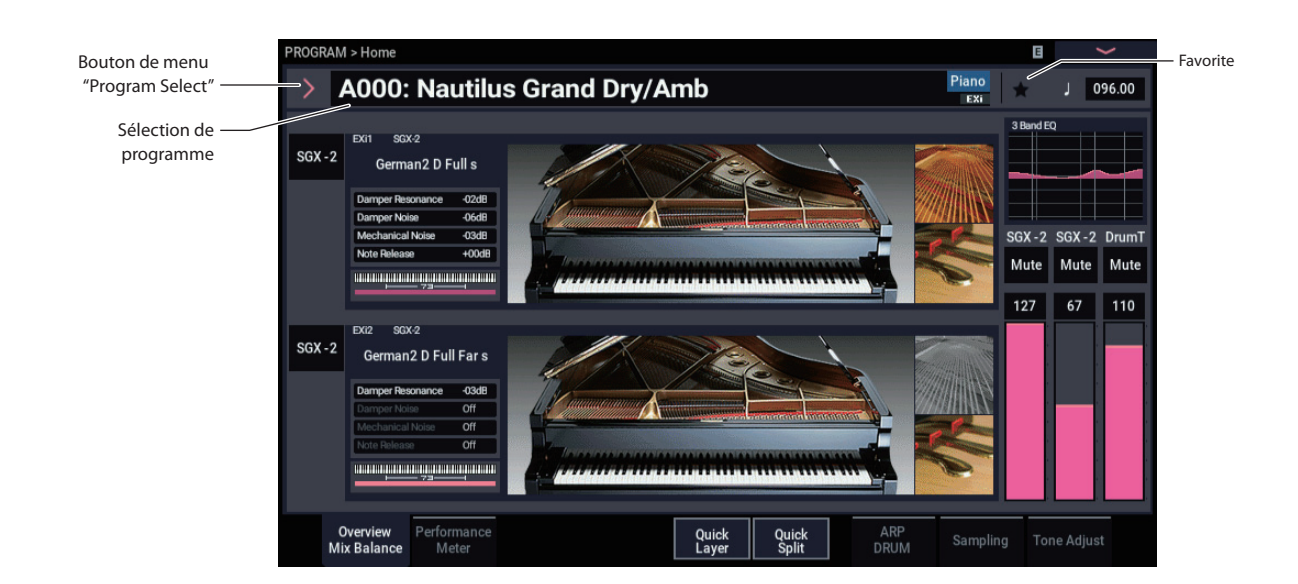

#### **Sélection par catégorie**

Vous pouvez sélectionner les programmes à l'intérieur d'une catégorie, telle que Keyboard (clavier), Organ (orgue), Bass (basse) et Drums (batterie). A la sortie d'usine, les programmes préchargés sont organisés en 16 catégories, chacune ayant plusieurs sous-catégories. Il y a également 2 catégories supplémentaires, initialement nommées "User 16" et "User 17", que vous pouvez utiliser et renommer à loisir.

#### **1. Touchez le bouton de menu déroulant "Program Select".**

Le menu "Program Select" s'affiche.

Touchez le bouton Category pour afficher le menu "Category/Program Select".

*Menu "Category/Program Select"*

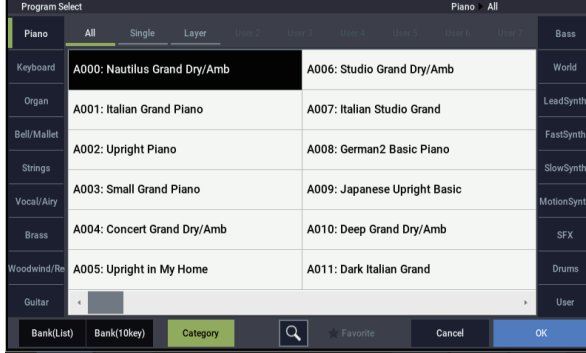

Dans notre exemple, la catégorie "Motion Synth" est choisie. Les listes gauche et droite indiquent les programmes qui appartiennent à cette catégorie.

**2. Appuyez sur les onglets sur les côtés gauche et droit de l'écran pour sélectionner une autre catégorie.**

Le nom de la catégorie sélectionnée s'affiche en entier en haut à droite.

**3. Vous pouvez choisir un groupe de sons plus spécifique en sélectionnant une sous-catégorie dans la rangée supérieure d'onglets.**

Le nom complet de la sous-catégorie est affiché dans le coin supérieur droit de l'écran.

**4. Appuyez sur un des noms dans la zone centrale pour sélectionner un programme.**

Le programme sélectionné est contrasté.

**5. Quand vous avez trouvé le programme voulu, touchez le bouton OK pour refermer le menu déroulant.**

Si vous touchez le bouton Cancel, la sélection effectuée est annulée et vous retournez au programme qui était sélectionné avant que vous n'ouvriez le menu.

#### **Utiliser la fonction 'Find'**

En bas du menu "Program Select", il y a un bouton avec une loupe. Touchez ce bouton pour ouvrir la fenêtre "Find". La fonction "Find" permet de rechercher des programmes par noms. Pour cela:

**1. Touchez la loupe pour ouvrir la fenêtre de dialogue "Find".**

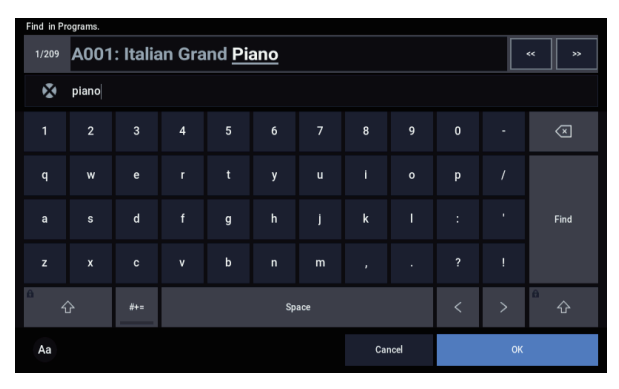

#### **2. Entrez le texte à rechercher.**

Vous pouvez entrer "Pian", par exemple, pour rechercher des programmes dont le nom contient "piano". **Ignore Case** est activé par défaut. Désactivez cette option si vous voulez que la recherche distingue les minuscules des majuscules.

En plus du clavier d'écran, vous pouvez utiliser un clavier alphanumérique USB pour entrer du texte. Pour en savoir plus, voyez ["Modifier des noms et entrer du](#page-211-0)  [texte" à la page 206](#page-211-0).

**3. Touchez Find pour rechercher des correspondances avec le texte entré.**

Les programmes dont le nom correspond au texte s'affichent successivement.

**4. Utilisez les boutons Next et Previous pour naviguer dans les programmes. Vous pouvez aussi utiliser les boutons +/− en façade.**

Jouez sur le clavier pour écouter le programme trouvé.

**5. Pour sélectionner un programme trouvé, touchez le bouton OK. Pour quitter la fonction sans sélectionner de programme, touchez le bouton Cancel.**

#### **La fonction "Find" est disponible partout**

"Find" est également disponible dans le coin inférieur droit des fenêtres de sélection de programmes, combinaisons, morceaux, Set Lists, échantillons, multi-échantillons, séquences d'onde, kits de batterie, effets et algorithmes  $MOD-7$ 

#### **Utilisation de la case "Favorites"**

Les menus déroulants "Bank" et "Category Select" proposent une option "**Favorite**" dans le bas de l'écran. Elle limite la liste aux programmes que vous avez désignés comme favoris.

Si la banque ou la catégorie sélectionnée ne contient aucun programme désigné comme favori, l'option s'affiche en gris et n'est pas disponible. A la sortie d'usine, aucun programme n'est sélectionné (c'est à vous de choisir *vos* programmes favoris!).

Pour désigner un programme comme favori:

- **1. Affichez la page "Home".**
- **2. Touchez (favori) à gauche du paramètre "Tempo". devient vert. (Ceci indique que la case est "cochée".)**
- **3. Sauvegardez le programme.**

Cette étape est importante. Si vous ne sauvegardez pas le programme, la sélection de l'option "Favorites" n'est pas retenue.

Pour en savoir plus sur la sauvegarde de programmes, voyez ["Sauvegarder vos éditions" à la page 34](#page-39-1).

### **Sélection de programmes avec une pédale commutateur**

Vous pouvez affecter une pédale commutateur au défilement des programmes par ordre ascendant (0, 1, 2, 3 etc.) ou descendant (3, 2, 1 etc.). Cela vous permet de changer de programme sans utiliser vos mains – parfait pour les changements rapides de programme dans le feu de l'action.

Il y a deux façons de procéder: en assignant la pédale commutateur à "Program Up/Down" ou à "Value +/−". "Program Up/Down" est conseillé en règle générale. "Value +/−" sert dans certains cas, décrits plus loin.

*Remarque:* Ces réglages s'appliquent aussi aux Set Lists et aux combinaisons.

#### <span id="page-33-0"></span>**Assigner la pédale commutateur à 'Program Up/Down'**

Assigner la pédale commutateur à "Program Up" ou "Program Down" vous permet de changer de programme avec le pied.

Pour configurer cela:

**1. Branchez une pédale commutateur à la prise ASSIGNABLE SWITCH de la face arrière.**

Utilisez un simple commutateur on/off comme le Korg PS-1 optionnel.

- **2. Appuyez sur le bouton MODE pour sélectionner le mode GLOBAL.**
- **3. Affichez la page "GLOBAL > Controllers/Scales– Controllers".**
- **4. Réglez le paramètre "Foot Switch Polarity" en fonction de la polarité de la pédale commutateur connectée.**
- **5. En haut de page, réglez le paramètre "Foot Switch Assign" sur "Program Up" (ou "Program Down").**

Pour conserver ce réglage au-delà de la mise hors tension de l'instrument, sauvegardez les réglages du mode GLOBAL.

**6. Ouvrez le menu et sélectionnez la commande de menu "Write Global Setting".**

La fenêtre de dialogue "Write Global Setting" apparaît.

**7. Appuyez sur le bouton MODE pour sélectionner le mode PROGRAM.**

**La page "Home" s'affiche et vous pouvez passer les programmes en revue un par un avec la pédale commutateur.**

*Remarque:* Cette fonction est aussi disponible pour la sélection des combinaisons.

#### **Assigner la pédale commutateur à 'Value +/−'**

Cela vous permet d'utiliser la pédale commutateur assignable pour dédoubler les fonctions des boutons + ou − en façade.

Ce réglage est à réserver à certains cas mais il peut venir à point si vous gardez les fenêtres de sélection de banque ou de catégorie ouvertes quand vous jouez pour visualiser la liste des programmes ou des combinaisons disponibles. Tant que la fenêtre est ouverte, les assignations "Program Up/Down" continuent à changer les sons mais la fenêtre n'affiche pas le son actuellement sélectionné. L'assignation de la fonction "+" ou "−" à la pédale commutateur vous permet de parcourir une liste et d'en sélectionner une entrée, comme si vous utilisiez un des boutons en façade.

Pour configurer cela:

- **1. Suivez les étapes 1–4 sous ["Assigner la pédale](#page-33-0)  [commutateur à 'Program Up/Down'", ci-dessus](#page-33-0).**
- **2. En haut de page, réglez le paramètre "Foot Switch Assign" sur "Value +" (ou "Value −").**

Pour conserver ce réglage au-delà de la mise hors tension de l'instrument, sauvegardez les réglages du mode GLOBAL.

**3. Ouvrez le menu et sélectionnez la commande de menu "Write Global Setting".**

La fenêtre de dialogue "Write Global Setting" apparaît.

**4. Touchez OK, puis à nouveau OK pour confirmer votre choix.**

La pédale commutateur fonctionne comme le bouton en façade + ou −.

*Remarque:* La pédale commutateur fonctionne comme cela pour tout le NAUTILUS –pas seulement quand la fenêtre "Program Select" ou "Combination Select" est ouverte.

#### **Programmer des CC MIDI pour changer de programme ou augmenter/diminuer la valeur**

En plus d'utiliser la prise pour pédale commutateur, vous pouvez aussi utiliser des CC MIDI pour piloter les fonctions "Program Up/Down" ou "Value +/−". Cela vous permet d'assigner plusieurs commutateurs d'un pédalier MIDI ou USB MIDI externe aux différentes fonctions (un à "Program Up" et un autre à "Program Down", par exemple).

#### **Sélection de programmes via MIDI**

Vous pouvez sélectionner n'importe quel programme dans n'importe quelle banque en combinant les messages MIDI de changement de programme et de sélection de banque. Quand vous sélectionnez des programmes en façade, les messages MIDI correspondants sont transmis automatiquement (sauf si des filtres MIDI sont activés; voyez plus loin).

Si vous entrez les messages MIDI manuellement dans un séquenceur, notez que la sélection de banque doit précéder le changement de programme.

#### **En mode PROGRAM, utilisez le canal MIDI global**

A l'exception de la piste de batterie ("Drum Track"), tout échange de données MIDI en mode PROGRAM est effectué sur le canal MIDI ("**MIDI Channel**") sélectionné en mode GLOBAL. Effectuez ce réglage à la page "GLOBAL > MIDI".

#### **Bank Map**

Les messages de sélection de banque fonctionnent de deux manières, déterminées par le paramètre "Bank Map" de la page "GLOBAL > Basic Setup– Basic". Le réglage par défaut fonctionne pour la plupart des applications standard et n'a généralement pas besoin d'être modifié. Si vous utilisez des séquences General MIDI, le réglage **GM(2)** alternatif peut être approprié.

#### **Filtres MIDI**

Vous pouvez utiliser les filtres MIDI pour spécifier si les messages de changement de programme et de sélection de banque sont transmis et/ou reçus. Effectuez les réglages de filtres à la page "GLOBAL > MIDI-MIDI".

#### **Programmes General MIDI**

La banque interne G contient un ensemble complet de programmes General MIDI 2 ainsi que des sous-banques  $g(1)$ –g(9) (programmes de variations GM2) et une banque g(d) (batterie).

Quand vous sélectionnez des programmes avec le menu "Bank/Program Select", touchez le bouton GM pour sélectionner "GM Bank".

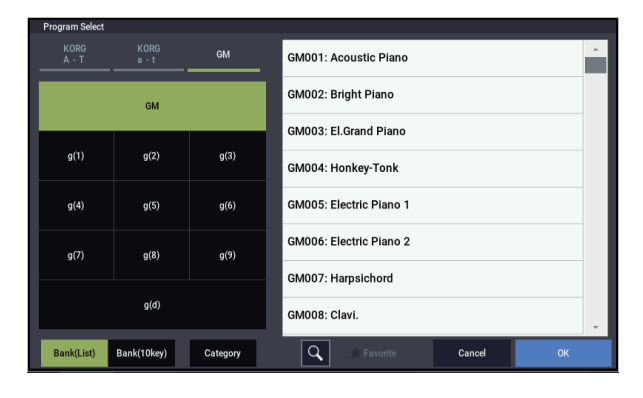

### <span id="page-34-0"></span>**Utilisation des contrôleurs**

Le NAUTILUS propose de nombreux contrôleurs pour modifier directement le son – le joystick de modulation et de pitch bend, deux boutons (SW1 et SW2) et les commandes RT.

Ces contrôleurs vous permettent de modifier le timbre, la hauteur, le volume, les effets etc. en temps réel pendant que vous jouez.

#### **Joystick**

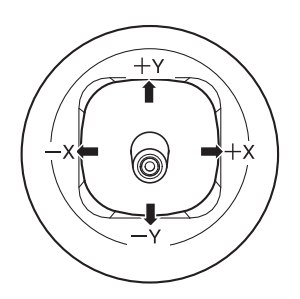

Le joystick bouge dans quatre directions: vers la gauche, la droite, l'avant (loin de vous), l'arrière (vers vous). Chacune des quatre directions peut être utilisée pour contrôler une fonction différente comme la modulation de paramètres de programme ou d'effets. Ces assignations peuvent être différentes pour chaque programme, mais généralement, leur fonction est la suivante:

#### *Fonctions standards du joystick*

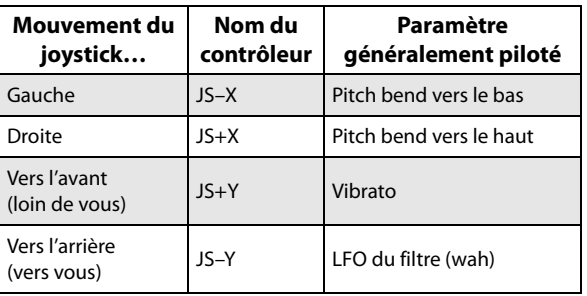

#### **Verrouillage du joystick**

Le joystick dispose d'un ressort qui le ramène automatiquement en position centrale quand vous le relâchez.

Toutefois, vous pouvez utiliser un des boutons en façade (SW1 ou SW2) ou une pédale commutateur pour "verrouiller" la position du joystick. Cela libère vos mains pour jouer librement sur le clavier ou pour utiliser d'autres contrôleurs. Pour en savoir plus, voyez ["Utiliser la fonction](#page-35-0)  ['Lock'" à la page 30](#page-35-0).

#### **SW1 et SW2**

Vous pouvez utiliser SW1 et SW2 pour piloter des paramètres de programme via "AMS" ("Alternate Modulation Source") ou des paramètres d'effet via "DMod" (modulation dynamique).

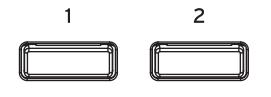

Ils peuvent également transposer le clavier par octave, activer/désactiver le portamento ou verrouiller l'effet du joystick.

Chaque bouton peut fonctionner comme commutateur alternatif ("toggle") ou momentané ("momentary"). En mode **Toggle**, chaque pression active et coupe alternativement une fonction; en mode **Momentary**, le bouton n'a d'effet que tant que vous le maintenez enfoncé.

La fonction et le statut activé/coupé des boutons peuvent être mémorisés séparément pour chaque programme, combinaison et morceau.

Dans tous les modes, vous pouvez modifier les assignations à la page "Controllers– Switch".

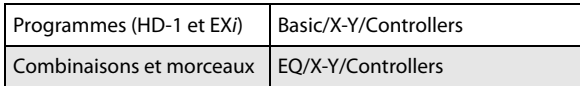

*Exemple de réglages dans un programme*

EX*i* : page "Controllers"

(bouton PAGE  $\rightarrow$  Common: Basic/X-Y/Controllers  $\rightarrow$ onglet "Controllers")

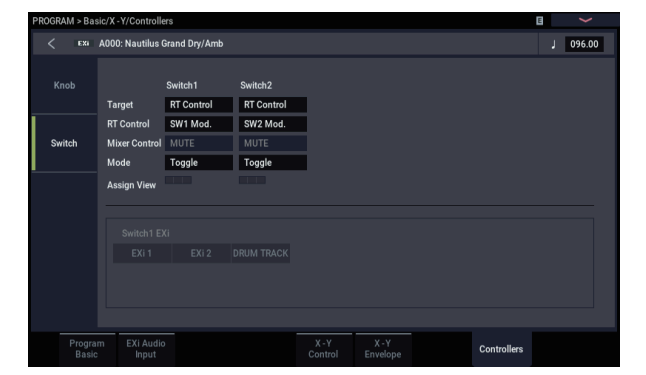

En utilisant SW1/2 pour "AMS" ou "Dmod", les réglages par défaut sont "SW1 Mod.:CC#80" et "SW2 Mod.:CC#81".

Vous trouverez un exemple sous ["Utiliser 'Dmod' pour](#page-235-2)  [changer le niveau de réinjection avec SW1" à la page 230.](#page-235-2)

*Remarque:* Si vous ne voulez pas perdre ce réglage à la mise hors tension, sauvegardez le programme, la combinaison ou le morceau. Les réglages pour le mode SAMPLING ne peuvent pas être sauvegardés.

#### <span id="page-35-0"></span>**Utiliser la fonction 'Lock'**

#### **Verrouillage du joystick**

- **1. En utilisant les sons standards d'usine, sélectionnez le programme "F073: Real Suit E.Piano" et jouez sur le clavier.**
- **2. Eloignez le joystick de vous (dans la direction +Y).** L'effet de vibrato s'accentue.
- **3. En maintenant le joystick incliné, appuyez sur le bouton SW2.**

Quand vous appuyez sur ce bouton, son témoin s'allume et l'effet de modulation est maintenu.

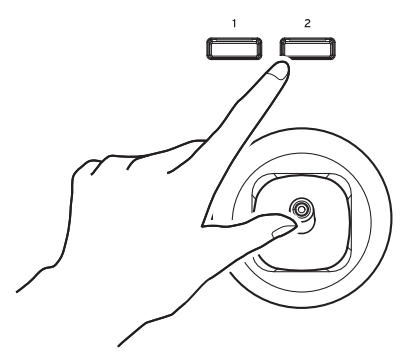

#### **4. Relâchez le joystick et jouez sur le clavier.**

La modulation reste la même qu'à l'instant où SW2 a été pressé. En éloignant le joystick de vous, vous ne modifiez pas le son.

**5. Appuyez à nouveau sur le bouton SW2 pour désactiver la fonction de verrouillage ("Lock").**

### **Commandes RT**

La section de contrôle en temps réel (RT) offre 6 commandes. Vous pouvez vous en servir pour différentes tâches:

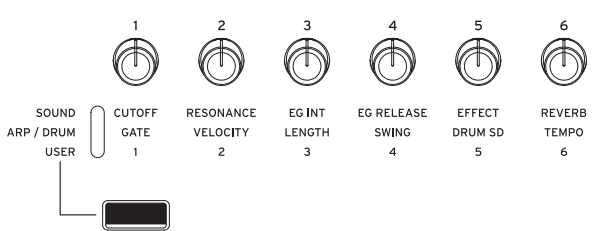

- Edition simple de programmes
- Pilotage de l'arpégiateur

#### **1. Sélectionnez la fonction à piloter avec le bouton SELECT.**

Sélectionnez "SOUND" pour régler les paramètres du programme actuellement sélectionné, tels que "CUTOFF", "RESONANCE" et "EG INT".

Sélectionnez "ARP/DRUM" pour régler les paramètres de l'arpégiateur.

Le choix de "USER" avec le bouton SELECT permet d'utiliser les fonctions configurées à la page

"PROGRAM > Basic/X-Y/Controllers– Controllers".

Vous pouvez aller et venir entre les différentes fonctions, sans perdre aucun changement.

**2. Contrôlez les fonctions avec les commandes RT.**
### **Clavier**

### **Dynamique**

La dynamique ("velocity") correspond à la force exercée sur les touches durant le jeu. Elle peut servir à moduler de nombreux aspects du son, comme le volume, la brillance ou le caractère de l'attaque.

### **Numéro de note**

Les sons peuvent être programmés pour que leur caractère change en fonction de la note jouée. Quand vous jouez plus haut ou plus bas sur le clavier, le numéro de note peut moduler le timbre – par exemple pour devenir plus brillant quand vous jouez plus haut. Les enveloppes peuvent également s'accélérer ou se ralentir; le volume peut changer et ainsi de suite.

### **Pédales**

### **Pédale Damper (Sustain)**

La pédale Damper est aussi parfois appelée pédale de sustain. Elle agit comme la pédale forte d'un piano acoustique; quand vous maintenez la pédale enfoncée, les notes se maintiennent même quand vous relâchez les touches du clavier.

### **Pédale commutateur ou pédale à effet continu**

Pour la pédale Damper, vous pouvez utiliser soit une pédale commutateur standard (comme la Korg PS-1), soit une pédale spéciale à effet continu (comme la Korg DS-1H).

Si vous utilisez une pédale commutateur, elle fonctionne comme une pédale sustain normale de synthétiseur: les notes sont maintenues tant que la pédale est pressée.

Une pédale à effet continu est un type spécial de pédale d'expression (les pédales d'expression normales ne fonctionnent pas correctement pour cette application). Elle offre un contrôle plus subtil du sustain qui peut être particulièrement utile pour les sons de piano.

Les positions relevée et enfoncée de la pédale continue fonctionnent comme pour la pédale commutateur, mais les positions intermédiaires modulent le temps de relâchement pour accroître le maintien sans qu'il soit pour autant infini.

Le NAUTILUS détecte automatiquement une pédale à effet continu quand elle est connectée à l'entrée DAMPER de la face arrière. Pour un bon fonctionnement, vous devez aussi étalonner la pédale, en utilisant la commande "Calibrate Half-Damper" du menu de page GLOBAL.

#### **Damper et MIDI**

Les actions sur la pédale Damper correspondent à la commande de contrôle MIDI CC64. En modes COMBINATION et SEQUENCER, vous pouvez "filtrer" les messages CC64 pour qu'ils n'affectent que certains sons de la combi ou du morceau.

### **Pédale commutateur assignable**

Vous pouvez utiliser une simple pédale commutateur, comme la Korg PS-1, comme contrôleur assignable. La pédale commutateur peut avoir des fonctions très diverses:

- Source assignable pour moduler les sons et les effets
- Activation/coupure du portamento
- Commutation Una Corda on/off (pratique pour le SGX-2)
- Sélection du programme suivant ou précédent
- Lancement/arrêt du séquenceur ou punch in/out
- Réglage du tempo (Tap Tempo)
- Activation/coupure de l'arpégiateur ou activation/coupure de la fonction "Latch" (verrouillage) de l'arpégiateur
- Activation/coupure de la batterie
- Dédoublage de nombreuses commandes de façade, notamment le joystick de modulation, les commandes RT, les boutons SW 1/2

La fonction de la pédale commutateur se règle en mode GLOBAL (sous l'onglet "Controller" de la page "Controllers/Scales– Controllers"); aussi est-elle la même quel que soit le programme, la combi ou le morceau sélectionné.

Pour en savoir plus, voyez ["Configuration de la pédale](#page-180-0)  [commutateur et de la pédale" à la page 175.](#page-180-0)

### **Pédale d'expression assignable**

Vous pouvez utiliser une pédale à contrôle continu, comme les pédales Korg EXP-2 ou Korg XVP-20 EXP/VOL comme contrôleur assignable.

Comme la pédale commutateur assignable décrite ci-dessus, la pédale d'expression peut être utilisée pour de nombreuses fonctions:

- Volume général
- Volume, panoramique ou expression par canal
- Modulation de son assignable, comme différentes sources AMS ou Dmod (pratique pour l'expression du CX-3)
- Contrôle du niveau de départ d'effets
- Dédoublage de nombreuses commandes de façade, notamment le joystick de modulation, les commandes RT, les boutons SW 1/2

La fonction de la pédale se règle en mode GLOBAL (dans l'onglet "Controllers" de la page "GLOBAL > Controllers/Scales– Controllers"); aussi est-elle la même quel que soit le programme, la combi ou le morceau sélectionné.

Pour en savoir plus, voyez ["Configuration de la pédale](#page-180-0)  [commutateur et de la pédale" à la page 175.](#page-180-0)

## **Edition simple de programmes**

## <span id="page-37-0"></span>**Editions rapides avec les commandes RT**

Vous pouvez éditer les programmes d'usine du NAUTILUS pour en créer de nouveaux ou partir de zéro avec un programme initialisé.

Vous pouvez faire de nombreuses modifications élémentaires directement avec les commandes RT en façade sans devoir plonger dans les paramètres d'écran. Vous pouvez par exemple utiliser ces commandes pour modifier les paramètres "CUTOFF" et "RESONANCE", etc.

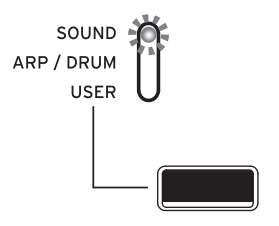

Les commandes RT permettent d'exécuter diverses fonctions selon le réglage du paramètre "SELECT". Pour éditer des programmes, sélectionnez "SOUND".

## **Edition des sons et effets avec les commandes RT**

Les commandes RT sont une fonctionnalité traditionnelle des stations de travail Korg, combinant modulation, éditions rapides et réglage direct avec des commandes.

- **1. Appuyez sur le bouton SELECT pour sélectionner "SOUND".**
- **2. Les commandes 1-6 ont des fonctions spécifiques correspondant chacune à des commandes de contrôle MIDI standard.**

*Fonctions des commandes RT*

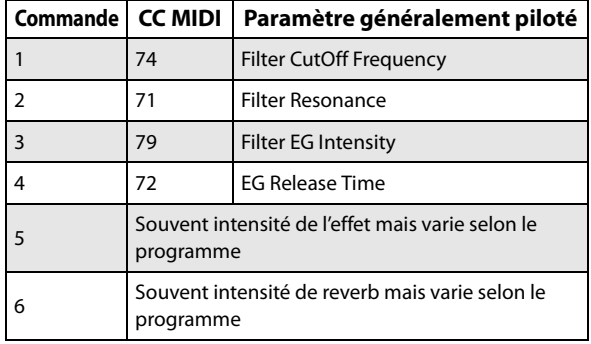

Quand vous actionnez une commande, elle transmet le message CC MIDI correspondant. De plus, quand le CC est reçu par MIDI, la valeur de la commande change pour s'aligner sur celle du CC reçu.

Généralement, les commandes pondèrent les réglages internes du programme. Quand la commande est au centre, les réglages correspondent aux réglages programmés. Pour amener les réglages à leur valeur maximale, tournez la commande à fond vers la droite; pour les amener à leur valeur minimale, tournez la commande à fond vers la gauche.

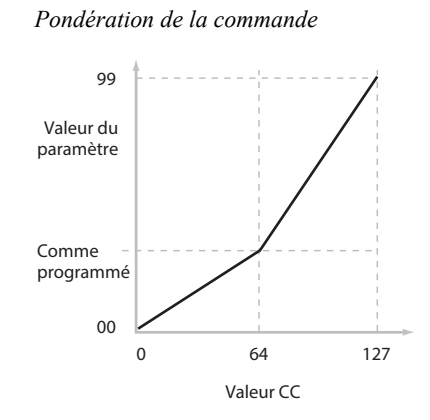

Par exemple:

**1. Sélectionnez le programme "F092: Smooth Operators".**

C'est un son de piano électrique; voyons ce que nous pouvons faire pour le faire sonner différemment.

- **2. Appuyez sur le bouton SELECT pour sélectionner "SOUND".**
- **3. Tout en jouant avec le son, tournez la commande 1 ("Filter CutOff Frequency") à droite, lentement, jusque environ 3 heures.**

Quand vous manipulez une de ces commandes, la valeur de la commande en question s'affiche dans un menu déroulant.

Notez comme le piano devient une sorte de synthé à balayage.

- **4. Ensuite, tournez la commande 2 ("Filter Resonance") à droite, jusqu'à environ 3 heures aussi.**
- **5. Avec la commande 2 dans cette position, tournez la commande 1 dans les deux sens pendant que vous jouez.**

Avec la résonance accrue, cela sonne comme si vous jouiez avec une pédale wah.

Imaginons que le résultat ne vous convienne pas: il suffit alors de ramener les commandes à leur réglage par défaut. Vous pouvez les ramener en position centrale (12 heures).

### **Les éditions par commande peuvent être sauvegardées**

Les commandes RT sont idéales pour moduler les sons en cours de jeu ou pour enregistrer. Si vous le désirez, vous pouvez également sauvegarder la version éditée du son en utilisant la commande normale "Write Program" (voyez ["Sauvegarder vos éditions" à la page 34\)](#page-39-0).

En interne, une seule commande pilote généralement plusieurs paramètres différents. Quand vous sauvegardez un programme, les éditions sont sauvegardées pour chaque paramètre individuel et non pour la commande même. Après avoir mémorisé le programme, vous remarquerez que les commandes retournent à leur position centrale car les réglages édités sont devenus les réglages mémorisés.

#### **Assigner des fonctions aux commandes RT 1–6**

Les réglages de fonctions des commandes s'effectuent dans chaque mode pour les programmes, les combinaisons et les morceaux. Vous pouvez définir ces fonctions à la page "Controller– Knob" de chaque mode.

*Remarque:* Vous pouvez vous servir des commandes RT comme source de modulation alternative ou modulation dynamique d'effet, et l'utiliser pour piloter des paramètres de programme ou d'effet.

A titre d'exemple, voici comment configurer la commande 5 pour piloter le paramètre "Attack Time" de l'enveloppe du filtre et de l'amplificateur:

- **1. Appuyez sur le bouton MODE pour sélectionner le mode PROGRAM.**
- **2. Appuyez sur le bouton PAGE pour sélectionner "Basic/X-Y/Controllers", puis touchez l'onglet "Controllers".**
- **3. Touchez l'onglet "Knob" à gauche, puis réglez le paramètre "Target" pour la commande 5 ("Knob5") sur "RT Control". Réglez le paramètre "RT Control" sur "Knob Mod. 5".**
- **4. Appuyez sur le bouton SELECT pour sélectionner "USER".**
- **5. Tournez la commande 5 (USER 5) pour régler l'attaque des enveloppes du filtre et de l'amplificateur.**

*Remarque:* Si vous ne voulez pas perdre ce réglage à la mise hors tension, sauvegardez le programme, la combinaison ou le morceau.

### **Utilisation de la fonction 'Tone Adjust'**

Vous pouvez éditer les paramètres de programme sous "Tone Adjust" à la page "PROGRAM > Home". Vous pouvez assigner un paramètre "Tone Adjust" à chacun des 16 commutateurs et des 17 curseurs.

Les paramètres spécifiques disponibles de "Tone Adjust" varient en fonction du type de programme.

#### **Edition des sons HD-1**

- **1. Sélectionnez le programme "F092: Smooth Operators".**
- **2. Affichez la page "PROGRAM > Home Tone Adjust".**

Cette page permet de contrôler les assignations et valeurs des paramètres, et de régler le son.

**3. Touchez le bouton Sliders 9–17 pour vérifier les assignations des curseurs 13, 14 et 16.**

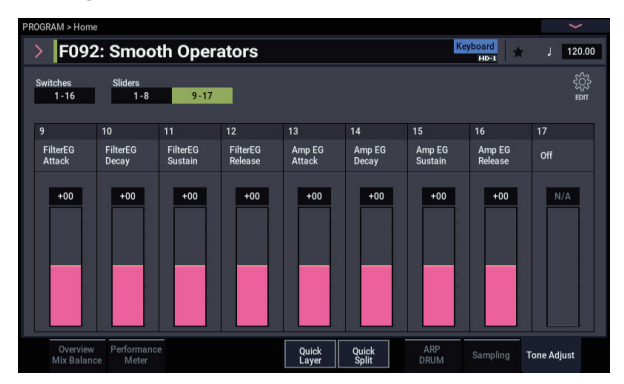

Le curseur 13 est assigné à "**Amp EG Attack**", le curseur 14 à "**Amp EG Decay**" et le curseur 16 à "**Amp EG Release**".

**4. Amenez ces trois curseurs environ aux 4/5 de leur course vers le haut.**

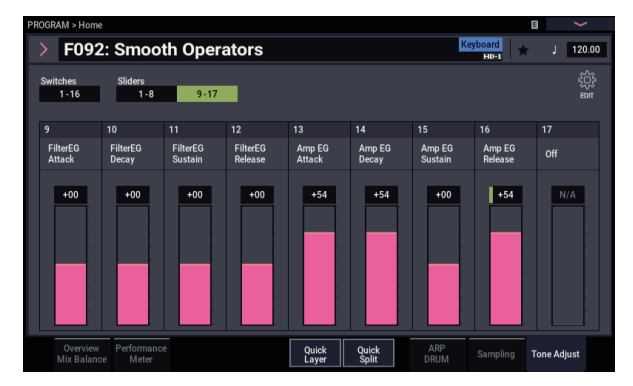

L'écran doit afficher une valeur comprise entre +60 et +70. En d'autres termes, vous venez d'éditer l'enveloppe d'amplificateur en allongeant considérablement l'attaque, la chute (decay) et le relâchement (release).

#### **5. Jouez quelques notes.**

Notez que le son est passé de celui d'un piano électrique à celui d'une nappe douce. Nous allons maintenant éclaircir le son.

**6. Touchez le bouton Switches 1–16 pour vérifier les assignations des boutons 9 et 10.**

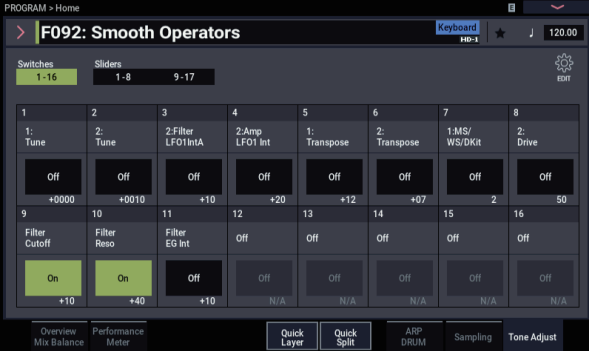

Ils sont programmés pour piloter respectivement les paramètres "**Filter Cutoff**" et "**Filter Resonance**". Les boutons sont de simples commandes on/off, mais vous pouvez spécifier une valeur précise pour le réglage "**On**". Il s'agit ici des valeurs "+10" et "+40".

#### **7. Touchez les deux boutons, un par un.**

Le son a un caractère plus intéressant grâce aux filtres. Comme il est plus brillant, nous retrouvons également certaines caractéristiques de piano électrique.

*Remarque:* Selon le paramètre, vous pouvez parfois entendre des artefacts sonores quand vous faites des réglages avec "Tone Adjust".

### **Utilisation de la commande "Compare"**

Quand vous êtes en cours d'édition d'un son, l'exécution de la commande de menu "Compare" rappelle la version sauvegardée (avant vos éditions) du son.

Exécutez à nouveau la commande "Compare" pour retrouver la version en cours d'édition.

Si vous faites une nouvelle édition après avoir exécuté la commande "Compare" pour rappeler la version sauvegardée, vous perdez vos éditions antérieures.

### <span id="page-39-0"></span>**Sauvegarder vos éditions**

Une fois le son modifié à la perfection, sauvegardez-le. Pour sauvegarder vos éditions:

**1. Sélectionnez la commande "Write Program" dans le menu de la page, situé dans le coin supérieur droit de l'écran.**

Une fenêtre de dialogue vous permettant de sauvegarder le programme s'ouvre. Si vous le souhaitez, vous pouvez sélectionner une nouvelle destination, changer le nom du programme et l'assigner à une catégorie de sons (comme "keyboard", "guitar" etc.).

**2. Touchez le nom du programme pour ouvrir la fenêtre d'édition de texte.**

Vous pouvez donner au programme un nom évocateur à l'aide du clavier affiché à l'écran.

**3. Après la saisie du nom, touchez OK.**

La fenêtre de texte disparaît au profit de la fenêtre principale "Write".

- **4. Pour régler la catégorie et la sous-catégorie, touchez les boutons de menu déroulant "Category" et "Sub Category" et choisissez la catégorie et la souscatégorie voulues dans la liste.**
- **5. Pour sélectionner la banque et la mémoire de destination pour la sauvegarde, touchez le bouton de menu déroulant "Program", choisissez la destination de sauvegarde dans la liste et touchez le bouton OK.**

Vous pouvez sauvegarder vos programmes dans les banques A–T et a–t. Nous vous conseillons de sauvegarder vos programmes dans les banques P–T et a–t afin d'éviter d'écraser accidentellement les sons préprogrammés.

- **Important:** Les programmes HD-1 ne peuvent être sauvegardés que dans les banques HD-1 et les programmes EX*i* dans les banques EX*i*. Pour en savoir plus sur les banques par défaut et comment les changer, voyez ["Contenu des banques de programmes" à la](#page-31-0)  [page 26](#page-31-0) et ["Changer le type d'une banque de](#page-31-1)  [programmes" à la page 26.](#page-31-1)
	- **6. Quand l'emplacement est sélectionné, touchez OK.**
	- **7. Touchez à nouveau OK pour lancer la sauvegarde.**
	- **8. Confirmez la sélection de l'emplacement en touchant à nouveau OK.**

Après cela, c'est terminé!

Pour en savoir plus, voyez ["Sauvegarde de programmes](#page-210-0)  [et combinaisons" à la page 205.](#page-210-0)

#### **Sauvegarder des programmes GM édités**

Vous pouvez modifier des programmes GM mais vous devez les sauvegarder dans d'autres banques. Les programmes GM d'origine ne peuvent pas être remplacés.

#### **Sauvegarde sur support**

Vous pouvez aussi sauvegarder et gérer les programmes sur le disque interne et sur des dispositifs de stockage USB. Pour en savoir plus, voyez ["Sauvegarde en mémoire interne, sur](#page-214-0)  [CD et sur support USB" à la page 209](#page-214-0).

## <span id="page-40-0"></span>**Quick Layer/Split**

La fonction "Quick Layer/Split" permet de produire facilement de simples superpositions ("Layer") et partages ("Split") de clavier. Sur base d'un programme ou d'une combinaison, vous pouvez ajouter un autre programme sous forme de superposition, ou partager le clavier de sorte que le son actuel soit joué d'un côté du clavier (en haut ou en bas) et qu'un autre programme soit joué de l'autre côté du clavier.

Tous les réglages "Quick Layer/Split" sont non destructifs et sont reflétés immédiatement quand vous jouez sur le clavier. Vous pouvez expérimenter librement divers réglages, en peaufinant à souhait pour obtenir le son parfait.

Vous utilisez comme base un programme ou une combinaison, mais il faut toujours que le son ajouté pour le partage (Split) ou la superposition (Layer) soit un programme. En outre, les réglages définis avec "Quick Layer/Split" sont toujours sauvegardés sous forme d'une nouvelle combinaison. Après la sauvegarde, vous pouvez modifier à souhait la nouvelle combinaison ainsi produite.

## **Quick Layer**

Une "superposition" désigne un ensemble de deux sons superposés qui sont tous les deux audibles simultanément quand une touche du clavier est enfoncée. La fonction "Quick Layer" permet de superposer deux programmes, ou une combinaison et un programme.

Vous pouvez par exemple superposer un son de piano avec un son de cordes, en utilisant pour cela deux programmes:

**Son principal (Main):** Programme de piano

**Son superposé (Layer):** Programme de cordes

Quick Layer :

Superpose deux Programs, ou une Combination et un Program.

Exemple: deux Programs

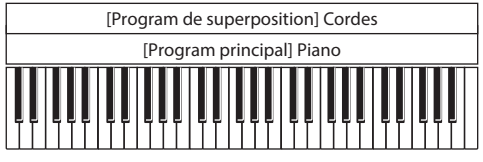

Exemple: une Combination et un Program

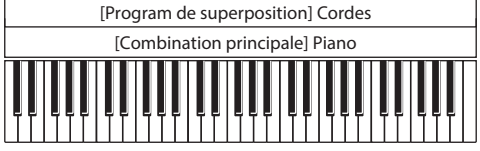

Vous pouvez aussi ajouter des cordes à une combinaison qui est elle-même une superposition:

**Son principal (Main):** Combinaison de piano (piano + piano électrique superposés)

**Son superposé (Layer):** Programme de cordes

## **Quick Split**

Un partage (Split) vous permet de jouer des sons différents dans des zones différentes du clavier. La fonction "Quick Split" permet de partager deux programmes, ou une combinaison et un programme.

Cela vous permet par exemple de faire ceci:

**Son principal (Main):** Programme de piano (main droite)

**Son du partage (Split):** Programme de basse (main gauche) Ou encore ceci:

**Son principal (Main):** Combinaison de piano (piano + piano électrique superposés) (main gauche)

**Son du partage (Split):** Programme de synthé lead (main droite)

Quick Split :

Partage (Split) deux Programs, ou une Combination et un Program, à gauche et à droite du clavier.

Exemple: deux Programs

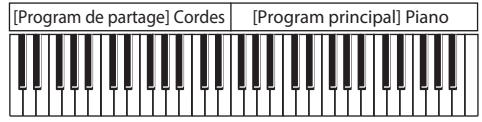

Exemple: une Combination et un Program

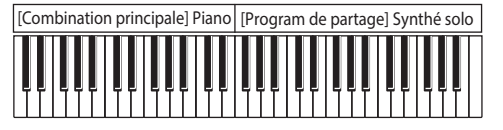

#### **Restrictions de la fonction 'Quick Layer/Split'**

*Remarque:* Il se pourrait que vous ne puissiez pas copier les réglages en raison d'un nombre limite de Timbres et d'effets , ce qui pourrait produire des différences entre les sons. En outre, vous pouvez copier soit les paramètres "ARP", soit les paramètres "DRUM", mais pas les deux.

### **Boutons Quick Layer et Quick Split**

Pour utiliser la fonction "Quick Layer" ou "Quick Split", touchez respectivement le bouton Quick Layer ou Quick Split à la page "Home" du mode PROGRAM ou COMBINATION. La fenêtre de dialogue "Quick Layer" ou "Quick Split" s'affiche, et vous pouvez créer le son de superposition ou de partage voulu.

*Boutons Quick Layer et Quick Split*

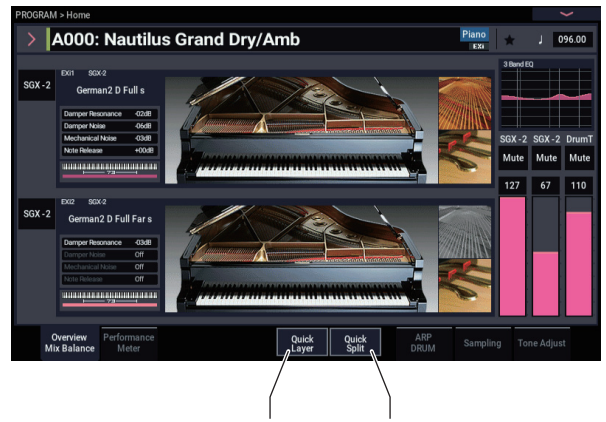

Quick Layer Quick Split

## **Exemple de travail avec 'Quick Layer': ajout de cordes à un son de piano**

<span id="page-41-0"></span>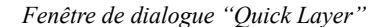

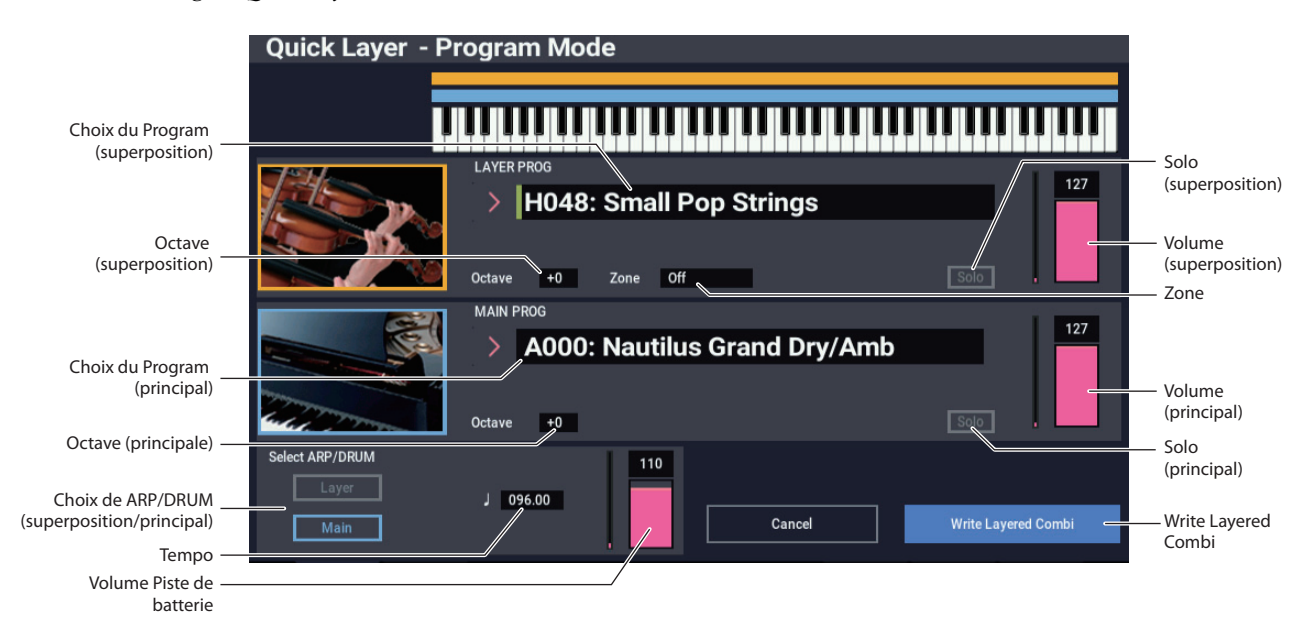

Cet exemple présente une utilisation typique de la fonction "Quick Layer": pour superposer un son de cordes à un son de piano. Pour cela:

#### **1. En mode PROGRAM, sélectionnez un son de pianocomme par exemple "A000: Nautilus Grand Dry/Amb".**

Pour en savoir plus sur la sélection d'un programme, voyez ["Sélection des programmes" à la page 25.](#page-30-0)

### **2. Touchez le bouton Quick Layer, à droite de l'onglet "Perf Meters".**

*Boutons Quick Layer et Quick Split*

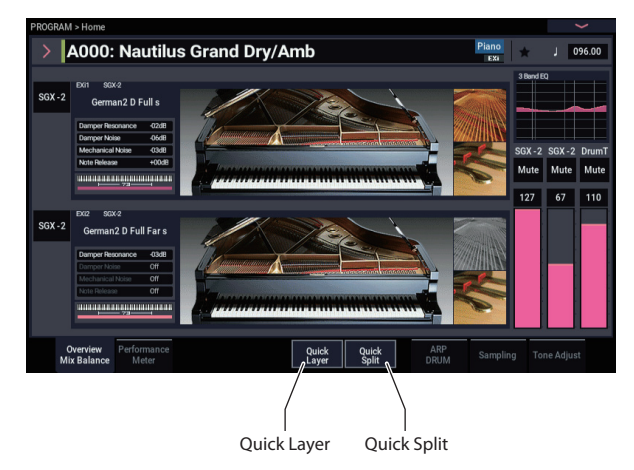

La fenêtre de dialogue "Quick Layer" s'ouvre (voyez la section ["Fenêtre de dialogue "Quick Layer"", ci-dessus](#page-41-0)).

Cette fenêtre de dialogue vous permet d'effectuer tous les réglages de base pour le nouveau son de superposition. Nous choisirons d'abord un programme de cordes pour le superposer au son de piano.

- **3. Appuyez sur le menu déroulant "Category Select" de la section LAYER PROG.**
- **4. Choisissez la catégorie cordes ("Strings"), sélectionnez le programme "H048: Small Pop Strings", puis touchez OK.**

Quand vous jouez sur le clavier, vous entendez alors le son de piano superposé à celui des cordes. Le son des cordes est proche de leur sonorité en mode PROGRAM, y compris leurs effets d'insertion (IFX), mais les cordes exploitent maintenant les effets Master (MFX) et Total (TFX) du programme de piano.

Vous pouvez aussi sélectionner les programmes via leur banque et leur numéro, ou via la fonction "Find". Pour plus de détails, voyez ["Sélection par banque et numéro" à](#page-31-2)  [la page 26](#page-31-2), ["Sélection par catégorie" à la page 27](#page-32-0) et ["Utiliser la fonction 'Find'" à la page 27](#page-32-1).

Si vous le souhaitez, vous pouvez aussi sélectionner un programme principal différent avec les commandes de la section MAIN PROG.

**5. Réglez les paramètres "Volume" et "Octave" des deux programmes comme bon vous semble.**

Ces paramètres permettent d'ajuster les niveaux relatifs des sons de piano et de cordes, et de transposer par octave un ou les deux sons. Vous pouvez par exemple baisser le volume des cordes, et régler leur hauteur de sorte qu'elles soient jouées une octave plus haut que le son de piano.

**6. Sous "Select ARP/DRUM", choisissez les réglages "ARP/DRUM" du programme principal ou du programme de superposition, et réglez le volume comme bon vous semble.** 

Par défaut, les réglages "ARP/DRUM" du programme principal sont copiés.

*Remarque:* Quand le bouton ARP est activé, les notes jouées sont gérées par la fonction arpégiateur ("ARP"). Quand le bouton DRUM est activé, les notes que vous jouez sont gérées par la fonction de batterie ("DRUM"). Utilisez la commande Volume pour régler le volume du programme de piste de batterie.

Les réglages ARP ou DRUM sont assignés.

Notez que vous ne pouvez pas utiliser simultanément les fonctions "ARP" et "DRUM".

### <span id="page-42-0"></span>**Sauvegarde des changements**

**1. Quand vous avez fini les réglages de votre son de superposition, touchez le bouton Write Layered Combi pour le sauvegarder sous forme de combinaison.**

La fenêtre de dialogue "Write Combination" apparaît.

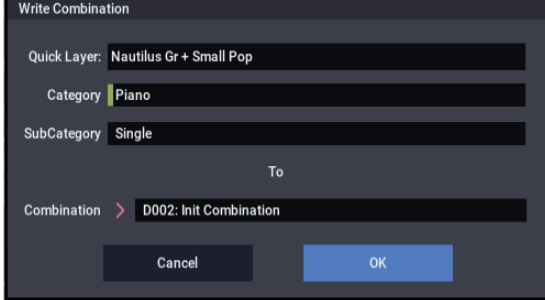

- **2. Touchez le bouton de menu déroulant à côté de la combinaison pour ouvrir la fenêtre de sélection de mémoire de destination, puis choisissez la mémoire voulue pour la sauvegarde de la combinaison éditée.**
- **3. Attribuez le nom et la catégorie voulus.**

Le système génère automatiquement un nouveau nom basé sur le nom des deux sons originaux. Vous pouvez éditer librement ce nom.

**4. Touchez le bouton OK pour sauvegarder la combinaison.**

Une demande de confirmation apparaît. Touchez à nouveau le bouton OK pour terminer la sauvegarde. Le mode COMBINATION est alors activé, et votre nouvelle combinaison est sélectionnée.

Pour en savoir plus, voyez ["Sauvegarde de programmes](#page-210-0)  [et combinaisons" à la page 205](#page-210-0).

Si vous touchez le bouton Cancel, la sauvegarde est annulée.

## **Exemple de travail avec 'Quick Split': partage entre son de basse main gauche et son de piano**

*Fenêtre de dialogue "Quick Split"*

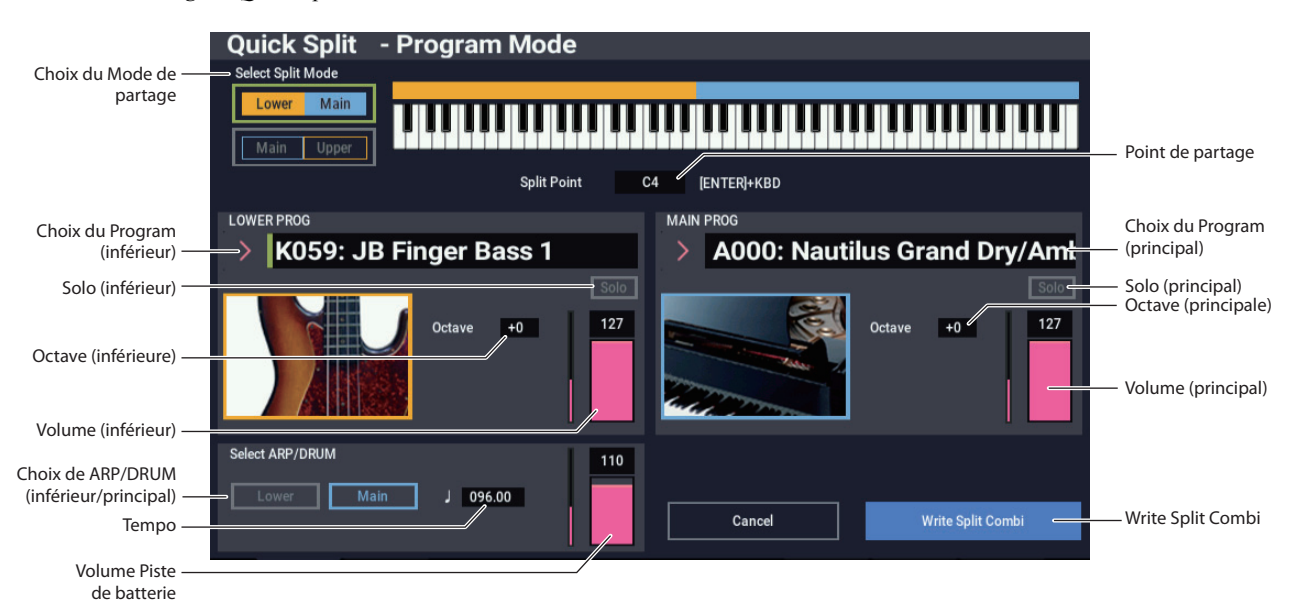

La fonction "Quick Split" permet de créer facilement des partages typiques de clavier, comme par exemple un son de piano à droite du clavier et un son de basse à gauche, ou un son de piano électrique à gauche et un son de synthé solo à droite. Voyons un premier exemple illustrant le partage basse-son de piano.

### **1. En mode PROGRAM, sélectionnez un son de pianocomme par exemple "A000: Nautilus Grand Dry/Amb".**

Pour en savoir plus sur la sélection d'un programme, voyez ["Sélection des programmes" à la page 25.](#page-30-0)

*Remarque:* Pour sauvegarder le programme principal original pendant l'édition, exécutez "Write Program" avant l'utilisation de la fonction "Quick Layer".

**2. Touchez le bouton Quick Split, à droite de l'onglet "Perf Meters".**

La fenêtre de dialogue "Quick Split" s'ouvre.

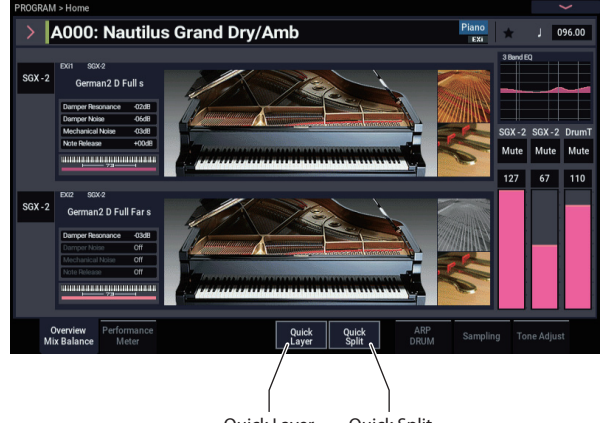

Quick Layer Quick Split

### **3. Sous "Select Split Mode", touchez le bouton Lower | Main.**

Cela permet d'assigner le programme de partage au côté gauche (bas) du clavier, et le programme principal (dans le cas présent, le son de piano) au côté droit (haut) du clavier.

Vous pouvez aussi appuyer sur le bouton **Main | Upper** pour assigner le programme de partage au côté droit du clavier (ce qui peut tomber à pic pour les sons solo). Toutefois, pour notre exemple, tenons-nous-en simplement à **Lower | Main**.

- **4. Touchez le menu déroulant "Category Select" de la section LOWER PROG.**
- **5. Choisissez la catégorie "Bass" et sélectionnez le programme "K059: JB Finger Bass 1", puis touchez OK.**

Vous pouvez aussi sélectionner les programmes via leur banque et leur numéro, ou via la fonction "Find". Pour plus de détails, voyez ["Sélection par banque et numéro" à](#page-31-2)  [la page 26](#page-31-2), ["Sélection par catégorie" à la page 27](#page-32-0) et ["Utiliser la fonction 'Find'" à la page 27](#page-32-1).

Quand vous jouez sur le clavier, les touches du côté gauche jouent un son de basse et les touches du côté droit un son de piano. Le son de basse est proche de sa sonorité en mode PROGRAM, y compris ses effets d'insertion (IFX), mais la basse exploite maintenant les effets Master (MFX) et Total (TFX) du programme de piano.

Si vous le souhaitez, vous pouvez aussi sélectionner un programme principal différent avec les commandes de la section MAIN PROG.

**6. Maintenez enfoncé le bouton ENTER et enfoncez une touche du clavier pour définir le point de partage.**

Ce point de partage ("Split Point") correspond à la note la plus basse du côté droit du clavier. Par défaut, le point de partage correspond à la note C4.

Vous pouvez aussi modifier le point de partage en maintenant le bouton ENTER enfoncé et en appuyant sur une touche du clavier graphique.

- **7. Réglez les paramètres "Volume" et "Octave" du programme principal et du programme de partage comme bon vous semble.**
- **8. Sous "Select ARP/DRUM", choisissez les réglages "ARP/DRUM" du programme principal ou du programme de partage, et réglez le volume comme bon vous semble.**

Au départ, le réglage de tempo est aligné sur celui de la fonction "ARP/DRUM" sélectionnée. Vous pouvez ensuite le modifier librement. Notez que vous ne pouvez pas utiliser simultanément les fonctions "ARP" et "DRUM".

**9. Quand vous avez fini les réglages, touchez le bouton Write Split Combi pour sauvegarder votre nouveau son.**

Pour plus de détails, voyez ["Sauvegarde des](#page-42-0)  [changements" à la page](#page-42-0) 37 et ["Sauvegarde de](#page-210-0)  [programmes et combinaisons" à la page 205](#page-210-0).

### **Sauvegarde des changements**

**1. Quand vous avez fini les réglages de votre son de partage, touchez le bouton Write Split Combi pour le sauvegarder sous forme de combinaison.**

La fenêtre de dialogue "Write Combination" apparaît.

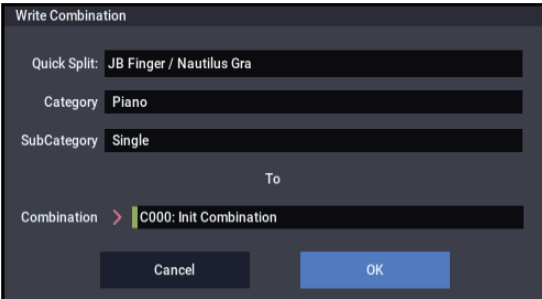

- **2. Touchez le bouton de menu déroulant à côté de la combinaison pour ouvrir la fenêtre de sélection de mémoire de destination, puis choisissez la mémoire voulue pour la sauvegarde de la combinaison éditée.**
- **3. Attribuez le nom et la catégorie voulus.**

Le système génère automatiquement un nouveau nom basé sur le nom des deux sons originaux. Vous pouvez éditer librement ce nom.

**4. Touchez le bouton OK pour sauvegarder la combinaison.**

Une demande de confirmation apparaît. Touchez à nouveau le bouton OK pour terminer la sauvegarde. Le mode COMBINATION est alors activé, et votre nouvelle combinaison est sélectionnée.

Pour en savoir plus, voyez ["Sauvegarde de programmes](#page-210-0)  [et combinaisons" à la page 205](#page-210-0).

Si vous touchez le bouton Cancel, la sauvegarde est annulée.

## **Edition détaillée de programmes**

## **Edition de programmes HD-1**

### **Création de vos propres programmes**

Vous pouvez créer vos propres sons originaux en éditant les programmes d'usine ou en initialisant un programme et en partant de zéro. Vous pouvez ensuite sauvegarder vos programmes dans n'importe quelle banque à l'exception de GM (qui contient des programmes General MIDI).

Vous pouvez aussi créer des programmes à l'aide de multiéchantillons en RAM que vous avez échantillonnés en mode SAMPLING ou chargés depuis les banques utilisateur. De plus, vous pouvez faire jouer un programme et rééchantillonner votre interprétation ou échantillonner une source audio externe tout en écoutant le son d'un programme.

## **Généralités sur les pages d'édition**

La page "PROGRAM > Home" permet de sélectionner et d'utiliser les programmes et d'effectuer les réglages ARP/DRUM. Les autres pages vous permettent de modifier le son de façon plus détaillée.

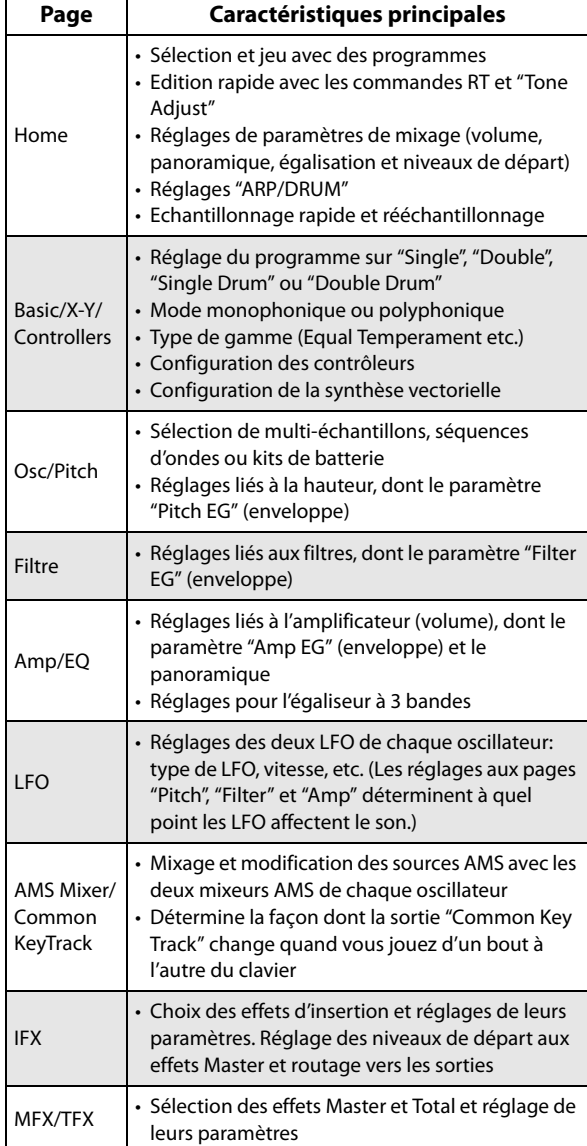

Pour en savoir plus sur la sélection des différentes pages, voyez ["Manipulations de base" à la page 14](#page-19-0).

Vous pouvez échantillonner en mode PROGRAM et même rééchantillonner le programme même. Pour en savoir plus, voyez ["Echantillonnage en modes PROGRAM et](#page-150-0)  [COMBINATION" à la page 145.](#page-150-0)

Vous pouvez aussi ajouter des sources audio et les traiter avec les effets. Pour en savoir plus, voyez ["Utilisation des](#page-234-0)  [effets avec les entrées audio" à la page 229.](#page-234-0)

Les structures de pages et de paramètres des programmes EX*i* sont différentes de celles des programmes HD-1.

## **Structure HD-1 de base**

### **Multi-échantillons et séquences d'ondes**

Le son de l'HD-1 part d'un ou plusieurs multi-échantillons (Multisamples). Ceux-ci peuvent être des enregistrements d'instruments comme piano, basse, guitare, cordes, orgues, synthés analogiques ou des sonorités créées de façon purement numérique.

Vous pouvez utiliser directement ces multi-échantillons ou vous en servir au travers de séquences d'ondes (Wave Sequences) qui pilotent différents multi-échantillons dans le temps pour créer des rythmes ou des sonorités complexes et évolutives.

### **Oscillator Mode**

Les programmes HD-1 "Single" ont un oscillateur et les programmes "Double" en ont deux. Ce qu'on appelle "oscillateur" ici représente en fait un synthétiseur complet pouvant piloter deux multi-échantillons en fonction de la dynamique, offrant deux filtres ainsi que plusieurs enveloppes, des LFO etc.

Les modes Single Drum et Double Drum sont semblables mais se servent de kits de batterie (créés en mode GLOBAL) au lieu de multi-échantillons.

Les programmes "**Single**" et "**Single Drum**" utilisent un oscillateur pour une polyphonie maximale de 140 notes.

Les programmes "**Double**" et "**Double Drum**" utilisent deux oscillateurs pour une polyphonie maximale de 70 notes.

### **Remarque à propos de la polyphonie**

La polyphonie correspond au nombre de notes que vous pouvez jouer en même temps. Ce nombre varie en fonction du son particulier joué, et de la façon dont le son est produit. De façon générale:

- Les programmes "Double" utilisent deux fois plus de voix que les programmes simples ("Single").
- Les séquences d'ondes utilisent deux fois plus de voix que les multi-échantillons.
- Les multi-échantillons stéréo utilisent deux fois plus de voix que les multi-échantillons mono et les séquences d'ondes stéréo utilisent deux fois plus de voix que les séquences d'ondes mono.
- Si le générateur d'enveloppe X-Y est activé, le nombre de voix utilisées augmente légèrement.

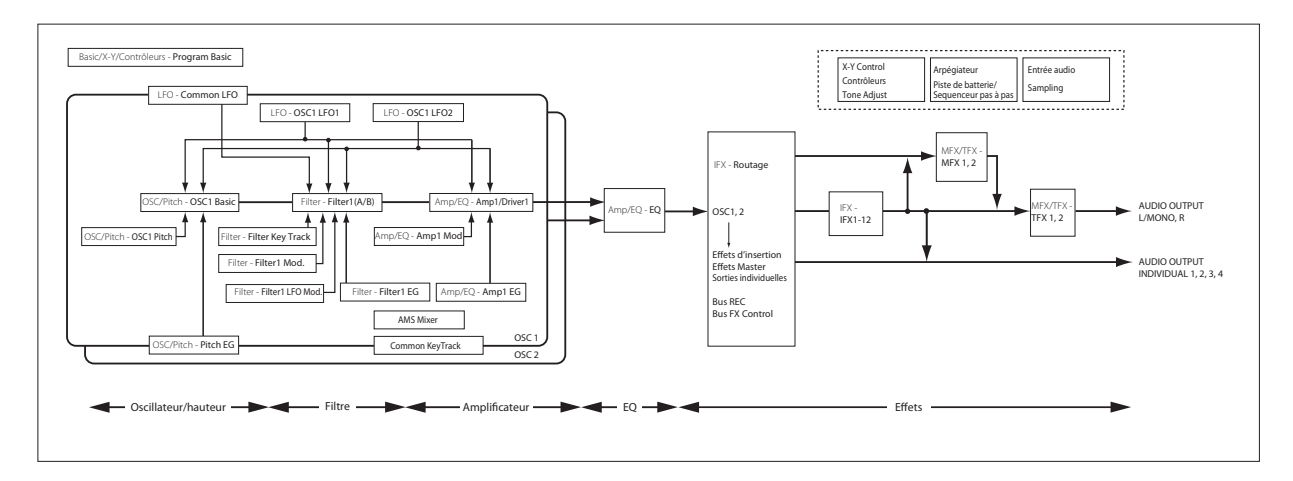

#### **Mode Voice Assign**

Le mode Voice Assign détermine si le programme est polyphonique (**Poly**) ou monophonique (**Mono**).

Quand il est réglé sur "**Poly**", vous pouvez jouer à la fois des accords et des lignes mélodiques. Quand il est réglé sur "Mono", vous n'entendez qu'une note même si vous jouez un accord.

"**Poly**" est le réglage le plus courant; toutefois, le réglage "**Mono**" peut être plus adapté à certains sons (comme des sons de synthé de basse, de solo ou d'autres instruments solo, par exemple). Essayez d'alterner entre "Poly" et "Mono" et écoutez les résultats.

### **Utilisation des kits de batterie**

Vous pouvez créer et éditer des kits de batterie en mode GLOBAL. Pour chaque note du clavier, vous pouvez sélectionner jusqu'à 8 échantillons de batterie s'enchaînant selon la dynamique de la frappe, faire des réglages de filtre et d'ampli et spécifier le routage aux effets et aux sorties audio individuelles.

Pour en savoir plus, voyez ["Utilisation des kits de batterie" à](#page-198-0)  [la page 193](#page-198-0).

En mode Program, une fois que vous avez réglé "**Oscillator Mode**" sur "**Single Drums**" ou "**Double Drums**", vous pouvez choisir un des 152 kits de batterie programmables par l'utilisateur ou un des 9 kits GM2. Pour en savoir plus sur les sons d'usine, voyez la "Voice Name List".

### **Copie des réglages entre OSC1 et OSC2**

De nombreux paramètres de programme peuvent être réglés différemment pour OSC1 et OSC2. Cela concerne tous les paramètres dans:

- Tous les onglets de la page "OSC/Pitch", excepté "Pitch EG"
- Tous les onglets de la page "Filter"
- Tous les onglets de la page "Amp" sauf l'égalisation
- Tous les onglets de la page "LFO", sauf "Common LFO"
- Les onglets "AMS Mixer"

Vous pouvez utiliser la commande "Copy Oscillator" du menu de la page pour copier ces paramètres d'un oscillateur dans l'autre. Vous pouvez même copier les paramètres d'un oscillateur dans un autre programme.

Cette commande est utile quand vous désirez régler les deux oscillateurs de la même façon, ou quand vous désirez dupliquer des réglages déjà faits.

### **Travail avec les multi-échantillons**

Comme décrit ci-dessus, le son de l'HD-1 part d'un ou plusieurs multi-échantillons (Multisamples). Vous pouvez utiliser ces multi-échantillons directement ou à travers des séquences d'onde ("Wave Sequences") qui pilotent différents multi-échantillons dans le temps pour créer des rythmes ou des sonorités complexes et évolutives.

En mode Single et Double, chaque oscillateur peut jouer jusqu'à huit multi-échantillons ou séquences d'ondes. En mode Single Drums et Double Drums, chaque oscillateur pilote un kit de batterie.

### **Multi-échantillons, séquences d'ondes et kits de batterie**

Les multi-échantillons, les kits de batterie et les séquences d'ondes vous permettent d'exploiter les échantillons de différentes façons.

- Les multi-échantillons répartissent un ou plusieurs échantillons sur le clavier. Par exemple, un multiéchantillon très simple de guitare peut avoir six échantillons – un pour chaque corde.
- Les séquences d'ondes (Wave Sequences) reproduisent une série de différents multi-échantillons les uns après les autres. Ces multi-échantillons peuvent s'enchaîner en fondu pour créer des sonorités évoluant progressivement ou changer abruptement pour créer des rythmes.
- Comme leur nom le suggère, les kits de batterie sont optimisés pour jouer des échantillons de batterie.

### **Splits, fondus enchaînés en fonction de la dynamique et superpositions**

Comme mentionné ci-dessus, à moins d'être en mode Single ou Double Drum, chaque oscillateur a huit zones de dynamique, de MS1 (valeur la plus élevée) à MS8 (valeur la plus basse). Cela signifie que le programme peut jouer différents multi-échantillons ou séquences d'ondes en fonction de la force de votre jeu.

Chacune de ces zones a des réglages indépendants pour "Level", "Start Offset" etc. Aussi, chacune des zones peut se fondre avec la suivante, pour créer des transitions dynamiques progressives. Les zones peuvent même être superposées deux par deux.

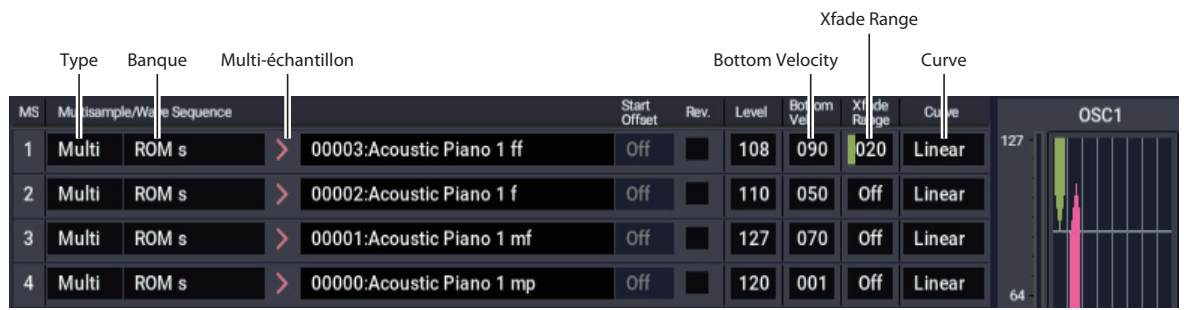

### **Sélection des multi-échantillons**

Créons un fondu enchaîné en fonction de la dynamique simple entre deux multi-échantillons, en utilisant uniquement OSC1.

- **1. Allez sous l'onglet "OSC1 Basic" de la page "PROGRAM > OSC/Pitch".**
- **2. Réglez "MS1" et "MS2 Type" sur "Multi" (multiéchantillon).**
- **3. Réglez "Type" pour "MS3–8" sur "Off".**
- **4. Sélectionnez "ROM Stereo" comme banque de multiéchantillons pour MS1 et MS2.**

Il y a quatre types principaux de banques de multiéchantillons ("Multisample Bank"): **banques ROM**, **banques du mode SAMPLING, banques EXs** et **banques d'échantillons utilisateur**. Pour chaque type, vous pouvez aussi choisir entre des multi-échantillons mono et d'autres stéréo. Notez que les multi-échantillons stéréo nécessitent deux fois plus de voix que les multi-échantillons mono.

Les multi-échantillons **ROM** sont les sons d'usine intégrés et sont toujours disponibles. Ils sont organisés par catégories telles que pianos, guitares, cloches etc.

Les multi-échantillons du **mode SAMPLING (Smp)** sont ceux que vous pouvez voir et modifier en mode SAMPLING. Ils comprennent des fichiers Akai, SoundFont 2.0, AIFF ou WAV chargés du disque ainsi que des échantillons NAUTILUS natifs (y compris les échantillons issus de bibliothèques de fabricants tiers ou que vous avez créés). Tout ce qui peut être utilisé en mode SAMPLING peut aussi être chargé sous forme de banque d'échantillons utilisateur.

Les banques de multi-échantillons **EXs** sont des extensions PCM créées spécialement pour le NAUTILUS. Chaque extension a un numéro unique. Ainsi, l'extension ROM correspond à "EXs1" et "Concert Grand Piano" correspond à "EXs2". Seules les banques EXs chargées apparaissent dans ce menu.

Les **banques d'échantillons utilisateur** permettent à vos bibliothèques d'échantillons personnels de bénéficier des avantages des bibliothèques EXs. Vous pouvez désormais charger et exploiter des giga-octets d'échantillons personnels ou convertis en utilisant la mémoire virtuelle. Ils sont affichés sous forme d'adresse de fichier sur un disque interne. Cette adresse comprend le nom du fichier et les noms de tous les dossiers de la hiérarchie. Seules les banques d'échantillons utilisateur chargées apparaissent dans ce menu. Pour en savoir plus, voyez ["Banques d'échantillons](#page-156-0)  [utilisateur" à la page 151](#page-156-0).

### **5. Touchez le bouton de menu déroulant "Multisample" pour MS1.**

Cela affiche une liste de multi-échantillons, organisés par catégories. Utilisez les onglets à gauche de l'écran pour naviguer entre les différentes catégories.

- **6. Sélectionnez un multi-échantillon en touchant son nom dans la liste.**
- **7. Touchez le bouton OK pour confirmer votre sélection.**
- **8. Faites de même pour MS2.**

Maintenant que vous avez assigné des multi-échantillons à MS1 et MS2, réglons les plages de dynamique et les fondus enchaînés ("crossfade").

**9. Pour MS2, réglez "Bottom Vel (Velocity)" sur "001" et "Xfade Range" sur "0".**

### **10.Pour MS1, réglez "Bottom Vel (Velocity)" sur "80".**

MS2 est audible quand vous jouez doucement, avec une valeur de dynamique maximale de 79 et MS1 prend le relais quand vous jouez plus fort, à partir de 80.

Vous pouvez aussi voir ce partage dans la représentation graphique du côté droit de l'écran.

**11.Ensuite, pour MS1, réglez "Xfade Range" sur "20" et "Curve" sur "Linear".**

Notez que la représentation graphique affiche maintenant les deux plages se chevauchant. Entre 80 et 100, MS2 disparaît progressivement et MS1 apparaît progressivement, créant une transition progressive plutôt qu'un changement brutal.

**12.Si vous le désirez, réglez les niveaux ("Level") pour les deux multi-échantillons.**

### **Option 'Rev.' (Reverse)**

"**Rev.**" (Reverse) permet d'inverser le multi-échantillon (sans boucle). Cela peut donner des résultats intéressants pour effets spéciaux ou autres sonorités inhabituelles. "Reverse" n'est disponible que pour les multi-échantillons; quand "**Type**" est réglé sur "Wave Sequence", il est grisé.

*Remarque:* Cette option est indisponible pour les échantillons EXs ou "User" dont le paramètre "Load Method" est réglé sur "Virtual Memory".

## **Exploitation des LFO et des enveloppes (EG)**

## **Exploitation des LFO**

Chaque oscillateur a deux LFO: LFO1 et LFO2. Il existe également un Common LFO, partagé par les deux oscillateurs. Alors que LFO1 et LFO2 sont indépendants pour chaque voix, le Common LFO est partagé par toutes les voix du programme. C'est utile lorsque vous désirez que toutes les voix aient un effet LFO identique.

Ces LFO peuvent moduler différents paramètres de programme tels que:

- Hauteur (pour le vibrato)
- Filtres (pour les effets wah)
- Volume (pour le trémolo)
- Position stéréo (Auto Pan)

Les LFO peuvent moduler de nombreux autres paramètres, en plus de ceux cités ci-dessus.

### **Programmation élémentaire de LFO**

Les LFO du NAUTILUS sont très puissants et ouvrent de nombreuses possibilités à l'utilisateur expérimenté. Il est simple de travailler avec eux – et la représentation graphique de l'écran montre comment les paramètres affectent le son. Faisons un bref tour d'horizon.

- **1. Allez sous l'onglet "OSC1 LFO1" de la page "PROGRAM > LFO".**
- **2. Sélectionnez le paramètre "Waveform".**
- **3. Utilisez les boutons + ou − pour faire défiler les différentes formes d'onde et regardez leur forme dans la représentation graphique.**

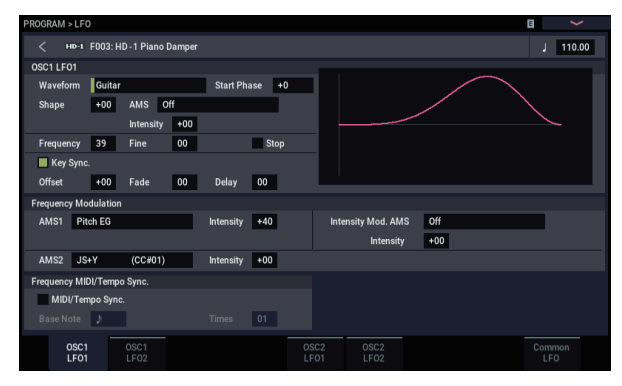

Il y a plusieurs formes d'onde parmi lesquelles choisir: Chacune est destinée à des applications différentes:

- "**Triangle**" et "**Sine**" sont les formes d'onde classiques de LFO pour effets vibrato, trémolo, pan et wah.
- "**Square**" est pratique pour des effets de filtre et d'amplificateur ou pour produire une sirène en modulant la hauteur.
- La forme d'onde "**Guitar**" est destinée à produire le vibrato de guitare car la hauteur ne fait que monter.
- "**Saw**" et "**Exponential Saw Down**" sont idéales pour produire des effets de filtre et de volume rythmiques.
- **Random 1 (S/H)** recrée l'effet classique d'échantillonneur bloqueur (Sample and Hold), idéal pour moduler un filtre résonnant.
- **4. Après avoir observé les différentes formes d'onde sélectionnez "Triangle".**
- **5. Sélectionnez le paramètre "Shape" et changez sa valeur entre -99 et +99.**

Notez comme la forme d'onde s'incurve; –99 accentue la partie basse de la forme d'onde et +99 la partie haute.

- **6. Sélectionnez le paramètre "Start Phase" pour parcourir la plage de réglages possibles.** Notez comme la forme d'onde passe d'un côté à l'autre. Cela vous permet notamment de décaler un LFO par rapport à l'autre, ce qui crée des effets intéressants.
- **7. Utilisez le paramètre "Frequency" pour régler la fréquence (vitesse) du LFO.**
- **8. Utilisez les paramètres "Fade" et "Delay" pour contrôler la façon dont le LFO sonne au début de la note.**

Tous ces paramètres gèrent la façon dont le LFO lui-même fonctionne. Pour que le LFO affecte réellement le son, vous pouvez utiliser les routages de LFO dédiés aux pages "Filter", "Pitch" et "Amp", ou utiliser les LFO comme sources AMS pour un large éventail de paramètres.

### **Modulation de fréquence**

"**AMS**" permet de moduler la vitesse du LFO. Cela vous permet de changer la vitesse du LFO en actionnant un contrôleur ou à l'aide des réglages d'enveloppe ou d'asservissement au clavier ("Keyboard Track").

### **MIDI/Tempo Sync.**

Si "**MIDI/Tempo Sync**" est **coché**, le réglage "**Frequency**" est ignoré et le LFO se synchronise sur le tempo du système ou une horloge MIDI externe.

Cela vous permet de produire des effets de vibrato, wah, auto pan ou trémolo synchronisés avec la piste de batterie, l'arpégiateur, les séquences d'ondes, le séquenceur interne ou des séquenceurs MIDI externes.

## **EG (générateurs d'enveloppe)**

Une enveloppe crée un signal de modulation en passant d'un niveau à un autre en un temps déterminé, puis en passant à un autre niveau en un autre temps également déterminé et ainsi de suite.

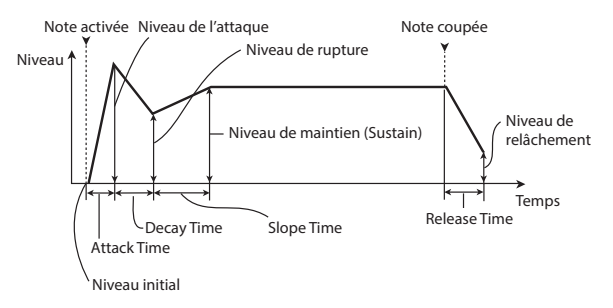

Un programme HD-1 comprend trois générateurs d'enveloppe: une enveloppe de hauteur ("Pitch"), de filtre ("Filter") et d'amplification ("Amp"). Ces enveloppes produisent des variations de hauteur, de timbre et de volume respectivement. Elles peuvent aussi servir à moduler d'autres paramètres de programme par AMS.

## **Utilisation de la modulation alternative (AMS) et des mixeurs 'AMS'**

**"AMS" ("Alternate Modulation Source")** se réfère à toutes les sources de modulation assignables du NAUTILUS, dont:

- Les contrôleurs physiques tels que le joystick et les commandes RT
- Les commandes de contrôle MIDI reçues ou produites par le générateur d'enveloppe X-Y
- Des modulateurs tels que les générateurs d'enveloppe de filtre, de hauteur et d'ampli, les LFO ou les mixeurs AMS

"**Intensity**" (intensité) est un paramètre qui établit le degré (vitesse, profondeur, quantité etc.) de contrôle de la modulation par l'AMS.

Un certain nombre de routages de modulation fréquemment utilisés, tels que l'emploi du joystick pour faire varier la hauteur, sont fournis sous forme de routages supplémentaires, dédiés et indépendants de l'AMS.

Notez que toutes les sources AMS ne sont pas disponibles pour certaines destinations de modulation.

### **Utilisation des mixeurs AMS**

Les mixeurs AMS combinent deux sources AMS ou traitent une source AMS pour en faire quelque chose de nouveau.

Par exemple, ils peuvent additionner deux sources AMS ou utiliser une source AMS pour pondérer l'autre. Vous pouvez aussi les utiliser pour changer les formes de LFO et d'enveloppes de différentes façons, modifier la réponse de contrôleurs et plus encore.

Les sorties des mixeurs AMS apparaissent dans la liste des sources AMS, tout comme les LFO et les enveloppes.

Cela signifie aussi que les entrées d'origine, non modifiées, des mixeurs AMS restent disponibles. Par exemple, si vous utilisez le LFO 1 comme une entrée de mixeur AMS, vous pouvez utiliser la version traitée du LFO pour piloter une destination AMS et la version d'origine pour en piloter une autre.

Enfin, vous pouvez mettre deux mixeurs AMS en cascade, en utilisant le mixeur AMS 1 en entrée du mixeur AMS 2.

#### **Additionner deux sources AMS**

Les mixeurs AMS ont différents effets en fonction de leur réglage "**Type**". Le réglage "**A+B**" fusionne deux sources AMS. Cela peut être pratique lorsque vous avez besoin d'ajouter une source de modulation supplémentaire à un paramètre alors que vous avez déjà utilisé tous les emplacements AMS disponibles.

Imaginons, par exemple, que vous utilisiez un LFO pour moduler le paramètre " Filter Resonance" et que vous décidiez qu'il serait intéressant de pondérer également ce paramètre avec une enveloppe. "Resonance" n'a qu'une entrée AMS mais vous pouvez facilement fusionner le LFO et l'enveloppe (EG) avec le mixeur AMS "A+B":

- **1. Affectez le LFO à AMS A.**
- **2. Affectez l'EG à AMS B.**
- **3. Affectez le mixeur AMS comme source Filter Resonance AMS.**

 $AMS A·I FO$ AMS B: EG Sortie A+B

#### **Pondération d'une source AMS par une autre**

Quand le "**Type**" est réglé sur "**Amt A x B**", le mixeur utilise l'entrée "AMS B" pour pondérer la valeur "AMS A". Par exemple, vous pouvez contrôler l'intensité du LFO1 avec "Filter EG" ou contrôler l'intensité de "Pitch EG" avec la pédale.

*Exemple de mixeur AMS 'Amt AxB'*

*Exemple de mixeur AMS 'A+B'*

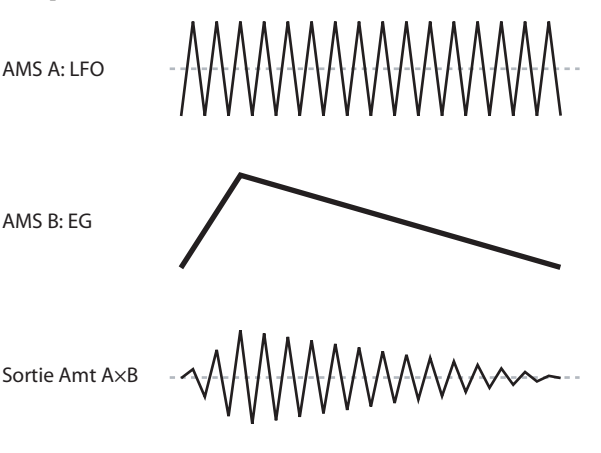

### **Smoothing**

Le paramètre "**Smoothing Type** AMS" aplanit (lisse) les signaux d'entrée, créant des transitions plus douces entre les valeurs. Vous pouvez régler séparément la valeur de lissage durant l'attaque (quand le signal augmente) et la chute (quand il diminue).

Des réglages bas donnent un lissage subtil du contrôleur, créant par exemple un joystick plus progressif. Des réglages élevés créent des effets de fondu automatique, transformant un geste rapide en un événement plus long de fondu entrant et/ou sortant.

Le lissage peut également être utilisé pour modifier la forme de sources de modulation programmables, comme des LFO et des enveloppes. Par exemple, vous pouvez transformer une simple "impulsion" en une forme d'enveloppe simple, comme représenté ci-dessous.

#### *Exemples de lissage de mixeur AMS*

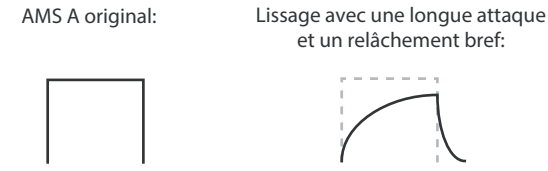

Lissage avec une attaque brève et un long relâchement:

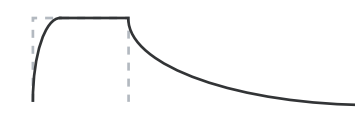

### **Autres fonctions 'AMS Mixer'**

Il y a d'autres "**Types**" de mixeurs, dont "**Offset**", "**Shape"** et "**Quantize**", offrant encore plus de possibilités de programmation créative.

## **Contrôle de la hauteur**

Les paramètres déterminant la hauteur sont situés à la page "OSC/Pitch"; voyez ci-dessous.

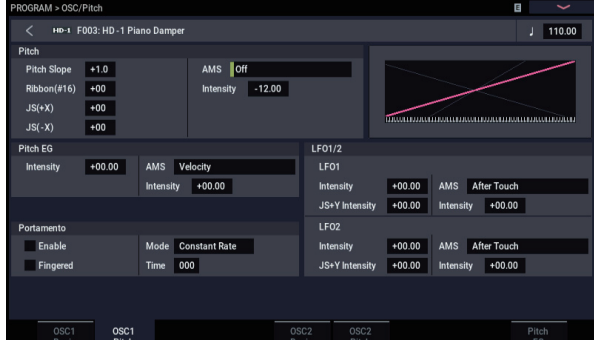

### **Pitch bend**

Les paramètres "**JS (+X)**" et "**JS(–X)**" définissent (en demitons) l'ampleur de la variation de hauteur produite quand vous actionnez le joystick ou à la réception de messages MIDI de Pitch Bend. Le réglage "**+12**" permet de changer la hauteur d'une octave maximum vers le haut; le réglage "**– 12**" permet de changer la hauteur d'une octave maximum vers le bas.

## **Création de vibrato**

Vous pouvez utiliser un LFO pour créer du vibrato.

"**LFO 1/2 Intensity**" détermine l'intensité de l'effet du LFO sélectionné sur la hauteur. La valeur "**+12.00**" signifie que la hauteur peut varier de maximum ±1 octave.

"**JS+Y Int**" détermine la quantité de vibrato produite par le LFO quand vous poussez le joystick loin de vous.

"**Intensity**" (AMS Intensity) détermine l'intensité du vibrato appliqué par le LFO quand il est modulé par la source de modulation alternative (AMS) sélectionnée. Par exemple, si "**LFO1 AMS**" est réglé sur "After Touch" et que vous

### **Suggestions concernant l'utilisation de l'AMS**

Lorsque vous faites des réglages de modulation alternative, pensez à l'effet que vous désirez produire, au type de modulation qui sera nécessaire pour produire cet effet et au paramètre de l'oscillateur, du filtre ou de l'amplificateur qui doit être contrôlé.

Puis, sélectionnez une source (**AMS**) et réglez le paramètre "**Intensity**". Si vous procédez logiquement de cette façon, vous obtiendrez l'effet désiré.

Par exemple, si vous désirez contrôler un son de guitare pour qu'il approche du larsen quand vous bougez le joystick, vous devez régler le joystick pour moduler la fréquence et la résonance du filtre.

## **Page "Controller Setup"**

Pour chaque programme, la page "PROGRAM > Basic/X-Y/Controllers– Controllers" permet d'effectuer des réglages pour les boutons SW1 et SW2 et les commandes RT 1–6.

attribuez une valeur appropriée au paramètre "**Intensity**", le vibrato sera audible quand l'instrument reçoit des messages MIDI d'aftertouch.

Voyons un autre exemple: si **"SW1"** est réglé sur "**SW1 Mod. (CC#80)"** sur la page "Set Up Controllers", que **"LFO1 AMS"** est réglé sur **"SW1Mod. (CC#80)"** et que **"AMS Intensity"** est réglé sur une valeur appropriée, un effet de vibrato est appliqué quand vous activez **SW1** ou que la commande MIDI CC#80 est reçue.

### **Pitch EG**

Quand vous réglez "**Intensity**" sur "**+12.00**", l'enveloppe (EG) définie à la page "Pitch EG" produit une variation de hauteur maximum de ±1 octave.

Pour simuler de manière réaliste les changements de hauteur qui se produisent quand une corde est pincée ou à l'attaque d'un cuivre ou d'un son vocal, vous pouvez utiliser l'EG pour créer un changement subtil de hauteur à l'attaque.

### **Portamento**

Le portamento fait changer progressivement la hauteur quand vous jouez une nouvelle note avant d'avoir relâché la précédente.

Le paramètre "**Time**" détermine combien il faut de temps à la hauteur pour changer. Plus cette valeur est élevée, plus la durée du changement de hauteur s'allonge. Avec une valeur "**000**", il n'y a pas de portamento.

Vous pouvez activer/couper le Portamento avec SW1 ou SW2 en lui assignant "**Porta.SW CC65**".

## **Utilisation des filtres**

Les filtres vous permettent de diminuer ou d'accentuer des zones de fréquence spécifiques du son.

Les réglages de filtre ont donc un impact considérable sur le timbre du son.

Les réglages de base du filtre, y compris le routage, le type, la fréquence de coupure et la résonance se trouvent à la page "Filter".

### **Routage du filtre**

Chaque oscillateur a deux filtres, "A" et "B". Le paramètre "**Routing**" détermine si un ou les deux filtres sont utilisés et, si les deux sont utilisés, comment ils sont reliés l'un à l'autre.

Le routage "**Single**" n'utilise que le filtre A comme simple filtre à 2 pôles, 12dB par octave (6dB en passe-bande ("Band Pass") et coupe-bande ("Band Reject")).

Le réglage "**Serial**" utilise à la fois le filtre A et le filtre B. L'oscillateur passe d'abord par le filtre A puis la sortie du filtre A est traitée par le filtre B.

"**Parallel**" utilise aussi les deux filtres A et B. L'oscillateur alimente directement les deux filtres et les sorties des deux filtres sont ensuite additionnées.

Le routage "**24dB/4-pole**" fusionne les deux filtres pour créer un seul filtre 4 pôles, 24dB/octave (12dB pour "Band Pass" et "Band Reject")). En comparaison avec le filtre "Single", cette option produit une pente de coupure plus brutale au-delà de la fréquence de coupure ainsi qu'une résonance légèrement plus délicate. De nombreux synthétiseurs analogiques classiques ont utilisé ce type général de filtre.

*Routage série et parallèle*

#### **Serial**

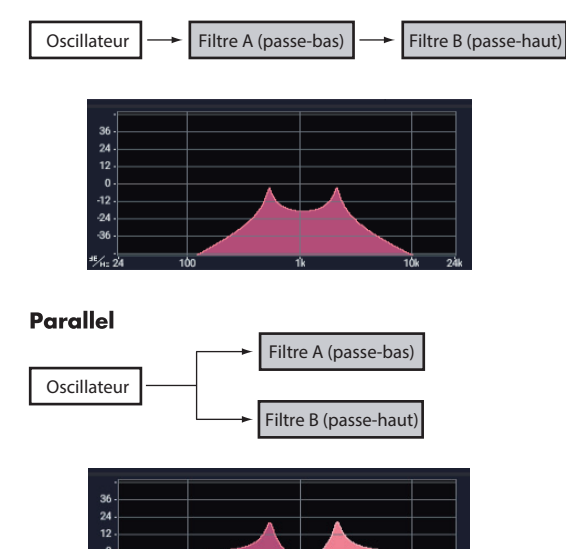

## **Types de filtres**

Vous pouvez déterminer les parties du son affectées par le filtre comme décrit ci-dessous. Avec les routages "Serial" et "Parallel", vous pouvez régler indépendamment le type de filtre pour le filtre A et le filtre B.

Les filtres produisent des résultats très différents selon le type de filtre sélectionné. Les options changent légèrement en fonction du réglage "**Filter Routing**" pour donner la bonne pente de coupure en dB par octave.

**Low Pass.** Ce filtre coupe les fréquences du son **plus hautes** que la fréquence du filtre. Ce filtre passe-bas est le type de filtre le plus commun et sert à assourdir les timbres brillants.

**High Pass.** Ce filtre coupe les fréquences du son **plus basses** que la fréquence du filtre. Vous pouvez l'utiliser pour rendre les timbres plus ténus ou bourdonnants.

**Band Pass.** Ce filtre coupe toutes les fréquences du son, dans le grave et l'aigu, excepté dans la région autour de la fréquence de coupure. Comme ce filtre coupe à la fois les hautes et les basses fréquences, son effet peut changer radicalement en fonction du réglage de la fréquence de coupure et du multi-échantillon de l'oscillateur.

Avec des réglages à faible résonance, vous pouvez utiliser le filtre passe-bande pour créer des sons de voix au téléphone ou de phonographe vintage. Avec des réglages de résonance élevés, vous pouvez créer des timbres nasaux ou bourdonnants.

**Band Reject.** Ce type de filtre – dit filtre coupe-bande ou filtre réjecteur – ne coupe que les parties du son situées directement autour de la fréquence de coupure. Essayez de moduler la fréquence de coupure avec un LFO pour créer des effets de type phaser.

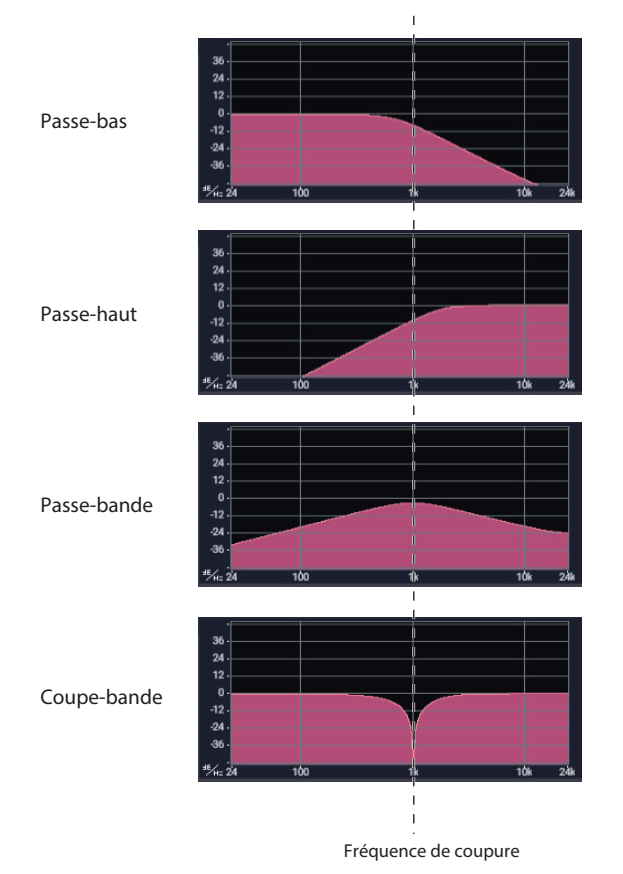

### *Types de filtre et fréquence de coupure*

#### **Resonance**

Le réglage de résonance accentue le son aux alentours de la fréquence de coupure, comme illustré ci-dessous.

Réglage de résonance bas Réglage de résonance élevé

Avec le réglage "0", il n'y a pas d'accentuation et les fréquences situées au-delà de la fréquence de coupure s'atténuent progressivement.

Avec des réglages moyens, la résonance modifie le timbre du filtre, rendant le son plus nasal ou plus extrême. Avec des réglages très élevés, la résonance peut être entendue comme une hauteur indépendante, sifflante.

### **Modulation des filtres**

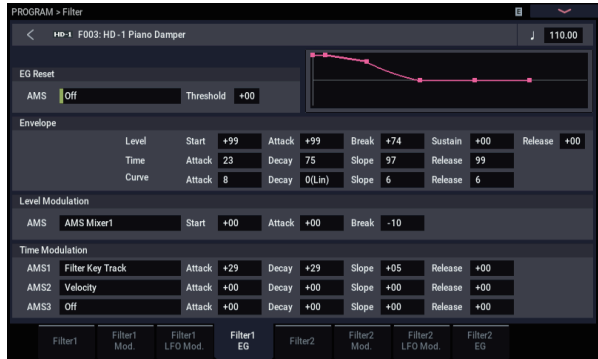

Vous pouvez moduler la fréquence du filtre avec l'enveloppe du filtre, les LFO, la hauteur des notes jouées et d'autres contrôleurs internes ainsi que des messages MIDI. C'est une façon idéale de bénéficier d'une large palette de changements de timbre.

#### **Filter EG (enveloppe du filtre)**

L'enveloppe du filtre est une enveloppe permettant non seulement de moduler le filtre mais aussi d'autres paramètres de programme. L'enveloppe est configurée sous l'onglet "Filter Mod": la façon dont elle affecte les filtres est déterminé par les paramètres décrits ci-dessous, dans l'onglet "Filter Mod":

Les paramètres "**Intensity to A**" et "**Intensity to B**" déterminent à quel point l'enveloppe affecte la fréquence des filtres A et B, avant tout autre modulateur.

Les réglages "**Velocity to A**" et "**Velocity to B**" vous permettent d'utiliser la dynamique pour pondérer la modulation de l'enveloppe.

Le paramètre "**AMS**" sélectionne une source de modulation AMS pour pondérer l'effet de "Filter EG" sur les filtres A et B. Les deux filtres partagent une seule source AMS avec des réglages d'intensité distincts.

#### **Modulation par LFO**

Vous pouvez moduler le filtre avec LFO1, LFO2 et Common LFO. Entre autres applications, la modulation du filtre par le LFO peut produire le classique effet "auto-wah".

L'onglet "Filter LFO Mod" vous permet de configurer les paramètres suivants, séparément pour chaque LFO:

"**Intensity to A**" et "Intensity **to B**" déterminent combien le timbre est changé par le LFO.

"**JS-Y Intensity to A**" et "**JS-Y Intensity to B**" déterminent l'intensité de l'effet wah produit par le LFO quand le joystick est incliné vers vous ou à la réception d'un message MIDI CC2.

Le paramètre "**AMS**" sélectionne une source de modulation AMS pour pondérer l'effet du LFO sur les filtres A et B. Les deux filtres partagent une seule source AMS avec des réglages d'intensité distincts.

Par exemple, si "AMS" est réglé sur "After Touch", les messages MIDI d'aftertouch sont reçus et un effet auto-wah est appliqué.

Voyons un autre exemple: si **"SW1"** est réglé sur "**SW1 Mod. (CC#80)"** sur la page "Set Up Controllers", que **"AMS"** est réglé sur **"SW1Mod. (CC#80)"** et que **"AMS Intensity"** est réglé sur une valeur appropriée, un effet autowah est appliqué quand vous activez **SW1**.

### <span id="page-53-0"></span>**Keyboard Track (pondération du clavier)**

La plupart des instruments acoustiques sonnent plus brillamment quand vous jouez des notes plus aiguës. De la façon la plus basique, la pondération du clavier recrée cet effet en augmentant la fréquence de coupure d'un filtre passe-bas quand vous jouez dans le registre aigu du clavier. Généralement, un certain niveau de pondération du clavier est nécessaire pour rendre le timbre constant sur toute la tessiture.

La pondération du clavier du NAUTILUS peut aussi être beaucoup plus complexe, puisqu'elle permet de créer des changements de nature différente sur des parties distinctes du clavier (jusqu'à 4 parties). Par exemple, vous pouvez:

- Augmenter la fréquence du filtre très rapidement au milieu du clavier puis plus lentement – voire pas du tout – dans l'aigu.
- Augmenter la fréquence du filtre quand vous jouez dans le registre *grave* du clavier.
- Créer des changements abrupts sur certaines touches, pour des effets de type split (partage de clavier).

### **Fonctionnement de 'Key Track': 'Key' et 'Ramp'**

La pondération du clavier crée quatre pentes entre cinq touches du clavier. Les touches inférieure et supérieure sont fixes: il s'agit de la note la plus basse et de la note la plus haute de la tessiture MIDI. Vous pouvez régler les trois autres points – nommés "Low Break", "Center" et "High Break" sur n'importe quelle valeur intermédiaire.

Les quatre valeurs de pente (Ramp) déterminent la vitesse du changement entre chaque paire de touches. Par exemple, si la pente ("Ramp") " Low-Center" est réglée sur "0", la valeur reste la même entre la touche "Low Break" et la touche "Center".

La forme qui en résulte ressemble à deux pans d'un paravent fixés par une charnière centrale. Au point "Center" (la charnière centrale), la pondération du clavier est sans effet. Les deux pans centraux partent donc de ce point charnière central pour créer des changements dans les parties haute et basse du clavier.

Les paramètres "**Intensity to A**" et "**Intensity to B**" servent à régler l'effet de la pondération du clavier ("Key Track") sur les filtres A et B.

#### **Modulation par AMS**

Outre l'enveloppe, les LFO et la pondération du clavier, vous pouvez utiliser deux sources AMS pour moduler les filtres.

*Forme et intensité de la pondération du clavier*

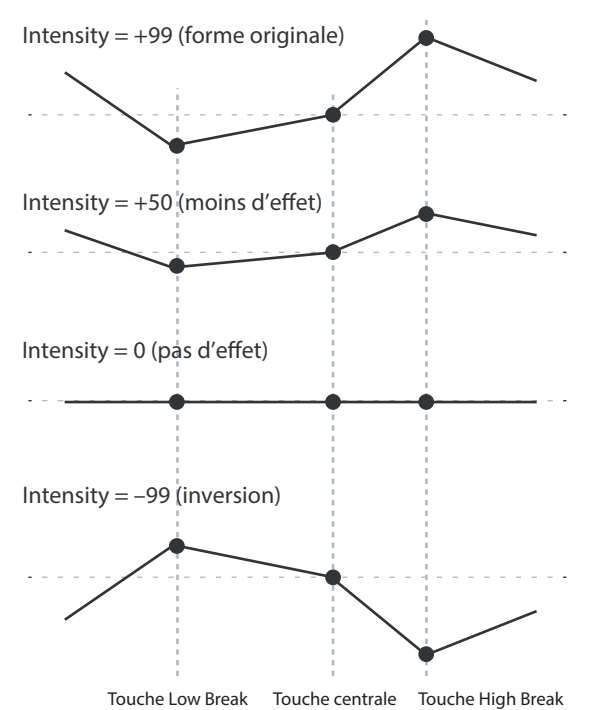

## **Utilisation de la section "Amp"**

La section "Amp" contient des paramètres permettant de régler le volume, la position stéréo (pan) et le circuit "Drive". Vous pouvez contrôler le volume avec "Amp EG", "LFO 1/2", "Key Track", la dynamique ainsi qu'avec d'autres sources AMS.

Chaque oscillateur a sa propre section Amp: Amp1 pour OSC1 et Amp2 pour OSC2.

### **Info: Que signifie "Amp"?**

Chaque son dispose d'une courbe de niveau qui lui est propre.

Par exemple, le volume d'une note de piano commence à un niveau élevé quand vous actionnez la touche puis chute progressivement.

Le volume d'une note d'orgue, par contre, reste constant tant que vous gardez la touche enfoncée.

Le volume d'une note de violon ou d'un instrument à vent peut être changé durant la tenue de note par le musicien (par exemple, en jouant sur la pression de l'archet ou la force du souffle).

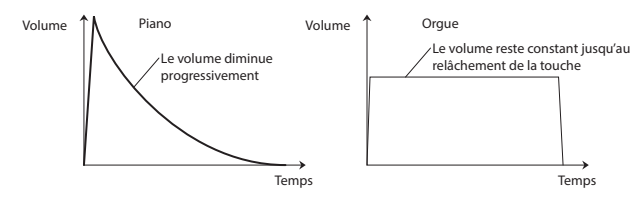

### **Pan**

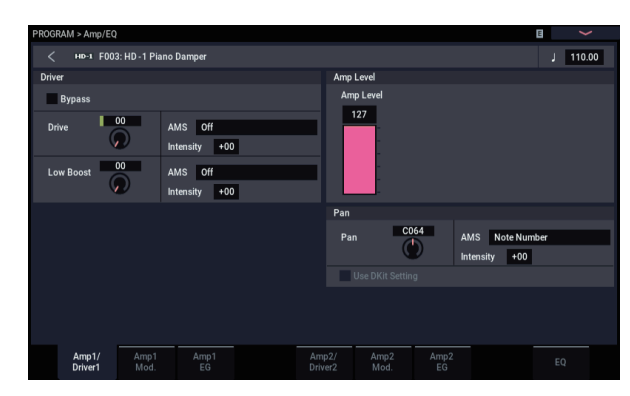

### **Pan**

Le paramètre principal "**Pan**" contrôle la position stéréo du signal après passage par l'oscillateur, le filtre et l'ampli. Il est souvent réglé sur "**C064**" pour que le son soit centré et réparti également entre les enceintes gauche et droite.

Pour obtenir un effet stéréo quand "**Oscillator Mode**" est réglé sur "**Double**", réglez le paramètre "**Pan**" de la page "Amp1/Driver 1" sur "L001" et le paramètre "**Pan**" de la page "Amp2/Driver2" sur "R127". OSC1 est ainsi envoyé à l'enceinte gauche et OSC2 à l'enceinte droite.

Avec un réglage "**Random**", le panoramique change aléatoirement chaque fois que vous jouez une note sur le NAUTILUS, produisant un effet intéressant.

### **AMS du panoramique et Intensity**

"**Intensity**" détermine l'intensité de la modulation du panoramique produite par la source AMS.

Si vous réglez "**AMS**" sur "**Note Number**" (no. de note), le panoramique change en fonction de la position sur le clavier de chaque note jouée. Avec un réglage "**LFO1**" ou "**2**", le son passe d'un côté à l'autre, créant un effet d'autopanoramique. D'autres réglages vous permettent de changer le panoramique de l'oscillateur en utilisant une commande RT, une enveloppe ou d'autres sources de modulation.

### **Pan - Use DKit Setting**

"**Use DKit Setting**" n'est utilisé que quand "Oscillator Mode" est réglé sur "**Drums**". Si cette case est **cochée**, le programme reprend la position stéréo de chaque son de batterie, programmée au sein du kit de batterie. Si cette case n'est **pas cochée**, le réglage "Pan" du programme s'applique à tous les sons de batterie. Les kits de batterie d'usine et GM utilisent des positions panoramiques propres à chaque instrument de la batterie, aussi est-il généralement préférable de laisser cette option cochée.

### **Modulation de niveau**

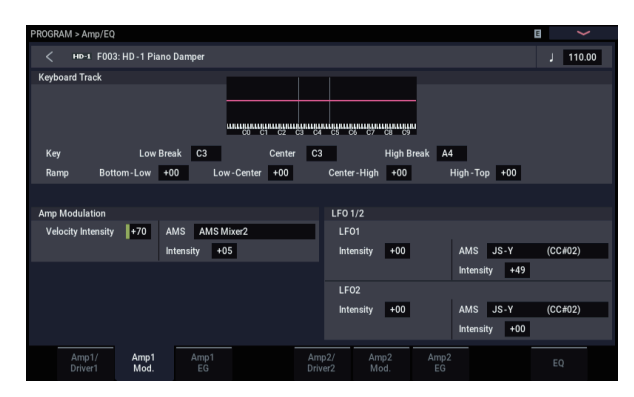

Le niveau de volume de base se règle avec le paramètre "**Amp Level**". Vous pouvez ensuite le modifier en utilisant les sources de modulation ci-dessous:

### **Keyboard Track**

Ceci permet de faire varier le volume en fonction de la note jouée. Pour en savoir plus, voyez ["Keyboard Track](#page-53-0)  [\(pondération du clavier\)" à la page 48.](#page-53-0)

### **Amp Modulation**

"**Velocity Intensity**" sert, pour la plupart des programmes, à diminuer le volume des notes jouées doucement et à augmenter le volume des notes jouées fort tandis que le paramètre "Amp Modulation" règle l'intensité de ce contrôle. En général, "Amp Modulation" a une **valeur positive (+)**. Plus la valeur est élevée, plus la différence de volume entre les notes jouées doucement et celles jouées fort est importante.

### **LFO1/2**

Ces paramètres déterminent les changements cycliques de volume (effet de trémolo) produits par les LFO.

La valeur "**LFO1 Intensity**", "**LFO2 Intensity**" détermine la modulation de volume produite par le ou les LFO.

"**Intensity**" (AMS Intensity) règle l'intensité avec laquelle l'effet trémolo produit par le LFO est affecté par la source **AMS** (LFO1 AMS, LFO2 AMS) assignée.

Si, par exemple, vous réglez "**AMS**" sur "**JS-Y (CC #02)**", le trémolo s'applique quand vous tirez le joystick du NAUTILUS vers vous ou à la réception d'un message CC02.

## **Amp EG (enveloppe d'amplification)**

L'enveloppe d'amplification vous permet de déterminer la façon dont le volume d'une note change.

Chaque instrument a sa propre enveloppe de volume caractéristique. C'est un des éléments qui donnent à chaque instrument son caractère identifiable.

En changeant cette courbe (en appliquant une courbe "Amp EG" de cordes à un multi-échantillon d'orgue, par exemple), vous pouvez créer des sons insolites.

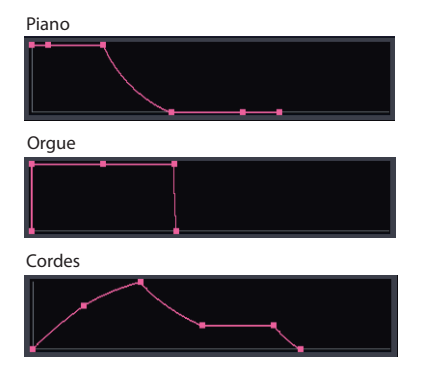

### **Drive**

Le circuit "Drive" ajoute de la saturation au son, du subtil grossissement jusqu'à la distorsion la plus radicale. A la différence d'un effet Overdrive, "Drive" traite chaque voix individuellement afin que le timbre reste le même, quel que soit le nombre de voix utilisées.

Les deux principaux paramètres, "Drive" et "Low Boost", contribuent à créer l'effet global.

"**Drive**" détermine le tranchant et le mordant du timbre. Des réglages bas produisent une saturation légère tandis que des réglages élevés génèrent une distorsion plus évidente.

Il est souvent utile d'augmenter parallèlement les réglages "**Low Boost**" et "**Drive**".

*Remarque:* Même quand "**Drive**" est réglé sur "0", le circuit "**Drive**" affecte le timbre. Si votre but est d'en débarrasser complètement le son, utilisez plutôt la commande "**Bypass**" (pour contourner l'effet).

"**Low Boost**" est un égaliseur basse fréquence spécial qui détermine le corps du son. Les fréquences spécifiques affectées par cet égaliseur changent avec le réglage "Drive".

Des valeurs plus élevées accentuent les basses et intensifient aussi l'effet du paramètre "Drive".

## **Utilisation de programmes EX***i*

Avec les programmes EX*i*, vous pouvez sélectionner un ou deux EX*i* à répartir sur le clavier (Split) ou à superposer (Layer). Chaque EX*i* dispose de ses propres caractéristiques sonores et de pages distinctes de paramètres.

Pour sélectionner différents EX*i*:

#### **1. Sélectionnez un programme EX***i***.**

*Remarque:* Les programmes EX*i* se trouvent dans les banques EX*i*, séparés des programmes HD-1. Selon les réglages, n'importe quelle banque sauf INT-G peut aussi être une banques EX*i*.

- **2. Appuyez sur le bouton PAGE, puis touchez le bouton PAGE SELECT Common.**
- **3. Touchez le bouton Basic/X-Y/Controllers.**
- **4. Touchez l'onglet "Program Basic".**

La page "Program Basic" apparaît.

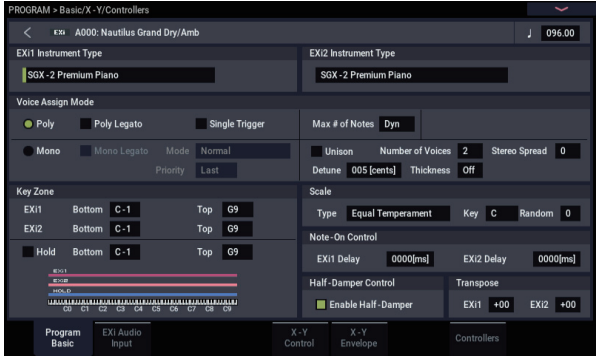

**5. Sous "EX***i* **1 Instrument Type", dans le coin supérieur gauche de l'écran, sélectionnez un des EX***i***.**

Vous pouvez même sélectionner un second EX*i* sous "EX*i* 2 Instrument Type" mais commençons par nous concentrer sur EX*i* 1.

**6. Appuyez sur le bouton PAGE, puis touchez le bouton EXi 1, comme par exemple "PAGE SELECT SGX-2".**

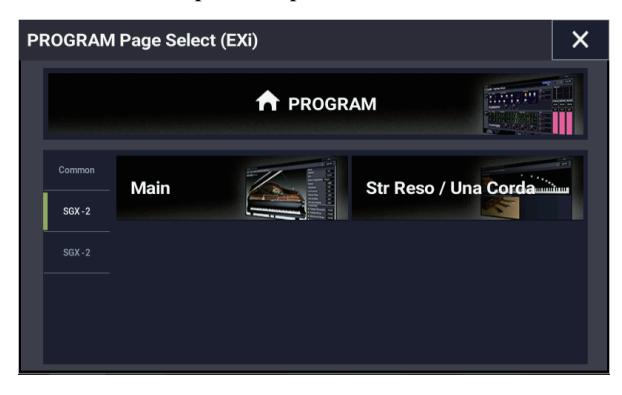

Les pages s'affichent pour le EX*i* sélectionné.

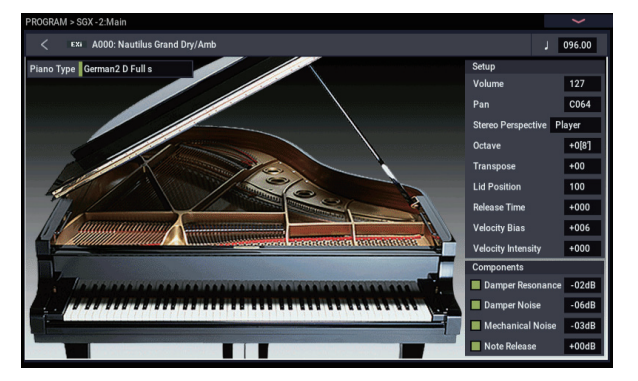

## **Excellent piano SGX-2**

### **Un piano inégalé pour station de travail**

Vous n'avez jamais entendu un piano pareil sur une station de travail. Chaque note est échantillonnée en stéréo à 12 niveaux de dynamique, sans boucles, et offre une réponse fluide et une chute naturelle – sans parler d'une extraordinaire résonance sympathique et de la résonance des cordes. De plus, certains sons comprennent des échantillons Una Corda dédiés.

Le SGX-2 propose également une polyphonie exceptionnelle, à la hauteur des exigences d'un véritable piano acoustique en produisant jusqu'à 100 notes doubles stéréo, équivalant à 400 voix mono.

### **String Resonance**

Quand une note est jouée sur un piano, les cordes dont les étouffoirs sont relevés résonnent légèrement, avec une intensité qui est fonction de leur relation harmonique avec la note jouée. Un exemple extrême de cette situation est l'enfoncement de la pédale forte qui libère toutes les cordes et leur permet de résonner. Une résonance peut cependant aussi se produire quand d'autres notes apparentées harmoniquement sont tenues – même si la pédale forte n'est pas actionnée. Si par exemple vous tenez la note C2 puis enfoncez et relâchez avec force la note C3, vous entendrez un léger écho à la note C3 provenant de la corde C2.

La modélisation de la résonance des cordes du SGX-2 peut être activée/coupée pour chaque programme individuel. Pour l'activer, affichez la page "PROGRAM > SGX-2: String Resonance/Una Corda", cochez l'option "String Resonance" et réglez le paramètre "Depth" comme vous le souhaitez.

## **Piano électrique EP-1 MDS**

### **Technologie innovante, sons classiques**

L'EP-1 propose d'incroyables émulations de six pianos électriques à barres métalliques et à lames avec des modélisations d'effets vintage. Exploitant la synthèse multidimensionnelle (MDS) de Korg, l'EP-1 rend justice à l'expression naturelle du jeu sans les limitations traditionnelles dues à la lecture d'échantillons. Vous apprécierez la chute naturelle et l'extraordinaire fluidité du rendu de la dynamique, du pianissimo au fortissimo, sans le moindre hiatus.

Le contrôle en temps réel sur les bruits, y compris les bruits de relâchement des touches déterminés par la dynamique du jeu, confère à votre interprétation un réalisme et une précision à couper le souffle.

### **Orgue à roues phoniques CX-3**

### **Modélisation d'orgue à tirettes harmoniques**

Basé sur le révolutionnaire CX-3 de Korg (encore revu et amélioré pour l'occasion), le CX-3 est un modèle d'orgue à roues phoniques avec pilotage direct des tirettes harmoniques.

Une cohérence parfaite des phases des roues phoniques garantit des accords puissants et parfaits, dignes de l'original. Les différents types de roues phoniques, le réglage des harmoniques, la modélisation des bruits de fuite et du déclic des touches produisent un résultat d'un réalisme saisissant.

La modélisation d'ampli ainsi que les effets de vibrato/chorus et de haut-parleur rotatif sont intégrés. Le mode EX vous permet d'ajouter des tirettes harmoniques et des percussion supplémentaires, offrant de nouveaux timbres, indisponibles sur les orgues traditionnels.

## **Synthétiseur à modélisation analogique AL-1**

### **Synthé analogique virtuel de pointe**

L'AL-1 est notre synthé analogique virtuel de pointe, offrant une somme impressionnante de fonctions. Ses oscillateurs brevetés à effet d'aliasing ultra faible (utilisant une technologie complètement différente de celle du HD-1) restituent la véritable synthèse analogique dans toute sa puissance et toute sa gloire—sans les parasites des instruments bas de gamme.

La métamorphose des formes d'onde vous permet de changer les formes de l'oscillateur en temps réel. La modélisation de la résonance vous permet de choisir entre des sons de filtres classiques et ceux produits par le "MultiFilter" dont l'incroyable flexibilité vous permet de créer des formes de filtres hybrides. Synchronisation des oscillateurs, modulation de fréquence analogique (FM), saturation, accentuation du grave et modulation en anneau sont autant de fonctions stimulant la création sonore.

## **MS-20EX**

### **Synthé modulaire au son d'une rare agressivité**

Extension impressionnante du fameux synthé analogique Korg MS-20, le MS-20EX vous met des câbles de connexions modulaires sous les mains. Modulez les filtres avec des oscillateurs et utilisez des signaux audio comme signaux de contrôle. Pilotez toutes les commandes originales avec des sources de modulation telles que des enveloppes, des LFO et des commandes RT.

C'est un rêve pour ceux qui adorent bidouiller les sons mais, même en faisant abstraction de ces possibilités, le MS-20EX fait des vagues avec ses sonorités d'une agressivité inimitable, dues largement à des filtres originaux, complètement différents des filtres de l'AL-1 ou du PolysixEX.

### **PolysixEX**

### **Synthé aux riches sonorités, flexible et simple à utiliser**

Avec un filtre à 4 pôles auto-oscillant, un excellent oscillateur analogique plus sub-oscillateur ainsi que de riches effets internes de chorus et d'ensemble, le PolysixEX démontre avec brio que la simplicité paie.

Basé sur le synthé analogique classique Korg Polysix, son timbre se distingue nettement de l'AL-1 et du MS-20EX. Nous y avons ajouté des possibilités de modulation avec chaque contrôleur en façade afin de créer un univers de sons inimaginable sur l'original.

Il est parfaitement adapté à un pilotage direct avec "Tone Adjust" pour pratiquement tous les contrôleurs originaux du Polysix. Bonus non négligeable, il propose une polyphonie impressionnante, allant jusqu'à 180 voix!

### **Cordes piquées STR-1**

### **Modélisation physique allant du réalisme au surréalisme**

La science nous a apporté les lasers, les téléphones portables, les voitures électriques et maintenant le STR-1. Comment sonneraient des harmoniques jouées sur une barre métallique "piquée" par un piano ou votre chant avec des accents de corde de guitare? Jouez avec le STR-1 pour le savoir.

En plus de ses sons expérimentaux, uniques en leur genre, le STR-1 est idéal pour les sons de guitares, basses, harpes, instruments traditionnels, clavinet, clavecins, cloches et pianos électriques.

Vous pouvez aussi traiter des échantillons et des signaux audio directs avec ce processeur de modélisation physique, y compris la sortie audio de n'importe quel effet du NAUTILUS.

## **Synthétiseur VPM à déformation d'onde MOD-7**

### **Processeur modulaire VPM/Waveshaping/PCM**

Combinez la modulation de phase variable (VPM), la déformation d'onde (waveshaping), la modulation en anneau, les échantillons et la synthèse soustractive avec un système modulaire et vous obtenez le MOD-7. Incroyablement flexible, il propose des claviers FM classiques, des cloches et des basses (y compris la possibilité d'importer des sons de synthés DX vintage), des paysages sonores rythmiques, des nappes majestueuses ou pétillantes.

D'innombrables possibilités de traitement des échantillons alliées à une flexibilité et une puissance exceptionnelles vous offrent des outils incomparables: vous pouvez combiner plusieurs stades de filtration, de déformation d'onde et de modulation en anneau ou utiliser des échantillons comme modulateurs FM, le tout connecté comme bon vous semble.

## **Exploitation de la synthèse vectorielle**

La synthèse vectorielle permet de contrôler les paramètres de programme et d'effets via le pavé tactile X-Y sur l'écran.

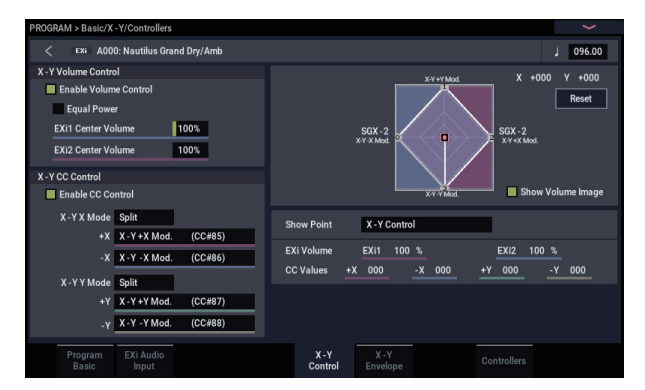

#### **Que signifie "Vector"?**

La modulation est généralement réalisée en actionnant un contrôleur (un curseur, p.ex.) en ligne droite. A une extrémité de la course du contrôleur, la modulation est à son minimum et à l'autre extrémité, elle est à son maximum.

La synthèse vectorielle est un peu différente. Elle fonctionne par déplacement autour d'un point dans un plan bidimensionnel, à la fois de gauche à droite et de haut en bas.

Vous pouvez considérer ce point comme étant positionné sur deux lignes différentes à la fois: une ligne horizontale (axe des X) et une ligne verticale (l'axe des Y).

En d'autres termes, plutôt que d'avoir une seule valeur, comme un curseur, chaque point X-Y a deux valeurs: une pour "X" et l'autre pour "Y". Le schéma suivant en donne un exemple.

*Point X-Y et valeurs des axes X et Y*

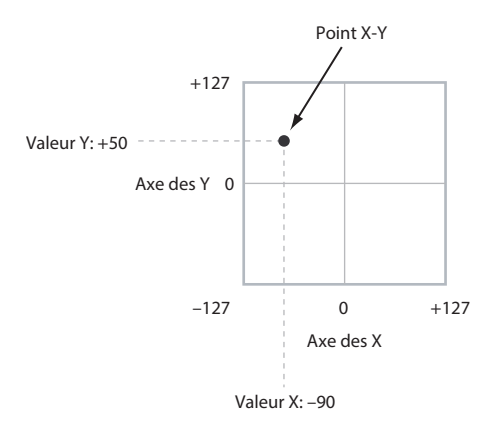

Vous pouvez aussi utiliser l'enveloppe X-Y pour déplacer sa position automatiquement dans le temps, comme illustré cidessous.

*Enveloppe X-Y déplaçant le point X-Y*

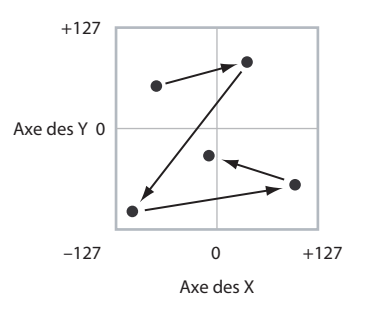

### **Contrôle du volume par la fonction 'X-Y' et contrôle par CC**

La fonction "X-Y" a deux fonctions principales: elle peut contrôler le volume relatif des deux oscillateurs en mode PROGRAM (ou de jusqu'à 16 programmes à la fois en mode COMBINATION) et elle peut générer des messages CC pour contrôler des paramètres de programme et d'effets.

### **Contrôle via la fonction 'X-Y' et MIDI**

Les fonctions "X-Y" interagissent avec le MIDI via "X-Y CC Control".

La commande **"X-Y CC Control"** est *générée par* la position X-Y. Normalement, cela n'affecte que les sons et effets internes. Si vous le désirez, toutefois, vous pouvez aussi activer un paramètre Global pour envoyer ces messages CC à des appareils MIDI externes.

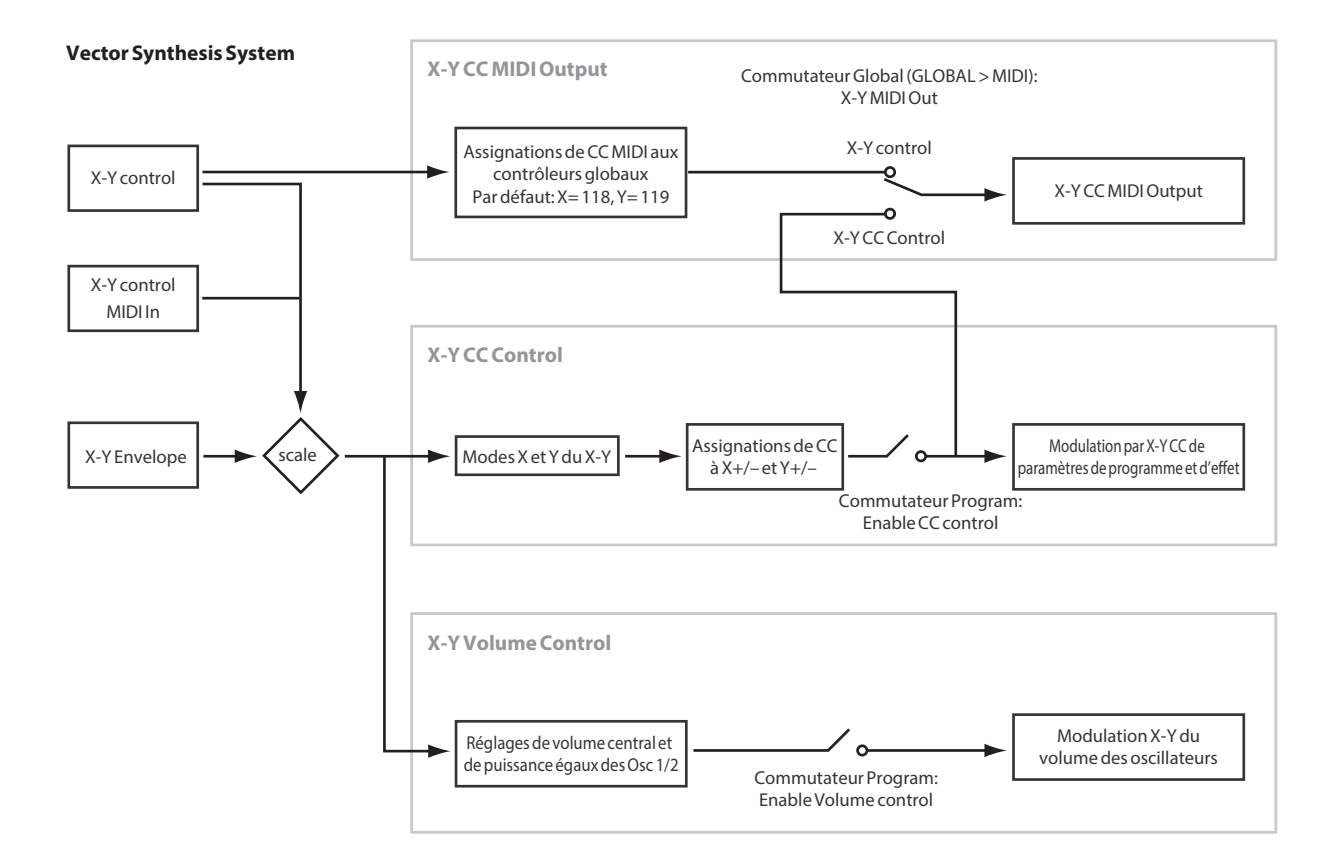

## **Effets**

Les effets sont couverts dans une section qui leur est propre dans le manuel, aussi n'entrerons-nous pas ici dans les détails. Voyez les renvois ci-dessous pour en savoir davantage.

## **Effets d'insertion**

Les effets d'insertion vous permettent d'envoyer individuellement des oscillateurs ou la totalité du programme au travers de 12 effets, en série. Vous pouvez utiliser n'importe quel type d'effet, des distorsions et compresseurs aux chorus et reverbs. Les effets d'insertion peuvent être dirigés vers les sorties générales, ou vers n'importe lesquelles des sorties individuelles.

Pour en savoir plus, voyez ["Effets d'insertion" à la page 223](#page-228-0).

### **Effets Master**

Il y a deux effets Master, accessibles par "Send 1" et "2". Ces effets ajoutent généralement de la réverbération ou un delay mais vous pouvez choisir n'importe quel type d'effet.

Pour en savoir plus, voyez ["Effets Master" à la page 224](#page-229-0).

## **Effets globaux ("Total")**

Les deux effets "Total" sont réservés au traitement des sorties principales L/R. Ils sont parfaits pour mettre en œuvre des effets de mixage final, tels que compresseur, limiteur et égaliseur – mais comme pour les autres sections d'effets, vous pouvez utiliser le type d'effet que vous désirez.

# **Utilisation et édition de combinaisons**

## **Jouer avec des combinaisons**

### **Qu'est-ce qu'une combinaison?**

Une combinaison, ou "combi", vous permet de répartir et de superposer jusqu'à 16 programmes à la fois.

Une combi est constituée de 16 Timbres. Chaque Timbre dispose d'un programme, ainsi que des paramètres pour les zones de clavier et de dynamique, les réglages de mixeur, le canal MIDI, le filtrage des contrôleurs etc.

Comme les programmes, les combis ont 12 effets d'insertion, 2 effets Master et 2 effets Total pour peaufiner le son des Timbres individuels. Et enfin, les combinaisons peuvent exploiter deux arpégiateurs et pistes de batterie ou séquences pas à pas.

## <span id="page-60-0"></span>**Sélection de combinaisons**

### **Généralités: Banques de combinaisons**

Le NAUTILUS est livré avec 256 combinaisons d'usine. Vous pouvez créer vos propres combinaisons en éditant ces combinaisons d'usine ou en initialisant une combinaison et en partant de zéro.

Vous pouvez utiliser 1.792 Combinations pour mémoriser vos propres sons, ou pour ajouter des bibliothèques de sons en option.

Ces combinaisons sont organisées en 14 banques de 128 combinaisons chacune, comme décrit ci-dessous. Vous pouvez aussi enregistrer de nombreuses autres combinaisons sur le disque dur ou sur des unités USB 2.0 externes.

Pour en savoir plus sur les combinaisons d'usine, voyez la "Voice Name List".

*Contenu des banques de combinaisons*

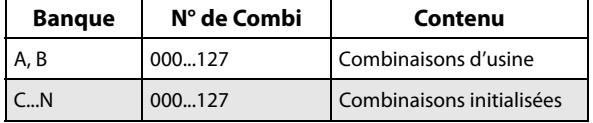

Il y a différentes façons de sélectionner les combinaisons. Chacune est pratique par un aspect différent:

- Les contrôleurs VALUE offrent une interface physique pour sélectionner rapidement les combinaisons.
- La sélection par banque et numéro (via l'écran tactile) permet de naviguer dans toutes les combinaisons de la mémoire, pour trouver celle que vous voulez.
- La sélection par catégorie de combinaisons (via l'écran tactile) permet de trier les combinaisons par types de sons tels que pianos ou batteries.
- La fonction "Find" (icône de loupe à l'écran) vous permet de rechercher des combinaisons par noms.
- Une pédale commutateur permet de changer de combinaison en gardant les mains libres pour jouer sur le clavier – pratique pour les applications "live".
- Les messages MIDI de changement de programme permettent de sélectionner à distance les combinaisons, depuis un séquenceur MIDI ou un contrôleur MIDI externe.

### **Set Lists**

Les combinaisons (ainsi que les programmes et les morceaux) peuvent aussi être sélectionnés dans des Set Lists. Pour en savoir plus, voyez ["Set Lists" à la page 113.](#page-118-0)

## **Sélection d'une combinaison en façade et via l'écran**

- **1. Appuyez sur le bouton MODE et sélectionnez "COMBINATION" sur l'écran pour activer le mode COMBINATION.**
- **2. Affichez la page "COMBINATION > Home– Mixer".** "PROGRAM > Home" s'affiche sur la rangée supérieure de l'écran et l'onglet "Overview/Mix Balance" est sélectionné sur la rangée inférieure.

Si une autre page est affichée, appuyez plusieurs fois sur le bouton EXIT.

La page "Mixer" affiche le programme sélectionné, le statut, le panoramique et le volume pour les Timbres 1– 16.

**3. Assurez-vous que le nom de la combinaison est sélectionné.**

Sinon, touchez la page "COMBINATION > Home" et touchez le nom de la combinaison pour le sélectionner.

**4. Utilisez les contrôleurs VALUE pour choisir le numéro de la combinaison voulue.**

Vous pouvez utiliser les méthodes suivantes pour sélectionner une combinaison.

- Tournez la molette **VALUE**.
- Appuyez sur le bouton + ou −.

### **Sélection par banque et numéro**

Vous pouvez sélectionner les combinaisons dans une liste organisée par banques de combinaisons.

**1. Appuyez sur le bouton "Combination Select".**

Touchez le bouton Bank(List) dans le bas de l'écran.

La fenêtre "Bank/Combination Select" apparaît.

*Menu "Bank/Combination Select"*

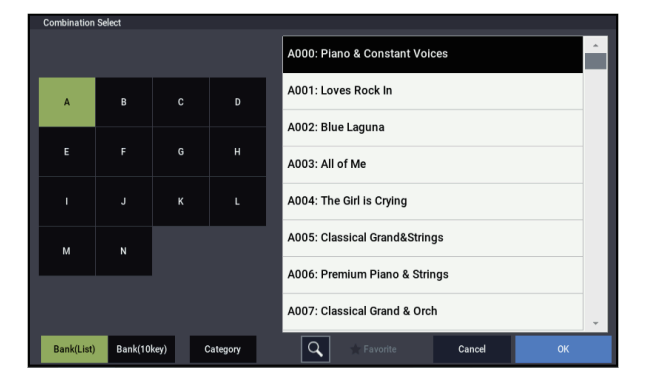

Dans cette illustration, la banque A est sélectionnée. La liste de droite montre les combinaisons contenues dans cette banque.

- **2. Appuyez sur les boutons situés du côté gauche de l'écran pour sélectionner une banque.**
- **3. Appuyez sur un des noms de combinaison dans la liste pour sélectionner une combinaison.**

La combinaison sélectionnée est contrastée et le clavier utilise immédiatement ce nouveau son.

Touchez le bouton "Bank (10key)" pour afficher un pavé numérique au lieu de la liste permettant de saisir le numéro voulu.

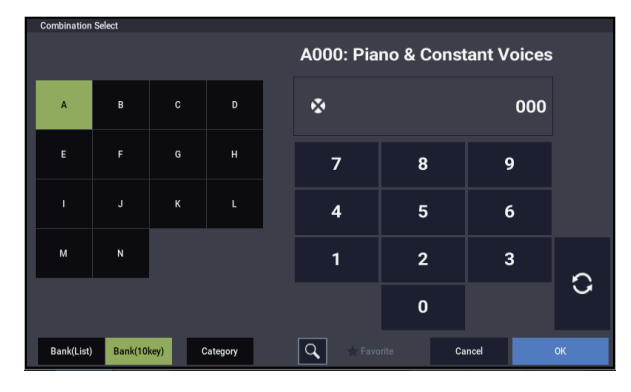

**4. Si vous le désirez, jouez quelques notes pour écouter la nouvelle combinaison.**

Vous pouvez jouer avec la nouvelle combinaison tant que le menu reste affiché, sans avoir à toucher OK.

**5. Quand vous avez trouvé la combinaison voulue, touchez le bouton OK pour refermer le menu déroulant.**

Si vous touchez le bouton Cancel, la sélection est annulée et vous retrouvez la combinaison en vigueur avant l'ouverture du menu.

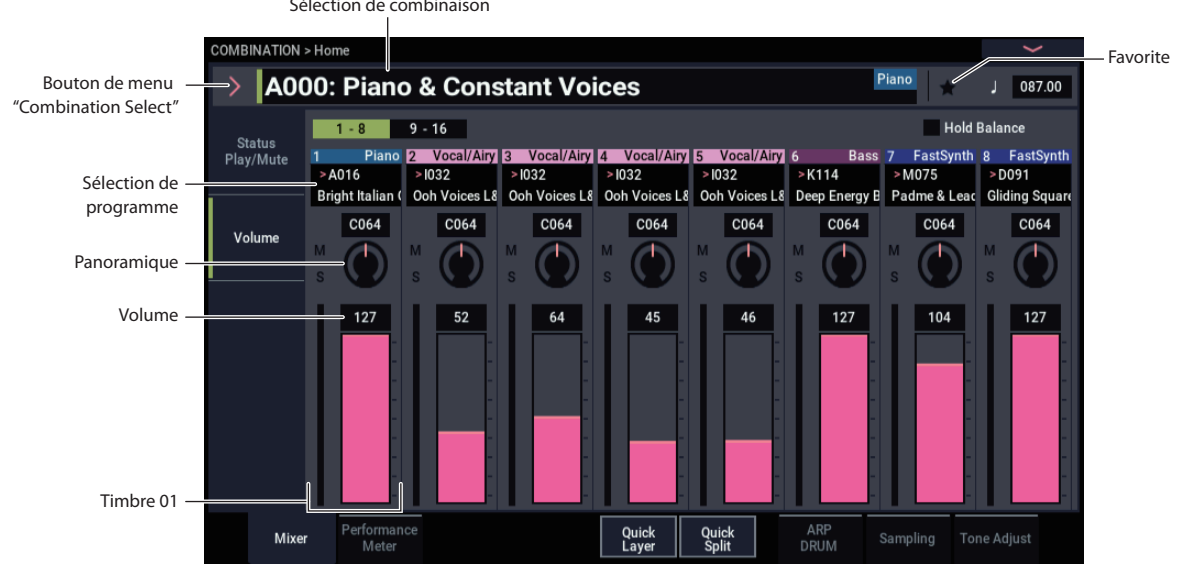

#### Sélection de combinaison

### **Sélection par catégorie**

Vous pouvez sélectionner les combinaisons dans une catégorie, telle que "keyboard" (clavier), "organ" (orgue), "bass" (basse) ou "drums" (batterie). A la sortie d'usine, les combinaisons sont réparties dans 16 catégories, comprenant chacune plusieurs sous-catégories. Il y a également 2 catégories supplémentaires, initialement nommées "User 16" et "User 17", que vous pouvez utiliser et renommer à loisir.

### **1. Appuyez sur le bouton "Combination Select".**

Touchez le bouton Category dans le bas de l'écran.

La fenêtre "Category/Combination Select" apparaît. *Category/Combination Menu "Select"*

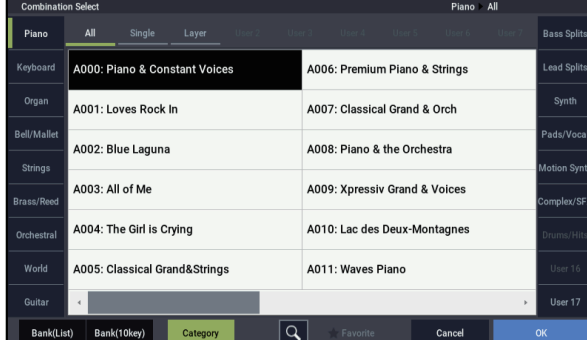

Dans notre exemple, la catégorie "Keyboard" est choisie. Les combinaisons appartenant à cette catégorie sont affichées.

- **2. Appuyez sur les onglets situés sur les côtés gauche et droit de l'écran pour sélectionner une autre catégorie.** Le nom de la catégorie sélectionnée s'affiche en entier en haut à droite.
- **3. Vous pouvez sélectionner un groupe de sons plus spécifique en sélectionnant une sous-catégorie dans la partie supérieure de l'écran.**

Le nom complet de la sous-catégorie est affiché dans le coin supérieur droit de l'écran.

**4. Appuyez sur un des noms de combinaison dans la zone centrale pour sélectionner une combinaison.**

La combinaison sélectionnée est contrastée.

**5. Jouez sur le clavier et écoutez la combinaison sélectionnée.**

Tant que le menu est affiché, vous pouvez changer de combinaison sans toucher le bouton OK pour tester divers sons.

**6. Cochez la case de sélection (Favorite) en haut du menu pour afficher toutes les combinaisons pour lesquelles la fonction "Favorite" a été activée.**

La case de sélection est désactivée si la catégorie sélectionnée ne contient aucune combinaison pour laquelle la fonction "Favorite" est activée.

**7. Quand vous avez trouvé la combinaison voulue, touchez le bouton OK pour refermer le menu déroulant.**

Si vous touchez le bouton Cancel, la sélection est annulée et vous retrouvez la combinaison sélectionnée avant l'ouverture du menu déroulant.

### **Utiliser la fonction 'Find'**

Le menu "Bank/Combination Select" et le menu "Category/Combination Select" comportent un bouton avec une loupe. Touchez ce bouton pour ouvrir la fenêtre "Find". La fonction "Find" permet de rechercher des combinaisons par noms.

### **Utilisation de la case "Favorites"**

Les menus déroulants de banques et de catégories disposent d'une case "**Favorite**" dans le bas de l'écran. Elle limite la liste aux combinaisons que vous avez désignées comme favorites. Pour en savoir plus, voyez ["Utilisation de la case](#page-32-2)  ["Favorites"" à la page 27](#page-32-2).

## **Sélection de combinaisons avec une pédale commutateur**

Vous pouvez affecter une pédale commutateur au défilement des combinaisons par ordre ascendant (0, 1, 2, 3 etc.) ou descendant (3, 2, 1 etc.). Cela vous permet de changer de combinaison sans les mains – parfait pour des changements rapides sur scène.

Pour en savoir plus, voyez ["Sélection de programmes avec](#page-33-0)  [une pédale commutateur" à la page 28](#page-33-0).

## **Sélection des combinaisons via MIDI**

Vous pouvez envoyer des messages MIDI de changement de programme au NAUTILUS depuis des appareils MIDI externes tels que des séquenceurs logiciels ou d'autres contrôleurs MIDI. En utilisant des messages MIDI de sélection de banque, vous pouvez sélectionner n'importe quelle combinaison dans les 14 banques.

## **Edition rapide de combinaisons**

## **Changement de programmes dans la combi**

En changeant les programmes affectés aux 16 Timbres, vous modifiez rapidement et parfois radicalement le son de la combinaison.

## **Sélection de programmes pour pistes de combi**

Pour changer le programme affecté à un Timbre:

**1. Affichez la page "COMBINATION > Home– Mixer".** Cette page présente les 16 Timbres d'un coup, avec leurs affectations de programme, leurs réglages Volume, Pan, Play/Mute, Solo et autres.

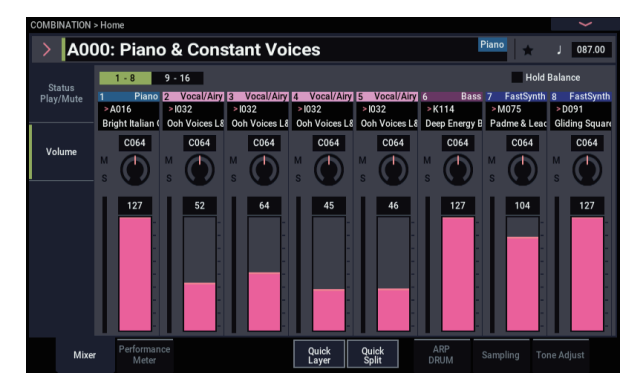

- **2. Touchez "Program Select" pour le Timbre 1.**
- **3. Sélectionnez le programme avec les boutons +, − ou la molette VALUE.**

Notez que le nouveau programme est maintenant sélectionné pour le Timbre 1.

**4. Touchez à nouveau "Program Select" pour le Timbre 1.**

Cela ouvre une fenêtre qui vous permet de sélectionner les programmes par catégorie ou banque – à nouveau comme en mode PROGRAM.

**5. Sélectionnez un autre programme et touchez OK.**

Le programme du Timbre est remplacé par le programme sélectionné.

## **Réglage du mixage**

Vous pouvez régler les paramètres de volume, de panoramique et d'égalisation (EQ) pour chaque Timbre.

## **Réglage de volume et de panoramique pour chaque Timbre**

**1. Affichez l'onglet "VOLUME" de la page "COMBINATION > Home– Mixer".**

Cette page affiche le volume, le panoramique, les réglages Play/Mute, Solo et les assignations de programmes aux 16 Timbres.

**2. Sélectionnez le curseur d'écran Volume pour le Timbre 1.**

## **Ajout d'un Timbre**

Vous pouvez ajouter des Timbres quand vous sélectionnez une combi Init afin de créer une nouvelle combinaison, ou quand la combinaison n'utilise pas tous les 16 Timbres.

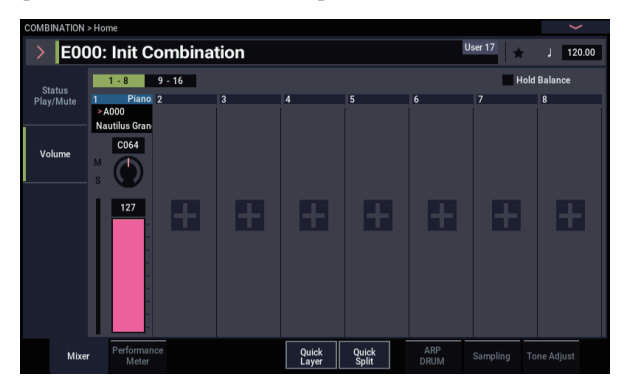

**1. Touchez un Timbre inutilisé (pour lequel le bouton "+" est affiché).**

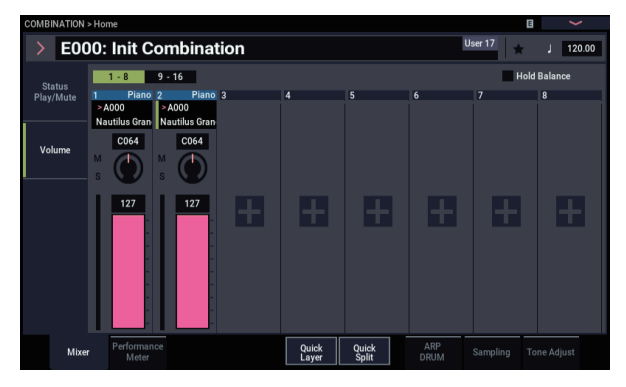

**2. Changez le programme et chaque paramètre du Timbre que vous avez ajouté.**

Pour les Timbres ajoutés, le paramètre "Status" est sur "INT" et "MIDI" sur "Gch".

*Remarque:* Pour désactiver un Timbre, réglez son paramètre "Status" sur "Off" à la page "COMBINATION > Home– Mixer– Status Play/Mute".

- **3. Réglez le volume comme bon vous semble avec la molette VALUE ou saisissez le réglage de volume voulu via le pavé numérique.**
- **4. Sélectionnez la commande d'écran Pan pour le Timbre 1 et éditez sa valeur si nécessaire.**

Le panoramique du Timbre interagit avec celui enregistré dans le programme. Le réglage "**C064**" reproduit les réglages de panoramique du programme pour l'oscillateur. Modifier le panoramique du timbre déplace le son sur la gauche ou la droite tout en préservant la relation panoramique entre les oscillateurs. Le réglage "**L001**" correspond à l'extrême gauche et "**R127**" à l'extrême droite.

## **Quick Layer/Split**

La fonction "Quick Layer/Split" permet de produire facilement de simples superpositions ("Layer") et partages ("Split") de clavier. Sur base d'un programme ou d'une combinaison, vous pouvez ajouter un autre programme sous forme de superposition, ou partager le clavier de sorte que le son actuel soit joué d'un côté du clavier (en haut ou en bas) et qu'un autre programme soit joué de l'autre côté du clavier.

Tous les réglages "Quick Layer/Split" sont non destructifs et sont reflétés immédiatement quand vous jouez sur le clavier. Vous pouvez expérimenter librement divers réglages, en peaufinant à souhait pour obtenir le son parfait.

Vous utilisez comme base un programme ou une combinaison, mais il faut toujours que le son ajouté pour le partage (Split) ou la superposition (Layer) soit un programme. En outre, les réglages définis avec "Quick Layer/Split" sont toujours sauvegardés sous forme d'une nouvelle combinaison. Après la sauvegarde, vous pouvez modifier à souhait la nouvelle combinaison ainsi produite.

Pour plus de détails élémentaires sur la fonction "Quick Layer/Split", voyez ["Quick Layer/Split" à la page 35](#page-40-0).

## **Exemple de travail avec 'Quick Layer': ajout de cordes à une combinaison de piano**

<span id="page-64-0"></span>*Fenêtre de dialogue "Quick Layer"*

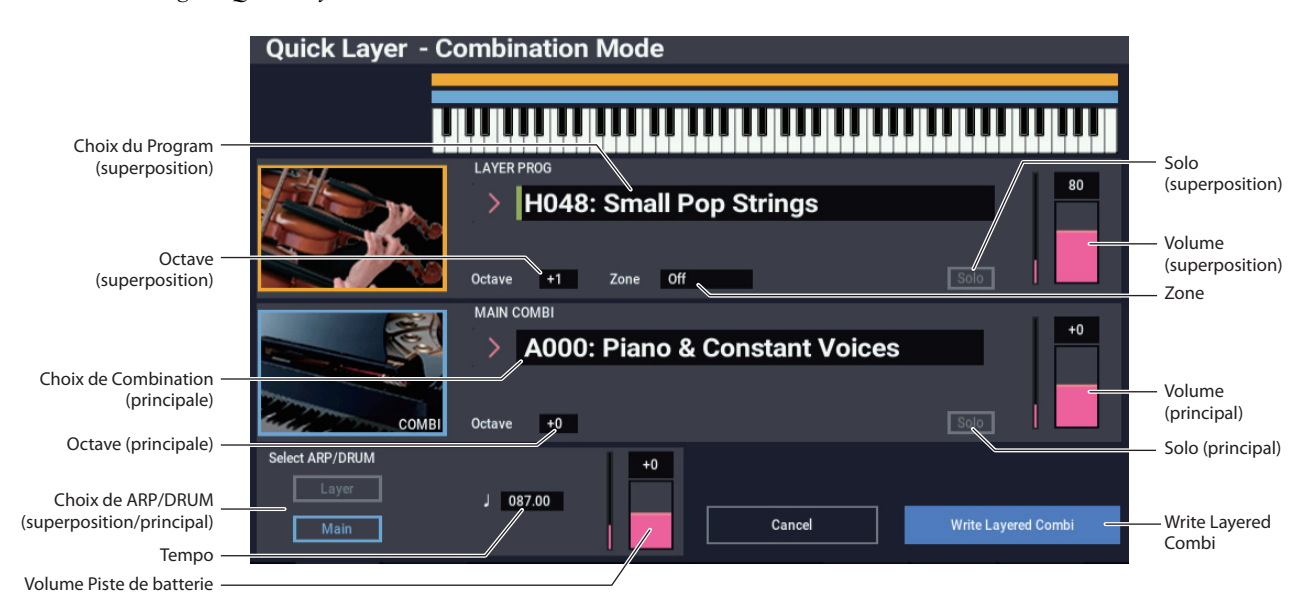

Cet exemple présente une utilisation typique de la fonction "Quick Layer": pour superposer un son de cordes à un son de piano. La procédure est grosso modo identique à celle de la fonction "Quick Layer" en mode PROGRAM, avec toutefois quelques particularités propres au mode COMBINATION. Commençons par le son de piano:

**1. En mode COMBINATION, sélectionnez un son de piano-comme par exemple "A000: Piano & Constant Voices".**

Pour en savoir plus sur la sélection d'une combinaison, voyez ["Sélection de combinaisons" à la page 55](#page-60-0).

### *Boutons Quick Layer et Quick Split*

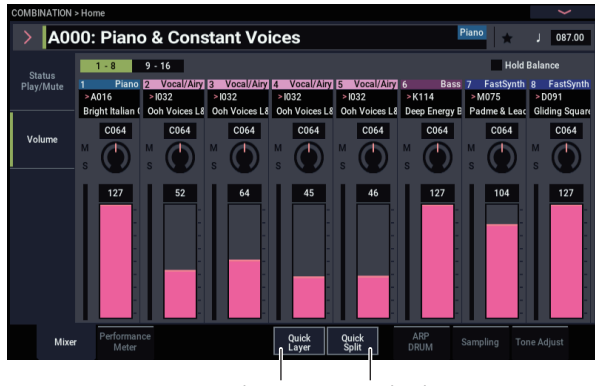

Quick Layer Quick Split

#### **2. Touchez le bouton Quick Layer.**

La fenêtre de dialogue "Quick Layer" s'ouvre (voyez la section ["Fenêtre de dialogue "Quick Layer"", ci-dessus](#page-64-0)).

Cette fenêtre de dialogue vous permet d'effectuer tous les réglages de base pour le nouveau son de superposition. Nous choisirons d'abord un programme de cordes pour le superposer au son de piano.

### **3. Touchez le menu déroulant "Program Select" de la section LAYER PROG, puis choisissez la catégorie de cordes ("Strings"). Sélectionnez le programme "H048: Small Pop Strings", puis touchez OK.**

Vous pouvez aussi sélectionner les programmes via leur banque et leur numéro, ou via la fonction "Find". Pour plus de détails, voyez ["Sélection par banque et numéro" à](#page-31-3)  [la page 26,](#page-31-3) ["Sélection par catégorie" à la page 27](#page-32-3) et ["Utiliser la fonction 'Find'" à la page 27.](#page-32-4)

Quand vous jouez sur le clavier, vous entendez alors le son de piano superposé à celui des cordes. Le son des cordes est proche de leur sonorité en mode PROGRAM, y compris leurs effets d'insertion (IFX), mais les cordes exploitent maintenant les effets Master (MFX) et Total (TFX) de la combinaison de piano. Pour en savoir plus, voyez ["Restrictions de la fonction 'Quick Layer/Split'" à](#page-67-0)  [la page 62.](#page-67-0)

Si vous le souhaitez, vous pouvez aussi sélectionner une combinaison principale différente avec les commandes de la section MAIN COMBI.

### **4. Réglez les paramètres "Volume" et "Octave" de la combinaison principale et du programme de superposition comme bon vous semble.**

Ces paramètres permettent d'ajuster les niveaux relatifs des sons de piano et de cordes, et de transposer par octave un ou les deux sons. Vous pouvez par exemple baisser le volume des cordes, et régler leur hauteur de sorte qu'elles soient jouées une octave plus haut que le son de piano.

Le paramètre "Volume" de la combinaison principale contrôle le niveau général tout en préservant l'équilibre entre les Timbres individuels. Ce qui se traduit, au niveau interne, par un contrôle des curseurs de contrôle du volume des Timbres. Afin de préserver l'équilibre original entre les Timbres, la plage disponible pour l'augmentation de volume est automatiquement restreinte. Un fois qu'un des Timbres atteint son niveau de volume maximum, le volume général cesse d'augmenter.

Vu qu'il s'agit d'un réglage relatif, le paramètre démarre toujours à la valeur par défaut de +000 (aucun changement).

Les valeurs +001...-127 diminuent le volume, tandis que les valeurs +001...+127 l'augmentent.

### **5. Sous "Select ARP/DRUM", choisissez la fonction "ARP/DRUM" de la combinaison principale ou du programme de superposition.**

*Remarque:* Quand le bouton ARP est activé, l'arpégiateur est actif. Les notes sont produites conformément aux réglages "ARP/DRUM" sélectionnés. Quand le bouton DRUM est activé, les notes jouées sont gérées par la fonction de batterie ("DRUM").

Au départ, le réglage de tempo est aligné sur celui de la batterie sélectionnée. Vous pouvez ensuite le modifier librement. Notez que vous ne pouvez pas utiliser simultanément les fonctions "ARP" et "DRUM".

#### **6. Réglez le volume de la batterie comme bon vous semble.**

Si la piste de batterie joue un seul Timbre, le volume du Timbre en question est directement réglé. Si la piste de batterie joue plusieurs Timbres, le volume général est réglé tout en préservant l'équilibre entre les Timbres, et se comporte comme pour le volume de la combinaison principale décrit ci-dessus.

## **Sauvegarde des changements**

**1. Quand vous avez fini les réglages de votre son de superposition, touchez le bouton Write Layered Combi pour le sauvegarder sous forme de combinaison.**

La fenêtre de dialogue "Write Combination" apparaît.

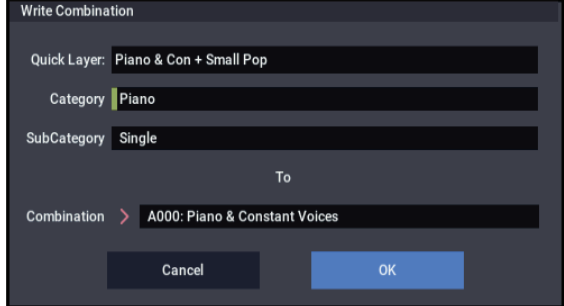

**2. Touchez le bouton de menu déroulant à côté de la combinaison pour ouvrir la fenêtre de sélection de mémoire de destination, puis choisissez la mémoire voulue pour la sauvegarde de la combinaison éditée.**

### **3. Attribuez le nom et la catégorie voulus.**

Le système génère automatiquement un nouveau nom basé sur le nom des deux sons originaux. Vous pouvez éditer librement ce nom.

#### **4. Touchez le bouton OK pour sauvegarder la combinaison.**

Une demande de confirmation apparaît. Touchez à nouveau le bouton OK pour terminer la sauvegarde. Vous retournez alors en mode COMBINATION, et votre nouvelle combinaison est sélectionnée.

Pour en savoir plus, voyez ["Sauvegarde de programmes](#page-210-0)  [et combinaisons" à la page 205.](#page-210-0)

Si vous touchez le bouton Cancel, la sauvegarde est annulée.

## **Exemple de travail avec 'Quick Split': ajout d'un son de synthé solo à une combinaison**

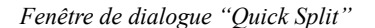

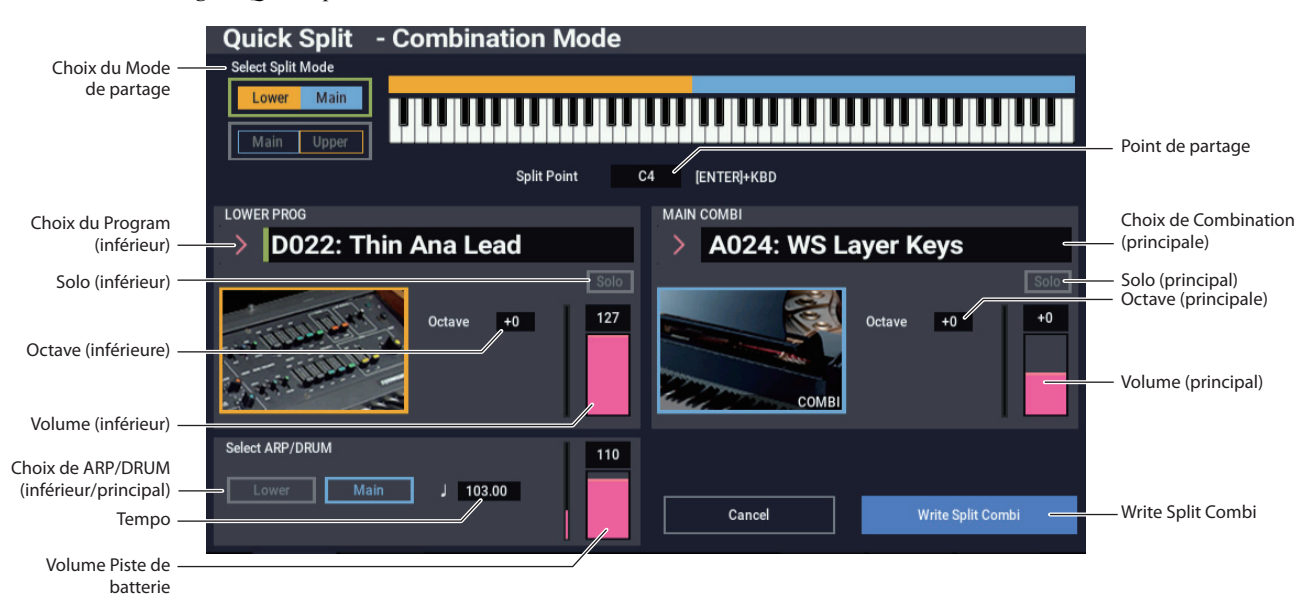

La fonction "Quick Split" permet de créer facilement des partages typiques de clavier, comme par exemple un son de piano à droite du clavier et un son de basse à gauche, ou un son de piano à gauche et un son de synthé solo à droite. Voyons un second exemple illustrant le partage piano-synthé solo.

**1. En mode COMBINATION, sélectionnez un son de piano-comme par exemple "A024: WS Layer Keys".** Pour en savoir plus sur la sélection d'une combinaison,

voyez ["Sélection de combinaisons" à la page 55](#page-60-0).

**2. Touchez le bouton Quick Split, à droite de l'onglet "Perf Meters".**

La fenêtre de dialogue "Quick Split" s'ouvre.

**3. Sous "Select Split Mode", touchez le bouton Main / Upper.**

Cela permet d'assigner le programme de partage au côté droit (haut) du clavier, et la combinaison principale (dans le cas présent, le son de piano) au côté gauche (bas) du clavier.

Vous pouvez aussi toucher le bouton **Lower / Main** pour assigner le programme de partage au côté gauche (bas) du clavier (ce qui peut tomber à pic pour les sons de basse). Toutefois, pour notre exemple, tenons-nous-en simplement à **Main /Upper**.

- **4. Touchez le menu déroulant "Category Select" de la section UPPER PROG.**
- **5. Choisissez la catégorie synthé solo ("Lead Synth"), sélectionnez le programme "D022: Thin Ana Lead" et touchez OK.**

Vous pouvez aussi sélectionner les programmes via leur banque et leur numéro, ou via la fonction "Find". Pour plus de détails, voyez ["Sélection par banque et numéro" à](#page-31-3)  [la page 26](#page-31-3), ["Sélection par catégorie" à la page 27](#page-32-3) et ["Utiliser la fonction 'Find'" à la page 27](#page-32-4).

Quand vous jouez sur le clavier, les touches du côté gauche jouent le son de piano original et les touches du côté droit un son de synthé solo. Le son de synthé solo est proche de sa sonorité en mode PROGRAM, y compris ses effets d'insertion (IFX), mais ce son exploite maintenant les effets Master (MFX) et Total (TFX) de la combinaison de piano. Pour en savoir plus, voyez ["Restrictions de la fonction 'Quick Layer/Split'" à la](#page-67-0)  [page 62](#page-67-0).

Si vous le souhaitez, vous pouvez aussi sélectionner une combinaison principale différente avec les commandes de la section MAIN COMBI.

**6. Maintenez enfoncé le bouton ENTER et enfoncez une touche du clavier pour définir le point de partage.**

Ce point de partage ("Split Point") correspond à la note la plus basse du côté droit du clavier. Par défaut, le point de partage correspond à la note C4.

Vous pouvez aussi modifier le point de partage en maintenant le bouton ENTER enfoncé et en appuyant sur une touche du clavier graphique.

- **7. Réglez les paramètres "Volume" et "Octave" de la combinaison principale et du programme de partage comme bon vous semble.**
- **8. Sélectionnez les réglages "ARP/DRUM" voulus avec "Select ARP/DRUM".**

Choisissez la fonction "ARP/DRUM" voulue pour la combinaison principale ou le programme de partage

*Remarque:* Quand le bouton ARP est activé, l'arpégiateur est actif. Les notes sont produites conformément aux réglages "ARP/DRUM" sélectionnés. Quand le bouton DRUM est activé, les notes jouées sont gérées par la fonction de batterie ("DRUM").

Utilisez la commande Volume pour régler le volume du programme de piste de batterie.

*Remarque:* Vous ne pouvez pas utiliser simultanément les fonctions "ARP" et "DRUM".

### **Sauvegarde des changements**

**1. Quand vous avez fini les réglages de votre son de partage, touchez le bouton Write Split Combi pour le sauvegarder sous forme de combinaison.**

La fenêtre de dialogue "Write Combination" apparaît.

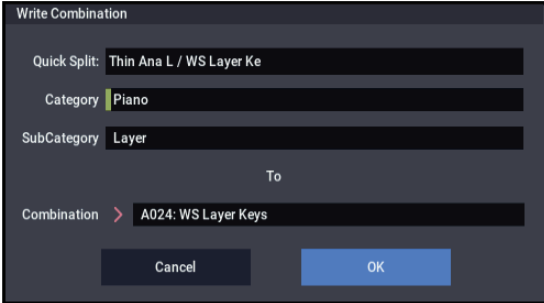

- **2. Touchez le bouton de menu déroulant à côté de la combinaison pour ouvrir la fenêtre de sélection de mémoire de destination, puis choisissez la mémoire voulue pour la sauvegarde de la combinaison éditée.**
- **3. Attribuez le nom et la catégorie voulus.**

Le système génère automatiquement un nouveau nom basé sur le nom des deux sons originaux. Vous pouvez éditer librement ce nom.

**4. Touchez le bouton OK pour sauvegarder la combinaison.**

Une demande de confirmation apparaît. Touchez à nouveau le bouton OK pour terminer la sauvegarde. Vous retournez alors en mode COMBINATION, et votre nouvelle combinaison est sélectionnée.

Pour en savoir plus, voyez ["Sauvegarde de programmes](#page-210-0)  [et combinaisons" à la page 205.](#page-210-0)

Si vous touchez le bouton Cancel, la sauvegarde est annulée.

### <span id="page-67-0"></span>**Restrictions de la fonction 'Quick Layer/Split'**

Dans le cas des combinaisons créées avec la fonction "Quick Layer/Split" en mode PROGRAM, trois Timbres (Main, Layer/Split et DRUM) sont toujours utilisés. Vous ne tombez donc jamais à court de Timbres.

En revanche, quand vous utilisez la fonction "Quick Layer/Split" en mode COMBINATION, il pourrait arriver que la combinaison principale monopolise déjà tous les Timbres et qu'aucun Timbre supplémentaire ne soit disponible.

Dans ce cas, le programme de superposition/partage est automatiquement écrasé par certaines parties du Timbre actif. Ce qui explique pourquoi la combinaison principale ne sonne pas exactement de la même façon.

Quand les points de partage de la combinaison principale et du programme de partage se trouvent dans la pente de la zone de clavier de la combinaison principale, les valeurs "Top Slope" et "Bottom Slope" sont automatiquement ajustées dans la mesure du possible sur des réglages optimaux. Il se pourrait dans ce cas que la combinaison principale ne sonne pas de la même façon.

En outre, la valeur du paramètre "Timbre Zone Bypass" de l'arpégiateur est automatiquement ajustée dans la mesure du possible; à nouveau, la combinaison principale pourrait donc sonner de façon différente.

## **Edition détaillée de combinaisons**

Vous pouvez éditer les combinaisons d'usine du NAUTILUS pour en créer de nouvelles ou partir de zéro avec des combinaisons initialisées.

Vous pouvez utiliser les programmes d'usine pour créer de nouvelles combis ou utiliser vos propres programmes. Si vous êtes en cours d'édition d'un programme en mode PROGRAM et que vous utilisez le programme dans une combinaison, vous entendez la version éditée en mode COMBINATION.

Comme pour les programmes, vous pouvez faire de nombreuses modifications élémentaires directement avec les commandes RT en façade sans devoir plonger dans les paramètres d'écran. Par exemple, vous pouvez utiliser les commandes RT pour changer le temps d'extinction, rendre les sons plus brillants ou plus feutrés, modifier les intensités d'effets, ajouter une phrase d'arpégiateur et ainsi de suite. Pour en savoir plus sur leur fonctionnement en mode PROGRAM, voyez ["Editions rapides avec les commandes](#page-37-0)  [RT" à la page 32](#page-37-0).

## **Suggestion d'approche pour l'édition**

D'abord, sélectionnez un programme pour chaque Timbre sous l'onglet "Mixer" de la page "Home". (Notez que vous n'êtes pas *obligé* d'utiliser les 16 Timbres!)

Ensuite, programmez un partage ("split"), une superposition ("layer") ou des fondus enchaînés ("crossfades") entre les différents Timbres. Vous pouvez le faire sous les onglets "Keyboard Zones" et "Velocity Zones" de la page "MIDI Filter/Zones".

Après cela, réglez le volume des Timbres (à nouveau sous l'onglet "Prog Select/Mixer") et configurez tous les autres paramètres de Timbre comme vous le voulez.

Pour peaufiner le tout, réglez les effets d'insertion, Master et Total (aux pages "IFX" et "MFX/TFX" respectivement). Ces effets peuvent différer de ceux des programmes individuels en mode PROGRAM.

En outre, les réglages de scène (à la page "Home– ARP DRUM") et de contrôleurs (à la page "EQ/X-Y/Controllers– Controllers") permettent de parachever la combinaison.

## **Utilisation de la fonction 'Compare'**

Quand vous êtes en cours d'édition d'un son, l'exécution de la commande de menu de page "Compare" rappelle la version sauvegardée (avant vos éditions) du son.

Durant l'édition d'une combinaison, vous pouvez exécuter la commande de menu "Compare" pour rappeler les réglages de la dernière sauvegarde. Exécutez à nouveau la commande "Compare" pour retourner à la version en cours d'édition.

Si vous éditez les réglages rappelés avec la commande "Compare" (à savoir les réglages sauvegardés), vous ne pourrez plus rappeler les réglages de votre édition en cours.

## **Généralités sur les combinaisons**

## **Structure des pages 'Combination'**

La page "COMBINATION > Home" donne accès aux aspects les plus importants des combis, dont:

- La sélection et le jeu avec des combinaisons
- La sélection des programmes individuels
- Les réglages de l'arpégiateur
- L'échantillonnage rapide et le rééchantillonnage

Les pages d'édition en profondeur, "Home" à "MFX/TFX", vous donnent accès à des paramètres pointus permettant de régler les zones de clavier et de dynamique de la combinaison, les filtres MIDI, la synthèse vectorielle et les effets.

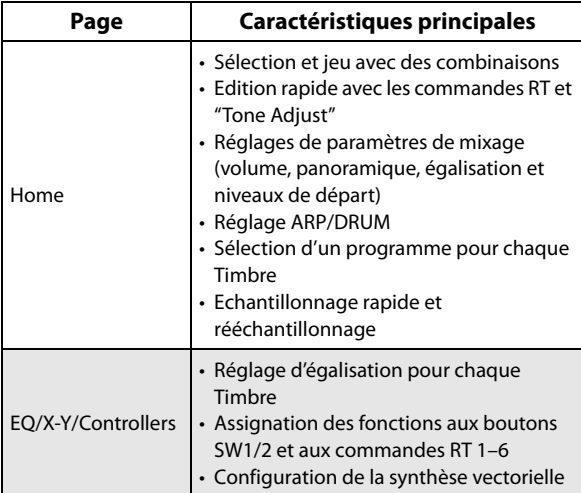

*Structure d'une combinaison et pages correspondantes*

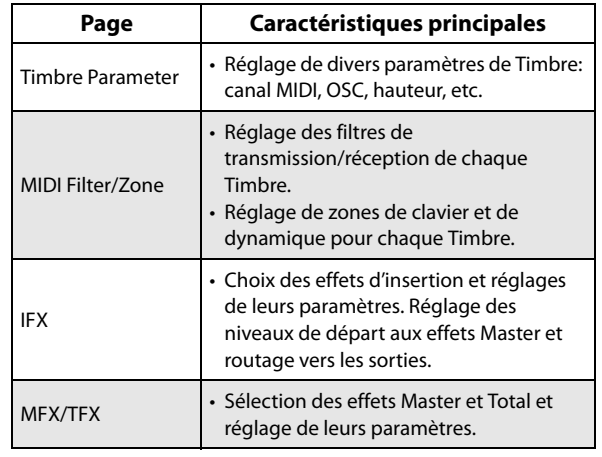

Pour en savoir plus sur la façon d'accéder à chaque mode et page, voyez ["Manipulations de base" à la page 14.](#page-19-0)

Vous pouvez échantillonner en mode COMBINATION et même rééchantillonner la combinaison même. Pour en savoir plus, voyez ["Echantillonnage en modes PROGRAM](#page-150-0)  [et COMBINATION" à la page 145.](#page-150-0)

Vous pouvez aussi ajouter des sources audio et les traiter avec les effets. Pour en savoir plus, voyez ["Utilisation des](#page-234-0)  [effets avec les entrées audio" à la page 229.](#page-234-0)

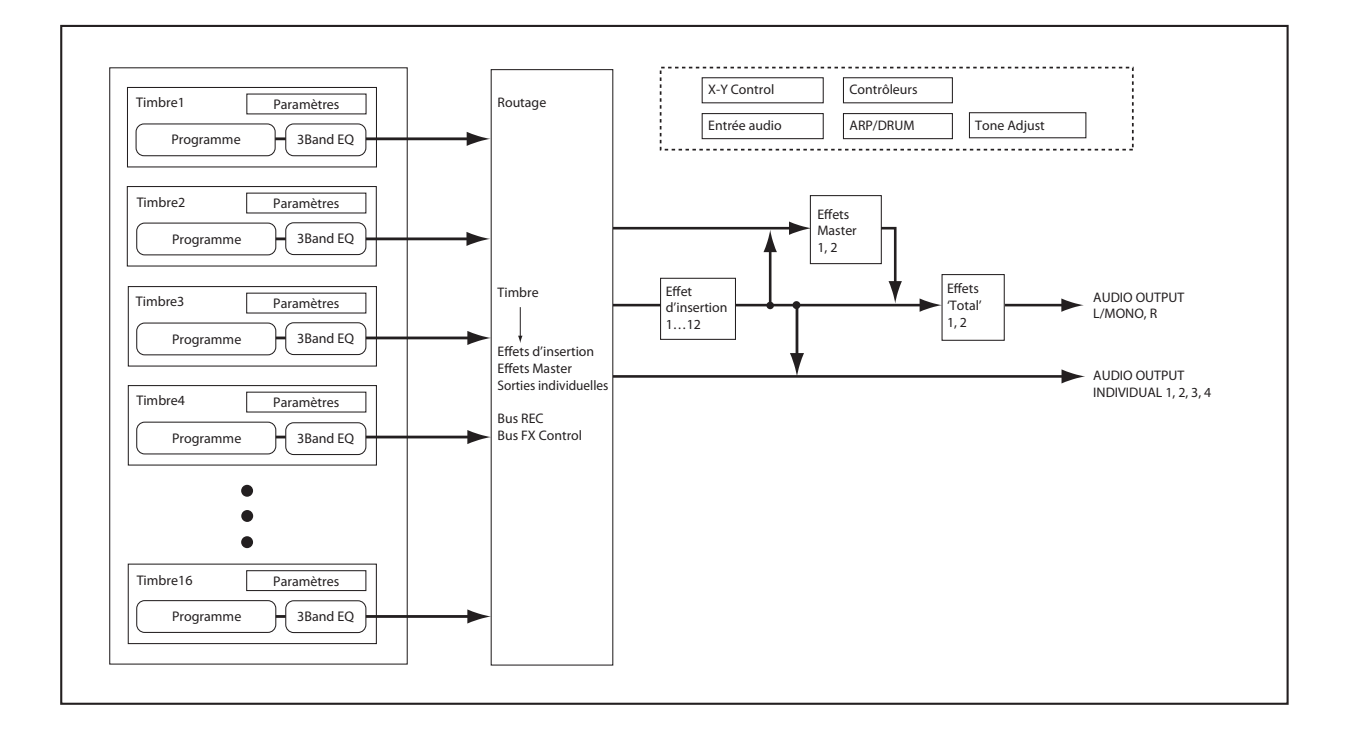

## **'Layer', 'Split' et 'Velocity Switch'**

Dans une combinaison, vous pouvez utiliser les numéros de note et les valeurs de dynamique pour déterminer les Timbres audibles.

Les programmes affectés à chaque Timbre peuvent être produits de trois façons: en superposition ("**Layer**"), par partage de clavier ("**Split**") ou par commutation par dynamique ou toucher ("**Velocity Switch**"). Une combinaison peut être réglée pour utiliser n'importe laquelle de ces méthodes ou plusieurs d'entre elles simultanément.

### **Layer (superposition)**

Vous pouvez superposer plusieurs programmes pour les entendre simultanément quand une note est jouée.

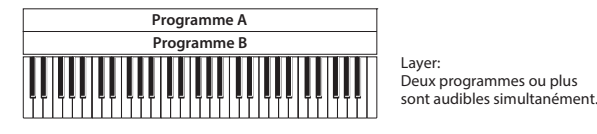

### **Split (partage)**

Vous pouvez répartir différents programmes sur différentes zones du clavier.

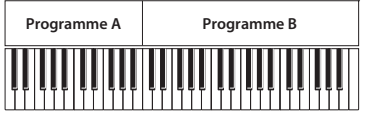

Split: Différentes zones du clavier produisent différents programmes.

### **Velocity Switch (commutation par dynamique)**

Avec "Velocity Switch", différents programmes sont audibles selon la force exercée sur les touches (dynamique).

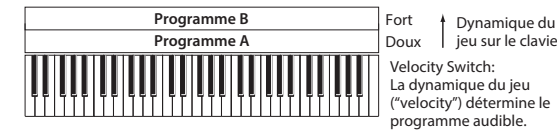

jeu sur le clavier Velocity Switch: La dynamique du jeu ("velocity") détermine le programme audible.

Sur le NAUTILUS, vous pouvez utiliser un programme différent pour chacun des 16 Timbres et combiner plusieurs des méthodes ci-dessus pour créer des configurations encore plus complexes.

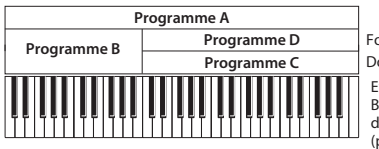

Dynamique du jeu sur le clavier Fort Doux

Exemple: B et C/D sont assignés à différentes zones du clavier (partage). Dans le grave, A et B sont superposés. Dans l'aigu, C et D sont sélectionnés en fonction de la dynamique du jeu et superposés à A.

Vous pouvez également régler la pente (transition) d'une zone de clavier ou de dynamique afin que le volume diminue progressivement. Vous pouvez ainsi transformer un partage de clavier ("Split") en un fondu enchaîné sur clavier ("Keyboard Crossfade") ou une commutation par dynamique en un fondu de dynamique ("Velocity Crossfade").

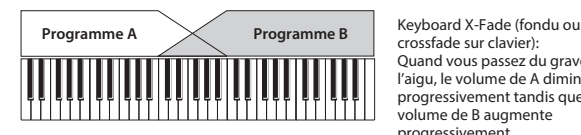

crossfade sur clavier): Quand vous passez du grave à l'aigu, le volume de A diminue progressivement tandis que le volume de B augmente progressivement.

### **Partages du clavier et superpositions**

Créons une combi associant partage du clavier et superposition, comme dans le schéma ci-dessous:

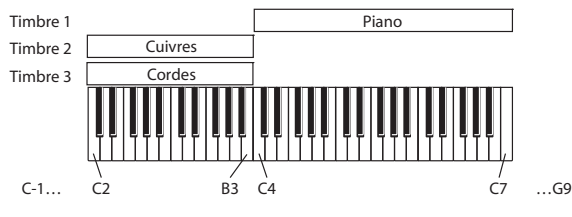

- **1. Affichez la page "COMBINATION > Home– Mixer".**
- **2. Sélectionnez un son de piano pour le Timbre 1, un son de cuivre pour le Timbre 2 et un son de cordes pour le Timbre 3.**
- **3. Allez sous l'onglet "MIDI" de la page "Timbre Parameters".**
- **4. Pour les Timbres 1–3, réglez "Status" sur "INT" et "MIDI Channel" (canal MIDI) sur "Gch" (canal global).**
- **5. Allez sous l'onglet "Keyboard Zones" de la page "MIDI Filter/Zones".**
- **6. Pour le Timbre 1, réglez "Top Key" sur "G9" et "Bottom Key" sur "C4".**
- **7. Pour les Timbres 2 et 3, réglez "Top Key" sur "B3" et "Bottom Key" sur "C–1".**

Vous pouvez aussi saisir ces valeurs en sélectionnant le paramètre et en maintenant enfoncée la touche **ENTER** pendant que vous jouez la note voulue sur le clavier.

### **Key Zone Slope**

En plus de partages "brutaux", avec lesquels le son change abruptement, vous pouvez utiliser les paramètres de pente ("Slope") pour réaliser une transition progressive entre les sons sur une plage donnée.

Dans l'exemple ci-dessus, vous pourriez régler la touche la plus basse ("Bottom Key") du Timbre 1 sur "G3", et la plus haute ("Top Key") du Timbre 2 sur "G4" afin que ces deux Timbres se chevauchent.

Ensuite, si vous réglez "**Bottom Slope**" (pente du bas) du Timbre 1 sur "12" puis "**Top Slope**" (pente du haut) du Timbre 2 sur "12", le son passera progressivement de l'un à l'autre plutôt que de changer brutalement.

## **Commutation dynamique ('Velocity Switch')**

Ensuite, créons une combinaison à commutation par toucher simple, comme dans le schéma ci-dessous:

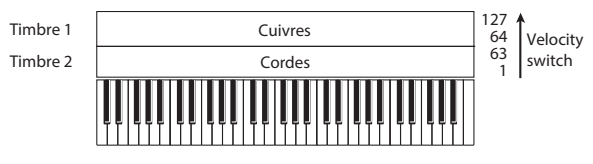

- **1. Affichez la page "COMBINATION > Home– Mixer".**
- **2. Sélectionnez un son de cuivres pour le Timbre 1 et un son de cordes pour le Timbre 2.**
- **3. Allez sous l'onglet "MIDI" de la page "Timbre Parameters".**
- **4. Pour les Timbres 1 et 2, réglez "Status" sur "INT" et "MIDI Channel" (canal MIDI) sur "Gch" (canal global).**
- **5. Affichez la page "MIDI Filter/Zones– Velocity Zones".**
- **6. Pour le Timbre 1, réglez "Top Velocity" sur "127" et "Bottom Velocity" sur "64".**
- **7. Pour le Timbre 2, réglez "Top Velocity" sur "63" et "Bottom Velocity" sur "1".**

## **Réglages MIDI**

## **Page 'MIDI' des paramètres de Timbre**

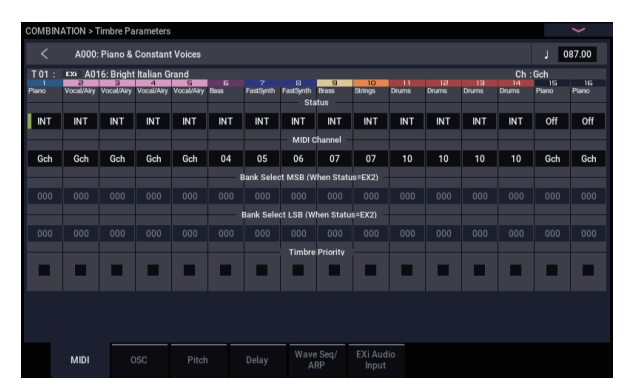

### **Status**

Ce paramètre contrôle le statut du MIDI et du générateur de sons interne pour chaque Timbre. Normalement, si vous utilisez un programme interne, le réglage doit être "**INT**".

Si "Status" est réglé sur "**Off**", "**EXT**" ou "**EX2**", les sons internes ne sont pas produits. "**Off**" désactive entièrement le Timbre. Les réglages "**EXT**" et "**EX2**" permettent au Timbre de piloter un appareil MIDI externe.

### **Bank Select (quand Status= EX2)**

Quand "**Status**"= "**EX2**", ces paramètres vous permettent de transmettre des messages de sélection de banque MIDI pour changer de banque sur des appareils MIDI externes.

### **MIDI Channel**

Les Timbres que vous désirez piloter à partir le clavier du NAUTILUS doivent être réglés sur le canal MIDI global. Les données de votre jeu sur le clavier sont transmises sur ce canal MIDI global et pilotent tout Timbre réglé sur ce canal. Normalement, ce paramètre est réglé sur "Gch". Avec le réglage "**Gch**", le canal MIDI du Timbre correspond toujours au canal MIDI global, même si vous changez le canal MIDI global.

### **Velocity Zone Slope**

Comme les pentes de zone de clavier, décrites ci-dessus, ces pentes vous permettent d'obtenir une transition progressive sur une certaine plage de dynamique, plutôt qu'une commutation brutale.

Dans le cas de l'exemple ci-dessus, vous pouvez régler les zones de dynamique des deux Timbres pour qu'elles se chevauchent partiellement. Ensuite, réglez la pente du haut ("Top Slope") et la pente du bas ("Bottom Slope") pour que le son change progressivement plutôt que brutalement entre les valeurs de dynamique 63 et 64.

## **Réglages de filtre MIDI**

Pour chaque filtre MIDI, vous pouvez activer ou couper la transmission/réception du message MIDI correspondant. Les paramètres **cochés** sont transmis/reçus.

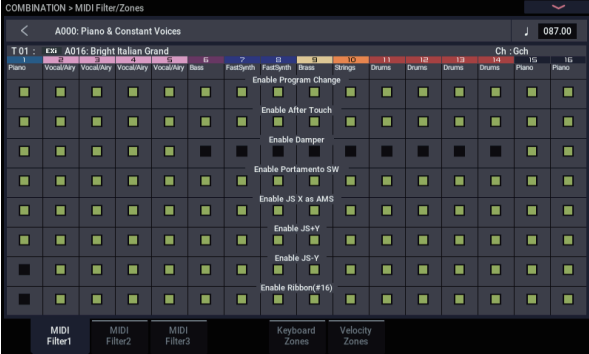

Les filtres MIDI n'activent et ne coupent pas les fonctions. Ils déterminent uniquement si les messages MIDI sont transmis et reçus ou non.

Par exemple, si le portamento est activé, le portamento s'applique au son interne du NAUTILUS, même si "Portamento SW CC#65" n'est pas coché.

Autre exemple: si vous avez sélectionné un programme de basse pour le Timbre 1 et un programme de piano pour le Timbre 2 dans le but de créer un split basse/piano, Vous pouvez effectuer les réglages suivants afin que la pression de la pédale Damper n'affecte que le son de piano du Timbre 2:

- **1. Affichez la page "MIDI Filter/Zones– MIDI Filter 1".**
- **2. Désélectionnez la case "Enable Damper" pour le Timbre 1.**
- **3. Cochez la case "Enable Damper" pour le Timbre 2.**
# **Modifier des programmes pour les adapter à une combinaison**

Vous pouvez modifier des programmes dans le cadre d'une combinaison particulière pour mieux les adapter aux autres programmes ou pour créer des effets sonores particuliers. Ces changements n'affectent pas les programmes d'origine ni la façon dont ces programmes sonnent dans d'autres combinaisons.

# **Paramètres de Timbre: OSC**

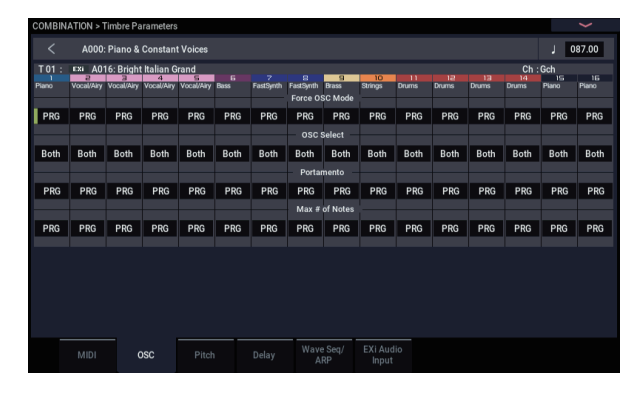

## **Force OSC Mode**

Normalement, ce paramètre doit être réglé sur "**PRG**" pour obtenir le son déterminé par le programme d'origine.

Si vous désirez forcer un programme polyphonique à sonner monophoniquement, choisissez un réglage "**Mono**" ou "**Legato**". Inversement, sélectionnez "**Poly**" pour transformer un programme monophonique en programme polyphonique.

## **OSC Select**

Normalement, ce paramètre doit être réglé sur "**Both**".

Si le Timbre utilise un programme dont "**Oscillator Mode**" est réglé sur "**Double**" ou "**Double Drums**" alors que vous ne désirez entendre que **OSC1** ou **OSC2**, réglez ce paramètre sur "OSC1" (seul OSC1 est audible) ou "OSC2" (seul OSC2 est audible).

## **Portamento**

Normalement, ce paramètre doit être réglé sur "**PRG**".

Si le programme utilise le portamento alors que vous n'en voulez pas pour la combinaison, réglez ce paramètre sur "**Off**".

A l'opposé, si vous désirez forcer le portamento à s'activer ou juste changer la durée de portamento, réglez celle-ci sur une valeur comprise dans la plage "**001–127**". Le portamento change et utilise la nouvelle durée.

# **Paramètres de Timbre: Pitch**

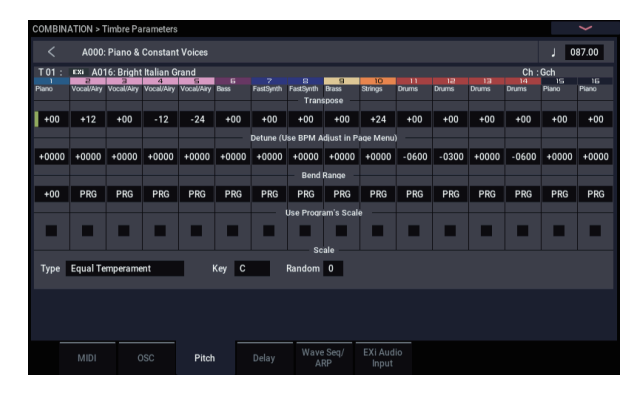

## **Transpose, Detune (BPM Adjust)**

Ces paramètres règlent la hauteur (Pitch) du Timbre.

- Si votre combinaison est du type "Layer" (superposition), vous pouvez enrichir votre son en attribuant le même programme à plusieurs Timbres et en décalant leur hauteur d'une octave avec le paramètre "**Transpose**" ou en les désaccordant légèrement avec "**Detune**".
- Si votre combinaison est du type "partage de clavier", vous pouvez décaler la hauteur des Timbres de chaque zone de clavier (par demi-tons) avec le paramètre "**Transpose**".
- Si vous désirez changer la hauteur d'un programme de batterie, utilisez "**Detune**". Si vous changez le réglage "**Transpose**", vous changez la relation entre notes (touches) et sons de batterie.

# **Réglage du tempo (BPM) de multiéchantillons ou d'échantillons créés en mode SAMPLING**

Si le programme d'un Timbre utilise des multi-échantillons ou échantillons que vous avez créés en mode SAMPLING (ou chargés en mode MEDIA) à une valeur BPM spécifique, vous pouvez utiliser la commande "Detune BPM Adjust" du menu de la page pour changer la valeur BPM. Cette fonction change le tempo en modifiant la hauteur de reproduction.

## **Use Program's Scale, Scale**

Ce paramètre spécifie la gamme ("Scale") de chaque Timbre. Si vous **cochez** "**Use Program's Scale**", le Timbre utilise la gamme définie pour le programme. En revanche, les Timbres dont la case est **non cochée** utilisent le réglage "**Scale**".

# **Delay**

Vous pouvez régler certains Timbres pour qu'ils ne soient pas audibles dès l'enfoncement de la touche. Cela peut créer des effets intéressants et des superpositions de sons plus spectaculaires.

Vous pouvez spécifier le retard (Delay) de chaque Timbre en millisecondes (ms) ou en valeurs rythmiques synchronisées avec le tempo du système.

Si vous réglez "Delay" sur "**Key Off**", le Timbre est audible quand la touche est relâchée.

# **Editer un programme au sein d'une combinaison ou d'un morceau**

Si vous voulez effectuer des changements plus approfondis qu'avec "Tone Adjust", vous pouvez passer directement aux pages d'éditions d'un programme à partir d'une

combinaison ou d'un morceau tout en entendant toujours les autres Timbres ou pistes.

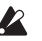

<sup>2</sup> "Tone Adjust" vous permet de changer la façon dont les programmes sonnent au sein d'une combinaison ou d'un morceau spécifique sans affecter le programme original. Par contre, la méthode décrite ci-dessous change le programme original et affecte donc les autres combinaisons ou morceaux utilisant ce programme.

Pour éditer un programme au sein d'une combinaison ou d'un morceau:

- **1. Affichez la page "Home– Mixer".**
- <span id="page-73-1"></span>**2. Sélectionnez n'importe quel paramètre dans la colonne du Timbre ou de la piste contenant le programme à modifier puis sélectionnez la commande "Edit Program" dans le menu de page.**

L'écran affiche la page "Home" pour le programme sélectionné.

**3. Effectuez les changements voulus.**

Si vous voulez conserver les modifications effectuées, sauvegardez le programme. Durant le travail, vous pouvez aller et venir entre le programme modifié et la combinaison ou le morceau.

Vous remarquerez que certaines pages et onglets Program sont gris; pour en savoir plus, voyez ["Paramètres](#page-73-0)  [indisponibles lors de l'édition dans le contexte," ci](#page-73-0)[dessous.](#page-73-0)

Pour retourner au mode COMBINATION ou SEQUENCER:

#### **4. Utilisez les boutons MODE.**

Les règles normales d'édition sont d'application. Si vous changez de programme, tous les changements apportés au programme précédent sont perdus. Sauvegardez donc les changements auxquels vous tenez:

**5. Aux pages d'édition de programme, utilisez la commande de menu "Write" pour sauvegarder vos changements.**

Notez que vous devez être à une page d'édition de programme pour pouvoir sauvegarder un programme. La sauvegarde ("Write") d'une combinaison ou d'un morceau ne concerne pas le programme.

Si vous sauvegardez le programme sous un autre numéro ou dans une autre banque, le Timbre de la combinaison ou la piste du morceau sélectionné(e) ci-dessus à l'étape [2](#page-73-1)  est mis(e) à jour pour utiliser la nouvelle adresse. Dans ce cas, si d'autres Timbres ou pistes utilisent le programme, ils ne sont pas modifiés (puisqu'ils continuent à utiliser l'ancienne adresse et donc le programme original); vous pouvez les changer manuellement si vous le souhaitez.

#### <span id="page-73-0"></span>**Paramètres indisponibles lors de l'édition dans le contexte**

Quand vous éditez un programme dans son contexte, vous entendez les effets, l'égalisation, et les réglages ARP/DRUM de la combinaison ou du morceau. En conséquence, les pages, onglets, fonctions et paramètres apparentés au sein du programme sont affichés en gris et indisponibles:

- Home: EQ, ou ARP/DRUM
- Audio Input/Sampling
- Contrôleurs
- Program EQ (HD-1: EQ ou EXi: EQ)
- EXi Program: Program Basic: type d'instrument EXi1 et
- $\mathcal{P}$ • IFX
- MFX/TFX
- Tempo

## **Piloter le programme durant l'édition à partir du clavier et via MIDI**

Lors de l'édition d'un programme dans son contexte, les données entrées par le clavier ou via MIDI continuent à piloter la combinaison ou le morceau. Les réglages de canaux MIDI, Solo, Mute, de zones de clavier et de plages de toucher etc. restent en vigueur. C'est important car cela vous permet d'écouter le programme tel qu'il est produit au sein de la combinaison ou du morceau.

Cela signifie évidemment que si le clavier "local" (de l'instrument) ne produit pas le programme choisi en mode COMBINATION ou SEQUENCER (si, par exemple, vous êtes dans une combinaison et le Timbre n'est pas sur le canal MIDI Global), le clavier ne produit pas le programme durant l'édition. Si le son est produit d'une autre façon (à partir du séquenceur du NAUTILUS, d'un module ARP ou d'une station DAW ou d'un contrôleur MIDI externe), cela n'a pas nécessairement d'importance. Si nécessaire, vous pouvez assigner le clavier de l'instrument pour piloter le programme de différentes manières:

- Utiliser "MIDI Thru" sur une station DAW externe
- En mode SEQUENCER, assignez la piste dont vous voulez piloter le programme sur le clavier à la piste clavier (Keyboard Track)
- En mode COMBINATION, changez momentanément le canal MIDI du Timbre/de la piste et/ou modifiez les plages de clavier ou de dynamique

Si vous voulez éditer le programme seul, en dehors du contexte de la combinaison ou du morceau, passez tout simplement en mode PROGRAM et modifiez le son!

# **Effets**

Les effets sont couverts dans une section qui leur est propre dans le manuel, aussi n'entrerons-nous pas ici dans les détails.

# **Effets d'insertion**

Les effets d'insertion vous permettent d'envoyer individuellement des oscillateurs ou la totalité du programme au travers de 12 effets, en série. Vous pouvez utiliser n'importe quel type d'effet, des distorsions et compresseurs aux chorus et reverbs. Les effets d'insertion peuvent être dirigés vers les sorties générales, ou vers n'importe lesquelles des sorties individuelles.

Pour en savoir plus, voyez ["Effets d'insertion" à la page 223.](#page-228-0)

## **Effets Master**

Il y a deux effets Master, accessibles par "Send 1" et "2". Ces effets ajoutent généralement de la réverbération ou un delay mais vous pouvez choisir n'importe quel type d'effet.

Pour en savoir plus, voyez ["Effets Master" à la page 224.](#page-229-0)

# **Effets globaux ("Total")**

Les deux effets "Total" sont réservés au traitement des sorties principales L/R. Ils sont parfaits pour mettre en œuvre des effets de mixage final, tels que compresseur, limiteur et égaliseur – mais comme pour les autres sections d'effets, vous pouvez utiliser le type d'effet que vous désirez.

# **Sauvegarder vos éditions**

Une fois le son modifié à la perfection, sauvegardez-le. Pour sauvegarder vos éditions:

**1. Sélectionnez la commande "Write Combination" dans le menu de la page, situé dans le coin supérieur droit de l'écran.**

Cela ouvre une fenêtre de dialogue qui vous permet de sauvegarder la combinaison. Sinon, vous pouvez aussi sélectionner un nouvel emplacement ou changer le nom de la combinaison.

**2. Touchez le nom de la combinaison pour ouvrir la fenêtre d'édition de texte.**

Vous pouvez donner un nom descriptif à la combinaison en utilisant le clavier affiché à l'écran.

Après saisie du nom, touchez OK.

La fenêtre de texte disparaît au profit de la fenêtre principale "Save".

- **3. Pour régler la catégorie et la sous-catégorie, touchez les boutons de menu déroulant "Category" et "Sub Category" et choisissez la catégorie et la souscatégorie voulues dans la liste.**
- **4. Sous "To" en bas de la fenêtre de dialogue, appuyez sur le bouton de menu déroulant à côté de la combinaison pour ouvrir la fenêtre d'emplacements pour la sauvegarde.**

Sélectionnez un emplacement pour sauvegarder la combinaison éditée.

Vous pouvez effectuer la sauvegarde n'importe où dans les banques A–N. Pour éviter de remplacer les sons d'usine, il est préférable d'utiliser une mémoire d'une des banques utilisateur vides.

Quand l'emplacement est sélectionné, touchez OK.

- **5. Touchez à nouveau OK pour lancer la sauvegarde.**
- **6. Confirmez la sélection de l'emplacement en touchant à nouveau OK.**

Après cela, c'est terminé!

Pour en savoir plus, voyez ["Sauvegarde de programmes](#page-210-0)  [et combinaisons" à la page 205.](#page-210-0)

## **Sauvegarde sur support**

Vous pouvez aussi sauvegarder et gérer les combinaisons sur le disque interne et sur des dispositifs de stockage USB. Pour en savoir plus, voyez ["Sauvegarde en mémoire interne, sur](#page-214-0)  [CD et sur support USB" à la page 209.](#page-214-0)

# **Présentation du séquenceur**

## **A propos du séquenceur du NAUTILUS**

Le séquenceur du NAUTILUS peut contenir jusqu'à 200 morceaux et 400.000 événements MIDI ou 300.000 événements audio. Il est constitué d'un séquenceur MIDI 16 pistes et d'un enregistreur audio à 16 pistes, soit 32 pistes en tout.

Via MIDI, vous pouvez enregistrer et piloter des périphériques MIDI externes ainsi que le clavier, les contrôleurs physiques et les sons internes du NAUTILUS.

L'enregistreur audio 24 bits, 48kHz propose 16 pistes pour la reproduction et quatre canaux disponibles simultanément pour l'enregistrement. Vous pouvez utiliser ces pistes audio pour enregistrer des sources audio externes comme de la guitare ou du chant ainsi que les sons internes du NAUTILUS. Vous pouvez même enregistrer des changements de réglages automatisés ("automation") de volume et de panoramique.

Avec son large éventail de possibilités offertes notamment par les fonctions " In-track Sampling", "Time Stretch/Slice", arpégiateur, des effets d'excellente qualité et ses contrôleurs physiques, le NAUTILUS offre un environnement idéal pour la production musicale ou la scène.

## **Les changements effectués en mode SEQUENCER doivent être sauvegardés sur disque**

Quand vous coupez l'alimentation, les réglages du mode SEQUENCER, les morceaux enregistrés ainsi que d'autres données sont d'office perdus. Les données sauvegardées sont chargées automatiquement et les réglages du mode SEQUENCER sont rétablis à la prochaine mise sous tension de l'instrument.

# **Structure du mode SEQUENCER**

## **Morceaux**

Un morceau ("Song") contient les pistes MIDI 1–16, une piste maître, les pistes audio 1–16, des réglages de morceau comme le nom du morceau, les réglages vectoriels, les réglages d'arpégiateur, les réglages d'effets et RPPR ainsi que 100 motifs ("patterns") utilisateur.

Vous pouvez charger jusque 200 morceaux simultanément dans le NAUTILUS et en stocker des milliers sur le disque interne ou sur des dispositifs de stockage USB.

Les pistes MIDI 1–16 et les pistes audio 1–16 sont constituées chacune de paramètres de configuration situés en début de piste suivis de données musicales sur la piste. La piste master est constituée de données de tempo et de métrique (type de mesure).

## **Enregistrement et édition de morceaux**

L'enregistrement d'un morceau se fait sur les pistes. Vous pouvez enregistrer les pistes MIDI de deux façons: en temps réel ou en pas à pas. Pour l'enregistrement en temps réel, vous pouvez choisir parmi six modes d'enregistrement.

Les pistes audio peuvent être enregistrées en temps réel ou créées à l'aide de fichiers WAVE.

Vous pouvez éditer les pistes MIDI en utilisant les opérations d'édition d'événement ("Event Edit") pour modifier les données enregistrées ou insérer de nouvelles données en employant les opérations d'édition de piste ("Track Edit") telles que la création de données de commande ("Create Control Data"): celles-ci insèrent des changements de pitch bend, d'aftertouch ou d'un contrôleur.

Vous pouvez aussi éditer les pistes audio de différentes façons y compris par des opérations d'édition d'événement qui vous permettent d'insérer ou de supprimer des événements audio, et des opérations d'édition de région. L'édition de région vous permet de sélectionner des fichiers WAVE et de faire une édition entre les adresses de début et de fin d'un fichier WAVE avec une précision à l'échantillon près.

## **Patterns**

Il y a deux types de patterns: les patterns pré-programmés (preset) et les patterns personnels (user).

- Patterns preset: Les patterns convenant aux pistes de batterie sont pré-programmés en mémoire interne et peuvent être sélectionnés pour n'importe quel son.
- **Patterns utilisateur:** Chaque morceau peut compter jusqu'à 100 patterns. Pour utiliser un de ces patterns dans un autre morceau, vous pouvez le copier avec les commandes du menu "Utility" "**Copy Pattern**" ou "**Copy From Song**" etc. Vous pouvez choisir la longueur du pattern (une ou plusieurs mesures).

Les patterns ne contiennent qu'une seule piste de données musicales. Si vous voulez utiliser des patterns de plusieurs pistes, il faut faire appel à un pattern distinct pour chaque piste.

Vous pouvez utiliser ces patterns en les plaçant dans une piste MIDI (commande de menu "**Put to MIDI Track**") ou en les copiant (commande de menu "**Copy to MIDI Track**").

Vous pouvez aussi utiliser des patterns avec la fonction "'RPPR". Pour en savoir plus, voyez "Fonction 'RPPR' [\('Realtime Pattern Play/Record'\)" à la page 106](#page-111-0).

## **Patterns de séquenceur et patterns de piste de batterie**

Des patterns préprogrammés peuvent être utilisés directement pour la piste de batterie ("Drum Track").

Les patterns utilisateur peuvent aussi être utilisés avec la piste de batterie mais ils doivent d'abord être convertis en patterns "Drum Track" avec la commande "**Convert to Drum Track Pattern**" à la page "Pattern/RPPR".

Quand vous convertissez un pattern utilisateur, il est sauvegardé en mémoire interne et ces données sont conservées après la mise hors tension.

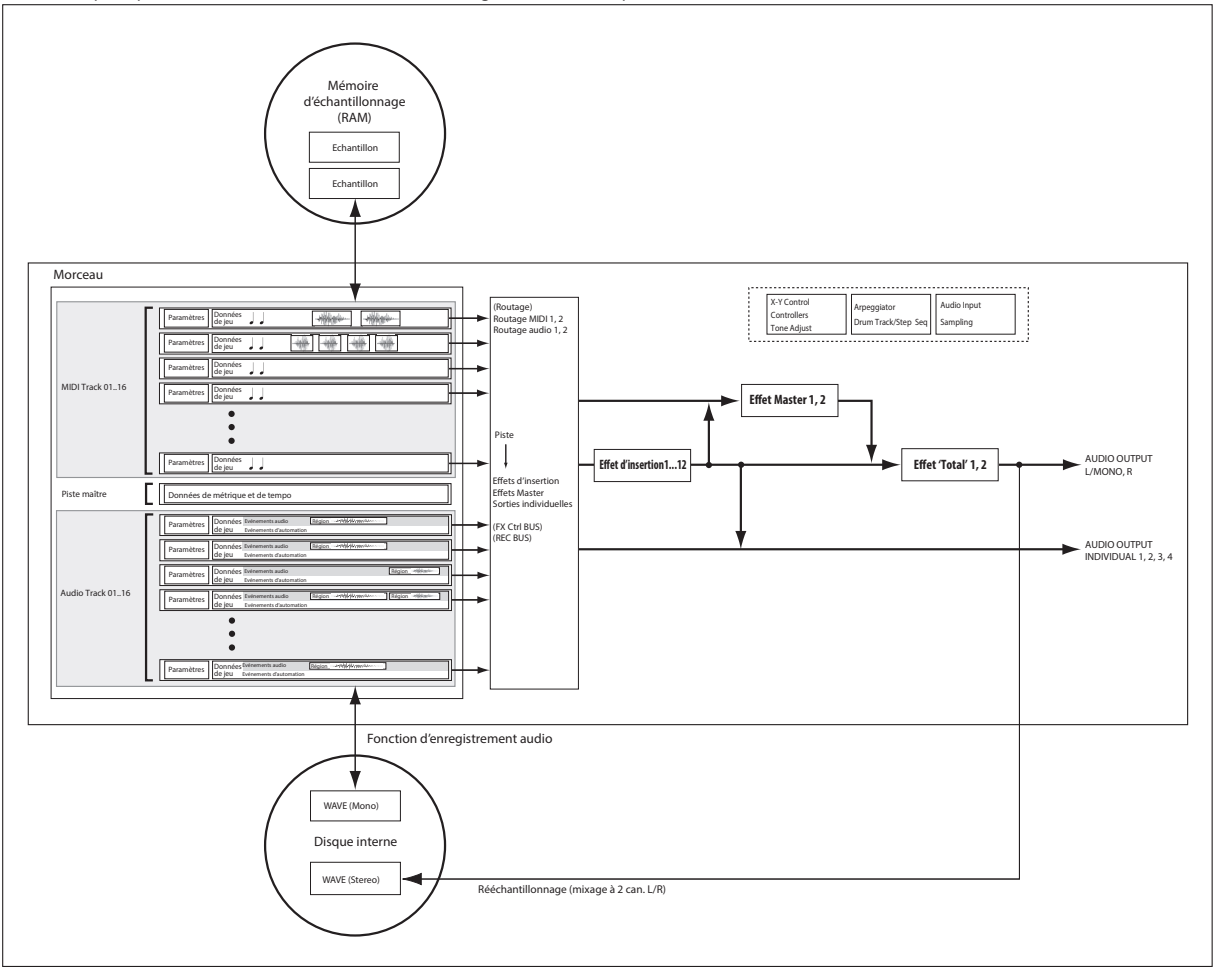

Schéma de principe du mode SEQUENCER avec fonction d'enregistrement sur disque dur.

*Structure des pages du mode SEQUENCER*

| Page                     | <b>Explication</b>                                                                                                    |
|--------------------------|----------------------------------------------------------------------------------------------------|
| Mixer                    | • Reproduction/enregistrement de<br>morceau<br>• Edition rapide avec les commandes RT et<br>"Tone Adjust"<br>• Editions de paramètres de mixage<br>comme "Volume", "Pan", "Play/Mute" et<br>"Solo On/Off".<br>• Réglage ARP/DRUM<br>• Sélection de programmes pour pistes<br><b>MIDI</b><br>· Sélection du mode d'enregistrement.<br>· Réglages d'échantillonnage, de<br>rééchantillonnage et réglages audio |
| $EO/X-Y/$<br>Controllers | · Réglages d'égalisation pour chaque piste<br>• Assignations de fonction des boutons<br>SW1 SW2 et des commandes RT 1-6.<br>· Réglages de synthèse vectorielle                                                                                                    |
| <b>Track Parameters</b>  | · Réglages de divers paramètres pour<br>chaque piste (canal MIDI, sélection<br>d'oscillateur, réglages de hauteur etc.)                                                                                                    |
| MIDI Filter/Zone         | · Filtres de réception/transmission MIDI<br>pour chaque piste<br>• Zone de clavier et zone de dynamique de<br>chaque piste                                                                                                    |
| Edition de piste         | • Edition de pistes                                                                                                    |

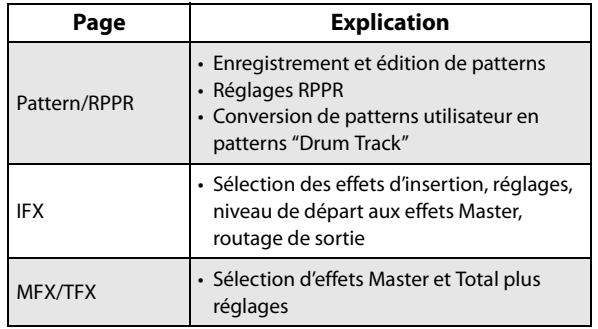

Pour en savoir plus sur la façon d'accéder à chaque mode et page, voyez ["Manipulations de base" à la page 14.](#page-19-0)

Vous pouvez échantillonner en mode SEQUENCER et même rééchantillonner le morceau même. Pour en savoir plus, voyez ["Echantillonnage en modes PROGRAM et](#page-150-0)  [COMBINATION" à la page 145.](#page-150-0)

Vous pouvez aussi ajouter des sources audio et les traiter avec les effets. Pour en savoir plus, voyez ["Utilisation des](#page-234-0)  [effets avec les entrées audio" à la page 229.](#page-234-0)

## **Set Lists**

Les morceaux (ainsi que les programmes et les combinaisons) peuvent être sélectionnés dans des Set Lists. Pour en savoir plus, voyez ["Set Lists" à la page 113](#page-118-0).

# **Reproduction de morceaux**

# **Reproduction**

Pour reproduire un morceau avec le séquenceur, il faut d'abord charger les données du disque, envoyer le morceau au NAUTILUS via MIDI SysEx ou enregistrer un nouveau morceau.

Commençons par charger et écouter les données de démonstration.

- **1. Chargez et écoutez les morceaux de démonstration en suivant les instructions sous "Lecture des morceaux de démonstration", à la page 11 du GPM .** Faisons ensuite quelques essais avec différents contrôleurs.
- **2. Touchez le bouton SEQUENCER START/STOP.** Une première pression lance la reproduction et une deuxième pression l'arrête. Une troisième pression reprend la reproduction là où elle avait été arrêtée.

**3. Touchez le bouton LOCATE pour retourner au début du morceau.**

Par défaut, le point "Locate" est situé au début du morceau. Vous pouvez changer ce réglage comme vous le voulez: voyez ["Réglages LOCATE" à la page 74](#page-79-0).

**4. Touchez le bouton SEQUENCER REW ou FF pour reculer ou avancer rapidement.** 

Vous pouvez utiliser les boutons SEQUENCER REW et FF durant la reproduction ou la pause. Ces fonctions sont désactivées durant l'enregistrement et quand le morceau est arrêté.

Si vous le souhaitez, vous pouvez régler la vitesse de recul et d'avance rapide avec la commande du menu de page "**FF/REW Speed**".

**5. Pour régler le tempo, appuyez sur le bouton TAP à la cadence voulue.**

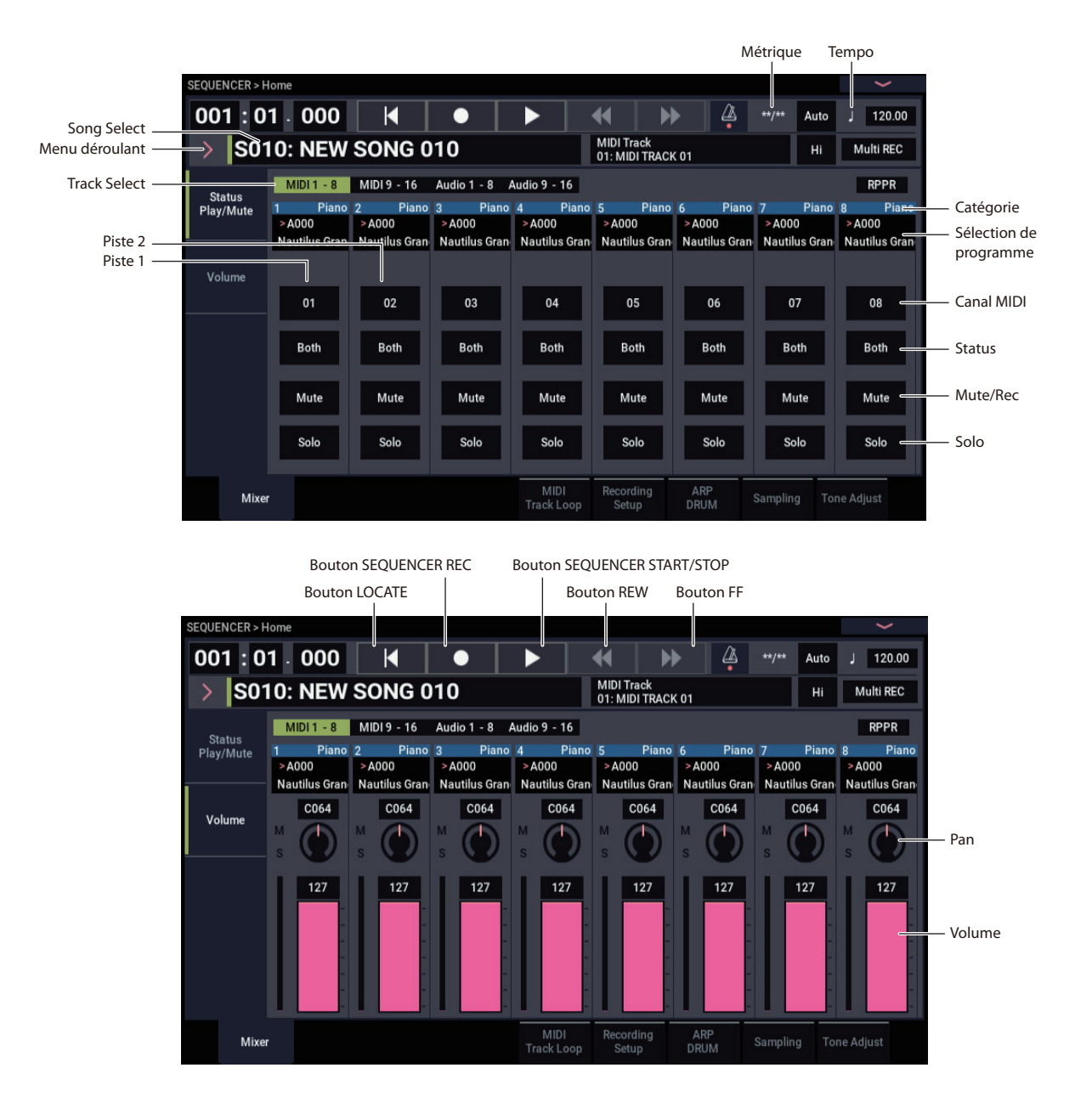

# **Opérations disponibles via le bouton QUICK ACCESS**

Appuyez sur le bouton QUICK ACCESS tout en maintenant enfoncé le bouton EXIT pour démarrer et arrêter le séquenceur, activer le mode d'enregistrement (REC) du séquenceur, etc.

Bouton EXIT + bouton A: bouton SEQUENCER/STOP

Bouton EXIT + bouton B: bouton SEQUENCER REC Bouton EXIT + bouton C: bouton SEQUENCER LOCATE Bouton EXIT + bouton D: bouton SEQUENCER REW Bouton EXIT + bouton E: bouton SEQUENCER FF Bouton EXIT + bouton F: bouton SEQUENCER PAUSE

# **'Mute' et 'Solo'**

"Mute" vous permet de couper le signal de n'importe quelle piste MIDI 1–16, piste audio 1–16 ou entrée audio (analogique 1, 2, USB 1, 2). "Solo" vous permet d'isoler et d'écouter seule n'importe quelle piste ou entrée. Ces fonctions peuvent être utilisées de différentes façons. Vous pouvez l'utiliser pour n'écouter que la partie rythmique durant l'enregistrement d'une nouvelle piste, par exemple. Essayons les fonctions "Mute" et "Solo".

- **1. Utilisez "Song Select" pour choisir un morceau.**
- **2. Touchez le bouton SEQUENCER START/STOP.**
- **3. Touchez le bouton Mute/Rec de la piste 1.**

Le bouton Mute/Rec s'allume et la piste 1 n'est plus audible. La fonction "Mute" permet de couper une piste spécifique jusqu'à ce que vous la réactiviez.

Pour annuler la coupure, touchez à nouveau le bouton Mute/Rec.

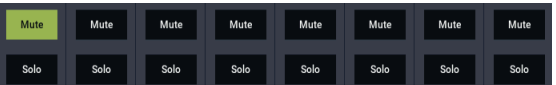

#### **4. Touchez le bouton Solo pour la piste 1.**

Le bouton Solo s'allume et cette fois, seule la piste 1 est audible. Cette piste est "isolée" (en mode solo).

Si les fonctions "Mute" et "Solo" sont toutes deux utilisées, "Solo" a priorité.

Touchez le bouton Solo pour la piste 2. Les pistes 1 et 2 sont alors audibles.

*Remarque:* La fonction "Solo" s'applique à toutes les pistes (MIDI 1–16 et audio 1–16) ainsi qu'à toutes les entrées audio (analogiques et USB). Si, comme dans cet exemple, vous n'avez activé la fonction "Solo" que pour les pistes MIDI 1 et 2, vous n'entendrez pas les pistes MIDI 3–16, les pistes audio 1–16 ni les entrées audio.

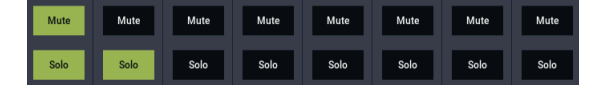

**5. Pour désactiver la fonction "Solo", touchez de nouveau le bouton Solo. Touchez les boutons Solo pour les deux pistes MIDI 1 et 2.**

L'affichage change et la reproduction de la piste 1 est également coupée.

## **Exclusive Solo**

Normalement, la fonction "Solo" fonctionne en mode "Exclusive Solo Off", c'est-à-dire que vous pouvez isoler plusieurs pistes à la fois (comme dans l'exemple ci-dessus). A l'opposé, le mode "Exclusive Solo On" ne permet qu'à une seule piste d'être en mode solo à la fois, facilitant l'alternance entre les pistes isolées.

Utilisez la commande "Exclusive Solo" du menu de la page pour spécifier comment doit opérer la fonction "Solo".

**Exclusive Solo off:** Vous pouvez mettre isoler plusieurs pistes à la fois. Le statut d'une piste change chaque fois que vous touchez son bouton Solo.

**Exclusive Solo on:** Quand vous touchez un bouton Solo, seule cette piste est en mode solo.

Le réglage "**SOLO**" n'est pas mémorisé quand vous sauvegardez le morceau.

# <span id="page-79-0"></span>**Réglages LOCATE**

Touchez le bouton LOCATE pour sauter à un emplacement mémorisé. Initialement, cela vous amène à la position 001:01.000.

Pour changer l'emplacement mémorisé, utilisez la commande "**Set Location**" du menu de page.

Quand vous sélectionnez un morceau, le réglage "LOCATE" est automatiquement initialisé ("001:01.000").

#### **Lecture en boucle**

Lors de l'enregistrement ou de la lecture d'un morceau, vous pouvez mettre en boucle les pistes MIDI individuelles qui sont reproduites.

A la page "Home– MIDI Track Loop" cochez "**Track Play Loop**" pour les pistes MIDI à mettre en boucle puis utilisez "**Loop Start Measure**" et "**Loop End Measure**" pour définir la mesure de départ et de fin de la plage à mettre en boucle.

Si vous cochez "**Play Intro**", les mesures précédant la boucle seront lues comme une introduction avant que la boucle ne commence.

Si vous lancez la reproduction à partir de la première mesure avec les réglages représentés dans la copie d'écran cidessous, la plage de mesures spécifiées est répétée comme suit. Notez que "**Play Intro**" est activé pour la piste 1 mais pas pour la piste 2.

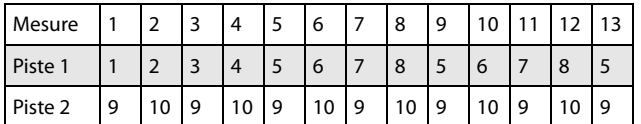

Si "**Play Intro**" n'est pas coché pour la piste 1, la plage de mesures spécifiées se répète comme suit.

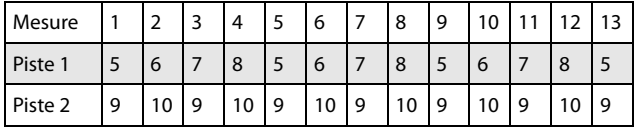

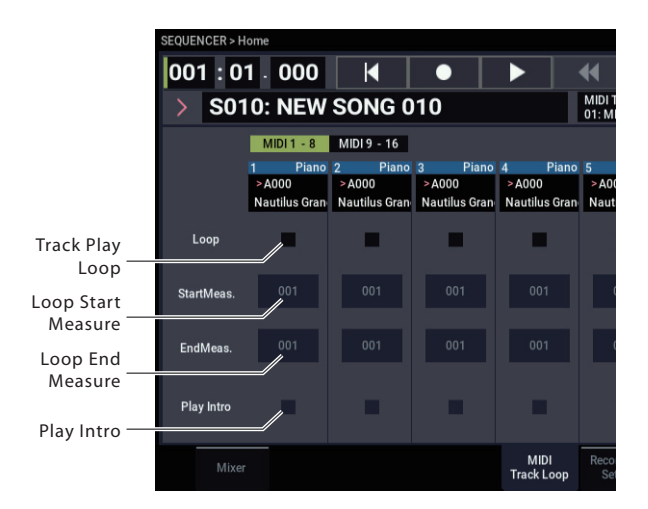

# **Enregistrement MIDI**

- Vous pouvez enregistrer jusqu'à 400.000 événements (par exemple des notes), jusqu'à 200 morceaux et jusqu'à 999 mesures par morceau.
- La résolution temporelle maximale est de 1/480 unités par noire.
- Il y a 16 pistes pour les données de jeu MIDI et une piste Master qui contrôle la métrique et le tempo.
- Vous pouvez jouer et enregistrer à l'aide de la fonction "ARP" et "Drum Track".

# <span id="page-81-0"></span>**Préparations pour l'enregistrement**

Avant de commencer l'enregistrement, vous devez désactiver la protection de la mémoire ("Memory Protect") en mode GLOBAL. Pour en savoir plus, voyez ["Protection de la mémoire \('Memory Protect'\)" à la](#page-213-0)  [page 208](#page-213-0).

## **Sélectionner un morceau**

Avant de commencer, il faut sélectionner un morceau vide permettant d'enregistrer.

- **1. Appuyez sur le bouton MODE pour sélectionner le mode SEQUENCER.**
- **2. Affichez la page "Home– Mixer", etc.**
- **3. Touchez le bouton de menu déroulant "Song Select".** Le menu déroulant "Song" s'affiche.
- **4. Sélectionnez un nouveau morceau dans la liste et touchez OK.**

## **Astuce: Set Song Length**

Par défaut, les nouveaux morceaux comprennent 64 mesures. Si vous souhaitez enregistrer plus de 64 mesures, allez à la page "Track Edit" et utilisez la commande de menu de page "**Set Song Length**".

# **Réglages de piste**

Comme nous allons enregistrer un nouveau morceau dans cet exemple, nous commencerons par expliquer comment assigner un programme à chaque piste MIDI et comment faire les réglages de base tels que celui de volume.

Pour en savoir plus sur les pistes audio, voyez ["Enregistrement audio" à la page 91.](#page-96-0)

#### **1. Assignez un programme à chaque piste MIDI.**

Utilisez "Program Select" (page "Home– Mixer") pour affecter un programme à chaque piste MIDI.

Vous pouvez copier divers réglages des programmes ou des combinaisons dont les réglages d'effets, d'arpégiateur, "Tone Adjust" etc.

Quand vous assignez un programme, vous pouvez utiliser "Track Select" pour sélectionner la piste concernée par les assignations et écouter le son.

**2. Réglez le volume et la position stéréo de chaque piste MIDI.**

"**Pan**" règle le panoramique de chaque piste et "**Volume**"… le volume.

- Vous pouvez jouer et enregistrer à l'aide de la fonction "RPPR" ("Realtime Pattern Play/Recording": lecture/enregistrement de pattern en temps réel).
- Il y a 718 patterns presets intégrés qui sont idéaux pour les pistes de batterie et de plus, vous pouvez créer jusqu'à 100 patterns personnels pour chaque morceau. Ces patterns peuvent être utilisés comme des données de jeu pour un morceau ou avec la fonction "RPPR".
- **3. Spécifiez le générateur de sons de chaque piste MIDI. Mixer**: Utilisez le bouton Track Status à la page "Mixer:Status Play/MuteSet" pour spécifier si les sons de chaque piste sont reproduits par le NAUTILUS ou un

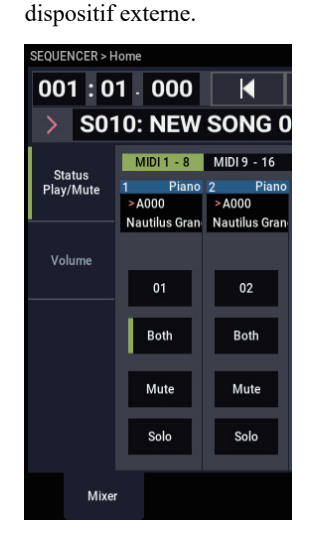

Normalement, quand vous utilisez le NAUTILUS comme un module sonore à 16 timbres, sélectionnez "INT" ou "Both".

**Status** INT: Durant la lecture, le générateur de sons interne du NAUTILUS joue les données MIDI enregistrées sur cette piste. Quand vous utilisez le clavier ou les contrôleurs du NAUTILUS, vous jouez et contrôlez la piste sélectionnée avec "Track Select". Les données MIDI ne sont pas transmises à un appareil externe.

**Status** EXT, EX2, Both: Durant la lecture, les données MIDI enregistrées sur cette piste sont transmises par la prise MIDI OUT afin de piloter un module de sons externe. Quand vous utilisez le clavier ou les contrôleurs du NAUTILUS, les données MIDI sont transmises pour piloter le module externe sélectionné par "Track Select". (Veillez à ce que le canal MIDI du générateur de sons externe corresponde au réglage "**MIDI Channel**" des pistes du NAUTILUS réglées sur "EXT, EX2 ou "Both")

Si "**Status**" est réglé sur "Both", les générateurs de sons externe et interne sont pilotés.

#### **4. Spécifiez le canal MIDI de chaque piste.**

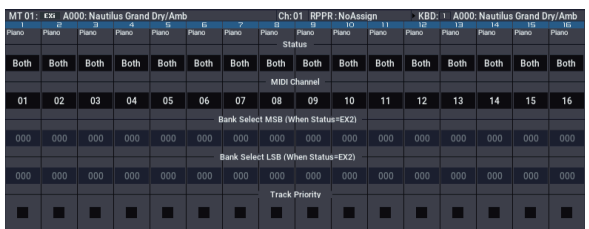

Avec le paramètre "Status" de la page "Track Parameters– MIDI". "**MIDI Channel**" définit le canal MIDI de chaque piste.

Il est généralement recommandé d'attribuer des canaux MIDI différents aux pistes 1–16 avec "**MIDI Channel**". Les pistes qui sont envoyées au même canal MIDI sont audibles simultanément lorsque l'une ou l'autre est enregistrée ou reproduite.

#### **5. Faites les réglages d'effets.**

Réglez les paramètres de chaque effet avec les pages "IFX" et "MFX/TFX".

Pour en savoir plus, voyez ["Utilisation des effets dans les](#page-230-0)  [combinaisons et morceaux" à la page 225.](#page-230-0)

#### **6. Réglez le tempo et la métrique.**

Pour régler le tempo, vous pouvez appuyer sur le bouton TAP à la cadence voulue. Sinon, vous pouvez sélectionner ". (Tempo)" à la page "Home-Mixer" (ou une page similaire) et utiliser les contrôleurs VALUE pour régler le tempo. Réglez "Tempo Mode" sur "Manual".

Ensuite, réglez la métrique. Dans cet exemple, nous expliquons comment régler la métrique à l'aide du champ "Meter". Normalement, vous spécifiez la métrique avant d'enregistrer la première piste puis vous commencez l'enregistrement.

a) Touchez le bouton SEQUENCER REC et réglez "Meter" sur "\*\*/\*\*".

b) Touchez "\*\*/\*\*" pour le surligner et utilisez les contrôleurs VALUE pour régler la métrique.

c) Touchez le bouton SEQUENCER START/STOP pour commencer l'enregistrement. Quand le décompte s'est écoulé et que le compteur temporel atteint 001:01:000, touchez le bouton SEQUENCER START/STOP pour arrêter l'enregistrement. La métrique que vous avez spécifiée a été enregistrée dans la piste master.

Si vous touchez le bouton SEQUENCER START/STOP durant le décompte, la métrique n'est pas enregistrée.

#### **7. Réglez "REC Resolution" comme vous le voulez.**

Quand vous enregistrez des données MIDI en temps réel, ce réglage détermine la correction du timing, autrement dit, la "quantification". Il s'applique aussi lors de l'enregistrement de données d'automation audio.

Il n'affecte que les données MIDI nouvellement enregistrées et non les pistes enregistrées au préalable.

Par exemple, supposons que vous ayez enregistré en temps réel quelques croches mais que votre timing ne soit pas parfait, comme représenté sur la portée 1 de l'illustration ci-dessous. Si "REC Resolution" était réglé sur " $\mathcal{N}$ " quand vous avez enregistré, le timing est automatiquement corrigé comme représenté sur la portée 2 de l'illustration. Si "REC Resolution" est réglé sur

"Hi", les notes sont enregistrées telles que vous les avez jouées.

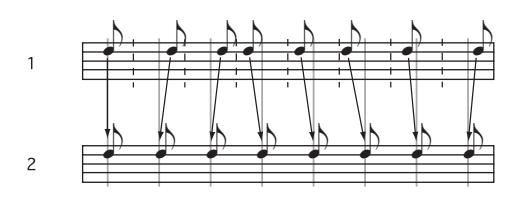

#### **8. Faites d'autres réglages si nécessaire.**

Effectuez les réglages d'arpégiateur ("ARP"), de filtre MIDI ("MIDI Filter/Zone"), etc.

Quand vous avez fini ces réglages, la configuration de base est terminée. Vous pouvez alors enregistrer en suivant la procédure décrite sous ["Procédure d'enregistrement" à la](#page-100-0)  [page 95.](#page-100-0)

#### **Sauvegarder vos réglages de paramètres de morceau**

Vous pouvez sauvegarder les réglages décrits ci-dessus sous forme de modèle de morceau ("Template Song"). Si vous utilisez fréquemment les mêmes réglages, cela vous permet de gagner beaucoup de temps. Pour en savoir plus, voyez ["Modèle de morceau \(Template Song\)," ci-dessous](#page-83-0).

## <span id="page-83-0"></span>**Modèle de morceau (Template Song)**

Les données d'usine du NAUTILUS contiennent 18 modèles de morceaux (P00–P17) conçus pour vous permettre de produire rapidement vos propres morceaux et proposant des groupes de sons et des effets adaptés à chaque style musical. En marge des modèles d'usine, vous pouvez créer vos propres modèles de morceaux en incluant les réglages et sons que vous utilisez fréquemment.

En outre, quand vous chargez un modèle de morceau, vous pouvez copier un ou plusieurs patterns de batterie dans les pistes.

*Remarque:* Chaque modèle de morceau inclut des données relatives aux programmes, paramètres des pistes comme le volume et le panoramique, ainsi que les réglages d'effets, d'arpégiateur (ARP), des pistes de batterie et de tempo. Les modèles de morceaux ne contiennent pas données de note MIDI, de patterns ni de données audio.

Un modèle de morceau contient pratiquement toutes les données d'un morceau sauf les données MIDI et audio bien sûr. Les données incluses comprennent la sélection de programmes, les réglages des paramètres de pistes, d'effets et de scène ainsi que le nom du morceau et le tempo.

Les modèles de morceaux d'usine vous permettent de démarrer rapidement en utilisant des sons et des effets sélectionnés pour différents styles de musique. Vous pouvez aussi créer vos propres modèles de morceaux rassemblant vos sons et réglages favoris.

Notez que les modèles de morceaux ne contiennent pas les données MIDI des pistes du morceau et des patterns, les données audio ni les réglages déterminant la façon dont les données musicales sont reproduites comme "**Meter**", "**Metronome**", "**PLAY/MUTE**" et "**Track Play Loop**" (mesures initiale et finale comprises).

Durant le chargement d'un modèle de morceau (Template Song), vous pouvez aussi charger un ou plusieurs patterns "Drum Track".

**1. A la page "SEQUENCER > Home– Mixer", touchez le bouton de menu de page et sélectionnez la commande "Load Template Song".**

Une fenêtre de dialogue apparaît.

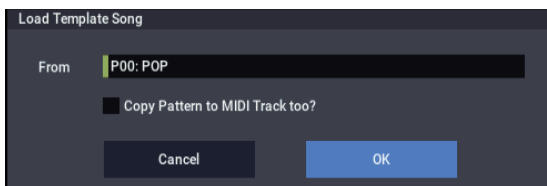

- **2. Dans le champ "From", choisissez le modèle de morceau à charger.**
- <span id="page-83-1"></span>**3. Cochez la case "Copy Pattern to MIDI Track too?".** Si vous cochez cette case, une fenêtre de dialogue apparaît automatiquement pour copier un pattern après l'exécution de "**Load Template Song**".

Si elle n'est pas cochée, seul le modèle de morceau est chargé.

**4. Touchez le bouton OK pour charger le modèle ou Cancel pour annuler l'opération.**

Quand vous touchez OK, les réglages du modèle de morceau sont copiés dans le morceau en vigueur.

Si l'option "**Copy Pattern to MIDI Track too?**" a été cochée à l'étape [3](#page-83-1), la fenêtre "**Copy Pattern To MIDI Track**" s'ouvre.

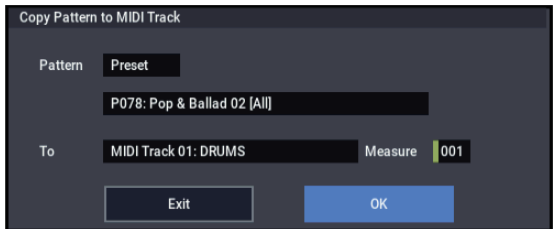

Cette fenêtre de dialogue est la même que celle qui apparaît pour la commande de menu "**Copy To MIDI Track**".

- **5. Sous "Pattern", sélectionnez le pattern à copier.**
- **6. Sous "To MIDI Track", sélectionnez la piste à utiliser pour le pattern "Drum Track".**
- **7. Sous "Measure", entrez la mesure où le pattern doit démarrer.**

*Remarque:* Pour chacun des 18 modèles de morceaux préprogrammés ("Template Songs"), la piste 1 est déjà assignée à un programme de batterie. (Dans certains, d'autres pistes sont également assignées à des programmes de batterie.)

Après le nom de pattern de chacun des 1271 patterns presets, le style musical et le nom du programme de catégorie "Drum" le plus adapté sont partiellement affichés. (Dans la "VNL" (liste de sons), vous trouverez la liste complète des programmes de batterie.)

En chargeant une piste de batterie et le pattern preset correspondant, vous pouvez configurer instantanément une piste de batterie adaptée à chaque modèle de morceau préprogrammé.

**8. Pour charger le pattern de batterie, touchez le bouton OK.**

Après le chargement du pattern, la valeur du paramètre "**Measure**" augmente automatiquement. Vous pouvez alors copier un autre pattern si vous le voulez. Vous pouvez élaborer tout un morceau en alignant successivement différents patterns pour les couplets, les refrains et les transitions.

Quand vous avez fini d'ajouter des patterns, touchez le bouton **Exit** et vous avez terminé!

#### **Sauvegarder vos propres modèles de morceaux**

Vous pouvez aussi sauvegarder vos propres modèles de morceaux.

- **1. Configurez un morceau en choisissant les programmes, les effets, les réglages d'arpégiateur, le nom du morceau etc.**
- **2. A la page "SEQUENCER > Home– Mixer", touchez le bouton de menu de page et sélectionnez la commande "Save Template Song".**
- **3. Dans le champ "To", choisissez une des 16 mémoires "Template Song" (U00–15).**
- **4. Touchez OK pour sauvegarder le modèle de morceau.**

# **Enregistrement MIDI en temps réel**

Quand vous avez fini les ["Préparations pour](#page-81-0)  [l'enregistrement",](#page-81-0) vous pouvez commencer l'enregistrement.

L'enregistrement en temps réel vous permet d'enregistrer votre jeu sur le NAUTILUS, à savoir, les notes que vous jouez plus les mouvements du joystick, des commandes etc. Il se distingue de l'enregistrement pas à pas décrit dans une section ultérieure.

La procédure par défaut consiste à enregistrer sur une piste à la fois. Alternativement, l'enregistrement multipiste permet d'enregistrer simultanément plusieurs canaux de données sur plusieurs pistes. Cela peut se révéler pratique pour enregistrer des données "RPPR", "ARP" ou "Drum Track", ou pour enregistrer la sortie d'un séquenceur externe en une seule fois.

# <span id="page-84-0"></span>**Réglages pour l'enregistrement**

A la page "Home– Recording Setup", sélectionnez la méthode d'enregistrement en temps réel voulue.

#### **Overwrite**

Avec cette méthode, les données musicales préalablement enregistrées sur une piste sont remplacées par les nouvelles données enregistrées. Quand vous utilisez cette méthode sur une piste déjà enregistrée, ses données musicales sont supprimées et remplacées par les nouvelles données enregistrées.

En général, cette méthode sert pour enregistrer puis modifier les résultats en utilisant d'autres types d'enregistrement en temps réel ou d'édition d'événements MIDI.

**1. Utilisez "Track Select" pour choisir la piste que vous désirez enregistrer.**

**2. Réglez "Recording Setup" sur "Overwrite".**

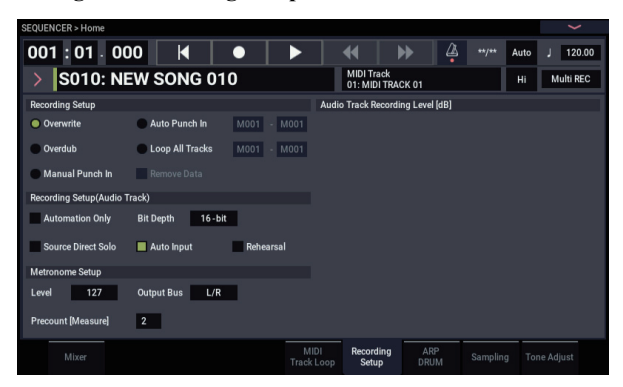

- **3. Sous "Location", spécifiez l'emplacement où doit commencer l'enregistrement.**
- **4. Touchez le bouton SEQUENCER REC puis le bouton SEQUENCER START/STOP.**

Si vous avez conservé le réglage "**Metronome Setup**" par défaut, le métronome produit un décompte de deux mesures puis l'enregistrement démarre. Jouez sur le clavier et actionnez les contrôleurs comme le joystick pour enregistrer votre interprétation.

**5. Quand vous avez fini de jouer, touchez le bouton SEQUENCER START/STOP.**

L'enregistrement s'arrête et vous retournez à l'endroit où vous avez commencé l'enregistrement.

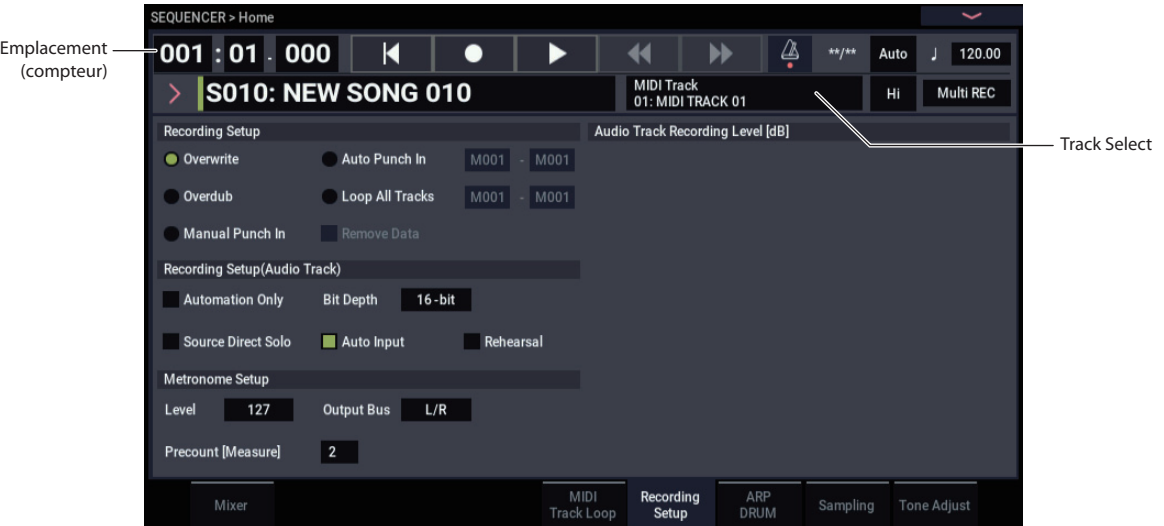

#### <span id="page-85-0"></span>**Overdub**

Avec cette méthode, les nouvelles données musicales enregistrées s'ajoutent aux données existantes.

Quand vous effectuez ce type d'enregistrement sur une piste déjà enregistrée, les nouvelles données enregistrées sont ajoutées aux données déjà enregistrées.

Il est préférable de sélectionner ce mode si vous voulez enregistrer des données de commande supplémentaires, enregistrer un pattern de batterie ou enregistrer le tempo sur la piste master. Avec ce mode, des données peuvent être ajoutées sans effacer les données de jeu existantes.

- **1. Utilisez "Track Select" pour choisir la piste que vous désirez enregistrer.**
- **2. Réglez "Recording Setup" sur "Overdub".**

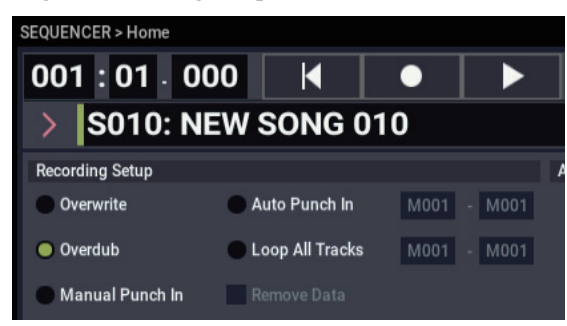

**3. Pour le reste de la procédure, référez-vous aux étapes 3–5 de "Overwrite".**

#### **Manual Punch-In**

Durant la reproduction du morceau, vous pouvez toucher le bouton SEQUENCER REC ou appuyer sur une pédale commutateur connectée pour lancer ou arrêter l'enregistrement au moment voulu. Avec cette méthode, les données musicales préalablement enregistrées sur la piste sont remplacées par les nouvelles données.

- **1. Utilisez "Track Select" pour choisir la piste que vous désirez enregistrer.**
- **2. Réglez "Recording Setup" sur "Manual Punch In".**

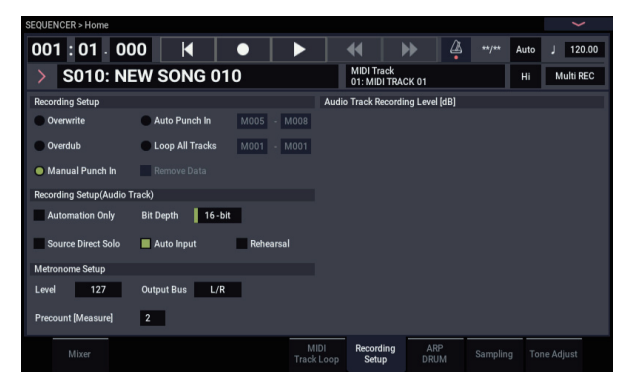

- **3. Utilisez le compteur pour choisir un endroit situé quelques mesures avant le point de départ voulu pour l'enregistrement.**
- **4. Touchez le bouton SEQUENCER START/STOP.** La reproduction démarre.
- **5. Au point où vous désirez commencer l'enregistrement, touchez le bouton SEQUENCER START/STOP.**

L'enregistrement démarre. Jouez sur le clavier et actionnez les contrôleurs comme le joystick pour enregistrer votre interprétation.

#### **6. Pour arrêter l'enregistrement, touchez le bouton SEQUENCER START/STOP.**

L'enregistrement s'arrête (mais la reproduction continue).

*Remarque:* Au lieu d'utiliser le bouton SEQUENCER REC aux étapes 5 et 6, vous pouvez utiliser une pédale commutateur branchée à la prise ASSIGNABLE SWITCH.

Réglez "Foot Switch Assign" (page "GLOBAL > Controllers/Scales") sur "Song Punch In/Out". Pour en savoir plus, voyez ["Configuration de la pédale](#page-180-0)  [commutateur et de la pédale" à la page 175.](#page-180-0)

**7. Touchez le bouton SEQUENCER START/STOP.** La reproduction s'arrête et vous retournez à

l'emplacement spécifié à l'étape 3.

#### **Auto Punch-In**

Avec cette méthode, commencez par spécifier la zone à réenregistrer. Ensuite, l'enregistrement se déclenche automatiquement à l'endroit choisi. Avec cette méthode, les données musicales préalablement enregistrées sur la piste sont remplacées par les nouvelles données.

- **1. Utilisez "Track Select" pour choisir la piste que vous désirez enregistrer.**
- **2. Réglez "Recording Setup" sur "Auto Punch In".**

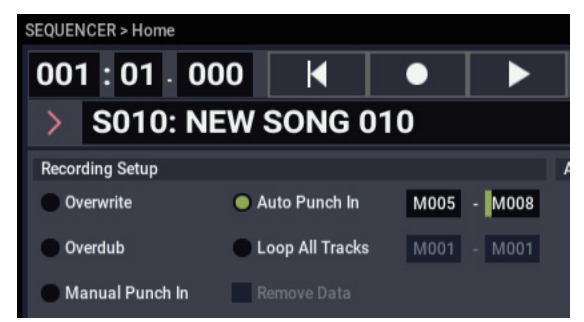

**3. Sous "M (Auto Punch In Start Measure)" – "M (Auto Punch In End Measure)", spécifiez la zone à enregistrer.**

Si, par exemple, vous spécifiez "M005"–"M008", l'enregistrement se fera sur les mesures 5 à 8.

- **4. Utilisez le compteur pour choisir un endroit situé quelques mesures avant le point de départ voulu pour l'enregistrement.**
- **5. Touchez le bouton SEQUENCER REC puis le bouton SEQUENCER START/STOP.**

La reproduction démarre.

Dès que vous atteignez le point de départ de l'enregistrement spécifié à l'étape 3, celui-ci commence. Jouez sur le clavier et actionnez les contrôleurs comme le joystick pour enregistrer votre jeu. Quand vous atteignez le point final de l'enregistrement spécifié à l'étape 3, l'enregistrement s'arrête (mais la reproduction continue).

**6. Touchez le bouton SEQUENCER START/STOP.**

La reproduction s'arrête et vous retournez à la position spécifiée à l'étape 4.

#### <span id="page-86-0"></span>**Loop All Tracks**

Cette mise en boucle vous permet de poursuivre

l'enregistrement en ajoutant des données musicales à chaque passage.

La zone spécifiée peut être enregistrée en boucle. C'est idéal pour enregistrer des phrases de batterie etc.

- **1. Utilisez "Track Select" pour choisir la piste que vous désirez enregistrer.**
- **2. Réglez "Recording Setup" sur "Loop All Tracks".**

Si "**Multi REC**" est coché, "Loop All Tracks" n'est pas disponible.

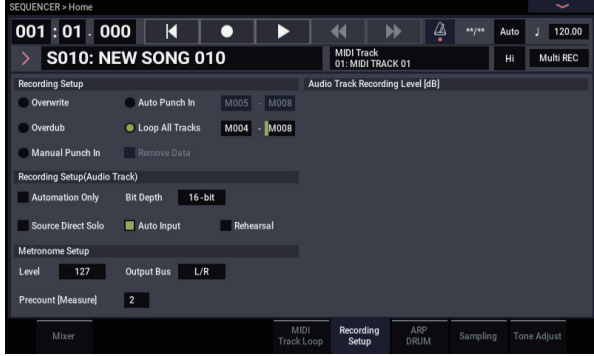

**3. Sous "M (Loop Start Measure)" – "M (Loop End Measure)", spécifiez la zone à enregistrer.**

Si, par exemple, vous spécifiez "M004"–"M008", l'enregistrement se fait en boucle de la mesure 4 à la mesure 8.

- **4. Utilisez le compteur pour choisir un endroit situé quelques mesures avant le point de départ voulu pour l'enregistrement.**
- **5. Touchez le bouton SEQUENCER REC puis le bouton SEQUENCER START/STOP.**

La reproduction démarre. Dès que vous atteignez le point de départ de l'enregistrement spécifié à l'étape 3, celui-ci commence. Jouez sur le clavier et actionnez les contrôleurs comme le joystick pour enregistrer votre jeu.

Quand vous avez atteint l'emplacement de fin d'enregistrement spécifié à l'étape 3, vous retournez à la position de départ et l'enregistrement se poursuit.

Les données musicales enregistrées en boucle s'ajoutent aux données préalablement enregistrées.

#### **6. Pendant l'enregistrement en boucle, vous pouvez aussi effacer des données musicales déterminées.**

Si vous touchez le bouton SEQUENCER REC durant l'enregistrement en boucle, toutes les données musicales sont supprimées de la piste sélectionnée tant que vous maintenez le doigt sur le bouton.

En cochant la case "Remove Data", vous pouvez n'effacer que les données spécifiées. Durant l'enregistrement en boucle, appuyez sur la note que vous désirez supprimer et seules les données correspondant à ce numéro de note sont supprimées tant que vous garderez la touche enfoncée.

De même, les données de pitch bend sont supprimées tant que vous actionnez le joystick sur le plan horizontal (axe des X).

Quand vous êtes à nouveau prêt à enregistrer des données musicales, désélectionnez "Remove Data".

## **7. Touchez le bouton SEQUENCER START/STOP.**

La reproduction s'arrête et vous retournez à la position de début d'enregistrement spécifiée à l'étape 4.

Si "Loop All Tracks" est sélectionné, la reproduction normale est également mise en boucle.

#### **Multi (enregistrement multipiste)**

L'enregistrement multipiste vous permet d'enregistrer sur plusieurs pistes simultanément, utilisant chacune un canal différent.

**1. Dans le coin supérieur droit de l'écran, cochez "Multi REC".**

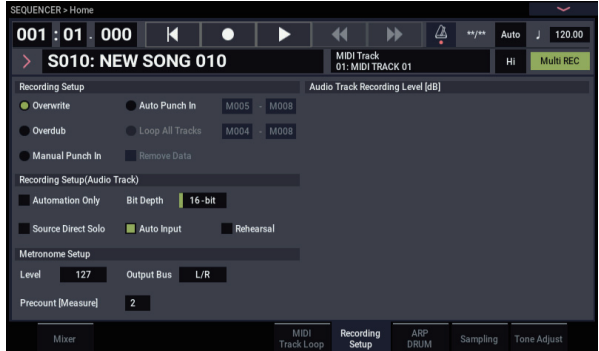

- **2. Effectuez les réglages "Recording Setup" voulus.** Vous pouvez enregistrer avec "Overwrite", "Overdub", "Manual Punch In" ou "Auto Punch In".
- **3. Utilisez le compteur pour spécifier la mesure où doit commencer l'enregistrement.**
- **4. Pour la piste que vous désirez enregistrer, touchez bouton Mute/REC pour afficher "Rec".**
- **5. Touchez le bouton SEQUENCER REC puis le bouton SEQUENCER START/STOP.**

Avec les réglages par défaut de "**Metronome Setup**", le métronome produit un décompte de deux mesures après lequel l'enregistrement commence. Maintenant, vous pouvez jouer au clavier et avec les contrôleurs et employer si désiré les fonctions ARP ou RPPR.

#### **6. Touchez le bouton SEQUENCER START/STOP.**

La reproduction s'arrête et vous retournez à la position du début de l'enregistrement spécifiée à l'étape 4.

## **Exemple d'enregistrement en temps réel**

Dans cet exemple, nous allons assigner un programme de batterie à la piste MIDI 01 et créer le motif de batterie suivant, d'une mesure.

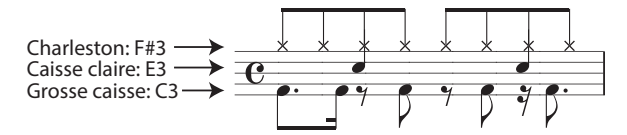

- **1. Créez un nouveau morceau et choisissez un programme de batterie pour la piste 01. Utilisez "Track Select" pour sélectionner la piste MIDI 01 et vérifiez que vous entendez un programme de batterie.**
- **2. Affichez la page "Home– Recording Setup". Sous "Recording Setup", choisissez "Loop All Tracks" et réglez la boucle sur "M001-M001".**

Pour en savoir plus, voyez ["Loop All Tracks" à la](#page-86-0)  [page 81.](#page-86-0)

Avec ce réglage, la mesure 1 peut être enregistrée en boucle. Les nouvelles données enregistrées s'ajoutent à chaque passage.

- **3. Réglez "REC Resolution" sur "".**
- **4. Touchez le bouton SEQUENCER REC puis le bouton SEQUENCER START/STOP.**

Le métronome produit un décompte de deux mesures puis l'enregistrement commence.

- **5. En vous basant sur la portée illustrée ci-dessus, commencez par jouer la note C3 du clavier pour enregistrer la grosse caisse sur une mesure.**
- **6. Ensuite jouez la note E3 du clavier pour enregistrer la caisse claire sur une mesure puis la note F#3 pour enregistrer la charleston.**
- **7. Touchez le bouton SEQUENCER START/STOP pour arrêter l'enregistrement.**
- **8. Lancez la reproduction et écoutez la partie de batterie enregistrée.**

Touchez le bouton SEQUENCER START/STOP. Quand vous avez fini d'écouter, touchez à nouveau le bouton SEQUENCER START/STOP pour arrêter la reproduction.

**9. Si vous n'êtes pas satisfait du résultat, exécutez la commande "Compare" pour retourner à l'état antérieur à l'enregistrement puis recommencez l'enregistrement à partir de l'étape 4.**

*Remarque:* Quand vous avez fini d'enregistrer, réglez "Recording Setup" sur son réglage généralement utilisé, c'est-à-dire "**Overwrite**" (page "Home– Recording Setup").

De plus, à la page "Home– MIDI Track Loop", cochez "Track Play Loop" pour la piste MIDI 01 et réglez "Loop Start Measure" et "Loop End Measure" sur "001". Quand vous lancez la reproduction, la première mesure de la piste MIDI 01 est reproduite en boucle.

# **Enregistrement MIDI pas à pas (Step Recording)**

L'enregistrement pas à pas est la méthode d'enregistrement par laquelle vous spécifiez la durée et la force de chaque note, le clavier servant à spécifier la hauteur de chaque note MIDI. Vous pouvez utiliser les boutons Rest et Tie de la fenêtre de dialogue pour programmer respectivement les silences et les liaisons.

L'enregistrement pas à pas est utile pour créer des rythmiques d'une précision mécanique, pour enregistrer une phrase qui serait difficile à jouer à la main "en temps réel" ou pour jouer des passages trop compliqués ou rapides pour vous.

# **Exemple d'enregistrement pas à pas**

Dans cet exemple, nous allons assigner un programme de basse à la piste MIDI 02 et enregistrer pas à pas la phrase de basse suivante, comptant deux mesures.

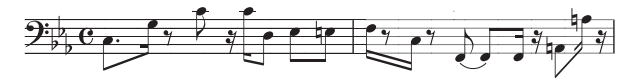

- **1. Choisissez un programme de basse pour la piste MIDI 02. Utilisez "Track Select" pour choisir la piste MIDI 02 et vérifiez que vous entendez un programme de basse.**
- **2. Allez à la page "Track Edit– Track Edit".**
- **3. Réglez "From Measure" sur "001".**

Avec ce réglage, l'enregistrement pas à pas commence à la mesure 1.

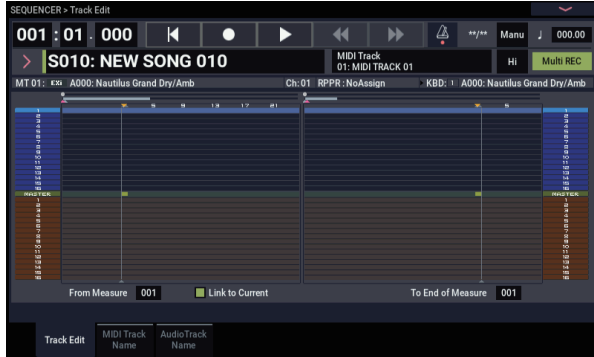

**4. Touchez le bouton de menu de page et sélectionnez la commande "MIDI Step Recording".**

Une fenêtre de dialogue apparaît.

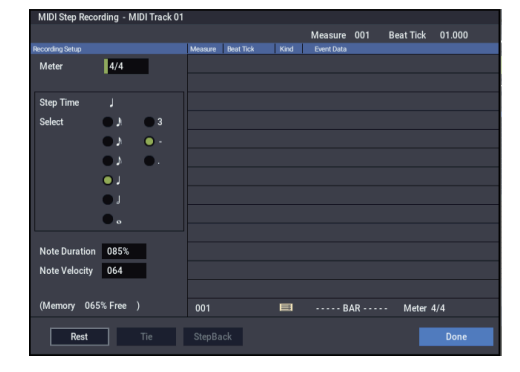

**5. Dans "Step Time", sélectionnez (avec "Select") la valeur de note de base pour la programmation des notes et des silences.**

Programmez la première note C3 comme une  $\Lambda$  (croche pointée).

Utilisez le bouton radio à gauche pour sélectionner " $\mathcal{S}$ ". La plage de valeurs de note disponibles va de la ronde  $\alpha$ à la triple croche  $(\hat{\mathbb{R}})$ .

Pour entrer une note pointée, sélectionnez "." avec le bouton radio correspondant de droite.

Vous pouvez utiliser "3" pour un entrer un triolet. Si vous voulez utiliser la durée de note non modifiée telle que sélectionnée dans la colonne de gauche, choisissez "-".

"Note Duration" donne la durée réelle de production de la note. Des valeurs faibles produisent une note jouée staccato et des valeurs élevées une note jouée legato. Pour cet exemple, laissez ce réglage inchangé.

"Note Velocity" est la dynamique (force de jeu); plus la valeur est élevée, plus le volume est fort. Réglez ce paramètre sur "Key".

Si vous sélectionnez "Key", la valeur de dynamique correspond à la force que vous avez exercée sur la touche.

#### **6. Sur le clavier, actionnez puis relâchez la première note C3 à programmer.**

Les données que vous entrez apparaissent à l'écran sous forme de valeurs numériques. En haut à droite, l'affichage "Measure 001 Beat Tick 01.000" change et indique "Measure 001 Beat Tick 01.360". Cela correspond à l'emplacement de la note suivante.

**7. Entrez les notes restantes comme décrit dans les étapes 5 et 6 (vous avez déjà entré la première note C3).**

En plus des méthodes décrites aux étapes 5 et 6, vous pouvez aussi utiliser les méthodes de programmation suivantes.

- Pour entrer un silence, touchez le bouton Rest. Vous entrez ainsi un silence d'une durée correspondant à la valeur "Step Time" sélectionnée.
- Pour modifier la durée d'une note, vous pouvez modifier la valeur "Step time" avant d'entrer la note. Toutefois, si vous désirez seulement lier la note à la suivante ("tie"), touchez le bouton Tie. La note entrée au préalable est alors allongée de la durée sélectionnée avec "Step time".
- Pour supprimer une note ou un silence programmé, touchez le bouton Step Back. La note entrée en dernier lieu est supprimée.
- Pour entrer un accord, actionnez simultanément les touches composant l'accord voulu. Même si vous ne les actionnez pas simultanément, toutes les touches enfoncées avant que vous n'ayez relâché d'autres touches du clavier sont programmées à la même position et constituent un accord.

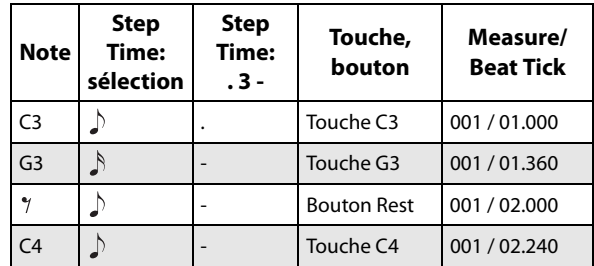

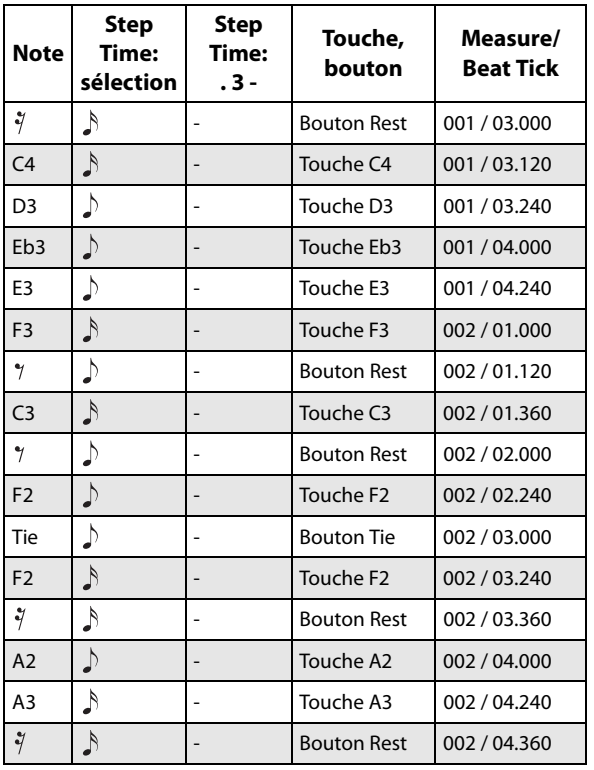

## **8. Quand vous avez fini d'enregistrer, touchez le bouton Done.**

Touchez le bouton SEQUENCER START/STOP pour lancer la reproduction.

Affichez la page "Home– MIDI Track Loop", cochez "**Track Play Loop**" pour la piste MIDI 02 puis réglez "**Loop Start Measure**" sur "001" et "**Loop End Measure**" sur "002". La piste MIDI 02 joue les mesures 1-2 en boucle.

#### **9. Si vous n'êtes pas satisfait du résultat, exécutez la commande "Compare" du menu de page pour retourner à l'état antérieur à l'enregistrement puis recommencez l'enregistrement à partir de l'étape 4.**

Quand vous commencez l'enregistrement pas à pas, toutes les données de la piste MIDI situées après la mesure où vous commencez à enregistrer sont effacées. Ne l'oubliez pas si vous partez d'une mesure située en cours de morceau.

Si vous désirez copier des données dans une mesure contenant déjà des données, effectuez l'enregistrement pas à pas dans une piste MIDI vide puis utilisez les commandes de menu "**Move Measure**" ou "**Copy Measure**".

Si vous voulez éditer ou ajouter quelque chose aux données enregistrées, utilisez la fonction "**MIDI Event Edit**".

# **Enregistrement du son d'une combinaison ou d'un programme**

Voici comment copier facilement les réglages d'une combinaison ou d'un programme puis enregistrer avec ce son.

# **Configuration en mode SEQUENCER ("Copy From Combination" et "Copy From Program")**

En mode SEQUENCER, vous pouvez utiliser les commandes "Copy From Combi" et "Copy From Program" du menu de la page pour configurer un morceau sur base des réglages d'une combinaison ou d'un programme. Dans cet exemple, nous expliquerons comment configurer un morceau basé sur une combinaison.

*Remarque:* Réglez le canal MIDI Global ("**MIDI Channel**", page "GLOBAL > MIDI– MIDI ") sur "01".

- **1. Sélectionnez un morceau nouveau et vide.**
- **2. Sélectionnez la commande "Copy From Combi" dans le menu de page.**

Une fenêtre de dialogue apparaît.

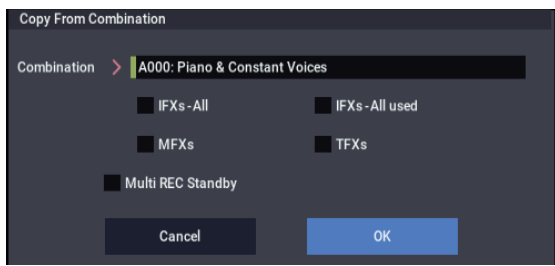

Sélectionnez le programme ou la combinaison à copier (c'est-à-dire la source).

Nous allons aussi copier les réglages d'effets de la combinaison. Cochez donc "**IFXs-All**", "**MFXs**" et "**TFXs**".

Cochez "**Multi REC Standby**". "**Status**" est automatiquement réglé sur "REC" pour les pistes MIDI nécessaires pour enregistrer cette combinaison.

Touchez le bouton OK pour exécuter cette commande.

N'oubliez pas que l'exécution de cette commande modifie automatiquement le réglage "**Play/Rec/Mute**" des pistes. La case "**Multi REC**" est cochée.

#### **3. Commencez l'enregistrement.**

Touchez le bouton LOCATE pour régler la position sur 001:01.000.

Touchez le bouton SEQUENCER REC puis le bouton SEQUENCER START/STOP.

*Remarque:* Si vous jouez sur le clavier durant le décompte précédant l'enregistrement, les fonctions "ARP" et "Drum Track" commencent à jouer dès que l'enregistrement démarre.

- **4. Enregistrez votre interprétation.**
- **5. Quand vous avez fini, touchez le bouton SEQUENCER START/STOP.**

Si vous avez fait une erreur ou désirez recommencer l'enregistrement, vous pouvez utiliser la fonction "Compare" pour recommencer l'enregistrement autant de fois que nécessaire.

# **Enregistrement de plusieurs pistes MIDI depuis un séquenceur externe**

**1. Assurez-vous que la prise MIDI OUT de votre séquenceur externe est reliée à la prise MIDI IN du NAUTILUS.**

Si ce n'est pas le cas, mettez les appareils hors tension, établissez la connexion puis remettez-les sous tension.

**2. A la page "GLOBAL > MIDI– MIDI", réglez "MIDI Clock" sur "External MIDI". Avec ce réglage, le NAUTILUS se synchronise sur les messages d'horloge MIDI venant de votre séquenceur externe.**

Vérifiez que la case "**Receive Ext. Realtime Commands**" est cochée.

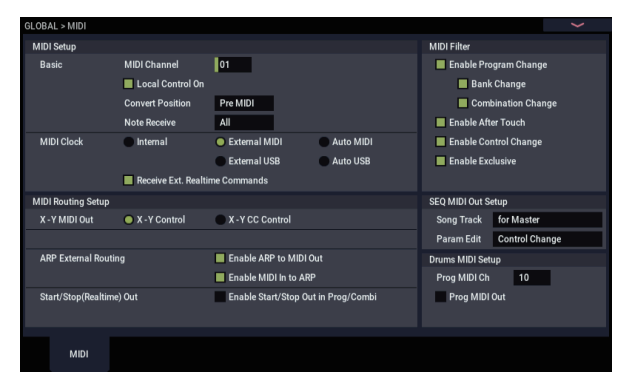

**3. Créez un nouveau morceau en mode SEQUENCER et, à la page "SEQUENCER > Home– Recording Setup", cochez la case "Multi REC". Réglez "Recording Setup" sur "Overwrite".**

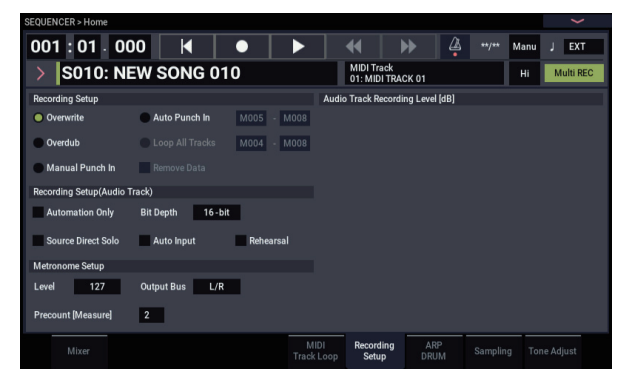

**4. Touchez le bouton Mute/Rec de la page "SEQUENCER > Home– Mixer" afin de sélectionner "REC" pour les pistes que vous voulez enregistrer.**

Pour les pistes que vous ne comptez pas enregistrer, réglez "Mute" sur "On" or "Off" (mode de reproduction).

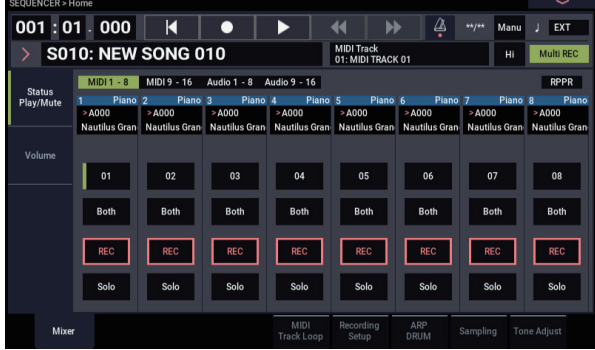

**5. A la page "SEQUENCER > Track Parameters– MIDI", utilisez "MIDI Channel" pour spécifier le canal MIDI de chaque piste.**

Réglez le canal MIDI de chaque piste du NAUTILUS pour qu'il corresponde au canal MIDI de chaque piste du séquenceur externe. Les données du canal correspondant sont enregistrées sur chaque piste du NAUTILUS.

Vérifiez que "**Status**" est réglé sur "INT"ou "Both".

- **6. Touchez le bouton LOCATE pour régler la position sur 001:01.000.**
- **7. Touchez le bouton SEQUENCER REC pour activer le mode paré à enregistrer.**
- **8. Lancez le séquenceur externe.**

Le séquenceur du NAUTILUS commence automatiquement l'enregistrement lorsqu'il reçoit le message de démarrage (MIDI Start) transmis par le séquenceur externe.

**9. Quand la lecture est terminée, arrêtez le séquenceur externe.**

Le séquenceur du NAUTILUS arrête automatiquement l'enregistrement à la réception du message d'arrêt (MIDI Stop) transmis par le séquenceur externe. Vous pouvez aussi arrêter l'enregistrement en touchant le bouton SEQUENCER START/STOP du NAUTILUS.

Vous pouvez ensuite écouter la séquence enregistrée:

- **10.A la page "GLOBAL > MIDI", réglez "MIDI Clock" sur "Internal".**
- **11.Réglez "Tempo Mode" sur "Auto".**
- **12.Touchez le bouton SEQUENCER START/STOP pour lancer la reproduction.**

*Remarque:* Si les sons corrects ne sont pas sélectionnés quand vous lancez la reproduction, vous pouvez résoudre le problème en utilisant la commande "MIDI Event Edit" du menu de la page "Track Edit" pour re-spécifier les données de changement de programme.

# **Enregistrement d'événements exclusifs (SysEx)**

Les messages exclusifs (SysEx) reçus d'un appareil MIDI externe ou les changements de paramètres produits quand vous éditez un paramètre de piste MIDI, un paramètre de piste audio ou un paramètre d'effet peuvent être enregistrés en temps réel sur n'importe quelle piste MIDI.

Durant la reproduction, les messages exclusifs enregistrés pilotent les paramètres de piste et les paramètres d'effets du morceau, et peuvent être envoyés à des appareils MIDI externes.

*Remarque:* Vous pouvez utiliser la commande de menu "Put Effect Setting to Track" pour insérer un événement SysEx changeant les réglages d'un effet d'insertion, d'un effet Master ou de l'effet Total à la position voulue sur une piste. Cet événement entraîne un changement automatique de ces réglages durant la reproduction.

Les messages exclusifs GM, XG et GS peuvent être enregistrés sur une piste mais le générateur de sons du NAUTILUS ignore ces messages.

# **Enregistrement de changements de paramètres internes**

Vous pouvez utiliser les messages SysEx pour l'automation des paramètres d'effets et de programmes internes du NAUTILUS.

A titre d'exemple, nous allons enregistrer une courte phrase sur la piste 1, y ajouter un effet d'insertion puis enregistrer des changements de paramètres pour cet effet sur une piste non utilisée.

*Remarque:* Pour enregistrer des messages exclusifs de système, assurez-vous que le réglage "Enable Exclusive" de la page "GLOBAL > MIDI– MIDI" est coché.

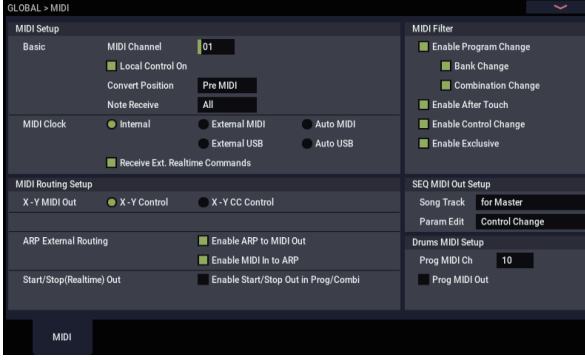

- **1. Sélectionnez le programme désiré pour la piste MIDI 1 et envoyez-le à IFX1. Puis enregistrez une phrase d'environ 16 mesures.**
- A la page "Home– Mixer", utilisez "Program Select" pour choisir le programme pour la piste MIDI 01.
- A la page "IFX– MIDI Routing1", réglez le paramètre de la piste MIDI 01 "**Bus Select (IFX/Indiv. Out Assign)**" sur "IFX1". Puis à la page "IFX– Insert FX", sélectionnez l'effet désiré pour IFX1.
- Sélectionnez la piste MIDI 01 avec "Track Select". Touchez ensuite le bouton SEQUENCER REC puis le bouton SEQUENCER START/STOP et enregistrez une phrase d'environ 16 mesures.

**2. Sélectionnez la piste MIDI 09 avec "Track Select" et enregistrez les changements de réglages voulus.**

*Remarque:* Pour cet exemple, sélectionnez une piste vide. Pour enregistrer sur une piste qui contient déjà des données, réglez le paramètre "**Recording Setup**" (page "Home– Recording Setup") sur ["Overdub", comme](#page-85-0)  [décrit à la page 80.](#page-85-0)

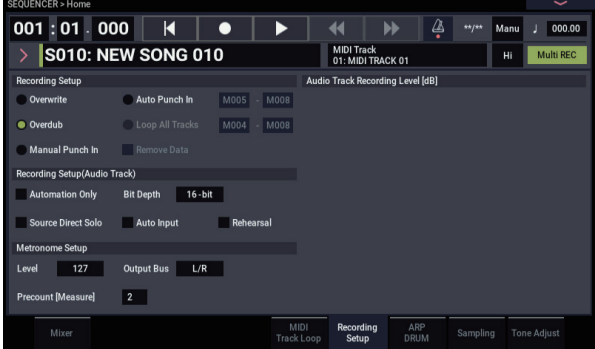

- Sélectionnez la piste MIDI 09 avec "Track Select". Touchez ensuite le bouton SEQUENCER REC puis le bouton SEQUENCER START/STO et commencez l'enregistrement.
- A l'instant voulu durant l'enregistrement, réglez le ou les paramètres dont vous désirez enregistrer les changements en temps réel.

Sélectionnez un autre effet pour IFX1 à la page "IFX– Insert FX" et éditez les valeurs du paramètre d'effet ou utilisez les commandes "Tone Adjust" de la page "Home– Tone Adjust" pour éditer le son en temps réel.

## **3. Arrêtez l'enregistrement.**

*Remarque:* Les messages SysEx sont toujours enregistrés sur la piste choisie avec "Track Select". Dans cet exemple, ils sont enregistrés sur la piste MIDI 9.

*Remarque:* La page "MIDI Event Edit" affiche les événements exclusifs (SysEx) enregistrés et leur position. Les événements exclusifs sont affichés sous l'intitulé "EXCL".

Pour les visualiser, allez à la page "Track Edit– Track Edit" et sélectionnez la commande "MIDI Event Edit" dans le menu de la page. Ensuite, dans la fenêtre de dialogue "Set Event Filters", cochez "Exclusive" et touchez le bouton OK.

Emplacement Affichage d'evénement

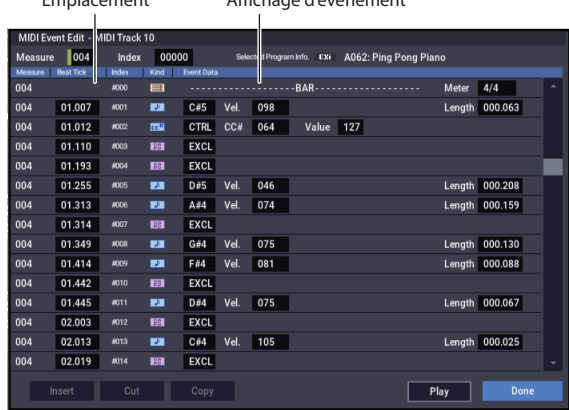

- Les événements exclusifs ne peuvent pas être transformés en d'autres types d'événements. L'inverse n'est pas possible non plus.
- **4. Si vous affichez une page (par exemple, "Insert Effect") qui indique les paramètres que vous avez réglés en temps réel, vous pouvez voir les changements enregistrés se produire durant la reproduction du morceau.**

#### **Messages exclusifs pouvant être enregistrés en temps réel**

Les messages exclusifs suivants peuvent être enregistrés en temps réel:

- Messages exclusifs reçus d'un appareil MIDI externe
- Changements de paramètre en mode SEQUENCER
- Messages exclusifs universels de volume Master assignés à une pédale d'expression ou à une commande

# **Enregistrement de patterns**

## **Enregistrement et édition de patterns**

Vous pouvez enregistrer des patterns de deux façons: en temps réel ou en pas à pas. L'enregistrement de pattern en temps réel diffère de l'enregistrement de morceau en temps réel car vous ne pouvez utiliser que le type d'enregistrement en boucle ("Loop").

Vous pouvez éditer les patterns en utilisant les opérations "Event Edit" pour modifier les données enregistrées ou insérer de nouvelles données. Vous pouvez aussi utiliser la commande de menu "**Get From MIDI Track**" pour convertir une plage de données de jeu d'une piste MIDI en un pattern. A l'inverse, vous pouvez utiliser la commande de menu "**Put to MIDI Track**" ou "**Copy to MIDI Track**" pour placer les données de jeu du pattern (établir un lien avec elles) ou les copier "physiquement" dans une piste MIDI.

Vous pouvez aussi utiliser vos patterns pour la piste de batterie à l'aide de la commande de menu "**Convert to Drum Track Pattern**" à la page "Pattern/RPPR".

## **Enregistrement de patterns en temps réel**

Voici comment enregistrer un pattern en temps réel. Les patterns utilisateur sont accessibles via la fonction "RPPR" de la même façon que les patterns presets, et peuvent être copiés dans un morceau ou y être placés. Les données de jeu d'une piste peuvent également être copiées dans un pattern.

Pour l'enregistrement en temps réel, le pattern ayant le nombre de mesures spécifié est reproduit en boucle et vous permet d'ajouter des données musicales à chaque passage.

- **1. Créez un nouveau morceau en suivant la procédure décrite sous ["Préparations pour l'enregistrement" à](#page-81-0)  [la page 76](#page-81-0) puis assignez à la piste le programme utilisé par le pattern.**
- **2. Affichez la page "Pattern/RPPR– Pattern Edit" (voyez le schéma ci-dessous).**

Pattern Select

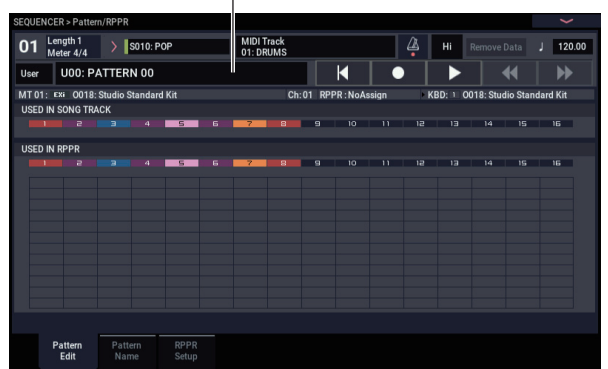

**3. Utilisez "Track Select" pour choisir la piste d'enregistrement du pattern.**

Le pattern utilise le son du programme et les autres réglages de la piste sélectionnée.

**4. Réglez "Pattern (Pattern Bank)" sur "User" et "Pattern Select" sur "U00".**

Les patterns utilisateur U00–U99 peuvent être créés pour chaque morceau.

**5. Sélectionnez la commande "Pattern Parameter" dans le menu de page.**

Une fenêtre de dialogue apparaît.

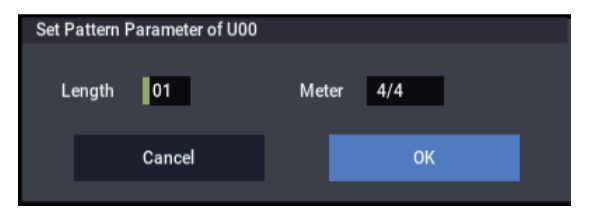

- **6. Spécifiez le nombre de mesures du pattern en réglant "Length" sur "04" (4 mesures) et choisissez la métrique avec "Meter" ("4/4" pour cet exemple). Touchez le bouton OK.**
- **7. Si nécessaire, réglez "REC Resolution" pour appliquer une quantification en temps réel.**
- **8. Commencez l'enregistrement en temps réel.**

La méthode d'enregistrement est la même qu'avec l'option "Loop All Tracks". (Voyez ["Loop All Tracks" à](#page-86-0)  [la page 81\)](#page-86-0).

Touchez le bouton SEQUENCER REC puis le bouton SEQUENCER START/STOP.

Après le décompte, l'enregistrement du pattern commence. Jouez sur le clavier et actionnez le joystick ainsi que les autres contrôleurs pour enregistrer votre interprétation.

Quand vous atteignez la fin du pattern, le séquenceur retourne au début du pattern et poursuit l'enregistrement. Si vous continuez à enregistrer, les nouvelles données s'ajoutent aux données enregistrées au préalable.

**9. Si vous désirez supprimer des données spécifiques tout en continuant l'enregistrement du pattern, vous pouvez toucher le bouton SEQUENCER REC/WRITE ou cocher la case "Remove Data".**

Pour en savoir plus, voyez l'étape 6 sous ["Loop All](#page-86-0)  [Tracks" à la page 81](#page-86-0).

**10.Touchez le bouton SEQUENCER START/STOP pour arrêter l'enregistrement.**

Si vous faites une erreur ou décidez de ré-enregistrer, touchez le bouton SEQUENCER START/STOP pour arrêter l'enregistrement puis touchez la commande "Compare" du menu de page pour exécuter la fonction.

# **Enregistrer des commandes de contrôle dans un pattern**

Pour enregistrer des commandes de contrôle dans un pattern, vous devez initialiser le contrôleur au sein du pattern. Si vous oubliez cela, une commande de contrôle peut rester "bloquée" quand vous placez le pattern dans un morceau ou utilisez la fonction "RPPR" pour reproduire le pattern. Toutefois, les commandes de contrôle suivantes sont automatiquement initialisées (et retrouvent les valeurs suivantes) quand le morceau ou la fonction "RPPR" cesse la reproduction du pattern ou quand la reproduction est arrêtée.

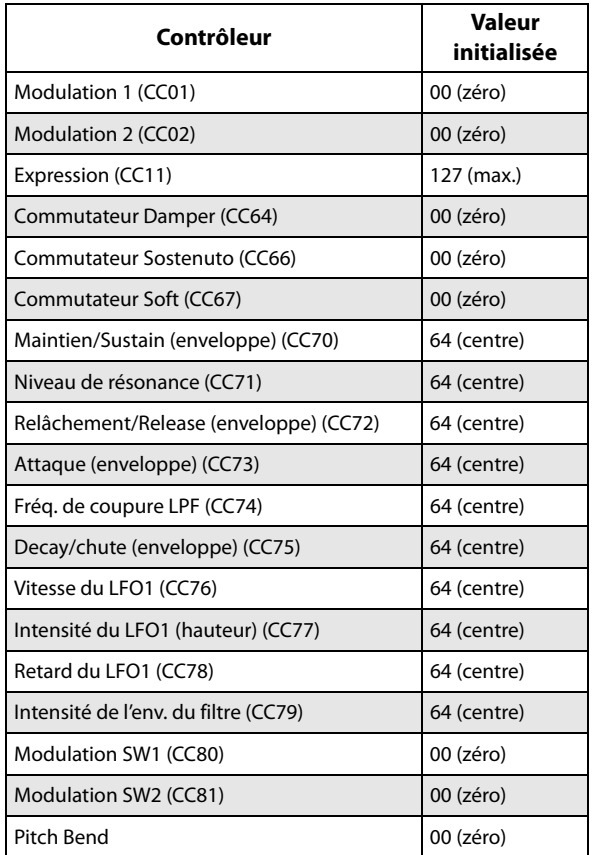

## **Enregistrement de pattern avec la fonction "ARP"**

Si la fonction "ARP" est assignée à la piste sélectionnée avec "Track Select", vous pouvez enregistrer les données de phrase ARP dans le pattern.

# **Autres possibilités d'enregistrement**

# **Enregistrement multipiste avec les fonctions 'ARP' et 'Drum Track'**

Vous pouvez effectuer un enregistrement multipiste avec les données de jeu générées par la fonction "ARP" et/ou l'accompagnement de batterie ("Drum Track"). Pour en savoir plus, voyez ["Réglages d'arpégiateur en mode](#page-171-0)  [SEQUENCER" à la page 166](#page-171-0).

## **Enregistrement multipiste avec la fonction 'RPPR'**

Vous pouvez effectuer un enregistrement multipiste avec les données de jeu générées par la fonction "RPPR". Pour en savoir plus, voyez ["Fonction 'RPPR' \('Realtime Pattern](#page-111-0)  [Play/Record'\)" à la page 106](#page-111-0).

# <span id="page-96-0"></span>**Enregistrement audio**

# **Présentation de l'enregistrement audio**

- Il y a 16 pistes audio. Celles-ci permettent un enregistrement de données PCM en format 16 ou 24 bits linéaire d'une durée maximale de 80 minutes.
- Les données d'automation (volume, panoramique, égalisation, départs 1/2) peuvent être enregistrées pour chaque piste.
- Vous pouvez écouter jusqu'à 16 pistes simultanément et enregistrer jusqu'à 4 pistes simultanément.
- La fonction "Stereo Pair" vous permet de réunir deux pistes comme une paire pour l'enregistrement, les réglages et l'édition.
- Vous pouvez choisir parmi un large éventail de bus internes comme sources d'enregistrement: les entrées audio 1–2, USB 1–2, bus REC 1–4, les sorties principales L/R ou les sorties individuelles 1–4 (oui, vous pouvez enregistrer directement les sorties, en restant dans le domaine numérique). Les options de routage du signal sont aussi très flexibles: vous pouvez, par exemple, traiter des sources audio externes avec des effets et enregistrer le résultat.
- Quand vous enregistrez, un événement audio et des données de positionnement ("région") sont créés et affectés à la piste. Les données de région contiennent un lien vers le fichier WAVE (données audio) enregistré sur le disque dur interne. Vous pouvez modifier ces données de diverses façons comme, par exemple, en changeant l'emplacement de l'événement ou en éditant/remplaçant les données de région (positionnement ) ou le fichier WAVE.
- L'enregistrement par punch in/out automatique ou manuel est possible.
- La fonction "Rehearsal" vous permet de vous entraîner à effectuer un punch in/out sans enregistrer.
- Vous pouvez utiliser le mixeur pour régler le volume, le panoramique etc. des pistes audio, et enregistrer ces opérations comme des événements d'automation pour que les changements de panoramique et de volume soient restitués durant la reproduction.
- Lors de l'enregistrement de pistes audio, "**MIDI Clock**" doit être réglé sur "Internal".

# **Evénements audio et régions dans une piste audio**

Quand vous enregistrez une piste audio, les données audio sont enregistrées directement sur le disque interne, sous forme de fichier WAVE. Des données de positionnement ("région") sont également générées; cette région contient les informations spécifiant la partie du fichier WAVE à reproduire. De plus, un "événement audio" assignant cette région est également créé; il détermine l'emplacement des données audio dans le morceau.

Quand la lecture atteint un point du morceau où un événement audio se trouve, le fichier WAVE se trouvant sur le disque interne est reproduit comme spécifié par l'événement audio et la région. En d'autres termes, les données audio ne sont pas reproduites s'il manque l'événement audio, la région ou le fichier WAVE.

Veuillez noter que les événements audio et les régions peuvent être supprimés par édition d'événement audio ou de région et peuvent aussi être facilement perdus si vous éteignez l'instrument avant de sauvegarder vos données sur le disque interne. Si seul le fichier WAVE reste sur le disque interne, il consomme de la mémoire sans raison; nous vous conseillons donc d'exécuter la commande "Delete Unused WAV Files" pour supprimer les fichiers non utilisés et libérer de l'espace.

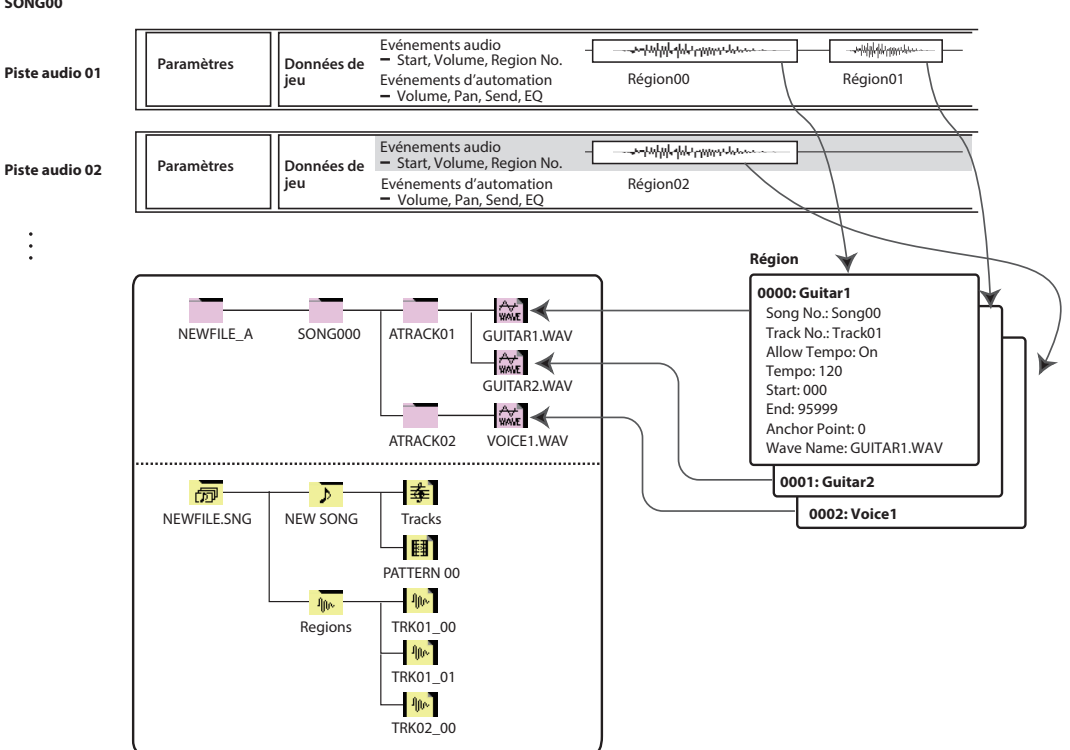

#### **SONG00**

# **Stockage de données audio sur le disque interne**

Quand vous sauvegardez des morceaux sur le disque interne, ils sont stockés dans un fichier .SNG. Ce fichier .SNG contient toutes les données du mode SEQUENCER, à savoir tous les morceaux de la mémoire, sauf les fichiers audio apparentés.

Quand vous sauvegardez un fichier .SNG, ses fichiers audio apparentés sont stockés dans un dossier distinct. Ce dossier est créé automatiquement au sein du même dossier que celui contenant le fichier .SNG. (Il est également créé si vous chargez un fichier .SNG n'ayant pas de dossier audio apparenté.) Le nom du dossier est constitué du nom du fichier .SNG suivi par " A" (pour "Audio").

Pour un fichier .SNG baptisé "WAMOZART.SNG", par exemple, le dossier audio est appelé "WAMOZART\_A".

Le dossier principal contient des sous-dossiers pour chaque morceau appelés "SONG000", "SONG001" etc. Ceux-ci, à leur tour, contiennent des sous-dossiers pour chaque piste audio appelés "ATRACK01", "ATRACK02" etc. Au sein de chaque sous-dossier de piste, chaque prise audio individuelle est sauvegardée sous forme de fichier WAVE.

## **Déplacer ou renommer des fichiers audio et .SNG ensemble**

Si vous déplacez ou renommez un fichier .SNG, veillez à déplacer ou renommer aussi son dossier audio apparenté. Le dossier audio principal doit se trouver dans le même dossier que le fichier .SNG et doit être nommé de la façon décrite cidessus.

## **Fichiers audio temporaires**

Si vous enregistrez un nouveau morceau et si vous ne l'avez pas encore sauvegardé sous forme de fichier .SNG, les fichiers audio sont stockés dans un emplacement temporaire du disque. La structure de dossier est la même que celle décrite ci-dessus si ce n'est que le dossier audio principal est appelé "TEMP".

Quand vous sauvegardez le ou les morceaux dans un fichier .SNG, ces dossiers et fichiers audio sont automatiquement copiés dans le nouveau dossier "\_A". D'autre part, si pour une raison ou une autre, vous n'avez pas sauvegardé les données avant la mise sous tension de l'instrument, vous pouvez récupérer ces fichiers audio lors de la prochaine mise sous tension en procédant de la façon suivante.

## **Récupération de fichiers audio temporaires**

S'il existe des fichiers audio temporaires datant de la dernière session, la fenêtre de dialogue suivante apparaît lors de la mise sous tension du NAUTILUS:

/TEMP folder detected.

This folder may contain unsaved WAVE files.

Do you want to restore the /TEMP folder, or delete it from the disk?

#### [Restore] [Delete]

Si vous n'avez pas l'intention d'utiliser les fichiers WAVE, nous vous conseillons de les supprimer pour éviter qu'ils n'encombrent le disque interne. Pour les supprimer, touchez le bouton Delete.

Si vous voulez conserver ces fichiers, touchez le bouton Restore.

Notez que s'il est possible de récupérer les fichiers audio de cette façon, les autres données séquenceur sont irrécupérables.

# **Réglages d'entrée audio et sélection de source d'enregistrement**

L'onglet "Audio Input" de la page "Home-Sample" permet de sélectionner la source audio à enregistrer et d'exploiter les commandes Play/Mute, Solo, Pan et Volume durant l'enregistrement.

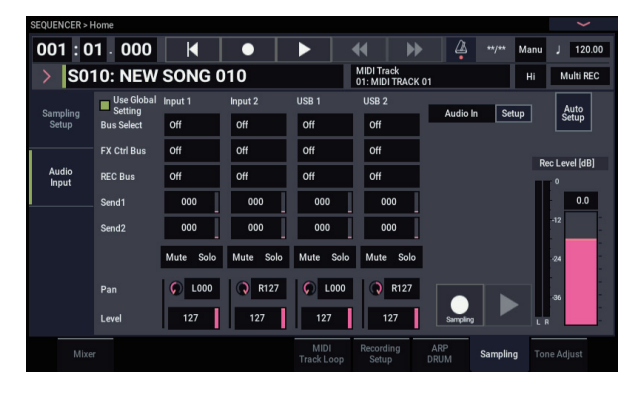

# **Use Global Setting**

Vous pouvez configurer les entrées audio séparément pour chaque morceau si vous le voulez. Sinon, vous pouvez utiliser le réglage "Global", effectué à la page "GLOBAL > Basic Setup– Audio".

Si cette case n'est pas cochée, les réglages "Audio Input" (Input 1, 2 et USB 1, 2) configurés à la page "SEQUENCER > Home– Sampling:Audio Input" sont activés.

# **Réglages "Audio Input"**

Comme les modes PROGRAM et COMBINATION, le mode SEQUENCER dispose d'un mixeur pour les entrées audio analogiques et USB. Vous pouvez l'utiliser pour mixer et traiter les signaux d'entrée avant l'enregistrement. Il vous permet, par exemple, de mixer plusieurs entrées et de les envoyer à un même bus REC ou de traiter une entrée avec des effets puis d'enregistrer le signal traité.

Vous pouvez également ignorer les réglages de mixage et enregistrer directement le signal des entrées.

**Input 1 & 2** sont les signaux d'entrée audio analogiques arrivant aux prises INPUT 1 & 2. Activez le bouton AUDIO IN pour permettre la réception des signaux aux prises d'entrée INPUT 1/2.

Touchez le bouton Setup sous Audio In pour afficher la fenêtre de dialogue "Analog Input Setup". Réglez le paramètre "Input Select" sur "Mic" ou "Line" en fonction du dispositif connecté, puis réglez le paramètre "Analog Input Gain". Pour en savoir plus, voyez ["Entrées audio](#page-10-0)  [analogiques" à la page 5.](#page-10-0)

**USB 1 & 2** sont les canaux gauche et droit de l'entrée audio USB. Pour en savoir plus, voyez ["USB" à la page 5.](#page-10-1)

## **Bus Select**

Ce paramètre détermine le bus de sortie pour chaque signal audio.

**Off:** Le signal d'entrée audio externe n'est envoyé à aucun bus. Toutefois, vous pouvez toujours l'enregistrer directement en utilisant le réglage Audio Track "**REC Source**" de la page "Home– Mixer" afin de choisir une entrée externe ("Audio Input 1/2", "USB 1/2") pour l'enregistrement.

**L/R:** Le signal d'entrée audio externe est envoyé au bus L/R. Choisissez cette option lorsque vous désirez que d'autres signaux tels que le générateur de sons interne du NAUTILUS soient enregistrés en même temps qu'une source audio externe. Réglez "**REC Source**" sur "L/R".

**IFX1–12:** Le signal d'entrée audio externe est envoyé au bus IFX1–12. Sélectionnez cette option si vous voulez ajouter un effet d'insertion durant l'enregistrement. Réglez "**REC Source**" en fonction du réglage post-IFX "**Bus Select**".

**1–4:** Le signal d'entrée audio externe est envoyé en mono à la sortie individuelle sélectionnée.

**1/2 & 3/4:** Le signal d'entrée audio externe est envoyé via "**Pan**" en stéréo aux paires Individual 1/2 ou 3/4. Réglez "**REC Source**" sur le réglage "INDIV." correspondant.

Sachez que si vous faites passer "**Bus Select**" de "Off" à "L/R" ou "IFX", le niveau de sortie aux prises AUDIO OUT L/MONO et R ou au casque peut augmenter brutalement. Soyez prudent.

## **FX Ctrl Bus**

Ceci envoie le signal d'entrée audio externe au bus de contrôle d'effets FX Control (deux canaux stéréo (FX Ctrl1, 2)).

## **REC Bus**

Ceci envoie le signal d'entrée audio externe aux bus REC (quatre canaux mono: 1, 2, 3, 4).

Les bus REC sont des bus internes dédiés à l'enregistrement que vous pouvez utiliser pour enregistrer ou échantillonner des pistes audio.

L'enregistrement devient possible si vous choisissez un bus d'enregistrement (REC bus) comme bus source ("Source Bus"). Par exemple, vous pouvez utiliser les bus REC pour n'enregistrer que la source d'entrée audio accompagnant le morceau produit par le bus L/R (c'est-à-dire enregistrer la source entrante mais pas la reproduction du morceau). Vous pouvez aussi mixer plusieurs entrées audio et les envoyer aux bus REC ou mixer le signal direct des entrées audio et le signal post-IFX et les envoyer aux bus REC pour enregistrer le résultat.

**Off:** Le signal n'est pas envoyé aux bus REC. En général, vous pouvez le laisser sur "Off".

**1, 2, 3, 4:** Le signal d'entrée audio externe est envoyé au bus REC spécifié. Le réglage "**Pan**" est ignoré et le signal est envoyé en mono.

**1/2, 3/4:** Le signal audio externe est envoyé aux bus REC en stéréo. En fonction du réglage "**Pan**", il est envoyé en stéréo aux bus 1 et 2 ou 3 et 4.

## **Send1, Send2**

Ces paramètres spécifient le niveau de départ du signal d'entrée audio externe à destination des effets Master.

"**Send1**" envoie le signal à l'effet Master 1.

"**Send2**" envoie le signal à l'effet Master 2.

Si "**Bus Select**" est réglé sur "IFX1–12", les niveaux de départ vers les effets Master sont spécifiés par les réglages "**Send1**" et "**Send2**" qui suivent IFX1–12.

## **Mute On/Off**

Coupe le signal audio externe reçu par l'instrument.

#### **Solo On/Off**

Isole (solo) le signal audio externe reçu par l'instrument.

Seuls les canaux dont le réglage "Solo" est activé ("On") sont audibles. Les autres canaux sont coupés. La fonction "Solo" concerne à la fois les pistes MIDI et les pistes audio.

#### **Pan**

Ce paramètre spécifie le panoramique de chaque signal d'entrée audio externe. Pour une source audio stéréo, les entrées sont généralement réglées sur "L000" et "R127".

#### **Level**

Ce paramètre règle le niveau du signal d'entrée audio externe. Le réglage par défaut est "127".

*Remarque:* Les signaux audio analogiques des prises Audio Inputs 1 & 2 sont convertis en format numérique par un convertisseur A/N. Le vumètre à gauche du fader **Level** indique le niveau du signal immédiatement après la conversion et *avant* la commande "**Level**". **Level** règle le volume du signal immédiatement *après* le vumètre.

Si le signal présente de la distorsion alors que le réglage "**Level**" est très bas, voyez ["Astuces pour supprimer la](#page-102-0)  [distorsion des entrées analogiques" à la page 97](#page-102-0).

#### **Eviter des bruits et bourdonnements**

Quand des câbles sont branchés aux entrées audio (analogiques ou USB), tout bruit porté par les câbles peut arriver au mixeur du NAUTILUS. Il peut s'agir de sifflement, de bourdonnement ou d'autres bruits audio.

Pour éviter le bruit d'entrées audio non utilisées:

- Réglez le paramètre "**Level**" de l'entrée sur "0". ou
- Coupez toutes les assignations de bus ("Off"), dont "**Bus Select (IFX/Indiv. Out Assign)**", "**REC Bus**" et "**FX Control Bus**".

Si aucun câble audio n'est branché aux entrées audio analogiques, leur niveau est automatiquement réglé sur zéro, évitant ainsi tout bruit intempestif.

## **Audio Track Mixer**

Vous pouvez spécifier la source audio à enregistrer et changer les réglages "Play/Mute", "Solo" ainsi que les réglages de panoramique et de volume pour la reproduction.

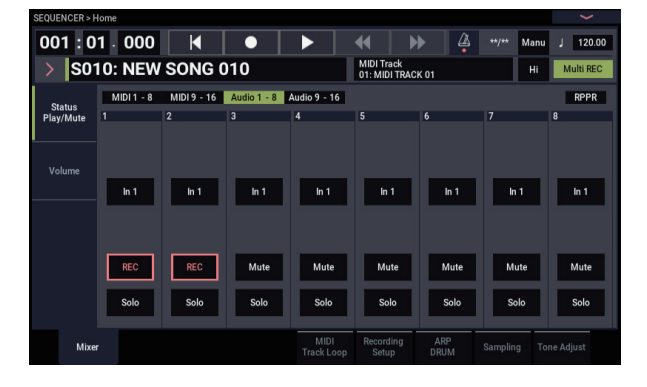

## **REC Source**

Sélectionne la source enregistrée sur la piste. Le signal du bus sélectionné ici est enregistré.

Si vous assignez la case "**Track Select**" à "Audio Track", vous pouvez écouter la source d'enregistrement ("**REC Source**") de cette piste.

Les options diffèrent légèrement selon que "**Stereo Pair**" est activé ou non.

**Audio Input 1, 2, 1/2, ou USB 1, 2, 1/2:** Choisissez ces options si vous désirez enregistrer directement le signal d'entrée audio arrivant aux prises analogiques ou USB. Les signaux d'entrée sont enregistrés directement sans passer par un des bus L/R, REC ou Individual. Aucun des réglages "Audio Input" ("**Bus (IFX/Indiv)**", "**Pan**", "**Level**", "**Solo**" et "**Play/Mute**") n'influence le signal enregistré. Voyez le schéma "REC Source= Audio Input 1, 2, 1/2".

Si "**Stereo Pair**" est activé et l'entrée Audio Input 1/2 est sélectionnée, Audio Input 1 est envoyée à la piste impaire et Audio Input 2 à la piste paire. La répartition entre pistes impaires et paires pour les entrées USB 1/2 se fait de la même manière.

**L, R, L/R:** Le signal du bus L/R est enregistré après être passé par TFX1 et 2. Choisissez cette option si vous désirez enregistrer un signal audio externe envoyé au bus L/R ou le signal produit par le NAUTILUS (et renvoyé au bus L/R) moyennant la reproduction du séquenceur, le jeu sur le clavier ou le pilotage MIDI.

Si "**Stereo Pair**" est activé, L est envoyé aux pistes impaires et R aux pistes paires.

**REC 1, 2, 1/2, REC 3, 4, 3/4:** Les bus REC 1/2 ou REC 3/4 sont enregistrés. Choisissez cette option si vous désirez n'enregistrer que l'entrée audio en écoutant la reproduction du séquenceur et votre jeu au clavier par les sorties L/R. Vous pouvez aussi utiliser les bus REC pour mixer plusieurs entrées audio ou pour mixer le signal direct des entrées audio avec le signal traité par les effets d'insertion et enregistrer le résultat.

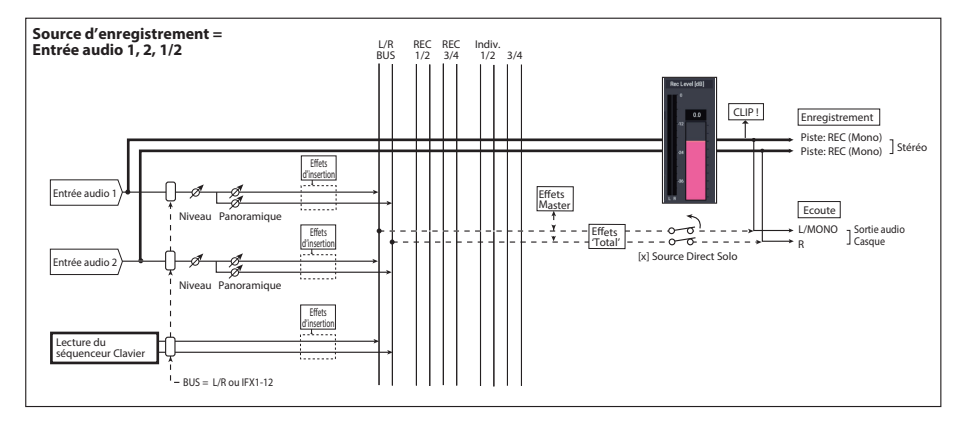

Si "**Stereo Pair**" est activé, le bus REC 1 (3) est envoyé aux pistes impaires et le bus REC 2 (4) aux pistes paires.

**Indiv.1–4, Indiv.1/2 & 3/4:** Cette option vous permet d'enregistrer directement le signal des sorties individuelles, sans devoir utiliser de câble externe. Comme avec les bus REC, vous pouvez choisir cette option pour écouter la sortie L/R tout en enregistrant un autre signal.

Si "**Stereo Pair**" est activé et si vous avez sélectionné "Indiv.1/2", le bus Indiv. 1 est envoyé aux pistes impaires et le bus Indiv. 2 aux pistes paires.

#### **Mute/Rec**

Utilisez ce bouton pour couper ("Mute") une piste audio ou pour sélectionner les pistes à enregistrer pour un enregistrement multipiste. Durant la reproduction ou pour l'enregistrement d'une seule piste (enregistrement normal),

# <span id="page-100-0"></span>**Procédure d'enregistrement**

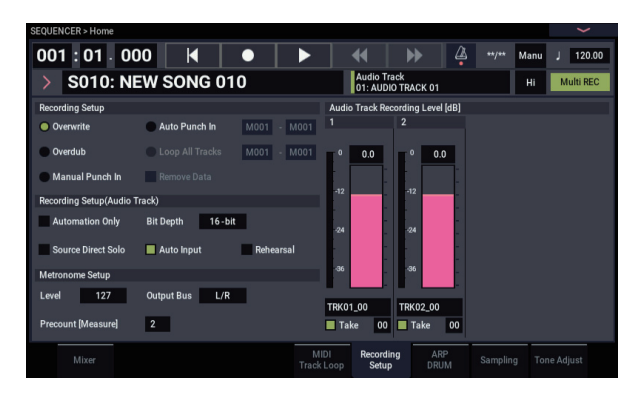

# <span id="page-100-1"></span>**Recording Setup**

Ces paramètres déterminent la configuration et donc la façon dont les pistes audio sont enregistrées.

Pour plus de renseignements sur les différentes méthodes d'enregistrement, voyez les exemples donnés dans la section consacrée aux pistes MIDI (voyez ["Réglages pour](#page-84-0)  [l'enregistrement" à la page 79](#page-84-0)).

Il y a toutefois, quelques différences avec l'enregistrement de piste MIDI.

## **Overwrite**

Pour le premier enregistrement, vous sélectionnerez en général cette méthode.

Pour commencer l'enregistrement, touchez le bouton SEQUENCER REC puis le bouton SEQUENCER START/ STOP. Pour arrêter l'enregistrement, touchez à nouveau le bouton SEQUENCER START/STOP.

**Evénements audio (piste audio):** Seules les mesures enregistrées sont remplacées; les données des mesures suivantes restent intactes.

**Evénements d'automation (piste audio):** Toutes les données présentes à partir de la mesure où vous commencez à enregistrer sont effacées.

## **Overdub**

Sélectionnez cette méthode quand vous désirez ajouter des données d'automation de piste audio à une piste déjà enregistrée.

il n'est possible de sélectionner "Mute On" ou "Off" (mode de reproduction) que pour les pistes (reproduites) autres que la piste enregistrée. Pour l'enregistrement multipiste, les pistes peuvent être réglées sur "Mute On" ou "Off" (mode de reproduction), ou "Rec". Le réglage change chaque fois que vous touchez le bouton Mute/Rec.

## **Solo On/Off**

Active/coupe la fonction "Solo".

## **Pan**

Détermine le panoramique de la piste audio.

#### **Volume**

Détermine le volume des pistes audio 1–16.

Pour commencer l'enregistrement, touchez le bouton SEQUENCER REC puis le bouton SEQUENCER START/ STOP. Pour arrêter l'enregistrement, touchez à nouveau le bouton SEQUENCER START/STOP.

**Evénements audio (piste audio):** Comme pour "Overwrite", seules les mesures enregistrées sont remplacées; les données des mesures suivantes restent intactes.

**Evénements d'automation (piste audio):** Les données préalablement enregistrées sont conservées et les nouvelles données enregistrées s'y ajoutent.

## **Manual Punch In**

Sélectionnez cette méthode si vous désirez utiliser le bouton SEQUENCER REC ou une pédale pour ré-enregistrer des sections déterminées d'une piste déjà enregistrée.

## **Auto Punch In**

Sélectionnez cette méthode si vous désirez réenregistrer automatiquement des sections déterminées d'une piste déjà enregistrée.

Les enregistrements "Manual Punch In" et "Auto Punch In" se passent de la façon suivante.

**Evénements audio et événements d'automation (piste audio):** Seules les mesures enregistrées sont remplacées; les données des mesures suivantes restent intactes.

## **Loop All Tracks**

Choisissez cette méthode si vous désirez enregistrer en boucle des événements d'automation sur une certaine plage de mesures de la piste, en ajoutant des données à chaque passage. Seuls les événements d'automation peuvent être enregistrés. Vous pouvez utiliser "Remove Data" pour supprimer des données d'automation de la piste audio.

Les événements audio ne peuvent pas être enregistrés ainsi. Cela signifie que si vous réglez "Track Select" sur "Audio Track" et désactivez "Automation Only", vous ne pouvez pas enregistrer.

## **Recording Setup (Audio Track)**

#### **Bit Depth (résolution)**

Vous pouvez enregistrer en format 16 ou 24 bits. Le format 24 bits offre une meilleure fidélité mais nécessite plus de place sur le disque.

## **Automation Only**

En général, cette option est désélectionnée durant l'enregistrement. Les événements d'automation de piste audio et les événements audio sont enregistrés.

Si cette option est cochée, seuls les événements d'automation de piste audio sont enregistrés. Utilisez ce réglage si vous désirez enregistrer une automation après avoir enregistré les événements audio.

## **Auto Input**

Ce paramètre détermine la source d'écoute durant l'enregistrement. Il bascule automatiquement toutes les pistes sélectionnées pour l'enregistrement entre l'écoute du signal source et de la reproduction de la piste selon que l'enregistrement est activé ou non.

Cela vous permet d'écouter ce que vous avez enregistré lors d'une opération Punch In et cela vous évite de devoir annuler la sélection de la piste pour l'enregistrement pour écouter la reproduction.

Ce paramètre n'est disponible que pour les pistes sélectionnées pour l'enregistrement. Si "Multi REC" est désactivé, la piste sélectionnée dans le menu "**Track Select**" est la piste d'enregistrement. Si "**Multi REC**" est activé, toutes les pistes dont le bouton **Play/Rec/Mute** est réglés sur "Rec" sont concernées.

En règle générale, "Auto Input" doit être activé (coché). Quand cette option est activée, l'écoute des pistes activées pour l'enregistrement permet d'entendre les signaux suivants:

- A l'arrêt, vous entendez le signal d'entrée.
- Durant la reproduction, vous entendez le signal enregistré sur la piste.
- Durant l'enregistrement, vous entendez le signal d'entrée.

Pour les pistes audio non activées pour l'enregistrement, vous entendez toujours le signal enregistré sur la piste.

#### **Ecoute des pistes audio**

**(Entrée: source d'enregistrement, Piste: signal enregistré sur la piste)**

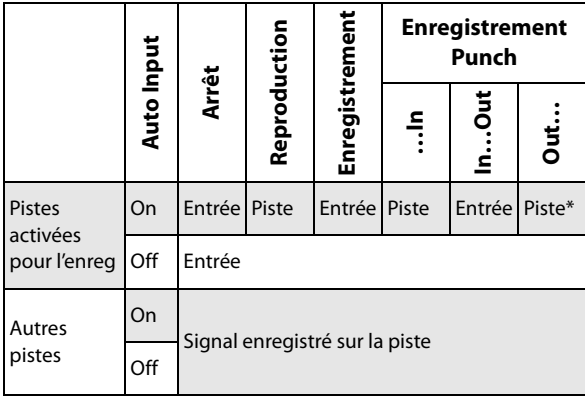

## **Source Direct Solo**

Si cette option n'est pas cochée, les signaux L/R (post-TFX) et de bus spécifié par "**REC Source**" sont envoyés aux prises L/R et à la prise casque comme déterminé par les réglages "Audio Input **Bus Select**" et "**Bus Sel.**" post-IFX. C'est l'état normal.

En général, cette option est désélectionnée. Elle n'est sélectionnée que si vous désirez n'entendre que le signal enregistré. Seul le signal du bus spécifié par "**REC Source**" est produit par les prises L/R et la prise casque. Quand vous utilisez Multi REC, vous entendrez le son des bus "**REC Source**" dont le réglage "**Play/Rec/Mute**" est "REC".

*Remarque:* Si "**REC Source**" est réglé sur "L/R", ce réglage est ignoré; le signal L/R (post-TFX) est produit par les prises L/R et la prise casque.

#### **Rehearsal**

Cochez cette option si vous désirez vous entraîner avant l'enregistrement sur une piste audio (l'enregistrement n'est alors pas effectué).

# **Audio Track Recording Level**

Ce paramètre indique le niveau d'entrée de la piste audio sélectionnée avec "**Track Select**" (pour l'enregistrement sur une seule piste) ou des pistes dont le réglage "Play/Rec/Mute" est "REC" (pour l'enregistrement multipiste – 4 pistes maximum).

## **Recording Level 1, 2, 3, 4 Level Meter 1, 2, 3, 4**

Ce paramètre règle le niveau ultime du signal de chaque source ("**REC Source**") enregistrée sur une piste audio.

La partie haute de l'indicateur de niveau/curseur affiche le numéro de la piste audio correspondante.

Si vous utilisez l'enregistrement sur une piste, "**Recording Level 1**" et "**Level Meter 1**" sont affichés.

Si vous utilisez l'enregistrement multipiste, les réglages des pistes dont le bouton "Mute/Rec" est réglé sur "REC" sont en vigueur.

Pour l'enregistrement sur une piste, l'indicateur de niveau affiche le niveau d'enregistrement si vous réglez "Track Select" sur "Audio Track". Pour l'enregistrement multipiste, touchez le bouton SEQUENCER REC pour passer en attente d'enregistrement: l'indicateur de niveau affiche alors le niveau d'enregistrement.

*Remarque:* Les réglages jusqu'à ce point sont les mêmes que si vous exécutiez la commande "**Auto HDR/Sampling Setup**" du menu de page avec le réglage "HDR (Audio Track Recording)" afin d'effectuer automatiquement la configuration. "**Audio Input**", "**REC Source**", "**Track Select**" et "**Overwrite**" sont automatiquement réglés.

## **Réglage des niveaux**

Pour obtenir un résultat optimal, réglez les niveaux de la façon suivante:

**1. Si "Multi REC" est désactivé, réglez "Track Select" sur une piste "Audio Track". ou**

**Si "Multi REC" est activé, activez les pistes voulues pour l'enregistrement puis touchez le bouton SEQUENCER REC.**

Le ou les **indicateurs de niveau** indiquent les niveaux d'enregistrement.

- **2. Commencez par régler le ou les niveaux d'enregistrement sur "0.0dB".**
- **3. Réglez le niveau du ou des signaux d'entrée pour qu'il soit aussi élevé que possible sans générer de messages "CLIP!" ou "ADC OVERLOAD!".**

Si vous utilisez les entrées audio 1 et/ou 2, réglez le niveau avec la fenêtre de dialogue "Analog Input Setup" (bouton SHIFT et bouton AUDIO IN).

Si vous utilisez les entrées USB, réglez le niveau de sortie de la source audio externe.

Si vous échantillonnez des signaux audio externes en les traitant avec les effets internes, vous devrez peut-être aussi régler les niveaux d'entrée et/ou de sortie des effets individuels.

Si vous utilisez des sons internes, réglez les niveaux avec les réglages de niveau d'entrée/de sortie des effets etc.

**4. Si le niveau n'est pas assez élevé, augmentez le réglage "Recording Level" avec le curseur affiché à l'écran.**

Une fois de plus, le but consiste à régler le niveau pour qu'il soit aussi élevé que possible sans générer de messages "CLIP!" ou "ADC OVERLOAD!".

## <span id="page-102-0"></span>**Astuces pour supprimer la distorsion des entrées analogiques**

Si les signaux des entrées analogiques présentent de la distorsion alors que le message "CLIP!" n'apparaît pas, il est possible que la distorsion se produise au niveau de l'entrée analogique ou qu'elle résulte des réglages des effets internes.

Si le message "ADC OVERLOAD!" apparaît au-dessus des indicateurs de niveau "**Recording Level**", la distorsion est due à un niveau trop élevé à l'entrée. Dans ce cas, diminuez le niveau de sortie de la source audio externe ou effectuez le réglage via la fenêtre de dialogue "Analog Input Setup" (bouton SHIFT et bouton AUDIO IN) pour éviter que ce message n'apparaisse.

S'il y a de la distorsion alors que le message "ADC OVERLOAD!" n'apparaît pas, il est possible que la distorsion résulte des réglages des effets internes. Pour résoudre le problème, diminuez le niveau d'entrée "**Level**" ou ajustez les réglages d'effets (comme le réglage "Input Trim" des effets individuels).

# **Exemples d'enregistrement de piste audio**

## <span id="page-102-1"></span>**Enregistrement d'une source externe sur la piste audio 1**

Cet exemple montre comment enregistrer une guitare connectée à la prise d'entrée audio INPUT 1 sur la piste audio 1.

L'enregistrement et la reproduction d'une piste audio ne peuvent pas aller au-delà de la fin de la piste master. Vous ne pouvez pas enregistrer plus de 80 minutes.

#### **Branchez votre guitare**

**1. Branchez votre guitare à la prise d'entrée audio INPUT 1 de la face arrière.**

Sélectionnez la position "LINE" via la fenêtre de dialogue "Analog Input Setup" (bouton SHIFT et bouton AUDIO IN), et réglez "Analog Input Gain" en position médiane.

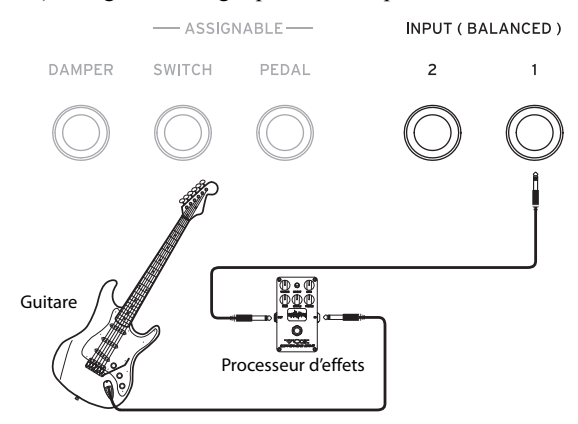

Si vous branchez une guitare à micros passifs (c'est-àdire sans préampli), vous ne pouvez pas l'échantillonner à un niveau correct en raison de la disparité d'impédance. Branchez ce type de guitare à un préampli ou un processeur d'effets avant de la brancher au NAUTILUS.

## **Configuration**

**2. A la page "Home– Audio Input Sampling", réglez les paramètres "Audio Input" de la façon décrite cidessous.**

**Use Global setting** Off

**Audio In**: On – INPUT 1 –

**Bus Select**: Off

**Pan**: L000

**Level**: 127

**REC Bus**: Off

*Remarque:* L'indicateur à gauche du fader **Level** indique le niveau du signal immédiatement après la conversion A/N et *avant* la commande "**Level**". Le changement du réglage "**Level**" n'est pas indiqué sur le vumètre.

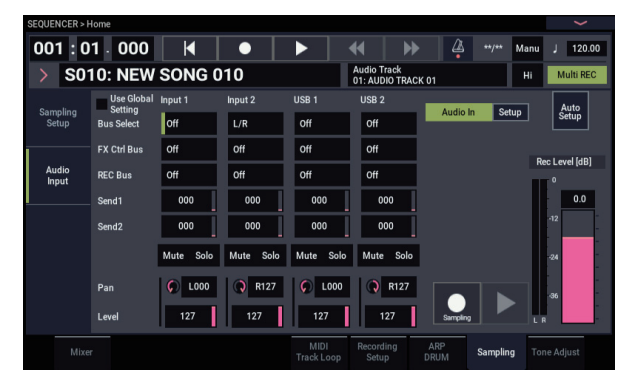

A la page "Home– Mixer Audio Track", réglez "**REC Source**" sur "In 1" (entrée audio 1) pour que le signal de l'entrée audio 1 soit enregistré directement sur la piste audio 1.

"**REC Source**" de la piste audio 1: Entrée audio 1 ("In 1")

Audio Track1 **"Mute/REC"**: REC

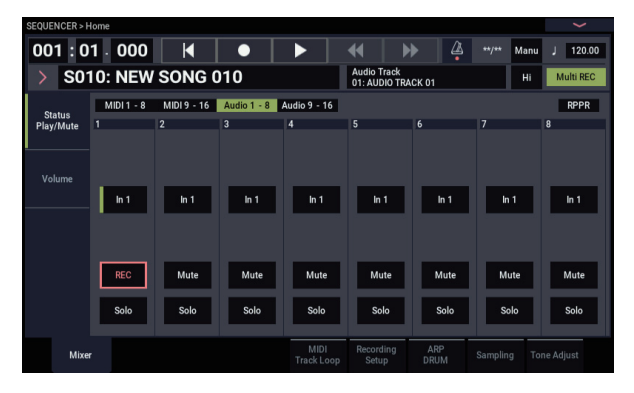

Allez à la page "IFX– Audio Routing1". Réglez la sortie de la piste audio 1 comme suit. **Bus Select (IFX/Indiv. Out Assign)**: L/R **Send1 (MFX1)** et **Send2 (MFX2)**: 000

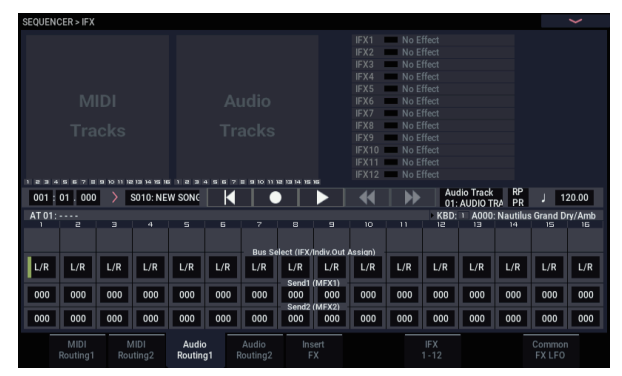

**3. A la page "Home– Recording Setup", réglez "Track Select" sur "Audio Track 01".**

Emplacement (compteur) Track Select

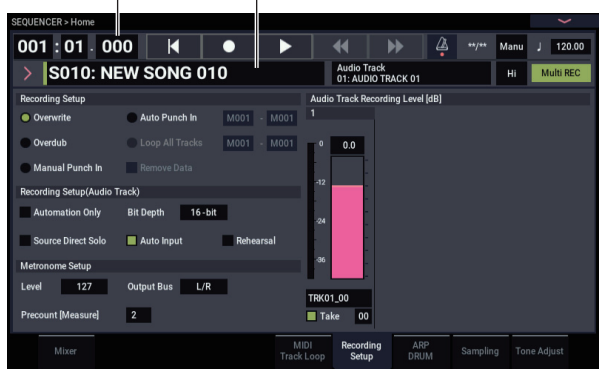

## La fenêtre "AUDIO TRK 01" (**Level Meter 1**, **Recording Level 1**, **Name 1**, **Take**, **Take No.**) s'affiche.

Utilisez le champ "**Name 1**" pour entrer un nom pour la région et le fichier WAVE qui sont créés.

Si vous voulez enregistrer plusieurs prises sur la même piste, cochez l'option "**Take**".

- **4. Spécifiez la méthode d'enregistrement dans "Recording Setup" et "Recording Setup (Audio Track)".**
	- **Overwrite**: sélectionné
	- **Automation Only**: non coché
	- **Source Direct Solo**: non coché
	- **Auto Input**: coché
	- **Rehearsal**: non coché

*Remarque:* Si vous désirez enregistrer depuis le début du morceau ou depuis la mesure spécifiée avec le **compteur**, sélectionnez "**Overwrite**".

*Remarque:* Si "**Take**" est désélectionné, vous pouvez utiliser jusqu'à 24 caractères pour le nom de fichier. Si l'option est cochée, vous pouvez saisir jusqu'à 22 caractères.

*Remarque:* Si vous désirez entendre le métronome durant l'enregistrement, utilisez "**Metronome Setup**" pour faire les réglages de métronome.

## **Réglage du niveau d'enregistrement**

**5. Jouez de la guitare au volume que vous désirez enregistrer.**

Si "ADC OVERLOAD !" (saturation à l'entrée de convertisseur AN) s'affiche, réglez le paramètre "Analog Input Gain" avec la fenêtre de dialogue "Analog Input Setup" (bouton SHIFT et bouton AUDIO IN).

Pour un obtenir un son optimal, réglez le niveau aussi haut que possible sans que l'indication "ADC OVERLOAD !" n'apparaisse.

**6. L'indicateur de niveau affiche le volume du signal de guitare qui sera enregistré.**

Si l'indication "CLIP !" apparaît, utilisez un contrôleur VALUE pour baisser le curseur "**Recording Level**" (situé à droite dans l'écran) de +0.0 jusqu'à un niveau approprié.

Touchez le bouton SEQUENCER START/STOP pour reproduire le morceau et vérifier la balance de volume. Si vous ne désirez entendre que la guitare durant la reproduction, cochez "Source Direct Solo".

#### **Enregistrement**

**7. A la page "Home– Recording Setup", utilisez le compteur pour spécifier l'endroit où doit commencer l'enregistrement.**

Si vous désirez enregistrer depuis le début du morceau, réglez le compteur sur "001:01.000".

**8. Touchez le bouton SEQUENCER REC.**

Le NAUTILUS passe en attente d'enregistrement. Si vous avez fait des réglages de métronome, le métronome bat la mesure.

**9. Touchez le bouton SEQUENCER START/STOP.**

L'enregistrement commence à l'emplacement spécifié avec le compteur.

Si vous avez demandé un décompte de métronome ("Precount [Measure]"), l'enregistrement démarre après ce décompte. Si vous avez déjà enregistré une piste MIDI, cette piste MIDI est reproduite.

#### **10.Pour arrêter l'enregistrement, touchez le bouton SEQUENCER START/STOP.**

#### <span id="page-103-0"></span>**Ecouter l'enregistrement**

## **11.Affichez la page "Home– Mixer" des pistes audio 1–8.**

Sous "Audio Track 1", réglez le panoramique, le volume etc. pour la piste audio 1.

**Mute/REC**: Off **Solo On/Off**: Off

**Pan**: C064 **Volume**: 100

#### **12.Touchez le bouton SEQUENCER START/STOP pour reproduire le morceau.**

*Remarque:* Vous pouvez utiliser des fonctions comme "Compare" quand vous enregistrez des événements audio, exactement comme pour les pistes MIDI.

*Remarque:* Pour traiter une piste audio avec un effet d'insertion, réglez "**Bus Select (IFX/Indiv. Out Assign)**" sur "IFX1–IFX12".

Puis sélectionnez "L/R" sous "**Bus Select**" (page "IFX– Insert FX") après l'effet d'insertion que vous avez utilisé.

*Remarque:* Si vous désirez appliquer des effets master à une piste audio, utilisez "**Send1 (MFX1)**" et "**Send2 (MFX2)**" pour régler les niveaux de départ vers l'effet master. Si vous utilisez un effet d'insertion, faites les réglages "**Send1**" et "**Send2**" après cet effet d'insertion.

## **Enregistrement d'une source externe sur la piste audio 2 tout en écoutant la piste audio 1 enregistrée au préalable**

Cet exemple montre comment enregistrer une autre partie de guitare sur la piste audio 2 tout en écoutant celle que vous avez préalablement enregistrée sur la piste audio 1 comme décrit dans "[Enregistrement d'une source externe sur la piste](#page-102-1)  [audio 1"](#page-102-1).

**1. A la page "Home– Mixer" des pistes audio 1–8, réglez "Audio Input 2 REC Source" sur "Audio Input 1 (In 1)".**

**Audio Track2 REC Source**: Audio Input 1 (In 1) **Audio Track2 "Mute/REC"**: REC

- **2. Réglez "Track Select" sur "Audio Track 02".**
- **3. Enregistrez en suivant les instructions données à partir de l'étape 8 dans la section précédente.**

# **Ajout d'un effet d'insertion durant l'enregistrement**

Cet exemple montre comment ajouter un effet d'insertion à la guitare branchée à l'entrée audio 1 et enregistrer le signal traité sur la piste audio 1.

## **Branchez votre guitare**

#### **1. Branchez votre guitare.**

(Voyez ["Enregistrement d'une source externe sur la piste](#page-102-1)  [audio 1" à la page 97\)](#page-102-1).

## **Configuration**

**2. A la page "Home– Sampling", réglez les paramètres "Audio Input" de la façon indiquée ci-dessous pour que le signal de la prise d'entrée audio INPUT 1 soit envoyé à IFX1.**

**Use Global Setting**: Off

**Bus Select**: IFX1

**Input 1 Level**: 127

**Input 1 Pan**: L000

**Input 1 REC Bus**: Off

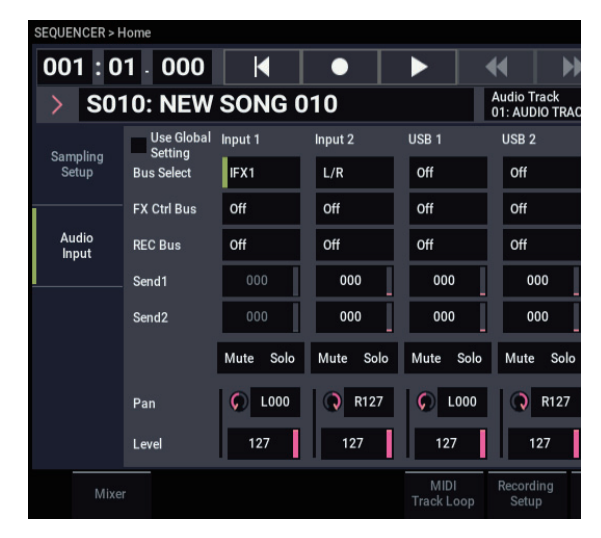

**3. A la page "IFX– Insert FX", sélectionnez l'effet désiré et envoyez-le au bus REC 1.**

**IFX1 On/Off**: On **IFX1**: l'effet souhaité **Bus Sel**.: Off

**REC Bus**: 1

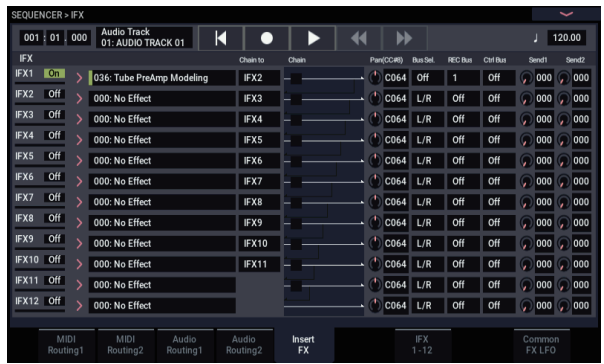

**4. A la page "Home– Mixer: Status Play/Mute" des pistes audio 1–8, réglez "REC Source" sur "REC1" pour que le signal du bus REC soit enregistré sur la piste audio 1.**

Audio Track 1 **REC Source**: REC1

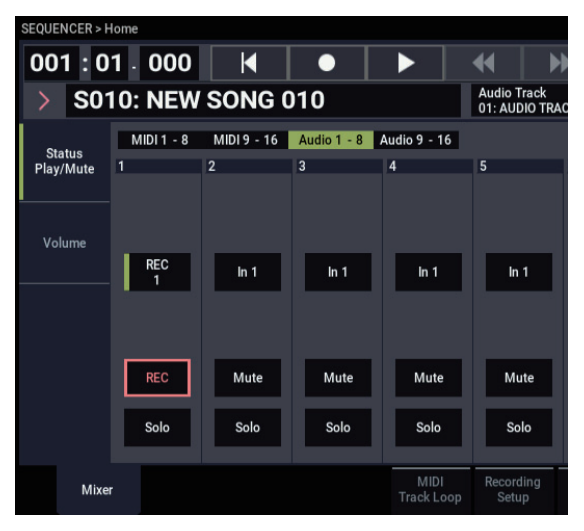

**5. A la page "Home– Recording Setup", réglez "Track Select" sur "Audio Track 01".**

Les étapes restantes sont les mêmes que les étapes 3 et suivantes de la section précédente "Enregistrement d'une source externe sur la piste audio 1". Veuillez vous référer à cette section pour plus de détails.

## **Enregistrement Punch In d'une source externe sur une piste audio**

Cet exemple montre comment réenregistrer avec la méthode Punch In un extrait de la partie enregistrée sous ["Enregistrement d'une source externe sur la piste audio 1](#page-102-1)".

Ne modifiez pas les réglages ci-dessous – utilisez-les tels quels.

- "Audio Input" (page "Home– Sampling")
- "Recording Setup(Audio Track)" (page "Home– Recording Setup")
- "REC Source" (page "Home– Mixer")

#### **Configuration**

- **1. A la page "Home– Recording Setup", vérifiez que "Audio Track 01" est sélectionné pour "Track Select".**
- **2. Utilisez "Recording Setup" pour choisir le mode de démarrage de l'enregistrement.**

Pour cet exemple, choisissez l'enregistrement Punch In.

#### **Auto Punch In**: Activé

**M\*\*\*–M\*\*\***: Spécifiez la plage de mesures à enregistrer.

AUDIO TRK 01 **Name**, **Take**, **Take No.**: Entrez le nom de la région et du fichier WAVE que vous désirez enregistrer.

*Remarque:* Si vous réglez "**Recording Setup**" sur "Auto Punch In" et "M\*\*\*–M\*\*\*" sur la plage de mesures désirée, la piste est reproduite jusqu'à cette plage de mesures puis l'enregistrement démarre et cette plage est réenregistrée.

Si vous réglez "**Recording Setup**" sur "Manual Punch In", la plage commençant là où vous touchez le bouton SEQUENCER REC ou la pédale commutateur est réenregistrée. Dans ce cas, touchez le bouton SEQUENCER START/STOP pour reproduire le morceau. Quand vous atteignez la mesure à partir de laquelle vous désirez recommencer l'enregistrement, touchez le bouton SEQUENCER REC ou appuyez sur la pédale commutateur pour lancer l'enregistrement. Quand vous atteignez la mesure à laquelle vous désirez arrêter l'enregistrement, touchez à nouveau le bouton REC ou appuyez à nouveau sur la pédale commutateur; l'enregistrement s'arrête.

#### **Entraînement ('Rehearsal')**

Au besoin, vous pouvez simuler l'enregistrement sans enregistrer réellement. Cela vous permet de vous entraîner sans qu'aucun événement audio, région ou fichier WAVE ne soit créé.

- **3. Dans "Recording Setup (Audio Track)", cochez l'option "Rehearsal".**
- **4. Utilisez le compteur pour spécifier la position à laquelle vous désirez commencer l'enregistrement.**

**Choisissez une position située plusieurs mesures avant la zone spécifiée pour "M\*\*\*–M\*\*\*".**

#### **5. Touchez le bouton SEQUENCER REC.**

Vous passez en attente d'enregistrement.

Une fois que vous avez touché le bouton SEQUENCER REC, vous ne pouvez plus changer la piste audio avec "Track Select".

#### **6. Touchez le bouton SEQUENCER START/STOP.**

La reproduction démarre à la position choisie avec le compteur et la simulation de l'enregistrement démarre à la position définie par "M\*\*\*-M\*\*\*". Puis la reproduction reprend et se poursuit jusqu'à la fin du morceau.

*Remarque:* Si le paramètre "Auto Input" est sur "Off" dans "Recording Setup (Audio Track)", vous pouvez toujours entendre la source d'enregistrement ("REC").

- **7. Touchez le bouton SEQUENCER START/STOP pour arrêter l'enregistrement.**
- **8. Dans "Recording Setup (Audio Track)", désélectionnez l'option "Rehearsal".**

#### **Enregistrement**

**9. Utilisez le compteur pour spécifier la position à laquelle vous désirez commencer l'enregistrement. Choisissez une position située plusieurs mesures avant la zone spécifiée pour "M\*\*\*–M\*\*\*".**

#### **10.Touchez le bouton SEQUENCER REC.**

Vous passez en attente d'enregistrement.

Une fois que vous avez touché le bouton SEQUENCER REC, vous ne pouvez plus changer la piste audio avec "Track Select".

#### **11.Touchez le bouton SEQUENCER START/STOP.**

La reproduction démarre à la position choisie avec le compteur et l'enregistrement est effectué sur la plage choisie avec "M\*\*\*–M\*\*\*". Puis la reproduction reprend et se poursuit jusqu'à la fin du morceau.

*Remarque:* Si le paramètre "Auto Input" est sur "Off" dans "Recording Setup (Audio Track)", vous pouvez toujours entendre la source d'enregistrement ("REC").

**12.Touchez le bouton SEQUENCER START/STOP pour arrêter l'enregistrement.**

#### **Ecouter l'enregistrement**

**13.Touchez le bouton SEQUENCER START/STOP pour reproduire le morceau.**

Effectuez les réglages de sortie de la piste audio comme décrit sous ["Ecouter l'enregistrement" à la page 98.](#page-103-0)

**14.Touchez le bouton SEQUENCER START/STOP pour arrêter la reproduction.**

#### **Comparer les deux versions**

• Sélectionnez la commande "Compare" du menu de page pour la lecture.

La piste audio est reproduite telle qu'elle était avant l'enregistrement Punch In.

• Exécutez à nouveau la commande "Compare" du menu de page pour la lecture.

La piste audio obtenue après l'enregistrement Punch In est reproduite.

# **Autres types d'enregistrement de pistes audio**

## **Fusion de pistes audio**

La fusion ("bounce") vous permet de combiner plusieurs pistes et d'enregistrer le résultat sur une piste mono ou une paire de pistes stéréo.

L'exemple suivant montre comment fusionner les pistes audio 1 et 2 sur la piste audio 3.

Avant de poursuivre, enregistrez des données sur les pistes audio 1 et 2. Pour enregistrer sur la piste audio 2, effectuez les réglages décrits sous ["Recording Setup" à la page 95](#page-100-1) mais, à la page "Home– Mixer", réglez "Audio Track 2 **REC Source**" sur "REC1" et à la page "Home– Recording Setup", réglez "Track Select" sur "Audio Track 02".

## **Configuration**

**1. A la page "Home– Mixer", configurez les pistes audio 1 et 2 de la façon suivante:**

**Mute/REC**: Off

**Solo On/Off:** On

**Pan**: L000

**Volume**: 127

*Remarque:* En activant "**Solo**" pour AUDIO 1 et AUDIO 2, vous précisez que seules ces pistes audio doivent être audibles et enregistrées.

**2. A la page "IFX– Audio Routing 1", configurez les pistes audio 1 et 2 de la façon suivante:**

**Bus Select (IFX/Indiv. Out Assign)**: L/R

**Send 1 (MFX1)** et **Send 2 (MFX2)**: 000

*Remarque:* Pour traiter les pistes audio avec des effets d'insertion, réglez "**Bus Sel. (IFX/Indiv. Out Assign)** sur votre choix de IFX1–IFX12. Puis choisissez "L/R" comme réglage "**Bus Select**" (page "IFX– Insert FX") suivant l'effet d'insertion choisi.

*Remarque:* Si vous désirez appliquer des effets Master à une piste audio, utilisez "Send 1 (MFX1)" et "Send 2 (MFX2)" pour régler les niveaux de départ vers les effets Master. Si vous utilisez un effet d'insertion sur la piste audio, réglez les paramètres "**Send1**" et "**Send2**" suivant cet effet d'insertion.

#### **3. Touchez le bouton SEQUENCER START/STOP pour reproduire le morceau et réglez la balance des niveaux de sortie des pistes audio 1 et 2.**

Le niveau de sortie de chaque piste audio se règle à la page "Home– Mixer" avec le paramètre "**Volume**" des pistes audio 1 et 2.

Quand vous avez fini les réglages, arrêtez la reproduction.

- **4. A la page "Home– Recording Setup", sélectionnez "Audio Track 03" avec "Track Select".**
- **5. Choisissez la méthode d'enregistrement avec "Recording Setup" et "Recording Setup (Audio Track)".**
	- Recording Setup –
	- **Overwrite**: activé
	- Recording Setup (Audio Track) –
	- **Automation Only**: non coché
- **Source Direct Solo**: non coché
- **Auto Input**: coché
- **Rehearsal**: non coché
- Audio TRK 03 –

**Name**, **Take**, **Take No.**: Spécifiez la région désirée et le nom de fichier WAVE à enregistrer.

*Remarque:* Jusqu'ici, les réglages sont les mêmes que si vous utilisiez la commande "**Auto HDR/Sampling Setup**" du menu pour exécuter "Bounce Audio Track" avec les réglages suivants.

**Mode**: Mono

**From**: Audio Track 01: coché

**Audio Track 02**: coché

**To**: Audio Track 03

**6. A la page "Home– Mixer", réglez "REC Source" pour que "L" soit enregistré sur la piste audio 3.**

"**REC Source**" de la piste audio 3: L

Lors de la fusion de pistes audio, désactivez le métronome (Metronome Setup "Sound": Off).

#### **Enregistrement**

- **7. Réglez le compteur sur le début du morceau ("001: 01.000").**
- **8. Touchez le bouton SEQUENCER REC.** Vous passez en attente d'enregistrement.
- **9. Touchez le bouton SEQUENCER START/STOP.**

La lecture et la fusion de pistes commencent simultanément.

A la fin de la reproduction des pistes audio, l'enregistrement s'arrête. La reproduction du morceau s'arrête aussi automatiquement.

#### **Ecouter l'enregistrement**

**10.A la page "Home– Mixer", coupez la reproduction des pistes audio 1 et 2.**

**Mute/REC**: On

**Solo On/Off**: Off

**11.Touchez le bouton SEQUENCER START/STOP pour reproduire le morceau.**

Faites les réglages de sortie de la piste audio 3 comme décrit sous ["Ecouter l'enregistrement" à la page 98](#page-103-0).

#### **12.Touchez le bouton SEQUENCER START/STOP pour arrêter la reproduction.**

Si vous désirez créer un fichier WAVE sur le disque interne à partir d'un morceau comprenant des pistes audio, voyez ["Rééchantillonner un morceau pour créer un](#page-154-0)  [fichier Wave" à la page 149.](#page-154-0)

# **Placement d'un fichier WAVE dans une piste audio**

Vous pouvez reproduire un fichier WAVE en l'important dans une région d'une piste audio.

**Important:** Vous ne pouvez importer directement des fichiers WAVE que depuis le disque interne. Pour utiliser des fichiers issus de CD ou de périphériques USB, copiez-les d'abord sur le disque interne puis importez le fichier copié dans le morceau.

*Remarque:* Vous ne pouvez importer que des fichiers WAVE ayant une fréquence d'échantillonnage de 44.1kHz ou 48 kHz et durant moins de 80 minutes.

- **1. Allez à la page "Track Edit".**
- **2. Utilisez "Track Select" pour choisir la piste audio où vous désirez placer le fichier WAVE.**
- **3. Choisissez la commande "Audio Event Edit" du menu de la page pour ouvrir la fenêtre de dialogue.**

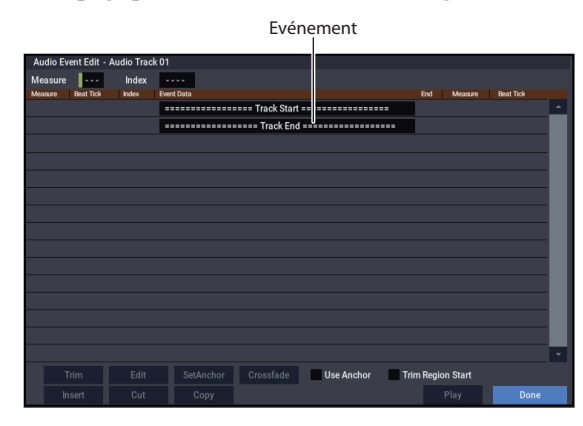

**4. Sélectionnez l'événement où vous désirez insérer une région et touchez le bouton Insert situé en bas à gauche. Une fenêtre de dialogue s'ouvre.**

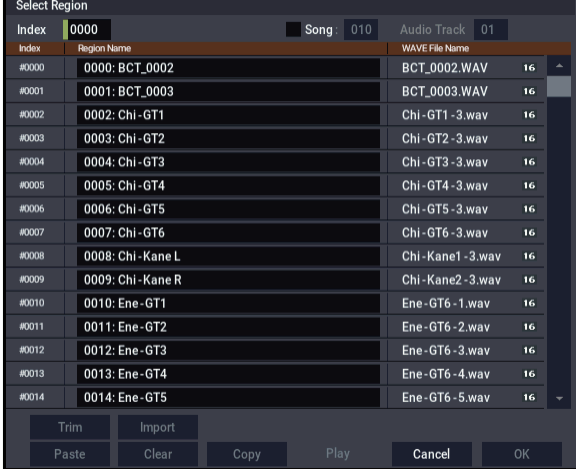

**5. Sélectionnez la zone ("région") où vous désirez importer le fichier WAVE et touchez le bouton Import situé en bas. Une fenêtre de dialogue s'ouvre.**

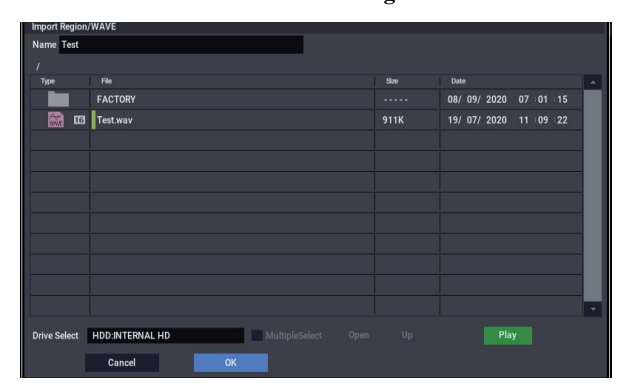

**6. Utilisez "Drive Select", "Open" et "Up" pour naviguer jusqu'au dossier voulu puis sélectionnez le fichier WAVE que vous désirez importer et touchez le bouton OK pour importer le fichier dans la région choisie.**

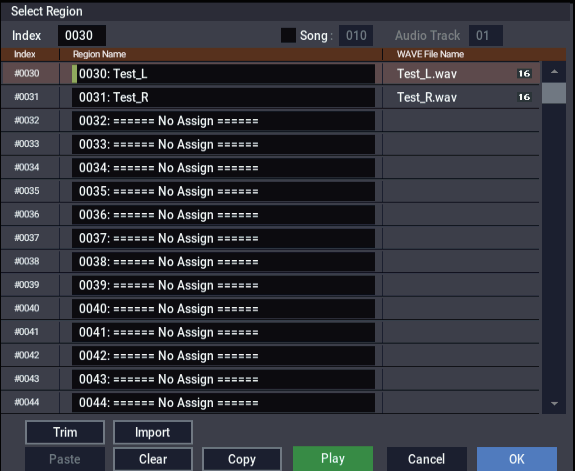

Quand vous sélectionnez un fichier WAVE, vous pouvez toucher le bouton Play pour écouter les fichiers et trouver celui que vous cherchez.

Vous pouvez aussi utiliser le champ "Name" situé audessus pour donner un nom à la région. Modifiez le nom après avoir sélectionné un fichier.

*Remarque:* Les boutons OK et Play ne sont disponibles que si vous avez sélectionné un fichier WAVE de 44.1kHz ou 48kHz. Sinon, le bouton est grisé et inaccessible.

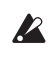

L'édition d'une région affecte la piste audio pour la totalité du morceau. Soyez donc prudent quand vous éditez une région déjà utilisée dans une piste audio.
**7. Touchez le bouton OK: la région sélectionnée est placée dans la piste audio.**

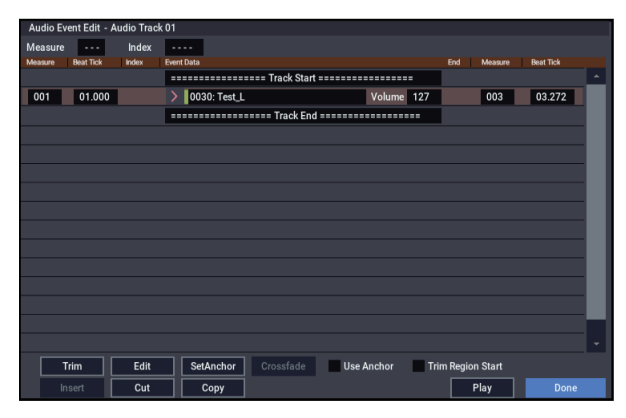

**8. Sélectionnez l'événement que vous désirez éditer et utilisez les paramètres de positionnement "Measure" (mesure) et "Beat Tick" (temps/clock) pour éditer la position de l'événement.**

Vous ne pouvez pas placer plusieurs événements au même endroit.

**9. Touchez le bouton Done.**

**10.Touchez le bouton SEQUENCER START/STOP et assurez-vous que le fichier WAVE est reproduit.**

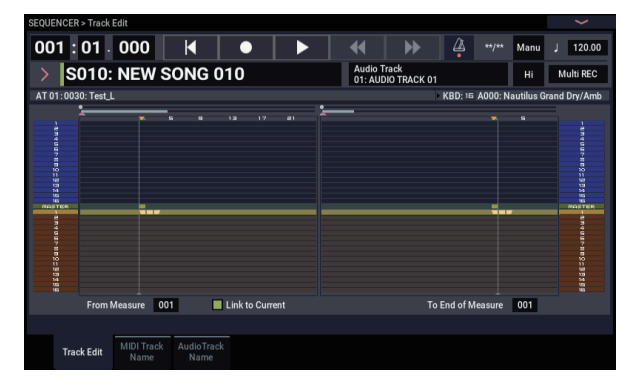

Quand vous exécutez la commande "Compare" du menu de page, la piste audio retrouve les réglages en vigueur avant la dernière édition.

Nous avons choisi un exemple simple mais vous pouvez aussi effectuer d'autres modifications: changer la position de reproduction du fichier WAVE par pas d'un seul échantillon, changer la position par rapport à un point d'ancrage ou faire un fondu enchaîné (crossfade) de deux événements audio.

# **Edition de morceau**

Vous pouvez modifier les morceaux, les pistes MIDI et les pistes audio de façons très diverses.

## **Morceaux**

**Initialize Song:** Cette commande efface toutes les données du morceau en cours et rétablit les réglages par défaut des paramètres.

**Copy From Song:** Cette commande copie toutes les données de réglage et les données musicales du morceau spécifié dans le morceau actuellement sélectionné.

**FF/REW Speed:** Vous pouvez régler la vitesse d'avance rapide ou de recul quand vous touchez le bouton FF ou REW.

**GM Initialize:** Cette commande transmet un message "GM System On" au mode SEQUENCER: ce message d'initialisation rétablit les réglages GM pour toutes les pistes MIDI.

**Bounce All Tracks To Disk:** Cette commande fusionne toutes les pistes du morceau pour créer un seul fichier WAVE stéréo.

**Set Song Length:** Cette commande change la longueur du morceau spécifié. Quand elle est exécutée, la longueur de la piste master change et le nombre de mesures jouées également.

# **Auto HDR/Sampling Setup**

Cette commande effectue automatiquement les réglages appropriés pour diverses opérations communes comme l'enregistrement sur disque, la fusion de pistes audio, l'échantillonnage/rééchantillonnage (l'échantillonnage intrapiste etc.).

**Initialize:** Ramène les paramètres relatifs à l'enregistrement audio et à l'échantillonnage à leur valeur par défaut.

**HDR (Audio Track Recording):** Réglages nécessaires pour l'enregistrement de signaux audio externes comme une guitare ou le chant.

**Bounce Audio Track:** Réglages nécessaires pour la fusion de pistes audio.

**2ch Mix:** Rééchantillonne le morceau fini pour produire un fichier WAVE stéréo.

**Resample SEQ Play:** Réglages pour le rééchantillonnage.

**In-Track Sampling:** Réglages pour échantillonner une source audio externe avec "In-Track Sampling".

## **Pistes MIDI**

## **Edition de pistes**

**MIDI Step Recording:** Cela vous permet d'entrer sous forme numérique la longueur et la dynamique de chaque note ainsi que d'entrer les données MIDI et les hauteurs depuis le clavier. Vous pouvez utiliser les boutons Rest et Tie pour entrer un silence ou une liaison.

**MIDI Event Edit:** Ici, vous pouvez éditer individuellement les événements des données MIDI.

**Bounce Track:** Cette commande fusionne les données musicales des pistes source et de destination et place les données fusionnées dans la piste de destination. Toutes les données musicales de la source sont effacées.

**Create Control Data:** Cette commande crée des données de changement de commande, d'aftertouch, de pitch bend ou de tempo dans la région spécifiée de la piste MIDI ou de la piste master.

**Erase Control Data:** Cette commande efface des données comme des données de changement de commande, d'aftertouch, de pitch bend ou de tempo dans la plage spécifiée.

**Quantize:** Cette commande corrige le timing de données MIDI du type spécifié (données de note, de changement de commande, d'aftertouch, de pitch bend, de changement de programme etc.) dans la piste.

**Shift/Erase Note:** Cette commande décale (déplace) ou efface les numéros de note spécifiés dans une piste MIDI et une plage de mesures déterminées.

**Modify Velocity:** Cette commande modifie les valeurs de dynamique des notes de la zone spécifiée pour qu'elles changent au cours du temps en fonction d'une courbe sélectionnée.

# **Edition de patterns (motifs)**

**Step Recording (Loop Type):** Ici, vous pouvez enregistrer pas à pas dans un pattern.

**Event Edit:** Ici, vous pouvez éditer individuellement des événements de données musicales dans un pattern.

**Pattern Parameter:** Cette commande détermine le nombre de mesures et leur métrique pour le pattern sélectionné.

**Erase Pattern:** Cette commande efface les données du pattern sélectionné.

**Copy Pattern:** Cette commande copie les réglages des données musicales du pattern sélectionné dans un autre.

**Bounce Pattern:** Cette commande fusionne les données musicales du pattern source et du pattern de destination et place les données musicales combinées dans la destination.

**Get From MIDI Track:** Cette commande prend les données musicales d'une piste MIDI et les charge dans le pattern spécifié.

**Put To MIDI Track:** Cette commande place un pattern dans une piste MIDI.

**Copy To MIDI Track:** Cette commande copie la zone de données musicales spécifiée du pattern spécifié dans une piste MIDI en tant que données musicales.

**Convert to Drum Track Pattern:** Cette commande convertit un pattern utilisateur en pattern de batterie utilisateur pour être utilisé avec la fonction "Drum Track" dans n'importe quel mode.

**Load Drum Track Pattern:** Charge le pattern "Drum Track" utilisateur spécifié dans un pattern utilisateur.

**Erase Drum Track Pattern:** Supprime le pattern "Drum Track" spécifié.

# **Opérations communes aux pistes MIDI et audio**

**Erase Track:** Cette commande efface les données de la piste spécifiée. Il n'est pas possible d'effacer la piste master ellemême.

**Copy Track:** Cette commande copie les données musicales de la piste source de la copie dans la piste spécifiée.

**Erase Measure:** Cette commande efface les types de données musicales spécifiés sur la plage de mesures spécifiée. La commande "Erase Measure" peut également servir à ne supprimer qu'un type spécifique de donnée. Contrairement à la commande "Delete Measure", l'utilisation de la commande "Erase Measure" ne déplace pas les mesures de données musicales suivantes pour combler l'espace.

**Delete Measure:** Cette commande supprime les mesures spécifiées. La commande "Delete Measure" décale les données musicales suivant les mesures supprimées vers le début de la séquence pour combler le vide créé.

**Insert Measure:** Cette commande insère le nombre de mesures spécifié dans la piste spécifiée. Quand vous exécutez la commande "Insert Measure", les données musicales situées après le point d'insertion reculent d'autant.

**Repeat Measure:** Cette commande insère les mesures spécifiées le nombre de fois choisi. Quand vous exécutez la commande "Repeat Measure", les mesures sont insérées à la suite de la mesure choisie par le paramètre "To End of Measure" et les données musicales situées après les données insérées sont décalées d'autant.

**Copy Measure:** Cette commande copie les données musicales à partir de la mesure choisie avec le paramètre "From" jusqu'au début de la mesure choisie avec le paramètre "To". Quand vous exécutez la commande "Copy Measure", les données de piste existant à l'emplacement de destination de la copie sont remplacées.

**Move Measure:** Cette commande déplace les mesures de données de jeu spécifiées vers une autre mesure. Quand vous exécutez la commande "Move Measure", les données de jeu situées après les mesures sources du déplacement se décalent d'autant pour combler le vide et les données de jeu situées après la destination du déplacement se décalent dans l'autre sens (c'est-à-dire plus loin dans le morceau).

## **Pistes audio**

**Audio Event Edit:** Cette commande vous permet d'éditer individuellement des événements audio qui ont été enregistrés ou d'ajuster (à l'échantillon près) la région utilisée par les événements audio.

**Audio Automation Edit:** Cela vous permet d'éditer individuellement des événements d'automation.

**Region Edit:** C'est ici que vous pouvez éditer les régions utilisées dans une piste audio. Vous pouvez importer ou coller (Paste) une région, ou encore utiliser la fenêtre de dialogue "Trim" pour spécifier la plage de reproduction d'un fichier WAVE.

**Volume Ramp:** Cette commande modifie le volume de la zone spécifiée. Vous pouvez augmenter progressivement (fade in) ou diminuer progressivement (fade out) le volume entre les points de début (Start) et de fin (End).

**Copy Song's Tempo to Region:** Cette commande change le tempo utilisé par les régions d'événements audio spécifiés pour que le tempo de l'événement audio corresponde à celui de la position à laquelle ces régions sont reproduites.

Si le tempo d'une piste audio correspond au tempo des pistes MIDI, l'exécution de cette commande pour aligner le tempo de la région garantit la bonne exécution des commandes "Adjust Region to Song's Tempo (Time Stretch)" ou "Adjust Song's Tempo to Region".

**Adjust Song's Tempo to Region:** Cette commande créé des événements de tempo dans la piste master pour faire correspondre le tempo des régions utilisées par les événements audio dans la plage spécifiée.

C'est utile si vous créez des pistes audio dans une région préalablement enregistrée et si vous désirez que toutes les pistes (y compris les pistes MIDI) correspondent à cette région.

**Adjust Region to Song's Tempo (Time Stretch):** Si le tempo des régions utilisées par les événements audio dans la plage spécifiée diffère du tempo de la plage dans laquelle ces régions sont reproduites, vous pouvez utiliser "Time Stretch (Sustaining)" pour créer de nouveaux fichiers WAVE et de nouvelles régions. Les événements audio qui utilisent les régions nouvellement créées sont aussi créés automatiquement.

Si vous désirez modifier le tempo d'un morceau existant, il est pratique de d'abord spécifier le tempo désiré dans la piste master puis d'exécuter cette commande pour que les pistes audio soient créées en fonction du nouveau tempo.

# **Fonction 'RPPR' ('Realtime Pattern Play/Record')**

Cette section montre comment assigner un pattern à la fonction "RPPR" (reproduction/enregistrement de patterns en temps réel) et comment utiliser cette fonction pendant la reproduction et l'enregistrement.

# **Création de données RPPR**

- **1. Créez un nouveau morceau et choisissez un programme de batterie pour la piste MIDI 1.**
- **2. Affichez la page "SEQUENCER > Pattern/RPPR-RPRR Setup". A cette page, la fonction "RPPR" est automatiquement activée.**
- **3. Sélectionnez la touche à laquelle le pattern doit être affecté.**

Sélectionnez "C#2". Maintenez le bouton ENTER enfoncé et actionnez une touche ou utilisez la barre de défilement située à droite pour trouver la touche.

*Remarque:* Les touches C2 et plus basses servent à arrêter la lecture et ne peuvent pas être assignées à un pattern.

- **4. Cochez "Assign" pour C#2.**
- **5. Réglez "Bank" sur "Preset" et "Pattern Name" sur "P001".**

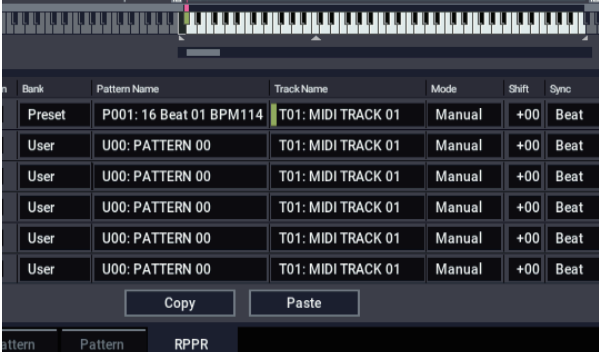

### **6. Réglez "Track Name" sur "T01".**

Le pattern sélectionné est reproduit en fonction des réglages (programmes etc.) de la piste sélectionnée ici.

- **7. Avec le paramètre C#2 sélectionné, touchez le bouton Copy.**
- **8. Assignez des patterns à d'autres touches.**

Sélectionnez le paramètre D2 et touchez le bouton Paste. Les réglages "Assign", "Bank", "Pattern Name", "Track Name", "Mode", "Shift" et "Sync" que vous avez faits aux étapes 5 et 6 sont automatiquement copiés.

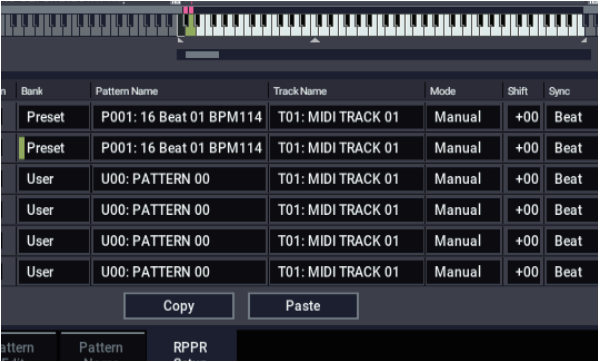

- **9. Ne modifiez que le champ "Pattern Name". Sélectionnez "Pattern Name" et appuyez sur le bouton + pour sélectionner "P002".**
- **10.Sélectionnez le paramètre D#2 et touchez le bouton Paste.**

Les réglages "Assign", "Bank", "Pattern Name", "Track Name", "Mode", "Shift" et "Sync" que vous avez faits aux étapes 5 et 6 sont automatiquement copiés.

Comme vous l'avez fait à l'étape 9, réglez "Pattern" sur "P003".

*Remarque:* Quand vous faites les réglages "RPPR", vous pouvez utiliser les boutons Copy et Paste de cette façon pour assigner efficacement les réglages "Bank", "Pattern Name" et "Track Name" etc. à chaque touche.

**11.Comme décrit ci-dessus, assignez plusieurs autres patterns tels que "P004" et les suivants.**

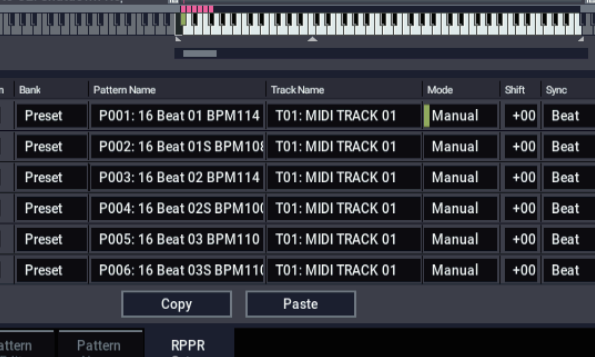

#### **12.Appuyez sur la touche C#2. Le pattern assigné démarre.**

Relâchez la touche C#2 et appuyez sur la touche D2. Le pattern change et la lecture du nouveau pattern démarre. A cet instant, le fonctionnement du pattern dépend des réglages "Sync" et "Mode".

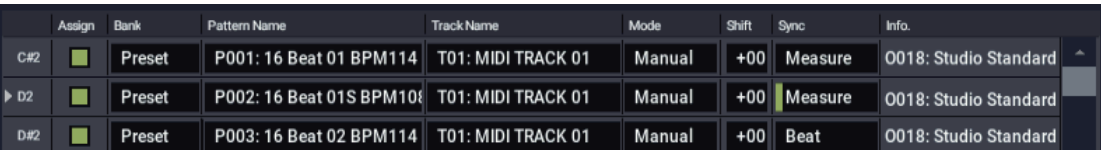

Réglez "KEY" sur "C#2" et "Sync" sur "Measure Faites le même réglage pour D2 (voyez l'illustration cidessus).

Actionnez ensuite les touches successivement. Notez que les patterns fonctionnent de façon différente.

Avec le réglage "Measure", les patterns sont gérés par unités d'une mesure. Le second pattern et les suivants démarrent exactement à la fin du pattern joué précédemment.

Si vous réglez "Mode" sur "**Once**", le pattern est reproduit jusqu'à la fin même si vous relâchez immédiatement la touche du clavier.

**13.Pour arrêter la reproduction, appuyez à nouveau sur la même touche ou appuyez sur la touche C2 ou une touche plus grave.**

# **Reproduction RPPR**

Utilisons les données RPPR fraîchement créées pour jouer à la page "SEQUENCER > Home– Mixer".

- **1. Affichez la page "SEQUENCER > Home– Mixer" (voyez le schéma ci-dessous).**
- **2. Cochez la case "RPPR".**

La fonction "RPPR" est activée. Activez ou coupez-la pour chaque morceau.

- **3. Jouez sur le clavier: les patterns sont reproduits conformément aux réglages "RPPR".**
- La reproduction de pattern pour une touche ayant un réglage "Sync"= "Beat" ou "Measure" se synchronise avec le premier pattern.
- Si vous reproduisez le pattern en synchronisation (quand "Sync"= "Beat", "Measure" ou "SEQ"), le pattern démarre avec précision même si vous jouez la note légèrement avant le temps ou la mesure. Même si vous jouez la note légèrement après le temps ou la mesure (mais pas au-delà d'une triple croche), la machine considère que vous avez démarré sur le temps ou sur la mesure et le début du pattern est comprimé pour que le reste de la reproduction soit correctement synchronisé.

Si vous désirez déclencher la fonction "RPPR" à partir d'un appareil MIDI externe, utilisez le canal MIDI sélectionné pour "Track Select".

### **4. Pour désactiver la fonction "RPPR", désélectionnez la case "RPPR".**

# **Reproduction RPPR durant la lecture d'un morceau**

La reproduction "RPPR" peut être synchronisée avec un morceau.

La reproduction d'un pattern pour une touche dont le réglage "Sync"= "SEQ" se synchronise avec la reproduction du morceau. Lancez la reproduction du morceau puis appuyez sur la touche. La reproduction du pattern démarre et se synchronise avec les mesures du morceau.

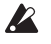

La synchronisation est perdue si vous utilisez les boutons SEQUENCER REW ou FF durant la reproduction d'un morceau.

*Remarque:* Si vous voulez que la reproduction de pattern RPPR commence au moment où débute la reproduction du morceau, il vaut mieux insérer une mesure vierge ne contenant aucune donnée musicale avant le début réel du morceau.

*Remarque:* Si le morceau est à l'arrêt, le pattern se synchronise sur le timing de la fonction "ARP".

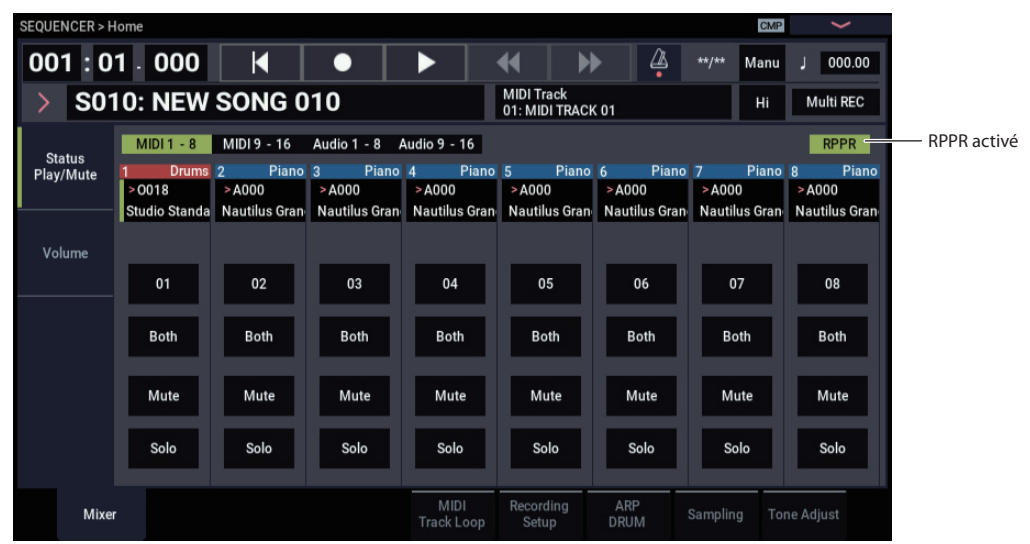

# **Enregistrer une interprétation RPPR**

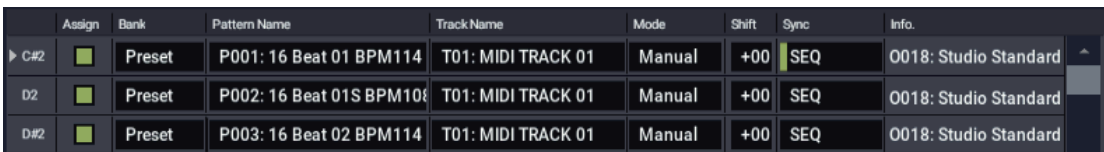

Vous pouvez enregistrer en temps réel les interprétations RPPR.

Si vous n'utilisez qu'une seule piste (comme "MIDI Track 01"), choisissez la piste voulue avec "Track Select" et désélectionnez la case "Multi Rec".

Même si la fonction "RPPR" n'utilise qu'une seule piste, vous pouvez utiliser l'enregistrement multipiste: il suffit de sélectionner une autre piste avec "Track Select" pour enregistrer cette partie simultanément.

Sélectionnez aussi l'enregistrement multipiste si vous avez sélectionné des données RPPR utilisant plusieurs pistes et non une seule et si vous désirez enregistrer plusieurs pistes simultanément.

*Remarque:* Le pattern RPPR est enregistré sous forme de données de jeu sur les pistes utilisées par le pattern.

L'exemple suivant montre comment vous pouvez enregistrer simultanément une interprétation RPPR et une interprétation sur le clavier. Avant de poursuivre, utilisez la page "Home– Mixer" pour assigner un programme de batterie à la piste MIDI 1 et un programme de basse à la piste MIDI 2.

#### **1. Assignez plusieurs touches à des patterns presets à partir du C#2.**

Cochez "Assign" pour C#2 et réglez "Bank" sur "Preset" et "Pattern Name" sur le pattern preset désiré. Pour "Track Name", sélectionnez la piste MIDI 1 (T01) à laquelle vous avez assigné un programme de batterie.

#### **2. Pour chaque pattern RPPR, réglez "Sync" sur "SEQ" (voyez l'illustration ci-dessus).**

Avec un réglage "SEQ", les patterns produits par la fonction "RPPR" durant la reproduction ou l'enregistrement du séquenceur démarrent en synchronisation avec les mesures du séquenceur.

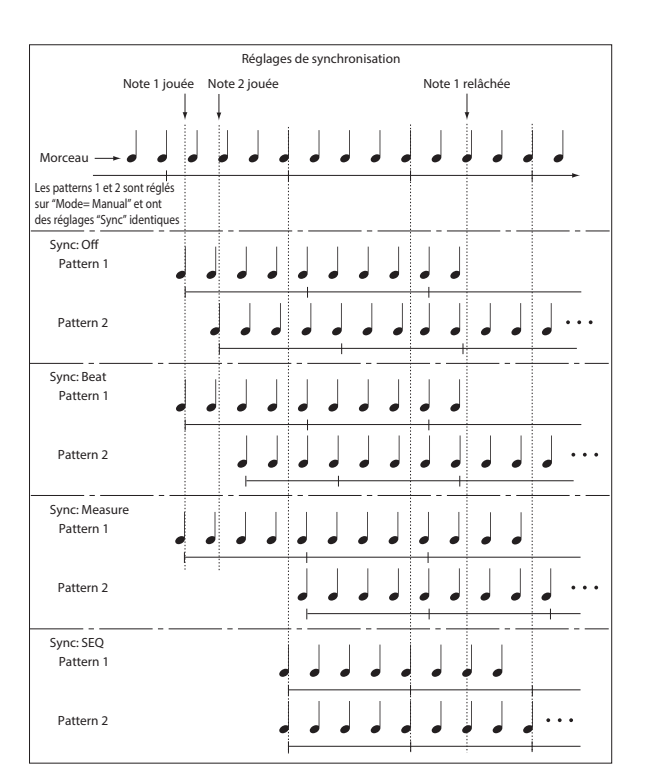

**3. Affichez la page "SEQUENCER > Home– Mixer".**

#### **4. Cochez la case "RPPR" et réglez "Track Select" sur la piste MIDI 02.**

Quand la fonction "RPPR" est activée, la pression d'une touche à laquelle un pattern est assigné lance la reproduction du pattern, quelle que soit la piste sélectionnée avec "Track Select".

Vous pouvez jouer normalement sur les touches auxquelles aucun pattern n'est affecté. Vous pouvez utiliser le programme assigné à la piste MIDI sélectionnée ici.

**5. Pour enregistrer en même temps les pistes pilotées par la fonction "RPPR" et la piste pilotée par le clavier, cochez la case "Multi REC".**

*Remarque:* Si "**Recording Setup**" est réglé sur "Loop All Tracks", il est impossible de sélectionner "Multi REC". Réglez "**Recording Setup**" sur "Overwrite".

- **6. Touchez le bouton SEQUENCER REC pour activer le mode paré à enregistrer.**
- **7. Pour les pistes que vous allez enregistrer (pistes MIDI 1, 2), touchez Play/Rec/Mute afin qu'elles indiquent "REC".**

Assurez-vous que les pistes que vous n'enregistrez pas affichent "Play" ou "Mute".

**8. Touchez le bouton SEQUENCER LOCATE pour régler la position sur 001:01.000.**

#### **9. Touchez le bouton SEQUENCER START/STOP puis appuyez sur une touche qui déclenche un pattern RPPR.**

Si durant le précompte avant enregistrement, vous appuyez sur une touche à laquelle est affecté un pattern RPPR, ce pattern commencera à jouer et à être enregistré au moment où l'enregistrement débutera.

Enregistrez la reproduction des patterns RPPR et l'interprétation sur le clavier.

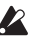

Quand vous enregistrez la reproduction des patterns déclenchés par RPPR, le timing des événements enregistrés peut être légèrement décalé. Si cela se produit, essayez de régler "REC Resolution" sur un autre réglage que "Hi".

#### **10.Quand vous avez fini, touchez le bouton SEQUENCER START/STOP.**

L'enregistrement s'arrête et le séquenceur retourne à la position à laquelle l'enregistrement a commencé.

Si vous avez fait une erreur durant votre interprétation ou si vous désirez réenregistrer, vous pouvez utiliser la fonction "Compare" pour réenregistrer autant de fois que vous le désirez.

#### **11.Si vous désirez enregistrer d'autres pistes, désélectionnez les cases "Multi REC" (voyez l'étape 5) ou "RPPR" (voyez l'étape 4).**

# **Echantillonnage en mode SEQUENCER**

L'échantillonnage reste disponible en mode SEQUENCER – ce qui peut être très utile. Les domaines d'application principaux sont résumés ci-dessous. Pour en savoir plus, voyez ["Echantillonnage en mode SEQUENCER" à la](#page-153-0)  [page 148](#page-153-0).

- Les multi-échantillons etc. que vous avez créés peuvent être reproduits en mode SEQUENCER en même temps que les programmes internes.
- La fonction "Time Slice" du mode SAMPLING vous permet de diviser un échantillon de boucle rythmique et de créer des données de reproduction qui déclenchent les parties d'échantillon au moment adéquat. Vous pouvez reproduire ces données de jeu en mode SEQUENCER et changer le tempo de reproduction sans affecter la hauteur de l'échantillon de la boucle rythmique. Vous pouvez même changer les numéros de note des données de jeu ou changer leur timing pour transformer l'échantillon de boucle rythmique d'origine en une boucle rythmique totalement nouvelle.
- La fonction d'échantillonnage "In-Track Sampling" vous permet d'échantillonner une source audio externe reproduite en même temps que le morceau et de créer automatiquement des données de note dans la piste pour reproduire cet échantillon au bon moment.

# <span id="page-115-0"></span>**Sauvegarde de votre morceau**

Cette section explique comment sauvegarder votre morceau sur le disque interne.

Pour garantir une reproduction parfaite de vos données, nous vous recommandons d'utiliser "**Save All**" pour sauvegarder votre morceau. Cette commande sauvegarde vos sons, vos échantillons et le morceau simultanément en utilisant des noms qui relient l'ensemble des données:

- programmes, combinaisons, kits de batterie, réglages globaux, séquences d'ondes, motifs d'arpège, patterns "Drum Track" utilisateur et Set Lists
- Morceaux, y compris les données audio
- Multi-échantillons et échantillons du mode SAMPLING

*Remarque:* Les fichiers WAVE que vous avez créés en enregistrant des pistes audio sont déplacés dans un autre dossier. Pour en savoir plus, voyez ["Stockage de données audio sur](#page-97-0)  [le disque interne" à la page 92](#page-97-0).

Quand vous coupez l'alimentation, les réglages du mode SEQUENCER, les morceaux enregistrés et les patterns utilisateur sont perdus. Les patterns de batterie sont conservés, par contre.

Pour sauvegarder vos données, procédez comme suit.

- **1. Assurez-vous d'avoir un support capable de stocker les données. ("Setting up media")**
- **2. Appuyez sur le bouton MODE pour sélectionner le mode MEDIA.**
- **3. Affichez la page "MEDIA– Save".**
- **4. Assurez-vous que "Drive Select" est réglé sur "HDD:INTERNAL HD".**

**5. Si le disque contient des dossiers, sélectionnez celui dans lequel vous désirez sauvegarder les données.**

Touchez le bouton Open pour descendre d'un niveau dans la hiérarchie ou le bouton Up pour remonter au niveau supérieur.

Si vous désirez créer un nouveau dossier, accédez au niveau désiré pour créer ce dossier et exécutez la commande "Create Directory" du menu de page "Utility".

**6. Touchez le bouton du menu de page pour afficher le menu et sélectionnez "Save All".** 

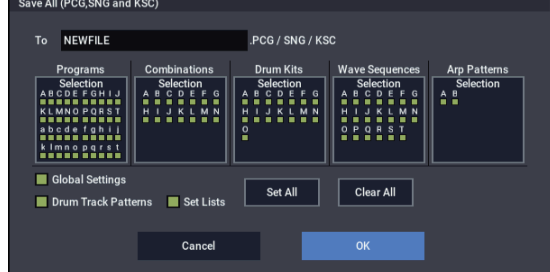

- **7. Touchez le bouton d'édition de texte pour entrer le nom de fichier.**
- **8. Touchez le bouton OK pour lancer l'opération "Save".**
- **9. Quand la sauvegarde est terminée, vous retournez à la page "Save" et l'écran affiche les fichiers.**

Pour en savoir plus, voyez ["Sauvegarde du contenu de la](#page-215-0)  [mémoire sur disque" à la page 210.](#page-215-0)

# **Autres remarques au sujet du mode SEQUENCER**

# **Formats de fichier du séquenceur du NAUTILUS**

Le séquenceur du NAUTILUS prend en charge le format de morceau propre au NAUTILUS et les fichiers standard MIDI (SMF).

Si vous le désirez, vous pouvez convertir des données entre ces deux formats, en chargeant simplement les données à un format puis en les sauvegardant dans l'autre.

## **Format de morceau NAUTILUS**

C'est le format natif du séquenceur du NAUTILUS qui est nécessaire pour veiller à ce que toutes les données spécifiques du NAUTILUS soient correctement sauvegardées.

# **Fichiers standard MIDI (SMF)**

Vous pouvez aussi charger ou sauvegarder au format SMF (Standard MIDI Files) pour la compatibilité avec d'autres séquenceurs. Notez que certaines données spécifiques du NAUTILUS ne sont pas enregistrées dans les fichiers SMF.

# **Données exclusives de système GM, XG et GS**

Le séquenceur du NAUTILUS peut enregistrer des messages exclusifs (SysEx) incluant des données XG ou GS.

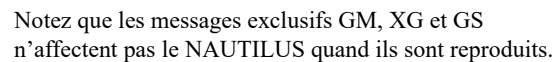

**Fonction "Compare"**

Quand vous enregistrez en temps réel, pas à pas ou quand vous éditez une piste, cette fonction permet de faire des comparaisons avant/après.

Sélectionnez et exécutez la commande "Compare" du menu de page pour rappeler les données de jeu.

# <span id="page-116-0"></span>**Opérations pour lesquelles 'Compare' est disponible**

En général, les données de piste MIDI, de piste audio et d'événement de pattern ne peuvent pas être ramenées à leur état d'origine.

Comparer des paramètres de morceau n'est possible que durant l'édition de morceau (quand vous exécutez une commande de menu de page).

- Enregistrement sur une piste MIDI
- Enregistrement sur une piste audio
- Edition de piste

Toutes les commandes exceptées les commandes de menu de page "Memory Status", "FF/REW Speed" et "Set Location" de la page "Track Edit– Track Edit".

- Enregistrement dans un pattern
- Edition de pattern

Toutes les commandes exceptées les commandes de menu de page "Memory Status", "Exclusive Solo", "Drum Track Pattern", "Erase Drum Track Pattern" et "FF/REW Speed" de la page "Pattern/RPPR– Pattern Edit".

• Edition de morceaux

Page "Home", etc.: commandes du menu de page "Initialize Song" et "Copy From Song"

# **Comparaison après échantillonnage**

Les options "**Convert to Program**" et "**Convert to Seq Event**" de la fenêtre de dialogue "**Select Sample No.**" ont une influence sur le mode de fonctionnement de "Compare" en mode SAMPLING. Si les deux options sont activées, "Compare" porte sur les événements de séquenceur et ramène les multi-échantillons et échantillons à leur état précédant l'échantillonnage; les échantillons indésirables ne sont pas conservés. Si aucune option n'est activée, "Compare" n'a aucun effet sur le processus d'échantillonnage.

Le programme n'est pas concerné par la fonction "Compare". Vous ne pouvez donc pas rétablir son état antérieur.

Les fichiers WAVE ne sont pas supprimés quand vous comparez les éditions de piste audio. Pour supprimer un fichier WAVE superflu, utilisez la commande de menu de page "Delete Unused WAV Files".

# **Opérations pour lesquelles 'Compare' n'est pas disponible**

- Edition de paramètres de morceau
- Commandes de menu autres que celles citées sous ["Opérations pour lesquelles 'Compare' est disponible",](#page-116-0)  [ci-dessus.](#page-116-0)

# **Protection de la mémoire**

Pour pouvoir enregistrer une piste ou un pattern, ou éditer des données musicales, vous devez désactiver le verrouillage de la mémoire ("Memory Protect") en mode GLOBAL. Pour en savoir plus, voyez ["Protection de la mémoire \('Memory](#page-213-0)  [Protect'\)" à la page 208.](#page-213-0)

# **A propos du MIDI**

## **Statut de piste**

Vous pouvez déterminer si chaque piste utilise les sons internes du NAUTILUS ou d'un générateur de sons MIDI externe.

Quand "Track **Status**" (page "Home– Mixer") est réglé sur "INT" ou "Both", le clavier et les contrôleurs du NAUTILUS pilotent le générateur de sons du NAUTILUS.

En revanche, quand "**Status**" est réglé sur "EXT, EX2" ou "Both", les commandes produites en jouant sur le clavier ou avec les contrôleurs du NAUTILUS sont transmises à un générateur de sons externe. (Veillez à ce que le canal MIDI assigné au générateur de sons externe corresponde au réglage "**MIDI Channel**" défini pour la piste réglée sur "EXT", "EX2" ou "Both".)

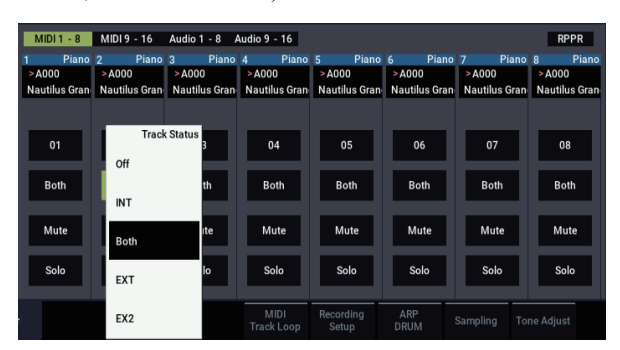

Si vous désirez utiliser le mode SEQUENCER de l'instrument comme un générateur de sons multitimbral à 16 pistes, sélectionnez "INT" ou "Both".

## **Synchronisation du séquenceur avec un dispositif MIDI externe**

Le tempo d'enregistrement/de reproduction du séquenceur du NAUTILUS peut être synchronisé avec un appareil MIDI externe comme un séquenceur ou une boîte à rythmes.

# **Set Lists**

# **Présentation des Set Lists**

Les Set Lists simplifient l'utilisation et l'agencement des sons chargés dans le NAUTILUS, indépendamment de la banque dans laquelle ils se trouvent ou de leur nature (programmes, combinaisons ou même morceaux).

De grands boutons d'écran aux couleurs sélectionnables rendent la sélection de son simple et sûre. De plus, vous pouvez assigner la commande "Program Up" ou "Down" à une pédale commutateur pour changer de son sans utiliser les mains. Les outils de coupure, copie, collage et insertion permettent de réagencer facilement vos listes.

La fonction "Smooth Sound Transitions" (SST) permet au son précédent et à ses effets de s'estomper naturellement et fluidifie le changement de son durant un concert. La fonction "SST" est active dans tous les modes du NAUTILUS mais le mode SET LIST vous offre une maîtrise plus importante encore des transitions. Vous pouvez déterminer avec précision le temps de chute de chaque son: l'un peut s'estomper très rapidement tandis que l'effet delay d'un autre produit encore des répétitions durant 10 ou 20 secondes.

De longs commentaires (comptant jusqu'à 512 caractères) vous permettent de conserver les paroles ou des notes de jeu avec le son.

Les Set Lists sont idéales pour la scène mais vous aident aussi à agencer vos sons en général. Vous pouvez, par exemple, créer une Set List rassemblant vos sons de cordes favoris et comprenant des programmes et des combinaisons.

# **Set Lists et mémoires**

Une Set List dispose de 128 mémoires ("Slots") auxquelles vous pouvez assigner n'importe quel programme, combinaison ou morceau. L'écran affiche 4, 8, ou 16 mémoires à la fois sous forme de gros boutons d'écran. La mémoire interne peut contenir jusqu'à 128 Set Lists. En fait, une "Set List" est une "banque" de mémoires.

# **Sélection et utilisation de sons**

*Page 'Set List Play'*

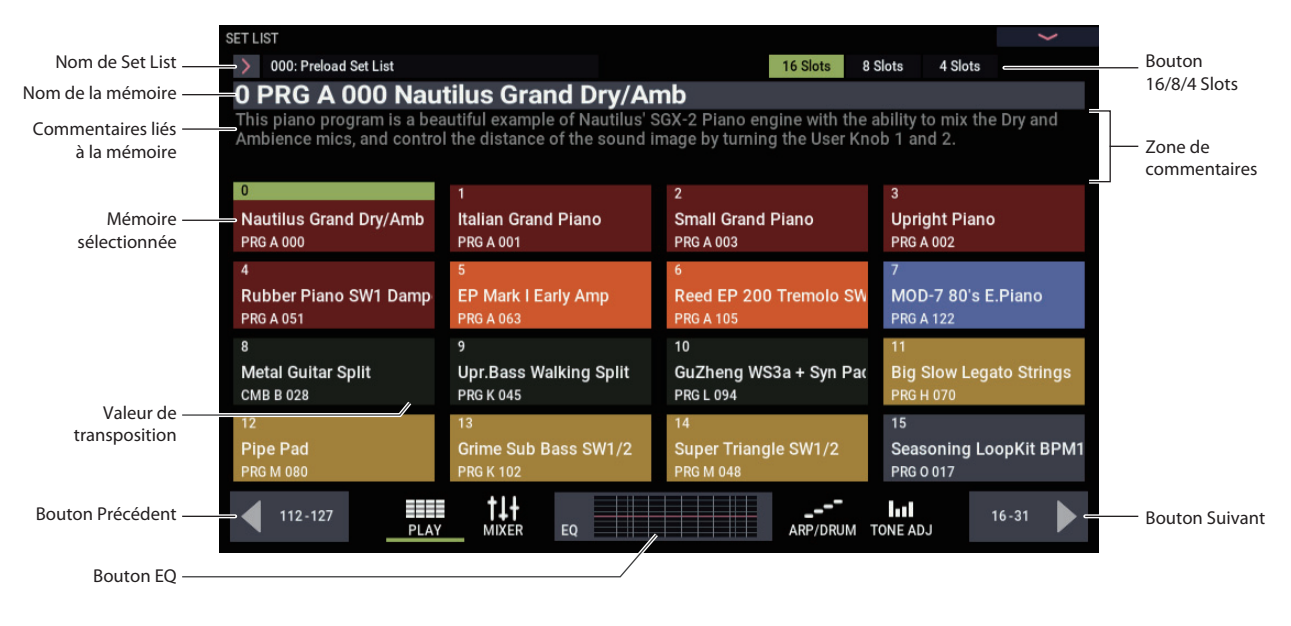

# **Sélection d'une Set List**

Le nom affiché en grand à la page "Set List" est le nom de la mémoire sélectionnée: vous voyez donc à tout instant le son sélectionné. Le nom de la Set List est affiché en caractères dans le coin supérieur gauche de l'écran.

### **Sélection avec les boutons en façade**

Vous pouvez sélectionner des Set Lists avec les boutons en façade, sans toucher l'écran. Pour cela:

- **1. Appuyez sur le bouton MODE pour sélectionner le mode SET LIST.**
- **2. Touchez l'onglet "Play" pour afficher la page "SET LIST > Play".**

La page "Play" principale affiche boutons de mémoire, les commentaires pour la mémoire sélectionnée et les réglages d'égalisation.

- **3. Touchez le nom de la Set List pour le sélectionner.** Le nom de la Set List est contrasté.
- **4. Utilisez les contrôleurs VALUE pour sélectionner la Set List voulue.**

Vous avez le choix entre les possibilités suivantes.

- Tournez la molette **VALUE**.
- Appuyez sur le bouton + ou −.

Une fois que vous avez sélectionné une Set List, vous pouvez choisir une mémoire au sein de la liste. Pour en savoir plus, voyez "Sélectionner des mémoires (Slots)" cidessous.

#### **Sélection avec l'écran tactile**

Vous pouvez aussi choisir les Set Lists à l'écran.

**1. Touchez le bouton de menu déroulant "Set List" (à gauche du nom de la Set List).**

Le menu "Set List Select" apparaît.

**2. Touchez un des noms de la liste pour sélectionner une Set List.**

La Set List sélectionnée est contrastée et la première mémoire de la liste est immédiatement assignée au clavier.

- **3. Si vous le désirez, jouez quelques notes pour écouter le son de la première mémoire de la Set List.**
- **4. Si vous êtes satisfait de la Set List sélectionnée, touchez le bouton OK pour fermer la fenêtre.**
	- Sinon, vous pouvez aussi toucher le bouton Cancel pour retourner à la Set List précédente.

# **Sélectionner des mémoires (Slots)**

# **Boutons des mémoires 16/8/4**

Ces boutons situés dans le haut de l'écran déterminent combien de mémoires ("Slots") sont affichés à la fois. Un nombre de Slots réduit laisse plus de place aux commentaires; un nombre de Slots plus important vous permet d'y accéder sans changer de page d'écran. Vous pouvez changer ce réglage à tout instant et il est mémorisés dans la Set List.

# **Sélection d'une des mémoires (Slots) affichées à l'écran**

Pour sélectionner une des mémoires affichées à l'écran:

#### **1. Touchez le bouton voulu.**

Le bouton est contrasté et le numéro/nom de la mémoire sélectionnée s'affiche en grand en haut de la page.

Le champ des commentaires, situé au-dessus des boutons de mémoires, affiche les commentaires de la mémoire choisie. Vous pouvez afficher les commentaires dans la plage située au-dessus des mémoires ou consacrer l'écran entier aux commentaires. Pour en savoir plus, voyez ["Afficher les commentaires sur tout l'écran" à la](#page-121-0)  [page 116.](#page-121-0)

# **Sélection d'un autre groupe de mémoires**

Pour sélectionner une mémoire qui n'est pas affichée à l'écran:

**1. Utilisez les boutons fléchés précédent/suivant situés dans le bas de la page pour changer de groupe de 16 mémoires.**

La mention affichée sur les boutons Précédent/Suivant dépend du groupe et du nombre de mémoires affichées. Exemple: Si le groupe affiché comprend 16 mémoires et s'il s'agit des mémoires 0-15, les boutons fléchés affichent respectivement les mentions "112-127" et "16- 31".

Lors de votre navigation, la mémoire sélectionnée ne change pas tant que ne touchez pas un des boutons Slot.

**2. Quand le groupe de boutons contenant la mémoire voulue apparaît, touchez le bouton correspondant.**

Le bouton est contrasté et les commentaires ainsi que le numéro/nom de la mémoire sélectionnée changent en haut de la page.

## **Sélection avec les contrôleurs VALUE**

En plus des boutons de l'écran, vous pouvez sélectionner une Set List et des mémoires avec la molette VALUE et les boutons  $+/-$ .

## **Retour au groupe de mémoires en vigueur**

Si vous avez affiché un autre groupe de mémoires, vous pouvez retourner facilement au groupe contenant la mémoire en vigueur:

**• Touchez le nom de la mémoire dans le coin supérieur de la page (ex: "0 PRG A 000 Nautilus Grand Dry/Amb").**

L'écran affiche alors le groupe de mémoires contenant la mémoire en vigueur.

## **Sélection séquentielle de mémoires**

En plus de la sélection de mémoires avec les boutons d'écran, vous pouvez utiliser les boutons +/− ou une pédale commutateur à laquelle la fonction "Program Up" ou "Program Down" est assignée pour sélectionner les mémoires par ordre croissant ou décroissant.

### **Sélection avec les boutons +/−**

#### **1. Touchez un des boutons à l'écran.**

Une fois qu'une mémoire est sélectionnée, vous pouvez utiliser les boutons + et − pour faire défiler la liste de sons.

Si vous avez sélectionné la dernière mémoire de la page affichée, une pression sur + vous fait passer à la première mémoire du groupe suivant.

### **Fonction de pédale commutateur 'Program Up/Down'**

Si la pédale commutateur a la fonction "Program Up" (ou "Program Down"), vous pouvez l'utiliser pour sélectionner la mémoire suivante (ou précédente), quels que soient les boutons affichés à l'écran.

Vous pouvez assigner la fonction "Program Up" ou "Program Down" à la pédale commutateur à la page "GLOBAL > Controllers/Scales– Controllers".

### **Passage d'une Set List à une autre**

Les fonctions "+/−" et "Program Up/Down" permettent aussi de passer d'une Set List à la suivante ou à la précédente. Exemple:

**1. Sélectionnez la mémoire 127 dans la Set List 5.**

#### **2. Appuyez sur le bouton + ou actionnez la pédale commutateur avec la fonction "Program Up".**

La mémoire 0 de la Set List 6 est sélectionnée.

Si vous avez modifié le contenu d'une mémoire de la Set List, une fenêtre de dialogue apparaît et vous invite à sauvegarder vos changements avant de continuer. Faute de quoi, vos changements seront perdus dès que la Set List suivante sera sélectionnée. Pour en savoir plus, voyez ["Sauvegarder les modifications avant de changer de Set List:](#page-121-1)  [demande de confirmation" à la page 116.](#page-121-1)

## **Sélection de mémoires et de Set Lists via MIDI**

### **MIDI IN**

Les messages de changement de programme du canal Global sélectionnent les mémoires tandis que les messages de sélection de banque du canal Global sélectionnent la Set List.

Quand une mémoire est sélectionnée via MIDI, l'écran se met à jour pour afficher le groupe de mémoires adéquat.

## **MIDI Out**

La sélection d'une mémoire sur l'instrument transmet des messages de changement de programmes et de sélection de banque.

La sélection d'une combinaison ou d'un morceau peut aussi transmettre des messages de changement de programmes et de sélection de banque sur d'autres canaux, comme en mode COMBINATION et SEQUENCER.

#### **Bank Map**

Le paramètre "GLOBAL > Basic Setup– Basic **Bank Map** (KORG, GM(2))" n'influence pas la réception ni la transmission de messages de programmes et de sélection de banque des mémoires de Set List.

# <span id="page-121-1"></span>**Sauvegarder les modifications avant de changer de Set List: demande de confirmation**

Si, après avoir modifié une Set List, vous faites une opération requérant la sélection d'une autre Set List (soit par sélection directe, soit en sélectionnant une autre mémoire), une demande de confirmation apparaît. La fenêtre de dialogue vous permet de sauvegarder ou d'annuler les modifications.

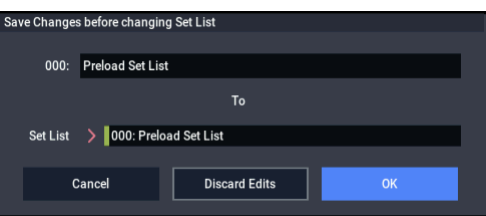

#### **Sauvegarder vos modifications**

Pour sauvegarder vos éditions:

- **1. Touchez le nom de la Set List affiché ci-dessus pour renommer la Set List.**
- **2. Sélectionnez la destination des données à sauvegarder avec le paramètre "To Set List".**
- **3. Touchez le bouton OK pour sauvegarder les données.**

Les modifications sont sauvegardées dans la Set List spécifiée et le changement de Set List est ensuite effectué.

#### **Annuler vos modifications**

Si vous ne voulez pas sauvegarder vos modifications et souhaitez simplement changer de Set List:

**1. Touchez le bouton Discard Edits.**

#### **Annuler le changement de Set List**

Si vous voulez écouter vos modifications et ne pas changer de Set List:

**1. Touchez le bouton Cancel.**

# <span id="page-121-0"></span>**Afficher les commentaires sur tout l'écran**

Le pad de commentaire (Comment Pad) attribue l'écran entier aux commentaires, ce qui est pratique pour afficher les paroles ou des partitions assez longues ou avec des caractères assez grands.

Agrandir la zone de commentaires:

**1. Touchez la zone de commentaires et glissez vers le bas.**

Quand vous touchez la zone de commentaires, une flèche vers le bas apparaît pour indiquer cette possibilité.

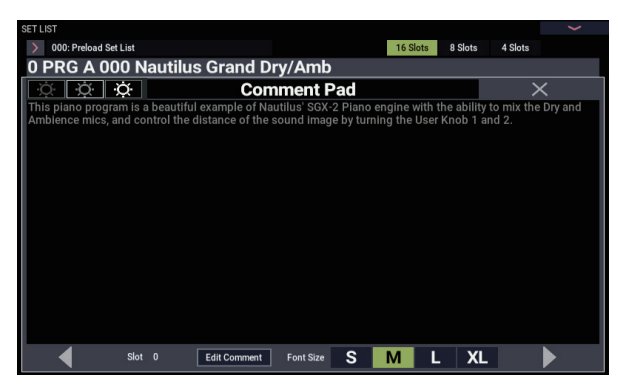

Fermer la zone de commentaires:

**1. Touchez le bouton X dans le coin supérieur droit de la fenêtre ou appuyez sur le bouton EXIT.**

Régler la luminosité du texte:

**1. Utilisez les trois icônes de luminosité situées dans le coin supérieur gauche de la fenêtre.**

Régler la taille des caractères:

**1. Utilisez les boutons S/M/L/XL dans le bas de l'écran.** 

Ce réglage reflète celui du paramètre "Font" de la mémoire (Slot).

# **Egaliseur graphique**

Touchez le bouton EQ dans le bas de l'écran pour afficher une fenêtre de dialogue contenant des réglages d'égaliseur graphique valides uniquement pour la Set List.

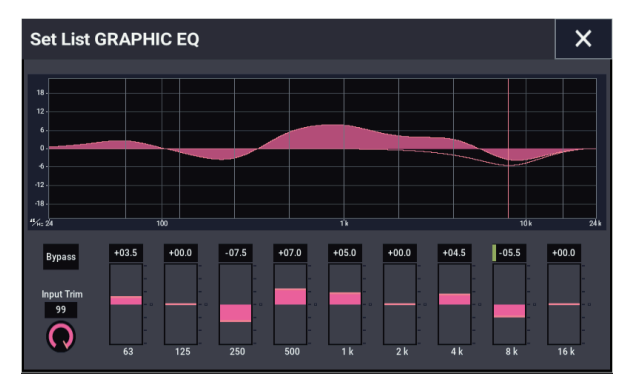

Il s'agit d'un égaliseur graphique à 9 bandes traitant le signal après TFX2. Il détermine le son des sorties stéréo principales (les sorties analogiques L/R et USB).

Vous pouvez utiliser cet égaliseur pour corriger certaines caractéristiques de l'environnement acoustique d'un club ou d'une salle de concert.

Toutes les bandes sont des filtres en cloche (grave et aigu compris).

Chaque Set List dispose d'un seul réglage d'égalisation qui s'applique à toutes les mémoires de la liste.

# **Edition de Set Lists**

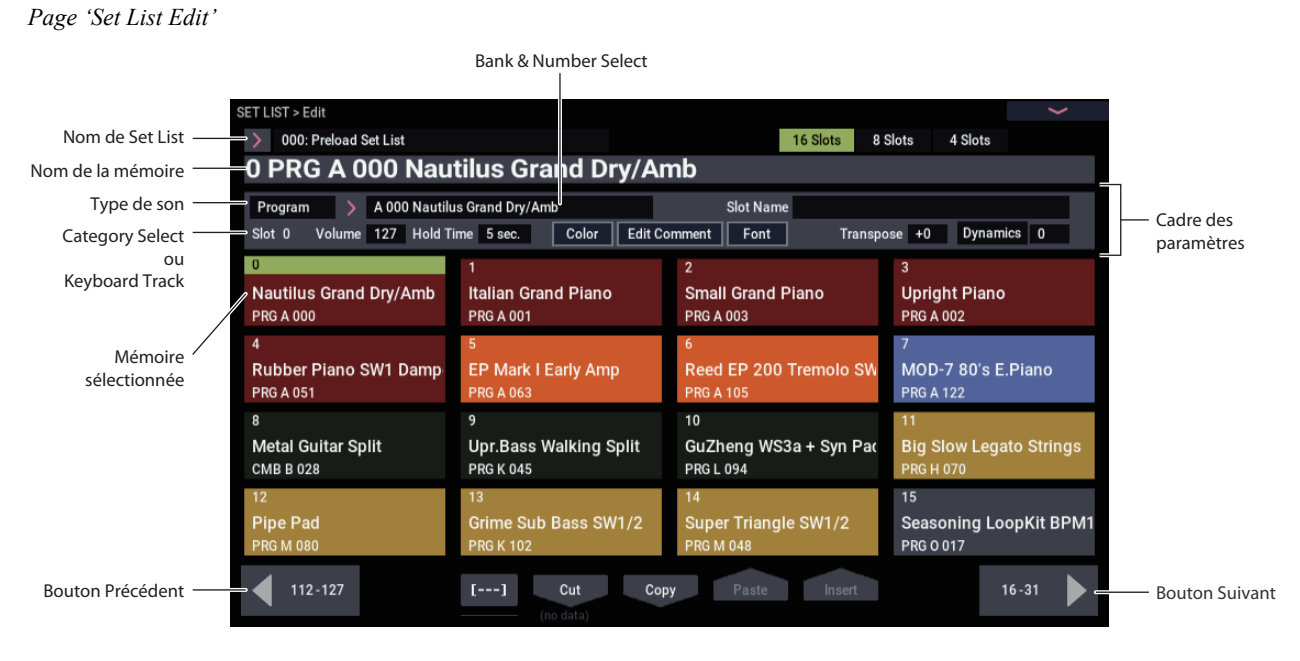

# **Présentation**

Pour chaque mémoire, vous pouvez:

- Assigner un programme, une combinaison ou un morceau au choix
- Attribuer un nom à la mémoire
- Entrer un commentaire (paroles ou notes de jeu) qui est affiché quand la mémoire est sélectionnée à la page principale.
- Personnaliser l'aspect de la mémoire Slot (couleur, taille des caractères)
- Régler le volume, la durée du maintien, la transposition et la piste du clavier (pour les morceaux).

Vous pouvez aussi réagencer facilement les mémoires avec les boutons Cut, Copy, Paste et Insert.

# **Sélection et réagencement des sons**

## **Assignation d'un son à une mémoire**

- **1. Affichez la page "SET LIST > Edit".**
- **2. Sélectionnez la mémoire à éditer.**

Notez les paramètres accessibles au-dessus des boutons de mémoire (Slot). Ils vous permettent de configurer la mémoire sélectionnée.

**3. Dans le coin supérieur gauche du cadre des paramètres, sélectionnez le type de son souhaité: "Program", "Combination" ou "Song".**

Chaque mémoire peut se voir assigner un programme, une combinaison ou un morceau au choix. Quand vous changez de type, les paramètres "**Bank & Number**" et "**Category**" ou "**Track**" changent selon le type choisi.

"**Category**" apparaît pour les programmes et les combinaisons. "**Keyboard Track**" apparaît pour les morceaux.

**4. Utilisez les menus déroulants "Bank & Number" ou "Category" pour sélectionner un programme, une combinaison ou un morceau.**

Pour en savoir davantage, voyez ["Sélection des](#page-30-0)  [programmes" à la page 25,](#page-30-0) ["Sélection par catégorie" à la](#page-32-0)  [page 27](#page-32-0).

Notez que vous pouvez assigner le même son à plusieurs mémoires au sein d'une même Set List. Cela peut, par exemple, se produire si vous avez un son de piano favori que vous utilisez dans différents morceaux. Vous pouvez assigner ce son de piano à toutes les mémoires que vous voulez en leur attribuant des noms et des commentaires différents.

## **Piste MIDI des morceaux**

Avec les morceaux, vous pouvez assigner le clavier à n'importe laquelle des 16 pistes MIDI. Vous pouvez même assigner le même morceau à plusieurs mémoires, ayant chacune une piste différente. Cela vous permet changer de mémoire pour changer le son assigné au clavier alors que le morceau se poursuit.

Ce paramètre n'est disponible que pour les morceaux. Si la mémoire en vigueur contient un programme ou une combinaison, il n'apparaît pas.

# **Ajouter des éléments à la Set List à partir d'autres modes**

Les modes PROGRAM, COMBINATION et SEQUENCER proposent la commande suivante dans leur menu de la page principale: "**Add To Set List**". Cela facilite la navigation parmi les sons et leur agencement dans les Set Lists. Pour cela:

- **1. Choisissez "Add To Set List" pour ouvrir la fenêtre de dialogue.**
- **2. Utilisez les paramètres "Set List" et "Insert Slot" pour sélectionner la Set List et la mémoire Slot de destination.**

Par défaut, la Set List et le Slot en vigueur sont sélectionnés. Si vous faites un autre choix que la Set List et le Slot en vigueur, le bouton **Revert To Current** est activé. Touchez ce bouton pour retourner à la Set List et au Slot en vigueur.

**3. Utilisez la fenêtre de texte pour entrer le nom.**

Le nom du programme, de la combinaison ou du morceau est copié par défaut dans le nom de la mémoire.

**4. Touchez OK pour ajouter le nom du programme, de la combinaison ou du morceau à la Set List ou touchez Cancel pour annuler l'opération.**

Si vous touchez OK, le programme, la combinaison ou le morceau en vigueur est inséré dans la mémoire Slot, comme avec la commande "Insert" de la page "Set List Edit".

Si l'élément copié est un morceau, la piste de clavier en vigueur est copiée sous le paramètre "Keyboard Track" de la mémoire.

## **Réagencement des mémoires**

Les boutons Cut, Copy, Paste et Insert facilitent le réagencement des mémoires et le bouton [---] (l'outil de sélection de multi-Slots) vous permet de sélectionner plusieurs Slots à la fois.

## **Utiliser le bouton [---] pour sélectionner une série de Slots**

Sélectionner une série de Slots avec le bouton [---]:

- **1. Sélectionnez le Slot à une extrémité de la plage voulue (le premier ou le dernier).**
- **2. Touchez le bouton [---].**

Notez que le Slot choisi a une couleur de surlignage différente.

**3. Sélectionnez le Slot à l'autre extrémité de la plage.**

Une fois la plage déterminée, utilisez les boutons Cut/Copy/Paste/Insert comme décrit plus bas pour agir sur les Slots. La plage sélectionnée est aussi utilisée par les fenêtres de dialogue "Color" et "Font", ce qui vous permet de modifier plusieurs Slots simultanément.

### **Copier une mémoire à un autre endroit**

Pour copier une mémoire dans une autre (si, par exemple, elle contient un son à utiliser dans plusieurs mémoires):

- **1. Sélectionnez la mémoire à copier.**
- **2. Touchez le bouton Copy.**
- **3. Sélectionnez la mémoire à remplacer.**
- **4. Touchez le bouton Paste.**

La mémoire sélectionnée est remplacée par la mémoire copiée.

#### **Insérer des Slots au milieu d'une Set List**

Vous pouvez aussi insérer des Slot copiés au milieu d'une Set List, sans toucher au reste de la liste. Pour cela:

- **1. Sélectionnez les Slots à copier.**
- **2. Touchez le bouton Copy.**
- **3. Sélectionnez un Slot indiquant le point d'insertion.**
	- Le ou les Slots copiés sont placés devant le Slot sélectionné et le reste de la Set List se décale pour faire de la place.
- **4. Touchez le bouton Insert.**

#### **Extraire des Slots d'une Set List**

Vous pouvez extraire (supprimer) des Slots mémoire d'une Set List, sans toucher au reste de la liste. Pour cela:

- **1. Sélectionnez les Slots à extraire.**
- **2. Touchez le bouton Cut.**

Les Slots sont extraits de la liste et le reste de la liste se décale pour combler le vide.

*Remarque:* Si vous le souhaitez, vous pouvez coller ("Paste") ou insérer ("Insert") la mémoire Slot extraite avec "Cut", comme vous le feriez avec une mémoire copiée avec "Copy".

# **Edition détaillée de Set Lists**

## **Nommer une mémoire**

Vous pouvez attribuer un autre nom à la mémoire que le nom du programme, de la combinaison ou du morceau qu'elle contient. Si vous créez une Set List pour un concert, par exemple, vous pouvez donner aux mémoires des noms de morceaux ou de sections comme "Montana Intro". Pour cela:

- **1. Touchez le nom de la mémoire pour ouvrir la fenêtre d'édition de texte.**
- **2. Entrez le nom voulu et touchez OK.**

Les noms de mémoire peuvent avoir jusqu'à 24 caractères.

## **Réglage du volume de la mémoire**

Vous pouvez régler le volume de chaque mémoire séparément. Cela permet de choisir un volume plus doux pour une mémoire produisant un accompagnement et plus fort pour une mémoire ayant un son de solo. Pour cela:

#### **1. Réglez le paramètre "Volume".**

Notez que le réglage "Master Volume" du programme, de la combinaison ou du morceau de la mémoire est aussi d'application.

Voyez le schéma plus loin pour savoir quelles sont les interactions entre le volume de la Set List et les commandes de volume.

#### *Volume de la mémoire de Set List*

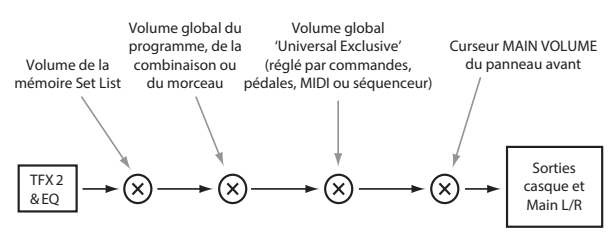

## **Transposer des Slots individuels**

Vous pouvez régler la transposition individuellement pour chaque Slot. Vous pourriez décider de transposer un morceau de quelques demi-tons vers le bas pour l'adapter à la tessiture d'un chanteur. Pour cela:

#### **1. Réglez le paramètre "Transpose".**

Quand "Transpose" est réglé sur toute valeur autre que "+0", la valeur de transposition est affichée dans la mémoire. Par exemple, si "Transpose" est réglé sur "-12", la mémoire sera affichée comme illustré ci-dessous.

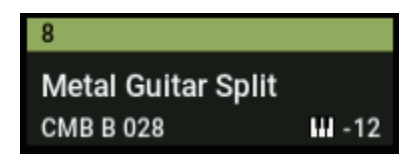

### **La transposition de Slot n'affecte pas la batterie**

La transposition de Slot est conçue pour ne pas modifier les sons de batterie sauf s'ils sont joués directement sur le clavier.

Si le Slot contient un programme, le programme de piste de batterie n'est pas affecté par "Transpose".

De même, si le Slot contient une combinaison ou un morceau, la batterie produite par la piste de batterie (Drum Track) n'est généralement pas transposée. Pour cela, les Timbres ou pistes ne sont pas affectés par la transposition si les deux conditions suivantes sont remplies:

- Quand le canal MIDI du Timbre est réglé sur un canal autre que le canal global (COMBI).
- Quand le canal MIDI de la piste est différent du canal de la piste "**Track Select**".
- La catégorie de programme est "Drums" sauf pour souscatégorie "Pitched" (utilisée pour les timbales, par exemple)

## **Entrée de commentaires**

Chaque mémoire Slot peut disposer de commentaires comprenant jusqu'à 512 caractères (paroles, notes de jeu etc.). Pour modifier les commentaires:

**1. Touchez le bouton Edit Comment pour afficher la fenêtre d'édition de texte.** 

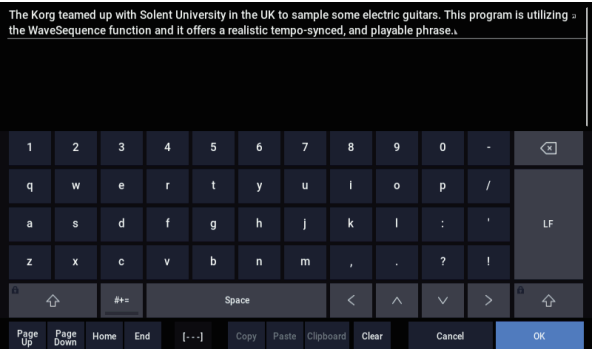

La fenêtre d'édition des commentaires présente quelques nouveautés par rapport à la fenêtre d'entrée de texte standard:

- Le texte est affiché avec les caractères sélectionnés pour le Slot.
- Sélectionnez du texte en touchant/glissant.
- Utilisez le bouton LF pour insérer des retours.
- Vous disposez de plusieurs presse-papiers (extraction/copie); voyez plus loin.

Si vous avez branché un clavier USB QWERTY, vous pouvez l'utiliser au lieu du clavier d'écran pour entrer le texte. Pour en savoir plus, voyez ["Modifier des noms et](#page-211-0)  [entrer du texte" à la page 206](#page-211-0).

#### **2. Entrez le commentaire et touchez OK.**

Vous pouvez lire l'ensemble du commentaire, même sur plusieurs lignes, à la page "Set List Play".

#### **Plusieurs presse-papiers pour les commentaires**

Après avoir extrait ou copié du texte dans la fenêtre d'édition des commentaires, touchez le bouton Clipboard pour afficher le contenu des différents presse-papiers. Chaque presse-papier est représenté par un bouton avec une abréviation du texte qu'il contient. Vous pouvez exploiter 10 presse-papiers à la fois. Si vous effectuez une onzième copie, le contenu du presse-papier le plus ancien est remplacé.

Touchez les boutons pour coller le texte dans le commentaire. (Le bouton Paste colle toujours le contenu du presse-papier le plus récent.) Pour supprimer un pressepapier, cochez sa case "Remove" puis touchez le bouton Remove.

# **Régler la couleur de la mémoire (Slot)**

Vous pouvez assigner une des 16 couleurs disponibles aux mémoires afin de les distinguer plus facilement. Vous pouvez aussi attribuer une même couleur à une série de mémoires. Pour cela:

- **1. Touchez le bouton Color pour afficher la fenêtre de sélection de couleur.**
- **2. Choisissez une couleur pour la mémoire.**

Vous pouvez aussi sélectionner une série de mémoires et leur attribuer la même couleur.

**3. Quand l'opération est terminée, touchez OK.**

# **Sauvegarder vos éditions**

Quand votre Set List est prête, sauvegardez votre travail. Pour cela:

**1. Sélectionnez la commande "Write Set List" dans le menu de la page, situé dans le coin supérieur droit de l'écran.**

Cela ouvre une fenêtre de dialogue qui vous permet de sauvegarder la Set List. Vous pouvez aussi choisir un autre emplacement ou changer le nom de la Set List.

**2. Touchez le nom de la Set List pour ouvrir la fenêtre d'édition de texte.**

Vous pouvez donner un nom évocateur à la Set List à l'aide du clavier affiché à l'écran.

**3. Après saisie du nom, touchez OK.**

La fenêtre de texte disparaît au profit de la fenêtre principale "Write".

- **4. Sous "To" dans le bas de la fenêtre de dialogue, touchez le bouton de menu déroulant à côté de Set List pour ouvrir la fenêtre de sélection de destination de sauvegarde.**
- **5. Sélectionnez l'emplacement où sauvegarder la Set List éditée.**
- **6. Quand l'emplacement est sélectionné, touchez OK.**
- **7. Touchez à nouveau OK pour lancer la sauvegarde.**
- **8. Confirmez la sélection de l'emplacement en touchant à nouveau OK.**

Après cela, c'est terminé!

## **Editer un programme, une combinaison ou un morceau d'une mémoire**

Durant la répétition ou le réglage des balances avant le concert, vous pouvez être amené à effectuer des modifications rapides de la Set List.

C'est pourquoi vous pouvez:

- Sauter aux pages d'édition du programme, de la combinaison ou du morceau sélectionné
- Effectuer les réglages nécessaires
- Sauvegarder les réglages
- Retourner facilement à la page "Set List" originale

Pour cela:

- **1. Choisissez l'élément voulu dans la Set List.** Ensuite, à n'importe quelle page "Set List":
- **2a.Ouvrez le menu et sélectionnez la commande "Edit…".**

Le nom complet de la commande est "**Edit Program**", "**Edit Combination**" ou "**Edit Song**", selon la mémoire sélectionnée.

ou

**2b.Maintenez le bouton ENTER enfoncé en façade et touchez le bouton de la mémoire à l'écran.**

Vous passez en mode PROGRAM, COMBINATION ou SEQUENCER et le système affiche la page "Home" pour l'élément sélectionné.

Les réglages de la Set List, y compris les réglages d'égalisation et de volume, continuent à affecter le son.

### **3. Effectuez les changements voulus.**

#### **4. Sauvegardez vos changements.**

Pour en savoir plus, voyez ["Sauvegarder vos éditions" à](#page-39-0)  [la page 34](#page-39-0) (pour les programmes), ["Sauvegarder vos](#page-75-0)  [éditions" à la page 70](#page-75-0) (pour les combinaisons) ou ["Sauvegarde de votre morceau" à la page 110](#page-115-0) (pour les morceaux).

#### **5. Appuyez sur le bouton MODE pour retourner à la page "Set List".**

Vous retrouvez le mode SET LIST comme vous l'aviez quitté: la même Set List et la même mémoire sont sélectionnées.

# **Smooth Sound Transitions (SST)**

# **Présentation**

"Smooth Sound Transitions (SST)" évite que les dernières notes précédant un changement de programme, de combinaison ou de morceau ne soient coupées brutalement: ce système laisse le son et ses effets s'estomper naturellement quand vous changez de son. Vous pouvez même continuer à tenir des notes utilisant l'ancien son (sur le clavier ou avec la pédale sustain) tout en jouant avec le nouveau son.

SST s'applique à tous les modes et pas seulement aux Set Lists. Les notes et les effets chutent naturellement quand vous changez de combinaison en mode COMBINATION ou quand vous passez d'un programme (en mode PROGRAM) à une combinaison (en mode COMBINATION).

La fonction "SST" peut être réglée avec deux paramètres: "Global – **Hold Time**" et "**Hold Time**" (réglable séparément pour chaque mémoire d'une Set List). A l'arrière-plan, par contre, cette fonction est incroyablement active. Nous y reviendrons en détail plus loin mais si vous êtes curieux ou pressé, voici les points importants:

- SST fonctionne toujours à cheval sur deux sons: le son actuel et le son précédent. Si vous sélectionnez un nouveau son alors que les deux anciens sons se chevauchent toujours, le plus ancien s'arrête.
- La technologie SST ne fonctionne que si l'ancien et le nouveau son utilisent des effets qui n'excèdent pas la capacité du processeur. Pour les sons d'usine, cela ne devrait pratiquement jamais poser de problème. Au cas, peu probable, où les effets seraient trop gourmands, l'ancien son (notes et effets compris) est coupé.
- Les paramètres "**Hold Time**" déterminent la durée du maintien de l'ancien son quand toutes ses touches ont été relâchées.
- Les fonctions arpégiateur et "Drum Track" s'arrêtent quand vous changez de sons. Leurs notes s'estompent naturellement.

# **Utilisation de la fonction 'Smooth Sound Transitions'**

# **Utilisation de 'Hold Time'**

Le NAUTILUS a deux paramètres "**Hold Time**". Ces paramètres déterminent la durée du maintien de l'ancien son quand toutes ses notes ont été relâchées.

Un de ces paramètres se trouve à la page "Global Basic" et il détermine la durée du maintien pour tous les domaines sauf le mode SET LIST (modes PROGRAM, COMBINATION et SEQUENCER). L'autre, situé dans les paramètres "Set List Slot", détermine la durée de maintien pour chaque mémoire individuelle. Voyons comment ce paramètre fonctionne.

### **1. Affichez la page "SET LIST > Edit".**

#### **2. Choisissez la Set List 127.**

Cette liste ne contient que des mémoires initialisées que vous pouvez utiliser pour vos concerts.

**3. Sélectionnez la mémoire 1 et réglez son programme sur "D048: Scary Splites Lead".**

Ce son a un long delay qui permet d'illustrer l'effet de "**Hold Time**".

- **4. Pour la mémoire 1, réglez "Hold Time" sur "10 sec.".**
- **5. Touchez le bouton Copy avec la mémoire 1 toujours sélectionnée.**
- **6. Sélectionnez la mémoire 3.**

Nous allons garder le son de piano par défaut pour la mémoire 2.

**7. Touchez le bouton Paste.**

La mémoire 3 est une copie de la mémoire 1 et a le même réglage de programme.

- **8. Pour la mémoire 3, réglez "Hold Time" sur "0".**
- **9. Jouez une brève phrase avec le son de synthé lead du côté droit du clavier puis écoutez.**

Remarquez le long delay durant la disparition progressive du son. "**Hold Time**" n'affecte pas cette durée tant que la mémoire reste sélectionnée.

**10.Rejouez la phrase mais, cette fois, sélectionnez immédiatement après la mémoire 2.**

Cette fois, le son s'estompe très rapidement. Le paramètre "**Hold Time**" entre en action quand vous passez d'un son à l'autre. En l'occurrence, c'est le réglage "Hold Time" de l'ancienne mémoire 3 qui détermine la rapidité de la disparition du son.

Notez aussi que, bien que "**Hold Time**" soit réglé sur "0 secondes", la chute du son reste naturelle. Ce n'est que quand la durée "**Hold Time**" s'est écoulée que les notes s'estompent selon les réglages du son.

**11.Sélectionnez la mémoire 1.**

N'oubliez pas que pour cette mémoire "**Hold Time**" est réglé sur "10 sec.".

**12.Rejouez la phrase et sélectionnez immédiatement la mémoire 2.**

Notez comme l'effet delay est maintenu longtemps.

**13.Jouez une brève phrase avec le son de piano de la mémoire 2 et arrêtez-vous pour écouter.**

Le delay de la mémoire 1 est toujours en train de s'estomper et reste audible, à côté du son de piano.

Pourquoi changer ce réglage? Bien que le réglage par défaut (5 secondes) fonctionne bien pour fluidifier les transitions en général, il peut y avoir des moments en concert où vous souhaitez que les notes et les effets s'estompent très lentement ou, au contraire, sur le champ. Le réglage "**Hold Time**" vous offre ces possibilités.

## **'Hold Time' démarre après le relâchement des touches**

La durée "**Hold Time**" ne commence qu'après le relâchement des touches qui utilisaient l'ancien son. Poursuivons l'exemple ci-dessus:

- **1. Sélectionnez la mémoire 3.**
- **2. Jouez et maintenez une note avec le son de synthé lead dans la partie droite du clavier.**
- **3. Tout en maintenant la note, sélectionnez la mémoire 2.** La note continue à être tenue.
- **4. Après un certain temps, relâchez la note.**

Dès le relâchement de la note, la durée "**Hold Time**" commence et le son s'estompe rapidement.

## **Global Hold Time**

Le paramètre "Global **Hold Time**" se trouve à la page "Global Basic". Comme nous l'avons dit plus haut, il détermine la durée de maintien pour tous les domaines à l'exception des Set Lists (modes PROGRAM, COMBINATION et SEQUENCER). Le réglage par défaut est de 5 secondes, ce qui est idéal dans la plupart des cas mais vous pouvez le changer si vous le souhaitez.

# **Couper des notes tenues**

Il peut arriver que vous souhaitiez couper sur le champ des notes tenues (notamment pour les sons qui se maintiennent indéfiniment). Pour cela:

- **1. Sélectionnez un autre son (programme, combinaison, morceau ou mémoire Set List).**
- **2. Changez à nouveau de son.**

Exemple pour une Set List: si la mémoire 1 était en vigueur, sélectionnez la mémoire 2 puis revenez à la mémoire 1.

### **3. Sélectionnez ensuite à nouveau la mémoire 1.**

Si vous utilisez des sons différents de ceux des Set Lists, appuyez sur le bouton MODE du panneau avant et choisissez le mode COMBINATION (la combinaison est alors sélectionnée) quand le programme A000 (par exemple) est sélectionné. Ensuite, appuyez sur le bouton MODE et sélectionnez le mode PROGRAM (le programme précédent est à nouveau sélectionné). Après le deuxième changement, toutes les notes tenues de la Set List originale sont désactivées.

# **Autres détails**

### **Contrôleurs**

La plupart des contrôleurs (joystick Y, commandes RT, etc.) n'affectent que le nouveau son et pas l'ancien.

Les fonctions "Sustain", "Sostenuto", "joystick X" (Pitch Bend) et "Note Gate" influencent par contre l'ancien son comme le nouveau. Comme il s'agit de paramètres MIDI, vous pouvez toutefois les piloter avec les filtres MIDI de la combinaison ou du morceau.

### **Effets**

Le NAUTILUS dispose en interne de deux groupes ou "racks" d'effets. Le son actuel utilise un de ces groupes tandis que le son précédent fait appel à l'autre groupe. Cela permet d'utiliser les deux groupes d'effets simultanément: un groupe d'effets peut ainsi s'estomper naturellement tandis que l'autre groupe fait tout autre chose.

Il n'y a toutefois "que" deux groupes d'effets. Chaque fois que vous sélectionnez un nouveau son, le plus ancien des deux groupes d'effets est coupé puis reconfiguré pour le nouveau son.

De plus, il n'est pas exclu que les demandes combinées des deux groupes d'effets excèdent la capacité du processeur. Dans ce cas, l'ancien groupe d'effets est immédiatement coupé.

*Remarque:* Si l'ancien groupe d'effets est coupé, toutes les notes qui y faisaient appel sont également coupées.

### **Restrictions**

Quand vous sélectionnez un nouveau son, les patterns ARP et "Drum Track" de l'ancien son s'arrêtent. Les notes produites par la fonction "Drum Track" ou arpégiateur (y compris celles générées par les zones ARP "Thru In" et "Thru Out") sont "relâchées" puis s'estompent normalement.

De même, l'arpégiateur du PolysixEX est coupé lors d'un changement de son.

Si, lors de l'édition d'un programme EXi, vous changez le modèle EXi du programme, toutes les notes utilisant le son précédant sont coupées. Notez que cela ne concerne que l'édition du programme: lorsque vous changez simplement de programme, les notes s'estompent naturellement.

Si les ressources sont trop sollicitées, il peut arriver que les notes utilisant l'ancien son soient coupées avant leur disparition intégrale. Exemple:

- La polyphonie est insuffisante.
- Si les deux groupes d'effets nécessitent des calculs extrêmement complexes, les notes et les effets utilisant l'ancien son peuvent être coupés.

# **Echantillonnage (Open Sampling System)**

# **Présentation de l'échantillonnage**

# **Echantillonnage avec le NAUTILUS**

## **Présentation**

Le NAUTILUS peut échantillonner des données audio externes via les entrées analogiques ou USB, en format 48kHz 16 bits (ou 24 bits pour l'échantillonnage sur disque), en mono ou en stéréo. Vous pouvez enregistrer des échantillons dans la mémoire RAM ou directement sur disque

Vous pouvez aussi rééchantillonner numériquement le son complet d'un programme, d'une combi ou d'un morceau, joué directement ou piloté par séquenceur, avec des effets et des événements ARP.

Enfin, vous pouvez traiter les signaux d'entrée avec les processeurs IFX, MFX et TFX ou les fonctions de synthèse EXi comme le MS-20EX et le MOD-7.

Vous pouvez utiliser ces divers traitements seuls ou les combiner (et même les utiliser tous). Vous pouvez, par exemple, échantillonner un riff de guitare via les entrées audio, le traiter avec les effets du NAUTILUS tout en écoutant et en enregistrant (ou non) une phrase générée par la fonction "Drum Track" ou "Step Sequence".

Vous pouvez utiliser directement vos échantillons dans des kits de batterie ou en faire des multi-échantillons et les exploiter là où vous utilisez des multi-échantillons ROM, comme dans des programmes HD-1 ou des séquences d'ondes (Wave Sequences).

### **Fichiers KSC et banques d'échantillons utilisateur**

"KSC" est l'acronyme de "Korg Sample Collection". Les fichiers KSC regroupent vos échantillons et multiéchantillons et vous permettent de les charger sous forme de banques d'échantillons utilisateur. Vous pouvez soit charger les banques d'échantillons utilisateur en RAM, soit utiliser la mémoire virtuelle comme pour les EXs. Ces fichiers ont d'autres avantages. Pour en savoir plus, voyez ["Créer et](#page-185-0)  [sauvegarder des fichiers .KSC" à la page 180.](#page-185-0)

# **Echantillonnage et RAM**

Le NAUTILUS dispose de 3Go de RAM installée en usine. Environ 1Go de cette RAM est utilisée par le système d'exploitation et les données d'échantillons ROM. Le reste est partagé par les échantillons EXs, les banques utilisateur et le mode SAMPLING.

Cela signifie donc que le volume des échantillons EXs chargés et des banques utilisateur a une incidence sur la mémoire disponible pour les échantillons du mode SAMPLING. Plus les échantillons EXs et des banques utilisateur sont volumineux, moins il y a de place pour les échantillons du mode SAMPLING.

L'utilisation de la mémoire virtuelle pour les échantillons EXs et les banques d'échantillons utilisateur permet généralement de charger plus d'échantillons simultanément mais cela nécessite néanmoins beaucoup de mémoire RAM. La durée d'échantillonnage disponible dépend de la quantité de RAM disponible, comme décrit ci-dessous:

*RAM disponible et durée d'échantillonnage approximative*

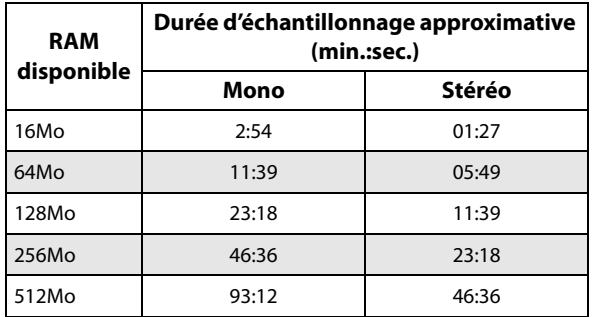

## **Echantillonnage sur disque**

Vous pouvez échantillonner directement sur disque (sur le disque interne ou des dispositifs de stockage USB) et créer un fichier WAVE. Vous pouvez échantillonner jusqu'à 80 minutes en continu, en mono ou en stéréo (mono: environ 440Mo, stéréo: environ 879Mo).

Tant qu'il y a de la place en mémoire RAM, ces fichiers WAVE peuvent ensuite être chargés en mode SAMPLING et être utilisés dans des kits de batterie, des séquences d'ondes ou des programmes HD-1. (Notez qu'après les avoir chargés en mode SAMPLING, il faudra les sauvegarder à nouveau; les fichiers WAVE ne peuvent pas être utilisés directement pour des programmes, etc.)

Les fichiers WAVE peuvent aussi être utilisés dans les pistes audio du séquenceur. Pour en savoir plus, voyez ["Enregistrement audio" à la page 91](#page-96-0).

## **Echantillonnage 24 bits sur disque**

Lors de l'échantillonnage sur disque, vous avez le choix entre une résolution 16 et 24 bits. Les fichiers WAVE à 16 et 24 bits peuvent être utilisés directement dans les pistes audio en mode SEQUENCER. Quand ils sont chargés sous forme d'échantillons RAM, les fichiers WAVE d'une résolution 24 bits sont convertis en 16 bits.

# **Echantillonnage en mode SAMPLING**

En mode SAMPLING, vous pouvez échantillonner des données audio analogiques via les entrées micro ou ligne, ou des données audio numériques via l'entrée USB. Vous pouvez aussi échantillonner un signal traité par les effets du NAUTILUS.

Les échantillons peuvent être traités par des effets et rééchantillonnés en interne. Vous avez le choix entre le mode "Auto", qui applique automatiquement l'effet spécifié à l'échantillon choisi, ou le mode "Manual", qui vous permet de traiter manuellement l'échantillon avec des effets et de rééchantillonner votre interprétation.

# **Modes PROGRAM, COMBINATION, SEQUENCER**

En mode PROGRAM, COMBINATION ou SEQUENCER, vous pouvez rééchantillonner une interprétation directe complète incluant filtres, effets, ARP et même reproduction du séquenceur.

Vous pouvez aussi échantillonner des sources audio externes, mixer les sons du NAUTILUS avec les signaux audio externes et échantillonner le résultat de cette association. Vous pouvez aussi écouter les données de jeu du NAUTILUS tout en n'échantillonnant que les signaux de la source externe.

## **'In-Track Sampling' en mode SEQUENCER**

En mode SEQUENCER, vous pouvez échantillonner une source audio externe qui accompagne la reproduction du morceau et créer automatiquement des données de note pour déclencher les nouveaux échantillons au moment approprié dans le morceau. Vous pouvez ensuite manipuler ces échantillons avec les fonctions de synthèse HD-1 afin de bénéficier d'alternatives à l'enregistreur audio. Cette fonction est appelée "In-Track Sampling".

# **Fréquence d'échantillonnage et résolution en bits**

Comme le montre le schéma suivant, un échantillonneur consigne le niveau d'un signal analogique à intervalles réguliers (il prend des "échantillons" du flux du signal) et sauvegarde ces valeurs dans une mémoire (sous forme de données numériques).

Ces "intervalles réguliers" représentent la "fréquence d'échantillonnage" (le nombre d'échantillons). La valeur 48kHz (kilohertz) signifie que le dispositif prend 48.000 échantillons d'un signal par seconde: le signal échantillonné est donc découpé en fines tranches d'une durée de 1 seconde/48.000= environ  $0,00002083s$  = environ 0,02083ms.

Plus la fréquence d'échantillonnage est élevée, plus la forme d'onde mémorisée est proche du signal analogique d'origine.

Chaque niveau est lu et converti en données numériques. La précision de la mesure du niveau est déterminée par la résolution (le nombre de bits). Ce processus convertit un

signal analogique d'une résolution infinie en un signal numérique d'une résolution finie. Ainsi, la résolution 16 bits propose 65.536 niveaux possibles (2 exposant 16).

Plus la résolution est élevée, plus la forme d'onde mémorisée est proche du signal analogique d'origine.

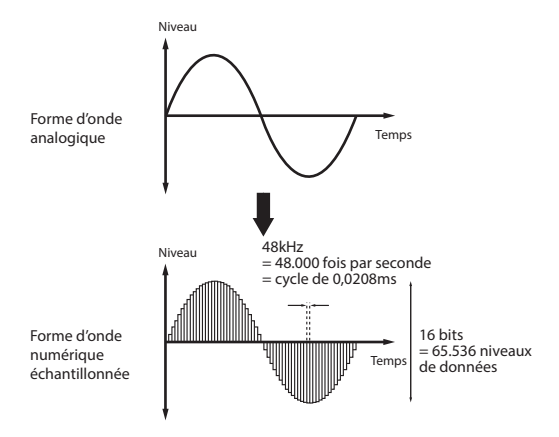

# **Echantillons et multi-échantillons**

## **Echantillons**

Les données sont enregistrées (échantillonnées) en mémoire interne ou chargées depuis un fichier que l'on nomme échantillon ou fichier d'échantillon ("sample"). Les échantillons contiennent non seulement les données audio (la forme d'onde) mais aussi des paramètres spécifiant la façon dont la forme d'onde doit être reproduite, comme "Start" (début), "Loop Start" (début de la boucle) et "End Address" (fin). Les échantillons peuvent être intégrés dans des multi-échantillons et des kits de batterie.

Le mode SAMPLING accepte un maximum de 16.000 échantillons à la fois. Les échantillons EXs et des banques utilisateur ne comptent pas pour ce plafond.

Le NAUTILUS peut utiliser une même forme d'onde dans plusieurs échantillons. Cela vous permet de créer plusieurs échantillons utilisant la même forme d'onde mais différents paramètres de reproduction et d'économiser ainsi la mémoire interne. Imaginons, par exemple, que vous venez d'enregistrer une voix qui dit "un, deux, trois". La forme d'onde résultante contient trois éléments distincts que vous pouvez affecter à différents échantillons. Ainsi, l'échantillon A pourrait produire l'extrait "un, deux, trois", l'échantillon B "un, deux" et l'échantillon C "deux, trois".

*Schéma synoptique du système d'échantillonnage ouvert ('Open Sampling')*

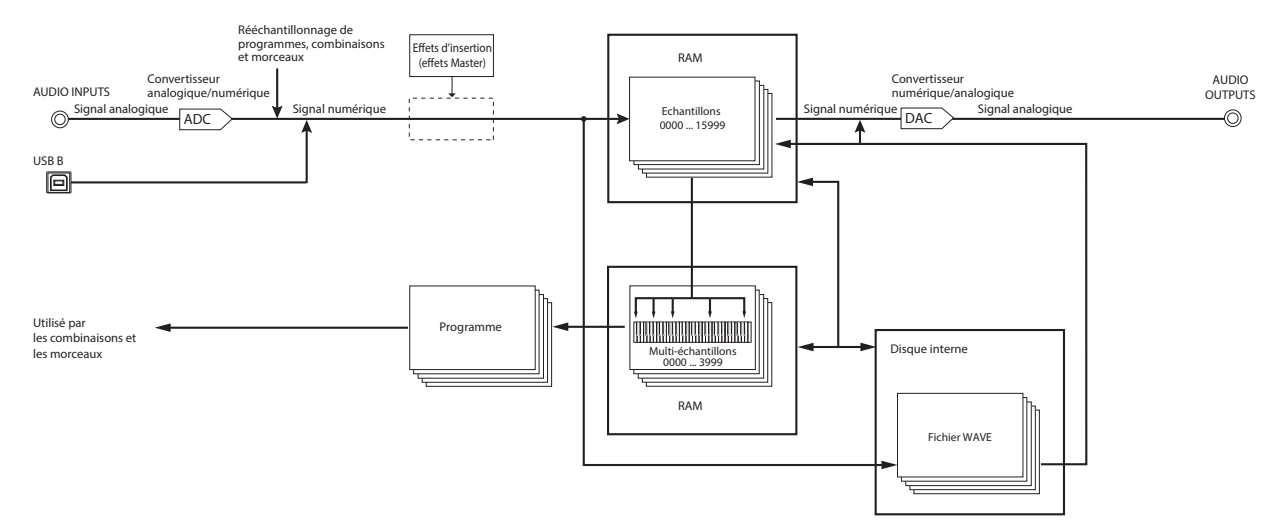

## **Multi-échantillons ('Multisamples')**

Les multi-échantillons répartissent un ou plusieurs échantillons sur le clavier. Par exemple, un multi-échantillon très simple de guitare peut avoir six échantillons – un pour chaque corde.

Chaque échantillon est contenu dans un "Index" déterminant la plage de reproduction de l'échantillon, sa hauteur d'origine, son accord, son niveau etc.

Les multi-échantillons peuvent avoir jusqu'à 128 index chacun.

## **Utilisation des multi-échantillons**

Quand vous échantillonnez un instrument disposant d'une vaste tessiture, comme un piano, l'utilisation d'un seul échantillon pour toute la tessiture ne produit pas un résultat naturel. Les multi-échantillons permettent d'enregistrer plusieurs échantillons de hauteur différente et de les répartir ensuite sur le clavier pour obtenir un résultat naturel.

Tous les sons instrumentaux des multi-échantillons presets internes du NAUTILUS ont été élaborés de cette façon. Vous pouvez, par exemple, enregistrer un échantillon par octave et assigner chacun de ces échantillons à un index couvrant une plage d'une octave sur le clavier.

Vous pouvez aussi assigner plusieurs échantillons de phrases musicales ou de boucles rythmiques à différents index au sein d'un multi-échantillon afin de les déclencher simultanément. Vous pouvez assigner des phrases différentes à chaque touche. Alternativement, vous pouvez assigner ces échantillons à des intervalles d'une octave afin de bénéficier de variations de phrase à des hauteurs et des tempos différents.

Le mode SAMPLING accepte un maximum de 4000 multiéchantillons à la fois. Les multi-échantillons des banques EXs et utilisateur ne comptent pas pour ce plafond.

Les multi-échantillons peuvent être utilisés directement dans des programmes ou des séquences d'ondes. Vous pouvez les utiliser avec la fonction "ARP" et obtenir ainsi des résultats surprenants (en créant des effets spéciaux ou en faisant parler votre instrument, par exemple).

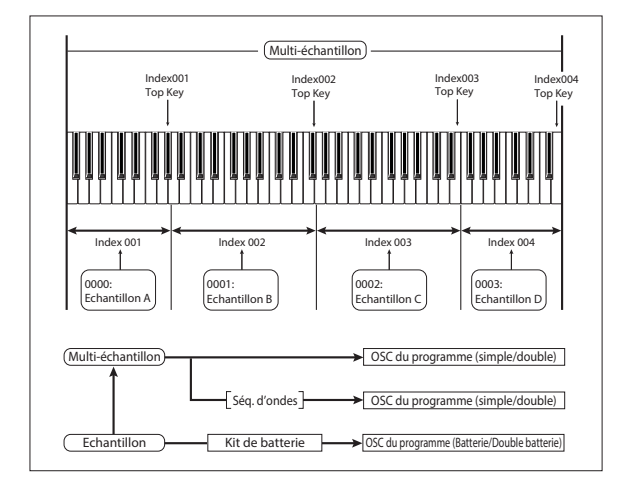

# **Préparatifs pour l'échantillonnage**

# **Réglages audio**

# **Réglages d'entrée audio**

## **Page 'Audio Input'**

Cette page est disponible en mode PROGRAM, COMBINATION, SEQUENCER et SAMPLING. Elle vous permet de régler le volume, le panoramique, les départs d'effet et le routage des entrées audio analogiques 1 & 2 et USB 1 & 2. En dehors du mode SAMPLING, cette page est la page principale pour effectuer des réglages liés à l'échantillonnage.

Les pages suivantes disposent de réglages 'Audio Input':

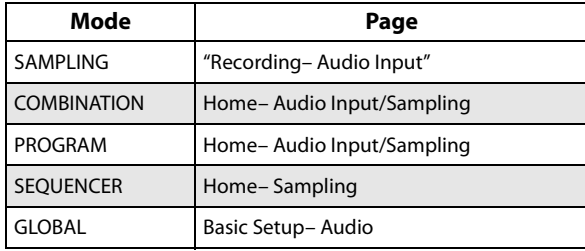

## **Réglages globaux d'entrée audio**

Chaque programme, combinaison et morceau peut soit utiliser la configuration "Global" de mixeur d'entrée, soit disposer de ses propres réglages. Le mode SAMPLING, par contre, dispose de ses propres réglages distincts pour les entrées audio.

Pour les programmes, combinaisons et morceaux, le recours à la configuration "Global" est déterminé par le paramètre "**Use Global Setting**".

Quand "**Use Global Setting**" est sur "**On**", le programme, la combinaison ou le morceau utilise les réglages "Global". Il s'agit de l'option par défaut et elle vous permet de changer librement de son sans affecter les entrées audio. De plus, les modifications effectuées à la page "Audio Input" changent la configuration "Global" ainsi que tous les autres programmes, combinaisons et morceaux qui utilisent cette configuration.

Il est parfois néanmoins pratique de sauvegarder une configuration de mixeur particulière avec un programme, une combi ou un morceau individuel afin de pouvoir effectuer des réglages de mixage spéciaux ou traiter certains signaux d'entrée avec des effets. Cela permet, par exemple, de configurer un programme pour utiliser une entrée micro avec un vocodeur.

Dans ce cas, réglez "**Use Global Setting**" sur "**Off**": les entrées audio utilisent alors les réglages propres au programme.

### **L'échantillonnage peut contourner le mixeur**

Lors de l'échantillonnage, le paramètre "**Source Bus**" permet de sélectionner la source audio à échantillonner. Selon le réglage "**Source Bus**", vous pouvez vous passer (ou non) du mixeur d'entrée audio.

Si, par exemple, vous échantillonnez un signal passant par les effets du NAUTILUS, vous avez besoin du mixeur "Audio Input" pour envoyer l'entrée audio souhaitée aux effets.

Cependant, si vous souhaitez simplement échantillonner directement le signal d'entrée, vous pouvez régler "**Source Bus**" sur l'entrée de votre choix et… terminé! Vous n'avez pas besoin d'effectuer de réglages du mixeur d'entrées audio.

## **Mixeur Audio Input**

### **Input 1 & 2, USB 1 & 2**

**Input 1 & 2:** Entrées audio analogiques que vous pouvez utiliser pour des signaux de niveau micro ou ligne. Activez le bouton AUDIO IN pour permettre la réception des signaux aux prises d'entrée INPUT 1/2. Touchez le bouton Setup sous Audio In pour afficher la fenêtre de dialogue "Analog Input Setup". Réglez le paramètre "Input Select" sur "Mic" ou "Line" en fonction du dispositif connecté, puis réglez le paramètre "Analog Input Gain". Pour en savoir plus, voyez ["Entrées audio](#page-10-0)  [analogiques" à la page 5.](#page-10-0)

**USB 1 & 2:** Entrées audio USB pour l'échantillonnage à partir d'un ordinateur.

## **Bus Select**

Ce paramètre sélectionne le bus de sortie du signal d'entrée audio externe. Vous pouvez envoyer le signal audio directement aux sorties physiques ou aux effets d'insertion.

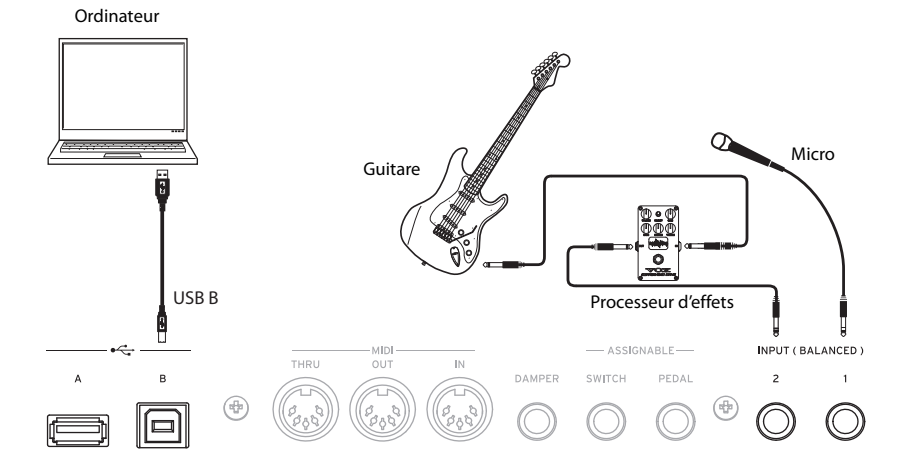

**L/R:** Le signal d'entrée audio externe est envoyé au bus L/R. Sélectionnez cette option si vous voulez échantillonner le jeu sur le NAUTILUS en même temps que d'autres signaux du bus L/R. Réglez "**Source Bus**" sur "L/R".

**IFX1–12:** Le signal d'entrée audio externe est envoyé au bus IFX1–12. Sélectionnez un de ces réglages si vous voulez ajouter un effet d'insertion durant l'enregistrement. Choisissez le même réglage pour le paramètre "**Source Bus**" que pour "**Bus Select**" après l'effet d'insertion.

**1–4:** Le signal d'entrée audio externe est envoyé en mono aux sorties Individual 1–4. "**Pan**" est sans effet dans ce casci.

**1/2, 3/4:** Le signal d'entrée audio externe est envoyé en stéréo à la paire de sorties choisies; la position dans l'image stéréo est déterminée par le paramètre "**Pan**". Réglez "**Source Bus**" sur le réglage "Indiv." correspondant.

**Off:** Le signal d'entrée audio externe n'est envoyé à aucun bus. Toutefois, vous pouvez toujours l'échantillonner directement en mode SAMPLING, sans l'envoyer à un bus: affichez la page "Recording– Audio Input" et choisissez l'entrée externe à échantillonner (Audio Input 1–2, USB 1– 2) comme " **Source Bus**".

Notez que quand vous faites passer "**Bus Select (IFX/Indiv.)**" de "Off" à "L/R" ou "IFX", le niveau de sortie aux prises AUDIO OUT L/MONO et R ou au casque peut augmenter considérablement.

## **FX Ctrl Bus**

Les bus "FX Control" permettent de créer des signaux de pilotage pour effets ("sidechains"). Cela vous permet de contrôler un effet avec un signal audio (appelé "sidechain") tandis que l'effet traite un signal audio totalement différent. C'est pratique avec des vocodeurs, compresseurs et limiteurs, gates, etc.

Le NAUTILUS propose deux bus FX Control réellement stéréo.

### **REC Bus**

Ceci envoie le signal d'entrée audio externe aux bus REC (quatre canaux mono: 1, 2, 3, 4).

Les bus REC sont des bus internes dédiés à l'échantillonnage ou l'enregistrement de pistes audio en mode SEQUENCER.

Si vous voulez échantillonner ces bus, réglez "**Source Bus**" sur un bus REC.

En mode SAMPLING, vous pouvez mixer plusieurs entrées audio sur un bus REC pour l'échantillonnage ou utiliser le bus REC pour mixer le signal direct des entrées audio avec le signal traité par les effets d'insertion et échantillonner le résultat.

Dans d'autres modes (PROGRAM, par exemple), vous pouvez utiliser les bus REC pour échantillonner juste une entrée audio accompagnée d'une phrase ARP envoyée au bus L/R.

**Off:** Le signal d'entrée audio externe n'est envoyé à aucun bus REC. C'est le choix par défaut.

**1, 2, 3, 4:** Le signal d'entrée audio externe est envoyé en mono au bus REC spécifié. Le réglage "**Pan**" est ignoré.

**1/2, 3/4:** Le signal d'entrée audio externe est envoyé en stéréo à la paire de bus REC choisie. Le réglage "**Pan**" envoie le signal en stéréo aux bus 1 et 2 ou aux bus 3 et 4.

### **Send1, Send2**

Ces paramètres déterminent le niveau auquel le signal d'entrée audio est envoyé aux effets Master.

"**Send1**": Envoie le signal à l'effet Master 1.

"**Send2**": Envoie le signal à l'effet Master 2.

Si "**Bus Select**" est réglé sur "IFX1–12", les niveaux de départ vers les effets Master sont spécifiés par les réglages "**Send1**" et "**Send2**" après IFX1–12.

## **Mute On/Off**

Coupe le signal audio externe reçu par l'instrument.

#### **Solo On/Off**

Indique le réglage "Solo" de chaque signal d'entrée audio externe.

Vous n'entendez que les canaux pour lesquels "Solo" est activé ("On"). Les autres canaux sont coupés. La fonction "Solo" inclut les oscillateurs du générateur de son.

#### **Pan**

Ce paramètre spécifie le panoramique du signal d'entrée audio externe. Si la source audio est stéréo, ces entrées sont généralement réglées sur "L000" et "R127".

### **Level**

Détermine le niveau d'entrée du signal audio externe. Normalement, ce paramètre est réglé sur "127".

*Remarque:* L'indicateur à gauche du fader **Level** indique le niveau du signal immédiatement après la conversion A/N et *avant* la commande **Level**. Le changement du réglage **Level** n'est pas indiqué sur le vumètre.

Les signaux des entrées audio analogiques sont convertis en signaux numériques par un convertisseur analogique/numérique. Ce paramètre spécifie le niveau du signal immédiatement après conversion en signal numérique. Si le signal sature même lorsque vous diminuez considérablement ce réglage, il y a des chances pour que la saturation se produise avant le convertisseur analogique/numérique. Vous devrez alors effectuer des réglages dans la fenêtre de dialogue "Analog Input Setup" (bouton SHIFT et bouton AUDIO IN), ou diminuer le niveau de sortie de la source audio externe.

Si "**Bus Select (IFX/Indiv.)**" n'est pas réglé sur "Off|, l'augmentation du réglage "**Level**" fait entrer le signal d'entrée externe dans le système audio du NAUTILUS. Tout bruit aux entrées (même si aucun signal n'est présent) peut être audible aux sorties du NAUTILUS.

Pour l'éviter, réglez le paramètre "**Bus Select**" des entrées inutilisées sur "Off" ou leur paramètre "**Level**" sur "0". Vous pouvez aussi désactiver "**REC Bus**" et "**FX Ctrl Bus**" si vous ne les utilisez pas.

Il en va de même pour le paramètre "**REC Source**". Si "**REC Source**" est réglé sur une entrée, cette entrée est envoyée directement aux sorties, même si son paramètre "**Bus Select**" est réglé sur "Off" ou si "**Level**" est réglé sur "0".

Et enfin, pour la même raison: si vous n'utilisez pas les entrées analogiques, réglez "Input Select" sur "Line" et le paramètre "Analog Input Gain" sur la valeur minimum via la fenêtre de dialogue "Input Setup" (boutons SHIFT et AUDIO IN).

## <span id="page-133-0"></span>**Réglage du niveau d'enregistrement**

Les paramètres "**Recording Level L**" et "**R**" déterminent le niveau d'enregistrement au stade final de l'échantillonnage. Pour obtenir un échantillonnage de la meilleure qualité possible, réglez le niveau aussi haut que possible sans que l'indicateur de niveau n'affiche "CLIP !".

Touchez le bouton SAMPLING REC pour passer en attente d'enregistrement: les indicateurs de niveau affichent le niveau d'enregistrement du signal du bus sélectionné avec "**Source Bus**". Vous pouvez régler le niveau du signal avec le curseur. Commencez en le réglant sur "0.00" et réglez le niveau aussi haut que possible sans le laisser dépasser "0dB" dans l'indicateur à segment.

Le réglage par défaut est de "0.0dB".

## **Sélection de la méthode d'enregistrement ('Sampling Setup')**

#### **Source Bus**

Les paramètres "Source Bus" sélectionnent les signaux audio à échantillonner.

**L/R:** Les signaux du bus L/R après TFX1 et 2 sont échantillonnés. Les signaux audio envoyés au bus L/R ainsi que les sons joués sur le clavier du NAUTILUS ou via MIDI IN et envoyés au bus L/R sont échantillonnés. En général, le réglage "L/R" est utilisé (voyez le schéma ci-dessous).

**REC1/2, REC3/4:** Les bus REC1/2 ou REC3/4 sont échantillonnés. Utilisez les bus REC quand vous voulez jouer sur le clavier tout en échantillonnant uniquement l'entrée audio. Vous pouvez aussi mixer plusieurs sources audio sur les bus REC ou mixer le signal direct d'une entrée audio et son signal traité par un effet d'insertion sur un bus REC pour l'échantillonnage.

Si vous sélectionnez "REC1/2", le bus REC 1 est envoyé au canal L et le bus REC 2 au canal R. Si vous sélectionnez "REC3/4", le bus REC 3 est envoyé au canal L et le bus REC 4 au canal R.

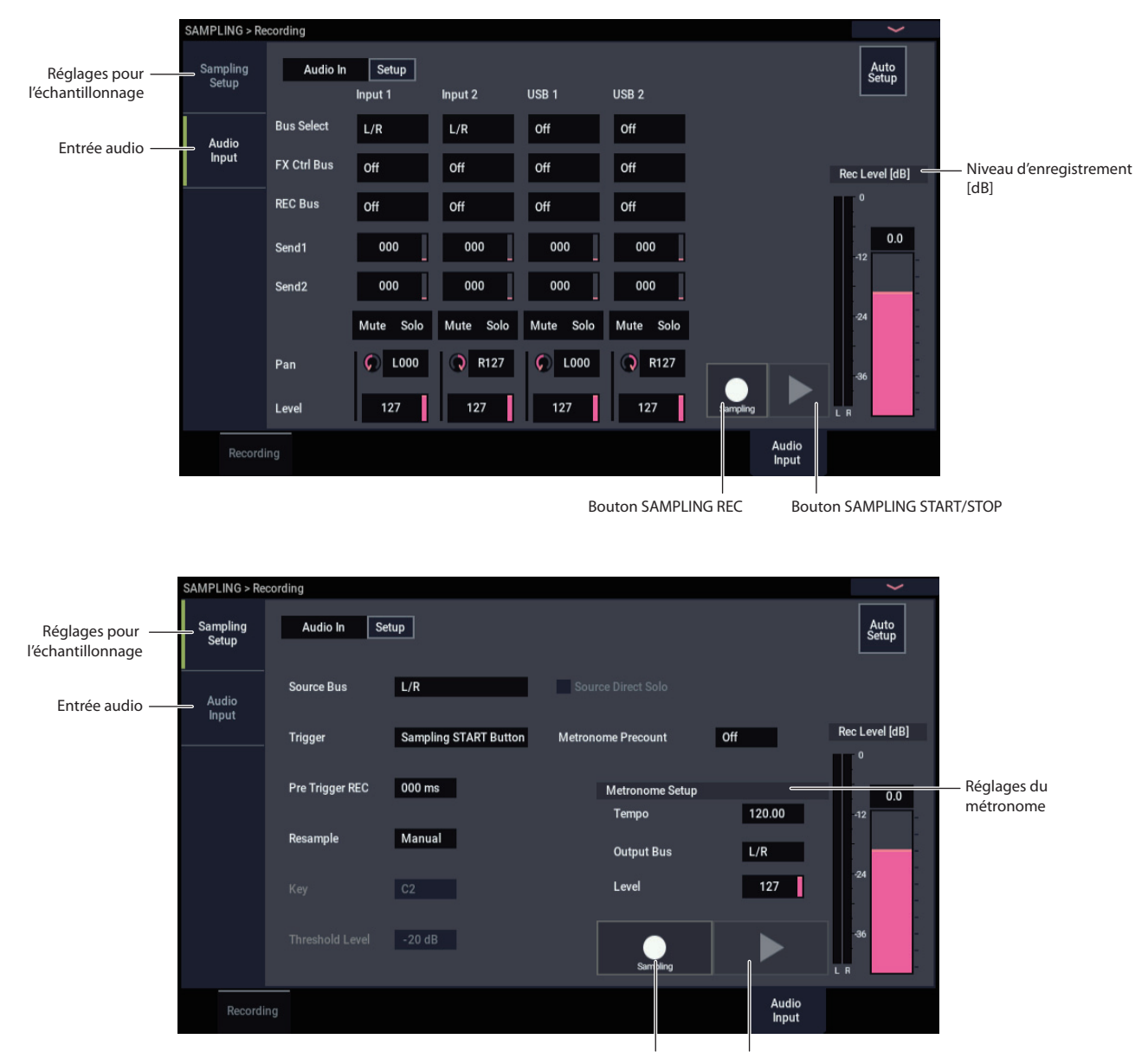

**Audio Input 1/2, USB 1/2:** Choisissez ces réglages si vous désirez échantillonner directement le signal d'entrée audio arrivant aux prises analogiques ou USB. Le signal d'entrée est échantillonné directement sans passer par le bus L/R, les bus REC ni les bus Individual. Les entrées sont connectées directement quels que soient les réglages **Audio Input** pour "**Bus Select**", "**Pan**" et "**Level**".

Si vous choisissez "Audio Input 1/2", Audio Input 1 est envoyé au canal gauche et Audio Input 2 au canal droit.

**Indiv.1/2 et 3/4:** Les bus Indiv.1/2 ou Indiv.3/4 sont échantillonnés. Choisissez ces réglages si vous voulez n'échantillonner que les entrées audio tout en écoutant les signaux des sorties L/R (comme pour les bus REC).

Si vous sélectionnez "Indiv.1/2", le bus Indiv. 1 est envoyé au canal L et le bus Indiv. 2 au canal R. De même, si vous optez pour "Indiv.3/4", les bus sont envoyés respectivement aux canaux L et R.

#### **Source Direct Solo**

Si cette option n'est pas cochée, les signaux L/R (après TFX) et du bus spécifié par "**Source Bus**" sont envoyés aux prises L/R et à la prise casque, conformément aux réglages "Audio Input – **Bus Select (IFX/Indiv.)**" et "**Bus Sel.**" après IFX.

En général, cette case reste non cochée pour que les signaux "**Source Bus**" et "L/R" soient audibles. Cochez-la si vous désirez n'entendre que le signal enregistré. Seul le signal du bus spécifié par "**Source Bus**" est alors produit par les prises L/R et la prise casque.

*Remarque:* Si "**Source Bus**" est réglé sur "L/R", ce réglage est ignoré; le signal L/R (après TFX) est produit par les prises L/R et la prise casque.

#### **Trigger**

Détermine la façon dont l'échantillonnage démarre.

Les déclencheurs disponibles varient selon le mode.

En mode PROGRAM et COMBINATION, vous pouvez sélectionner "Sampling START Button" ou "Note On".

En mode SAMPLING, vous avez le choix entre les options ci-dessus et "Threshold".

En mode SEQUENCER, vous avez le choix entre les options ci-dessus et "Sequencer START Button".

Pour savoir quel déclencheur choisir dans diverses situations, voyez les exemples d'échantillonnage donnés plus loin dans ce chapitre.

**Sampling START Button:** Quand vous touchez le bouton SAMPLING REC, vous passez en attente d'échantillonnage. L'échantillonnage démarre quand vous touchez le bouton SAMPLING START/STOP.

**Note On:** Touchez le bouton SAMPLING REC puis le bouton SAMPLING START/STOP pour passer en attente d'échantillonnage. L'échantillonnage démarre dès que vous jouez sur le clavier.

**Threshold:** L'échantillonnage démarre automatiquement quand le niveau du signal d'entrée dépasse le seuil défini avec "**Level**".

**Sequencer START Button:** Touchez le bouton SAMPLING REC puis le bouton SAMPLING START/STOP pour passer en attente d'échantillonnage. Touchez ensuite le bouton SEQUENCER START/STOP pour lancer l'échantillonnage. Touchez ce bouton si vous souhaitez rééchantillonner la reproduction du morceau.

Pour arrêter l'échantillonnage, touchez à nouveau le bouton SAMPLING START/STOP. L'échantillonnage s'arrête aussi à la fin de la durée d'échantillonnage choisie avec "Sample Time".

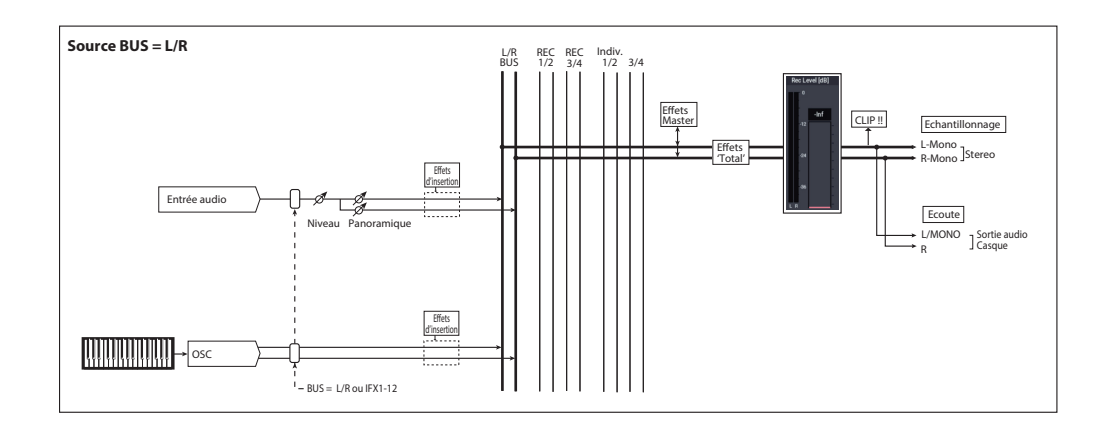

# **Réglages pour l'échantillon à enregistrer ('REC Sample Setup'/'Sampling Setup')**

Il nous reste à définir la destination de l'échantillon enregistré, choisir le mode d'échantillonnage (mono ou stéréo) et régler la durée d'échantillonnage.

En mode SAMPLING, ces réglages s'effectuent sous "REC Sample Setup". En mode COMBINATION, PROGRAM et SEQUENCER, ces réglages s'effectuent sous "Sampling Setup". Ces réglages ne s'appliquent qu'au mode dans lequel ils ont été effectués.

## **Page 'Recording Setup' dans chaque mode**

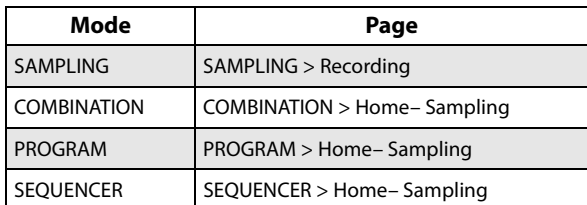

*Mode SAMPLING*

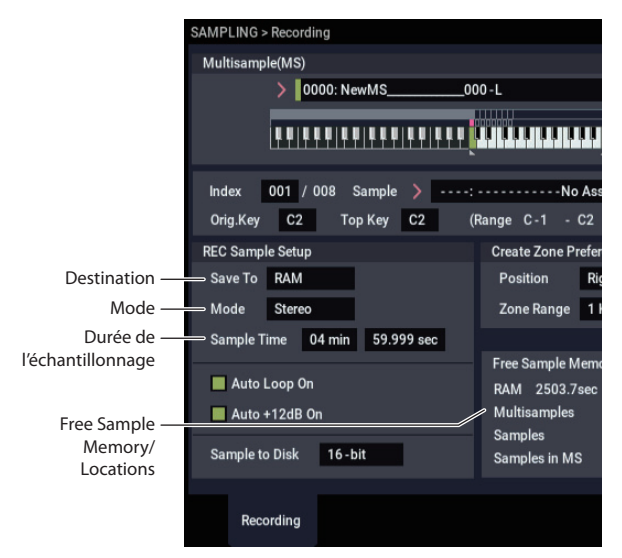

### *Mode PROGRAM*

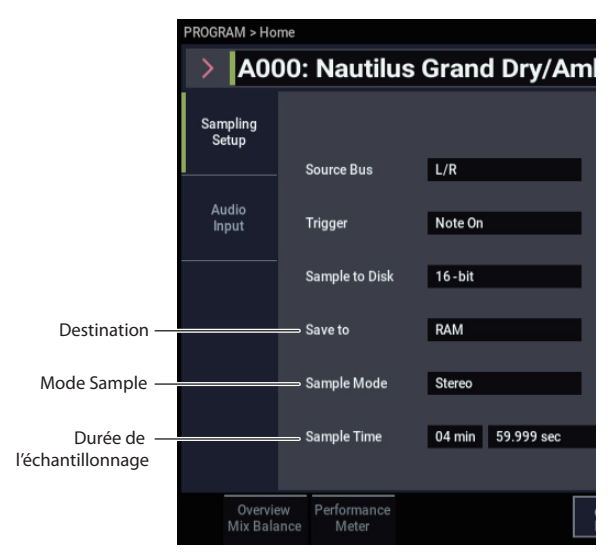

## **Save to**

Détermine la mémoire de destination des données échantillonnées.

**RAM:** Les données sont sauvegardées en mémoire RAM. Les échantillons sauvegardés en mémoire RAM peuvent être écoutés immédiatement en mode SAMPLING.

**Disk:** Le son est sauvegardé sur le disque interne sous forme d'un fichier WAVE. Vous pouvez choisir le disque d'arrivée, le dossier et le nom du fichier avec la commande du menu de page "**Select Directory/File for Sample to Disk**".

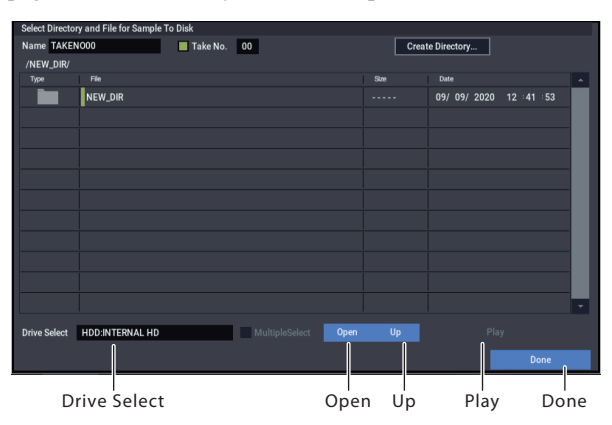

Spécifiez le support avec "**Drive Select**": il peut s'agir du disque dur interne ou d'un support USB. Utilisez ensuite les boutons **Open** et **Up** pour aller au niveau hiérarchique qui vous intéresse. Le paramètre "**Name**" en haut de la fenêtre vous permet d'entrer un nom pour le fichier d'échantillon. Touchez le bouton **Done** pour confirmer le réglage.

Tant que cette fenêtre de dialogue est ouverte, vous pouvez écouter le fichier WAVE en touchant le bouton **Play** à l'écran ou le bouton **SAMPLING START/STOP**. Pour arrêter la lecture, touchez de nouveau le bouton **SAMPLING START/STOP** ou le bouton Stop à l'écran.

### **Mode**

Sélectionnez le ou les canaux à échantillonner et le mode d'échantillonnage (échantillon mono ou stéréo).

Les canaux L et R du bus choisi avec "**Source Bus**" sont échantillonnés.

**L-Mono:** Le canal L du bus choisi avec "**Source Bus**" est échantillonné.

**R-Mono:** Le canal R du bus choisi avec "**Source Bus**" est échantillonné.

**Stereo:** Les canaux L et R du bus choisi avec "**Source Bus**" sont échantillonnés en stéréo. Vous obtenez un multiéchantillon et des échantillons stéréo.

## **Sample Time**

Détermine la durée de l'échantillonnage. Cette valeur peut être réglée par pas de 0,001 seconde. Si vous échantillonnez dans ces circonstances (SAMPLING REC → START → STOP), le changement de durée s'affiche automatiquement.

Si "**Save to**" est réglé sur "Disk", la valeur maximale est déterminée par l'espace disponible sur le disque sélectionné avec "**Select Directory/File for Sample to Disk**". La durée d'échantillonnage maximum est de 80 minutes.

Quand vous échantillonnez sur disque, la résolution choisie affecte aussi la durée maximum d'échantillonnage. Les données à 24 bits nécessitent 50% d'espace supplémentaire par rapport aux données à 16 bits.

## **'Recording Level' et 'Auto +12dB On'**

"**Recording Level**" est généralement réglé sur "0 (dB)". Pour en savoir plus, voyez ["Réglage du niveau](#page-133-0)  [d'enregistrement" à la page 128.](#page-133-0)

Pour conserver une réserve, le NAUTILUS reproduit généralement les échantillons 12dB plus bas que le volume original (si "**+12dB**" est désactivé). Cela convient bien aux sons reproduits de façon polyphonique comme les échantillons d'instruments acoustiques.

Pour les boucles de batterie et autres données semblables, par contre, vous souhaiterez peut-être reproduire les données au niveau auquel elles ont été échantillonnées. Dans ce cas, activez le paramètre "**+12dB**" (page "SAMPLING > Loop Edit").

Si vous échantillonnez avec l'option "**Auto +12dB On**" cochée, le réglage "**+12dB**" est automatiquement activé et l'échantillon est reproduit au niveau auquel il a été échantillonné.

## **Sample to Disk (Bit Depth)**

Quand "**Save To**" est réglé sur "**Disk**", vous avez le choix entre une résolution de 16 et de 24 bits.

Si "**Save To**" est réglé sur "**RAM**", la résolution est de 16 bits.

## **Optimiser la mémoire RAM**

L'optimisation réagence les zones de mémoire inutilisées pour pouvoir exploiter toute la mémoire disponible: cela permet parfois d'augmenter la RAM disponible pour l'échantillonnage. Cette optimisation peut être effectuée manuellement ou automatiquement.

Pour activer l'optimisation automatique, utilisez le paramètre "**Auto Optimize RAM**", à la page "GLOBAL > Basic Setup". Quand cette option est activée, la RAM est automatiquement optimisée à la fin de l'échantillonnage.

Cette option permet de bénéficier de la plus grande quantité de RAM disponible pour l'échantillonnage. Cependant, cette optimisation nécessite un peu de temps à la fin de l'échantillonnage et l'instrument reste silencieux un moment. Si l'instrument était en train de reproduire un morceau en mode SEQUENCER, la reproduction s'arrête.

Si vous reproduisez un morceau ou enregistrez plusieurs échantillons simultanément, il vaut probablement mieux désactiver l'option "**Auto Optimize RAM**". Quand vous avez terminé l'échantillonnage ou si vous remarquez que la RAM disponible diminue, utilisez la commande de menu "**Optimize RAM**" pour lancer l'optimisation manuellement.

Vous pouvez vérifier la mémoire disponible résiduelle en mode SAMPLING à la page "Recording", sous "Free Sample Memory/Locations".

### **Utilisation du métronome**

Pour jouer avec un programme ou une combinaison à un tempo spécifique tout en échantillonnant votre jeu, vous pouvez vous aider du métronome.

Vous pouvez effectuer des réglages de métronome sous "**Metronome Setup**", à la page "Home– Sampling: Audio Input" du mode PROGRAM ou COMBINATION. Il peut aussi être pratique de régler "**Bus (OUTPUT) Select**" sur une des sorties Indiv. 1–4 puis de brancher la prise correspondante (Individual) 1–4 à une table de mixage et d'écouter le métronome via la table de mixage.

# **Réglage automatique de la méthode d'échantillonnage (Auto Sampling Setup)**

Pour chaque mode, "Auto Sampling Setup" effectue automatiquement les réglages des paramètres d'échantillonnage. En mode PROGRAM, par exemple, cette commande effectue automatiquement tous les réglages nécessaires pour rééchantillonner votre jeu avec un programme ou pour n'échantillonner qu'une source audio externe tandis que vous écoutez ce que vous jouez avec un programme. Cependant, ces réglages automatiques présupposent des "situations" typiques; vous serez peut-être amené à modifier des réglages en fonction de votre situation. (Voyez ["Réglages pour l'échantillonnage" à la page 134](#page-139-0)).

# **Echantillonnage et édition en mode SAMPLING**

Le mode SAMPLING permet d'enregistrer des échantillons et d'éditer des données de formes d'ondes échantillonnées ou chargées d'un support (y compris des fichiers de formats WAVE et AIFF). Vous pouvez aussi assigner les échantillons édités à des index (zones de clavier) pour créer un multiéchantillon.

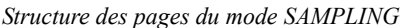

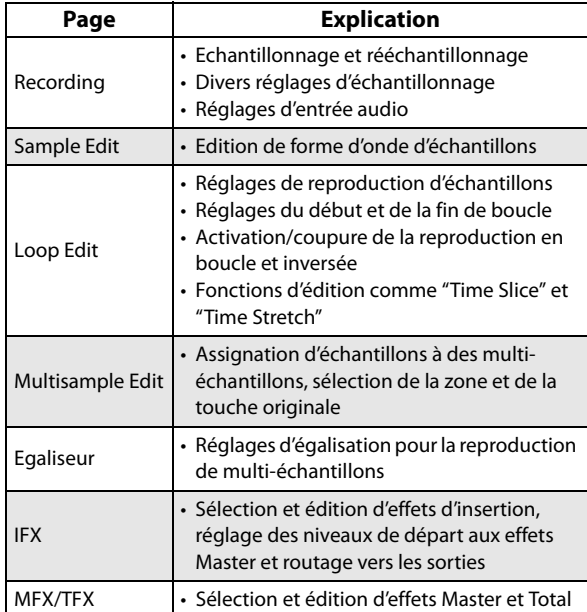

Pour en savoir plus sur l'accès aux divers modes et à leurs pages, voyez ["Manipulations de base" à la page 14](#page-19-0).

Les réglages concernant l'enregistrement, comme le niveau d'entrée, se font avec les paramètres de la page "Recording" et ces réglages restent valides pour les autres pages.

L'échantillon ou multi-échantillon sélectionné peut être déclenché par le clavier à n'importe quelle page, ce qui vous permet d'écouter le résultat de vos changements à chaque page.

# **Création d'index pour multi-échantillons et échantillonnage – Recording**

Voici comment créer des index pour un multi-échantillon et comment affecter un échantillons à chaque index.

- **1. Appuyez sur le bouton MODE pour sélectionner et activer le mode SAMPLING.**
- **2. Sélectionnez la page "Recording– Recording".**
- **3. Choisissez "Multisample Select" et créez un multiéchantillon.**

Pour créer un multi-échantillon, touchez le bouton de menu déroulant "**Multisample Select**". Touchez ensuite un numéro de multi-échantillon dans la liste pour lequel aucun nom n'a été défini.

Une fenêtre de dialogue apparaît.

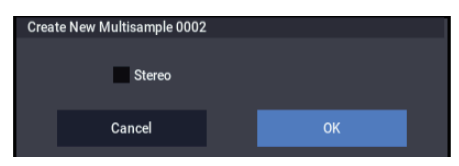

Si vous désirez créer un multi-échantillon stéréo, cochez la case "**Stereo**" et touchez le bouton OK.

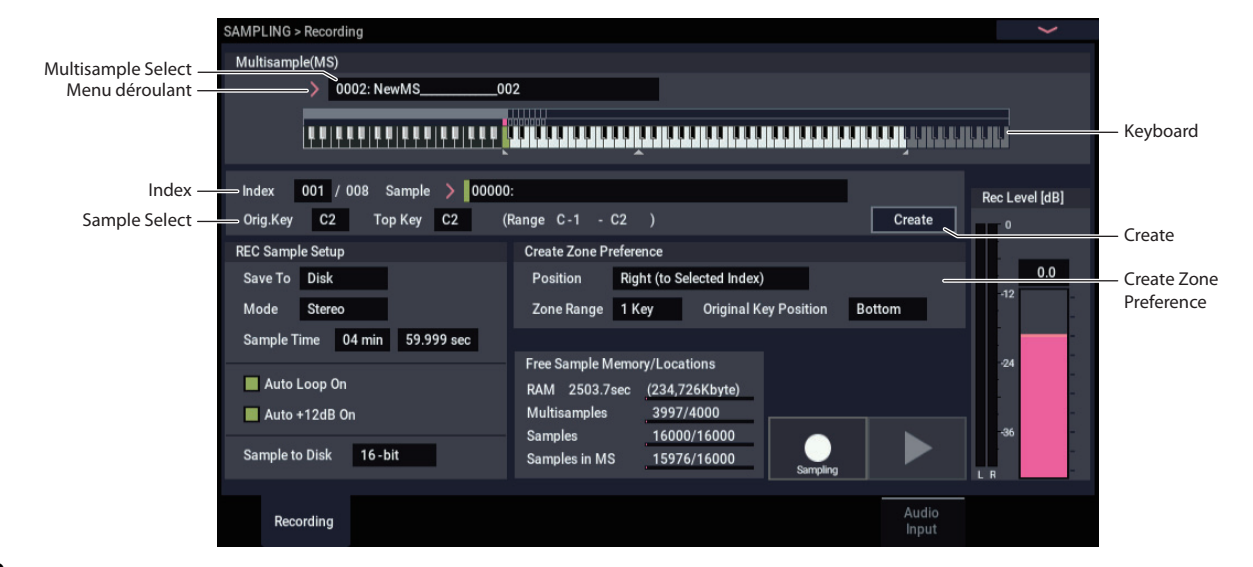

Si vous désirez créer un multi-échantillon mono, désélectionnez la case "**Stereo**" et touchez le bouton OK.

#### **4. Touchez le bouton Create pour créer un index.**

0002: NewMS

Immédiatement après la mise sous tension, "**Index**" est réglé sur "001/008". Cela indique qu'il y a huit index et que le premier est sélectionné (voyez l'illustration ci-dessous).

# 

Touchez plusieurs fois le bouton Create. Chaque pression crée un index. La représentation du clavier à l'écran indique la zone de clavier et la touche représentant la hauteur d'origine de chaque index.

## 0002: NewMS <u>uu aan mitirii minimummummummummum</u>

*Remarque:* L'index créé quand vous touchez le bouton Create se conforme aux réglages "Create Zone Preference" de la page "Recording– Recording". (Vous pouvez aussi effectuer ces réglages à la page "Multisample Edit, Create Zone Preference").

A la mise sous tension, le paramètre "**Position**" est réglé sur "Right (to selected index)", "**Zone Range**" est réglé sur "1 Keys" et "**Original Key Position**" est réglé sur "Bottom"; les index sont donc créés comme indiqué cidessous. C'est pratique si vous désirez échantillonner plusieurs prises d'une phrase ou d'une boucle rythmique en une seule fois.

# 

Si vous réglez "**Zone Range**" sur "12 Keys", les index sont créés à intervalle d'une octave.

# 

#### **5. Sélectionnez "Index".**

Vous pouvez aussi sélectionner "**Index**" en maintenant ENTER enfoncé et en jouant une nappe ou une note sur le clavier. Pour cet exemple, sélectionnez "001".

#### **6. Assignez un échantillon à l'"Index".**

Si la mémoire RAM contient déjà des échantillons, utilisez "**Sample Select**" pour sélectionner l'échantillon et l'assigner.

Si vous voulez enregistrer un nouvel échantillon, vous pouvez échantillonner maintenant.

L'échantillon enregistré est automatiquement assigné à l'index sélectionné à l'étape 4.

L'échantillon assigné est audible quand vous jouez sur la zone de clavier de l'index auquel l'échantillon est assigné.

#### **7. Répétez les étapes 5 et 6 pour affecter un échantillon à chaque index.**

Le nombre et l'ordre des index d'un multi-échantillon, la zone de clavier de ces index et la touche correspondant à la hauteur originale peuvent être édités ultérieurement si nécessaire. (Voyez [p.143](#page-148-0)).

#### **Création de plusieurs échantillons**

Dans la procédure décrite ci-dessus à titre d'exemple, nous avons créé plusieurs index (en touchant plusieurs fois le bouton Create) et assigné des échantillons à chacun d'eux.

Il existe une autre méthode qui consiste à créer un index, à y enregistrer un échantillon et à répéter ces deux étapes.

#### **1. Touchez le bouton Create pour créer un index.**

#### **2. Enregistrez un échantillon.**

L'échantillon enregistré est automatiquement assigné à l'index créé à l'étape 1.

**3. Répétez les étapes 1 et 2.**

C'est une méthode efficace pour enregistrer plusieurs échantillons.

# **Exemples élémentaires d'échantillonnage**

# <span id="page-139-1"></span>**Echantillonnage de votre voix comme échantillon 'One-Shot'**

Pour cet exemple, nous allons brancher un micro à l'entrée Audio Input 1 pour échantillonner votre voix.

### **Connexion d'un microphone**

**1. Branchez un micro à la prise Audio Input 1 en face arrière.**

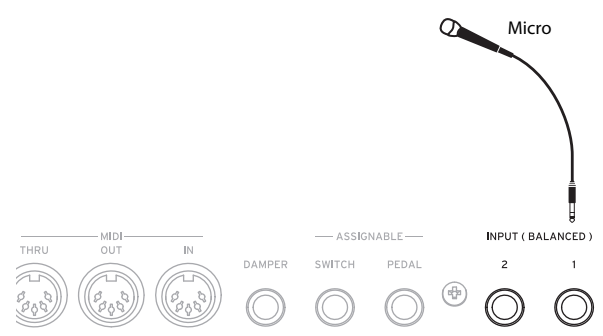

**2. Réglez les paramètres de la fenêtre de dialogue "Analog Input Setup" (boutons SHIFT et AUDIO IN) de sorte que la position "MIC" soit active et que le paramètre "Analog Input Gain" soit sur une valeur proche du centre.** 

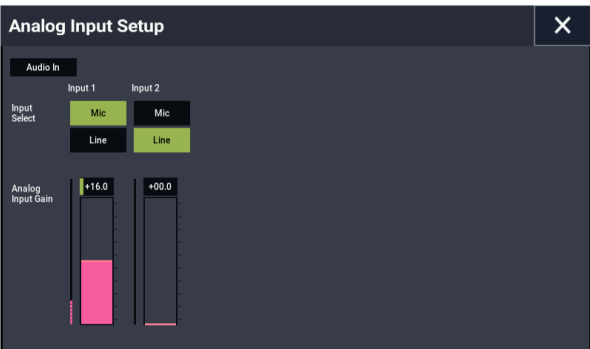

### <span id="page-139-0"></span>**Réglages pour l'échantillonnage**

**1. Allez à la page "SAMPLING > Recording– Audio Input".**

Appuyez sur le bouton MODE pour sélectionner le mode SAMPLING. Vérifiez que la page "SAMPLING > Recording" est affichée.

Si ce n'est pas le cas, appuyez sur le bouton EXIT puis touchez l'onglet "Audio Input".

#### **2. Choisissez la commande de menu "Auto Sampling Setup".**

Une fenêtre de dialogue apparaît. "**Auto Sampling Setup**" règle automatiquement une bonne partie des paramètres nécessaires pour l'échantillonnage. Ces réglages constituent un bon point de départ pour l'échantillonnage.

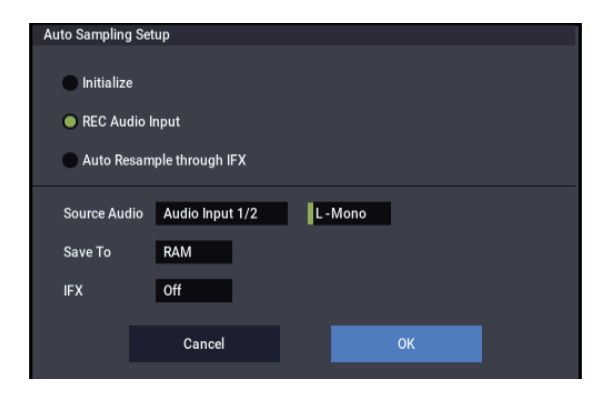

#### **3. Activez "REC Audio Input".**

Vous sélectionnez ainsi les réglages pour échantillonner une source audio externe.

**4. Réglez "Source Audio" sur "Audio Input 1/2".** 

Vous ne sélectionnez ainsi que l'instrument ou autre source audio externe branchée aux prises Audio Inputs 1 et 2 pour l'échantillonnage.

- **5. A droite de "Source Audio", sélectionnez "L-Mono".**  Avec ce réglage, le signal d'entrée de la prise INPUT 1 est transmis au canal gauche (L) et est échantillonné en mono.
- **6. Sous "Save to", choisissez "RAM".**

Les données échantillonnées sont mémorisées en mémoire RAM.

**7. Coupez "IFX" ("Off").** 

Vous échantillonnez sans effet d'insertion.

**8. Touchez le bouton OK pour exécuter cette commande.**  Vous avez ainsi terminé les réglages nécessaires pour l'échantillonnage.

*Remarque:* Regardez les réglages effectués.

Page "Recording– Audio Input"

**Audio In**: On

– INPUT1 – "Bus Select" L/R **Pan**: L000 **Level**: 127

Réglez le niveau d'entrée, le panoramique et la destination pour le signal de la prise INPUT 1 envoyé au bus L/R.

– Sampling Setup – **Source Bus**: L/R Le signal transmis au bus L/R est échantillonné.

**Trigger**: Sampling START Button L'échantillonnage démarre quand vous touchez le bouton SAMPLING START/STOP.

**Recording Level**: +0.0 C'est le réglage par défaut pour l'enregistrement de sources externes.

Page "Recording– Recording"

– REC Sample Setup – **Save to**: RAM Echantillonne le son en mémoire RAM.

**Sampling Mode**: L-Mono

Echantillonne en mono les sons reçus via le canal gauche (L).

**9. A la page "Recording– Audio Input", changez de méthode de démarrage d'échantillonnage en choisissant "Trigger". Avec cette fonction, l'échantillonnage démarre quand le niveau du signal d'entrée dépasse un seuil défini.**

#### **Trigger**: Threshold

Avec cette fonction, l'échantillonnage démarre quand le niveau du signal d'entrée dépasse un seuil défini.

#### **Threshold Level**: –30 dB

L'enregistrement démarre automatiquement quand un signal audio d'un niveau de –30dB ou plus est reçu en attente d'enregistrement.

#### **Pre Trigger REC**: 005ms

L'enregistrement démarre juste avant (5 ms) le début de l'échantillonnage pour éviter que le début du son ne soit coupé.

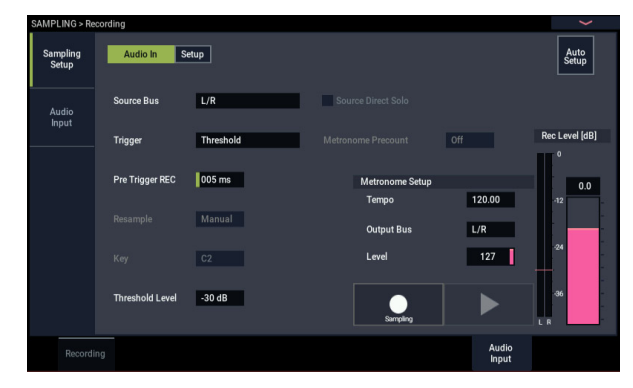

#### <span id="page-140-0"></span>**Réglage du niveau d'enregistrement**

#### **10.Parlez ou chantez au niveau souhaité pour l'enregistrement.**

Si "ADC OVERLOAD !" (saturation à l'entrée de convertisseur AN) s'affiche, diminuez le niveau avec le paramètre "Analog Input Gain" de la fenêtre de dialogue "Analog Input Setup" (boutons SHIFT et AUDIO IN).

Pour un obtenir un son optimal, réglez le niveau aussi haut que possible sans que l'indication "ADC OVERLOAD !" n'apparaisse.

#### **11.Touchez le bouton SAMPLING REC.**

Parlez dans le micro: l'indicateur de niveau affiche le volume du son enregistré.

Si l'indication "CLIP!" (saturation) apparaît, utilisez les contrôleurs VALUE pour diminuer le niveau

d'enregistrement "**Recording Level**" affiché à droite de l'écran et remplacez le réglage "0.0" par un réglage plus adéquat.

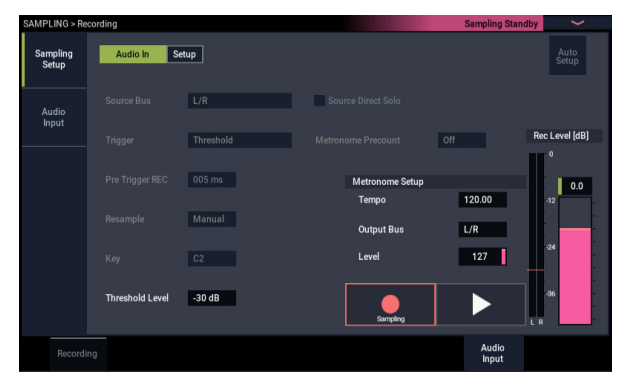

#### **12.Quand vous avez fini les réglages, touchez le bouton SAMPLING REC.**

#### **Enregistrement**

#### **13.Touchez le bouton SAMPLING REC.**

**14.Touchez le bouton SAMPLING START/STOPP.**

Le NAUTILUS passe en attente d'enregistrement.

**15.Parlez dans le micro, en prononçant les mots que vous désirez échantillonner.**

(Exemple: "C'est")

L'enregistrement commence quand le niveau excède la valeur "**Level** –30dB" .

**16.Quand vous avez fini de prononcer les mots, touchez le bouton SAMPLING START/STOP.**

Cela clôture l'échantillonnage. Le nouvel échantillon est automatiquement assigné à "Sample (Sample Select)".

#### **Ecoutez le résultat de l'échantillonnage**

**17.L'échantillon que vous venez d'enregistrer est assigné (par défaut) à l'index 001. En appuyant sur la touche "OrigKey" (C2) pour l'Index 001, vous entendez le son que vous venez d'échantillonner.**

Notez que l'échantillon est produit en boucle si vous maintenez la touche enfoncée. Nous allons couper cette boucle.

#### **Désactivation de la boucle**

**18.Touchez l'onglet "Loop Edit" pour afficher la page "Loop Edit".**

Désélectionnez "**Loop**". L'échantillon n'est plus mis en boucle même si vous maintenez la touche C2 enfoncée.

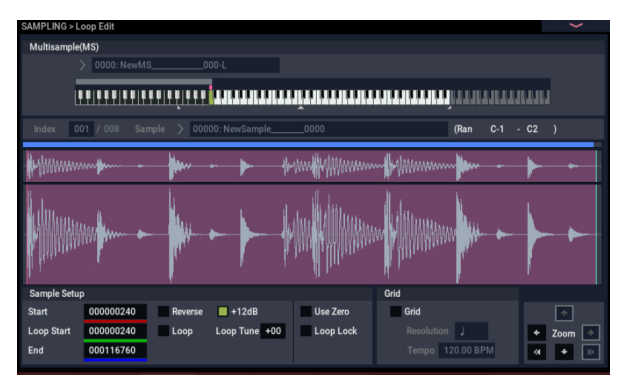

Nous allons maintenant désactiver la boucle pour chaque nouvel échantillon.

**19.Touchez l'onglet "Recording" du bas puis l'onglet " Recording " du haut pour accéder à la page "Recording– Recording".**

#### **20.Désélectionnez "Auto Loop On".**

Si "Auto **Loop On**" est coché, le réglage "**Loop**" est automatiquement activé lorsque vous échantillonnez et l'échantillon est mis en boucle.

#### **Enregistrement de l'échantillon suivant**

- **21.A la page "Recording– Recording", sélectionnez "Index" et appuyez sur le bouton + pour sélectionner "002".**
- **22.Touchez le bouton SAMPLING REC puis le bouton SAMPLING START/STOP.**

Parlez dans le micro, en prononçant les mots que vous désirez échantillonner.

(Exemple: "Si")

Quand vous avez fini de parler, touchez le bouton SAMPLING START/STOP.

#### **23.Répétez plusieurs fois les étapes 14 et 15 pour enregistrer d'autres échantillons.**

(Exemple: "facile", "d'échantillonner", "avec", "le", "NAUTILUS")

### **Ecouter l'enregistrement**

#### **24.Actionnez les touches successivement.**

Actionnez les touches en partant de C2 et en progressant par demi-ton. Les échantillons enregistrés sont produits les uns après les autres.

(Si, par exemple, vous actionnez successivement les touches de C2 à F#2, vous entendez "C'est si facile d'échantillonner avec le NAUTILUS".)

Le multi-échantillon que vous avez créé peut être utilisé comme un programme ou une combinaison. (Voyez ["Conversion d'un multi-échantillon en un programme" à](#page-149-0)  [la page 144](#page-149-0)).

# **Echantillonnage de signaux audio externes avec effets d'insertion**

Ici, nous allons ajouter un effet d'insertion au signal d'un micro branché à la prise Audio Input 1 et échantillonner le son traité en stéréo.

#### **Connexion d'un micro et réglage du niveau d'entrée**

**1. Branchez un micro à la prise Audio Input 1 en face arrière. (Voyez ["Echantillonnage de votre voix comme](#page-139-1)  [échantillon 'One-Shot'" à la page 134](#page-139-1)).**

### **Réglages pour l'échantillonnage**

**2. Sélectionnez la commande du menu de page "Auto Sampling Setup" à la page "SAMPLING > Recording– Audio Input" pour afficher la commande.**

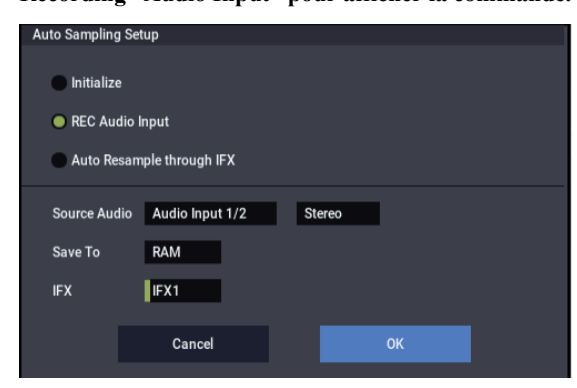

### **3. Sélectionnez "REC Audio Input".**

Ce paramètre configure le signal externe comme source d'échantillonnage.

- **4. Réglez "Source Audio" sur "Audio Input 1/2". Echantillonnez un instrument ou une autre source audio dont les sorties analogiques sont reliées aux prises AUDIO INPUT 1/2 du NAUTILUS.**
- **5. Réglez "L-Mono/R-Mono/Stereo" sur "Stereo". Les signaux d'entrée reçus aux prises INPUT 1/2 sont transmis aux canaux L/R internes et sont échantillonnés en stéréo.**
- **6. Réglez "Save to" sur "RAM". Les données échantillonnées sont sauvegardées en mémoire RAM.**
- **7. Réglez "IFX" sur "IFX1". L'effet d'insertion 1 traite le signal échantillonné.**

## **8. Touchez le bouton OK pour exécuter cette commande.**

Voilà qui termine les préparatifs pour l'échantillonnage. *Remarque:* Nous vous conseillons de contrôler à nouveau

les réglages que vous avez effectués. Page "Recording – Audio Input"

## **Audio In**: On

 $=$  INPUT1 $=$ 

"Bus Select" IFX1

Détermine le niveau d'entrée, le panoramique et la destination du signal reçu à la prise INPUT 1 et envoyé au bus IFX1.

Page "Recording – Recording"

– REC Sample Setup –

"Mode": Stereo

Echantillonne en stéréo les signaux reçus via les canaux internes gauche et droit (L/R).

Les autres réglages sont identiques à ceux effectués sous ["Echantillonnage de votre voix comme échantillon 'One-](#page-139-1)[Shot'" à la page 134.](#page-139-1)

### **9. Changeons maintenant un peu les réglages.**

A la page "Recording – Audio Input", réglez le paramètre "Pan" de l'entrée 1 ("Input1") sur "C064".

Ce réglage positionne le signal d'entrée au centre de l'image stéréo.

Réglez aussi "Trigger" sur "Threshold", "Level" sur "−30 dB" et "Pre Trigger" sur "005ms".

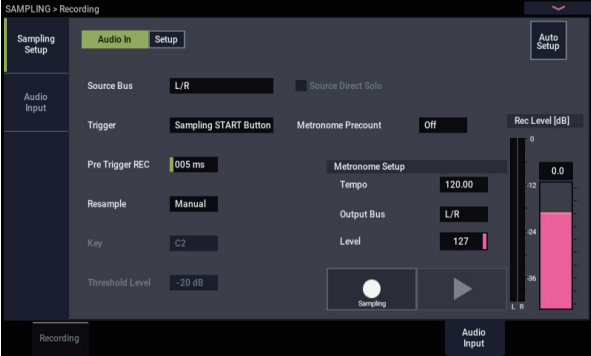

## **10.Affichez la page "IFX– Insert FX".**

Touchez l'onglet "IFX", puis l'onglet "Insert FX".

**11.Sélectionnez "IFX1", choisissez "101: Reverb Hall" comme catégorie "Reverb/ER" à la page "IFX Select", puis touchez le bouton OK.** Touchez **IFX1 On/Off** pour l'activer.

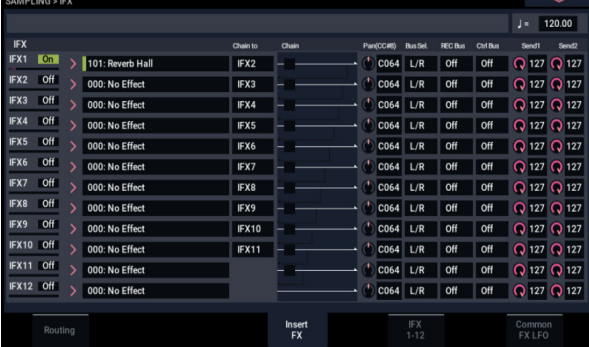

### **12.Parlez dans le micro et vérifiez que la réverbération est appliquée.**

Vous pouvez utiliser la page "IFX1" (onglet "IFX1") pour éditer les réglages d'effet.

- **13.Réglez le "Bus Sel." de sortie de IFX1 sur "L/R".**
- **14.Appuyez sur le bouton EXIT puis touchez l'onglet "Recording" pour afficher la page "Recording– Recording".**
- **15.Sélectionnez "Index".**

Si vous voulez créer un nouvel index, touchez le bouton Create.

#### **Réglage du niveau d'enregistrement**

**16.Pour des détails sur ce réglage, voyez ["Réglage du](#page-140-0)  [niveau d'enregistrement" à la page 135.](#page-140-0)**

#### **Enregistrement**

Touchez le bouton SAMPLING REC puis le bouton SAMPLING START/STOP pour passer en attente d'enregistrement.

Prononcez le mot que vous désirez échantillonner.

L'enregistrement commence quand le niveau excède la valeur "**Level** –30dB".

Touchez le bouton SAMPLING START/STOP pour arrêter l'échantillonnage.

#### **Ecoutez le résultat de l'échantillonnage**

#### **17.Jouez sur le clavier.**

Appuyez sur la touche "OrigKey" pour écouter le son que vous avez échantillonné.

# **Ajouter un effet d'insertion à un échantillon et rééchantillonner le résultat**

Vous pouvez traiter un échantillon avec des effets puis échantillonner le résultat. Cette opération s'appelle "rééchantillonnage" ("resampling"). Durant le rééchantillonnage, le NAUTILUS peut même produire automatiquement un échantillon source sélectionné.

#### **"Resample" Auto**

- **1. A la page "Recording– Recording", assignez les échantillons à rééchantillonner à "Sample Select".** La première fois que le NAUTILUS est mis sous tension,
- l'échantillon assigné correspond à "Orig. Key" (C2). **2. Sélectionnez la commande de menu"Auto Sampling**
- **Setup".**

Une fenêtre de dialogue apparaît.

**3. Sélectionnez "Auto Resample through IFX" puis choisissez un effet utilisant "IFX".**

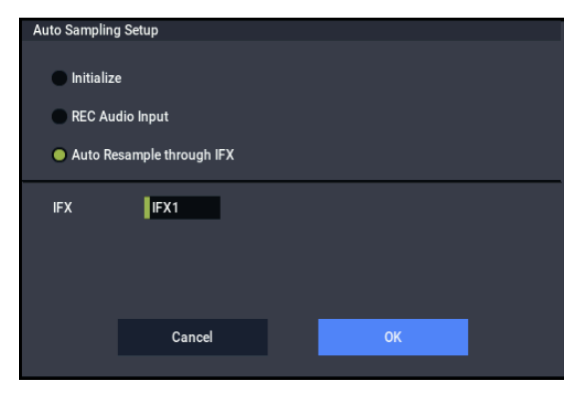

**4. Touchez le bouton OK pour exécuter cette commande.**

Voilà qui termine les préparatifs pour l'échantillonnage.

**5.** *D***éfinissez les échantillons à rééchantillonner avec "Key" à la page "Recording– Audio Input".**

En temps normal, ce paramètre est réglé sur "Orig. Key" à la page "Recording".

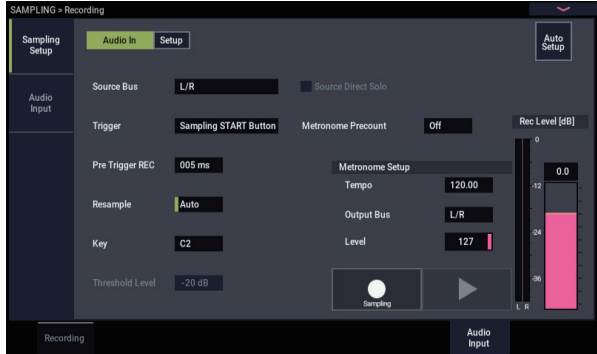

- **6. Vérifiez que la case de sélection "Auto +12dB On" est cochée à la page "Recording– Recording".**
- **7. A la page "IFX– Insert FX page, réglez "IFX1" sur "101: Reverb Hall" et "IFX On/Off" sur "ON".**

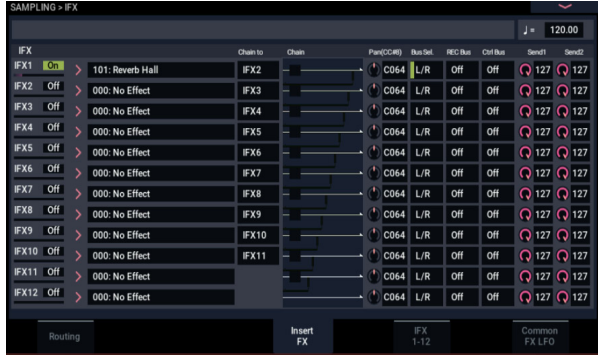

Enfoncez la touche (C2) du clavier définie avec le paramètre "Key" pour vous assurer que l'effet de réverbération est appliqué au son.

Vérifiez aussi que le paramètre "Bus Sel." situé après IFX1 dans la chaîne de sortie est réglé sur "L/R".

**8. Touchez le bouton SAMPLING REC puis le bouton SAMPLING START/STOP.**

L'échantillon assigné à C2 est automatiquement reproduit et le rééchantillonnage démarre.

L'échantillon est reproduit jusqu'à la fin, puis le rééchantillonnage s'arrête.

L'échantillon rééchantillonné sous "Sample Select" est assigné automatiquement.

*Remarque:* Pour éviter que l'effet d'insertion soit appliqué deux fois quand vous écoutez le résultat d'un son rééchantillonné en appliquant un effet d'insertion, "Bus Select" à la page "IFX– Routing" est automatiquement réglé sur "L/R" à la fin du rééchantillonnage. Pour appliquer une deuxième fois l'effet d'insertion, réglez ce paramètre sur "IFX1".

### **Paramètres utilisés avec la fonction "Auto Resample through IFX"**

- "Recording– Audio Input"
	- $=$  INPUT1  $=$

**Bus Select**: Off

Désactive l'entrée des prises INPUT 1,2 et USB 1/2.

– Sampling Setup – **Source Bus**: L/R Le signal transmis au bus L/R est échantillonné.

**Trigger**: Sampling START Button Après que vous avez touché le bouton SAMPLING REC et que le NAUTILUS est passé en attente d'enregistrement, le rééchantillonnage démarre quand vous touchez le bouton SAMPLING START/STOP.

#### **Resample**: Auto

Les échantillons assignés à un index sont automatiquement rééchantillonnés.

**Recording Level**: 0.0 C'est le réglage par défaut pour le rééchantillonnage. • "Recording– Recording"

**Save to**: RAM

Echantillonne le son en mémoire RAM. **Sampling Mode**: Stereo

Echantillonne en stéréo les signaux reçus via les canaux internes gauche et droit (L/R).

"Recording– Preference"

**Auto +12dB On**: On Le réglage "+12dB" est automatiquement activé pour les échantillons choisis.

# **Edition de boucles (Loops)**

Vous pouvez modifier l'endroit à partir duquel l'échantillon est mis en boucle. La page "Loop Edit" vous permet d'effectuer les opérations suivantes.

- Vous pouvez définir les positions "**Start**", "**End**" et "**Loop Start**" de la boucle en regardant la forme d'onde. Des fonctions comme "Zoom In/Out", "Use Zero" et "Grid" facilitent l'édition.
- Vous pouvez activer/désactiver la mise en boucle, accorder la boucle, l'accentuer de +12dB ou inverser la reproduction.
- Vous pouvez utiliser la fonction "Time Slice" pour détecter automatiquement les attaques de grosse caisse et de caisse claire etc. dans un échantillon de boucle rythmique (un échantillon mis en boucle contenant un pattern de batterie) et "trancher" automatiquement l'échantillon aux endroits appropriés. Cette fonction peut créer automatiquement des données de jeu (notes) pour produire les tranches d'échantillons au moment approprié, ce qui permet de produire cette phrase en mode SEQUENCER selon le tempo choisi sans modifier la hauteur des notes individuelles. Vous pouvez aussi changer la hauteur de la caisse claire seule, la remplacer par un échantillon totalement différent ou changer le timing de reproduction de la phrase avec le séquenceur pour transformer la boucle rythmique d'origine en une boucle rythmique totalement différente. (Les échantillons stéréo sont pris en charge.)
- Vous pouvez utiliser la fonction "Time Stretch" pour modifier le tempo sans changer la hauteur de l'échantillon. Quand vous exécutez la fonction "Time Stretch", vous pouvez choisir entre "Sustaining" (qui convient aux boucles de sons se maintenant longtemps, comme les cordes ou la voix) et "Slice" (qui convient aux boucles de sons brefs qui s'estompent rapidement, comme une batterie). (Les échantillons stéréo sont pris en charge.)

• "IFX– Routing"

**Bus Select**: IFX1

Prudence lorsque vous changez le réglage du paramètre "Bus" et changez de "Off" à "L/R" ou "IFX 1–12", car le niveau des signaux aux prises AUDIO OUT L/MONO et R ainsi que dans le casque pourrait augmenter fortement.

#### **"Resample" Manual**

En plus de la méthode de rééchantillonnage automatique ("Resample" Auto, décrite ci-dessus), vous pouvez rééchantillonner les échantillons que vous jouez sur le clavier du NAUTILUS ("Resample" Manual).

• Assignez l'échantillon à rééchantillonner avec "Sample Select" et réglez "Resample" sur "Manual". Si nécessaire, réglez "Trigger" sur "Note On" et "Sample Mode" sur "Stereo". Réglez aussi les paramètres "Source Bus", "Bus Select" à la page "IFX– Routing" ainsi que le ou les effets.

Après que vous avez touché le bouton SAMPLING REC et le bouton SAMPLING START/STOP, le rééchantillonnage démarre quand vous enfoncez la touche du clavier correspondant à l'échantillon choisi. Touchez le bouton SAMPLING START/STOP pour arrêter le rééchantillonnage.

• Quelquefois, quand vous mettez en boucle un échantillon d'instrument ayant une hauteur définie comme les cordes ou les vents, la boucle peut sonner de façon peu naturelle. La fonction "Crossfade Loop" (fondu enchaîné de boucle) permet d'éliminer ce problème.

# **Réglages de boucle**

**1. Sélectionnez l'échantillon pour lequel vous voulez faire des réglages de boucle.**

Pour sélectionner l'échantillon, utilisez le paramètre "**Sample Select**" ou "**Index**" de la page "Loop Edit" ou "Recording– Recording".

Si vous choisissez l'échantillon avec "**Sample Select**", sachez que cela modifiera aussi l'assignation à l'index.

**2. A la page "Loop Edit", la case "Loop" permet d'activer ou de couper la reproduction en boucle de l'échantillon.**

Le bouclage est activé si la case est cochée.

Le passage mis en boucle est déterminé par les positions spécifiées à l'étape 3.

Loop On: Start→End→Loop Start→End→ ("Loop Start→End" est mis en boucle.)

Loop Off: Start→End

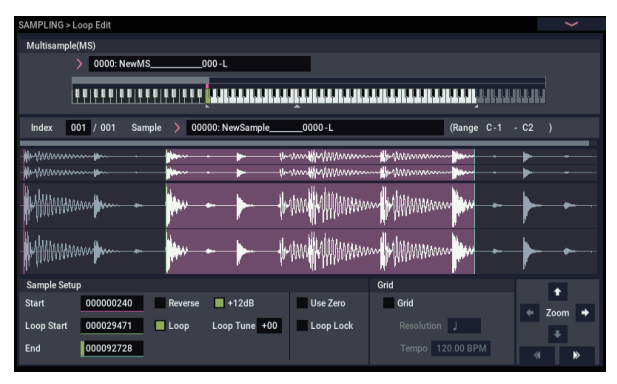
Pour reproduire l'échantillon, appuyez sur la touche à laquelle l'échantillon est affecté (la zone de clavier est contrastée dans "**Keyboard & Pad**").

Pour un échantillon enregistré en réglant "**Sample Mode**" sur "Stereo", l'écran affiche deux formes d'onde. Celle du haut correspond au canal gauche (L) et celle du bas au canal droit (R).

**3. Entrez le point de départ sous "Start", le point de départ de la boucle sous "Loop Start" et le point final sous "End".**

Sélectionnez "**Loop Start**" (contrasté) et utilisez la molette VALUE ou les autres contrôleurs VALUE pour changer la position. La ligne verticale correspondante se déplace. Réglez les paramètres "**Start**" et "**End**" de la même façon. Dans l'exemple suivant, le point "**Start**" se trouve juste avant le début de la première forme d'onde, "**Loop Start**" se situe juste avant la deuxième et "**End**" a été choisi de façon arbitraire.

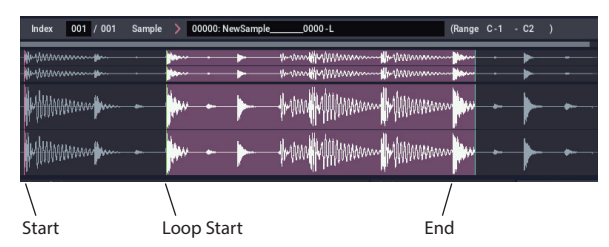

### **ZOOM**

**4. En utilisant le bouton ZOOM, vous pouvez changer la plage affichée. Quand "Start" est contrasté, le zoom concerne la position choisie pour le début.**

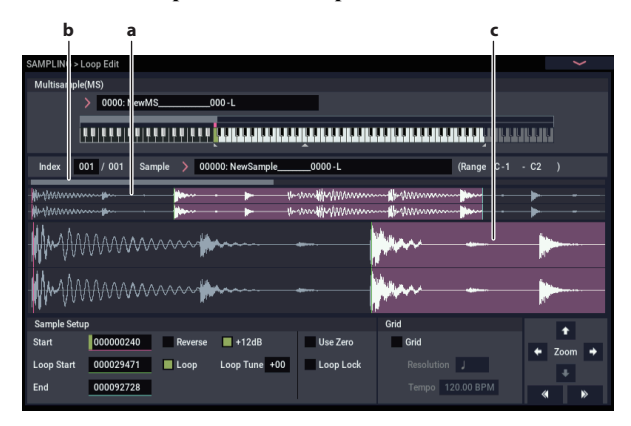

La zone "a" indiquée dans l'illustration affiche tout l'échantillon. La zone "b" indique la partie de l'échantillon qui est représentée en zone "c". Quand vous zoomez sur l'axe du temps, cela vous indique où se situe la région concernée dans la totalité de l'échantillon. Utilisez les boutons Zoom pour spécifier si la zone "c" doit afficher une vue agrandie (zoom avant) ou réduite (zoom arrière) de la forme d'onde.

### **Use Zero**

Si la case "**Use Zero**" est cochée, vous pouvez lancer une recherche automatique de toutes les positions où la forme d'onde croise le niveau zéro. Cela permet d'effectuer facilement les réglages de position là où il y a le moins de risque de générer du bruit lors de la mise en boucle.

### **Truncate**

**5. En cas de besoin, utilisez la commande du menu de page "Truncate" pour éliminer les parties indésirables (avant le point de départ de l'échantillon ou de la boucle et après la position End).**

Sélectionnez l'option "Front & End".

Dans cet exemple, nous ne changerons pas les réglages des cases de sélection "**Save to No.**" (sauvegarde sous le numéro) et "**Overwrite**" (remplacer). Touchez donc le bouton OK.

Quand vous exécutez cette opération, les données de l'échantillon tronqué sont automatiquement affectées à l'index.

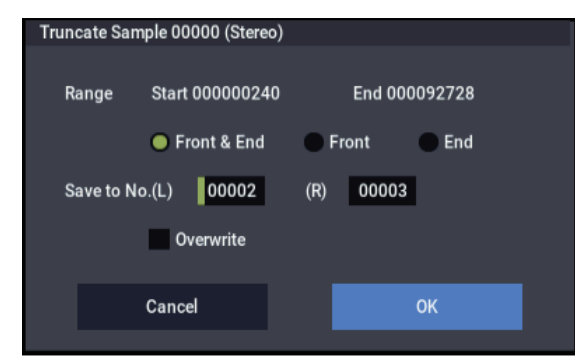

Les fenêtres de dialogue de certaines commandes du menu de page proposent un paramètre "**Save to No.**" permettant de spécifier la mémoire dans laquelle l'échantillon (édité) doit être sauvegardé. Pour le moment, un numéro d'échantillon inutilisé est automatiquement sélectionné. Vous pouvez changer ce réglage si vous désirez spécifier un numéro particulier.

Si vous cochez "**Overwrite**" dans la fenêtre de dialogue, l'échantillon est sauvegardé dans sa mémoire originale. Dans ce cas, la version éditée remplace la version originale. En règle générale, il vaut mieux sauvegarder les données sans cocher cette option afin que les données non éditées soient conservées. Quand vous avez terminé vos éditions, vous pouvez effacer les échantillons inutiles avec la commande du menu de page "**Delete Sample**".

# **Réglages de boucle avec la grille**

La fonction "**Grid**" superpose une grille sur l'affichage de forme d'onde pour représenter le tempo (BPM). Cela vous aide à faire des réglages de boucle en fonction du tempo.

Vous pouvez aussi visualiser la grille à la page "Sample Edit" et l'utiliser pour éditer la forme d'onde en fonction du tempo.

### **1. Cochez "Grid".**

La grille apparaît sur l'affichage de la forme d'onde. Réglez "**Resolution**" comme vous le voulez et entrez le tempo (BPM).

La grille est affichée en fonction de la hauteur de la touche de base (la touche affichée en vert dans la zone "Keyboard"). Vous pouvez sélectionner la touche de base en maintenant le bouton ENTER enfoncé et en actionnant une touche.

Appuyez sur la touche de base pour produire l'échantillon et appuyez sur le bouton TAP à intervalle d'une noire en accompagnant la phrase. La fonction "Tap Tempo" est activée et détermine le tempo.

**2. Réglez la position finale "End" pour qu'elle coïncide avec une ligne de la grille.**

La longueur de la boucle correspond ainsi au tempo.

Si la boucle est activée, la grille affichée commence au point "**Loop Start**". Si la boucle est coupée, la grille affichée commence au point "**Start**".

# **Travail avec "Time Slice"**

"Time Slice" est une commande qui détecte les attaques (de grosse caisse ou de caisse claire, p. ex.) dans une boucle rythmique (un échantillon produisant un pattern de batterie en boucle, etc.) et divise automatiquement l'échantillon en sons individuels d'instruments de percussion. Ces sons d'instruments de percussion sont transformés en échantillons individuels puis automatiquement élargis pour constituer un multi-échantillon et un programme. Des données de reproduction de patterns utilisant des échantillons "tranchés" pour le mode SEQUENCER sont aussi générées automatiquement.

Le mode SEQUENCER permet d'utiliser les échantillons "découpés" avec "Time Slice" de la manière suivante:

- Vous pouvez aligner plusieurs boucles rythmiques de tempos différents sur le même tempo sans modifier leur hauteur.
- Vous pouvez changer le tempo en temps réel de la boucle rythmique sans en affecter la hauteur.

Nous allons voir à présent un exemple montrant comment découper un échantillon de boucle rythmique avec "Time Slice" en mode SAMPLING et comment l'exploiter en mode SEQUENCER.

Il vous faut, pour cela, des boucles rythmiques de batterie etc. Vous pouvez soit les enregistrer avec le NAUTILUS, soit les charger en mode MEDIA. Nous vous conseillons de commencer avec un motif d'une seule mesure de type 4/4 et de structure assez simple, et d'enregistrer ce motif sous forme de boucle rythmique mono.

### **1. Utilisez "Sample Select" pour spécifier l'échantillon que vous désirez découper.**

Ecoutez l'échantillon et assurez-vous que les temps que vous voulez mettre en boucle sont joués de façon claire et distincte.

Si ce n'est pas le cas, effectuez les réglages appropriés pour l'adresse de départ "**Start**" et l'adresse de fin "**End**" puis exécutez la commande du menu de page "**Truncate**" (["Réglages de boucle" à la page 138](#page-143-0)).

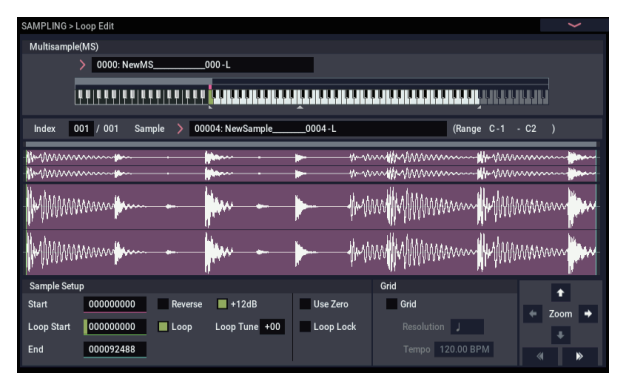

- **2. Allez à la page "Loop Edit". Sélectionnez la commande "Time Slice" dans le menu de page.**
- 

La fenêtre de dialogue "Set Sample Tempo" apparaît.

**3. Si vous désirez masquer la grille, désélectionnez l'option "Grid".**

- et Sample Tempo  $\overline{\phantom{a}}$ 004 Source BPM 124.56 Beat Cancel OK
- **3. Spécifiez le nombre de temps (noires) de l'échantillon et son tempo.**

Si vous connaissez le tempo en BPM, réglez le paramètre "**Source BPM**".

Si vous ne connaissez pas la valeur BPM, entrez le nombre de temps de la mesure avec "**Beat**": le tempo est alors calculé automatiquement.

### **4. Touchez le bouton OK.**

L'échantillon est automatiquement découpé et une fenêtre de dialogue apparaît.

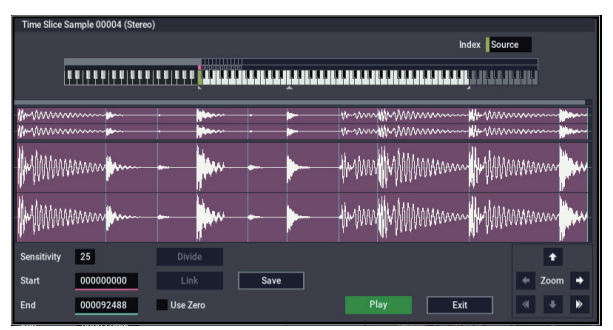

L'échantillon d'avant le "découpage" ("Source") est assigné à la touche C2 du clavier, tandis que les échantillons découpés sont assignés aux touches D2 et suivantes.

Réglez le paramètre "**Sensitivity**" en écoutant chaque échantillon de sorte à obtenir un découpage parfait de chaque son de batterie ou autre son individuel. Dans certains cas, le paramètre "**Sensitivity**" ne permet cependant pas d'obtenir un découpage propre de l'échantillon original. Si la fin d'un échantillon comporte une portion de l'attaque du son suivant ou encore si l'échantillon contient deux notes, il faut éditer les échantillons.

Pour éditer l'échantillon, maintenez le bouton ENTER enfoncé et choisissez l'**Index** assigné à la note à éditer. (Cette partie de la forme d'onde est contrastée à l'écran.) Vous pouvez ensuite faire des ajustements en modifiant les paramètres "**Start**" ou "**End**" et en vous servant des fonctions "Divide" pour séparer et "Link" pour relier.

### **5. Touchez le bouton Save.**

La fenêtre de dialogue "Save Samples & MS" apparaît. Cette fenêtre permet de sauvegarder les échantillons découpés avec "Time Slice" et le multi-échantillon généré automatiquement.

Spécifiez avec "Save With" la destination de sauvegarde du programme utilisant les échantillons et le multiéchantillon ainsi que les données de jeu (piste ou pattern) utilisées par le mode SEQUENCER pour "recréer" la boucle rythmique.

Pour créer les données de jeu sur une piste:

Activez (cochez) "**Program**" et "**Seq.Event**". Program: à votre convenance (P000) Track: On

Song: 010, Track: 01, Meter: 4/4

# Start Measure: 001, Time: 008

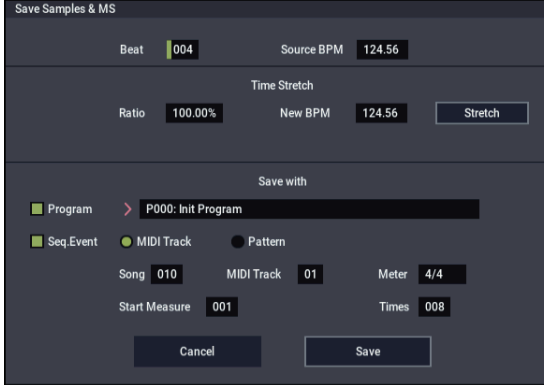

Touchez le bouton Save pour sauvegarder les données.

L'écran retourne alors à la fenêtre de dialogue affichée à l'étape 4.

• Pour créer les données de jeu dans un pattern:

Pour écouter les données de jeu sous forme de pattern, touchez de nouveau le bouton Save pour afficher la fenêtre de dialogue "Save Samples & MS".

#### Cochez "**Program**" et "**Seq.Event**".

Program: à votre convenance (exemple: G001) Pattern: On

### Song: 011, Pattern: U00, Meter: 4/4 RPPR: On (coché), Key: C#2, Track: 01

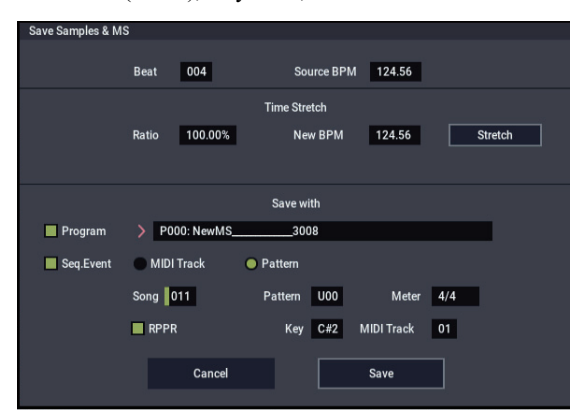

Touchez le bouton Save pour sauvegarder les données.

L'écran retourne alors à la fenêtre de dialogue affichée à l'étape 4.

- **6. Touchez le bouton Exit.**
- **7. Appuyez sur le bouton MODE pour passer en mode SEQUENCER et choisissez "S000" pour "Song Select".**

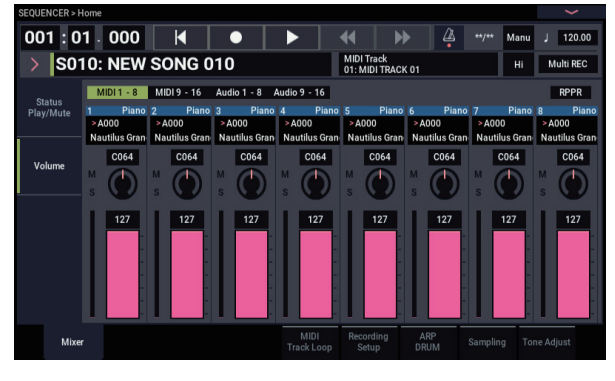

Les données de morceau suivantes spécifiées à l'étape 5 sont définies et créées automatiquement.

- Page "Home" Song: 010, Meter: 4/4, Tempo: 112
- Page "Home-Mixer" Track01 Program: à votre convenance (exemple: P000)
- Page "Track Edit, Track Edit" Track01: track data: 8 measures (D2–)

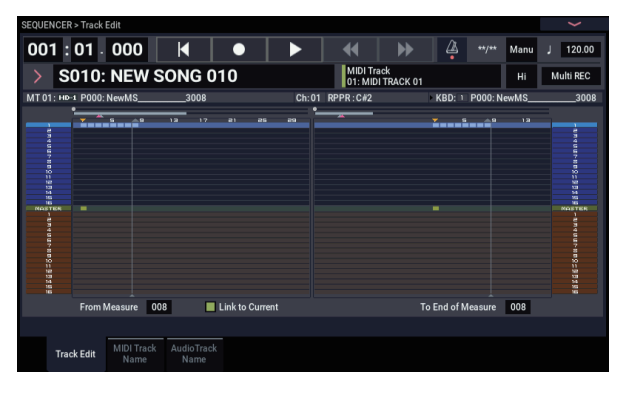

Touchez le bouton SEQUENCER START/STOP pour lancer la reproduction.

Réglez par exemple ". (Tempo)" sur "100". Notez que la hauteur ne change pas, même quand vous modifiez le tempo de reproduction.

Si, quand vous modifiez le tempo, le rythme de votre boucle n'est plus correct ou s'il y a du bruit, c'est que le découpage n'a pas été effectué correctement avec "Time Slice" à l'étape 4. En effet, la précision de division des échantillons rythmiques a un impact décisif sur la qualité de la reproduction quand vous changez de tempo. Il est donc primordial de bien découper chaque échantillon rythmique à l'étape 4.

Avec un tempo plus lent, le silence entre les échantillons peut devenir dérangeant tandis qu'avec un tempo plus rapide que l'original, du bruit peut devenir audible. Pour remédier à de tels problèmes, étirez le tempo voulu avec Stretch "New BPM" ou "Ratio" (étape 5 ) en fonction du tempo de reproduction et réglez la longueur de chaque échantillon avec "Time Stretch".

### **8. Choisissez "001" pour "Song Select".**

Les données de morceau suivantes spécifiées à l'étape 5 sont définies et créées automatiquement.

- Page "Home" Song: 001, Meter: 4/4, Tempo: 112, RPPR: On
- Page "Home-Mixer" Track01 Program: à votre convenance (exemple: G001)
- Page "Pattern/RPPR, RPPR Setup"

Key: C#2, Assign: On, Pattern: User, U00, Track: Track01 Pattern data: 1 measure (D2–)

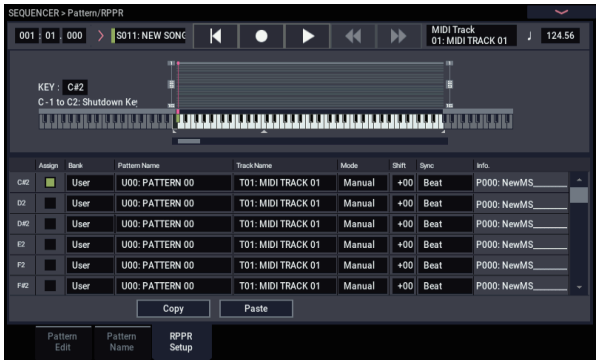

A la page "Home– Mixer", appuyez sur la touche C#2. La fonction "RPPR" commence à jouer le pattern U00.

A la page "Pattern/RPPR, Pattern Edit", touchez le bouton SEQUENCER START/STOP pour lancer la reproduction du motif U00.

Lorsque vous appuyez sur la touche C#2 à la page "Pattern/RPPR, RPPR Setup", la fonction "RPPR" lance la reproduction du motif U00.

Comme à l'étape 7, vous pouvez changer le tempo de reproduction sans modifier la hauteur.

# **Edition de forme d'onde d'échantillons**

La page "Sample Edit" vous permet d'effectuer les opérations suivantes.

- Vous pouvez régler la plage d'édition avec "Edit Range – **Start**" et "**End**" en observant la forme d'onde. Vous pouvez utiliser les fonctions "Zoom In/Out", "Use Zero" et "Grid" pour éditer efficacement la forme d'onde.
- Vous pouvez éditer la forme d'onde de l'échantillon en utilisant diverses commandes telles que "Cut", "Copy", "Mix", "Insert", "Normalize", "Volume Ramp" et "Reverse".
- La fonction "Rate Convert" vous permet de diminuer la fréquence d'échantillonnage des données d'échantillon sur une plage de 2/3 à 1/6 pour produire des effets "lowfi".
- La fonction "Link" ("Link: With crossfade") vous permet de relier deux échantillons pour n'en faire qu'un. Vous pouvez appliquer un fondu enchaîné pour que la partie tenue des échantillons se métamorphose progressivement afin de créer une transition naturelle entre les deux échantillons.
- **1. Sélectionnez l'échantillon que vous désirez éditer.**

Utilisez "**Sample Select**" ou "**Index**" à la page "Sample Edit" ou "Recording, Recording" pour sélectionner l'échantillon.

- Si vous choisissez l'échantillon avec "**Sample Select**", sachez que l'assignation à l'index change aussi.
	- **2. Sélectionnez la page "Sample Edit".**

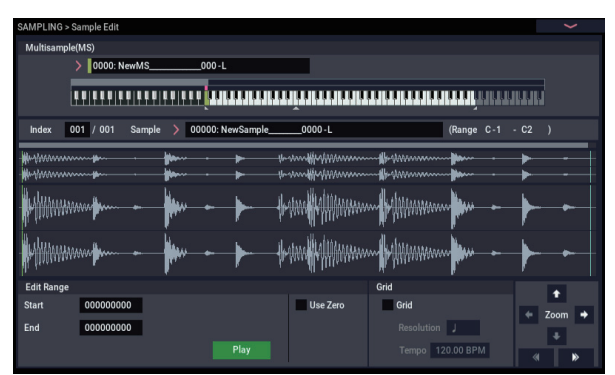

Les données de forme d'onde de l'échantillon actuellement sélectionné s'affichent.

Pour un échantillon enregistré avec un réglage "**SAMPLING Mode**"= "Stereo", l'écran affiche deux formes d'onde. Celle du haut correspond au canal gauche et celle du bas au canal droit.

**3. Délimitez la zone à éditer avec "Edit Range Start" et "End".**

La zone sélectionnée est contrastée.

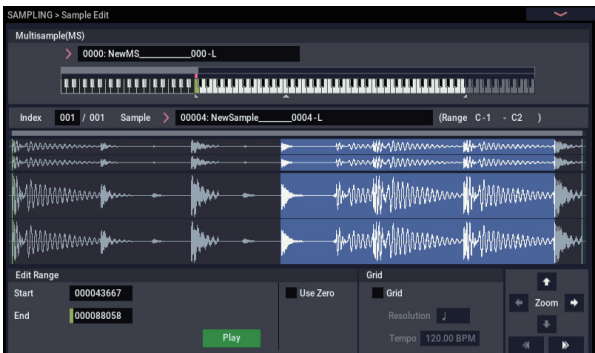

Si vous désirez écouter la zone sélectionnée, touchez le bouton Play à l'écran. La zone sélectionnée est reproduite à la hauteur de la touche de base (la touche verte dans l'affichage du clavier). Vous pouvez sélectionner la note de base en maintenant le bouton ENTER enfoncé et en appuyant sur une touche du clavier.

Quand vous actionnez une touche à laquelle l'échantillon est affecté (la zone contrastée du clavier affiché dans la partie "Keyboard & Pad"), l'échantillon est reproduit en fonction de ses réglages de boucle.

Le mode d'utilisation des cases de sélection "ZOOM" et "Use Zero" est le même qu'à la page "Loop Edit".

**4. Sélectionnez la commande d'édition requise dans le menu de page. Faites les réglages appropriés dans la fenêtre de dialogue et touchez le bouton OK pour les appliquer.**

# **Edition de multi-échantillons**

L'édition d'un multi-échantillon s'effectue via une série d'opérations, comme la création d'index et l'assignation d'échantillons à ces index. De plus, vous pouvez effacer, copier et insérer des index et les éditer (hauteur et volume des échantillons pour chaque index).

Les fonctions d'édition de multi-échantillons se trouvent à la page "Multisample".

Vous pouvez également faire quelques changements de base à la page "Recording– Recording".

## **Edition des index**

Utilisez les boutons Insert, Cut, Copy et Create pour insérer, couper, copier ou créer des index.

### **1. Sélectionnez la page "Multisample Edit".**

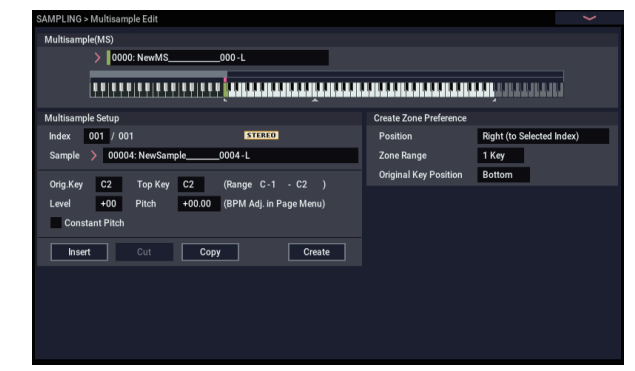

- **2. Utilisez "Multisample (MS)" pour sélectionner le multi-échantillon à éditer.**
- **3. Sélectionnez l'"Index".**

Vous pouvez aussi choisir un index en maintenant le contrôleur VALUE ou le bouton ENTER enfoncé et en jouant une note sur le clavier.

**4. Appuyez sur les différents boutons pour modifier le nombre et l'ordre des index, et pour les éditer.**

Utilisez le bouton Cut pour supprimer l'index sélectionné.

Le bouton Insert peut être utilisé de concert avec les boutons Cut et Copy. Le contenu de l'index qui a été supprimé (extrait) ou copié est inséré.

Le bouton Create a la même fonction que son homologue à la page "Recording– Recording" (voyez ["Création](#page-137-0)  [d'index pour multi-échantillons et échantillonnage –](#page-137-0)  [Recording" à la page 132](#page-137-0)).

### **Modification des réglages d'un index**

- **1. Effectuez les réglages décrits aux étapes 1–3 sous "Edition des index".**
- **2. Réglez les paramètres pour l'index sélectionné.**
- Utilisez "**Sample**" pour assigner un échantillon à l'index sélectionné. Vous pouvez aussi y sélectionner un échantillon.
- Utilisez "**Orig. Key**" pour spécifier la touche d'origine de l'échantillon.
- En modifiant "**Top Key**", vous changez la note la plus haute de la zone de clavier de l'index. La limite inférieure de l'index suivant change en conséquence. "**Range**" indique l'étendue de la zone commençant par la touche "**Top Key**".
- "**Level**" règle le niveau de reproduction de l'échantillon. Vous pouvez vous en servir pour garantir un niveau homogène à tous les échantillons d'un multi-échantillon.
- Si vous cochez la case "**Constant Pitch**", toutes les notes de la zone de l'index produisent l'échantillon à sa hauteur originale.
- "**Pitch**" règle la hauteur de l'échantillon pour chaque index. Vous pouvez utiliser la commande de menu "**Pitch BPM Adjust**" pour régler l'intervalle de boucle sur le tempo désiré.

## **Egalisation et contrôleurs**

Vous pouvez régler un égaliseur trois bandes à médium réglable à la page "EQ".

# **Sauvegarde, conversion en programmes et comparaison**

# **Sauvegarder des échantillons et multiéchantillons**

 $\triangle$  Les échantillons ou multi-échantillons que vous créez ou modifiez en mode SAMPLING**doivent être sauvegardés en mode MEDIA** faute de quoi, ils sont perdus lors de la mise hors tension. Ils diffèrent en cela des programmes et des combinaisons qui, eux, peuvent être mémorisés. Pour en savoir plus, voyez ["Certains types de données doivent](#page-214-0)  [être sauvegardés sur disque" à la page 209.](#page-214-0)

Pour ne sauvegarder que les multi-échantillons et échantillons, utilisez la commande de menu "**Save Sample Data**" à la page "Disk– Save".

Si vous voulez créer une archive de la configuration actuelle comprenant les programmes, les séquences d'ondes ou les kits de batterie qui utilisent les données d'échantillons, nous

vous conseillons d'utiliser l'option "**Save All**" pour que les sons soient reproduits correctement chaque fois que vous les chargez.

Pour en savoir plus, voyez ["Sauvegarde en mémoire interne,](#page-214-1)  [sur CD et sur support USB" à la page 209](#page-214-1).

### **Fichiers KSC et banques d'échantillons utilisateur**

"KSC" est l'acronyme de "Korg Sample Collection". Les fichiers KSC sont sauvegardés sur disque. Ils regroupent vos échantillons et multi-échantillons et vous permettent de les charger sous forme de banques d'échantillons utilisateur.

Vous pouvez soit charger les banques d'échantillons utilisateur en RAM, soit utiliser la mémoire virtuelle comme pour les EXs. Ces fichiers ont d'autres avantages. Pour en savoir plus, voyez ["Créer et sauvegarder des fichiers .KSC"](#page-185-0)  [à la page 180](#page-185-0).

# **Conversion d'un multi-échantillon en un programme**

Aux pages "Recording"–"EQ", vous pouvez utiliser la commandes de menu de page "**Convert MS To Program**". Quand vous exécutez cette commande, les réglages du multiéchantillon actuellement sélectionné sont convertis en programme. En mode PROGRAM, vous pouvez alors modifier les réglages de filtre, d'amplificateur, d'effets, etc. et utiliser l'échantillon comme un programme. Ce programme peut ensuite être utilisé dans une combinaison ou un morceau.

Pour utiliser un multi-échantillon créé en mode SAMPLING sous forme de programme, allez à la page "PROGRAM > OSC Pitch" et sélectionnez "RAM Mono" ou "RAM Stereo" comme "**Bank**" pour "OSC1 Multisample/Wave Sequence" ou "OSC2 Multisample/Wave Sequence – **Bank**" (quand "**Type**" est réglé sur "Multisample"). Dans ce cas, le multiéchantillon que vous avez créé en mode SAMPLING adopte les réglages des paramètres de programme.

- **1. Utilisez "Multisample Select (MS)" pour sélectionner le multi-échantillon que vous désirez convertir en programme.**
- **2. Choisissez "Convert MS To Program" pour ouvrir la fenêtre de dialogue.**

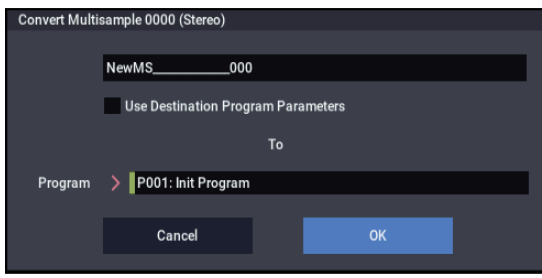

- **3. Touchez le bouton d'édition de texte pour ouvrir la fenêtre de dialogue d'édition de texte et saisissez un nouveau nom de programme (jusqu'à 24 caractères). Par défaut, celui-ci sera le nom du multi-échantillon.**
- **4. Activez ou désactivez "Use Destination Program Parameters".**

**"Use Destination Program Parameters" non coché:**

Quand vous exécutez l'opération, le multi-échantillon original du programme est remplacé par le multiéchantillon sélectionné ici et les autres paramètres de programme sont initialisés afin d'obtenir le même son qu'en mode SAMPLING.

Le programme après conversion a un réglage "**Oscillator Mode**"= "Single" (Program 1–1a).

### **"Use Destination Program Parameters" coché:**

Quand vous exécutez la commande, le multi-échantillon du programme de destination est remplacé par le multiéchantillon sélectionné ici mais les autres paramètres du programme ne sont pas initialisés. Choisissez cette option si vous voulez utiliser les réglages de paramètres d'un programme existant.

Si vous cochez "**Use Destination Program Parameters**", tenez compte du point suivant.

Le paramètre "**Oscillator Mode**" du programme de destination doit être réglé sur "Single". Si ce n'est pas le cas, le message "Oscillator Mode conflicts" (conflits de

mode d'oscillateur) apparaît quand vous essayez d'effectuer la conversion. Changez le réglage "**Oscillator Mode**" du programme de destination.

- **5. Utilisez le champ "To Program" pour spécifier le programme de destination pour la conversion.** Nous vous conseillons d'utiliser les banques P–T et a–t comme banques de programmes pour le mode SAMPLING.
- **6. Touchez le bouton OK pour exécuter la commande.**
- **7. Appuyez sur le bouton MODE pour passer en mode PROGRAM, sélectionnez le programme converti et essayez-le.**

# **Compare**

En mode SAMPLING, il n'y a pas de fonction de comparaison ("Compare") vous permettant de retrouver l'état préalable à l'édition.

Si vous désirez préserver l'état antérieur à l'édition, utilisez une fonction telle que "**Copy Sample**" ou "**Copy MS**" pour copier l'échantillon ou le multi-échantillon avant de l'éditer.

Certaines commandes de menu des pages "Sample Edit" et "Loop Edit" peuvent aussi être exécutées sans cocher l'option "**Overwrite**" écrasant les données originales. Celles-ci sont donc préservées.

# **Echantillonnage en modes PROGRAM et COMBINATION**

# **Présentation**

Outre le mode SAMPLING, vous pouvez aussi échantillonner à la fois des sources audio externes et des sons internes en modes PROGRAM, COMBINATION et SEQUENCER.

Vous pouvez, par exemple, rééchantillonner une interprétation qui utilise toutes les fonctionnalités du NAUTILUS, y compris les filtres, les effets ainsi que les fonctions "Drum Track" et "ARP". Vous pouvez même échantillonner une séquence multi-timbrale complète, jouée soit par le séquenceur interne, soit par un séquenceur MIDI externe.

De plus, vous pouvez échantillonner simultanément le jeu sur le NAUTILUS et des données audio d'une source externe, ou écouter l'interprétation de la fonction "ARP" du NAUTILUS et du séquenceur (ou autre) en n'échantillonnant que la source audio externe branchée aux entrées.

# **Rééchantillonner une phrase d'arpégiateur en mode PROGRAM**

Vous pouvez rééchantillonner le son d'un programme ou d'une combinaison pilotée par votre jeu ou par l'arpégiateur.

Dans cet exemple, nous expliquons comment échantillonner une phrase générée par la fonction "ARP" en mode PROGRAM. Vous pouvez échantillonner d'une façon similaire en mode COMBINATION ou SEQUENCER.

- **1. Appuyez sur le bouton MODE pour passer en mode PROGRAM et sélectionnez le programme que vous désirez rééchantillonner.**
- **2. Activez la fonction "ARP" (bouton ARP allumé), jouez sur le clavier et vérifiez qu'une phrase est générée.**
- **3. Touchez l'onglet "PROGRAM > Home– Sampling" pour sélectionner l'onglet "Audio Input".**
- **4. Si la case de sélection "Use Global Setting" est cochée, exécutez la commande du menu de page "Auto Sampling Setup" pour éditer les réglages "Input" du mode GLOBAL. Si cette case de sélection n'est pas cochée, les réglages d'entrée sont édités pour chaque programme. Les réglages étant faciles à vérifier ici, vous pouvez désélectionner la case de sélection.**

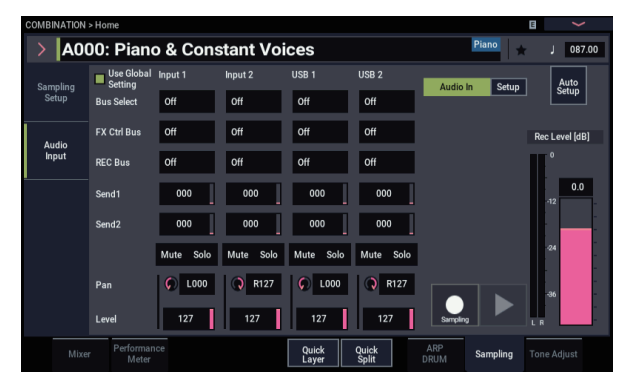

**5. Sélectionnez la commande de menu "Auto Sampling Setup" pour afficher la fenêtre de dialogue.**

Les divers paramètres liés à l'échantillonnage sont alors automatiquement configurés. Vous pouvez utiliser cette fonction comme guide quand vous rééchantillonnez des programmes, des combinaisons ou un morceau que vous jouez, ou encore pour échantillonner une source audio externe. Cette option permet aussi d'initialiser les paramètres.

**6. Réglez les paramètres comme suit.**

### **Resample Program Play**: On

Active le rééchantillonnage pour le programme joué.

**Save to**: RAM Sauvegarde les données rééchantillonnées en mémoire RAM.

### **Convert to Program**: On

#### **Program**: Optional

Après le rééchantillonnage, les données sont automatiquement converties en programme (portant le numéro choisi avec "Program").

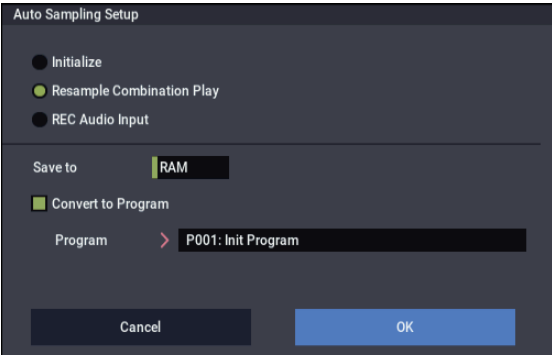

**7. Touchez le bouton OK pour exécuter cette commande.**

Voilà qui termine les préparatifs pour le rééchantillonnage.

*Remarque:* Nous vous conseillons de contrôler à nouveau les réglages que vous avez effectués.

– Input –

**Each bus**: Off

Règle l'entrée externe sur "Off".

– RECORDING LEVEL –

**Recording Level**: 0.0

C'est le réglage par défaut pour le rééchantillonnage.

– Sampling Setup –

### **Source Bus**: L/R

Le signal transmis au bus L/R est échantillonné.

**Trigger**: Note On

L'échantillonnage démarre dès que vous jouez sur le clavier.

**Save to**: RAM Echantillonne le son en mémoire RAM.

### **Mode**: Stereo

Echantillonne en stéréo les signaux reçus via les canaux internes gauche et droit (L/R).

### **8. Réglez le niveau d'enregistrement.**

Touchez le bouton SAMPLING REC et réglez le niveau avec le curseur "Recording Level".

Activez l'arpégiateur et jouez sur le clavier. Réglez le niveau d'enregistrement aussi haut que possible tout en veillant à ce que "CLIP!" (saturation) n'apparaisse pas.

Après avoir réglé le niveau, touchez le bouton SAMPLING REC.

Touchez le bouton ARP pour couper la fonction arpégiateur.

### **9. Echantillonnez le son.**

Touchez le bouton ARP pour activer l'arpégiateur.

Touchez le bouton SAMPLING REC.

Touchez le bouton SAMPLING REC pour passer en attente d'enregistrement.

Jouez sur le clavier.

L'enregistrement démarre dès que vous enfoncez une touche du clavier.

A partir de là, toutes les notes que vous jouez sur le clavier et toutes vos manipulations des contrôleurs sont enregistrées.

Touchez le bouton SAMPLING START/STOP pour arrêter l'enregistrement.

### **10.Ecoutez le son rééchantillonné.**

Sélectionnez la banque et la mémoire de destination pour la sauvegarde du son converti.

Appuyez sur la touche C2 pour écouter le son rééchantillonné.

# **Mixer un motif de batterie d'une scène avec un signal de guitare et échantillonner le tout**

Cette section décrit comment rééchantillonner une phrase ARP en échantillonnant simultanément le signal d'une source externe.

L'exemple suivant montre comment échantillonner d'un seul coup le signal d'une guitare branchée à la prise Audio Input et un motif de batterie joué par le NAUTILUS.

Vous pouvez échantillonner d'une façon similaire en mode COMBINATION, SEQUENCER et PROGRAM.

- **1. Appuyez sur le bouton MODE pour passer en mode PROGRAM et sélectionnez le programme de batterie que vous désirez rééchantillonner.**
- **2. Activez la fonction "DRUM" (bouton DRUM allumé) et jouez quelques notes pour vérifier que l'accompagnement de batterie est activé.**

Activez la fonction "LATCH". Appuyez sur le bouton LATCH pour l'allumer.

Réglez également le tempo "2" à votre convenance.

**3. Appuyez sur le bouton DRUM pour désactiver la piste de batterie (ou le séquenceur pas à pas).**

### **4. Branchez votre guitare à la prise d'entrée Audio Input 1 de la face arrière.**

Sélectionnez la position "LINE" via la fenêtre de dialogue "Analog Input Setup" (bouton SHIFT et bouton AUDIO IN), et réglez "Analog Input Gain" en position médiane.

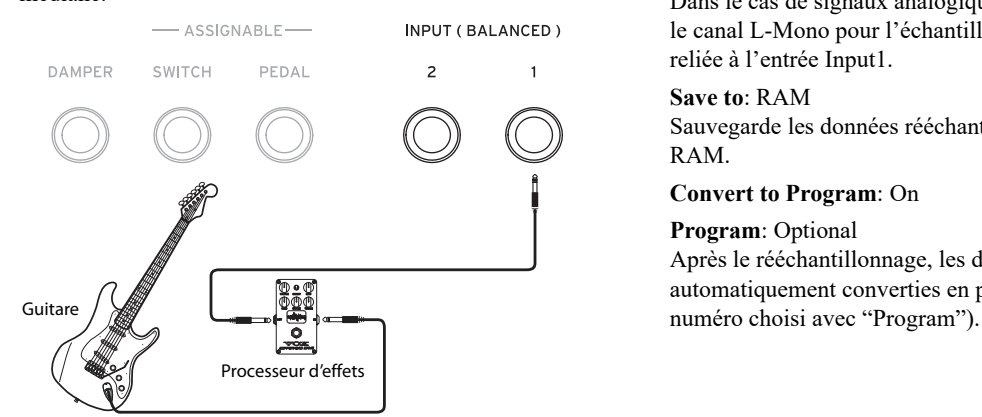

- Si vous branchez une guitare à micros passifs (c'est-àdire sans préampli), vous ne pouvez pas l'échantillonner à un niveau correct en raison de la disparité d'impédance. De telles guitares doivent passer par un préampli ou un processeur d'effet.
	- **5. Touchez l'onglet "Sampling" pour afficher la page "Home– Sampling: Audio Input".**
	- **6. Si la case de sélection "Use Global Setting" est cochée, exécutez la commande du menu de page "Auto Sampling Setup" pour éditer les réglages "Input" du mode GLOBAL. Si cette case de sélection n'est pas cochée, les réglages d'entrée sont édités pour chaque programme. Les réglages étant faciles à vérifier ici, vous pouvez désélectionner la case de sélection.**
	- **7. Sélectionnez la commande de menu "Auto Sampling Setup" pour afficher la fenêtre de dialogue.**
	- **8. Réglez les paramètres comme suit.**

### **REC Audio Input**: On

Ce paramètre configure le signal externe comme source d'échantillonnage sans écoute du jeu du programme.

### **Source Audio**: Audio Input 1/2

Echantillonne un instrument ou une autre source audio externe dont les sorties analogiques sont reliées aux prises Audio Input 1 et 2 du NAUTILUS.

### **L-Mono/R-Mono/Stereo**: L-Mono

Dans le cas de signaux analogiques, ce paramètre choisit le canal L-Mono pour l'échantillonnage de la source reliée à l'entrée Input1.

### **Save to**: RAM

Sauvegarde les données rééchantillonnées en mémoire RAM.

### **Convert to Program**: On

### **Program**: Optional

Après le rééchantillonnage, les données sont automatiquement converties en programme (portant le

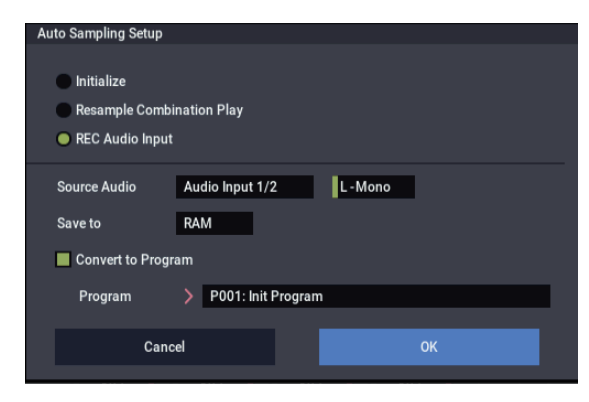

#### **9. Touchez le bouton OK pour exécuter cette commande.**

Voilà qui termine les préparatifs pour l'échantillonnage.

*Remarque:* Nous vous conseillons de contrôler à nouveau les réglages que vous avez effectués.

#### **Audio In**: On

– Input 1, 2 –

### **REC Bus**: 1/2

Envoie le signal reçu à l'entrée Audio Input 1 aux bus AUX Bus 1/2.

 $-$  RECORDING LEVEL  $-$ 

### **Recording Level**: 0.0

C'est le réglage par défaut pour le rééchantillonnage.

– Sampling Setup –

**Source Bus**: REC 1/2

Les signaux envoyés aux bus REC Bus 1/2 sont échantillonnés. Les sons du générateur de sons interne envoyés au bus L/R ne sont pas échantillonnés.

### **Trigger**: Sampling START Button

Après que vous avez touché le bouton SAMPLING REC et que le NAUTILUS est passé en attente d'enregistrement, l'échantillonnage démarre quand vous touchez le bouton SAMPLING START/STOP.

### **Save to**: RAM

Echantillonne le son en mémoire RAM.

#### **Mode**: L-Mono

Echantillonne en mono les sons reçus via le canal gauche (L).

### **10.Essayons à présent de modifier certains réglages. Metronome Precount**: 4

Après que vous avez touché le bouton SAMPLING REC et que le NAUTILUS est passé en attente d'enregistrement, touchez le bouton SAMPLING

START/STOP pour lancer un décompte de quatre temps

et démarrer ensuite l'enregistrement. (Le métronome est inaudible durant l'enregistrement.)

Vous souhaiterez peut-être aussi modifier la position dans l'image stéréo avec Input "Pan".

- **11.Touchez le bouton SAMPLING REC.**
- **12.Jouez de la guitare au volume auquel vous désirez enregistrer.**

Si "ADC OVERLOAD!" (saturation à l'entrée de convertisseur AN) s'affiche, diminuez le niveau avec le paramètre "Analog Input Gain" de la fenêtre de dialogue "Analog Input Setup" (utilisez les boutons SHIFT + AUDIO IN).

Pour obtenir un son optimum, réglez le niveau d'enregistrement sur le niveau maximum mais en veillant à ce que "ADC OVERLOAD!" ne s'affiche pas (donc juste avant le niveau de saturation).

Jouez de la guitare et vérifiez le niveau d'enregistrement du signal de guitare sur l'indicateur de niveau.

Si "CLIP!" (saturation) s'affiche, diminuez le niveau du curseur "Recording Level" du côté droit de l'écran et réduisez le réglage "0.0" sur une valeur ne produisant pas de saturation avec le contrôleur VALUE.

#### **13.Après avoir réglé le niveau, touchez le bouton SAMPLING REC.**

- **14.Appuyez sur le bouton DRUM pour activer la piste de batterie.**
- **15.Touchez le bouton SAMPLING REC pour passer en attente d'enregistrement.**

L'instrument démarre le décompte du métronome.

- **16.Enfoncez les touches sur les temps de métronome pour démarrer le jeu de la piste de batterie (ou le séquenceur pas à pas).**
- **17.Touchez le bouton SAMPLING START/STOP pour démarrer l'enregistrement en synchronisation avec la piste de batterie (ou le séquenceur pas à pas).**

L'échantillonnage démarre après le décompte de quatre temps. Jouez sur le clavier.

### **18.Pour arrêter l'enregistrement, touchez le bouton SAMPLING START/STOP.**

**19.Appuyez sur le bouton DRUM pour désactiver la piste de batterie.**

#### **20.Ecoutez le son échantillonné.**

Sélectionnez la banque et la mémoire de destination pour la sauvegarde du son converti.

Appuyez sur la touche C2 pour écouter le son échantillonné.

# **Echantillonner une guitare via les entrées audio en écoutant un motif de batterie d'une scène**

Cette section explique comment échantillonner une source externe tout en écoutant un motif générée par la piste de batterie ("Drum Track") ou le séquenceur pas à pas ("Step Sequencer").

Il suffit pour cela de remplacer les réglages effectués à l'étape 9 de la section précédente, "Mixer un motif de batterie d'une scène avec un signal de guitare et échantillonner le tout", par les réglages suivants.

**Audio In**: On  $-$  INPUT1 $-$ **Bus Select**: L/R **REC Bus**: Off

– Sampling Setup – **Source Bus:** L/R

Le signal transmis au bus L/R est échantillonné.

#### **Mode**: optional

Pour le réglage de niveau de l'étape 11, comme décrit précédemment, appuyez sur le bouton DRUM pour l'activer, enfoncez quelques touches et jouez de la guitare pour vérifier le niveau combiné.

# **Echantillonnage en mode SEQUENCER**

Le mode SEQUENCER permet d'échantillonner comme en mode PROGRAM ou COMBINATION mais propose une option supplémentaire: la fonction "In-Track Sampling".

"In-Track Sampling" permet d'échantillonner une source audio accompagnant le morceau. Durant l'échantillonnage, le système crée automatiquement un programme contenant le nouvel échantillon ainsi que les notes MIDI pour déclencher l'échantillon en synchronisation avec le morceau. Cela vous permet notamment d'enregistrer une partie de chant ou de guitare, par exemple.

# <span id="page-153-0"></span>**In-Track Sampling**

Cet exemple montre comment ajouter à votre morceau la partie d'une guitare branchée à la prise Audio Input 1.

**1. En mode SEQUENCER, choisissez le morceau auquel vous voulez ajouter la partie de guitare.**

Vous pouvez créer un morceau ou charger un morceau existant en mode MEDIA.

**2. Branchez votre guitare à la prise d'entrée Audio Input 1 de la face arrière.**

Sélectionnez la position "LINE" via la fenêtre de dialogue "Analog Input Setup" (bouton SHIFT et bouton AUDIO IN), et réglez "Analog Input Gain" en position médiane.

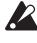

Si vous branchez une guitare à micros passifs (c'est-àdire sans préampli), vous ne pouvez pas l'échantillonner à un niveau correct en raison de la disparité d'impédance. De telles guitares doivent passer par un préampli ou un processeur d'effet.

- **3. Affichez la page "SEQUENCER > Home– Sampling".**
- **4. Nous allons modifier les réglages "Audio Input": désélectionnez donc l'option "Use Global Setting".**
- **5. Choisissez la commande de menu "Auto HDR/Sampling Setup".**

La fenêtre de dialogue apparaîtra.

**6. Sélectionnez "In-Track Sampling".**

### Auto HDR/Sampling Setur **Initialize** 2ch Mix to Disk HDR(Audio Track Recording) Resample SEQ Play Rounce Audio Track In - Track Sampling Source Audio Audio Input 1/2 Stereo MIDI Track 01 To > P001: Init Program Program Cancel  $O<sub>K</sub>$

**7. Effectuez les réglages suivants pour "In-Track Sampling".**

#### **Source Audio**: Audio Input 1/2

Les signaux des prises Audio Input 1 et 2 sont échantillonnés.

**L-Mono/R-Mono/Stereo**: L-Mono Le son est échantillonné en mono.

**To**: à votre convenance

Piste à utiliser pour "In-Track Sampling". Les données de note MIDI déclenchant l'échantillon sont enregistrées sur la piste sélectionnée ici.

**Program**: à votre convenance Numéro de programme de destination lors de la conversion. A la fin de l'échantillonnage, un nouveau multi-échantillon est automatiquement créé, converti en programme et assigné à la piste.

**8. Touchez le bouton OK pour exécuter cette commande.**

Les préparatifs pour l'échantillonnage "In-Track Sampling" sont terminés.

Voyons les réglages effectués.

– Audio Input –

**Audio In**: On

INPUT1

**Bus Select**: Off

**Pan**: L000

**Level**: 127

**REC Bus**: 1/2

Les signaux de l'entrée Audio Input 1 sont envoyés au bus REC.

– RECORDING LEVEL–

**Recording Level**: 0.0

C'est le réglage par défaut pour l'échantillonnage.

– Sampling Setup –

**Source Bus**: REC 1/2

Le son envoyé au bus "REC 1/2" est échantillonné.

**Trigger**: Sampling START Button

Touchez le bouton SAMPLING REC pour passer en attente d'enregistrement. Touchez ensuite le bouton SAMPLING START/STOP pour lancer l'échantillonnage.

**Save to**: RAM

L'échantillon est enregistré en mémoire RAM.

**Mode**: L-Mono

Le son du canal gauche interne est échantillonné en mono.

**9. Pour cet exemple, changez les réglages comme suit.** Pan: C064 "Trigger": Threshold, "Threshold Level": à votre convenance

"Sample Time": à votre convenance

### **10.Jouez de la guitare au volume voulu pour l'enregistrement.**

Si l'écran affiche "ADC OVERLOAD !" (saturation à l'entrée de convertisseur AN), diminuez le niveau avec le paramètre "Analog Input Gain" de la fenêtre de dialogue "Analog Input Setup" (boutons SHIFT et AUDIO IN).

Pour un obtenir un son optimal, réglez le niveau aussi haut que possible sans que l'indication "ADC OVERLOAD !" n'apparaisse.

#### **11.Touchez le bouton SAMPLING REC.**

Quand vous jouez de la guitare, l'indicateur de niveau affiche le volume auquel la guitare est échantillonnée.

Si l'écran affiche le message "CLIP!", abaissez le curseur d'écran "**Recording Level**" (à droite) avec les contrôleurs VALUE pour passer du niveau +0.0 à un niveau inférieur ne provoquant plus de saturation.

**12.Quand vous avez fini les réglages, touchez le bouton SAMPLING REC.**

### **13.Touchez le bouton SAMPLING REC puis le bouton SAMPLING START/STOP pour passer en attente d'enregistrement.**

Touchez le bouton LOCATE pour retourner au début du morceau et touchez le bouton SEQUENCER START/STOP pour lancer la lecture.

Jouez à l'endroit où vous désirez enregistrer.

L'échantillonnage commence dès que le niveau d'entrée dépasse le seuil ("**Threshold Level**") défini.

### **14.A l'endroit où vous désirez arrêter l'échantillonnage, touchez le bouton SEQUENCER START/STOP.**

La lecture du morceau et l'échantillonnage s'arrêtent.

L'échantillonnage s'arrête aussi lorsque la durée spécifiée avec "**Sample Time**" est écoulée.

### **15.Touchez le bouton LOCATE pour revenir au début du morceau puis touchez le bouton SEQUENCER START/STOP. Notez que les données audio échantillonnées sont reproduites avec le morceau.**

Pour savoir comment la fonction "Compare" est utilisée avec "In-Track Sampling", voyez ["In-Track Sampling" à](#page-153-0)  [la page 148](#page-153-0).

# **Rééchantillonner un morceau pour créer un fichier Wave**

Vous pouvez enregistrer un morceau complet dans un fichier WAVE stéréo puis sauvegarder ce fichier WAVE sur le disque interne.

**1. En mode SEQUENCER, choisissez le morceau voulu pour produire un fichier WAVE.**

Créez un morceau ou chargez un morceau existant en mode MEDIA.

- Si vous échantillonnez sur un support, vous pouvez échantillonner jusqu'à 80 minutes en mono ou en stéréo (mono: environ 440Mo, stéréo: environ 879Mo).
	- **2. Affichez la page "SEQUENCER > Home– Sampling".**
	- **3. Nous allons modifier les réglages "Audio Input": désélectionnez donc l'option "Use Global Setting".**
	- **4. Choisissez la commande de menu "Auto HDR/Sampling Setup".**

La fenêtre de dialogue "**Auto HDR/Sampling Setup**" apparaît.

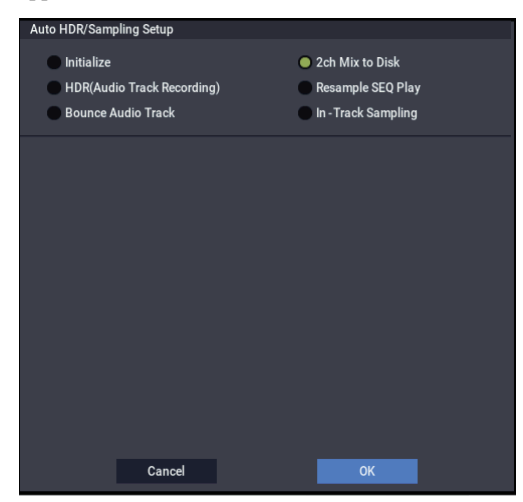

- **5. Sélectionnez "2ch Mix to Disk".**
- **6. Touchez le bouton OK pour exécuter cette commande.**

Les préparatifs pour l'échantillonnage "In-Track Sampling" sont terminés.

– Audio Input –

INPUT 1 & 2, USB 1 & 2

**Bus Select**: Off

**REC Bus**: Off

Coupez les bus pour les six entrées audio.

– RECORDING LEVEL–

### **Recording Level**: 0.0

C'est le réglage par défaut pour le rééchantillonnage.

– Sampling Setup –

**Source Bus**: L/R

Le son envoyé au bus L/R est échantillonné.

#### **Trigger**: Sequencer START Button

Touchez le bouton SAMPLING REC et le bouton START/STOP pour passer en attente d'enregistrement. Touchez ensuite le bouton SEQUENCER START/STOP pour lancer l'enregistrement.

#### **Save to**: Disk

L'échantillon est sauvegardé dans le dossier et le disque d'arrivée, avec le nom de fichier spécifiés avec "**Select Directory/File for Sample to Disk**".

#### **Mode**: Stereo

Les signaux des canaux internes gauche et droits (L/R) sont échantillonnés en stéréo.

**7. Choisissez la commande du menu de page "Select Directory/File for Sample to Disk" et définissez le disque, le dossier d'arrivée et le nom pour le fichier WAVE qui sera créé.**

Utilisez "**Drive Select**" et les boutons Open et Up pour sélectionner un dossier pour le fichier WAVE.

Appuyez sur le bouton d'édition de texte pour afficher la fenêtre d'édition de texte puis entrez un nom de fichier.

Laissez "**Take No.**" coché. Le numéro à droite de "**Take No.**" constitue les deux derniers caractères du nom de fichier.

Ce numéro augmente chaque fois que vous échantillonnez, assurant ainsi que le nom de fichier change constamment, même si vous échantillonnez à plusieurs reprises.

Après avoir fait les réglages, touchez le bouton Done pour fermer la fenêtre de dialogue.

### **8. Réglez avec "Sample Time" la durée d'échantillonnage désirée.**

Entrez une valeur légèrement plus élevée que la durée du morceau.

### **9. Choisissez la résolution en bits avec le paramètre "Sample to Disk".**

Vous pouvez échantillonner sur disque à une résolution de 16 ou 24 bits.

### **10.Réglez le niveau d'enregistrement.**

Touchez le bouton SAMPLING REC.

*Remarque:* Il faut quelques secondes (voire presque une minute) entre le moment où vous touchez le bouton SAMPLING REC et celui où le NAUTILUS passe en attente (le bouton SAMPLING REC cesse alors de clignoter et reste allumé). Ce laps de temps est nécessaire pour allouer un espace suffisant sur le disque.

Touchez le bouton SEQUENCER START/STOP pour reproduire le morceau et réglez le volume d'échantillonnage tout en observant les indicateurs de niveau. Le réglage par défaut est de "0.0dB". Si le niveau est trop faible, utilisez un contrôleur VALUE pour augmenter le niveau autant que possible sans pour autant faire apparaître la mention "CLIP !" (saturation).

Quand vous avez fini les réglages, touchez le bouton SAMPLING REC.

Touchez le bouton SEQUENCER START/STOP pour arrêter la reproduction du morceau. Touchez ensuite sur le bouton LOCATE .

### **11.Lancez l'échantillonnage.**

Touchez le bouton SAMPLING REC puis le bouton SAMPLING START/STOP pour passer en attente d'enregistrement.

Touchez le bouton SEQUENCER START/STOP pour reproduire le morceau. L'échantillonnage démarre en même temps.

Quand la reproduction du morceau est terminée, touchez le bouton SAMPLING START/STOP pour arrêter l'échantillonnage.

Vérifiez avec la commande du menu de page "**Select Directory/File for Sample to Disk**" que le fichier WAVE a bien été créé. Sélectionnez le fichier et touchez le bouton SAMPLING START/STOP pour écouter ce qui a été échantillonné.

# **Banques d'échantillons utilisateur**

# **Présentation**

Les banques d'échantillons utilisateur permettent à vos bibliothèques d'échantillons personnels de bénéficier des avantages des bibliothèques EXs. Vous pouvez désormais charger et exploiter des giga-octets d'échantillons personnels ou convertis en utilisant la mémoire virtuelle. La gestion du disque et de la mémoire est améliorée: vous pouvez créer des sous-ensembles de banques d'échantillons utilisateur et mélanger des éléments de différentes banques sans devoir faire une copie des échantillons sur disque.

Il est aussi plus simple de partager des sons avec des amis car les programmes conservent les liens aux banques d'échantillons utilisateur même quand les échantillons sont déplacés sur le disque ou chargés dans différents systèmes.

### **Mode SAMPLING et banques d'échantillons utilisateur**

Le mode SAMPLING et les banques d'échantillons utilisateur constituent deux façons différentes de travailler avec vos données d'échantillons. Vous pouvez passer de l'une à l'autre comme bon vous semble.

Le mode SAMPLING permet d'enregistrer et d'éditer des échantillons et des multi-échantillons. Cependant, il ne permet pas d'accéder à la mémoire virtuelle. Quand ils sont chargés sous forme de banque d'échantillons utilisateur, les échantillons ressemblent à des EXs: ils ont accès à la mémoire virtuelle mais ils ne peuvent pas être édités.

- Utilisez donc le mode SAMPLING pour créer et éditer vos échantillons et multi-échantillons ou pour importer des sons en format Akai ou SoundFont 2.0.
- Quand vous avez terminé l'édition, chargez les données sous forme de banque d'échantillons utilisateur pour avoir accès à la mémoire virtuelle.
- Vous pouvez charger à tout instant des données d'échantillons en mode SAMPLING pour les modifier ou y ajouter des échantillons ou des multi-échantillons.

Les programmes, les séquences d'ondes et les kits de batterie se souviennent des multi-échantillons et échantillons qu'ils utilisent, que les données soient chargées en mode SAMPLING ou sous forme de banque d'échantillons utilisateur. (Pour en savoir plus, voyez ["Identifiant \(ID\) des](#page-161-0)  [banques d'échantillons utilisateur" à la page 156.](#page-161-0))

### **Fichiers .KSC**

"KSC" est l'acronyme de "Korg Sample Collection". Les fichiers .KSC contiennent des liens renvoyant à des multiéchantillons, des échantillons et des échantillons de batterie du mode SAMPLING, de bibliothèques EXs et/ou de banques d'échantillons utilisateur. Le chargement d'un fichier .KSC charge toutes les données auxquelles il renvoie.

Si un fichier .KSC contient des liens renvoyant à des données du mode SAMPLING, d'autres fichiers .KSC peuvent renvoyer à *ce* fichier .KSC en tant que banque d'échantillons utilisateur.

Pour en savoir plus, voyez ["Créer et sauvegarder des fichiers](#page-185-0)  [.KSC" à la page 180](#page-185-0).

# **Libérer de l'espace en RAM**

Pour créer et modifier des données de banques d'échantillons utilisateur, vous utilisez le mode SAMPLING. Si vous travaillez sur un ensemble très important d'échantillons, il peut être souhaitable de libérer de la mémoire RAM en déchargeant temporairement d'autres données d'échantillons.

**Important**: Cette opération efface toutes les données du mode SAMPLING et décharge toutes les données EXs et des banques d'échantillons utilisateur. Si certaines modifications effectuées en mode SAMPLING n'ont pas encore été sauvegardées, sauvegardez-les sur disque avant de poursuivre!

Pour libérer toute la RAM pour le mode SAMPLING:

- **1. Affichez la page "GLOBAL > Basic Setup– KSC Auto-Load".**
- **2. Désélectionnez tous les fichiers KSC sélectionnés.**
- **3. Touchez le bouton Do Auto-Load Now.**
	- Une demande de confirmation apparaît.

**4. Touchez le bouton OK pour confirmer votre choix.** Toutes les données d'échantillons sont déchargées à l'exception des données des banques ROM.

# <span id="page-157-0"></span>**Sauvegarder les banques d'échantillons utilisateur**

La sauvegarde d'un fichier KSC contenant des données du mode SAMPLING crée automatiquement une banque d'échantillons utilisateur. Pour cela:

- **1. Créez votre propre série d'échantillons en mode SAMPLING, chargez des échantillons préalablement créés ou chargez des échantillons en format Akai ou SoundFont 2.0.**
- **2. En mode MEDIA, affichez la page "Save".**
- **3. Sélectionnez le disque interne (si vous en avez installé deux, sélectionnez-en un).**

Vous pouvez aussi sauvegarder les fichiers sur support de mémoire USB mais pour pouvoir être utilisés comme banques d'échantillons utilisateur, les fichiers doivent se trouver sur disque interne.

- **4. Dans le menu, sélectionnez la commande "Save Sampling Data".**
- **5. Réglez "Include" sur "Sampling Mode Data".**

Vous sauvegardez ainsi toutes les données du mode SAMPLING et vous gardez le fichier KSC "propre" en ne sauvegardant *pas* les liens aux bibliothèques EXs ou à d'autres banques d'échantillons utilisateur.

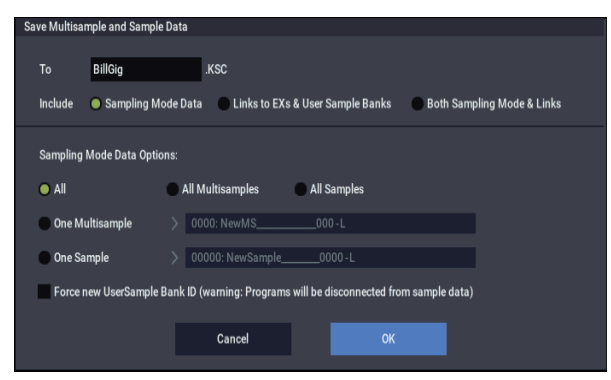

- **6. Réglez "Sampling Mode Data Options" sur "All".**
- **7. Ne cochez pas "Force new User Sample Bank ID" (laissez-le désactivé).**
- **8. Donnez un nom évocateur au fichier KSC.**
- **9. Touchez OK pour sauvegarder le fichier.**

C'est fait! Vous venez de sauvegarder une banque d'échantillons utilisateur sur disque. Pour l'utiliser, chargez-la en suivant les instructions données plus loin.

### **La sauvegarde crée deux fichiers KSC**

Quand vous sauvegardez un fichier KSC comprenant des données du mode SAMPLING, vous créez deux fichiers KSC:

- Un fichier KSC portant le nom que vous avez choisi qui contient les échantillons et multi-échantillons du mode SAMPLING.
- Un second fichier KSC contenant des liens renvoyant aux données du mode SAMPLING du premier KSC mais avec le paramètre "Load Method for EXs and User Sample Banks" réglé sur "Virtual Memory". Le nom de ce fichier KSC est le nom que vous avez choisi, suivi de la mention "\_UserBank". Pour un premier fichier KSC appelé "BillGig.KSC", par exemple, le second est appelé "BillGig\_UserBank.KSC". C'est le fichier qu'il faut charger si vous voulez accéder aux données

d'échantillons sous forme de banque d'échantillons utilisateur.

Ces deux fichiers peuvent contenir des liens renvoyant à d'autres banques d'échantillons utilisateur ou EXs, selon le réglage du paramètre "**Include**" dans la fenêtre de dialogue "Save".

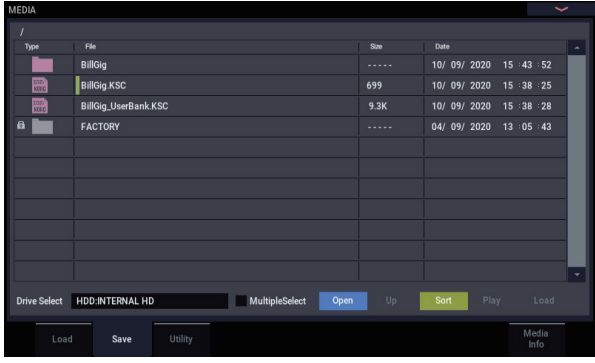

# **Sauvegarder les banques d'échantillons utilisateur: Exemples**

### **Modifier une banque d'échantillons utilisateur**

Imaginons que vous souhaitiez modifier une série d'échantillons d'une banque utilisateur pour l'améliorer ou l'étendre. Chargez les données en mode SAMPLING et effectuez les modifications voulues (amélioration des points de la boucle, changement d'assignations des multiéchantillons et ajout éventuel de quelques échantillons).

Sauvegardez ensuite vos données d'échantillons en vous assurant que l'option "**Force new User Sample Bank ID**" est désactivée (non cochée). Tant que cette option n'est pas cochée, la banque d'échantillons utilisateur conserve son identité: tous les programmes ou autres fichiers .KSC qui y font référence continueront à produire le résultat attendu. Pour en savoir plus, voyez ["Identifiant \(ID\) des banques](#page-161-0)  [d'échantillons utilisateur" à la page 156](#page-161-0).

### **Métamorphoser une banque d'échantillons utilisateur**

Il peut arriver que vous chargiez des données en mode SAMPLING puis que vous modifiiez de nombreux échantillons et multi-échantillons pour créer une nouvelle série de sons. Dans ce cas, vous pouvez sauvegarder l'ensemble dans une nouvelle banque d'échantillons utilisateur plutôt que de remplacer les données originales. Pour cela, sauvegardez vos données sous un autre nom et cochez l'option "**Force new User Sample Bank ID**". De cette façon, la banque d'échantillons utilisateur originale et tous les programmes ou autres fichiers KSC qui y font référence continueront à produire le résultat attendu.

Si vous voulez que des programmes, des séquences d'ondes etc. passent de la banque d'échantillons utilisateur originale à la nouvelle, utilisez la commande de menu "**Remap MS/Sample Banks**" (vous la trouverez à la page "Global Sample Management" ainsi qu'à n'importe quelle page ayant un paramètre de sélection de banque d'échantillons/de multi-échantillons).

Notez que si vous êtes un utilisateur normal (et non un sound designer créant un fichier pour la distribution ou la vente) et si vous voulez simplement ajouter ou supprimer des multiéchantillons ou des échantillons de batterie (pour économiser de la mémoire ou créer un KSC "best of", par exemple), n'effectuez PAS cette opération. Voyez plutôt la section ["Créer des fichiers KSC combinés ou dépouillés," ci](#page-158-0)[dessous.](#page-158-0)

### <span id="page-158-0"></span>**Créer des fichiers KSC combinés ou dépouillés**

La beauté des banques d'échantillons utilisateur tient au fait qu'elles vous permettent d'exploiter leurs données par simple référence au lieu de copier et d'éditer les données elles-mêmes. Imaginons que vous ayez trois banques d'échantillons utilisateur: "CoverBand\_UserBank.KSC", "SoloProject\_UserBank.KSC" et

"Experimental\_UserBank.KSC". Vous pouvez créer des fichiers KSC supplémentaires en exploitant, au choix, les possibilités suivantes:

- Combiner les trois KSC pour créer un fichier KSC master, chargeable en une seule opération.
- Créer différentes versions dépouillées de CoverBand.KSC, contenant chacune les échantillons pour quelques morceaux seulement.
- Réaliser un KSC "best of" ne contenant que vos échantillons favoris des trois KSCs.

Toutes ces opérations ne prennent que très peu de place sur le disque, ne requièrent pas d'édition en mode SAMPLING et ne vous obligent pas à modifier les données originales.

Combiner les trois fichiers KSC:

- **1. Sauvegardez toutes les données que vous avez créées en mode SAMPLING. (L'étape suivante supprime toutes les données non sauvegardées du mode SAMPLING.)**
- **2. Chargez CoverBand\_UserBank.KSC avec l'option "Clear All".**

Cette opération supprime toutes les données d'échantillon pour que le fichier KSC que vous sauvegarderez plus tard ne contienne que les données que vous venez de charger.

- **3. Chargez SoloProject\_UserBank.KSC et Experimental\_UserBank.KSC avec l'option "Append".**
- **4. Sauvegardez un nouveau fichier KSC sous un nom différent (comme Combined.KSC), en réglant "Include" sur "Links to EXs and User Sample Banks".**

Ce nouveau KSC est désormais relié à tous les échantillons des trois fichiers KSC.

Créer une version dépouillée de CoverBand.KSC:

- **1. Sauvegardez toutes les données que vous avez créées en mode SAMPLING. (L'étape suivante supprime toutes les données non sauvegardées du mode SAMPLING.)**
- **2. Chargez CoverBand\_UserBank.KSC avec l'option "Clear All".**
- **3. A la page "Global Sample Management", réglez "Bank" sur "CoverBand.KSC" et supprimez tous les multi-échantillons et échantillons de batterie dont vous n'avez pas besoin.**

**4. Sauvegardez un nouveau fichier KSC sous un nom différent (comme CoverBandStripped.KSC), en réglant "Include" sur "Links to EXs and User Sample Banks".**

Réaliser un KSC "best of" ne contenant que vos échantillons favoris des trois KSC:

- **1. Sauvegardez toutes les données que vous avez créées en mode SAMPLING. (L'étape suivante supprime toutes les données non sauvegardées du mode SAMPLING.)**
- **2. En mode MEDIA, naviguez dans le fichier CoverBand\_UserBank.KSC.**
- **3. Sélectionnez un ou plusieurs multi-échantillons ("Multiple Select" permet d'en choisir plusieurs à la fois).**
- **4. Chargez les multi-échantillons avec l'option "Clear All".**
- **5. Chargez des multi-échantillons ou des échantillons de batterie d'autres fichiers UserBank.KSC avec l'option "Append".**
- **6. Sauvegardez un nouveau fichier KSC sous un nom différent (comme BestOfEverything.KSC), en réglant "Include" sur "Links to EXs and User Sample Banks".**

Pour une description plus détaillée de cette procédure, voyez ["Créer un nouveau fichier KSC en chargeant des multi](#page-186-0)[échantillons individuels" à la page 181](#page-186-0).

# **Charger des banques d'échantillons utilisateur**

Une fois sauvegardées sur disque, les banques d'échantillons utilisateur peuvent être utilisées pratiquement comme des EXs. Pour charger une banque d'échantillons utilisateur:

- **1. Sélectionnez le dossier dans lequel vous avez sauvegardé le KSC sous ["Sauvegarder les banques](#page-157-0)  [d'échantillons utilisateur", ci-dessus](#page-157-0).**
- **2. Sélectionnez le fichier "[name] UserBank.KSC".**
- **3. Touchez le bouton Load.**
	- La fenêtre de dialogue "Load KSC" apparaît.

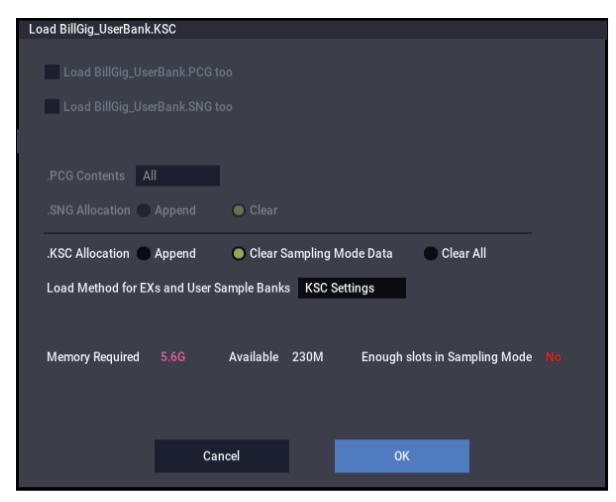

**4. Si vous venez de sauvegarder le KSC que vous voulez charger, réglez ".KSC Allocation" sur "Clear Sampling Mode Data".**

Vous "déchargez" ainsi les données du mode SAMPLING. Les données des banques d'échantillons utilisateur peuvent être chargées soit en mode SAMPLING (pour être modifiées), soit en tant que banque d'échantillons utilisateur (pour être lues avec la mémoire virtuelle): il est impossible de choisir les deux possibilités simultanément.

**5. Pour l'instant, conservez le réglage par défaut "Load Method for EXs and User Sample Banks"= ".KSC Setting".** 

Le fichier "[Name]\_UserBank.KSC" créé automatiquement est réglé pour utiliser la mémoire virtuelle.

**6. Touchez OK pour charger la banque d'échantillons utilisateur.**

C'est fait! Les programmes, séquences d'ondes ou kits de batterie utilisant les données du mode SAMPLING utilisent automatiquement les données de la banque d'échantillons utilisateur.

### **Chargement automatique au démarrage**

Vous pouvez utiliser les réglages "KSC Auto-Load" pour charger automatiquement vos échantillons au démarrage. Voyez ["Charger automatiquement des données](#page-184-0)  [d'échantillons" à la page 179](#page-184-0).

# **Modifier des banques d'échantillons utilisateur**

A tout instant, vous pouvez charger les données d'une banque d'échantillons utilisateur en mode SAMPLING pour modifier ses échantillons ou multi-échantillons ou en ajouter de nouveaux. Pour cela:

- **1. Si les données sont déjà chargées sous forme de banque d'échantillons utilisateur, utilisez la commande "Unload all in bank" de la page "Global Sample Management" pour décharger les données avant de poursuivre.**
- **2. Sélectionnez le dossier dans lequel vous avez sauvegardé le KSC sous ["Sauvegarder les banques](#page-157-0)  [d'échantillons utilisateur", ci-dessus.](#page-157-0)**
- **3. Sélectionnez le fichier "[name].KSC" celui qui** *ne porte pas* **la mention "UserBank".**
- **4. Touchez le bouton Load.**
- La fenêtre de dialogue "Load KSC" apparaît.
- **5. Réglez ".KSC Allocation" sur "Clear Sampling Mode Data".**

Cette opération est importante pour préserver l'identifiant de la banque d'échantillons utilisateur. Pour en savoir plus, voyez ["Identifiant \(ID\) des banques d'échantillons](#page-161-0)  [utilisateur," ci-dessous](#page-161-0).

- **6. Touchez le bouton OK pour charger les données.**
- **7. Effectuez les modifications voulues mais ne changez pas la numérotation des multi-échantillons (ou des échantillons si vous les utilisez pour des kits de batterie). Si vous ajoutez de nouveaux multiéchantillons ou échantillons, ajoutez-les à la fin de la liste.**

Les programmes, les séquences d'ondes et les kits de batterie renvoient aux multi-échantillons et aux échantillons sur base de leur numéro au sein de la banque. Pour continuer à travailler avec les bons sons, ne modifiez pas la numérotation.

### **8. Sauvegardez le fichier KSC.**

Pour en savoir plus, voyez ["Sauvegarder les banques](#page-157-0)  [d'échantillons utilisateur", ci-dessus](#page-157-0).

# **ID et limitations des banques d'échantillons utilisateur**

# <span id="page-161-0"></span>**Identifiant (ID) des banques d'échantillons utilisateur**

En interne, le NAUTILUS distingue les banques d'échantillons utilisateur grâce à un identifiant spécial sauvegardé dans le fichier KSC. Cela permet au système de reconnaître la banque d'échantillons utilisateur même si vous changez son nom ou son emplacement sur le disque voire même, si elle est utilisée sur un autre NAUTILUS.

Quand vous créez des échantillons en mode SAMPLING, un identifiant leur est assigné. Cet identifiant suit les données tant que vous les chargez et les sauvegardez sous forme de fichiers KSC, même si vous les sauvegardez dans un autre endroit, sous un autre nom. Cet identifiant suit aussi les données que vous les chargiez sous forme de banque d'échantillons utilisateur ou en mode SAMPLING pour l'édition.

Il est toutefois perdu si vous chargez ou sauvegardez des échantillons ou des multi-échantillons individuels.

S'il existe plusieurs fichiers sur les disques internes portant le même identifiant, le fichier portant la date de modification la plus récente est utilisé. Les fichiers KSC se trouvant sur support de mémoire USB sont ignorés.

Quand vous regardez le nom de la banque dans des programmes, des kits de batterie ou des séquences d'ondes, vous voyez l'adresse hiérarchique complète du fichier KSC.

### **Changement d'identifiant de banque d'échantillons utilisateur**

En mode SAMPLING, l'identifiant change dans les circonstances suivantes:

- Lors du démarrage
- Si vous utilisez l'option "Clear Sampling Mode Data" lors du chargement d'un fichier .KSC qui ne contient pas de données du mode SAMPLING.
- Quand la commande "**Unload all in bank**" de la page "Global Sample Management" est utilisée pour des données du mode SAMPLING
- Quand la commande "Do Auto-load Now" de la page "GLOBAL > Basic Setup– KSC Auto Load" est utilisée (sauf si un des fichiers chargés automatiquement contient des données du mode SAMPLING comme décrit plus loin)
- Lors de la sauvegarde si "**Force new User Sample Bank ID**" est sélectionné (voyez ["Force new User Sample](#page-161-1)  [Bank ID," ci-dessous](#page-161-1)).

Le mode SAMPLING adopte l'identifiant d'un fichier KSC dans les circonstances suivantes:

- Quand un fichier KSC contenant des données du mode SAMPLING est chargé avec l'option "Clear Sampling Mode Data" ou "Clear All" ou quand le mode SAMPLING n'a pas été utilisé depuis le démarrage
- Comme ci-dessus mais lors du chargement de tout le dossier des données du mode SAMPLING durant la navigation au sein d'un KSC

Le mode SAMPLING conserve son identifiant en vigueur dans les circonstances suivantes:

- Si le mode SAMPLING a été utilisé depuis le démarrage et quand un fichier KSC est chargé en mode SAMPLING avec le réglage "Allocation"= "Append"
- Quand des échantillons et/ou multi-échantillons individuels sont chargés

### <span id="page-161-1"></span>**Force new User Sample Bank ID**

Cette option est disponible dans la fenêtre de dialogue "**Save Sampling Data**" mais pas dans la fenêtre "**Save All**". Elle ne doit être utilisée que dans des cas particuliers.

Exemple: vous pourriez utiliser "**Force new User Sample**  Bank ID" si, après avoir chargé une banque d'échantillons utilisateur, vous l'avez considérablement modifiée et souhaitez sauvegarder le résultat dans une nouvelle banque d'échantillons utilisateur. Servez-vous ensuite de la commande de menu "Remap MS/Sample Banks" pour que les programmes, séquences d'onde ou kits de batterie utilisent la nouvelle banque au lieu de l'ancienne.

# **Limitations: Tone Adjust**

### **Tone Adjust 'MS Bank'**

De même, la banque d'échantillons utilisateur ne fait pas partie des banques sélectionnables pour l'édition de banque de multi-échantillons (méta-paramètres) via la fonction "Tone Adjust". Seules les options ROM, données du mode SAMPLING et données EX sont disponibles. "Tone Adjust **MS/WS/DKit Select**" peut toujours être utilisé pour sélectionner différents multiéchantillons ou échantillons de batterie au sein de la banque en vigueur, y compris des mémoires EXs au-delà de 125 et des banques d'échantillons utilisateur à condition que "**MS Bank**" ne soit pas utilisé.

# **Fonctions arpégiateur et réglages de scène**

### **Fonction arpégiateur**

L'arpégiateur est une fonction qui produit automatiquement des arpèges (des motifs de notes individuelles dérivés des accords joués). La plupart des arpégiateurs produisent un arpège quand vous jouez un accord sur le clavier.

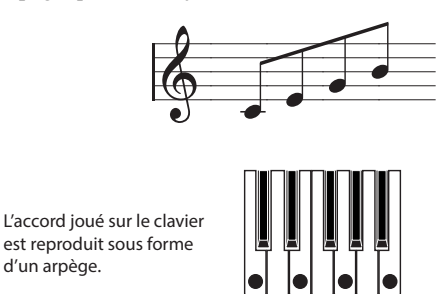

L'arpégiateur du NAUTILUS est aussi polyphonique et peut générer un éventail de transformations d'accords ou de phrases en fonction de la hauteur et du timing des notes jouées sur le clavier. Grâce à ces fonctions, vous pouvez utiliser l'arpégiateur pour jouer une large palette de patterns comprenant des motifs de batterie ou des phrases de basse, ainsi que des riffs d'accompagnement de guitare ou de clavier. Vous pouvez aussi obtenir des résultats intéressants en intégrant l'arpégiateur au processus de création sonore lorsque vous créez des nappes aux subtiles ondulations, des sons de synthé ou des effets sonores.

Le double arpégiateur (Dual Arpeggiator) du NAUTILUS permet de générer simultanément deux motifs d'arpège en mode COMBINATION et SEQUENCER. Vous pouvez tirer pleinement avantage du double arpégiateur de diverses façons, par exemple en utilisant un motif d'arpège pour un programme de batterie et un autre pour un programme de basse, ou en créant un partage de clavier ou une commutation par dynamique pour alterner entre les deux motifs d'arpège.

### **Motifs d'arpège**

d'un arpège.

Le NAUTILUS propose cinq motifs d'arpège préprogrammés: les motifs classiques UP, DOWN, ALT1, ALT2 et RANDOM. Vous pouvez aussi créer et sauvegarder jusqu'à 2176 motifs utilisateur de votre cru. Les réglages d'usine offrent un large éventail de motifs d'arpège dans ces mémoires utilisateur. Vous pouvez aussi créer vos propres motifs d'arpège utilisateur. (Voyez ["Edition de motifs](#page-202-0)  [d'arpège" à la page 197](#page-202-0)).

## **Utilisation de la piste de batterie: vue d'ensemble**

## **Qu'est-ce que la 'Drum Track'?**

La piste de batterie ou "Drum Track" est une boîte à rythme intégrée, exploitant les superbes sons de batterie du NAUTILUS.

Elle vous propose un accompagnement rythmique quand vous essayez des programmes ou des combinaisons, ou lors de l'élaboration de nouveaux morceaux.

Il existe des centaines de patterns "Drum Track" préprogrammés, couvrant un large éventail de styles musicaux. Vous pouvez également créer les vôtres, comme nous le verrons plus loin dans ce chapitre.

*Contenu des patterns de la piste de batterie*

| <b>Banque</b>   | Contenu                             |
|-----------------|-------------------------------------|
| Preset P0001271 | Patterns "Drum Track" préprogrammés |
| User U000999    | Patterns "Drum Track" utilisateur   |

Vous pouvez sauvegarder vos patterns dans les mémoires U000 à U999. Les patterns créés en mode SEQUENCER peuvent être convertis en patterns de batterie utilisateur.

Il y a plusieurs façons de lancer les motifs "Drum Track": vous pouvez appuyer sur le bouton DRUM ou les lancer en jouant sur le clavier. Si vous lancez le pattern en jouant sur le clavier, vous pouvez limiter le déclenchement à une certaine plage de notes ou de dynamique.

En mode PROGRAM, la fonction "Drum Track" dispose de son propre canal Mixer (avec égalisation) et de départs d'effets distincts. En mode COMBINATION et SEQUENCER, la fonction "Drum Track" pilote un Timbre ou une piste avec tous les réglages normaux (sélection de programme, égalisation, routage d'effets etc.).

## **Séquenceur pas à pas: vue d'ensemble**

La fonction **séquenceur pas à pas** permet de définir les notes sur une grille et de produire facilement des boucles (séquences pas à pas). En activant/coupant les pas, vous pouvez produire des séquences pas à pas de manière intuitive, mais aussi modifier une séquence pas à pas durant sa reproduction.

Une séquence pas à pas se compose d'un maximum de 64 pas; vous pouvez ajouter des accents de volume et conférer du swing aux pas. Une séquence pas à pas peut utiliser jusqu'à 12 sons différents, tels que des sons de grosse caisse et de caisse claire. Vous pouvez éditer le nombre de pas d'une séquence pas à pas et choisir les sonorités d'instruments ("Inst") produits par les sons.

Chaque programme peut comporter quatre séquences pas à pas. Ces séquences pas à pas peuvent être sélectionnées pour chaque scène, et vous pouvez changer de séquence pendant le jeu.

Vous pouvez choisir les sonorités affectées à chaque son dans la variation de kit de batterie actuellement sélectionnée. Vous pouvez en outre changer de kit de batterie.

# **Réglages de scène (Scene): vue d'ensemble**

Les réglages de l'arpégiateur et de la piste de batterie ou de la séquence pas à pas peuvent être mémorisés pour chaque programme ou combinaison sous une des quatre scènes.

Des scènes prêtes à l'emploi sont disponibles pour bon nombre des programmes et combinaisons d'usine. Vous pouvez changer de scène et ainsi modifier instantanément les paramètres de l'arpégiateur ou le motif de batterie.

Une scène unique peut utiliser un arpégiateur ainsi qu'une piste de batterie ou séquencer pas à pas. Il n'est toutefois pas possible d'utiliser simultanément une piste de batterie et une séquencer pas à pas.

# **Réglages disponibles pour les scènes**

- Réglages de l'arpégiateur
- Choix de la piste de batterie ou de la séquence pas à pas
- Motifs de piste de batterie

# **Sélection d'une scène, jeu avec l'arpégiateur et la piste de batterie ou le séquenceur pas à pas**

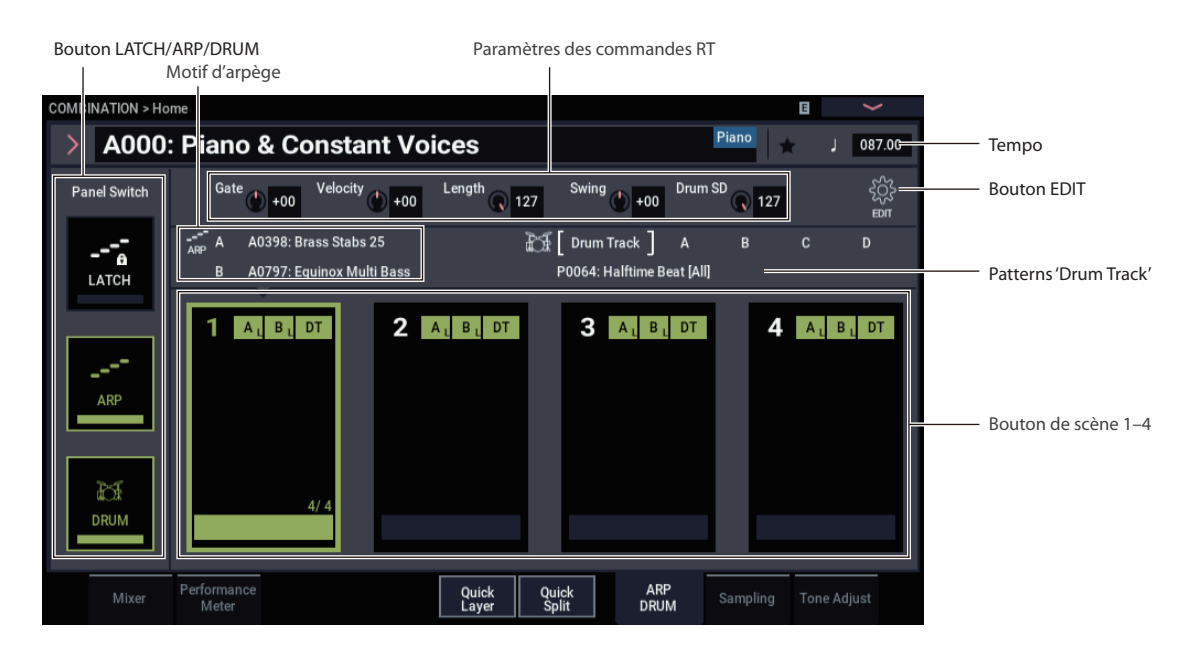

## **Sélection d'une scène**

- **1. Affichez l'onglet "ARP/DRUM" de la page "Home" en mode PROGRAM, COMBINATION ou SEQUENCER.**
- **2. Touchez le bouton de scène voulu à l'écran.**

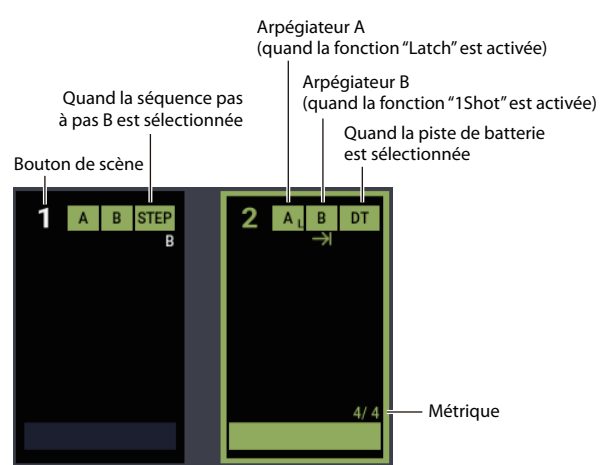

- **3. Activez la fonction arpégiateur. L'arpégiateur défini dans la scène choisie démarre dès que vous jouez sur le clavier.**
- **4. Appuyez sur le bouton DRUM pour démarrer la piste de batterie ou le séquenceur pas à pas défini, ou pour entrer en pause de jeu.**

# **Activation/coupure de l'arpégiateur**

• Chaque fois que vous appuyez sur le bouton ARP, vous activez et coupez alternativement l'arpégiateur.

Quand l'arpégiateur est activé (le témoin est allumé), le jeu du motif d'arpège sélectionné démarre quand vous jouez sur le clavier.

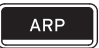

Voyez ["Pilotage de l'arpégiateur avec les commandes RT 1–](#page-164-0) [5"](#page-164-0) et ["Réglages d'arpégiateur"](#page-165-0) (à la page suivante) pour en savoir plus sur les réglages et l'utilisation de l'arpégiateur.

*Remarque:* Le statut activé/coupé est sauvegardé quand vous enregistrez chaque programme.

Selon les réglages sauvegardés, il se pourrait que le jeu des arpèges ne démarre pas quand vous appuyez sur le bouton ARP. Vous devrez peut-être jouer sur le clavier.

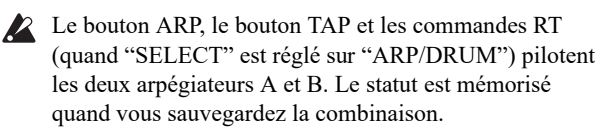

### **Activer/couper la fonction 'Drum Track'**

- **1. Appuyez sur le bouton MODE pour passer en mode PROGRAM et choisissez un programme. (Voyez ["Sélection des programmes" à la page 25\)](#page-30-0).**
- **2. Appuyez sur le bouton DRUM.**

Le témoin du bouton reste allumé ou clignote selon le réglage "**Trigger Mode**" du programme.

Si le témoin reste allumé: cela signifie que "**Trigger Mode**" est réglé sur "**Start Immediately**". Le motif "Drum Track" démarre en fonction du réglage "**Sync**" (pour en savoir plus, voyez ["Déterminer le mode de](#page-167-0)  [démarrage et d'arrêt de 'Drum Track'" à la page 162\)](#page-167-0). Si vous le coupez, le pattern s'arrête.

Si le témoin clignote: cela signifie que "**Trigger Mode**" est réglé sur "**Wait KBD Trig**". Le motif "Drum Track"démarre dès que vous jouez sur le clavier ou qu'un message MIDI de note enclenchée arrive.

### *Activation/désactivation des séquences pas à pas*

Si dans les réglages de la scène sélectionnée, la séquence pas à pas (et non la piste de batterie) est sélectionnée, la séquence pas à pas est reproduite quand le bouton DRUM est activé.

## **Réglage du tempo de l'arpégiateur**

- Assignez la gestion des fonctions "ARP/DRUM" aux commandes RT avec le bouton SELECT. Tournez la commande RT 6 pour régler le tempo.
- Appuyez plusieurs fois sur le bouton TAP pour imprimer le tempo voulu.

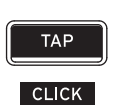

La valeur "J=" dans le coin supérieur droit de l'écran reflète vos réglages. La plage de réglage de tempo s'étend de

40.00 à –300.00. Le témoin du bouton TAP clignote à intervalles de noires  $\left( \right)$ .

Vous pouvez aussi régler le tempo en sélectionnant "............................ l'écran, en saisissant la valeur de tempo voulue avec les touches numériques, puis en appuyant sur le bouton ENTER. Et enfin vous pouvez régler le tempo avec les contrôleurs VALUE. Le témoin clignote sur le réglage de tempo choisi.

*Remarque:* Le réglage de tempo est également sauvegardé quand vous mémorisez un programme.

*Remarque:* La vitesse de jeu du motif d'arpège est affectée par le paramètre "**Resolution**" (page "PROGRAM > Home– ARP/DRUM: Scene Setup").

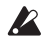

Si, à la page "GLOBAL > MIDI– MIDI Basic", le paramètre "**MIDI Clock**" est réglé sur "External MIDI" ou "External USB" (ou s'il est réglé sur "Auto") alors que l'instrument reçoit des messages MIDI Clock, l'écran affiche ", " EXT au lieu d'une valeur. Cela signifie que le NAUTILUS se synchronise avec le tempo d'un appareil MIDI externe. Dans ce cas, vous ne pouvez pas changer le tempo sur le NAUTILUS.

## <span id="page-164-0"></span>**Pilotage de l'arpégiateur avec les commandes RT 1–5**

Pour piloter l'arpégiateur, appuyez sur le bouton SELECT et sélectionnez "Arpeggiator", "Drum Track/Step Sequencer" puis tournez les commandes 1–5.

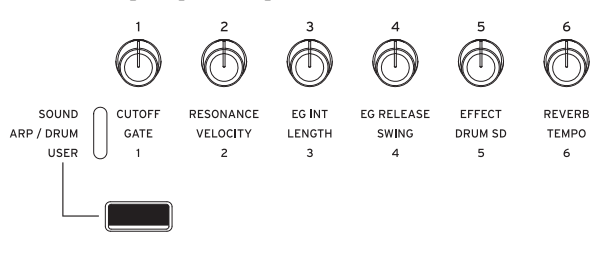

*Remarque:* L'état des commandes est mémorisé quand vous sauvegardez le programme.

### **Réglage de la durée des notes arpégées: GATE**

• Tournez la commande RT 1 pour régler la durée des notes arpégées.

Tournez cette commande à gauche pour réduire la durée des notes ou tournez-la à droite pour allonger leur durée. En position centrale (12 heures), la durée des notes correspond au réglage du paramètre de programme: "**Gate**" (page "PROGRAM > Home– ARP/DRUM: Scene Setup").

*Remarque:* Pour un résultat optimum, sélectionnez "SOUND" avec le bouton SELECT puis réglez la commande 4 (RELEASE).

### **Réglage de la dynamique (vélocité) des notes arpégées: VELOCITY**

• Tournez la commande RT 2 pour régler la dynamique des notes arpégées.

Tournez cette commande à gauche pour réduire le volume des notes ou tournez-la à droite pour augmenter leur volume. En position centrale (12 heures), la dynamique des notes correspond au réglage du paramètre de programme "**Velocity**" (page "PROGRAM > Home– ARP/DRUM: Scene Setup").

*Remarque:* Pour un résultat optimum, sélectionnez "SOUND" avec le bouton SELECT puis réglez les commandes 1 (CUTOFF), 2 (RESONANCE) et 3 (EG INT).

### **Changer le nombre de pas du motif d'arpège: LENGTH**

• En tournant la commande 3 (LENGTH), vous modifiez le nombre de pas contenus dans le motif d'arpège ou le séquenceur pas à pas.

Tournez cette commande à gauche pour raccourcir la longueur ("Length") du motif. Quand vous tournez la commande à fond à droite, la longueur du motif correspond au réglage du paramètre "**Length**" (page "PROGRAM > Home– ARP/DRUM: Scene Setup").

Si le motif d'arpège sélectionné avec "Pat (Pattern Select)" est un des motifs d'arpège préprogrammés P0– P4, les commandes n'ont aucun effet.

### **Conférer du swing au motif d'arpège: SWING**

• Quand vous tournez la commande 4 (SWING), le timing des pas pairs du motif d'arpège, de la piste de batterie ou du séquenceur pas à pas est décalé vers l'avant ou vers l'arrière.

Tournez cette commande à gauche pour accélérer le timing des pas pairs. En position centrale (12 heures), le timing correspond au réglage du paramètre de programme: "**Swing**" (page "PROGRAM > Home– ARP/DRUM: Scene Setup").

### **Changer le son de caisse claire: Drum SD**

• Tournez la commande RT 5 (Drum SD) pour contrôler le pattern de la piste de batterie ou le son de caisse claire utilisé dans la séquence pas à pas.

En tournant la commande à fond à droite, vous obtenez le son tel qu'il a été défini avec les réglages du motif; quand vous la tournez à fond à gauche, le son de la caisse claire est coupé.

# **Mise en scènes des réglages**

Un programme (ou une combinaison) individuel peut contenir des réglages de patterns ou de reproduction pour l'arpégiateur et la piste de batterie ou ou la séquence pas à pas sous forme de scènes différentes.

Chaque programme permet de sauvegarder quatre scènes. Grâce aux scènes, vous pouvez changer les réglages pendant votre jeu, comme par exemple en préparant des variations incorporant des changements de motif d'arpège, ou encore des scènes renvoyant à des pistes de batterie différentes.

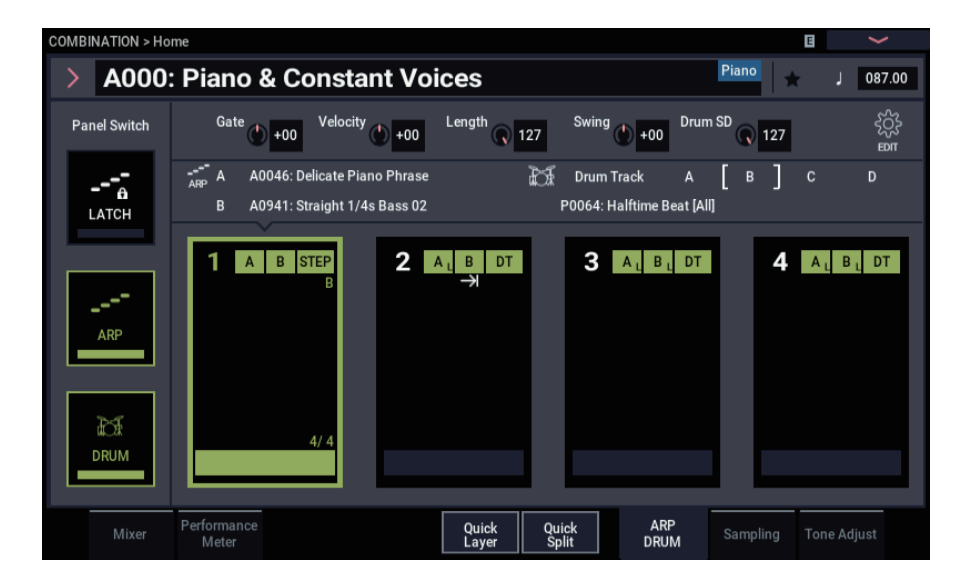

### **Réglages de base des scènes**

- **1. Affichez la page "COMBINATION (ou PROGRAM) > Home– ARP DRUM".**
- **2. Réglez le tempo avec "**-**" (Tempo).**

Ce tempo est utilisé par les arpégiateurs A et B pour les combinaisons et par le séquenceur.

**3. Appuyez sur le bouton EDIT.**

La page d'édition "ARP DRUM" s'affiche.

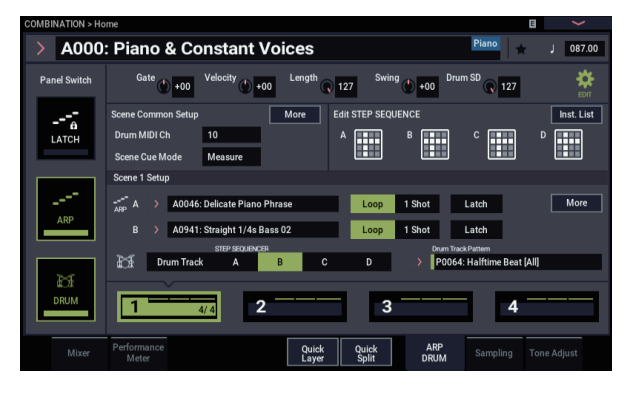

Cette page permet de changer les programmes de batterie des pistes de batterie pour chaque scène, ou de changer les motifs d'arpège.

Quand vous choisissez une scène, les paramètres sous "Scene Setup" sont mis à jour, et la scène sélectionnée peut être utilisée.

- **4. Touchez le bouton More de la fenêtre de dialogue "Scene Setup" à la page "Scene Common Setup" pour configurer les paramètres plus en détail. Pour plus de détails sur les paramètres, voyez les réglages de l'arpégiateur, de la piste de batterie et de la séquence pas à pas.**
- **5. Pour finaliser ces réglages et terminer l'édition, touchez à nouveau le bouton EDIT.**

### <span id="page-165-0"></span>**Réglages d'arpégiateur**

Ces réglages configurent les motifs d'arpège et définissent le fonctionnement de l'arpégiateur.

• Sélectionnez la scène à régler et touchez le bouton EDIT. La page des réglages de la scène sélectionnée s'affiche.

### **Sélection d'un motif d'arpège**

Vous pouvez sélectionner un motif d'arpège parmi les motifs d'arpège préprogrammés P0–P4 et les motifs d'arpège utilisateur A0000–A2047, B000–B127. La sélection d'usine A0000–A2047 contient un large éventail de motifs d'arpège utilisateur préchargés à l'usine.

• Sélectionnez "**Pattern**" puis choisissez un motif d'arpège avec la molette VALUE, les boutons +/− et le menu déroulant.

*Remarque:* Voyez ["Edition de motifs d'arpège" à la](#page-202-0)  [page 197](#page-202-0) pour en savoir plus sur la création d'un motif d'arpège utilisateur.

### **Pour que l'arpégiateur continue de jouer après que vous avez relâché les touches du clavier ("Latch")**

Quand la fonction de verrouillage "Latch" est activée avec le bouton LATCH du panneau avant, l'arpégiateur continue de jouer après que vous avez relâché les touches du clavier. Ce réglage détermine si le bouton LATCH en façade est activé ou désactivé pour chaque arpégiateur.

### **Répétition d'un motif d'arpège**

Ce réglage détermine si l'arpégiateur répète en boucle le motif d'arpège ou s'il joue une seule fois le motif puis s'arrête.

• Quand le bouton Loop est contrasté, le motif d'arpège est répété en boucle. Quand le bouton 1 Shot est contrasté, le motif d'arpège est joué une seule fois.

### **Sélection de la plage d'octave de jeu du motif d'arpège ("Octave")**

Le paramètre "Octave" détermine sur combien d'octaves le motif d'arpège est joué.

• Touchez le réglage "Octave" correspondant à la plage de hauteur voulue.

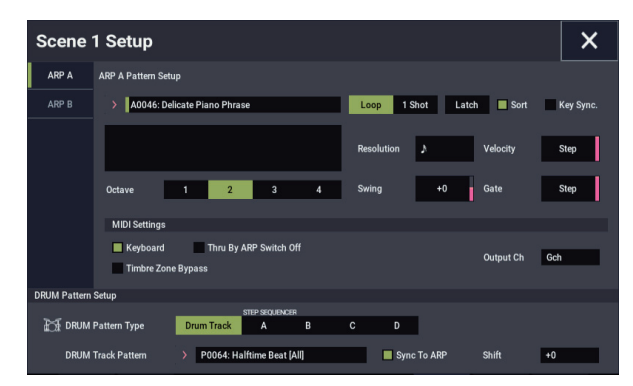

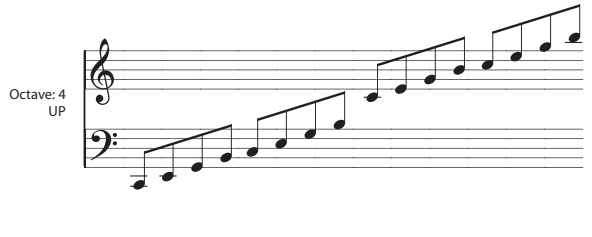

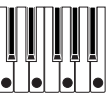

### **Jeu du motif d'arpège conformément à la hauteur des notes composant l'accord ("Sort")**

Vous pouvez définir si les notes de l'arpège sont produites selon l'ordre de hauteur des notes de l'accord joué (et donc indépendamment de l'ordre d'enfoncement des touches), ou selon l'ordre d'enfoncement des touches du clavier.

• Effectuez ce réglage à l'écran avec la case de sélection "Sort".

**Cochée**: L'arpégiateur joue l'arpège en se basant sur la hauteur des touches enfoncées, en ignorant donc l'ordre d'enfoncement des touches.

**Non cochée**: L'arpégiateur joue l'arpège en respectant l'ordre d'enfoncement des touches.

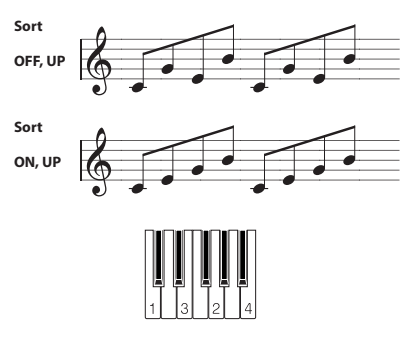

### **Synchronisation de l'arpégiateur avec votre jeu sur le clavier ("Key Sync.")**

Ce réglage définit si le jeu du motif d'arpège commence dès que vous enfoncez une touche du clavier, ou s'il est invariablement synchronisé via des messages MIDI Clock.

• Effectuez ce réglage à l'écran avec la case de sélection "Key Sync.".

**Cochée:** L'arpégiateur joue le motif d'arpège depuis le début dès que vous enfoncez une touche du clavier. Choisissez ce réglage si vous voulez lancer le motif d'arpège en début de mesure quand vous jouez sur le clavier en temps réel.

**Non cochée:** L'arpégiateur se synchronise sur les messages MIDI Clock reçus.

### **Changement de résolution (valeur de note) des notes arpégées ("Resolution")**

Ce bouton règle la résolution de l'arpégiateur. La vitesse du motif d'arpège est déterminée par les réglages de tempo et de résolution.

• Touchez le bouton More de la section "Scene 1–4 Setup" pour afficher la fenêtre de dialogue "Scene Setup". Sélectionnez "Resolution" et réglez la résolution des notes du motif d'arpège avec la molette VALUE, les boutons −/+ et  $\int_3$  – $\int$  dans le menu déroulant.

### **Changement de la durée des notes arpégées ("Gate")**

Le paramètre "**Gate**" définit la durée des notes arpégées. Avec une valeur de "000–100(%)", la durée des notes arpégées correspond toujours au temps de gate spécifié. "Step" est disponible si vous avez sélectionné "A0000– A2048", "B000–B127" comme motif avec "**Pattern**". Dans ce cas, la valeur de gate définie pour chaque pas est utilisée.

### **Réglage de dynamique (vélocité) et autres paramètres du motif d'arpège**

Le paramètre "**Velocity**" définit la dynamique (vélocité) des notes arpégées. Avec une valeur comprise entre 001 et 127, la dynamique des notes arpégées correspond toujours à ce réglage. En revanche, si vous choisissez "Key", la dynamique est déterminée par la force de votre toucher sur le clavier. "Step" est disponible si vous avez sélectionné "A0000–A2048", "B000–B127" comme motif avec "Pattern". Dans ce cas, la valeur de dynamique définie pour chaque pas est utilisée.

Le paramètre "Swing" permet de décaler le timing des notes arpégées paires à partir de la note initiale pour produite un effet de swing.

### **Jeu simultané des notes du motif d'arpège et des notes jouées sur le clavier**

• Effectuez ce réglage à l'écran avec la case de sélection "Keyboard".

**Cochée:** Vous entendez à la fois les notes que vous jouez sur clavier et les notes du motif d'arpège.

**Non cochée:** Seules les notes du motif d'arpège sont produites.

### **Réglage de la plage de fonctionnement de l'arpégiateur**

Touchez le bouton "More" sous les paramètres "Common Settings" (de la page d'édition "ARP DRUM") pour afficher la fenêtre de dialogue "Scene Common Setup", et définissez dans cette fenêtre les notes (du clavier) pilotant la fonction arpégiateur ainsi que la plage de dynamique (vélocité).

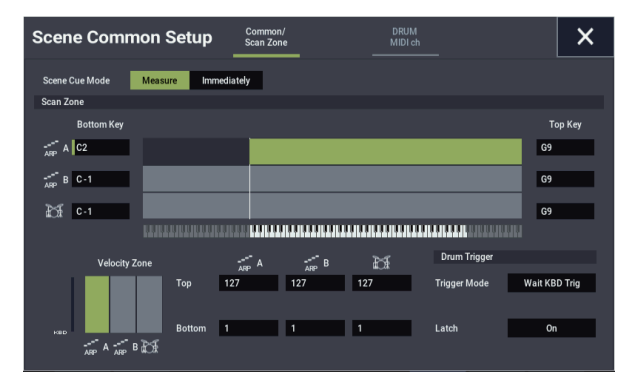

# **Attribution de la piste de batterie à la Scène**

### <span id="page-167-1"></span>**Sélection du pattern 'Drum Track'**

**1. Touchez le bouton EDIT de la page "ARP DRUM".**

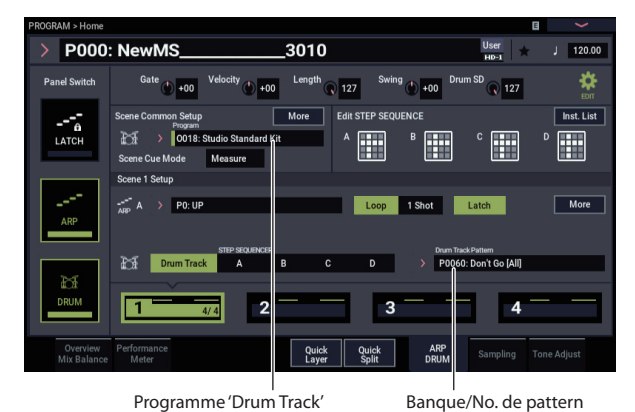

Pour cet exemple, nous allons changer le pattern de la piste de batterie sous "Scene 1 Setup".

- **2. Sélectionnez "Scene 1 Setup".**
- **3. Sélectionnez la piste de batterie.**

Si un séquenceur pas à pas autre que la piste de batterie est sélectionné, touchez le bouton Drum Track.

**4. Sélectionnez le pattern "Drum Track".**

Touchez le bouton de menu déroulant "Drum Track Pattern" et sélectionnez un pattern de piste de batterie avec la fenêtre de dialogue "Category/Drum Pattern Select".

### *Sélection d'un programme de batterie*

- **1. Touchez le bouton EDIT de la page "ARP DRUM".**
- **2. Sélectionnez un programme de batterie avec "Program" à la page "Scene Common Setup".**

Sélectionnez un programme avec les contrôleurs VALUE ou touchez le bouton de menu déroulant pour afficher la fenêtre de dialogue "Drum Program Select" et y sélectionner un programme.

**3. Touchez le bouton More à la page "Scene Common Setup" pour afficher la fenêtre de dialogue "Drum Program", et réglez-y le volume de la piste de batterie.**

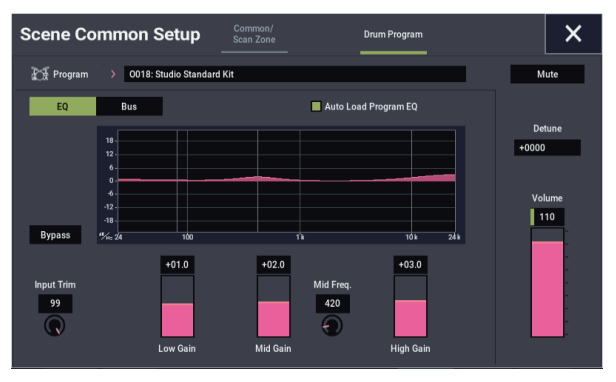

Utilisez le curseur "Volume" du côté droit de la fenêtre pour régler le volume de la piste de batterie. Réglez la hauteur du programme entier avec le paramètre "Detune".

### **Shift**

Il se pourrait que les patterns utilisés dans les programmes de batterie GM ne sonnent pas comme escompté en raison des différences d'assignations. Dans ce cas, réglez le paramètre "Shift" sur "−12" et essayez à nouveau.

Si vous changez la valeur "**Shift**", le pattern de la piste de batterie est "transposé" par demi-tons. En l'occurrence, cela change les sons de batterie utilisés. Les résultats peuvent être très inattendus et parfois intéressants. C'est à essayer!

# <span id="page-167-0"></span>**Déterminer le mode de démarrage et d'arrêt de 'Drum Track'**

Vous avez le choix entre plusieurs possibilités pour déterminer quand et comment la fonction "Drum Track" démarre et s'arrête.

- **1. Touchez le bouton EDIT à la page "ARP DRUM".**
- **2. Touchez le bouton More à la page "Scene Common Setup" pour afficher la fenêtre de dialogue "Scene Common Setup".**
- **3. Dans la section "Drum Trigger", réglez le paramètre "Trigger Mode" pour déterminer comment le pattern démarre et s'arrête.**

**Start Immediately:** Si vous activez la batterie en appuyant sur le bouton DRUM (son témoin s'allume), le pattern "Drum Track" démarre conformément au réglage "**Sync**". Pour l'arrêter, appuyez de nouveau sur le bouton de sorte que son témoin s'éteigne.

**Wait KBD Trig:** Quand vous appuyez sur le bouton DRUM pour activer la batterie, son témoin clignote et le pattern "Drum Track" est prêt à démarrer. Quand vous

jouez sur le clavier ou dès la réception de données de notes via MIDI, le pattern "Drum Track" démarre conformément au réglage "**Sync**".

**4. Si "Trigger Mode" est réglé sur "Wait KBD Trig", vous pouvez également régler le paramètre "Latch".** 

"**Latch**" détermine si le pattern reste audible après le relâchement des touches du clavier.

**Off:** Si le bouton DRUM est activé, son témoin clignote et le pattern démarre dès que vous jouez sur le clavier. Quand vous cessez de jouer, le pattern de batterie s'arrête aussi.

**On:** Si le bouton DRUM est activé (son témoin clignote), le pattern démarre dès que vous jouez sur le clavier (ou dès que des données de notes arrivent via MIDI). Quand vous relâchez toutes les touches (ou coupez toutes les notes MIDI), le pattern continue. Pour l'arrêter, appuyez sur le bouton DRUM (son témoin s'éteint).

**Use LATCH Button:** Le réglage du bouton LATCH en façade détermine le réglage de verrouillage ("Latch") de la batterie.

**5. Si "Trigger Mode" est réglé sur "Wait KBD Trig", vous pouvez régler les paramètres "Keyboard Zone" et "Velocity Zone".**

Ces paramètres définissent la zone de clavier et la plage de dynamique qui déclenchent le pattern de batterie quand vous jouez sur le clavier (ou recevez des données de note MIDI).

- **6. Refermez la fenêtre de dialogue "Scene Common Setup".**
- **7. Touchez le bouton More à la page "Scene Setup" pour afficher la fenêtre de dialogue "Scene Setup".**
- **8. Réglez le paramètre "Sync".**

**Off:** Le pattern "Drum Track" n'est pas synchronisé avec la phrase ARP. Il démarre immédiatement.

**On:** Le pattern de la piste de batterie est synchronisé avec la phrase de l'arpégiateur.

### **Sauvegarde du réglage activé/coupé**

Si "**Trigger Mode**" est réglé sur "Wait KBD Trig", le statut activé/coupé du bouton DRUM est sauvegardé avec les autres réglages du programme.

Si "**Trigger Mode**" est réglé sur "Start Immediately", le statut activé/coupé du bouton est toujours sauvegardé comme étant coupé, quel que soit son réglage au moment de la sauvegarde.

## **Réglage du séquenceur pas à pas**

### *Programmation d'un pattern*

Les réglages de scène permettent de programmer et sauvegarder quatre séquences pas à pas.

- **1. Touchez le bouton EDIT à la page "ARP DRUM".**
- **2. Touchez une des séquences pas à pas sous "Edit Step Seq". La fenêtre de dialogue d'édition de séquence pas à pas s'affiche.**

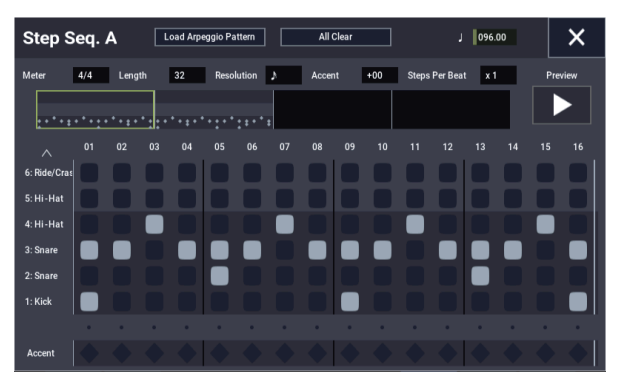

- **3. Programmez le pattern.**
- **4. Touchez les cases de la grille où vous voulez entrer un pas pour chaque sonorité.**
- **5. La rangée "Accent" au bas de la fenêtre permet de définir des accents pour les pas voulus.**

## **Entrée et sortie MIDI de la fonction 'Drum Track'**

La fonction "Drum Track" et "Step Sequencer" interagit avec MIDI de plusieurs façons. Vous avez les possibilités suivantes:

- Déclencher le pattern 'Drum Track' via MIDI IN
- Piloter le programme 'Drum Track' via MIDI IN
- Transmettre le pattern 'Drum Track' via MIDI OUT

### **Déclencher le pattern 'Drum Track' via MIDI**

Si le pattern "Drum Track" démarre lorsque vous jouez sur le clavier, il réagit aussi aux messages de notes reçus sur le canal global MIDI.

### **Piloter le programme 'Drum Track' via MIDI**

Vous pouvez piloter le programme 'Drum Track' via MIDI (éventuellement sur un autre canal que celui du programme assigné au clavier). En mode PROGRAM, le canal MIDI de la fonction "Drum Track" est déterminé par le paramètre "**Prog MIDI Ch**" (page "Global MIDI"). Le réglage par défaut est "10".

(En mode COMBINATION et SEQUENCER, le fonctionnement est légèrement différent; voyez ["Réglages](#page-170-0)  ['Drum Track' en mode COMBINATION," ci-dessous](#page-170-0).)

La fonction "Drum Track" ne transmet ni ne reçoit aucun changement de programme MIDI.

### **Transmettre le pattern 'Drum Track' via MIDI**

Avec les réglages d'usine, le pattern "Drum Track" n'est pas transmis via MIDI OUT. Vous pouvez toutefois effectuer des réglages pour que cela soit le cas afin, par exemple, de piloter un instrument MIDI externe ou de l'enregistrer sur un séquenceur externe. Pour cela:

- **1. Affichez la page "GLOBAL > MIDI– MIDI".**
- **2. Sous "Drum MIDI Setup", activez "Prog MIDI Out".**
- **3. Réglez "Prog MIDI Ch." à votre convenance.**
	- Le pattern "Drum Track" transmet alors des données MIDI sur le canal sélectionné.

# **Réglages d'arpégiateur en mode COMBINATION et SEQUENCER**

Les modes COMBINATION et SEQUENCER permettent d'utiliser simultanément deux motifs d'arpège grâce au double arpégiateur du NAUTILUS. La procédure de réglage est similaire dans ces deux modes.

L'exemple suivant montre comment régler les paramètres en mode COMBINATION.

Le double arpégiateur vous permet d'effectuer les opérations suivantes.

- Sélectionner un motif d'arpège et effectuer les réglages de façon indépendante pour les arpégiateurs **A** et **B**.
- Réglez les paramètres de la page "Scan Zone" de sorte à pouvoir alterner entre le jeu normal sur le clavier et le jeu de l'arpégiateur, ou entre les arpégiateurs **A** et **B** en fonction de l'emplacement sur le clavier ou la dynamique de votre jeu.
- Vous pouvez piloter des sons différents avec les arpégiateurs A et B en changeant les réglages de canal MIDI.

## **Réglages d'arpégiateur en mode COMBINATION**

**1. Affichez la page "COMBINATION > Home".**

Sélectionnez les programmes pour le Timbre visé. Pour cet exemple, sélectionnez tout programme voulu pour les Timbres 1–4.

**2. Affichez la page "COMBINATION > Timbre Parameters– MIDI".**

Pour les Timbres que vous comptez utiliser, réglez "**Status**" sur "**INT**" et "**MIDI Channel**" sur "**Gch**" ou sur le canal MIDI global (défini à la page "GLOBAL > MIDI" via "MIDI Setup-Basic **MIDI Channel**").

Pour cet exemple, réglez le paramètre "**Status**" sur "**INT**" pour les Timbres 1–4 et sur "**Off**" pour les Timbres 5–8. Réglez "**MIDI Channel**" sur "**Gch**" pour les Timbres 1–4.

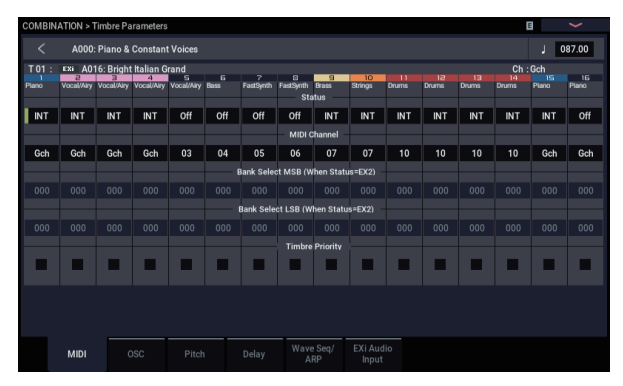

**3. Affichez la page "COMBINATION > Play– ARP DRUM".**

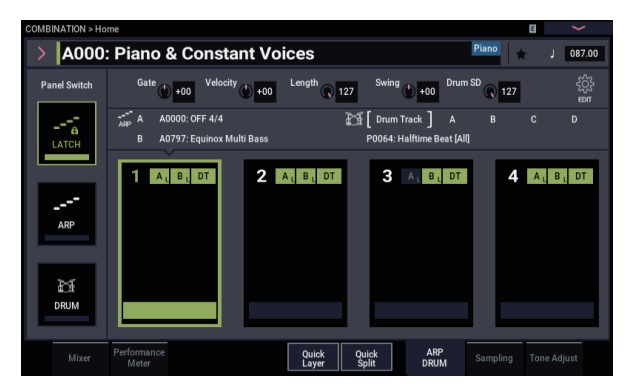

## **4. Réglez le tempo avec "**- **(Tempo)".**

Ce réglage est identique à celui des programmes. Cependant, le tempo est utilisé en commun par les arpégiateurs **A** et **B**.

**5. Sélectionnez la scène à régler et touchez le bouton EDIT.**

La page des réglages de la scène sélectionnée s'affiche.

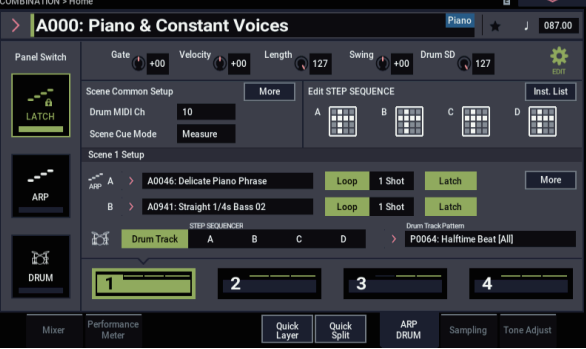

**6. Réglez les paramètres des arpégiateurs A et B.**

Les paramètres des arpégiateurs A et B sont les mêmes que pour un programme (voyez [page 160\)](#page-165-0).

- **7. Désactivez (OFF) le motif d'arpège A ou B que vous ne souhaitez pas entendre.**
- **8. Touchez le bouton More sous "Scene Setup". Configurez le canal MIDI du Timbre produit via le "Output Channel" de chaque arpégiateur.**
- **9. Touchez le bouton More sous "Common Setup" pour afficher la fenêtre de dialogue "Scene Common Setup", puis réglez la plage de fonctionnement des arpégiateurs A et B.**

Les paramètres des arpégiateurs A et B sont les mêmes que pour un programme.

Les réglages de plage de clavier et de plage dynamique permettent d'utiliser un ou deux arpégiateurs, ou de commuter entre les apégiateurs A et B. Les paramètres "Keyboard Zone" et "Velocity Zone" de la page pages "COMBINATION > MIDI Filter/Zone" permettent de définir respectivement la plage de clavier et la plage de dynamique en les liant pour produire encore davantage de variations.

Le paramètre "Status" du Timbre dont le canal MIDI correspond au réglage "Output Ch" détermine si les données du motif sont transmises via MIDI à un dispositif externe.

### *Déclencher l'arpégiateur avec des messages MIDI*

Quand l'arpégiateur est déclenché par les notes jouées sur le clavier du NAUTILUS, il est aussi possible de piloter l'arpégiateur avec les messages MIDI reçus sur le canal MIDI global.

## <span id="page-170-2"></span>**Utiliser la fonction 'Drum Track' en mode COMBINATION**

### *Sélection d'un pattern et d'un son 'Drum Track'*

En mode PROGRAM, la fonction "Drum Track" peut être pilotée via un canal Mixer spécial. De plus, il existe un paramètre distinct permettant d'assigner un programme à la fonction "Drum Track". En mode COMBINATION (et en mode SEQUENCER), la fonction "Drum Track" transmet simplement des données MIDI pour piloter un/une (ou plusieurs) des 16 Timbres/pistes.

Pour configurer la fonction "Drum Track" en mode COMBINATION:

- **1. Affichez la page "COMBINATION > Home".**
- **2. Choisissez un Timbre pour l'utiliser comme programme pour la fonction "Drum Track".**

Vous pouvez utiliser plusieurs Timbres simultanément si vous y tenez mais avec un, vous avez généralement assez. A titre d'exemple, utilisez le Timbre "10".

**3. Ouvrez le menu déroulant "Category" du Timbre et sélectionnez un programme de batterie.** 

"O0188: Studio Standard Kit" est un bon choix.

- **4. Affichez la page "Timbre Parameters MIDI".**
- <span id="page-170-1"></span>**5. Réglez le Timbre 10 (le programme de batterie) sur le canal MIDI 10.**

*Remarque:* Si un autre Timbre utilise le même canal MIDI, le pattern de batterie pilote ce Timbre aussi.

Vous pouvez utiliser n'importe quel canal MIDI mais il vaut mieux choisir un autre canal que le canal MIDI global. Sinon, le pattern "Drum Track" pilotera tous les sons assignés au clavier, ce qui risque de donner des résultats imprévisibles.

### **6. Touchez le bouton EDIT sous l'onglet "ARP DRUM".**

Dans la section "Drum MIDI Ch", sélectionnez le canal "**10**" (sur le numéro de canal sélectionné à l'étape [5](#page-170-1)).

- **7. Sélectionnez un pattern de batterie.**
- **8. Appuyez sur le bouton DRUM pour vérifier que le pattern est bien reproduit.**

Le mode de déclenchement dépend du réglage "Trigger". Si vous réglez "**Trigger Mode**" sur "Start Immediately", le pattern "Drum Track" démarre dès que vous appuyez sur le bouton DRUM. Pour en savoir plus, voyez ["Synchronisation de la fonction 'Drum Track'" à la](#page-172-0)  [page 167.](#page-172-0)

### <span id="page-170-0"></span>*Réglages 'Drum Track' en mode COMBINATION*

A la différence du mode PROGRAM, la fonction "Drum Track" ne dispose pas d'une piste propre en mode COMBINATION. Il faut assigner un des 16 Timbres à la fonction "Drum Track".

Choisissez donc un programme de batterie pour le Timbre en question. Assignez ensuite le canal MIDI du Timbre en question au pattern de batterie avec "**Output**".

### *Entrée et sortie MIDI*

En mode COMBINATION, l'interaction entre la fonction "Drum Track" et MIDI est différente du mode PROGRAM. Vous avez cependant toujours les possibilités suivantes:

- Déclencher le pattern 'Drum Track' via MIDI IN
- Piloter le programme 'Drum Track' via MIDI IN
- Transmettre le pattern 'Drum Track' via MIDI OUT

### **Déclencher le pattern 'Drum Track' via MIDI**

Si le pattern "Drum Track" démarre lorsque vous jouez sur le clavier, il réagit aussi aux messages de notes reçus sur le canal global MIDI.

### **Piloter le programme 'Drum Track' via MIDI**

Comme le programme Drum est assigné à un Timbre de la combinaison, vous pouvez piloter le programme Drum comme vous piloteriez n'importe quel autre Timbre.

### **Transmettre le pattern 'Drum Track' via MIDI**

La fonction "Drum Track" transmet sur le canal sélectionné avec le paramètre "Drum Pattern – **Output**" (réglable indépendamment pour chaque combinaison).

Sélectionnez le canal MIDI du Timbre assigné au programme de batterie.

Si le paramètre "**Status**" du Timbre est réglé sur "EXT" ou "EX2", les commandes de notes etc. du pattern "Drum Track" sont transmises via MIDI OUT.

# **Réglages d'arpégiateur en mode SEQUENCER**

La fonction "Drum Track" a un comportement similaire en mode SEQUENCER et en mode COMBINATION.

Cependant, contrairement au mode COMBINATION, en mode SEQUENCER, le motif d'arpège ou le pattern "Drum Track" n'est pas piloté sur le canal MIDI global mais sur le canal sélectionné avec "Drum Trigger – Input Ch" sous "Scene Common Setup". En général ce paramètre est réglé sur "Tch". Le réglage "Tch" signifie que vous utilisez le canal MIDI de la piste sélectionnée avec "**Track Select**".

Pour en savoir davantage, voyez ["Sélection du pattern](#page-167-1)  ['Drum Track'" à la page 162](#page-167-1).

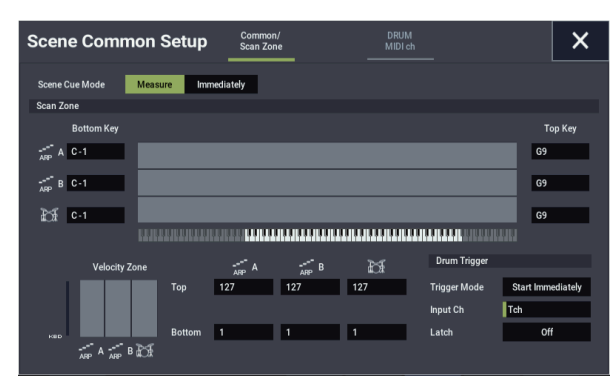

En mode SEQUENCER, vous pouvez utiliser la fonction "Drum Track" durant l'enregistrement en temps réel d'une piste de morceau ou d'un pattern.

Les commandes de notes transmises par le pattern "Drum Track" peuvent être enregistrées sur une piste ou dans un pattern.

La fonction "Drum Track" ne peut pas être déclenchée avec des commandes de notes venant du séquenceur interne.

## **Entrée et sortie MIDI de la fonction 'Drum Track'**

En mode SEQUENCER, la fonction "Drum Track" transmet et reçoit sur les canaux MIDI suivants.

**Receive:** La fonction "Drum Track" reçoit sur le canal MIDI choisi avec le paramètre "Input Ch" configuré pour chaque morceau sous "Drum Trigger" à la page "ARP/DRUM Scene Common Setup". Vous choisirez probablement "Tch" pour piloter la reproduction du pattern avec le clavier du NAUTILUS.

**Transmit:** La fonction "Drum Track" transmet sur le canal MIDI choisi avec le paramètre "Drum MIDI Ch" configuré pour chaque morceau à la page "ARP/DRUM Scene Common Setup". Sélectionnez le numéro de la piste MIDI assignée au programme "Drums".

Si le paramètre "**Status**" de la piste est réglé sur "Both", "EXT" ou "EX2", les données de notes etc. du pattern "Drum Track" sont transmises.

# **Au sujet de la synchronisation des arpégiateurs**

# **Paramètre "Key Sync."**

Le timing des notes arpégées est déterminé par le réglage de la case de sélection "**Key Sync.**" de l'arpégiateur.

Quand cette case est cochée, l'arpégiateur démarre dès la première activation de note reçue après que vous avez relâché toutes les touches du clavier.

Si cette case n'est pas cochée, le fonctionnement de l'arpégiateur est synchronisé sur l'horloge MIDI interne ou d'un dispositif externe.

Nous verrons ci-dessous comment la synchronisation fonctionne lorsque la case de sélection "**Key Sync.**" n'est pas cochée (la synchronisation avec les messages "Song Start" et la synchronisation avec les messages MIDI "Start" en temps réel ne sont pas affectées par le réglage de cette case de sélection).

# **Synchronisation entre les arpégiateurs A et B**

En mode COMBINATION et SEQUENCER, les deux arpégiateurs peuvent être utilisés simultanément. Dans ce cas, si un arpégiateur est actif et que vous lancez l'autre arpégiateur (avec la case de sélection "Key Sync." non cochée), le deuxième arpégiateur se synchronise sur le tempo "- (Tempo)" du premier arpégiateur.

Si la case "**Key Sync.**" est cochée, les arpégiateurs A et B tournent de manière indépendante, avec chacun son propre tempo.

# **Synchronisation avec la piste de batterie**

Si vous voulez que l'arpégiateur se synchronise sur le pattern de la piste de batterie en cours de jeu, désélectionnez la case "**Key Sync.**". Dans ce cas l'arpégiateur se synchronise sur le tempo du pattern de la piste de batterie en cours de jeu.

*Remarque:* Si vous voulez que le pattern de la piste de batterie soit synchronisé sur l'arpégiateur actif, activez le paramètre "Sync" (le paramètre "Trigger" de la piste de batterie à la page "Drum Track" de chaque mode).

### **Synchronisation entre l'arpégiateur et le séquenceur en mode SEQUENCER**

### **Si la reproduction du morceau est à l'arrêt**

- L'arpégiateur se synchronise sur le tempo ". (Tempo)" sur base de l'horloge MIDI interne.
- Si un pattern RPPR est joué en mode SEQUENCER, l'arpégiateur se synchronise sur le tempo de ce motif.

Si vous voulez que la reproduction du pattern RPPR soit synchronisée sur l'arpégiateur actif, réglez "Sync" sur "SEQ" (page "SEQUENCER > Pattern/RPPR– RPPR Setup").

La reproduction du pattern est synchronisée sur le tempo "- (Tempo)" de l'arpégiateur.

### **Pendant la reproduction ou l'enregistrement d'un morceau**

• L'arpégiateur se synchronise sur le tempo du morceau.

### **Synchronisation avec les messages "Song Start"**

- Si l'arpégiateur est activé (témoin du bouton ARP allumé) et en cours de jeu, il retourne au début de son motif d'arpège quand un message "Song Start" est reçu. (Ceci n'est pas affecté par le réglage du paramètre "**Key Sync.**".)
- En mode SEQUENCER, quand la case "**Key Sync.**" n'est pas cochée et que le témoin du bouton ARP est allumé, si vous lancez l'arpégiateur en enfonçant une touche du clavier pendant le décompte avant le début de l'enregistrement, l'arpégiateur joue son motif dès que l'enregistrement démarre, et le jeu de l'arpégiateur est enregistré.

# **Synchronisation avec la reproduction d'un séquenceur externe**

Si "- (Tempo)" est réglé sur "EXT" (à savoir si "**MIDI Clock**" est réglé sur "External MIDI" ou "External USB" à la page "GLOBAL > MIDI") en mode PROGRAM, COMBINATION ou SEQUENCER, l'arpégiateur se synchronise sur les messages MIDI Clock et Start transmis par le dispositif MIDI connecté.

*Remarque:* La synchronisation est identique si "**MIDI timing Clock**" est réglé sur "Auto" et que des messages d'horloge MIDI en temps réel sont transmis par le dispositif MIDI connecté.

### **Synchronisation avec une horloge MIDI externe**

L'arpégiateur se synchronise sur le tempo ". (Tempo)" de l'horloge MIDI externe.

### **Synchronisation avec des messages MIDI "Start" en temps réel**

Si l'arpégiateur est activé et en cours de jeu, il retourne au début de son motif d'arpège quand un message MIDI "Start" en temps réel est reçu (ceci n'est pas affecté par le réglage du paramètre "**Key Sync.**").

# <span id="page-172-0"></span>**Synchronisation de la fonction 'Drum Track'**

## *Paramètre 'Trigger Sync'*

Le timing du déclenchement d'un pattern "Drum Track" dépend de son réglage "Drum Trigger".

**Activé (coché):** Les notes jouées sont d'abord décalées (quantifiées) sur le temps suivant puis le déclenchement a lieu.

**Coupé (non coché):** Si "**Trigger Mode**" est réglé sur "Start Immediately", la reproduction démarre dès que vous appuyez sur le bouton DRUM. Si vous sélectionnez "Wait KBD Trig", le déclenchement a lieu dès que vous enfoncez une touche.

### **Synchroniser la fonction 'Drum Track' avec la fonction 'ARP', le séquenceur et la fonction 'RPPR'**

Pour synchroniser le pattern "Drum Track" avec la fonction "ARP", le morceau sélectionné et/ou le pattern RPPR, activez "Trigger **Sync To ARP**".

Trigger Sync To ARP **Désactivé:** Si vous réglez "**Trigger Mode**" sur "Start Immediately", le pattern "Drum Track" démarre dès que vous appuyez sur le bouton DRUM. Si vous choisissez "Wait KBD Trig", le déclenchement a lieu dès que vous enfoncez une touche du clavier. Il n'y a pas de synchronisation avec le morceau, le pattern RPPR ou la fonction "ARP".

Trigger Sync To ARP **Activé:** Le déclenchement est synchronisé avec le morceau en cours, le pattern ou la fonction "RPPR" (par mesures). Le déclenchement est synchronisé avec la fonction "ARP" (par temps) si le morceau ou le pattern est arrêté en mode SEQUENCER.

*Remarque:* Pour synchroniser un pattern RPPR avec le pattern "Drum Track" en cours, réglez le paramètre "**Sync**" sur "Beat" ou "Measure".

### <span id="page-173-0"></span>*Synchronisation avec des morceaux*

- Lorsque vous touchez le bouton SEQUENCER START/STOP, le pattern "Drum Track" s'arrête en même temps que le séquenceur.
- Si la fonction "Drum Track" doit démarrer en même temps que le début de l'enregistrement, appuyez sur le bouton DRUM durant le décompte (si "**Trigger Mode**= "Start Immediately") ou jouez sur le clavier (si "**Trigger Mode**= "Wait KBD Trig"). La fonction "Drum Track" ne démarre pas immédiatement – vous la préparez simplement pour le moment où l'enregistrement démarre.

### *Esclave MIDI*

Branchez la prise MIDI IN du NAUTILUS à la prise MIDI OUT de l'appareil externe (ou la prise USB B du NAUTILUS à l'ordinateur). Configurez ensuite le NAUTILUS comme décrit sous ["Synchronisation MIDI" à](#page-179-0)  [la page 174.](#page-179-0)

### **Synchronisation avec des commandes MIDI en temps réel**

En mode SEQUENCER, les messages "Song Start", "Continue" et "Stop" que reçoit le NAUTILUS pilotent la reproduction et l'enregistrement du morceau comme si vous touchiez le bouton SEQUENCER START/STOP. La fonction "ARP" est aussi pilotée comme si vous utilisiez le bouton ARP. (Voyez ["Synchronisation avec des morceaux",](#page-173-0)  [ci-dessus](#page-173-0)).

### *Maître MIDI*

Branchez la prise MIDI IN du NAUTILUS à la prise MIDI OUT de l'appareil externe (ou la prise USB B du NAUTILUS à l'ordinateur).

Réglez "Global **MIDI Clock**" sur "Internal". L'appareil MIDI externe se synchronise sur l'horloge MIDI et les commandes temps réel qu'il reçoit.

*Remarque:* Vous pouvez aussi utiliser "**MIDI Clock**= Auto MIDI" ou "Auto USB" tant que l'instrument ne reçoit aucun message d'horloge MIDI. Pour en savoir davantage, voyez ["Synchronisation MIDI" à la page 174](#page-179-0).

### **Synchronisation par horloge MIDI**

L'appareil MIDI externe se synchronise sur l'horloge MIDI du NAUTILUS.

## **Synchronisation du séquenceur pas à pas**

Le séquenceur pas à pas joue en se synchronisant sur le signal d'horloge MIDI interne/externe.

### *Synchronisation avec l'arpégiateur*

Le séquenceur pas à pas se synchronise sur le tempo de l'arpégiateur actif.

*Remarque:* Pour synchroniser le jeu de l'arpégiateur sur le séquenceur pas à pas en cours de jeu, désactivez "Key Sync.".

### *Synchronisation entre le séquenceur pas à pas et le séquenceur en mode SEQUENCER*

### **Pendant la reproduction ou l'enregistrement d'un morceau**

Le séquenceur pas à pas se synchronise sur le morceau par pas d'un temps.

### **Synchronisation avec les messages "Song Start"**

• Si le séquenceur pas à pas est activé et en cours de jeu, il retourne au début du pattern quand un message "Song Start" est reçu.

### *Synchronisation avec la reproduction d'un séquenceur externe*

Si "] (Tempo)" est réglé sur "EXT" en mode PROGRAM, COMBINATION ou SEQUENCER, le séquenceur pas à pas se synchronise sur les messages d'horloge MIDI et "Start" transmis par un séquenceur MIDI externe, etc. branché avec un câble MIDI.

*Remarque:* La synchronisation du séquenceur pas à pas est identique si "MIDI Clock" est réglé sur "Auto" et que des messages d'horloge MIDI sont transmis par le dispositif MIDI connecté.

### **Synchronisation avec une horloge MIDI externe**

Le séquenceur pas à pas se synchronise sur le tempo "- (Tempo)" de l'horloge MIDI externe.

### **Synchronisation avec une commande MIDI "Start" en temps réel**

Si le séquenceur pas à pas est activé et en cours de jeu, il retourne au début du pattern quand la commande MIDI "Start " est reçue.

# **Créer des patterns 'Drum Track'**

Pour créer un pattern "Drum Track", utilisez la page "SEQUENCER > Pattern/RPPR– Pattern Edit" pour convertir un pattern utilisateur en pattern "Drum Track". Une fois le pattern converti, vous pouvez l'utiliser avec la fonction "Drum Track" dans chaque mode. Les patterns "Drum Track" convertis sont conservés en mémoire interne à la mise hors tension. Vous pouvez donc les gérer avec les programmes et les combinaisons.

# **Préparation d'un pattern utilisateur**

Les patterns utilisateur doivent être préparés avant d'être convertis pour la fonction "Drum Track".

Les patterns utilisateur peuvent être enregistrés en temps réel (page "Sequencer Pattern/RPPR– Pattern Edit") ou pas à pas.

Vous pouvez aussi créer des patterns en important un passage d'une piste. Cela vous permet d'utiliser vos propres parties de batterie ou des données d'un fichier SMF (chargé en mode MEDIA). Exécutez pour cela la commande de menu "**Get From Track**" (page "SEQUENCER > Pattern/RPPR– Pattern Edit").

# **Convertir un pattern de séquenceur en pattern 'Drum Track'**

- **1. Appuyez sur le bouton MODE en façade pour passer en mode SEQUENCER.**
- **2. Affichez la page "SEQUENCER > Pattern/RPPR– Pattern Edit".**
- **3. Sélectionnez le pattern utilisateur à convertir en pattern "Drum Track".**

Réglez "**Pattern**" sur "User" et sélectionnez le pattern avec "**Pattern Select**".

**4. Choisissez la commande de menu "Convert to Drum Track Pattern" pour ouvrir la fenêtre de dialogue.**

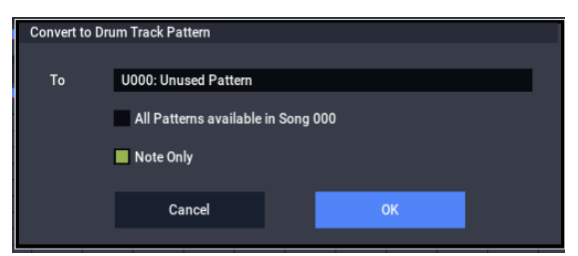

- **5. Sélectionnez avec "Drum Track Pattern Select" le pattern "Drum Track" devant accueillir les données converties. Les données qui s'y trouvent éventuellement sont écrasées par les nouvelles.**
- **6. Si vous activez "All Patterns available in Song \*\*\*", tous les patterns du morceau contenant des données de note sont convertis en commençant par le numéro spécifié à l'étape 4.**
- **7. Si vous exécutez la commande en ayant sélectionné "Note Only", seules les données de notes sont converties.**
- **8. Touchez le bouton OK pour exécuter la commande. Si vous avez changé d'avis, touchez le bouton Cancel ou appuyez sur le bouton EXIT.**

**9. Réglez "Drum Track – Pattern Bank" sur "User" et sélectionnez avec "Pattern No." le pattern que vous venez de convertir (voyez aussi ["Utiliser la fonction](#page-170-2)  ['Drum Track' en mode COMBINATION" à la](#page-170-2)  [page 165\)](#page-170-2). Lancez la reproduction du pattern "Drum Track".**

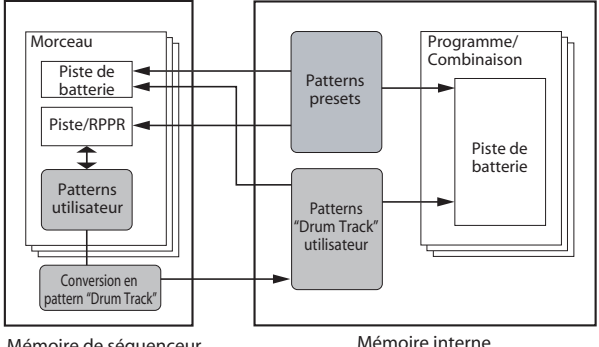

Mémoire de séquenceur (sauvegarde sur disque)

Mémoire interne (sauvegarde en RAM)

# **Réglages 'Global', séquences d'ondes, kits de batterie**

# **Présentation du mode GLOBAL**

En mode GLOBAL, vous pouvez faire des réglages généraux s'appliquant à la totalité du NAUTILUS, comme l'accord général, la transposition, la commutation globale d'effet, le canal MIDI global et l'horloge du système.

De plus, vous pouvez configurer le bouton QUICK ACCESS, créer des kits de batterie personnels, des séquences d'ondes et des gammes, faire des réglages pour la pédale de sustain et les pédales commutateur/d'expression assignables et spécifier des noms de catégories pour les programmes et combinaisons.

*Structure des pages du mode GLOBAL*

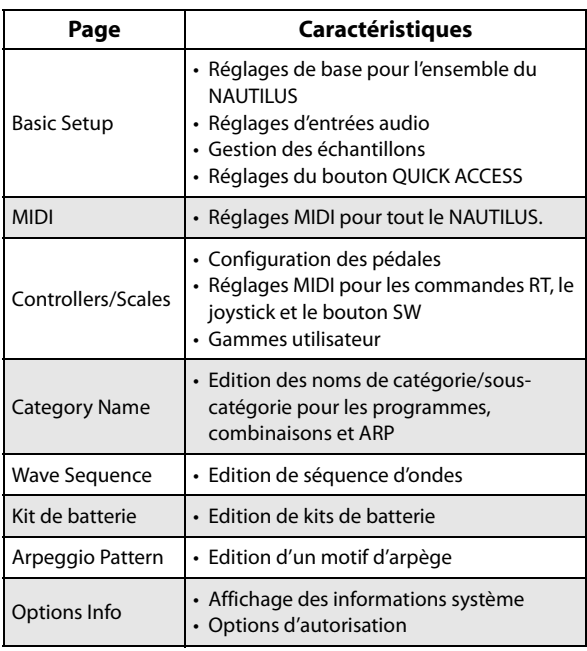

*Remarque:* Pour en savoir plus sur la façon d'accéder à chaque mode et page, voyez ["Manipulations de base" à la](#page-19-0)  [page 14](#page-19-0).

### **Pour sauvegarder vos changements, utilisez la commande "Write".**

Les réglages effectués en mode GLOBAL sont perdus lors de la mise hors tension. Si vous voulez les conserver, sauvegardez-les. Quatre types de données sont gérés en mode GLOBAL: les séquences d'ondes ("Wave Sequence", "GLOBAL > Wave Sequence"), les kits de batterie utilisateur ("User Drum Kit", "GLOBAL > Drum Kit"), les motifs d'arpège ("Arpeggio Pattern", "GLOBAL > Arpeggio Pattern") et tous les autres réglages globaux ("Global Basic–Category"). Chaque type de données est sauvegardé séparément, sur support interne ou externe, en mode MEDIA.

Pour en savoir davantage, voyez ["Réglages 'Writing](#page-213-0)  [Global'" à la page 208,](#page-213-0) ["Sauvegarde en mémoire interne,](#page-214-1)  [sur CD et sur support USB" à la page 209](#page-214-1).

*Remarque:* Les réglages suivants ne sont pas sauvegardés avec la commande "Write": "Memory Protect", "System Clock" et "Effect Global SW".

*Remarque:* Les réglages suivants sont sauvegardés automatiquement, indépendamment de la commande "Write": "KSC Auto-Load", "Auto Power-off", "Network" et "Fan Control".

**COMPARE** n'est pas disponible en mode GLOBAL, sauf durant l'édition de séquences d'ondes et de kits de batterie.

# **Réglages 'Global'**

# **Basic Setup**

### **Accord et transposition**

### **Accord global/transposition**

Si vous voulez accorder l'instrument en fonction d'un autre instrument ou d'un enregistrement:

- **1. Appuyez sur le bouton MODE pour sélectionner le mode GLOBAL.**
- **2. Appuyez sur le bouton PAGE pour afficher la page "Basic", puis touchez l'onglet "Basic" pour afficher la page "Basic Setup".**
- **3. Réglez "Master Tune" sur la hauteur souhaitée.**

Vous pouvez régler "**Master Tune**" sur une plage de ±50 cents (un demi-ton= 100 cents). Quand "**Master Tune**" est réglé sur "0", le La central (A) a une fréquence de 440Hz.

### <span id="page-177-0"></span>**Transposition du clavier**

Vous pouvez aussi transposer le clavier par demi-tons, ce qui peut être pratique si le groupe souhaite subitement jouer un morceau en Fa au lieu de Mi. Pour cela:

- **1. Affichez la page "GLOBAL > Basic Setup".**
- **2. Réglez "Key Transpose" comme vous le voulez.** Vous pouvez régler la transposition sur une plage de  $\pm 1$ octave.
- **3. Si vous utilisez MIDI ou le séquenceur interne, touchez le bouton "PAGE" pour retourner à la page "MIDI" principale.**
- **4. Réglez "Convert Position" de manière à transposer aussi des données MIDI si vous pilotez le NAUTILUS à partir d'un contrôleur MIDI externe.**

"PreMIDI" correspond au réglage normal. Il applique la transposition (ainsi que les courbes de dynamique décrites plus bas) aux données de notes générées par le clavier du NAUTILUS avant leur transmission au monde MIDI extérieur. Comme le séquenceur interne utilise aussi des données MIDI, ce réglage est également très important pour lui.

"PostMIDI" applique la transposition, les courbes de dynamique et les courbes d'aftertouch aux données MIDI reçues, avant leur transfert au générateur de sons du NAUTILUS.

Si vous utilisez simplement les sons internes du NAUTILUS, les deux réglages ont un effet identique.

## **Courbes de dynamique: réglage de la réponse du clavier**

Les courbes de dynamique ("velocity") vous permettent de régler la façon dont le NAUTILUS réagit à votre jeu sur le clavier. Les réglages par défaut devraient convenir pour la plupart des claviéristes mais vous pouvez effectuer d'autres choix pour adapter la réponse du clavier à votre style de jeu.

Pour régler les courbes de toucher:

- **1. Si vous utilisez MIDI ou le séquenceur interne, touchez l'onglet "MIDI" pour retourner à la page "MIDI" principale.**
- **2. Réglez "Convert Position" de manière à transposer aussi des données MIDI si vous pilotez le NAUTILUS à partir d'un contrôleur MIDI externe.**

Voyez ["Transposition du clavier", ci-dessus](#page-177-0) pour en savoir davantage sur le paramètre "**Convert Position**".

- **3. Affichez la page "GLOBAL > Basic Setup".**
- **4. Réglez "Velocity Curve" en fonction de votre style de jeu.**

La courbe de dynamique ("Velocity Curve") "**4**" est la courbe par défaut et convient à la plupart des claviéristes. La courbe "**9**" a été conçue spécialement pour jouer avec des sons de piano sur les clavier pondérés RH3 (modèles à 73 ou 88 touches).

### *Courbes de dynamique*

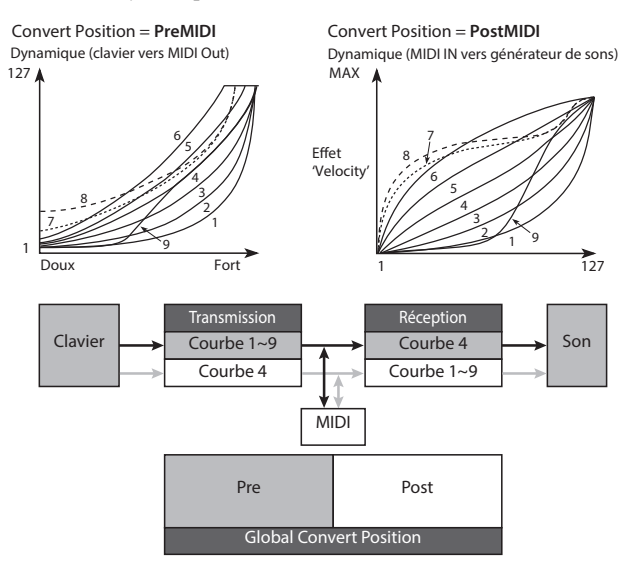

### **Contournement des effets**

Les effets d'insertion, les effets Master et les effets "Total" peuvent être contournés de façon globale. Ce réglage s'applique à tout le NAUTILUS quel que soit le mode. Si, par exemple, vous branchez les sorties du NAUTILUS à une table de mixage externe et utilisez un processeur d'effets externe pour appliquer de la réverbération ou du chorus, vous pouvez couper les effets Master et Total du NAUTILUS.

# Si les cases "Effect Global SW – **IFX 1–12 Off**",

"**MFX1&2 Off**" et "**TFX1&2 Off**" sont cochées, les blocs d'effets correspondants (effets d'insertion, Master et Total) sont désactivés.

### **Désactivation globale de l'arpégiateur et des fonctions 'Drum Track/Step Sequence'**

Si l'option "**All ARP Off**" est cochée, toutes les fonctions "ARP" sont désactivées. L'arpégiateur n'est pas disponible, même si le bouton ARP est activé.

De même, si l'option "**All drum Off**" est cochée, toutes les fonctions de batterie sont désactivées. La batterie n'est pas disponible, même si le bouton DRUM est activé.

### **Interaction entre 'Transpose' et 'Scale'**

Le paramètre "**Osc/Timbre/Track Transpose**" détermine la façon dont les paramètres de transposition de l'oscillateur de programme, du Timbre de combinaison et de la piste de morceau interagissent avec les paramètres "Scale" et "Key". Vous avez le choix entre deux options, conçues pour des cas spécifiques.

Si vous utilisez des gammes non tempérées et souhaitez créer des intervalles parallèles dans vos sons, utilisez l'option "**Works Within Scale (for harmonies)**".

Si, par contre, vous souhaitez jouer dans une gamme non tempérée et transposer des morceaux entiers (pour les adapter à la tessiture du chanteur, p.ex.), utilisez l'option "**Transposes Scale**".

### **Rappel à la mise sous tension du mode et de la page choisis en dernier lieu**

L'état du NAUTILUS à la mise sous tension dépend du réglage "**Power On Mode**".

Si "**Power On Mode**" est réglé sur "Reset" (défaut), le NAUTILUS sélectionne automatiquement la page "SET  $LIST > Play"$ .

Si "**Power On Mode**" est sur "Memorize", le NAUTILUS active le mode et la page actifs quand vous avez éteint l'instrument.

## **Protection de la mémoire**

Si une ou plusieurs des cases "**Memory Protect**" sont cochées, les opérations comme l'écriture, le chargement ou l'enregistrement sont interdites pour le type de mémoire correspondant.

### **Réglage de la luminosité de l'écran**

Vous pouvez régler l'affichage à l'écran avec la commande de menu "**LCD Setup**" à la page "GLOBAL > Basic Setup". Pour cela:

- **1. Appuyez sur le bouton MODE pour sélectionner le mode GLOBAL.**
- **2. Appuyez sur le bouton PAGE et sélectionnez "Page Select".**

La page "Basic Setup" apparaît.

- **3. Dans le menu de page situé dans le coin supérieur droit de l'écran LCD, choisissez "LCD Setup".** La fenêtre de dialogue "LCD Setup" apparaît.
- **4. Réglez la luminosité.**
- **5. Touchez le bouton OK pour confirmer le réglage ou le bouton Cancel pour retrouver le réglage antérieur.**

## **Activer/désactiver l'affichage du menu déroulant**

Effectuez ce réglage via le paramètre "Enable Controllers Popup" à la page "GLOBAL > Basic Setup".

- **1. Appuyez sur le bouton MODE pour passer en mode GLOBAL.**
- **2. Appuyez sur le bouton PAGE et affichez la page "Basic Setup" avec le sélecteur de page.**
- **3. Pour désactiver l'affichage du menu déroulant, désactivez "Enable Controllers Popup".**

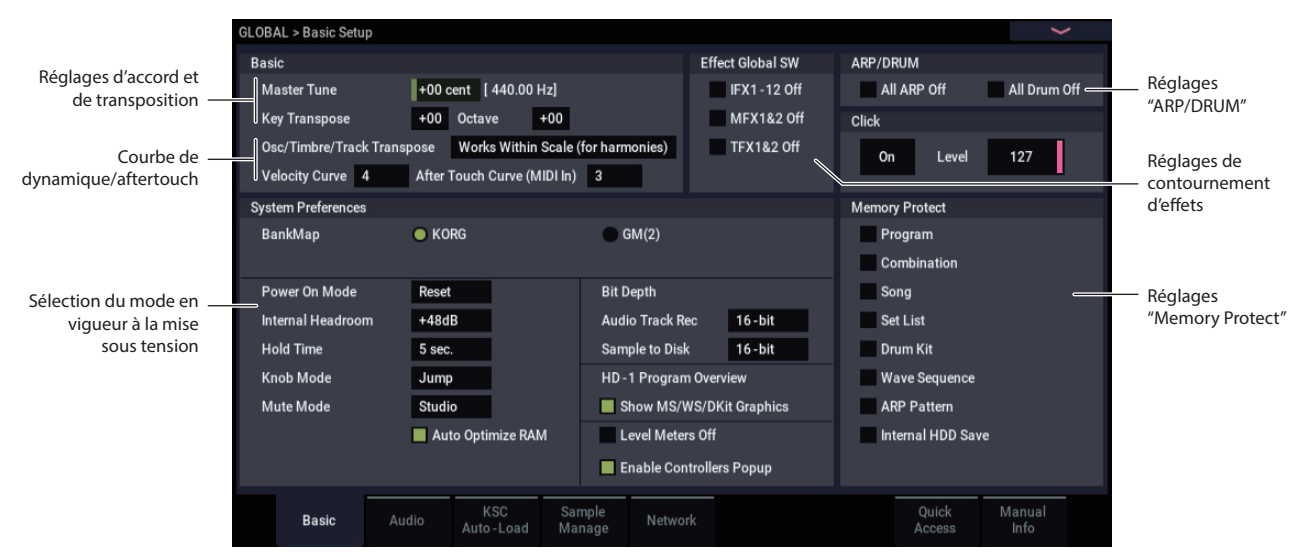

# **Réglages audio globaux**

## **Définir des réglages d'entrées audio par défaut**

La page "Global Audio Input" détermine les réglages par défaut pour les entrées audio: niveau, panoramique, départs d'effets etc. Elle permet aussi d'acheminer les sorties principales L/R à une paire de sorties individuelles pour des applications spécifiques sur scène ou en studio.

Chaque programme, combinaison et morceau peut soit utiliser ces réglages globaux d'entrées audio, soit disposer de ses propres réglages. Le paramètre "**Use Global Setting**" à la page "Sampling– Audio Input" du mode PROGRAM, COMBINATION ou SEQUENCER permet de choisir l'option qui vous convient.

Par défaut, l'option "**Use Global Setting**" est **activée** (cochée). Elle vous permet de changer librement de son (programme, combi ou morceau) sans affecter les entrées audio.

De plus, toute édition effectuée à la page "Audio Input" affecte le réglage Global et vice versa.

Il est parfois néanmoins pratique de sauvegarder des réglages d'entrées particuliers avec un programme, une combi ou un morceau individuel afin de pouvoir effectuer des réglages de mixage spéciaux ou traiter certains signaux d'entrée avec des effets. Cela permet, par exemple, de configurer un programme pour utiliser une entrée micro avec un vocodeur.

Dans ce cas, **désactivez** (désélectionnez la case) "**Use Global Setting**" pour que les entrées audio utilisent les réglages particuliers du programme, de la combi ou du morceau.

Les réglages Global s'appliquent donc dans les situations suivantes:

- Quand cette page ("GLOBAL > Basic Setup– Audio Input") est affichée.
- En mode PROGRAM, COMBINATION et SEQUENCER, quand la case "**Use Global Setting**" est **activée** (cochée) à la page "Sampling– Audio Input". Ce réglage peut être effectué individuellement pour chaque programme, combinaison et morceau.
- A d'autres pages du mode GLOBAL, si vous passez en mode GLOBAL à partir d'un programme, d'une combi ou d'un morceau dont l'option "**Use Global Setting**" est **activée** (cochée).
- En mode MEDIA aussi, si vous passez en mode MEDIA après avoir sélectionné un programme, une combi ou un morceau dont l'option "**Use Global Setting**" est **activée** (cochée).

## **Configuration de l'entrée audio**

### **Page "GLOBAL > Basic Setup– Audio: Analog Setup"**

Réglez le paramètre "Input Select" sur "Mic" ou "Line" en fonction du dispositif connecté, puis réglez le paramètre "Analog Input Gain".

Ce réglage est pareil à celui effectué en appuyant sur le bouton AUDIO IN tout en maintenant SHIFT enfoncé pour afficher la fenêtre de dialogue "Analog Input Setup".

# **Réglages MIDI**

## **Canal MIDI Global (Gch)**

Le canal MIDI global est le réglage MIDI le plus important du NAUTILUS. Ce paramètre sélectionne le canal MIDI principal pour les modes PROGRAM et COMBINATION, par exemple. Pour régler le canal MIDI global:

- **1. Affichez la page "GLOBAL > MIDI".**
- **2. Dans la section "MIDI Setup", réglez le canal MIDI global comme vous le voulez.**

# <span id="page-179-0"></span>**Synchronisation MIDI**

Le NAUTILUS peut soit utiliser son propre tempo interne, soit se synchroniser avec des horloges externes dont les signaux lui parviennent via MIDI ou USB.

Les réglages les plus passe-partout ici sont "**Auto MIDI**" et "**Auto USB**". Ils combinent les réglages "**Internal**" et "**External MIDI/USB**", ce qui vous évite de devoir les sélectionner alternativement:

- En cas de réception de signaux de synchronisation, le NAUTILUS les suit.
- En l'absence de signaux de synchronisation externes, le NAUTILUS utilise son tempo interne.

### **Synchronisation avec un ordinateur branché via USB**

Si vous souhaitez synchroniser le tempo du NAUTILUS avec celui d'un ordinateur branché via USB:

- **1. Affichez la page "GLOBAL > MIDI– MIDI".**
- **2. Dans la section "MIDI Setup", réglez "MIDI Clock" sur "Auto USB".**
- **3. Utilisez la commande de menu "Write Global Setting" pour sauvegarder le réglage "MIDI Clock".**

Pour en savoir plus, voyez ["Réglages 'Writing Global'" à la](#page-213-0)  [page 208.](#page-213-0)

### **Synchronisation avec un ordinateur branché via MIDI**

Si vous souhaitez synchroniser le tempo du NAUTILUS avec celui d'un ordinateur branché via MIDI:

- **1. Affichez la page "GLOBAL > MIDI– MIDI".**
- **2. Dans la section "MIDI Setup", réglez "MIDI Clock" sur "Auto MIDI".**
- **3. Utilisez la commande de menu "Write Global Setting" pour sauvegarder le réglage "MIDI Clock".**

Pour en savoir plus, voyez ["Réglages 'Writing Global'" à la](#page-213-0)  [page 208.](#page-213-0)
## **Réglages de pédales et d'autres contrôleurs**

La page "GLOBAL > Controllers/Scales– Controllers" permet de déterminer le fonctionnement des pédales commutateurs et de la pédale d'expression.

### **Configuration de la pédale commutateur et de la pédale**

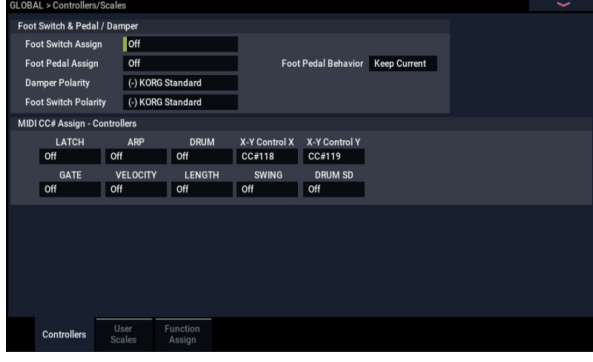

#### **Pédale commutateur assignable**

"**Foot Switch Assign**" permet d'assigner une fonction à une pédale commutateur comme la Korg PS-1 optionnelle, branchée à la prise ASSIGNABLE SWITCH en face arrière.

Vous avez le choix parmi les fonctions suivantes:

- Source de modulation alternative AMS pour le pilotage des sons.
- Source de modulation dynamique Dmod pour le pilotage des effets.
- Activation/coupure du portamento
- Sostenuto (pédale tonale)
- Pédale douce
- Sélection séquentielle des sons (programmes, combinaisons et mémoires Set List) selon un ordre croissant ou décroissant
- Démarrage/arrêt du séquenceur
- Punch-in/out sur le séquenceur
- Réglage du tempo (Tap Tempo)
- Activation/coupure de l'arpégiateur ou activation/coupure de la fonction "Latch" (verrouillage) de l'arpégiateur
- Activation/coupure de la batterie
- Sélection des valeurs minimum et maximum pour les contrôleurs, y compris pour le joystick et les commandes.

#### **Pédale assignable**

Vous pouvez spécifier la fonction d'une pédale d'expression assignable (XVP-20 VOL/EXP ou EXP-2 optionnelles) branchée à la prise ASSIGNABLE PEDAL.

C'est à cela que sert le paramètre "**Foot Pedal Assign**".

Vous avez le choix parmi les fonctions suivantes:

- Volume général
- Source de modulation alternative
- Source de modulation dynamique d'effet
- Vitesse du changement de hauteur par portamento
- Volume
- Panoramique
- Panoramique suivant un effet d'insertion
- Niveaux de départ vers les effets Master
- Même fonction qu'un autre contrôleur, comme par exemple le joystick

*Remarque:* Vous pouvez vous en servir comme source de modulation alternative ou modulation dynamique d'effet, et l'utiliser pour piloter des paramètres de programme ou d'effet. Dans ce cas, réglez "**Foot Switch Assign**" sur "Foot SW (CC#82)"et "**Foot Pedal Assign**"sur "Foot Pedal (CC#04)".

#### **Changer de programme et de combinaison avec la pédale commutateur**

**1. Touchez le bouton de menu déroulant "Foot Switch Assign" et choisissez "Program Up" ou "Program Down".**

Avec "Program Up", chaque pression de la pédale commutateur sélectionne le programme suivant. Avec "Program Down", chaque pression de la pédale commutateur sélectionne le programme précédent.

**2. Réglez "Foot Switch Polarity" en fonction de la polarité de la pédale commutateur branchée.**

Si vous utilisez une pédale commutateur Korg PS-1, choisissez le réglage "(–) Korg Standard". Si la polarité n'est pas correctement réglée, la pédale ne fonctionne pas convenablement.

**3. Appuyez sur le bouton MODE et sélectionnez le mode PROGRAM pour afficher la page "PROGRAM > Home" ou le mode COMBINATION pour afficher la page "COMBINATION > Home".**

Quand vous appuyez sur la pédale commutateur, le programme ou la combinaison change.

## **Configuration des boutons QUICK ACCESS**

Vous pouvez définir les fonctions assignées aux boutons QUICK ACCESS à la page "GLOBAL > Basic Setup– Quick Access".

### **Sélection du Type**

Sélectionnez le "Type" (modèle) que vous voulez utiliser.

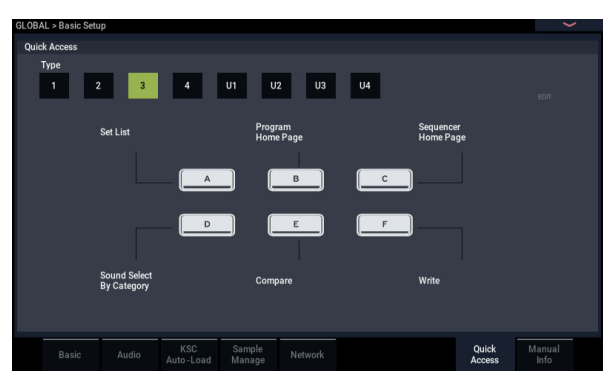

### **Type1**

Bouton A: Set List

Bouton B: sélection de la combinaison (catégorie) Bouton C: sélection du programme (catégorie) Bouton D: page "ARP DRUM" du mode courant Bouton E: page "Tone Adjust" du mode courant Bouton F: page "Controllers" du mode courant

#### **Type2**

Bouton A: page "COMBINATION > Home" Bouton B: page "PROGRAM > Home" Bouton C: page "SEQUENCER > Home" Bouton D: SET LIST Bouton E: page "Controllers" du mode courant Bouton F: page "Sound Select (Category)" du mode courant

#### **Type3**

Bouton A: SET LIST Bouton B: page "PROGRAM > Home" Bouton C: page "SEQUENCER > Home" Bouton D: page "Sound Select (Category)" du mode courant Bouton E: "Compare" Bouton F: "Write" (sauvegarde)

#### **Type4**

Bouton A: page "Home" du mode courant Bouton B: page "ARP DRUM" du mode courant Bouton C: page "Sampling" du mode courant Bouton D: page "Tone Adjust" du mode courant Bouton E: page "IFX" du mode courant Bouton F: page "?FX" du mode courant

#### **Types U1–U4**

Vous pouvez assigner les fonctions voulues aux boutons Type U1–U4.

Pour assigner une fonctions, touchez le Type U1–U4 voulu puis touchez le bouton EDIT.

### **Fenêtre de dialogue des réglages**

**1. Les boutons A–F à l'écran sont encadrés en rose. Touchez le bouton voulu.**

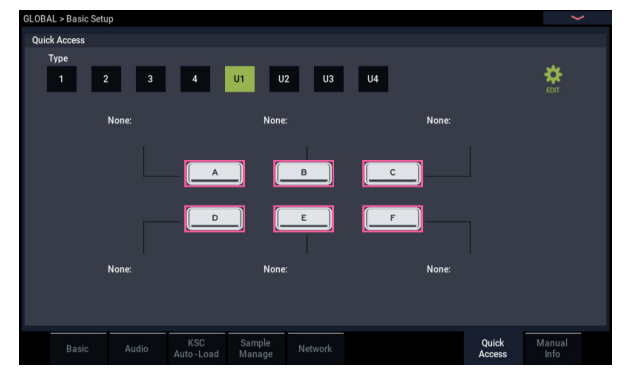

**2. Sélectionnez la fonction voulue pour le bouton sélectionné.**

**None**: Aucune fonction n'est assignée.

**Page Jump**: Le bouton QUICK ACCESS permet de passer instantanément à la page assignée.

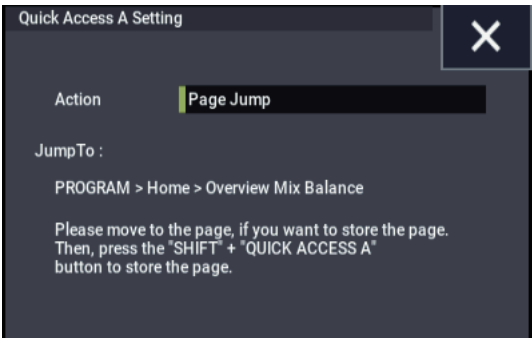

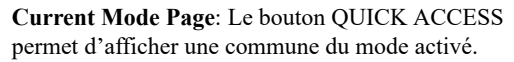

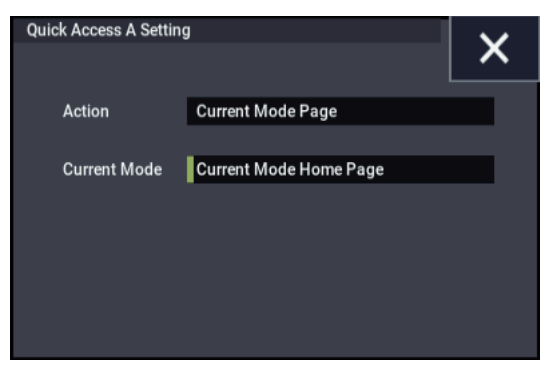

**Sound Browse**: Le bouton QUICK ACCESS permet d'afficher la fenêtre de dialogue de sélection de son.

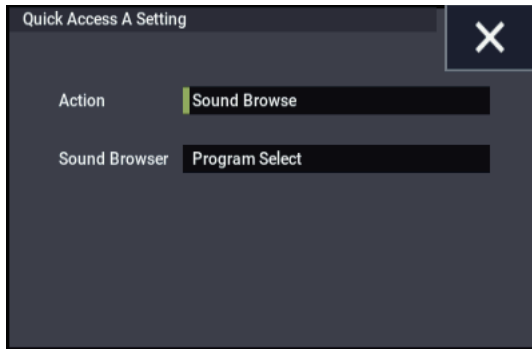

**Function**: Le bouton QUICK ACCESS permet d'accéder aux boutons de transport du séquenceur, à la fonction "Compare" du menu de page, etc.

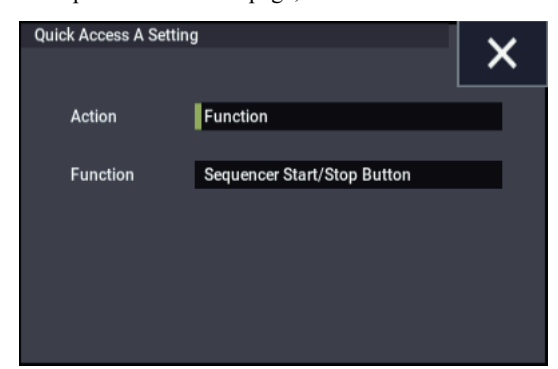

**3. Configurez les paramètres pour chacune des fonctions sélectionnées.**

## **Création de gammes utilisateur**

### **Création d'une gamme et assignation à un programme**

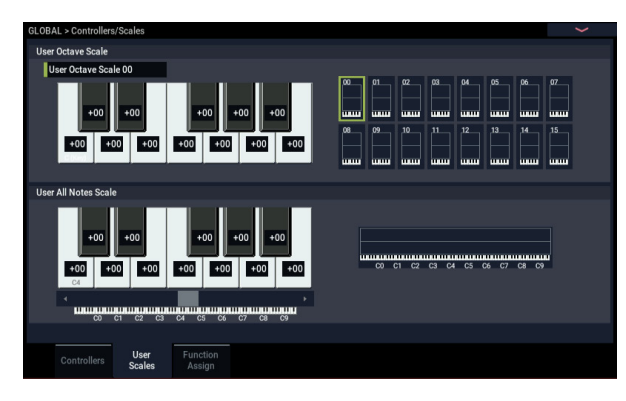

La page "User Scale" vous permet de programmer vos propres gammes. A cet effet, vous disposez de 16 mémoires "User Octave Scale" dont les réglages, effectués pour une seule octave, s'appliquent à toutes les octaves du clavier. La mémoire "User All Note Scale", par contre, permet de régler la hauteur de chacune des 128 notes.

En réglant la hauteur de chaque touche sur une plage de ±99 cents (centièmes de demi-ton), vous pouvez la transposer d'environ un demi-ton par rapport à la hauteur normale.

Les gammes personnelles créées ici peuvent être assignées à un programme, aux Timbres d'une combinaison ou aux pistes d'un morceau.

Vous pouvez choisir ces gammes aux pages suivantes.

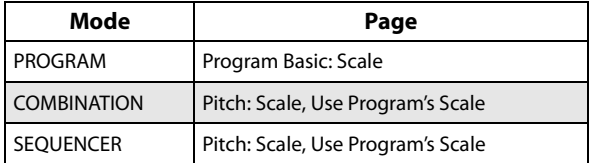

Voici comment assigner une gamme aux pistes en mode SEQUENCER.

**1. Créez une gamme personnelle sur une octave ou sur tout le clavier.**

Sélectionnez une touche et réglez la hauteur de la note avec les contrôleurs VALUE. La plage de réglage (±99) vous permet d'aller jusqu'à environ un demi-ton plus haut ou plus bas que la hauteur standard.

*Remarque:* Vous pouvez aussi sélectionner une note en maintenant le bouton ENTER enfoncé et en enfonçant la touche voulue sur le clavier.

*Remarque:* Vous pouvez copier une des gammes preset et l'éditer pour créer une gamme personnelle. Pour cela, utilisez la commande de menu "**Copy Scale**".

- **2. Appuyez sur le bouton MODE pour sélectionner le mode SEQUENCER.**
- **3. Appuyez sur le bouton PAGE pour afficher la page "Track Parameter", puis touchez l'onglet "Pitch" pour afficher la page "SEQUENCER > Track Parameters– Pitch".**
- **4. Si vous désirez que la piste utilise la gamme sauvegardée avec son programme individuel, cochez la case "Use Program's Scale" de la piste.**

Les pistes pour lesquelles cette case n'est pas cochée utilisent la gamme choisie sous Scale – "Type (Song's Scale)".

**5. Réglez "Type (Song's Scale)" pour choisir la gamme du morceau sélectionné.**

## **Nommer les catégories pour les programmes et combinaisons**

### **Catégorie de programmes et de combinaisons**

Les pages "GLOBAL > Category Name" permettent d'attribuer des noms aux catégories et sous-catégories de programmes et de combinaisons.

L'édition des noms de catégories est très simple:

- **1. Touchez le nom de catégorie à éditer dans la liste.**
	- La fenêtre d'édition de texte apparaît.
- **2. Entrez le nouveau nom et touchez le bouton OK.**

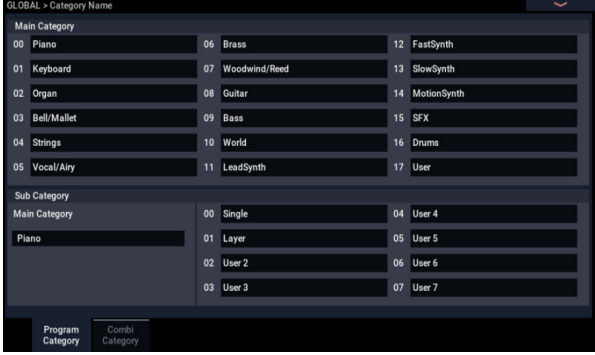

## <span id="page-184-3"></span>**Charger automatiquement des données d'échantillons**

## **Sélection des échantillons à charger avec la liste 'KSC Auto-Load'**

### **Qu'est ce qu'un fichier KSC?**

"KSC" est l'acronyme de "Korg Sample Collection". Les fichiers .KSC contiennent des liens renvoyant à des multiéchantillons, des échantillons et des échantillons de batterie du mode SAMPLING, de bibliothèques EXs et/ou de banques d'échantillons utilisateur. Le chargement d'un fichier KSC charge toutes les données auxquelles il renvoie.

Vous pouvez charger des fichiers KSC en mode MEDIA et le NAUTILUS peut aussi charger automatiquement des fichiers KSC lors du démarrage. La page " Global KSC Auto-Load" vous permet de conserver une liste de vos fichiers KSC favoris et de sélectionner ceux qui sont chargés automatiquement au démarrage. Vous pouvez aussi charger des fichiers KSC directement à partir de cette page, sans redémarrer.

Notez que vous pouvez conserver des fichiers dans cette liste sans les charger. Vous pouvez, par exemple, utiliser un fichier KSC pour un projet d'enregistrement et un autre fichier KSC pour la scène. Cette liste vous permet de charger ces fichiers plus facilement que si vous deviez passer en mode MEDIA.

*Remarque:* Les réglages "KSC Auto-Load" sont sauvegardés automatiquement et ne font pas partie du fichier Global PCG.

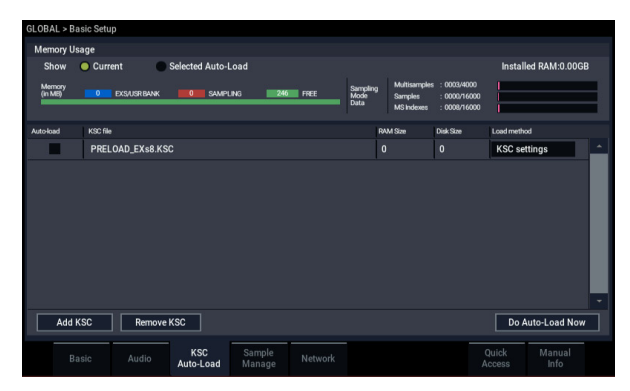

### **Ajouter un fichier KSC à la liste**

Pour ajouter un fichier KSC à la liste:

- **1. Affichez la page "GLOBAL > Basic Setup– KSC Auto-Load".**
- **2. Touchez le bouton Add KSC.**

La fenêtre de dialogue "Add KSC File" apparaît et vous permet de sélectionner des fichiers KSC (sur disque).

**3. Sélectionnez un ou plusieurs fichiers KSC.**

Vous pouvez choisir plusieurs fichiers en une fois.

**4. Touchez Add.**

Les fichiers KSC sélectionnés sont ajoutés à la liste.

*Remarque:* Quand vous chargez un fichier KSC en mode MEDIA, il est temporairement ajouté à la liste. Si vous cochez la case "**Auto-Load**" du fichier KSC, le fichier KSC est ajouté à la liste comme si vous aviez utilisé "**Add KSC**". Sinon, les fichiers KSC ajoutés

temporairement sont supprimés de la liste lors de la prochaine mise sous tension.

### **Supprimer un fichier KSC de la liste**

Vous pouvez supprimer des fichiers KSC de la liste. Notez que cela ne change que le contenu de la liste et non les fichiers eux-mêmes. Pour cela:

- **1. Sélectionnez le fichier KSC à supprimer.**
- **2. Touchez le bouton Remove KSC.**
- Une demande de confirmation apparaît.
- **3. Touchez OK.**

Le fichier KSC est supprimé de la liste.

### <span id="page-184-1"></span>**Sélection des fichiers KSC à charger**

Pour sélectionner si un fichier KSC doit être chargé ou non:

**1. Sélectionnez ou désélectionnez la case "Auto-Load" située à côté du fichier KSC dans la liste.**

C'est fait! Lors de la prochaine mise sous tension, les fichiers KSC cochés seront chargés. Vous pouvez aussi les charger immédiatement en procédant de la façon suivante.

### <span id="page-184-2"></span>**Charger immédiatement les fichiers sélectionnés**

Normalement, les changements de réglages "Auto-Load" entrent en vigueur lors la mise sous tension suivante. Vous pouvez cependant charger des fichiers KSC sur le champ.

**Important**: Cette opération efface toutes les données se trouvant en mémoire RAM et EXs. Si certains échantillons ou multi-échantillons de la mémoire RAM n'ont pas encore été sauvegardés, sauvegardez-les avant de poursuivre.

**1. Touchez le bouton Do Auto-load Now.**

Une demande de confirmation apparaît.

**2. Touchez OK.**

Tout ajout ou suppression de fichiers KSC entre immédiatement en vigueur (les données d'échantillons correspondantes sont chargées ou supprimées). Notez que l'opération peut durer un certain temps.

Le bouton **Do auto-load Now** est affiché en gris si les échantillons sélectionnés excèdent la RAM disponible ou le nombre de multi-échantillons, d'échantillons ou d'index autorisé.

### <span id="page-184-0"></span>**Chargement en mémoire RAM ou virtuelle**

"**Load Method**" permet de préciser la méthode de chargement des échantillons du fichier KSC: chargement en mémoire RAM ou virtuelle.

Notez que si les données sont trop volumineuses pour la mémoire RAM (quels que soient les autres échantillons chargés), les données utilisent la mémoire virtuelle quel que soit le réglage choisi ici.

Ces réglages ne s'appliquent qu'aux données EXs et des banques d'échantillons utilisateur. Les données du mode SAMPLING sont toujours chargées en RAM.

**RAM:** Les échantillons sont chargés en mémoire RAM. Cela vous permet de reproduire les échantillons à l'envers.

**Virtual Memory:** Les échantillons sont chargés dans la mémoire virtuelle. Cela vous permet généralement de travailler avec davantage d'échantillons très volumineux. Notez que les échantillons peuvent exiger une capacité importante de RAM.

**KSC Settings**: Les fichiers KSC mémorisent la méthode de chargement pour chaque multi-échantillon ou échantillon de batterie sur base des réglages en vigueur quand le fichier KSC a été sauvegardé. En réglant le paramètre "**Load Method**" sur "**KSC Settings**", vous activez ces réglages individuels.

### **Représentation graphique de l'exploitation de la mémoire**

Cette représentation indique la quantité de mémoire utilisée par les différents types d'échantillons ainsi que les emplacements assignés à des multi-échantillons, des échantillons et des index de multi-échantillons (à savoir les zones de clavier des multi-échantillons) en mode SAMPLING.

#### **Show Current, Show Selected Auto-Load**

Vous pouvez déterminer si la représentation graphique montre les assignations actuelles de la mémoire ou les assignations après le chargement de fichier par "Auto-Load" avec les réglages sélectionnés.

Plusieurs fichiers KSC peuvent renvoyer à des données d'échantillons identiques. Exemple: deux fichiers KSC peuvent renvoyer aux mêmes multi-échantillons de piano à queue. Le système en tient compte, ce qui évite que des données identiques soient comptées plusieurs fois.

"**EXS/USR BANK**" indique la quantité de mémoire utilisée par les échantillons des banques utilisateur et EXs.

"**SAMPLING**" indique la quantité de mémoire utilisée par les échantillons en mode SAMPLING.

"**Free**" indique la capacité de mémoire encore disponible.

La section suivante indique le nombre de multi-échantillons, d'échantillons et d'index de multi-échantillons utilisés actuellement en mode SAMPLING par rapport au maximum disponible. Les données des banques utilisateur et EXs ne comptent pas pour ces plafonds.

"**Multisamples**" affiche le nombre actuel de multiéchantillons en mode SAMPLING (maximum 4.000).

"**Samples**" affiche le nombre actuel d'échantillons en mode SAMPLING (maximum 16.000).

"**MS Indexes**" affiche le nombre total d'index utilisés dans tous les multi-échantillons du mode SAMPLING (maximum 16.000).

#### **Capacité de mémoire insuffisante**

Si le volume des données d'échantillons excède la mémoire disponible, la représentation graphique l'indique de diverses manières:

- La case "**Free**" devient rouge et affiche sous forme de valeur négative à quel point les données sélectionnées excèdent la capacité de la mémoire disponible.
- La mention "OVER" s'affiche en rouge à droite de la case "Free" avec trois points d'exclamation sur la ligne suivante.

#### **Nombre excessif de multi-échantillons, d'échantillons ou d'index en mode SAMPLING**

Comme indiqué plus haut, le mode SAMPLING accepte jusqu'à 4000 multi-échantillons, 16.000 échantillons et 16.000 index de multi-échantillons. Si une de ces limites est outrepassée par le chargement "Auto-Load" sélectionné, la représentation graphique l'indique de deux façons:

- Le nombre d'éléments excédentaires (des échantillons, par exemple) s'affiche en rouge.
- La barre représentant le type de données en question s'affiche en rouge au lieu de bleu et est pleine sur toute sa longueur.

## **Créer et sauvegarder des fichiers .KSC**

### **Créer un sous-ensemble de PRELOAD.KSC**

Vous pouvez avoir envie de supprimer certains échantillons chargés en usine de la mémoire afin de faire de la place pour des échantillons Korg ou EXs de producteurs tiers, voire pour vos propres échantillons. C'est très simple à faire. Vous pouvez décharger une banque EXs entière si vous le désirez ou décharger des multi-échantillons ou des échantillons de batterie individuels.

Le déchargement ne modifie pas les données sauvegardées sur disque mais uniquement les données chargées en mémoire.

#### **Décharger une banque entière de données**

Pour décharger une banque entière de données:

**1. Affichez la page "GLOBAL > Basic Setup– Sample Management".**

Cette page propose des outils pour la gestion des données d'échantillons chargées dans le NAUTILUS.

**2. Dans le menu, sélectionnez la commande "Unload all in bank".**

La fenêtre de dialogue "**Unload all data from selected bank**" apparaît.

- **3. Choisissez la banque (une banque EXs, par exemple).**
- **4. Touchez le bouton OK pour confirmer l'opération ou Cancel pour l'annuler.**
- **5. Suivez les instructions données sous ["Sauvegarder un](#page-186-0)  [fichier KSC", ci-dessous.](#page-186-0)**

#### **Décharger des éléments individuels**

Pour décharger des multi-échantillons, des échantillons de batterie ou des échantillons individuels:

**1. Affichez la page "GLOBAL > Basic Setup– Sample Management".**

**2. Au-dessus de la liste des données d'échantillons, sélectionnez la "Bank" et le "Type".**

Pour les banques d'échantillons utilisateur et EXs, vous pouvez régler "Type" sur "Multisample" ou "Drumsample". Pour le mode SAMPLING, vous pouvez régler "Type" sur "Multisample" ou "Sample".

**3. Sélectionnez les multi-échantillons ou échantillons voulus dans la liste.**

Pour sélectionner plusieurs éléments en une fois, cochez l'option "**Multiple Select**".

#### **4. Touchez le bouton Unload.**

Une demande de confirmation apparaît.

**5. Touchez le bouton OK pour confirmer l'opération ou Cancel pour l'annuler.**

Les données d'échantillons peuvent être partagées par plusieurs multi-échantillons ou échantillons de batterie. Si un échantillon n'est utilisé que par le multi-échantillon ou l'échantillon de batterie déchargé, il est aussi déchargé. Si l'échantillon est encore utilisé ailleurs, il reste chargé.

### **Créer un nouveau fichier KSC en chargeant des multi-échantillons individuels**

Vous pouvez aussi charger des multi-échantillons de différents fichiers KSC et les sauvegarder dans un nouveau fichier KSC.

**Important**: Cette opération supprime tous les échantillons ou multi-échantillons du mode SAMPLING! Veillez donc à sauvegarder toutes les données auxquelles vous tenez.

- **1. Affichez la page "MEDIA– Load".**
- **2. Sélectionnez un fichier .KSC sur disque.**
- **3. Touchez le bouton Open.**

Le contenu du fichier .KSC s'affiche. Bien qu'un fichier.KSC ne soit en fait qu'une simple liste renvoyant à d'autres fichiers, vous pouvez l'explorer comme s'il contenait des dossiers. Au niveau supérieur du fichier KSC, vous verrez un ou plusieurs dossiers, selon le fichier KSC: un premier dossier contient des données du mode SAMPLING; il est suivi par un dossier pour chaque banque d'échantillons utilisateur ou EXs vers laquelle il existe un renvoi. Si le fichier .KSC ne contient pas de données d'un certain type, le dossier correspondant n'apparaît pas.

#### **4. Sélectionnez un des dossiers et touchez Open pour en voir le contenu.**

Le dossier des données d'échantillons utilisateur contient un ou deux dossiers pour les multi-échantillons et les échantillons. En général, les deux types de dossiers s'y trouvent.

Le dossier des banques d'échantillons utilisateur et EXs contient un ou deux dossiers pour les multi-échantillons et les échantillons.

- **5. Sélectionnez un dossier de multi-échantillons et touchez le bouton Open pour en voir le contenu.**
- **6. Touchez la case "Multiple Select" dans le bas de l'écran pour la cocher.**
- **7. Touchez quelques multi-échantillons pour les sélectionner.**
- **8. Touchez le bouton Load.**

**9. Le message "Are You Sure ?" apparaît pour vous demander de confirmer le chargement de plusieurs fichiers. Touchez OK.**

La fenêtre "Load" apparaît.

#### **10.Réglez "Sample & MS Allocation" sur "Clear All".**

Lors de la sauvegarde du fichier .KSC, tous les échantillons chargés sont inclus. Cette option permet de vider la mémoire et de partir de zéro.

**11.Si vous chargez des données d'une banque d'échantillons utilisateur ou EX, réglez "Load Method for EXs and User Sample Banks" comme vous le souhaitez.**

Voyez ["Chargement en mémoire RAM ou virtuelle" à la](#page-184-0)  [page 179.](#page-184-0)

**12.Touchez le bouton OK pour charger les multiéchantillons.**

En l'occurrence, seuls les multi-échantillons sélectionnés sont chargés.

**13.Désélectionnez la case "Multiple Select".**

Pour sortir d'un fichier .KSC, cette option doit être désactivée.

- **14.Touchez plusieurs fois le bouton Up jusqu'à ce que vous soyez de retour au niveau principal du disque.**
- **15.Suivez les instructions données sous ["Sauvegarder un](#page-186-0)  [fichier KSC", ci-dessous](#page-186-0).**

#### <span id="page-186-0"></span>**Sauvegarder un fichier KSC**

- **1. En mode MEDIA, affichez la page "Save".**
- **2. Dans le menu, sélectionnez la commande "Save Sampling Data".**

Une fenêtre de dialogue apparaît. Elle affiche de nombreuses options: vous pouvez sauvegarder des données du mode SAMPLING ou des liens vers des banques d'échantillons utilisateur/EXs, voire les deux types de données. Vous avez le choix entre plusieurs options pour la sauvegarde d'un multi-échantillon ou d'un échantillon utilisateur. Dans ce cas-ci, nous allons sauvegarder toutes les données.

- **3. Réglez "Include" sur "Both Sampling Mode & Links".**
- **4. Réglez "User Save Data Options" sur "All".**
- **5. Donnez un nom évocateur au fichier KSC.**

#### **6. Touchez OK pour sauvegarder le fichier.**

C'est fait! Vous venez de créer et de sauvegarder votre propre fichier .KSC. Vous pouvez le charger ultérieurement ou le régler pour qu'il soit automatiquement chargé au démarrage.

Si le fichier .KSC est un sous-ensemble du fichier PRELOAD.KSC, créé pour libérer de l'espace, n'oubliez pas de désactiver le chargement automatique du fichier PRELOAD.KSC en suivant la procédure décrite sous ["Sélection des fichiers KSC à charger" à la page 179](#page-184-1).

Pour recharger la série d'échantillons "Auto-Load" précédente, suivez les instructions données sous ["Charger](#page-184-2)  [immédiatement les fichiers sélectionnés" à la page 179](#page-184-2).

## **Connexion à un ordinateur via USB Ethernet et FTP**

### **Présentation**

Vous pouvez utiliser un adaptateur USB Ethernet pour échanger rapidement et facilement des fichiers avec votre ordinateur via la fonction de serveur FTP intégrée au NAUTILUS. Grâce à cette fonction, vous pouvez transférer et faire des copies de sauvegarde de vos données d'échantillons du NAUTILUS, réorganiser vos programmes et autres données, renommer divers fichiers, répertoires, etc.

Le NAUTILUS prend en charge les adaptateurs USB Ethernet disponibles sur le marché.

Pour la liste des produits pris en charge, visitez le site internet de Korg.

### **Que signifie 'FTP'?**

FTP est l'acronyme de "File Transfer Protocol" et constitue un moyen standard d'accéder à des fichiers via des réseaux. Vous pouvez utiliser le protocole FTP pour transférer des fichiers entre le ou les disques internes du NAUTILUS et n'importe quel ordinateur actuel.

Le NAUTILUS est un "serveur" FTP et votre ordinateur peut être le "client" FTP. Des logiciels gratuits pour clients FTP sont disponibles pour tous les systèmes d'exploitation actuels. Certains disposent de fonctionnalités FTP internes. Si vous n'avez pas encore de logiciel pour client FTP, faites une recherche pour trouver un logiciel gratuit compatible avec votre système d'exploitation (Windows, Mac etc.).

### **Connexion au NAUTILUS via FTP**

#### Sur le NAUTILUS:

- **1. Branchez un adaptateur USB Ethernet compatible.**
- **2. Branchez un câble ethernet de l'adaptateur à votre réseau local.**

Pour une connexion à un réseau sans fil, utilisez un adaptateur sans fil–ethernet.

- **3. Affichez la page "GLOBAL > Basic Setup– Network".** Cette page permet de configurer la connexion USB Ethernet et le serveur FTP.
- <span id="page-187-1"></span>**4. Entrez un nom d'utilisateur et un mot de passe.**

Le nom d'utilisateur doit compter entre 1 et 32 caractères (lettres, chiffres et traits d'union). Le mot de passe peut rester vide si vous n'avez pas de craintes concernant la sécurité; comme le nom d'utilisateur, il peut compter jusqu'à 32 caractères.

- **5. Conservez le réglage par défaut des autres paramètres.**
- <span id="page-187-0"></span>**6. Notez l'adresse IP affichée dans la section TCP/IP.** Elle soit ressembler à 10.0.1.2 ou 192.168.1.2. Vous êtes prêt à connecter le NAUTILUS à l'ordinateur.

Sur l'ordinateur:

- **7. Si vous ne l'avez pas encore fait, installez le logiciel pour client FTP.**
- **8. Au sein du logiciel pour client FTP, connectez-vous à l'adresse IP notée à l'étape [6](#page-187-0) ci-dessus avec le nom d'utilisateur et le mot de passe de l'étape [4](#page-187-1).**

Pour plus d'informations sur la configuration du logiciel FTP, consultez sa documentation.

Une fois la connexion établie, vous devriez voir le ou les disques internes du NAUTILUS. Vous pouvez utiliser le logiciel de client FTP pour transférer des fichiers entre le NAUTILUS et l'ordinateur.

### **En cas de problème de réseau**

Le paramètre "**Status**" affiche l'état de la connexion au réseau du NAUTILUS. L'état normal est affiché en texte noir et les erreurs en rouge.

Si "**Status**" indique une erreur, essayez de la résoudre de la façon suivante:

- **1. Touchez le bouton Configure pour ouvrir la fenêtre de dialogue "Configure TCP/IP".**
- **2. Touchez le bouton OK pour fermer la fenêtre de dialogue.**

Le NAUTILUS tente alors de se reconnecter au réseau. Surveillez le paramètre "**Status**" pour suivre sa progression.

**3. Vérifiez si tous les câbles ethernet sont branchés correctement.**

Si possible, échangez les câbles: cela peut produire des résultats.

Le dépannage de réseau n'est pas couvert par ce manuel mais vous pouvez essayer les opérations suivantes:

- **4. Si possible, utilisez DHCP au lieu de l'adressage manuel.**
- **5. Redémarrez le serveur DHCP (en général, il s'agit du routeur du réseau).**

## **Utilisation des séquences d'ondes (Wave Sequences)**

## **Présentation des séquences d'ondes**

### **Qu'est-ce qu'une séquence d'ondes?**

Les séquences d'ondes ("Wave Sequences") reproduisent une série de différents multi-échantillons les uns après les autres. Vous pouvez vous en servir pour créer une variété d'effets, de timbres et de rythmes uniques, comme décrit cidessous.

Les séquences d'ondes sont semblables à des kits de batterie car elles sont créées et éditées en mode GLOBAL puis utilisées dans les programmes. Dans les programmes HD-1, vous pouvez utiliser les séquences d'ondes comme des multi-échantillons normaux, avec des commutations dynamiques ("Velocity Switch") et des fondus enchaînés ("Crossfade"), en superposant ("Layer") différentes séquences d'ondes sur les deux oscillateurs etc.

Comme les kits de batterie, une séquence d'ondes utilisée en mode GLOBAL exploite les réglages du programme ou de la combi sélectionnée en dernier lieu.

Vous pouvez créer de nombreux effets différents avec les séquences d'ondes, des plus subtils aux plus extrêmes. Voici des descriptions de trois usages communs: séquences d'ondes rythmiques, fondu enchaîné de séquences d'ondes et commutation dynamique de séquences d'ondes.

### **Séquences d'ondes rythmiques**

Les séquences d'ondes rythmiques utilisent des fondus enchaînés courts ou abrupts pour que les transitions entre les différents multi-échantillons créent une phrase rythmique. La souplesse du réglage de swing, les silences et les liaisons vous permettent de constituer des patterns complexes que vous pouvez ensuite synchroniser avec la fonction "ARP" et le tempo du système.

### **Fondu enchaîné de séquences d'ondes**

En utilisant de longues durées et de longs temps de fondus enchaînés ("crossfade"), les séquences d'ondes peuvent produire des timbres complexes et évoluant dans le temps. La modulation de paramètres tels que "Start Step", "Position" et "Duration" apporte de subtiles variations du son et permet à chaque note de produire la séquence d'ondes d'une façon un peu différente.

### **Commutation dynamique de séquences d'ondes**

En réglant la durée de chaque pas sur "GATE" puis en modulant le pas de départ ("Start Step") par la dynamique, vous pouvez créer un son ayant jusqu'à 64 déclinaisons. Cela permet de doser l'attaque en fonction de laquelle différentes formes d'onde sont sélectionnées.

### **Banques de séquences d'ondes**

Il y a des séquences d'ondes d'usine dans les banques A et B–T, comme le montre l'illustration suivante. Vous pouvez les remplacer si vous le désirez, mais cela peut changer les sons des programmes HD-1 d'usine et des combis qui les utilisent.

D'autres banques sont vides à la sortie d'usine. Vous pouvez les utiliser pour stocker les sons que vous créez vous-même, les banques de sons Korg disponibles en option ou des bibliothèques de sons de fournisseurs tiers. Chaque banque contient 32 séquences d'ondes.

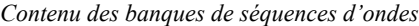

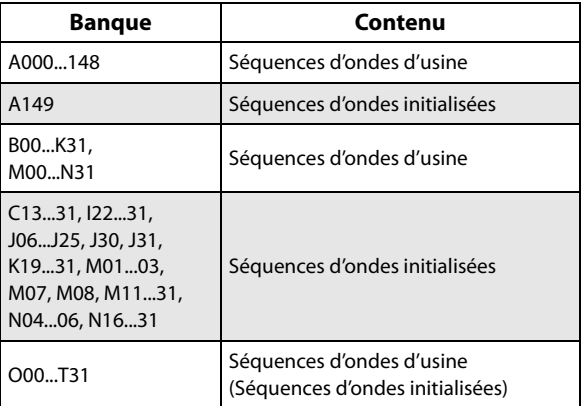

## **Bases de programmation**

Les paramètres "Wave Sequence" sont répartis sur deux pages.

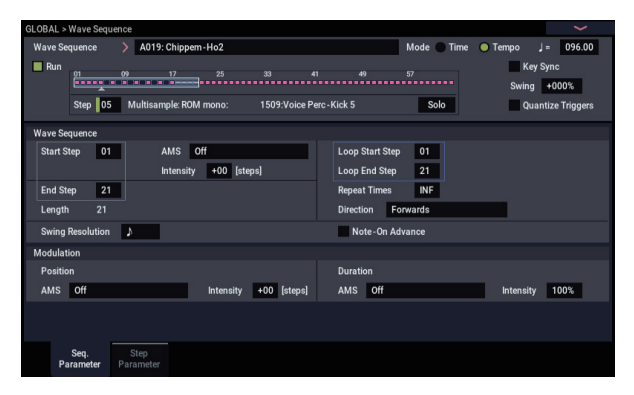

La page "**Seq Parameters**" propose les paramètres déterminant la séquence d'ondes dans sa globalité, comme les pas de départ et de fin, les réglages de boucle et la modulation.

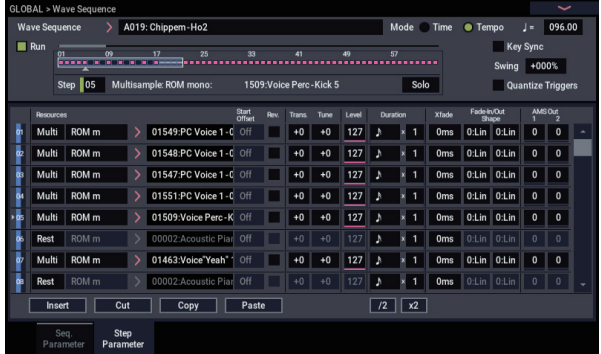

La page "**Step Parameters**" va plus loin dans la structure de la séquence d'ondes, vous permettant d'éditer chacun des 64 pas.

Les programmes, combinaisons et morceaux disposent aussi de quelques paramètres relatifs aux séquences d'ondes pour faciliter l'intégration des séquences d'ondes à d'autres sons et composants rythmiques (comme la fonction "ARP").

La représentation graphique de la séquence d'ondes, affichée aux pages "**Seq Parameters**" et "**Step Parameters**", offre une vue d'ensemble de la séquence:

- Le pas actuel est indiqué par une flèche blanche.
- Les cases rouges sont des pas de multi-échantillon.
- Les cases grises sont des pas de liaison.
- Les cases noires sont des pas de silence.
- La longueur de la séquence d'ondes, du pas de départ ("Start Step") au pas de fin ("End Step"), est représentée par un cadre rectangulaire.

*Représentation graphique de séquence d'ondes*

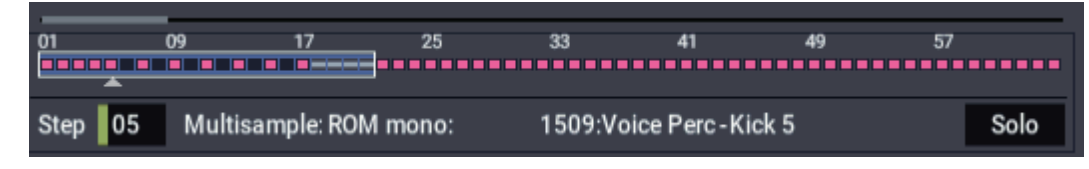

- La boucle est surlignée en bleu.
- En bas à droite du graphique se trouve un bouton **Solo**. Quand il est activé, la séquence d'ondes ne joue que le pas actuel, avec ses fade in et fade out.
- A la page "**Step Parameters**", la barre de défilement en haut du graphique vous montre les huit pas actuellement affichés à l'écran.

#### **Qu'est ce qu'un pas?**

Une séquence d'ondes compte 64 pas (vous n'êtes pas tenu de les utiliser tous – voyez ["Réglage de la longueur de la](#page-190-0)  [séquence" à la page 185\)](#page-190-0). Chaque pas comprend:

- Un réglage de "Type" qui détermine si le pas pilote un multi-échantillon, prolonge le pas précédent par liaison ou constitue un silence.
- La sélection d'un multi-échantillon, qui détermine le son de base du pas.
- Des paramètres "Multisample Reverse" et "Start Offset" qui modifient le son de base du multi-échantillon.
- Les réglages de volume, d'accord approximatif et d'accord fin pour le multi-échantillon.
- Une durée qui détermine combien de temps dure le pas. Vous pouvez régler la durée en millisecondes ou en expression musicale (temps).
- Une durée de fondu enchaîné qui détermine combien de temps il faut au crossfade pour introduire le pas *suivant*.
- Des formes de fade in et fade out pour le fondu enchaîné, en vue d'un contrôle subtil de la transition entre ce pas et le suivant.
- Deux valeurs "AMS Out" qui peuvent servir à piloter d'autres paramètres de programme.

### <span id="page-190-0"></span>**Réglage de la longueur de la séquence**

Vous pouvez utiliser 1–64 pas dans une séquence d'ondes. Vous n'êtes pas tenu de commencer avec le pas 1. Pour régler la longueur de la séquence:

- **1. Affichez la page "GLOBAL > Wave Sequence– Sequence Parameters".**
- **2. Réglez "Start Step" comme vous le voulez.**

Vous pouvez moduler "Start Step" en temps réel. Pour en savoir plus, voyez ["Modulation de 'Start Step'" à la](#page-196-0)  [page 191.](#page-196-0) La modulation du pas de départ ne change pas le pas de fin ("End Step").

**3. Réglez "End Step" comme vous le voulez.**

Le paramètre "**Length**" (qui ne peut être modifié) indique le nombre total de pas entre les deux points.

#### **Réglage de la boucle**

Les séquences d'ondes peuvent être lues en boucle pour que tout ou partie des pas soit lus répétitivement – comme une boucle de batterie ou de séquenceur.

Vous pouvez régler le début et la fin de la boucle indépendamment du début et de la fin de la séquence d'ondes elle-même. La reproduction en boucle peut se poursuivre tant que vous maintenez une note ou peut se limiter à un certain nombre de répétitions. Enfin, vous pouvez choisir si la boucle est reproduite à l'endroit, à l'envers ou alterne entre endroit et envers.

Pour régler la boucle:

- **1. Affichez la page "GLOBAL > Wave Sequence– Sequence Parameters".**
- **2. Réglez "Start Step" et "Loop End" comme désiré.**
- **3. Réglez le paramètre "Loop Direction".**

"Forwards" reproduit la plage comprise entre "Start Step" et "Loop End" puis retourne à "Loop Start".

"Backwards/Forwards" reproduit la plage comprise entre "Start Step" et "Loop End" puis reproduit à l'envers la plage entre "Loop End" et "Loop Start". La reproduction repart ensuite en avant jusqu'à "Loop End" etc.

"Backwards" reproduit la plage comprise entre "Start Step" et "Loop End" puis la reproduction part à l'envers entre "Loop End" et "Loop Start", retourne au point "Loop End" etc.

#### **4. Réglez le paramètre "Loop Repeats".**

Vous pouvez régler le nombre de répétitions de la boucle (de "1" à "127"). Alternativement, vous pouvez régler la boucle pour qu'elle continue à jouer tant que la note est maintenue (réglage "**INF**") ou ne se répète pas du tout (réglage "**Off**").

## **Réglage du son d'un pas individuel**

Vous pouvez régler certains aspect de base du multiéchantillon de chaque pas (volume, hauteur, reproduction normale ou inversée, points de départ d'échantillon).

Vous pouvez également utiliser "AMS Outputs" pour moduler d'autres paramètres de programme en dehors de la séquence d'ondes, comme la fréquence de filtre, le panoramique etc.

Pour éditer les pas:

**1. Affichez la page "GLOBAL > Wave Sequence– Step Parameters".**

Cette page affiche les paramètres pour huit pas à la fois. Utilisez la barre de défilement à droite de l'écran pour changer les pas affichés.

- **2. Pour qu'un pas produise un son, réglez son "Type" sur "Multi" (multi-échantillon).**
- **3. Sélectionnez un multi-échantillon à l'aide des menus déroulants "Bank" et "Multisample".**

Les multi-échantillons mono et stéréo sont stockés dans des banques différentes. Chaque pas peut être mono ou stéréo. Notez qu'il suffit qu'un seul pas utilise un multiéchantillon stéréo pour que la totalité de la séquence d'ondes devienne "stéréo" et utilise deux fois plus de voix!

#### **4. Réglez "Level" (le volume) comme vous le voulez.**

Cela peut être utile pour homogénéiser les niveaux perçus de différents multi-échantillons ou pour accentuer certains pas dans des séquences rythmiques.

**5. Réglez "Transpose" et "Tune" comme désiré.**

"**Transpose**" règle la transposition (accord grossier) du multi-échantillon par demi-tons. Vous pouvez l'utiliser pour changer l'octave de pas individuels, pour créer des mélodies ou pour produire des variations intéressantes de sons de percussion.

"**Tune**" gère l'accord fin, en centièmes (1/100 de demiton). De petites variations d'accord peuvent créer une sensation intéressante, organique.

**6. Utilisez "Reverse" et "Start Offset" pour changer la façon dont le multi-échantillon est reproduit.**

"**Reverse**" reproduit le multi-échantillon à l'envers (sans boucle). (Si les échantillons individuels au sein du multiéchantillon sont déjà réglés sur "Reverse", ils continuent à être joués à l'envers, quel que soit ce réglage).

"**Start Offset**" vous permet de choisir parmi 8 points de démarrage d'échantillon pré-programmés (pour les multiéchantillons ROM et EXs) ou entre le point de démarrage normal et le début de la boucle (pour le mode SAMPLING et les banques d'échantillons utilisateur).

### **Modulation des paramètres de programme par pas**

Chaque pas a deux réglages "AMS Output". Ils agissent un peu comme des séquenceurs pas à pas, vous permettant de moduler n'importe quelle destination AMS dans le programme. En d'autres termes, virtuellement tout paramètre de niveau programme peut avoir un réglage différent pour chaque pas de la séquence d'ondes.

### **Utilisation de 'Insert/Cut/Copy/Paste'**

Vous pouvez utiliser les boutons **Insert**,**Cut**, **Copy** et **Paste** pour copier tous les paramètres d'un pas dans un autre ou pour déplacer un pas à un autre endroit de la séquence.

Pour insérer une copie d'un pas dans la séquence:

#### **1. Sélectionnez le pas que vous voudriez copier.**

Vous pouvez le faire en touchant n'importe quel paramètre du pas ou en éditant directement le paramètre "Step" dans la représentation graphique de la séquence d'ondes. Le pas sélectionné est indiqué par une flèche rouge sur le côté gauche de l'écran ainsi que dans la représentation graphique.

#### **2. Touchez le bouton Copy.**

Vous êtes maintenant prêt à insérer ou coller le pas.

**3. Sélectionnez le pas devant lequel doit être placé le nouveau pas.**

#### **4. Touchez le bouton Insert.**

Le pas copié est inséré à l'emplacement sélectionné. Le pas préalablement sélectionné et tous les pas qui le suivent reculent pour faire de la place au pas inséré.

Pour retirer un pas de la séquence:

**1. Sélectionnez le pas à supprimer.**

#### **2. Touchez le bouton Cut.**

Le pas sélectionné est supprimé de la séquence et tous les pas qui le suivaient avancent pour combler l'espace.

Par exemple, pour régler séparément la fréquence du filtre pour chaque pas:

- **1. Sélectionnez le programme que vous utiliserez pour la séquence d'ondes.**
- **2. Affichez la page "PROGRAM > Filter– Filter1 Mod.".** Cette page propose les paramètres de modulation du filtre pour OSC1.
- **3. Sous "Filter A Modulation", réglez une des sources AMS sur "Wave Seq AMS Out1".**

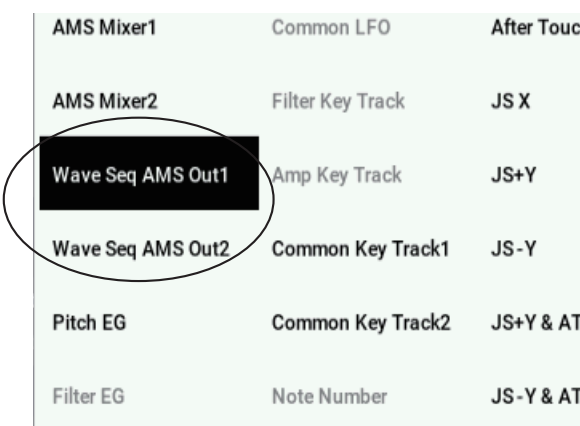

#### **4. Réglez "Intensity" comme vous le voulez.**

Cela signifie que la sortie AMS 1 modulera la fréquence du filtre. Il vous reste à configurer la séquence d'ondes pour transmettre les valeurs:

- **5. Affichez la page "GLOBAL > WaveSeq– Step Parameters".**
- **6. Pour chaque pas, saisissez la valeur désirée pour "AMS Out1".**
- **7. Allez sous l'onglet "OSC1 Basic" de la page "PROGRAM > OSC/Pitch".**
- **8. Réglez "MS1" pour utiliser la séquence d'ondes que vous avez éditée à l'étape 6.**

La fréquence du filtre change alors à chaque pas.

Et que se passe-t-il si le programme utilise plusieurs séquences d'ondes et si chacune envoie différentes valeurs AMS? Pas de souci. De façon sous-jacente, chaque séquence d'ondes a en réalité sa propre structure de voix qui permet aux valeurs AMS d'être différentes pour chacune d'elles.

#### **Modulation individuelle de pas avec le mixeur AMS**

Vous pouvez combiner les sorties AMS Outputs de la séquence d'ondes avec le mixeur AMS pour moduler individuellement des pas. Par exemple, vous pouvez régler SW1 pour couper un pas particulier. Nous commencerons par considérer que vous avez déjà assigné une séquence d'ondes à OSC1. Ensuite:

- **1. A la page "GLOBAL > WaveSeq– Step Parameters", réglez "AMS Out1" du pas 1 sur "127".**
- **2. Réglez "AMS Out1" pour tous les autres pas sur "0".**
- **3. Allez sous l'onglet "OSC1 AMS Mix" de la page "PROGRAM > AMS Mix/C.KeyTrk".**
- **4. Sous "AMS Mixer 1", réglez "Type" sur "Amt A x B".**
- **5. Pour "AMS A", sélectionnez "Wave Seq AMS Out 1".**
- **6. Réglez "AMS A Amount" sur "00".**
- **7. Pour "AMS B", sélectionnez "SW 1 Mod (CC80)".**
- **8. Réglez "AMS B Amount" sur "+99".**
- **9. Allez sous l'onglet "Amp 1 Mod" de la page "PROGRAM > Amp/EQ".**
- **10.Sous "Amp Modulation", réglez la source AMS sur "AMS Mixer 1".**
- **11.Sous la sélection de source AMS, réglez "Intensity" sur "–99".**

SW1 active et coupe désormais le pas 1. Vous pouvez utiliser la même technique pour toute modulation par pas.

*Durées des pas, longueur du fondu enchaîné (crossfade) et formes de fade in et de fade-out de la séquence d'ondes*

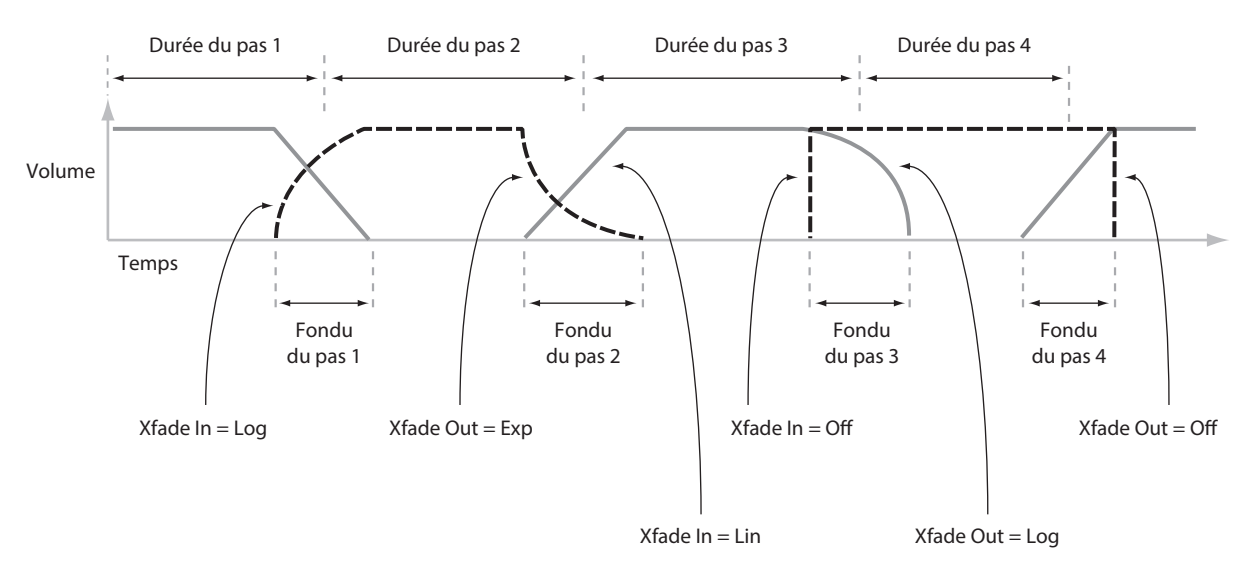

## **Utilisation de séquences d'ondes rythmiques**

### **Création de séquences d'ondes rythmiques**

Pour créer une séquence d'ondes rythmique:

**1. A la page "Seq Parameters", réglez "Mode" sur "Tempo".**

Cela synchronise la séquence d'ondes avec le tempo du système, déterminé par la commande TEMPO ou l'horloge MIDI.

**2. Réglez "Run" sur "On".**

C'est le réglage par défaut; la séquence d'ondes passe automatiquement d'un pas à l'autre.

- **3. Sélectionnez les multi-échantillons que vous aimeriez utiliser et réglez les pas "Start Step", "End Step" et "Loop Start/End" comme bon vous semble.**
- **4. Réglez "Loop Repeats" sur "INF".**

De cette façon, la boucle est répétée tant que vous maintenez une touche enfoncée.

**5. A la page "Step Parameters", utilisez les paramètres "Base Note" et "Multiply ("x")" pour régler la valeur rythmique de chaque pas.**

Par exemple, pour créer une croche pointée, réglez "Base Note" sur "1/16" et "Multiply ("x")" sur "3".

**6. Réglez les durées "Step Xfade" du pas sur des valeurs relativement courtes, telles que 0–5ms.**

Cela préserve les transitoires initiales des échantillons.

**7. Pour créer des pauses dans le rythme, réglez "Step Type" sur "Rest".**

#### **Doublement ou division par deux de la pulsation rythmique**

Il peut arriver que vous souhaitiez ralentir un rythme de double croche pour en faire un rythme de croche ou viceversa. Les boutons **/2** et **x2** vous facilitent la tâche.

Touchez le bouton **/2** pour diviser les réglages "**Base Note**" et/ou "**Multiply**" par deux, afin que les noires deviennent des croches, les croches des doubles croches etc.

Touchez sur le bouton **x2** pour multiplier les réglages "**Base Note**" et/ou "**Multiply**" par deux, pour que les croches deviennent des noires, les noires des blanches etc.

*Remarque:* Ces boutons n'apparaissent que quand "**Mode**" est réglé sur "**Tempo**".

### **Réglage du tempo**

Chaque programme, combi et morceau a son propre réglage de tempo. Vous pouvez changer le tempo simplement en réglant la commande RT 6 en façade (quand ARP/DRUM est actif) ou en marquant le tempo voulu sur toutes les noires avec le bouton TAP.

Il y a également un paramètre de mode GLOBAL qui vous permet de choisir entre le tempo interne et le tempo d'une source MIDI externe (tel qu'un séquenceur basé sur ordinateur). Pour une synchronisation sur une source MIDI externe:

**1. Appuyez sur le bouton MODE pour sélectionner le mode GLOBAL.**

- **2. Sélectionnez l'onglet "MIDI".**
- **3. Sous "MIDI Setup", réglez le paramètre "MIDI Clock" comme désiré.**

"**Internal**" utilise le tempo mémorisé dans le programme, la combi ou le morceau et déterminé par le bouton TAP. "**External MIDI**" se synchronise avec l'horloge MIDI externe et ignore le bouton TAP.

"**Auto**" est une combinaison des deux options précédentes. Quand un signal d'horloge arrive via MIDI, il détermine le tempo. Quand aucun signal d'horloge n'est reçu, la synchronisation utilise le réglage de tempo mémorisé.

### **Utilisation de 'Swing'**

"**Swing**" ajoute une touche humaine au rythme et fournit un moyen facile de transformer un rythme "carré" en shuffle.

Cela fonctionne en décalant les notes paires selon le réglage "**Swing Resolution**" de la séquence d'ondes. Par exemple, si "**Swing Resolution**" est réglé sur "1/8", "**Swing**" affecte la deuxième croche, la quatrième etc.

Alors que "**Swing Resolution**" est mémorisé dans la séquence d'ondes, l'intensité du "**Swing**" se règle au niveau du programme, du Timbre de combi ou de la piste de morceau. Cela vous permet d'utiliser une même séquence d'ondes dans différents programmes, combis et morceaux, en utilisant chaque fois des intensités de swing différentes.

Par exemple, pour transformer un rythme de croches en shuffle:

- <span id="page-193-0"></span>**1. Créez ou sélectionnez une séquence d'ondes ayant un rythme de croches.**
- **2. A la page "Seq Parameters", assurez-vous que "Swing Resolution" est réglé sur une croche.**
- **3. Créez ou sélectionnez le programme dans lequel vous aimeriez utiliser la séquence d'ondes.**
- **4. Allez sous l'onglet "OSC1 Basic" de la page "PROGRAM > OSC/Pitch".**
- **5. Réglez MS1 pour utiliser la séquence d'ondes que vous avez sélectionnée à l'étape [1](#page-193-0).**
- **6. Allez sous l'onglet "Program Basic" de la page "PROGRAM > Basic/X-Y/Controllers".**
- **7. Sous "Wave Sequence", réglez le paramètre "Swing" sur "+100%".**

Cela transforme les croches en triolets (et crée un "shuffle").

Les valeurs positives retardent les notes paires tandis que les valeurs négatives les avancent. Quand "Swing" est réglé sur "**+300%**", les notes paires sont décalées au maximum, jusqu'à la note impaire suivante. Les notes paires ne sont alors plus audibles.

Si vous utilisez la séquence d'ondes avec l'arpégiateur, il peut être souhaitable de régler l'intensité du swing de l'arpégiateur.

#### **'Swing' avec plusieurs séquences d'ondes**

Si un programme contient plusieurs séquences d'ondes ayant des réglages "**Swing Resolution**" différents, le programme utilise la valeur la plus fine. Par exemple, si une séquence d'ondes est réglée sur "**1/8**" et l'autre sur "**1/16**", le programme utilise "**1/16**".

*'Swing' des séquences d'ondes*

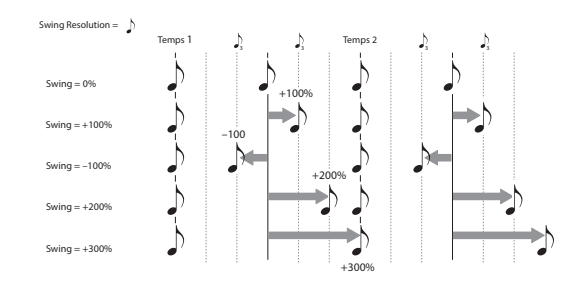

#### **Synchronisation des notes**

Par défaut, les séquences d'ondes pour chaque note fonctionnent indépendamment les unes des autres. Chaque note sonne donc comme une voix individuelle.

Avec des séquences d'ondes rythmiques, toutefois, il est parfois souhaitable que toutes les séquences d'ondes d'un accord démarrent ensemble et synchronisent leurs pas. Le NAUTILUS vous donne deux outils pour cela: "**Key Sync Off**" et "**Quantize Triggers**".

#### **Key Sync Off**

Chaque programme, chaque Timbre de combi et chaque piste de morceau a son propre réglage "**Key Sync**". Le nom "Key Sync" vient du réglage similaire existant pour les LFO et signifie "redémarrage de la modulation etc. pour chaque note jouée".

Quand "**Key Sync**" est sur "**On**", les séquences d'ondes de chaque note progressent indépendamment aussi chacune peut être sur un pas différent ou évoluer à une vitesse différente.

Quand "**Key Sync**" est sur "**Off**", toutes les séquences d'ondes sont synchronisées sur le même pas. Il y a une exception à cela: si "Duration" est modulé par la dynamique ou le numéro de note, les séquences d'ondes continuent de progresser à des vitesses différentes.

Pour régler "**Key Sync**" sur "**Off**" dans un programme:

- **1. Allez sous l'onglet "Program Basic" de la page "PROGRAM > Basic/X-Y/Controllers".**
- **2. Assurez-vous que le paramètre "Key Sync" n'est** *pas* **coché.**

Pour couper "**Key Sync**" dans une combi ou un morceau:

**1. Allez sous l'onglet "Wave Sequence/ARP" de la page "Timbre Parameters" (pour les combis) ou "Track Parameters" (pour les morceaux).**

Chacun des 16 timbres ou pistes a son propre paramètre "**Key Sync**". Si vous le désirez, vous pouvez tous les régler séparément.

**2. Réglez les cases à cocher "Key Sync" comme vous le désirez.**

Rappelez-vous que pour synchroniser toutes les notes, il faut *couper* "**Key Sync**".

#### **Quantize Triggers**

"**Quantize Triggers**" vous permet de forcer la synchronisation des déclenchements de note de la séquence d'ondes, facilitant le jeu avec d'autres éléments rythmiques.

Quand "**Quantize Triggers**" est sur "**On**", les déclenchements de note sont quantifiés sur les croches sur base du tempo en vigueur. Voyez la suite pour en savoir un peu plus.

Le tempo de référence peut venir de différentes sources, selon le mode actuel et selon que la fonction ARP soit activée ou non:

- En mode PROGRAM et COMBINATION, si la fonction ARP est désactivée, les déclenchements de note se synchronisent avec la séquence d'ondes en cours, s'il y en a.
- En mode PROGRAM et COMBINATION, si la fonction ARP est activée, les déclenchements de note se synchronisent avec la fonction ARP.
- En mode SEQUENCER, durant la lecture ou l'enregistrement, les déclenchements de note se synchronisent avec la séquence.
- En mode SEQUENCER, quand le séquenceur est à l'arrêt, les déclenchements de note se synchronisent avec les fonctions RPPR et ARP.

Chaque programme, chaque Timbre de combi et chaque piste de morceau a son propre réglage "**Quantize Triggers**".

Pour activer "**Quantize Triggers**" dans un programme:

- **1. Allez sous l'onglet "Program Basic" de la page "PROGRAM > Basic/X-Y/Controllers".**
- **2. Cochez la case "Quantize Triggers".**

Pour activer "**Quantize Triggers**" dans une combi ou un morceau:

**1. Allez sous l'onglet "Wave Sequence/ARP" de la page "Timbre Parameters" (pour les combis) ou "Track Parameters" (pour les morceaux).**

Chacun des 16 Timbres ou pistes a son propre paramètre "**Quantize Triggers**". Si vous le désirez, vous pouvez tous les régler séparément.

**2. Réglez les cases à cocher "Quantize Triggers" comme vous le désirez.**

#### **Comment fonctionne 'Quantize Triggers'**

La fonction "**Quantize Triggers**" essaye de deviner où vous voulez que soit la note. Si vous jouez la note juste un peu trop tard –avec un écart maximum d'une triple croche par rapport à la croche– la fonction considère que vous vouliez que la note soit jouée sur le temps qui vient de passer. Dans ce cas, la note sera jouée immédiatement.

A l'opposé, si vous jouez la note jusqu'à trois triples croches en avance, elle considère que vous voulez que la note joue sur le temps suivant. Dans ce cas, le déclenchement est retardé jusqu'à la croche suivante.

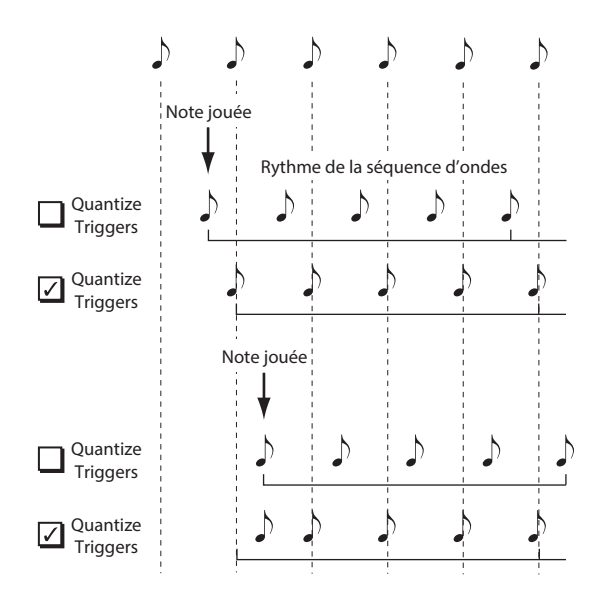

## **Programmation de sons 'vivants'**

### **Crossfades pour séquences d'ondes**

Pour créer une séquence d'ondes fluide, avec crossfade (fondu enchaîné):

**1. A la page "Seq Parameters", réglez "Mode" sur "Time".**

Ce réglage désactive la synchronisation sur base du tempo pour que vous puissiez régler les durées de séquences d'ondes en millisecondes.

**2. Réglez "Run" sur "On".**

C'est le réglage par défaut; la séquence d'ondes passe automatiquement d'un pas à l'autre.

- **3. Sélectionnez les multi-échantillons que vous aimeriez utiliser et réglez les pas "Start", "End" et "Loop".**
- **4. A la page "Step Parameters", réglez "Duration" sur des valeurs relativement élevées, 500ms ou plus.**
- **5. Réglez les paramètres "Xfade" sur des valeurs élevées aussi.**

Pour un fondu enchaîné continu, sans pause pour entendre un pas seul, choisissez des valeurs "**Xfade**" identiques aux valeurs "**Duration**".

*Remarque:* En mode **Time**, la durée du crossfade ne peut pas dépasser la durée totale des deux pas qui sont enchaînés. Si le réglage "**Xfade**" dépasse cette limite, la durée du crossfade sera raccourcie.

#### **6. Réglez les niveaux ("Level") des pas pour homogénéiser les différences de volume perçues entre les différents multi-échantillons.**

**7. Réglez les formes de "XFade-In" et "XFade-Out" selon vos goûts.**

Les formes peuvent vous aider à affiner les transitions entre les pas.

### **Etirement ou compression de la séquence**

Il peut arriver qu'après un long travail, vous constatiez que la séquence d'ondes est parfaite en soi mais est en fait un peu trop lente ou trop rapide. Le bouton **Exp/Comp** (et Expand/Compress) peut vous aider.

**1. A la page "Step Parameters", touchez le bouton Exp/Comp.**

Une fenêtre de dialogue apparaît.

**2. Dans la fenêtre de dialogue, réglez le paramètre "Expand/Compress %" à votre convenance.**

"**100%**" correspond aux réglages de durée et de crossfade actuelles. Les valeurs plus basses ("**99**" et moins) raccourcissent les durées et les valeurs plus élevées ("**101**" et plus) les allongent.

**3. Touchez le bouton OK.**

Les durées de pas et de fondu enchaîné sont ajustées en fonction du pourcentage sélectionné.

*Remarque:* Le bouton **Exp/Comp** n'apparaît que quand "**Mode**" est réglé sur "**Time**".

Vous pouvez aussi étirer et comprimer les séquences d'ondes en temps réel, avec AMS. Pour en savoir plus, voyez ["Modulation de durée" à la page 191.](#page-196-1)

## **Modulation des séquences d'ondes**

#### **Modulation de position**

La modulation de position vous permet de décaler la séquence d'ondes par rapport au pas actuel. Si "**Run**" est activé (**On**), la séquence d'ondes continue à progresser de pas en pas durant la modulation, un peu comme une avance rapide sur bande ou sur CD.

Pour balayer la séquence manuellement, en créant le son caractéristique d'un célèbre synthétiseur allemand:

**1. Réglez "Run" sur "Off".**

Cela signifie que la séquence d'ondes reste sur le pas en cours jusqu'à ce que vous moduliez la position.

- **2. Sous "Modulation" et "Position", sélectionnez une source AMS comme un générateur d'enveloppe (EG).**
- **3. Réglez "Intensity" sur une valeur positive pour avancer dans les pas ou une valeur négative pour reculer.**

Par exemple, si "Intensity" est réglé sur "+14", l'intensité de modulation maximale avance de 14 pas dans la séquence d'ondes.

#### **Modulation de position et boucles**

"Position AMS" n'affecte que le pas actuel et ne change pas le début ni la fin de la boucle. Cela signifie que "Position AMS" peut faire sauter la séquence d'ondes au milieu de la boucle ou l'en faire ressortir.

### <span id="page-196-1"></span>**Modulation de durée**

La modulation de durée (Duration modulation) vous permet de contrôler dynamiquement la durée de pas et de fondu enchaîné. Vous pouvez accélérer ou ralentir la séquence d'ondes pour qu'elle tourne entre "1%" et "400%" de sa vitesse d'origine.

En utilisant "Velocity" (dynamique), la pondération du clavier ou le numéro de note comme source AMS, vous pouvez avoir un timing très légèrement différent des séquences d'ondes sur chaque note (ou radicalement différent!). Cela peut être utile pour rendre un son de séquence d'ondes avec fondu enchaîné plus vivant. Par exemple, pour faire évoluer plus rapidement la séquence d'ondes quand vous jouez avec plus de force (dynamique accrue):

- **1. Affichez la page "Sequence Parameters".**
- **2. Sous "Modulation" et "Duration", sélectionnez "Velocity" comme source AMS.**
- **3. Réglez "Intensity" sur une valeur inférieure à "100%", comme "90%".**

Les valeurs inférieures à "100%" raccourcissent les durées, aussi la séquence d'ondes évolue-t-elle plus rapidement. Les valeurs supérieures à "100%" allongent les durées, aussi la séquence évolue-t-elle plus lentement.

Si "**Repeat Times**" est réglé sur "**1**", "**Note-On Advance**" joue la séquence d'ondes de la façon suivante:

1ère note: 2, 3, 4, 5, 3, 4, 5, 6

#### <span id="page-196-0"></span>**Modulation de 'Start Step'**

Vous pouvez utiliser un contrôleur MIDI comme la dynamique ("Velocity") pour sélectionner un pas de départ différent pour chaque note, afin d'introduire plus de variété dans le timbre. Vous pouvez déplacer le pas de départ vers l'avant ou l'arrière. Exemple:

- **1. Vérifiez que "Note-On Advance" est réglé sur "Off" .** Quand "**Note-On Advance**" est **activé**, la modulation de "**Start Step**" est désactivée.
- **2. Réglez "Start Step" sur "10" et "End Step" sur "25".**
- **3. Réglez "Loop Start" et "Loop End" sur les mêmes positions: "10" et "25".**

La séquence est mise en boucle sur 16 pas (pas 10 à 25).

- **4. Réglez "Start Step AMS" (à droite du paramètre "Start Step") sur "Velocity".**
- **5. Réglez "Intensity" sur "–9".**

Si vous jouez avec une dynamique extrêmement élevée, vous déclenchez la séquence sur le pas 1 (le faisant ainsi avancer de 9 pas). Si vous jouez très doucement, la séquence démarre au pas 10.

En général, une modulation négative décale le pas de départ ("Start Step") dans la séquence au maximum jusqu'au pas 1. Une modulation négative décale le pas de départ ("Start Step") dans la séquence au maximum jusqu'au pas "End Step".

### **Note-On Advance**

Cette fonction vous permet de faire avancer le point de départ de la séquence d'ondes d'un pas à chaque nouvelle note jouée (note-on). Si "**Loop Repeats**" n'est pas réglé sur "**Off**", "**Note-On Advance**" parcourt la boucle, en respectant la direction et le nombre de répétitions.

Imaginons que "**Start Step**" soit réglé sur "**2**" et "**End Step**" sur "**6**". De plus, "**Loop Start**" est réglé sur "**3**", "Loop End" sur "**5**" et "**Loop Direction**" sur "**Forward**".

Si "**Repeat Times**" est réglé sur "**Off**", "**Note-On Advance**" joue la séquence d'ondes de la façon suivante:

1ère note: 2, 3, 4, 5, 6 2ème note: 3, 4, 5, 6 3ème note: 4, 5, 6 4ème note: 5, 6 5ème note: 6 6ème note: 2, 3, 4, 5, 6 7ème note: 3, 4, 5, 6 8ème note: 4, 5, 6 9ème note: 5, 6 10ème note: 6 11ème note: 2, 3, 4, 5, 6 etc… 2ème note: 3, 4, 5, 3, 4, 5, 6 3ème note: 4, 5, 3, 4, 5, 6 4ème note: 5, 3, 4, 5, 6

5ème note: 3, 4, 5, 6 6ème note: 4, 5, 6 7ème note: 5, 6 8ème note: 6 9ème note: 2, 3, 4, 5, 3, 4, 5, 6 10ème note: 3, 4, 5, 3, 4, 5, 6 11ème note: 4, 5, 3, 4, 5, 6 12ème note: 5, 3, 4, 5, 6 13ème note: 3, 4, 5, 6 14ème note: 4, 5, 6 15ème note: 5, 6 etc…

Si "**Repeat Times**" est réglé sur "**INF**", "**Note-On Advance**" joue la séquence d'ondes de la façon suivante: Notez que la séquence d'ondes ne retourne jamais au pas de départ puisqu'il est en dehors de la boucle:

1ère note: 2, 3, 4, 5, 3, 4, 5, 3, 4, 5, 3, 4, 5… 2ème note: 3, 4, 5, 3, 4, 5, 3, 4, 5, 3, 4, 5…

## <span id="page-197-0"></span>**Sauvegarde des séquences d'ondes**

Après avoir passé du temps à faire vos réglages, sauvegardez le fruit de votre travail. Pour sauvegarder vos éditions de séquence d'ondes:

**1. Choisissez ensuite la commande du menu de page "Write Wave Sequence".**

Cela ouvre une fenêtre de dialogue vous permettant de sauvegarder la séquence d'ondes. Si vous le souhaitez, vous pouvez aussi sélectionner un nouvel emplacement ou changer le nom de la séquence d'ondes.

**2. Touchez le nom de la séquence d'ondes pour ouvrir la fenêtre d'édition de texte.**

Vous pouvez donner à la séquence d'ondes un nom évocateur à l'aide du clavier apparaissant à l'écran.

**3. Après saisie du nom, touchez OK.**

La fenêtre de texte disparaît au profit de la fenêtre principale "Save".

- **4. Touchez le bouton de menu déroulant près de "WaveSeq" pour ouvrir la fenêtre de sélection de mémoire de destination.**
- **5. Sélectionnez la mémoire où sauvegarder la séquence d'ondes éditée.**

Pour éviter de remplacer les sons d'usine, il est préférable d'utiliser une mémoire dans une des banques utilisateur ("User").

- **6. Quand la mémoire est sélectionnée, touchez OK.**
- **7. Touchez à nouveau OK pour lancer la sauvegarde.**
- **8. Confirmez la sélection de l'emplacement en touchant à nouveau OK.**

Après cela, c'est terminé!

Les réglages de séquence d'ondes suivants sont sauvegardés au sein du programme, de la combinaison ou du morceau: "**Tempo**", "**Key Sync**", "**Swing**" et "**Quantize Trigger**". Ces paramètres sont accessibles et modifiables aux pages "Wave Sequence" mais ne sont pas sauvegardés avec la séquence d'ondes. Si vous êtes

3ème note: 4, 5, 3, 4, 5, 3, 4, 5, 3, 4, 5… 4ème note: 5, 3, 4, 5, 3, 4, 5, 3, 4, 5… 5ème note: 3, 4, 5, 3, 4, 5, 3, 4, 5… 6ème note: 4, 5, 3, 4, 5, 3, 4, 5… 7ème note: 5, 3, 4, 5, 3, 4, 5… 8ème note: 3, 4, 5, 3, 4, 5… 9ème note: 4, 5, 3, 4, 5, 3, 4, 5… 10ème note: 5, 3, 4, 5, 3, 4, 5… etc…

#### **'Note-On Advance' et 'Key Sync'**

"**Note-On Advance**" dépend aussi du réglage du paramètre "**Key Sync**".

Si "**Key Sync**" est **activé**, le point de départ avance d'un pas pour chaque note.

Si "**Key Sync**" est **désactivé**, le point de départ avance d'un pas pour chaque nouvelle phrase.

venu du mode PROGRAM ou COMBINATION pour éditer ces paramètres, retournez dans ce mode et sauvegardez vos changements.

## **Utilisation des kits de batterie**

## **Présentation des kits de batterie**

### **Qu'est-ce qu'un kit de batterie?**

Un kit de batterie ou "Drum Kit", comme son nom l'indique, est optimisé pour créer des sons de batterie. Il offre bon nombre de caractéristiques spéciales, comme:

- Chaque note peut produire un son différent.
- Plutôt que de sélectionner des multi-échantillons (qui s'étendent sur la totalité du clavier, vous pouvez sélectionner des échantillons de batterie ou "Drumsamples" (qui contiennent un seul son de batterie). Ces échantillons peuvent provenir de banques ROM, RAM ou EXs.
- Pour chaque touche, vous pouvez utiliser jusqu'à huit échantillons de batterie, avec fondus enchaînés déterminés par la dynamique du jeu.
- Chaque note a des réglages indépendants pour les paramètres de son les plus importants (volume, coupure et résonance du filtre, attaque et chute de l'enveloppe, hauteur, saturation, accentuation des graves et gain pour chaque bande de l'égaliseur du programme). Par exemple, vous pouvez combiner une saturation élevée et une basse fréquence de coupure pour créer un effet "low-fi" sur quelques sons seulement, tandis que les autres sons restent clairs et nets.
- Chaque note peut être dirigée vers différents effets d'insertion ou avoir des réglage de départ d'effet distincts. Par exemple, vous pouvez envoyer un son de caisse claire à un compresseur dédié.

Vous ne pouvez utiliser les kits de batterie qu'avec des programmes dont le paramètre "**Oscillator Mode**" est réglé sur "**Single Drums**" ou "**Double Drums**".

### **Structure de la mémoire de kits de batterie**

Le NAUTILUS compte 273 kits de batterie répartis dans les catégories décrites ci-dessous. Vous pouvez éditer et sauvegarder des kits de batterie partout sauf dans la banque GM qui ne peut pas être effacée.

Pour en savoir plus sur les sons des Drum Kits d'usine, voyez la "Voice Name List".

*Banques de kits de batterie*

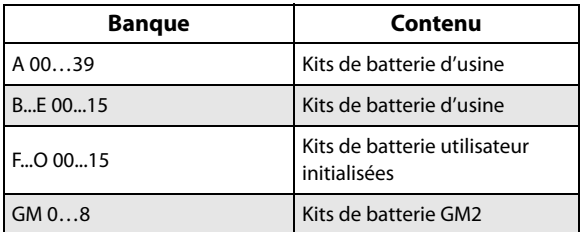

Les 9 kits de batterie de la banque GM sont compatibles avec la configuration de sons GM2. Les autres kits de batterie peuvent utiliser différentes affectations, selon les besoins.

### **Programmes de batterie et 'Oscillator Mode'**

Le réglage "**Oscillator Mode**" du programme (onglet "Program Basic" de la page "PROGRAM > Basic/X-Y/Controllers") détermine si le programme pilote un kit de batterie ou un multi-échantillon (pianos, cordes etc.).

Ce choix détermine les options affichées sous l'onglet "OSC1/Basic" de la page "PROGRAM > OSC/Pitch". Si "**Oscillator Mode**" est réglé sur "**Single**" ou "**Double**", vous pouvez sélectionner jusqu'à huit multi-échantillons pour chaque oscillateur, avec commutations ou fondus enchaînés en fonction de la dynamique du jeu.

Si vous réglez "**Oscillator Mode**" sur "**Single Drums**" ou "**Double Drums**", vous pouvez sélectionner un ou deux kits de batterie. Il y a toujours huit niveaux de dynamique pour réaliser des commutations et des superpositions mais il faut les programmer et les mémoriser au sein du kit de batterie même et non du programme.

## **Avant de commencer l'édition…**

### <span id="page-199-0"></span>**Choisissez un programme 'Drum'**

Les kits de batterie peuvent être édités en mode GLOBAL. En mode GLOBAL, vous vous pouvez jouer avec le kit que vous éditez comme si vous le faisiez au sein du programme, de la combi ou du morceau sélectionné avant que vous ne passiez mode GLOBAL.

Aussi, avant de passer en mode GLOBAL, il est préférable de sélectionner un programme déjà configuré pour la batterie, avec les réglages appropriés de générateur d'enveloppe (EG), d'effet etc. Utilisez le menu déroulant "Program Category Select" et sélectionnez un programme de batterie comme "Studio Standard Kit".

#### **Utiliser des programmes Double Drum**

Si vous sélectionnez un programme "Double Drums" avant de passer en mode GLOBAL, le kit de batterie de l'oscillateur 1 est sélectionné et prêt à être modifié. Durant l'édition en mode GLOBAL, le kit de batterie sélectionné est reproduit en permanence conformément aux réglages de l'oscillateur 1.

Le kit de batterie de l'oscillateur 2 est également piloté mais vous ne pouvez pas le modifier directement.

### **Paramètre 'OSC1/Basic Octave'**

Pour obtenir les sons de batterie que vous voulez, réglez le paramètre "**Octave**" du programme sur "**+0 [8']**". Tous les programmes de kit de batterie ont déjà ce réglage. Si vous n'en êtes pas certain, vous pouvez vérifier par vous-même:

- **1. Allez sous l'onglet "OSC1/Basic" de la page "PROGRAM > OSC/Pitch".**
- **2. Vérifiez que le paramètre "Octave" (haut de la page) est réglé sur "+0 [8']".**

Avec un réglage autre que "**+0 [8']**", la relation entre les touches et la configuration des sons du kit de batterie est incorrecte.

### **Vérifiez que "Memory Protect" est désactivé.**

Avant de commencer l'édition, affichez la page "Global Basic" et vérifiez la section "Memory Protect". Assurezvous que "**Drum Kit**" n'est pas coché – si c'est le cas, vous ne pouvez pas faire d'édition.

### **Les kits de batterie peuvent servir à plusieurs programmes**

Quand vous éditez un kit de batterie, tous les programmes qui l'utilisent sont affectés. Pour éviter de changer les programmations d'usine, vous pouvez copier les kits de batterie dans des emplacements vides des banques USER avant l'édition.

## **Edition des kits de batterie**

### **Edition de base**

**1. Sélectionnez le programme que vous désirez utiliser pendant l'édition du kit de batterie.**

Pour en savoir plus, voyez ["Choisissez un programme](#page-199-0)  ['Drum'", ci-dessus](#page-199-0).

- **2. Appuyez sur le bouton MODE en façade pour passer en mode GLOBAL.**
- **3. Allez sous l'onglet "Sample Setup" de la page "GLOBAL > Drum Kit".**
- **4. Choisissez le kit à éditer avec "Drum Kit" (haut de l'écran).**

Vous pouvez sauvegarder celui-ci dans une autre mémoire après édition si vous le désirez.

**5. Utilisez le paramètre "Key" pour sélectionner la note à éditer.**

Pour sélectionner une note, vous pouvez utiliser les contrôleurs VALUE (la molette VALUE, le pavé numérique etc.). Vous pouvez effectuer facilement ce réglage en maintenant le bouton ENTER enfoncé et en appuyant sur la touche correspondante du clavier.

Ce réglage "Key" s'applique aux trois onglets d'édition de "Drum Kit".

**6. Utilisez la case "Assign" pour déterminer si la note utilise ses propres réglages ou ceux de la note plus haute adjacente.**

Si "**Assign**" est **coché**, la touche utilise ses propres réglages. C'est le choix par défaut.

Si "**Assign**" n'est **pas coché**, la touche n'utilise pas ses propres réglages. A la place, elle utilise les mêmes réglages que la note immédiatement supérieure – sauf que les échantillons de batterie sont joués à une hauteur inférieure. Le changement de hauteur dépend du paramètre "**Pitch Slope**" (onglet "**OSC1 Pitch**" de la page "**PROGRAM > OSC/Pitch**").

Utilisez ce réglage si vous voulez seulement changer la hauteur de l'échantillon, comme par exemple pour des sons de toms ou de cymbales.

### **Création d'un fondu enchaîné de sons par dynamique**

Pour cette touche, créons un simple fondu enchaîné ("crossfade") par la dynamique entre deux échantillons de batterie stéréo.

**1. A la page "GLOBAL > Sample Setup", assurez-vous que DS1 et DS2 sont activés ("On").**

Touchez simplement leur bouton On/Off si nécessaire.

- **2. De même, vérifiez que DS3–8 sont réglés sur "Off".** Quand ils sont désactivés, la plupart de leurs paramètres sont grisés.
- **3. Sélectionnez "ROM Stereo" comme banque pour "DS1" et "DS2".**

Il y a trois types principaux de banques d'échantillons de batterie: **ROM**, **Smp** et **EXs**. Pour chaque type, vous pouvez aussi choisir entre des échantillons de batterie mono et stéréo. Notez que les échantillons de batterie stéréo nécessitent deux fois plus de voix que les mono.

Les échantillons de batterie **ROM** sont les sons "d'usine" intégrés et sont toujours disponibles. Ils sont organisés en catégories, telles que grosse caisse, caisse claire, charleston etc.

Les échantillons de batterie **Smp** comprennent des fichiers Akai, SoundFont 2.0, AIFF ou WAV chargés d'un disque et des échantillons créés en mode SAMPLING.

Les banques d'échantillons de batterie **EXs** sont des extensions PCM créées spécialement pour le NAUTILUS. Chaque extension a un numéro unique. Ainsi, l'extension ROM correspond à "EXs1" et "Concert Grand Piano" correspond à "EXs2". Seules les banques EXs chargées apparaissent dans ce menu.

#### **4. Touchez le bouton de menu déroulant "Drumsample" pour DS1.**

Il affiche une liste d'échantillons de batterie, agencés par catégories. Utilisez les onglets à gauche de l'écran pour naviguer entre les différentes catégories.

Vous trouverez les noms d'échantillons de batterie dans la "Voice Name List".

- **5. Sélectionnez un échantillon de batterie en touchant son nom dans la liste.**
- **6. Touchez le bouton OK pour confirmer votre sélection.**
- **7. Faites de même pour DS2.**

Maintenant que vous avez affecté des échantillons de batterie à DS1 et DS2, réglons les plages de dynamique et les fondus enchaînés.

**8. Pour DS2, réglez "Bottom Velocity" sur "001" et "Xfade Range" sur "Off".**

**9. Pour DS1, réglez "Bottom Velocity" sur "80".**

DS2 est audible quand vous jouez doucement, avec une valeur de dynamique maximale de 79 et DS1 prend le relais quand vous jouez plus fort, à partir de 80.

Vous pouvez aussi voir ce partage dans la représentation graphique du côté droit de l'écran.

**1. Allez sous l'onglet "Program Basic" de la page "PROGRAM > Basic/X-Y/Controllers" du mode** 

#### **10.Ensuite, pour DS1, réglez "Xfade Range" sur "20" et "Curve" sur "Linear".**

Notez que la représentation graphique affiche maintenant les deux plages se chevauchant. Entre 80 et 100, DS2 disparaît progressivement et DS1 apparaît progressivement, créant une transition dynamique progressive plutôt qu'un changement brutal.

### **Accord fin du son de chaque échantillon**

<span id="page-200-0"></span>**1. Vous pouvez ajuster le réglage "Level" des deux échantillons de batterie.**

Cela peut être très utile pour créer une commutation ou un fondu progressif par la dynamique.

**2. Réglez les paramètres d'accord et d'enveloppe (EG) comme désiré.**

Pour chaque échantillon de batterie, vous pouvez contrôler des décalages par rapport aux réglages du programme en ce qui concerne la transposition, l'accord et les durées d'attaque et de chute du générateur d'enveloppe.

<span id="page-200-1"></span>**3. Allez sous l'onglet "Sample Parameter" de la page "GLOBAL > Drum Kit".**

Cette page vous permet encore plus de réglages du son. Pour chaque échantillon de batterie, vous pouvez contrôler des décalages par rapport aux réglages du programme en ce qui concerne la coupure et la résonance du filtre, la saturation et l'accentuation des graves. De plus, vous pouvez gérer le gain de chaque bande de l'égaliseur (EQ).

**4. Répétez les étapes [1](#page-200-0)–[3](#page-200-1) pour configurer chaque touche du kit de batterie.**

Vous pouvez aussi copier les réglages d'une touche dans une autre, en utilisant la commande de menu "Copy Key Setup".

### **Exploitation des Exclusive Groups**

- **1. Sélectionnez l'onglet "Voice Assign/Mixer" de la page "GLOBAL > Drum Kit".**
- **2. Le paramètre "Exclusive Group" permet de créer des groupes de sons qu'il est impossible d'utiliser simultanément.**

Par exemple, imaginez que vous ayez assigné un charleston ouvert et un charleston fermé au même groupe d'exclusion:

- Produisez le son de charleston ouvert.
- Pendant que celui-ci résonne encore, jouez le son de charleston fermé.
- Le son de charleston ouvert est coupé, conformément au comportement réel d'un charleston.

### **Utilisation de 'Hold'**

Le paramètre "Program Hold" est particulièrement utile pour les programmes de batterie car il laisse les sons s'estomper naturellement. La façon dont il fonctionne dépend des réglages faits à la fois dans le programme et dans le kit de batterie, comme décrit ci-dessous.

Pour activer "**Hold**":

**PROGRAM.**

**2. Vérifiez que la case "Hold" sous "Key Zone" est cochée.**

Ce réglage "**Hold**" du programme est adopté par les notes du kit de batterie à condition d'effectuer les réglages suivants.

- **3. En mode GLOBAL, sélectionnez l'onglet "Voice Assign/Mixer" de la page "Drum Kit".**
- **4. Réglez le paramètre "Enable Note Off Receive" pour chaque touche.**

Si ce paramètre n'est *pas coché*, la touche est maintenue. S'il est coché, elle n'est pas maintenue.

Si vous coupez "**Hold**" pour le programme, la fonction de maintien est coupée pour toutes les touches, quel que soit le réglage "**Enable Note Off Receive**".

### **Contrôle des effets pour chaque touche**

Les kits de batterie ont leur propre mixeur intégré. Pour chaque touche, vous pouvez contrôler l'envoi au bus d'effet d'insertion, les départs d'effet Master et le panoramique.

Pour utiliser des réglages de bus indépendants pour chaque touche:

- **1. En mode PROGRAM, sélectionnez l'onglet "Routing" de la page "IFX".**
- **2. Vérifiez que la case "Use DKit Setting" est cochée.** Quand "**Use DKit Setting**" est coché, le programme utilise les réglages "Bus Select" et "Effects Send" de chaque note du kit de batterie.

Quand "**Use DKit Setting**" n'est pas coché, le programme ignore les réglages "Bus Select" et "Effects Send" du kit de batterie.

- **3. En mode GLOBAL, sélectionnez l'onglet "Voice Assign/Mixer" de la page "Drum Kit".**
- **4. Utilisez "Bus Select (IFX/Indiv. Out Assign)" pour envoyer les sons de batterie à leurs effets d'insertion ou aux sorties individuelles.**

Si vous le souhaitez, vous pouvez envoyer chaque note à son propre effet d'insertion, aux sorties individuelles et aux sorties principales L/R.

Ainsi, vous pourriez assigner tous les sons de caisse claire à **IFX1**, les sons de grosse de caisse à **IFX2** et les autres sons à **L/R**.

**5. Utilisez "Send1(MFX1)" et "Send2(MFX2)" pour régler le niveau de départ vers les effets Master.**

### **Contrôle du panoramique pour chaque touche**

Pour utiliser des réglages de panoramique indépendants pour chaque touche:

- **1. En mode PROGRAM, sélectionnez l'onglet "Amp1/Driver1" de la page "Amp/EQ".**
- **2. Vérifiez que la case "Use DKit Setting" sous "Pan" est cochée.**

Quand "**Use DKit Setting**" est coché, le programme utilise les réglages de panoramique de chaque touche du kit de batterie.

- **3. En mode GLOBAL, sélectionnez l'onglet "Voice Assign/Mixer" de la page "Drum Kit".**
- **4. Réglez la position stéréo de la touche avec le paramètre "Pan".**

### **Programmes 'Double Drum'**

Les programmes "Double Drum" vous permettent de superposer deux kits de batterie. En général, il s'agit de deux versions de la même batterie: une version avec un son "sec" et une autre avec nettement plus d'effet d'ambiance, ce qui vous permet de régler la balance entre les deux types de signaux. Rien ne vous empêche, toutefois, de vous montrer créatif et de créer des superpositions particulières pour créer des effets spéciaux.

Tout le reste est identique pour les programmes "Double Drum" et "Single Drum".

## <span id="page-201-0"></span>**Sauvegarde des kits de batterie**

Une fois que vous aurez consacré tout ce temps à l'édition, vous désirerez sauvegarder votre travail. Pour sauvegarder vos éditions de kit de batterie:

#### **1. Choisissez ensuite la commande du menu de page "Write Drum Kit".**

Cela ouvre une fenêtre de dialogue qui vous permet de sauvegarder le kit de batterie. Vous pouvez aussi sélectionner un nouvel emplacement ou changer le nom du kit de batterie.

**2. Touchez le nom du kit de batterie pour ouvrir la fenêtre d'édition de texte.**

Vous pouvez donner au kit de batterie un nom évocateur à l'aide du clavier affiché à l'écran.

**3. Après saisie du nom, touchez OK.**

La fenêtre de texte disparaît au profit de la fenêtre principale "Save".

**4. Touchez le bouton de menu déroulant près du kit de batterie pour ouvrir la fenêtre de sélection de mémoire de destination.**

#### **5. Sélectionnez un emplacement où sauvegarder le kit de batterie édité.**

Pour éviter de remplacer les sons d'usine, il est préférable d'utiliser une mémoire dans une des sept banques utilisateur ("USER").

Notez que, bien que vous puissiez éditer les kits General MIDI, vous ne pouvez sauvegarder ces éditions que dans des mémoires de banques INT ou USER. Les kits GM d'origine ne peuvent pas être remplacés.

- **6. Quand la mémoire est sélectionnée, touchez OK.**
- **7. Touchez à nouveau OK pour lancer la sauvegarde.**
- **8. Confirmez la sélection de l'emplacement en touchant à nouveau OK.**

Après cela, c'est terminé!

## **Edition de motifs d'arpège**

## **Création d'un motif d'arpège utilisateur**

### **A propos des motifs d'arpège utilisateur**

Les motifs utilisés par l'arpégiateur du NAUTILUS sont ce que nous appelons des "motifs d'arpège". Il y a deux types de motifs d'arpège: les motifs préprogrammés (preset) et les motifs utilisateur (user).

#### **Motifs d'arpège préprogrammés:**

L'instrument propose cinq motifs: UP, DOWN, ALT1, ALT2 et RANDOM.

La fonction de ces motifs est préprogrammée et n'est pas modifiable.

#### **Motifs d'arpège utilisateur:**

Les 2176 motifs (A0000-A2047, B000-B127) disponibles permettent d'élaborer des accords et des phrases de façons très diverses, en fonction de la hauteur ou du timing des notes jouées sur le clavier.

La page "GLOBAL > ARP Pattern– Setup" permet de modifier ces motifs d'arpège utilisateur et de créer un nouveau motif d'arpège en initialisant les paramètres. Les motifs d'arpège utilisateur édités peuvent être sauvegardés dans les mémoires internes A0000-A2047, B000-B127.

Vous pouvez aussi sauvegarder les motifs d'arpège utilisateur sur support en mode MEDIA.

### **Edition d'un motif d'arpège utilisateur**

Pour pouvoir éditer un motif d'arpège utilisateur, vous devez d'abord vous assurer que la case "Memory Protect" est désélectionnée.

Si vous activez ce mode depuis le mode PROGRAM, vos éditions sont appliquées au motif d'arpège choisi pour le programme sélectionné.

*Remarque:* Si vous voulez éditer un motif d'arpège chargé en usine, il est préférable de le copier au préalable sous un motif d'arpège utilisateur inusité avant de l'éditer.

- **1. En mode PROGRAM, sélectionnez un programme utilisant le motif d'arpège que vous voulez éditer, ou un programme dont vous voulez vous servir comme base pour éditer le motif d'arpège.**
- **2. Appuyez sur le bouton ARP pour activer l'arpégiateur (le bouton s'allume).**

Même si vous êtes passé en mode GLOBAL depuis un programme dont l'arpégiateur était désactivé, vous pouvez l'activer avec le bouton ARP.

**3. Affichez la page "GLOBAL > Arpeggio Pattern".**

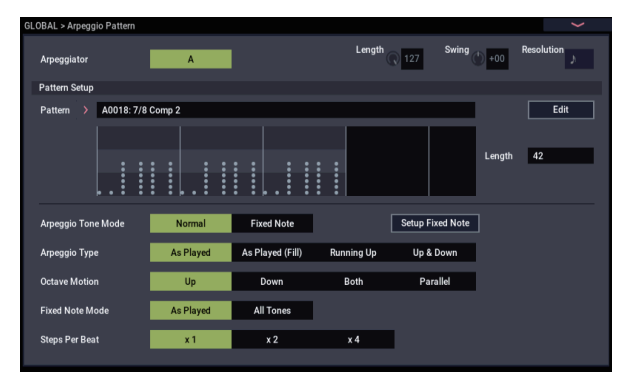

- **4. Le paramètre "Arpeggio Module" est automatiquement réglé sur "A" quand vous affichez cette page depuis le mode PROGRAM.**
- **5. Sous "Pattern," sélectionnez le motif d'arpège que vous voulez éditer.**

Pour cet exemple, sélectionnez un motif d'arpège utilisateur vide.

- Si vous avez sélectionné un motif vide, le jeu sur le clavier ne déclenche aucun arpège. Bien que les motifs d'arpège préprogrammés **P0–P4** peuvent être sélectionnés, vous ne pouvez pas les éditer.
- Les changements apportés au motif d'arpège utilisateur sont appliqués chaque fois que ce motif est utilisé dans un programme, une combinaison ou un morceau.
	- **6. Spécifiez la longueur du motif avec le paramètre "Length".**

Quand le motif a joué pendant la longueur spécifiée, il retourne au début. Ce réglage peut aussi être modifié durant ou après l'édition. Pour cet exemple, réglez ce paramètre sur "08".

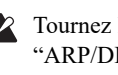

Tournez la commande RT 3 ("LENGTH" avec "ARP/DRUM" sélectionné) à fond à droite de sorte que la valeur du paramètre corresponde à celle de "Length" (à la page "GLOBAL > Arpeggio Pattern- Setup").

*Remarque:* Dans le cas des motifs d'arpège A0002– A1592, préchargés en usine, rien que changer le paramètre "Length" permet de métamorphoser le caractère du motif. Changez le réglage de longueur et voyez les résultats produits. (Voyez ["Changer le nombre](#page-164-0)  [de pas du motif d'arpège: LENGTH" à la page 159\)](#page-164-0).

**7. Utilisez les autres paramètres pour déterminer la manière dont l'arpège est joué.**

**8. Touchez le bouton Edit pour sélectionner la fenêtre de dialogue "ARP Pattern Edit".**

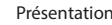

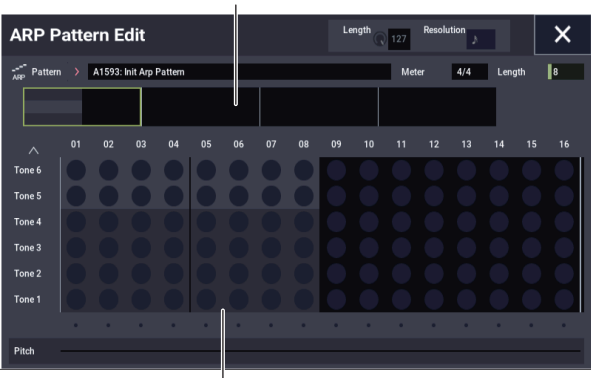

Grille tactile

Un motif se compose de pas ("Steps") et de sonorités ("Tones").

• **Step:** Chaque motif d'arpège utilisateur comporte jusqu'à 64 pas. L'arpégiateur joue le motif depuis le premier pas, en appliquant l'intervalle défini avec le paramètre "**Resolution**" (valeur de note). Les lignes verticales de la grille correspondent aux pas.

Sélectionnez le pas avec "**Step**" puis réglez les paramètres "**Pitch**", "**Gate**", "**Velocity**" et "**Flam**" de chaque pas.

Vous pouvez aussi sélectionner le pas en touchant la ligne en-dessous du paramètre "Step". Ou encore éditer en glissant dans l'affichage des paramètres.

• **Tone:** Chaque pas permet de produire un accord contenant jusqu'à 12 sonorités (**Tone No.** 1-12). Touchez et glissez les éléments de l'aperçu dans le haut de l'écran pour sélectionner la destination des sonorités dans la vue agrandie dans le bas de l'écran. Entrez les sonorités en touchant la grille tactile à l'écran.

### **Création d'un exemple de motif**

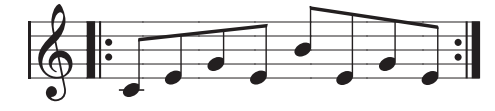

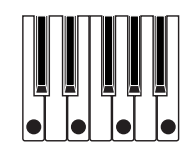

- **1. Touchez le bouton EDIT.**
- **2. Entrez les sonorités dans la grille tactile comme illustré ci-dessous.**

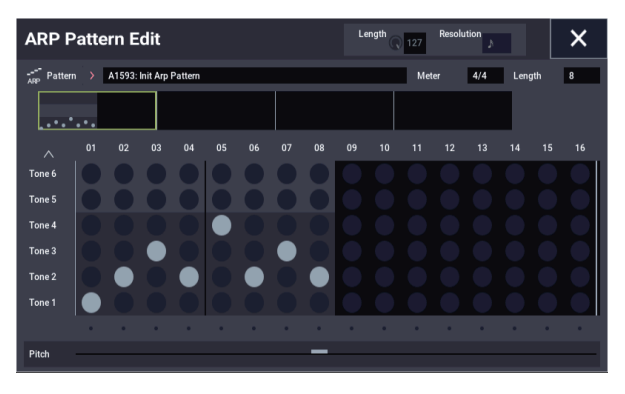

**3. Quand vous enfoncez les touches du clavier illustrées ci-dessus, l'arpégiateur démarre.**

La sonorité "Tone 1" correspond à la touche la plus basse de l'accord joué sur le clavier. (Si la case de sélection "Sort" n'est pas cochée dans la fenêtre de dialogue "Scene Setup" à la page "ARP DRUM" du mode PROGRAM, la sonorité "Tone 1" correspond à la première touche enfoncée.)

**4. Touchez "Pitch" pour activer l'affichage des paramètres. Pour les pas 01–08, réglez les paramètres "Pitch", "Gate", "Velocity" et "Flam".**

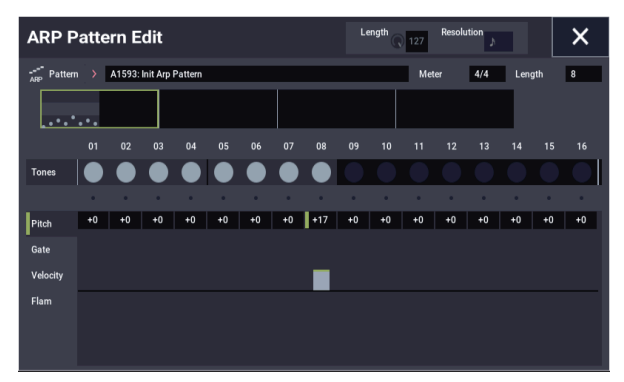

**Pitch:** Transpose la hauteur de la note d'arpège vers le haut ou vers le bas par pas d'un demi-ton. Vous pouvez entrer la même tonalité et changer la valeur "**Pitch**" pour chaque pas pour créer une mélodie avec une seule tonalité. (Voyez ["Motif mélodique"](#page-204-0)).

**Gate:** Définit la longueur de note pour chaque pas de l'arpège.

**Velocity**: Règle l'intensité (la vélocité) de la note. Avec le réglage "Key", la dynamique de la note correspond au toucher appliqué sur le clavier.

- Les valeurs "**Gate**" et "**Velocity**" définies ici produisent un effet uniquement si les paramètres "**Gate**" et "**Velocity**" (fenêtre de dialogue "Scene Setup" du mode PROGRAM) sont réglés sur "Step". Si ces paramètres sont réglés sur toute valeur autre "Step", les réglages "**Gate**" et "**Velocity**" définis pour chaque pas individuel sont ignorés et toutes les notes de l'arpège sont produites conformément aux réglages de la fenêtre de dialogue "Scene Setup". Vérifiez donc bien les réglages du programme.
- 

Pour éditer les paramètres "**Gate**", "**Velocity**" et "**Swing**", sélectionnez "ARP/DRUM" avec le bouton SELECT et réglez les commandes 1 (GATE), 2 (VELOCITY) et 4 (SWING) en position centrale (12 heures).

- **5. Pour renommer le motif d'arpège utilisateur, utilisez la commande de menu "Rename Arpeggio Pattern".**
- **6. Si vous voulez conserver le motif d'arpège utilisateur édité en mémoire interne, veillez à le sauvegarder avant de mettre l'instrument hors tension.**

Si vous mettez l'instrument hors tension sans mémoriser au préalable les données éditées, celles-ci sont perdues.

**7. Si vous souhaitez sauvegarder simultanément l'état du programme, retournez en mode PROGRAM et sauvegardez le programme. (Voyez [page 34](#page-39-0)).**

### **Autres exemples de création d'un motif d'arpège utilisateur**

### <span id="page-204-0"></span>**Motif mélodique**

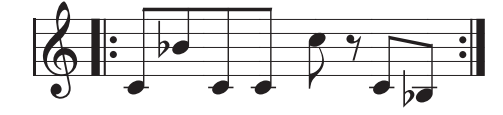

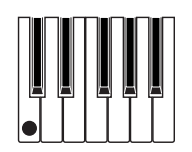

- **1. Touchez le bouton EDIT.**
- **2. Sur la grille tactile, assignez "Tone 1" aux pas "Step" 01, 02, 03, 04, 05, 07 et 08 (tous sauf 06).**

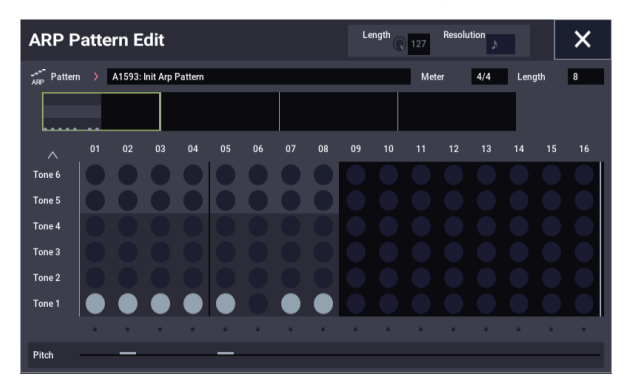

**3. Réglez la hauteur des pas. Réglez "Pitch" sur +10 pour le pas "Step" 02, sur +12 pour le pas "Step" 05 et sur –2 pour le pas "Step" 08.**

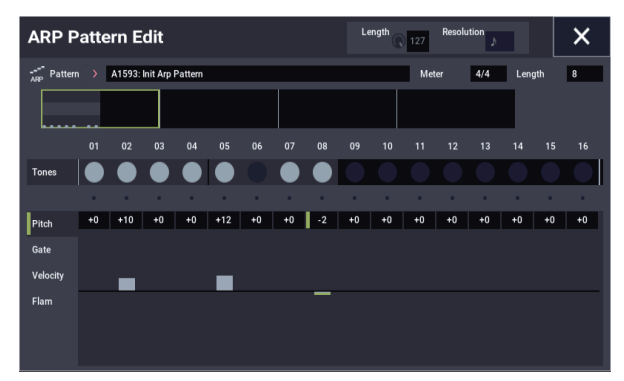

**4. Enfoncez une touche du clavier: le jeu du motif d'arpège démarre.**

### **Motif d'accord**

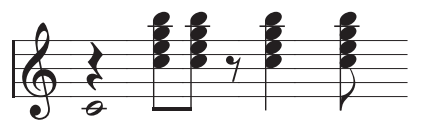

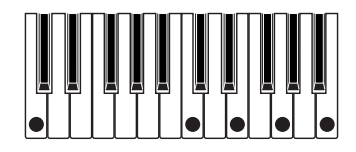

- **1. Touchez le bouton EDIT.**
- **2. Sur la grille tactile, assignez "Tone 1" aux pas "Step" 01.**
- **3. Assignez les Tones 2–5 aux pas "Step" 03, 04, 06 et 08.**

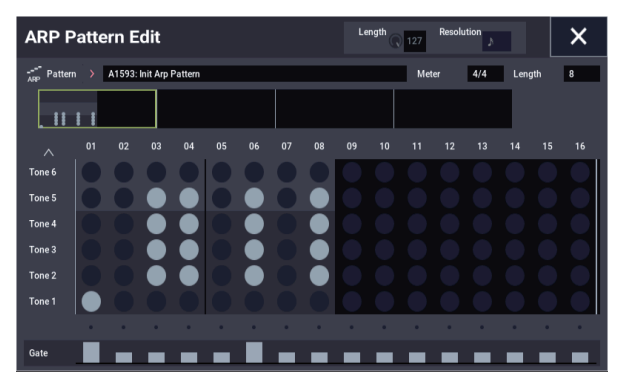

- **4. Sélectionnez le pas "Step" 01 et réglez "Gate" sur "Legato".**
- **5. Sélectionnez le pas "Step" 06 et réglez "Gate" sur "Legato".**

*Remarque:* Pour simuler les nuances de jeu d'un accord gratté sur une guitare, sélectionnez "**Flam**". En mode PROGRAM, sélectionnez un programme de guitare acoustique et choisissez le motif d'arpège utilisateur que vous venez de créer. Dans la fenêtre de dialogue "Scene Setup", réglez "**Gate**" sur "Step".

Retournez ensuite à la page "GLOBAL > Arpeggio Pattern" et affichez la fenêtre de dialogue "ARP Pattern Edit". Pour les pas impairs, réglez "**Flam**" sur une valeur positive (+). Pour les pas pairs, réglez "**Flam**" sur une valeur négative (−).

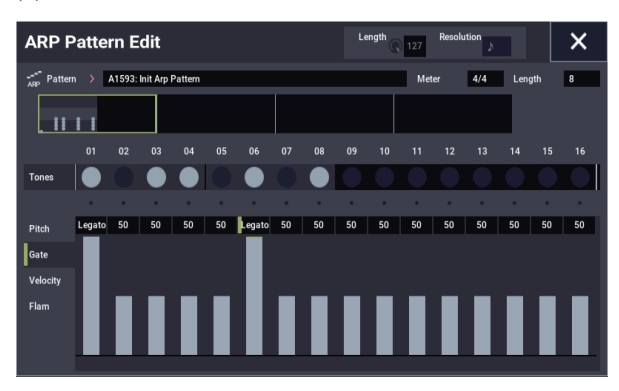

### **Pattern de batterie**

L'arpégiateur permet de jouer un motif rythmique en utilisant le réglage "Fixed Note" avec un programme de batterie.

**1. Sélectionnez un programme de kit de batterie en mode PROGRAM.**

Pour cet exemple, sélectionnez le programme d'usine O034: Jazz Dry/Amb Kit (Category: Drums).

**2. Réglez les paramètres à la page "GLOBAL > Arpeggio Pattern".**

**Arpeggio Tone Mode:** Réglez ce paramètre sur "Fixed Note". Avec ce réglage, la sonorité est toujours produite à la hauteur spécifiée.

**Fixed Note Mode:** Si vous réglez ce paramètre sur "All Tones", l'instrument produit toutes les sonorités quand vous enfoncez une seule touche du clavier.

Si vous réglez ce paramètre sur "**As Played**", les sonorités sont produites conformément aux touches enfoncées sur le clavier.

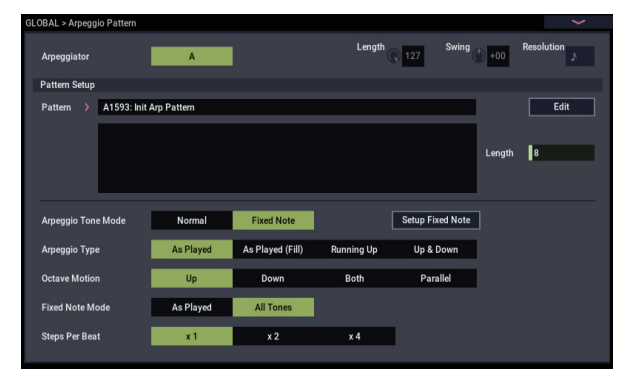

Sélectionnez un motif vide et programmez le motif rythmique ci-dessous.

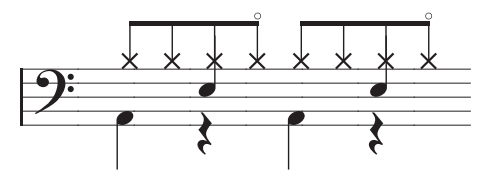

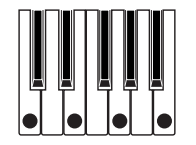

#### **3. Réglez le paramètre "Fixed Note No." pour chaque "Tone".**

Touchez le bouton Setup Fixed Note pour afficher la fenêtre de dialogue "Fixed Notes". Cette fenêtre permet d'assigner un échantillon de batterie (numéro de note) différent de la batterie à chaque note fixe.

Pour cet exemple, réglez "**Tone No.**" et "**Fixed Note No.**" comme décrit ci-dessous.

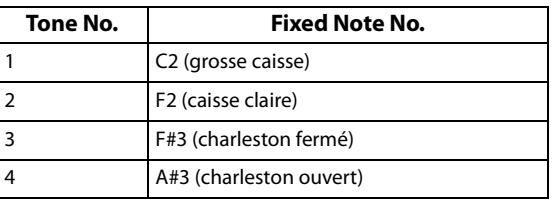

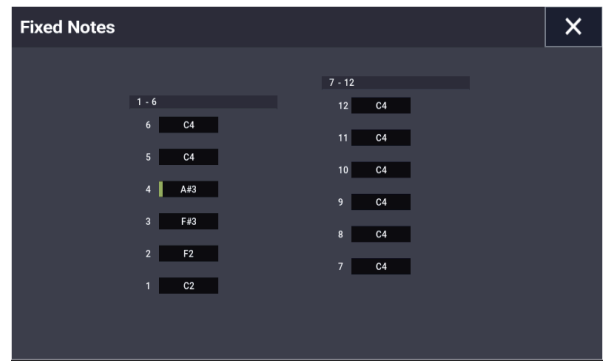

L'affectation des échantillons de batterie aux numéros de note change d'un kit de batterie à l'autre. Nous vous conseillons d'utiliser le clavier pour trouver les sons de batterie voulus; maintenez ensuite le **bouton ENTER** enfoncé et appuyez sur la touche du son voulu pour programmer son numéro de note.

- **4. Fermez la fenêtre de dialogue "Fixed Notes" et touchez le bouton EDIT.**
- **5. Programmez le son de grosse caisse ("Tone 1").** Sur la grille tactile, assignez "Tone 1" (C2) aux pas "**Step**" 01 et 05.
- **6. Programmez le son de caisse claire ("Tone 2").** Sur la grille tactile, assignez "Tone 2" (F2) aux pas "**Step**" 03 et 07.
- **7. Programmez le son de charleston fermé ("Tone 3").** Sur la grille tactile, assignez "Tone 3" (F#3) aux pas "**Step**" 01, 02, 03, 05, 06 et 07.
- **8. Programmez le son de charleston ouvert ("Tone 4").** Sur la grille tactile, assignez "Tone 4" (A#3) aux pas "**Step**" 04 et 08.

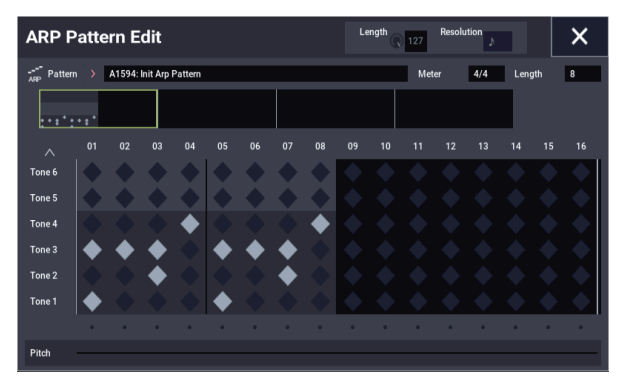

**9. Fermez la fenêtre de dialogue "ARP Pattern Edit". Si "Fixed Note Mode" est réglé sur "As Played", le son de grosse caisse (Tone 1) est joué quand vous enfoncez une seule touche du clavier.**

Quand vous enfoncez deux touches du clavier, seuls les sons de grosse caisse (Tone 1) et de caisse claire (Tone 2) sont joués. Le nombre de touches que vous enfoncez détermine donc le nombre de sonorités jouées.

#### **10.Touchez le bouton EDIT et réglez les paramètres pour chaque pas.**

Ajoutez des accents au motif rythmique avec le paramètre "**Velocity**" etc.

- Les réglages "**Gate**" et "**Velocity**" choisis ici sont uniquement valides si les paramètres "**Gate**" et "**Velocity**" (fenêtre de dialogue "Scene Setup" à la page "PROGRAM > ARP/DT") du programme choisi en mode PROGRAM sont réglés sur "Step". Si ces paramètres sont réglés sur toute valeur autre "Step", les réglages "**Gate**" et "**Velocity**" définis pour chaque pas individuel sont ignorés et les notes de l'arpège sont produites conformément aux réglages de la fenêtre de dialogue "Scene Setup" du mode PROGRAM. Vérifiez les réglages du programme.
- Pour régler les paramètres "**Gate**" et "**Velocity**", sélectionnez "ARP" avec le bouton SELECT et réglez les commandes 1 (GATE) et 2 (VELOCITY) en position centrale (12 heures).

### **Edition du double arpégiateur**

Nous utiliserons ici une combinaison comme exemple pour illustrer notre propos.

La même procédure est utilisée en mode SEQUENCER pour éditer un motif d'arpège.

Si vous avez activé ce mode depuis le mode COMBINATION, vos éditions modifient le motif d'arpège sélectionné par la combinaison.

*Remarque:* Si vous voulez éditer un motif d'arpège chargé en usine, il est préférable de le copier au préalable sous un motif d'arpège utilisateur inusité avant de l'éditer.

**1. En mode COMBINATION, sélectionnez une combinaison utilisant le motif d'arpège que vous voulez éditer.**

Pour cet exemple, sélectionnez une combinaison pour laquelle un motif d'arpège est assigné aux arpégiateurs A et B.

**2. Appuyez sur le bouton ARP pour activer l'arpégiateur (le bouton s'allume).**

Même si l'arpégiateur a été désactivé à ce stage, vous pouvez l'activer avec le bouton ARP. Cependant, si

## <span id="page-206-0"></span>**Sauvegarde du motif d'arpège**

Quand vous avez terminé vos éditions, nommez le motif d'arpège puis sauvegardez-le.

- **1. Sélectionnez la commande du menu de page "Rename Arpeggio Pattern".**
- **2. Touchez le nom du motif d'arpège affiché ci-dessus pour afficher la fenêtre d'édition de texte.**

Renommez le motif avec le clavier affiché à l'écran.

**3. Quand vous avez saisi le nom, touchez OK.** L'écran affiche à nouveau la fenêtre de dialogue

principale.

- **4. Pour modifier le paramètre "Category" ou "Sub Category", sélectionnez le réglage dans la liste du paramètre en question.**
- **5. Touchez le bouton OK.**
- **6. Sélectionnez la commande du menu de page "Write Arpeggio Patterns".**

L'écran affiche une fenêtre de dialogue vous invitant à sauvegarder vos éditions.

Tous les motifs d'arpège sont remplacés et sauvegardés.

aucune des cases "**Arpeggiator Run** A" et "B" n'est cochée et si le paramètre "**Arpeggiator Assign**" est désactivé, l'arpégiateur ne fonctionnera pas.

- **3. Affichez la page "GLOBAL > Arpeggio Pattern– Setup".**
- **4. Si vous accédez à cette page depuis le mode COMBINATION, sélectionnez l'arpégiateur que vous voulez éditer avec "Arpeggio Select" A et B.**

Si "A" est sélectionné, vos éditions s'appliquent aux paramètres et motif d'arpège utilisateur de l'arpégiateur A.

Si "B" est sélectionné, vos éditions s'appliquent aux paramètres et motif d'arpège utilisateur de l'arpégiateur B.

**5. Sélectionnez tour à tour les arpégiateurs A et B, et éditez leur motif d'arpège utilisateur respectif.**

Pour désactiver un des arpégiateurs, retournez en mode COMBINATION et désélectionnez la case de sélection "**Arpeggiator Run**" à la page "COMBINATION > Play– Arpeggio A" ou "Arpeggio B".

- **6. Pour renommer un motif d'arpège utilisateur, utilisez la fonction Utility "Rename Arpeggio Pattern".**
- **7. Si vous voulez conserver le motif d'arpège utilisateur édité en mémoire interne, veillez à le sauvegarder avant de mettre l'instrument hors tension.**

Dans ce cas, les deux motifs d'arpège utilisateur sont sauvegardés simultanément. Si vous mettez l'instrument hors tension sans mémoriser au préalable les données éditées, celles-ci sont perdues.

**8. Si vous souhaitez sauvegarder simultanément l'état de la combinaison, retournez en mode COMBINATION et sauvegardez la combinaison.** (**Voyez [page 70](#page-75-0)**.)

*Remarque:* Quand vous éditez un motif d'arpège utilisateur, prêtez attention au canal MIDI global, au canal de chaque piste et aux assignations de l'arpégiateur, et veillez à ce que l'arpégiateur que vous entendez joue bien le motif que vous voulez éditer.

# **Chargement et sauvegarde de données**

## **Sauvegarde de données**

## **Présentation**

Il y a trois façons de sauvegarder les données: vous pouvez les sauvegarder en mémoire interne, sur un support (disque interne ou support de stockage externe USB, CD-R/RW compris), ou les transmettre par transfert de données MIDI.

#### **Sauvegarde en mémoire interne**

Les données suivantes peuvent être sauvegardées en mémoire interne.

- **Programmes** Programmes 000–127 des banques A–T et a–t
- **Combinaisons** Combinaisons 000–127 des banques A–N
- **Réglages globaux** ("GLOBAL > Basic– Category Name")
- **Séquences d'ondes utilisateur** Banques A: 000–149, banques B...T: 00–31
- **Kits de batterie utilisateur** Banques A: 00–39, banques G–T: 00–15
- **Patterns de pistes de batterie utilisateur** User 000–999
- **Motifs d'arpège utilisateur** A0000–A2048, B000–B127
- **Effets préprogrammés** Preset 00–15 et User 00–15 pour chaque effet
- **Modèles de morceaux utilisateur** User 0–15. Les réglages comprennent la sélection de programmes, les paramètres de pistes, les réglages d'effets, les réglages "ARP" ainsi que le nom et le tempo du morceau en cours sous forme de modèle réutilisable.
- Les multi-échantillons et échantillons RAM du mode SAMPLING ne peuvent pas être sauvegardés en mémoire interne. Sauvegardez-les sur disque.

Cela signifie que si vous éteignez puis rallumez l'instrument sans charger à nouveau les multiéchantillons ou échantillons nécessaires, les programmes ou combinaisons qui utilisent ces données n'ont (au mieux) pas le son souhaité. Cela peut concerner des combinaisons, programmes, kits de batterie, séquences d'ondes et multi-échantillons.

Quand ils ont été sauvegardés sur disque (support de mémoire), vous pouvez régler le NAUTILUS pour qu'il charge automatiquement certains multi-échantillons et échantillons RAM lors de la mise sous tension. Pour en savoir plus, voyez ["Charger automatiquement des](#page-184-3)  [données d'échantillons" à la page 179.](#page-184-3)

### <span id="page-208-0"></span>**Sauvegarde en mémoire interne et sur support USB**

Vous pouvez sauvegarder les types de fichiers suivants sur disque:

• **Fichiers .PCG**

Set Lists, programmes, combinaisons, réglages globaux, kits de batterie, patterns "Drum Track" utilisateur, séquences d'ondes et motifs d'arpège. (Vous pouvez choisir les types de données à sauvegarder avec les options de la fenêtre de dialogue "Save".)

- **Fichiers .SNG** Données de morceau et de région.
- **Fichiers .KMP** Multi-échantillons de format Korg.
- **Fichiers .KSF** Echantillons de format Korg.
	- **Fichiers .KSC** Ces fichiers rassemblent des multi-échantillons et des échantillons de batterie EXs et/ou des multi-échantillons et des échantillons utilisateur.
- **Fichiers .KFX** Données d'effets.
- **Fichiers .MID** Vous pouvez sauvegarder les morceaux du mode SEQUENCER sous forme de fichiers standard MIDI (SMF).
- **Fichiers .EXL** Données SysEx d'un appareil externe qui ont été sauvegardées dans le NAUTILUS (cela permet au NAUTILUS d'être utilisé comme archiveur).
- **Fichiers .WAV et .AIF:** Les échantillons utilisateur peuvent être exportés sous forme de fichiers WAVE ou AIFF.

#### **Transfert de blocs de données MIDI**

Les types de données suivants peuvent être transmis par "Dump" MIDI et sauvegardés sur un archiveur de données externe ou un autre appareil.

- Set Lists, programmes, combinaisons, réglages globaux, kits de batterie, patterns "Drum Track", séquences d'ondes et motifs d'arpège.
- Morceaux

#### **Données préchargées en usine et données preset**

Les données préchargées en usine ("Preload") désignent les sons et les autres données chargés dans la mémoire du NAUTILUS à sa sortie d'usine. Vous êtes libre de remplacer ces données et, à l'exception des données de démonstration, les données sont sauvegardées dans l'emplacement référencé dans "Sauvegarde en mémoire interne". Toutes ces données sont sauvegardées sur le disque interne.

- Programmes A–O
- Combinaisons A, B
- Kits de batterie A–H
- Séquences d'ondes A–O
- Morceaux de démonstration

Les données preset sont des données qui ne peuvent pas être remplacées avec la fonction "Write". Cela concerne les données suivantes.

- Banques de programmes GM,  $g(1)$ – $g(9)$  et  $g(d)$ : 001–128
- Kits de batterie preset GM0–GM8
- Modèles (Templates) de morceau preset P00–P17
- Patterns preset P0000–P1271

## <span id="page-210-0"></span>**Sauvegarde en mémoire interne**

### **Sauvegarde de programmes et combinaisons**

Les changements apportés aux programmes et aux combinaisons peuvent être sauvegardés en mémoire interne avec la commande "Write". Si vous désirez que vos données éditées soient préservées après extinction de l'appareil, vous devez les sauvegarder.

Ne coupez pas l'alimentation dans les 10 secondes suivant l'utilisation d'une des commandes "**Write**". Le système a ainsi le temps de mener le processus à terme et de sauvegarder une copie des données sur le disque interne.

- Avant de pouvoir sauvegarder des données dans la mémoire interne de l'instrument, il faut désactiver la fonction de verrouillage de la mémoire en mode GLOBAL. (Voyez ["Protection de la mémoire \('Memory](#page-213-0)  [Protect'\)" à la page 208\)](#page-213-0).
- Les combinaisons utilisent des programmes pour produire des sons mais elles ne contiennent pas les paramètres de programmes. Elles mémorisent simplement les banques et numéros de programmes. Si vous éditez un programme utilisé par une combinaison ou si vous changez de numéro de programme, cela aura aussi un impact sur le son de la combinaison.

#### **Utilisation de la commande 'Write'**

**1. En mode PROGRAM ou COMBINATION, ouvrez le menu de page et sélectionnez la commande "Write Program" ou "Write Combination".**

La fenêtre de dialogue "Write Program" ou "Write Combination" apparaît.

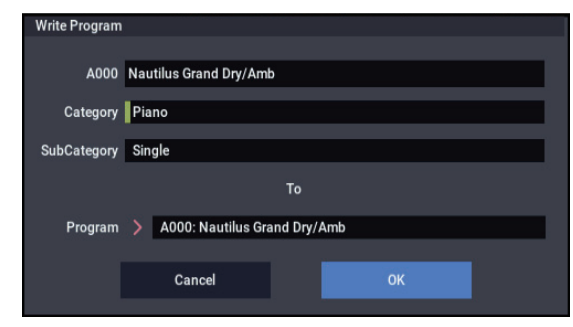

*Fenêtre de dialogue affichée en mode PROGRAM*

- **2. Vérifiez le nom de programme/combinaison affiché à la ligne supérieure (données à sauvegarder).**
- **3. Pour assigner un nouveau nom au programme/à la combinaison, touchez le bouton d'édition de texte.**

La fenêtre d'édition de texte apparaît. Assignez un nouveau nom au programme/à la combinaison. Voyez ["Modifier des noms et entrer du texte" à la page 206.](#page-211-0)

Une fois que vous avez entré le nouveau nom, touchez le bouton OK pour retourner à la fenêtre de dialogue "Write Program/Write Combination".

**4. Sous "Category", spécifiez la catégorie du programme ou de la combinaison.**

**5. Utilisez "Sub Category" pour spécifier la souscatégorie.**

Les catégories et sous-catégories définies ici peuvent être sélectionnées via les menus de sélection "Program/Combination Select" mentionnés ci-dessous.

- "PROGRAM > Program Select" à la page "Home"
- "COMBINATION > Timbre Program Select" à la page "Home – Mixer"
- "COMBINATION > Combination Select" à la page "Home"
- "SEQUENCER > Track Program Select" à la page "Home – Mixer"
- **6. Utilisez "To" pour spécifier la banque et le numéro de mémoire de destination du programme/combinaison.** Sélectionnez la mémoire de destination avec les contrôleurs VALUE.
- **7. Touchez le bouton OK pour exécuter la sauvegarde. Pour annuler l'opération, touchez le bouton Cancel.** Quand vous touchez le bouton OK, l'écran demande confirmation: "Are you sure?". Touchez à nouveau le bouton OK pour sauvegarder les données.

#### **Sauvegarder les changements effectués avec 'Tone Adjust'**

Les changements effectués avec "Tone Adjust" sont sauvegardés de différentes façons selon que les paramètres soient **relatifs** ou **absolus** et selon qu'il s'agisse d'un programme, d'une combinaison ou d'un morceau.

- Les paramètres **relatifs** ajustent généralement plusieurs paramètres de programme simultanément. "**Filter/Amp EG Attack Time**", par exemple, influence six paramètres de programme. La valeur des paramètres relatifs engendre un décalage du réglage des paramètres de programme.
- Les paramètres *absolus* pilotent généralement un seul paramètre de programme, comme "**Oscillator 1 Transpose**". Les réglages de programme et "Tone Adjust" sont liés les uns aux autres: quand vous changez l'un d'entre eux, l'autre change aussi.

#### Mode PROGRAM:

- Les modifications de paramètres **relatifs** changent directement le son mais ne modifient réellement les réglages du programme que quand le programme est sauvegardé. Quand le programme est sauvegardé, le NAUTILUS calcule la somme des valeurs "Tone Adjust" et des valeurs CC (réglées éventuellement avec les commandes RT, par exemple) et sauvegarde le résultat comme réglage programme. A cet instant, tous les paramètres relatifs (les valeurs de décalage) sont ramenés à "0".
- Les modifications des paramètres **absolus** sont directement affichées à l'écran. Quand vous éditez un de ces paramètres de programme, le paramètre absolu affiche également la valeur en question.

#### Modes COMBINATION et SEQUENCER:

• Les modifications de paramètres **relatifs** et **absolus** sont sauvegardées et conservées sous forme de réglages "Tone Adjust" pour le Timbre ou la piste.

### **Sauvegarde des kits de batterie, des séquences d'ondes et des motifs d'arpège**

Pour savoir comment sauvegarder des modifications de séquences d'ondes, voyez ["Sauvegarde des séquences](#page-197-0)  [d'ondes" à la page 192.](#page-197-0)

Pour savoir comment sauvegarder des modifications de kits de batterie et de motifs d'arpège, voyez ["Sauvegarde des kits](#page-201-0)  [de batterie" à la page 196](#page-201-0) et ["Sauvegarde du motif d'arpège"](#page-206-0)  [à la page 201](#page-206-0).

### **Tampons d'édition, sauvegarde et fonction 'Compare'**

Les "tampons d'édition" sont des zones de mémoire permettant de sauvegarder temporairement les modifications. Il existe cinq tampons d'édition distincts, un pour chacun des types de données suivants:

- Set Lists
- Programmes
- Combinaisons
- Séquences d'ondes
- Kits de batterie
- Motifs d'arpège

Chaque fois que vous sélectionnez un de ces éléments (une Set List, un programme etc.), il est copié dans le tampon d'édition correspondant. Quand vous changez des réglages, les modifications sont appliquées à la version se trouvant dans le tampon d'édition et non à la version sauvegardée.

La commande de menu "**Write**" sauvegarde définitivement la version du tampon d'édition en mémoire.

Notez qu'il n'existe qu'un seul tampon d'édition par type de données. Si, par exemple, vous modifiez le programme A000 puis sélectionnez le programme T127, vous perdez les modifications apportées au programme A000.

Si, par contre, vous sélectionnez un autre type de données, vous n'effacez pas le contenu du tampon d'édition. Ainsi, vous pouvez modifier un programme puis passer en mode COMBINATION pour écouter comment le programme sonne dans une combinaison et revenir en mode PROGRAM sans perdre les modifications du programme ou de la combinaison.

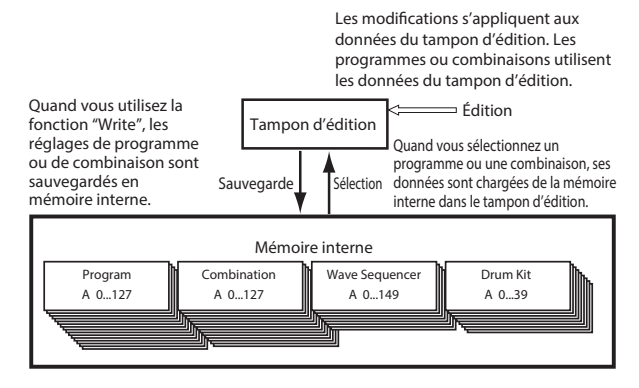

Notez que les modifications des motifs d'arpège font exception à cette règle et sont conservées même si vous effectuez des changements. Les données sont uniquement perdues à la mise hors tension de l'instrument.

#### **Compare**

La commande "Compare" vous permet de sélectionner alternativement la version sauvegardée du son et la version du tampon d'édition. Exemple:

- **1. Choisissez une combinaison.**
- **2. Changez le programme assigné au Timbre 1.**
- **3. Exécutez la commande du menu de page "Compare".** Le Timbre 1 retrouve son programme d'origine.
- **4. Exécutez à nouveau la commande "Compare".**

Le Timbre 1 retrouve le nouveau programme assigné.

La fonction "Compare" ne s'applique qu'au type de données actuellement sélectionné. Si, par exemple, vous êtes en mode SET LIST, elle agit sur une Set List. Si vous éditez une séquence d'ondes en mode GLOBAL, elle ne concerne que la séquence d'ondes.

### <span id="page-211-0"></span>**Modifier des noms et entrer du texte**

Vous pouvez changer les noms des données utilisateur (Set Lists, programmes, combinaisons, morceaux, échantillons, fichiers et dossiers du disque, etc.). Voyez ["Où les noms](#page-212-0)  [peuvent-ils être changés?" à la page 207.](#page-212-0) Vous pouvez aussi changer le nom de certaines catégories et sous-catégories.

Pour entrer du texte, vous pouvez utiliser le clavier d'écran ou un clavier alphanumérique USB.

#### **Utiliser le clavier d'écran**

A titre d'exemple, voici comment nommer un programme "Piano 01" avec la commande de menu de page "Write" et le clavier d'écran:

- **1. Touchez le nom du programme dans la fenêtre pour afficher la fenêtre d'édition de texte. (Voyez l'illustration ["Fenêtre d'édition de texte", ci-dessous](#page-212-1)-).**
- **2. Touchez le bouton Clear pour effacer l'ancien nom.**
- **3. Touchez le bouton Shift pour passer en majuscules et touchez le caractère P.**
- **4. Touchez de nouveau le bouton Shift pour revenir aux minuscules puis touchez les caractères i, a, n, o.** Vous venez d'entrer "Piano".
- **5. Touchez le bouton Space pour entrer un espace puis touchez les caractères 0, 1.**

Vous venez d'entrer "Piano 01".

**6. Touchez le bouton OK pour refermer la fenêtre de dialogue.**

Si vous n'avez pas besoin de faire des corrections, touchez de nouveau le bouton OK pour exécuter la commande "Write". Le nom modifié est sauvegardé.

#### **Utiliser un clavier alphanumérique USB**

Pour entrer du texte, vous pouvez aussi utiliser un clavier alphanumérique USB au lieu du clavier de l'écran tactile. Nous recommandons l'utilisation d'un clavier au format américain "IBM PC" QWERTY.

Notez que certains caractères peuvent ne pas être reconnus. De même, pour certains noms de fichiers et de dossiers sur disque, par exemple, les jeux de caractères autorisés sont plus limités que pour les noms internes. Le clavier d'écran n'affiche que les caractères autorisés pour l'opération en cours et seuls ces caractères sont acceptés via USB.

En plus de l'entrée de texte, ce clavier permet aussi de déplacer le curseur avec les touches fléchées gauche/droite et de supprimer du texte avec la touche Delete.

Dans la fenêtre de dialogue "Find", la touche Retour a le même effet que le bouton Find à l'écran.

Pour l'édition de commentaires dans les mémoires (Slots) de Set List, vous pouvez utiliser des commandes supplémentaires du clavier:

#### <span id="page-212-1"></span>*Fenêtre d'édition de texte*

- "Home" amène le curseur au début de la première ligne.
- "End" amène le curseur à la fin du texte.
- Les touches fléchées haut/bas et les touches page précédente/suivante permettent de se déplacer entre les lignes du texte.
- Les touches Retour et Entrée permettent de passer à la ligne.

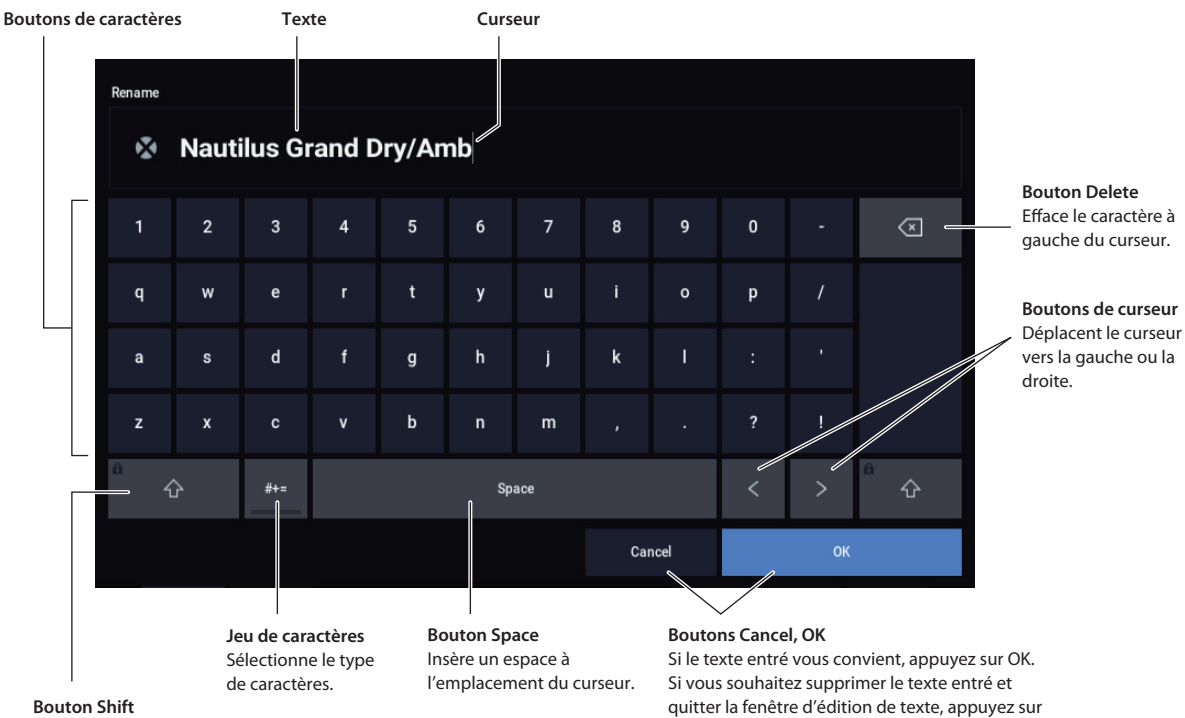

Cancel.

Alterne majuscules et minuscules.

#### <span id="page-212-0"></span>**Où les noms peuvent-ils être changés?**

Vous pouvez modifier les noms aux pages suivantes.

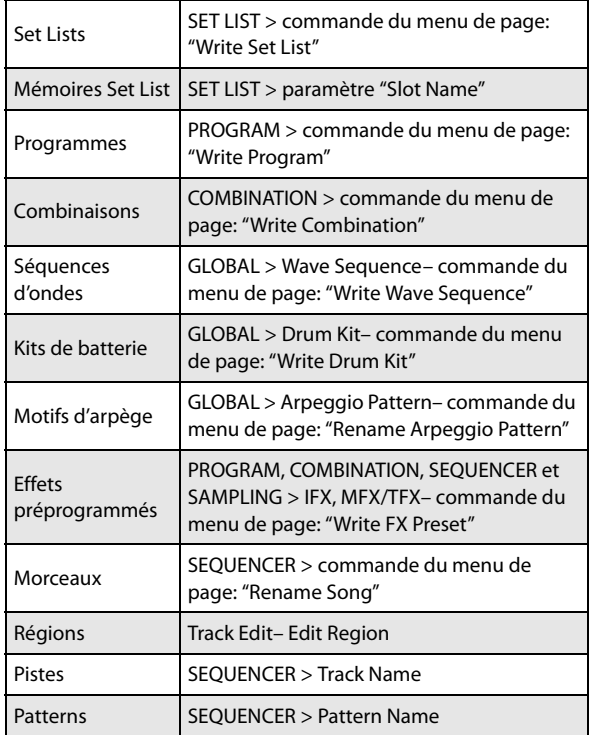

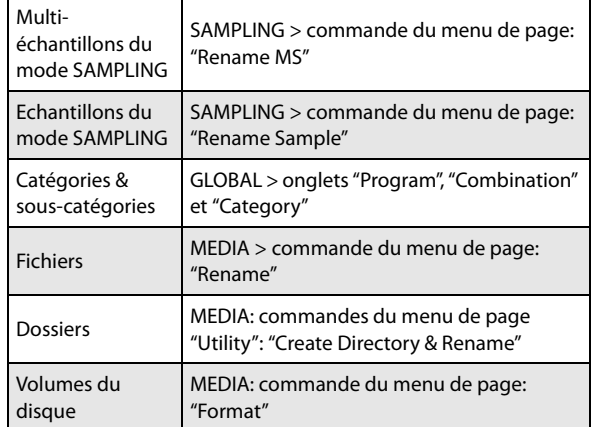

### **Réglage de la date et de l'heure**

Le NAUTILUS a un calendrier interne qui sert à enregistrer la date et l'heure de la sauvegarde des données. Vous pouvez régler la date et l'heure à l'aide de la commande "**Set Date/Time**" du menu de la page "Utility" en mode MEDIA.

Ces réglages doivent être faits après l'acquisition du NAUTILUS et recommencés après le remplacement de la pile du calendrier.

**1. Appuyez sur le bouton MODE pour sélectionner le mode MEDIA.**

- **2. Sélectionnez la page "MEDIA– Utility".**
- **3. Choisissez la commande du menu de page "Set Date/Time".**

La fenêtre de dialogue suivante apparaîtra.

- **4. Réglez l'année, le mois, le jour, l'heure, les minutes et les secondes avec les contrôleurs VALUE.**
- **5. Touchez le bouton OK.**

 $\mathbb{R}$  Si la tension de la pile de sauvegarde du calendrier baisse, l'écran affiche le message suivant:

"The clock battery voltage is low. Please replace the battery, and set the date and time in Media mode".

Si cette pile est complètement usée, le calendrier est initialisé et la date et l'heure de sauvegarde ne sont plus correctes. Votre distributeur Korg peut vous aider à trouver un centre de service après-vente pour remplacer la pile.

### <span id="page-213-0"></span>**Protection de la mémoire ('Memory Protect')**

"Memory Protect" vous permet d'éviter que certains types de données ne soient remplacés accidentellement. Des cases à cocher permettent d'activer sélectivement la protection de certaines zones de mémoire.

Pour les programmes, combinaisons, morceaux, Set Lists, kits de batterie, séquences d'ondes et motifs d'arpège, "Memory Protect" empêche:

- La sauvegarde de modifications avec la commande "Write".
- Le chargement du type de données en question d'un disque
- La réception de blocs de données SysEx du type de données en question.

Quand elle est activée pour les morceaux, la fonction "Memory Protect" empêche aussi l'enregistrement en mode SEQUENCER.

Quand elle est activée pour "Internal HDD Save", la fonction "Memory Protect" empêche la sauvegarde de données sur le disque interne.

Avant de sauvegarder des changements ou de charger des données d'un support externe, effectuez les opérations suivantes pour désactiver la protection de la mémoire.

- **1. Appuyez sur le bouton MODE pour sélectionner le mode GLOBAL.**
- **2. Allez à la page "GLOBAL > Basic Setup" puis sélectionnez l'onglet "Basic".**

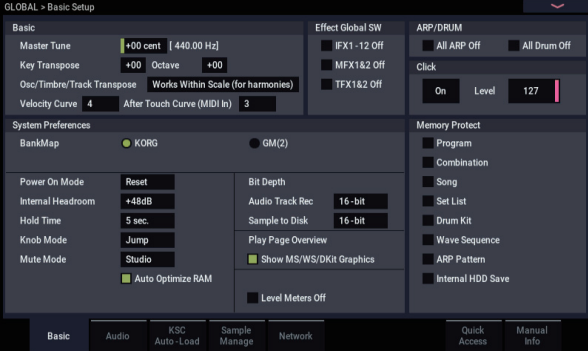

**3. Touchez la case "Memory Protect" correspondant aux types de données que vous désirez sauvegarder.**

#### **Réglages 'Writing Global'**

Les modifications effectuées sous "GLOBAL > Basic Setup, MIDI, Controllers/Scales, Category Name" sont temporaires jusqu'à ce que vous utilisiez la commande "Write" pour les sauvegarder en mémoire interne. Si vous n'utilisez pas la commande "Write", vos changements sont annulés quand vous coupez l'alimentation.

(Notez que les séquences d'ondes, les kits de batterie et les motifs d'arpège sont sauvegardés séparément des autres paramètres du mode GLOBAL).

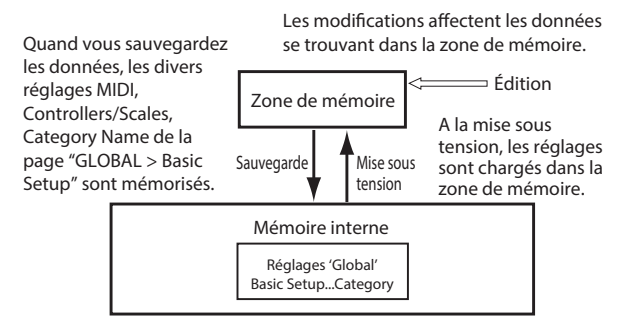

#### **Sauvegarde avec la commande de menu 'Write'**

**1. Pour sauvegarder les réglages globaux (les divers paramètres sous "GLOBAL > Basic Setup, MIDI, Controllers/Scales, Category Name"), touchez la commande du menu de page "Write Global Setting" sous "GLOBAL > Basic Setup, MIDI, Controllers/Scales, Category Name".**

La fenêtre de dialogue "Write Global Setting" apparaît.

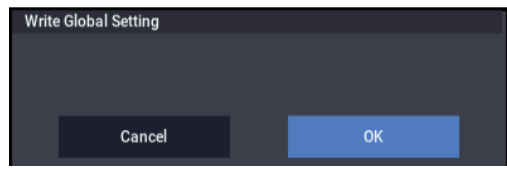

**2. Touchez le bouton OK pour exécuter la sauvegarde. Pour annuler l'opération, touchez le bouton Cancel.**

Quand vous touchez le bouton OK, l'écran demande confirmation: "Are you sure?". Touchez à nouveau le bouton OK pour sauvegarder les données.

## **Sauvegarde en mémoire interne, sur CD et sur support USB**

### **Certains types de données doivent être sauvegardés sur disque**

D'autre part, tout ce que vous créez ou éditez sur le NAUTILUS (sons, morceaux, échantillons etc.) peut être sauvegardé sur disque et archivé sur support externe.

Comme nous l'avons vu sous ["Sauvegarde en mémoire](#page-210-0)  [interne" à la page 205,](#page-210-0) certaines données peuvent être sauvegardées en mémoire interne sans utiliser les commandes "Save" du mode MEDIA.

Certaines données doivent être sauvegardées sur disque avant la mise hors tension si vous voulez les conserver. Il s'agit des données de morceau ("Song") et de région du mode SEQUENCER ainsi que des multi-échantillons et échantillons du mode SAMPLING. Ces données sont perdues lors de la mise sous tension. Pour les conserver, vous devez les sauvegarder sur le disque interne ou sur un support de stockage USB externe (disque dur, mémoire flash, CD-R/RW etc.). Quand vous avez fait des réglages qui vous plaisent, nous vous conseillons de les sauvegarder: cela vous permet, si vous les modifiez par la suite, de pouvoir les recharger au besoin.

Ne coupez pas l'alimentation dans les 10 secondes suivant la sauvegarde de données. Cela permet au système de clôturer le processus. Celui-ci se poursuit effectivement à l'arrière-plan alors qu'il semble être terminé.

### **Types de support utilisables**

#### **Disque SSD interne**

Le disque interne prend en charge le format Linux ext3.

#### **Dispositif de stockage USB (disques durs, mémoire flash etc.)**

Le NAUTILUS est compatible avec des supports de stockage USB au format MS-DOS FAT16 et FAT32 (disques durs, disques amovibles et mémoires flash).

#### **Capacité prise en charge:**

FAT32: jusqu'à 2 téraoctets = 2000 giga-octets (Go) FAT16: jusqu'à 4 giga-octets

#### **Graveurs CD-R/RW et DVD USB**

Le NAUTILUS reconnaît trois formats CD-R/RW: UDF, CD-DA (CD audio) et ISO9660 (Level 3).

La sauvegarde et le chargement avec des graveurs CD-R/RW utilisent le format UDF qui vous permet de traiter des CD presque comme s'il s'agissait d'un disque dur.

Vous pouvez charger des données de disques ISO9660 (Level 3) mais le NAUTILUS ne grave pas ses données directement en format ISO9660. Vous pouvez cependant convertir un CD-R/RW de format UDF en format ISO9660 pour faciliter le chargement sur d'autres systèmes.

Vous pouvez aussi charger des données de DVD-ROM en format UDF.

#### **Lecteur de disquette USB**

Vous pouvez utiliser des disquettes 3,5" 2HD et 2DD de format MS-DOS. La capacité d'une disquette formatée est de 1.44Mo (18 secteurs par piste) pour les 2HD et de 720Ko (9 secteurs par piste) pour les 2DD.

### <span id="page-214-0"></span>**Configuration du support**

Avant de sauvegarder ou de charger des données, vérifiez si le disque ou le support de stockage USB voulu est sélectionné.

#### **Configuration pour la sauvegarde de données sur le disque interne**

**1. Appuyez sur le bouton MODE pour sélectionner le mode MEDIA.**

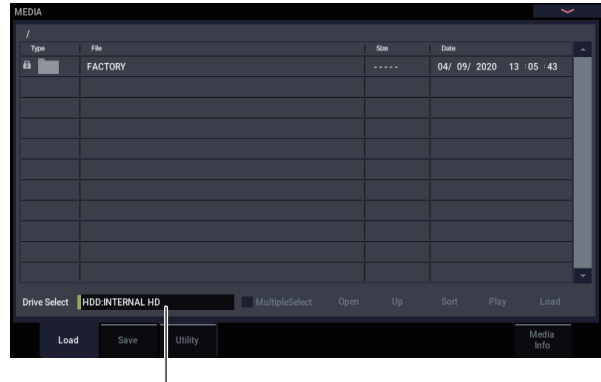

**2. Réglez "Drive Select" sur "HDD: INTERNAL HD".**

Sélection du support

#### **Configuration pour l'utilisation d'un périphérique USB**

**1. Utilisez un câble USB pour relier la prise USB 2.0 du NAUTILUS à la prise USB de votre périphérique USB (disque dur, disque amovible, CD-R/RW).**

*Remarque:* Les prises USB 2.0 du NAUTILUS acceptent les connexions à chaud. Vous pouvez brancher et débrancher le câble USB quand l'instrument est sous tension. Cependant, il faut que le dispositif USB externe accepte également la connexion à chaud.

- **2. Mettez sous tension.**
- **3. Si vous utilisez un support USB, tels qu'un disque dur, un disque amovible ou un graveur CD-R/RW, mettezle sous tension et servez-vous d'un câble USB pour brancher la prise USB du dispositif à la prise USB 2.0 du NAUTILUS.**

*Remarque:* Cette procédure implique que votre périphérique USB accepte la connexion à chaud. Si vous utilisez un périphérique ne l'acceptant pas, branchez-le alors que l'appareil est éteint. Après avoir établi la connexion, mettez l'appareil sous tension.

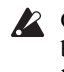

Quand le NAUTILUS accède au périphérique USB, ne branchez aucun autre appareil USB et ne débranchez pas l'appareil connecté. Cela pourrait endommager des données.

**4. Appuyez sur le bouton MODE pour sélectionner le mode MEDIA.**

Attendez quelques secondes que le dispositif USB soit reconnu.

**5. Utilisez "Drive Select" pour sélectionner le périphérique souhaité.**

Si vous utilisez un disque amovible, insérez le support. Lorsque vous changez de support dans le périphérique USB, appuyez sur l'écran LCD pour que le NAUTILUS le détecte. Quand le support a été détecté, l'écran LCD affiche les informations sur le support.

**6. Si le support doit être formaté, faites appel à la commande "Format".**

Les supports nécessitant un formatage sont indiqués par la mention "Unformatted" sous "**Drive Select**". Pour en savoir plus, voyez ["Formatage du support" à la page 212.](#page-217-0)

### **Sauvegarde du contenu de la mémoire sur disque**

Vous pouvez sauvegarder divers types de données de façon individuelle, comme décrit sous ["Sauvegarde en mémoire](#page-208-0)  [interne et sur support USB" à la page 203](#page-208-0). Cependant, vous pouvez aussi sauvegarder tous les contenus importants de la mémoire, comme les:

- programmes, combinaisons, kits de batterie, réglages globaux, séquences d'ondes, motifs d'arpège, patterns "Drum Track" utilisateur et Set Lists
- Morceaux et enregistrements audio
- Multi-échantillons et échantillons du mode SAMPLING
- Liens vers des données chargées EXs et de banques d'échantillons utilisateur.

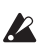

Si vous sauvegardez ces données sur un support de faible capacité, il peut vous falloir plusieurs disques.

Pour sauvegarder l'ensemble des données mentionnées cidessus en une fois:

- **1. Préparez le support sur lequel vous désirez sauvegarder les données. (Voyez ["Configuration du](#page-214-0)  [support" à la page 209](#page-214-0)).**
- **2. Appuyez sur le bouton MODE en façade pour passer en mode MEDIA.**
- **3. Affichez la page "MEDIA– Save". Appuyez sur l'onglet "Save".**
- **4. Touchez "Drive Select" pour sélectionner le support de destination.**
- **5. Si le support contient des dossiers, sélectionnez le dossier dans lequel vous voulez sauvegarder les données.**

Touchez le bouton Open pour descendre dans la hiérarchie et sur le bouton Up pour monter.

*Remarque:* Si vous sauvegardez les données sur un support de grande capacité, nous vous recommandons de créer des dossiers pour diviser ce support en sections.

Si vous désirez créer un nouveau dossier, accédez au niveau désiré pour créer ce dossier et exécutez la commande "**Create Directory**" du menu de page "Utility".

#### **6. Choisissez ensuite la commande du menu de page "Save All".**

"**Save All**" sauvegarde simultanément les sons, les morceaux, les données d'échantillons et les données de la fonction "ARP".

Une fenêtre de dialogue apparaît. Le contenu, les réglages et le fonctionnement de la boîte de dialogue dépendront du type de données que vous sauvegardez.

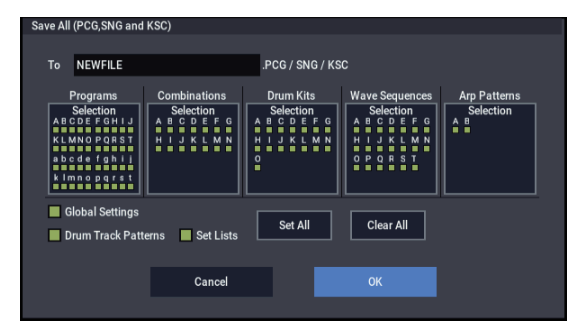

**7. Touchez le champ du nom de fichier et nommez les fichiers. (Voyez ["Modifier des noms et entrer du](#page-211-0)  [texte" à la page 206](#page-211-0)).**

Tous les fichiers créés avec "**Save All**" partagent ce même nom mais sont pourvus d'extensions différentes. Si vous chargez un de ces fichiers plus tard, vous aurez la possibilité de charger automatiquement tous les autres fichiers apparentés (un beau gain de temps!).

**8. Pour l'instant, laissez toutes les cases cochées dans les fenêtres de sélection.**

Il existe des cases à cocher individuelles pour chaque banque de programmes et de combinaisons ainsi que pour divers autres types de données. En laissant toutes les options cochées, vous êtes certain de sauvegarder tout ce dont vous avez besoin.

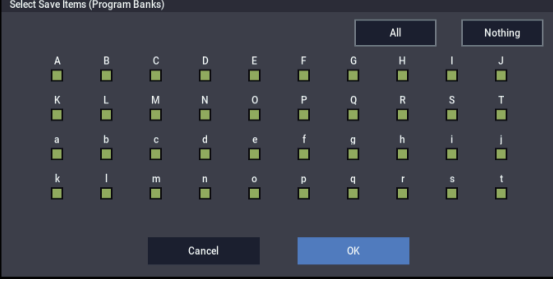

#### **9. Touchez le bouton OK pour exécuter l'opération "Save".**

Toutes les données sont sauvegardées et différents fichiers sont créés. Pour en savoir plus, voyez ["Types de](#page-216-0)  [fichiers créés avec 'Save All'", ci-dessous](#page-216-0).

Quand la sauvegarde est terminée, le système retourne à la page "Save" et l'écran affiche le ou les fichiers créés. La durée nécessaire pour la sauvegarde dépend du volume des données.

Si un fichier portant le même nom existe déjà sur le support, il vous sera demandé si vous désirez le remplacer. Pour remplacer les données, touchez le bouton OK. Si vous désirez sauvegarder le nouveau fichier sans remplacer l'autre, touchez le bouton Cancel et recommencez l'opération à partir de l'étape 6, puis renommez le fichier à l'étape 7 avant de le sauvegarder.
#### **Fichiers divisés**

Si les données sont trop volumineuses pour le support sélectionné, la fenêtre de dialogue "No space available on medium" s'affiche. Vous pouvez toucher le bouton OK pour diviser le fichier et le sauvegarder sur plusieurs supports (plusieurs clés USB, par exemple). Si vous ne souhaitez pas diviser le fichier, touchez le bouton Cancel et faites appel à un support de capacité plus importante.

#### **Types de fichiers créés avec 'Save All'**

Les différents types de donnée sont sauvegardés dans les fichiers suivants.

**Fichier .PCG**: Il contient tous les programmes, combinaisons, kits de batterie, séquences d'ondes, motifs d'arpège et réglages globaux de la mémoire interne.

**Fichier .SNG**: Il contient tous les morceaux du mode SEQUENCER.

*Remarque:* Si les pistes audio contiennent des données enregistrées, les données de région seront sauvegardées en même temps. Les fichiers WAVE sont sauvegardés dans un dossier distinct, ayant le même nom que le fichier .SNG mais se terminant par un "\_A". Ce dossier se trouve lui-même dans le même dossier que le fichier .SNG.

**Fichier .KSC**: Il établit la liste de tous les multi-échantillons et échantillons RAM du mode SAMPLING se trouvant dans la mémoire interne ainsi que des multi-échantillons et échantillons de batterie EXs et de la banque utilisateur.

**Dossier**: Un dossier contenant les multi-échantillons utilisateur (fichiers .KMP) et les échantillons (fichiers .KSF) référencés dans le fichier .KSC.

#### <span id="page-216-0"></span>**Interactions des données**

Quand vous utilisez "**Save All**", "Save PCG & SNG" et "**Save PCG**" pour sauvegarder les combinaisons, n'oubliez pas de sauvegarder les programmes utilisés par chaque Timbre (ou les kits de batterie, les séquences d'ondes et les motifs d'arpège utilisés par les programmes) en même temps.

De même, quand vous sauvegardez les programmes, n'oubliez pas de sauvegarder les kits de batterie, les séquences d'ondes et les motifs d'arpège utilisés par ces programmes.

*Remarque:* Si les programmes ou kits de batterie que vous sauvegardez contiennent des échantillons ou multi-échantillons créés sur le NAUTILUS, nous vous recommandons d'effectuer la sauvegarde avec "**Save All**".

Si vous sauvegardez un programme ou un kit de batterie individuel avec la commande "**Save PCG**", ou un multiéchantillon ou échantillon que vous avez créé avec "**Save Sampling Data**", nous vous conseillons de sauvegarder ces données dans le même dossier, en choisissant le même nom de fichier. Quand vous utiliserez "Load PCG" pour charger un fichier .PCG, le fichier .KSC de nom identique sera conjointement chargé pour que les bons multiéchantillons/échantillons correspondent automatiquement.

#### **Sauvegarder une seule banque de sons**

Vous pouvez aussi ne sauvegarder qu'une seule ou quelques banques de sons, sans sauvegarder d'autres types de données. Pour cela:

#### **1. Affichez la page "Save" et sélectionnez le disque et le dossier de destination des sons.**

Pour en savoir davantage, voyez les étapes 1–[5](#page-215-0) sous ["Sauvegarde du contenu de la mémoire sur disque" à la](#page-215-1)  [page 210.](#page-215-1)

**2. Choisissez ensuite la commande du menu de page "Save .PCG".**

La fenêtre "Save PCG Data" apparaît.

**3. Touchez chaque bouton de sélection et, dans la fenêtre de dialogue qui apparaît, sélectionnez uniquement les banques que vous souhaitez sauvegarder.**

N'oubliez cependant pas de sauvegarder les données apparentées! Ainsi, pour des programmes utilisant des séquences d'ondes, par exemple, n'oubliez pas de sauvegarder aussi les séquences d'ondes. Voyez ["Interactions des données", ci-dessus.](#page-216-0)

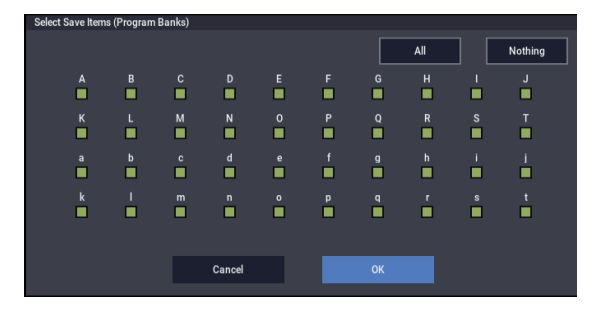

**4. Désélectionnez les cases "Global Setting" et "Set List".**

Si vous ne sauvegardez qu'une ou deux banques de sons, vous n'avez pas besoin de sauvegarder ces données.

- **5. Si les sons exploitent des patterns "Drum Track" utilisateur, laissez l'option "Drum Track Pattern" cochée.**
- **6. Touchez le bouton d'édition de texte et entrez le nom du fichier. (Voyez ["Modifier des noms et entrer du](#page-211-0)  [texte" à la page 206\)](#page-211-0).**
- **7. Touchez OK pour sauvegarder les sons.**

## **Utilisation du NAUTILUS comme archiveur de données**

Le NAUTILUS peut recevoir des données SysEx envoyées par un appareil externe et sauvegarder ces données sur un support. (Cette fonction d'archivage est parfois appelée "Data Filer").

#### <span id="page-217-0"></span>**Formatage du support**

Tout support neuf ou utilisé au préalable sur un autre appareil risque de n'être pas utilisable tel quel. Dans ce cas, il doit d'abord être formaté sur le NAUTILUS pour être utilisable.

Le NAUTILUS est livré avec son disque interne déjà formaté.

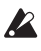

Quand vous formatez un support, toutes les données sauvegardées au préalable sur ce support sont effacées. Si vous avez utilisé un ordinateur etc. pour partitionner un disque, ces données seront également effacées. Vérifiez donc bien le contenu du support avant de le formater.

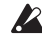

A Après formatage, il est impossible de revenir en arrière avec la commande "Compare".

**1. Assurez-vous que le support inséré est bien celui que vous désirez formater.**

(Voyez ["Configuration du support" à la page 209](#page-214-0)).

- **2. Appuyez sur le bouton MODE pour sélectionner le mode MEDIA.**
- **3. Sélectionnez la page "MEDIA– Utility". Touchez l'onglet "File" puis l'onglet "Utility".**
- **4. Touchez "Drive Select" et sélectionnez le support à formater.**
- **5. Touchez le bouton du menu de page pour afficher le menu et touchez "Format" pour ouvrir la fenêtre de dialogue.**

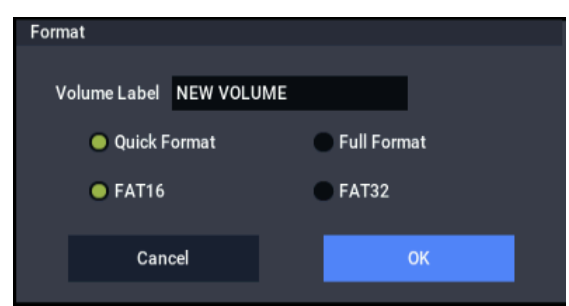

**6. Dans "Volume Label", utilisez le bouton d'édition de texte pour accéder à la fenêtre de dialogue d'édition de texte et saisissez le nom du volume.**

Le nom de volume préalablement choisi s'affiche. Si aucun nom de volume n'est assigné au support ou si vous avez choisi un support ne répondant pas au format DOS, l'écran affiche "NEW VOLUME".

**7. Spécifiez le format d'initialisation.**

**Quick Format:** En général, vous pouvez utiliser "Quick Format" pour initialiser le support.

Sélectionnez cette option si le support a déjà été physiquement formaté ou si vous désirez formater un support qui a été formaté en UDF par le NAUTILUS. Comme seule la zone système du support doit être formatée, cela nécessite moins de temps.

*Remarque:* Pour le disque interne, vous ne pouvez sélectionner que "Quick Format".

**Full Format:** Sélectionnez cette option de formatage complet quand le support n'a pas été physiquement formaté ou quand il n'a pas été formaté en UDF (CD-RW).

*Remarque:* Normalement, il n'est pas nécessaire d'effectuer un formatage "Full Format" pour un support déjà

formaté physiquement en 512 octets/bloc. Sélectionnez "Quick Format" pour de tels supports.

*Remarque:* Sélectionnez "Full Format" pour supports CD-RW non formatés en UDF. Si le message d'erreur "Media not formatted" apparaît, exécutez la commande "Full Format".

Le formatage "Full Format" peut prendre un temps considérable en fonction de la taille du support à formater.

#### **8. Spécifiez le système de fichier.**

Utilisez FAT16 pour formater des supports de 4Go ou moins (mémoire flash, par exemple). Utilisez FAT32 pour formater des supports plus importants (théoriquement jusqu'à 2 téraoctets= 2000Go).

**9. Touchez le bouton OK pour effectuer le formatage ou le bouton Cancel pour y renoncer.**

Lorsque vous touchez le bouton OK, une demande de confirmation apparaît. Touchez à nouveau le bouton OK pour exécuter la commande "Format".

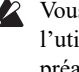

Vous devez formater un CD-R/RW si vous désirez l'utiliser pour l'écriture par paquets ou s'il a été préalablement utilisé par un autre appareil.

Vous devez utiliser le NAUTILUS pour formater le support. Le NAUTILUS ne reconnaît pas correctement un support formaté par un autre appareil.

## **Chargement de données depuis un disque**

Vous pouvez charger d'un support les types de données repris dans l'illustration ["Types de fichiers reconnus" à la](#page-223-0)  [page 218.](#page-223-0)

La page "Load" du mode MEDIA permet de charger des données depuis le disque interne ou tout dispositif de stockage USB 2.0 tel que des disques durs, des clés de mémoire flash, des CD-R/RW etc.

## <span id="page-218-0"></span>**Charger simultanément des morceaux, des sons et des échantillons**

A titre d'exemple, nous allons montrer comment charger un morceau qui utilise des programmes que vous avez édités et des multi-échantillons que vous avez créés. Dans un tel cas, il est préférable de charger toutes les données

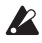

Avant de charger des données, vérifiez si la protection de la mémoire en mode GLOBAL est bien désactivée (non cochée). Pour en savoir plus, voyez ["Protection de la](#page-213-0)  [mémoire \('Memory Protect'\)" à la page 208.](#page-213-0)

- **1. Vérifiez que le disque ou le support de stockage USB est prêt pour le chargement de données. (Voyez ["Configuration du support" à la page 209\)](#page-214-0).**
- **2. Appuyez sur le bouton MODE pour sélectionner le mode MEDIA.**
- **3. Affichez la page "MEDIA– Load".**

Touchez "**Drive Select**" et sélectionnez le support source.

<span id="page-218-1"></span>**4. Choisissez le dossier contenant le fichier voulu puis sélectionnez le fichier .SNG.**

Touchez le bouton Open pour ouvrir le dossier et descendre au niveau hiérarchique inférieur ou touchez le bouton Up pour remonter au niveau supérieur.

Une ligne verte s'affiche à côté du fichier .SNG.

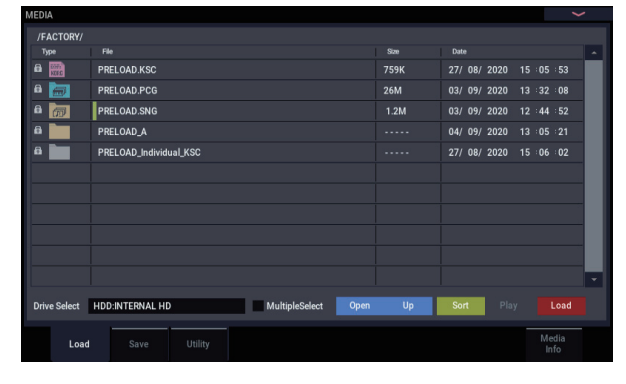

#### **5. Touchez le bouton Load.**

Vous pouvez aussi utiliser la commande de menu de page "**Load Selected**".

Une fenêtre de dialogue apparaît.

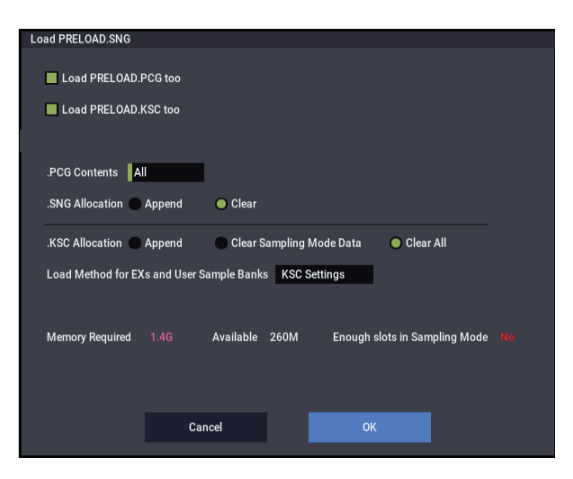

*Remarque:* Le contenu et les réglages de la fenêtre de dialogue diffèrent selon le type de fichier que vous chargez.

Comme nous l'avons vu sous ["Sauvegarde du contenu de](#page-215-1)  [la mémoire sur disque" à la page 210](#page-215-1), le NAUTILUS considère que si les fichiers ".SNG", ".PCG" et ".KSC" partagent le même nom, il sont associés les uns aux autres. Les options suivantes vous permettent de sélectionner les fichiers apparentés (s'il y en a) à charger.

**6. Cochez la case "Load \*\*\*\*\*\*\*\*.PCG too".**

Cette option charge les programmes, séquences d'ondes, kits de batterie, motifs d'arpège, etc. en même temps que le fichier .SNG.

**7. Utilisez ".PCG Contents" pour spécifier les données du fichier .PCG que vous désirez charger.**

Vous pouvez ne charger qu'une seule banque si vous le désirez. En l'occurrence, nous allons charger toutes les données du fichier .PCG; sélectionnez donc "All".

- **8. Cochez la case "Load \*\*\*\*\*\*\*\*.KSC too".** Vous chargez ainsi les multi-échantillons, les échantillons etc. pour le fichier .SNG.
- **9. Avec ".SNG Allocation", précisez si le ou les morceaux se trouvant dans la mémoire interne doivent être effacés ou non.**

"**Append**" charge le morceau sous le numéro de morceau suivant les morceaux actuellement en mémoire interne, sans laisser de numéro vide.

"**Clear**" efface tous les morceaux de la mémoire interne et charge les morceaux sous les numéros qu'ils avaient lors de leur sauvegarde.

**10.Avec ".KSC Allocation", précisez si les échantillons se trouvant dans la mémoire interne doivent être effacés ou non.**

"**Append**" signifie que les données chargées du mode SAMPLING, de la banque d'échantillons utilisateur et/ou les données EXs restent intactes. Les multi-échantillons et échantillons du mode SAMPLING sont chargés sous les numéros disponibles suivant immédiatement les données déjà en mémoire.

"**Clear Sampling Mode Data**" efface tous les multiéchantillons et échantillons du mode SAMPLING puis charge les données dans l'ordre dans lequel elles ont été sauvegardées. Les données EXs et de la banque d'échantillons utilisateur restent intactes.

"**Clear All**" est semblable à "**Clear Sampling Mode Data**" ci-dessus mais efface aussi les données EXs et de la banque d'échantillons utilisateur avant de charger le nouveau fichier .KSC. Cela libère un maximum de mémoire pour le fichier .KSC.

Vous pouvez utiliser les informations dans le bas de la fenêtre de dialogue affichant la mémoire requise, la mémoire disponible et indiquant s'il y a assez de place pour les échantillons et multi-échantillons ("**Memory Required**", "**Available**" et "**Enough slots for Samples & MS**") pour savoir si vous avez besoin ou non de libérer de la place pour le nouveau fichier .KSC.

#### **11.Réglez "Load Method for EXs and User Sample Banks" comme vous le voulez.**

Vous pouvez préciser la méthode de chargement des données EXs et de la banque d'échantillons utilisateur du fichier .KSC: chargement en mémoire RAM ou virtuelle. Notez que si les données sont trop volumineuses pour la mémoire RAM (quels que soient les autres échantillons chargés), les données utilisent la mémoire virtuelle quel que soit le réglage choisi ici.

Ces réglages ne s'appliquent qu'aux données EXs et des banques d'échantillons utilisateur. Les données du mode SAMPLING sont toujours chargées en RAM.

**RAM:** Les échantillons sont chargés en mémoire RAM.

**Virtual Memory:** Les échantillons sont chargés dans la mémoire virtuelle.

**KSC Settings**: Les fichiers KSC mémorisent la méthode de chargement pour chaque multi-échantillon ou échantillon de batterie sur base des réglages en vigueur quand le fichier KSC a été sauvegardé. En réglant "**Load Method for EXs and User Sample Banks**" sur "**KSC Settings**", vous activez ces réglages individuels.

#### **12.Touchez le bouton OK pour charger les données.**

N'extrayez et ne débranchez jamais de dispositif de stockage USB durant le chargement des données.

## **Charger plusieurs fichiers simultanément**

Vous pouvez utiliser des "wildcards" pour charger simultanément plusieurs fichiers (".KMP", ".KSF", .AIF", ".WAV", "SoundFont 2", fichiers de programmes Akai et d'échantillons Akai).

## **Chargement de banques individuelles d'un fichier .PCG**

**1. Sélectionnez le fichier .PCG contenant les données à charger.**

Voyez les étapes 1–4 sous ["Charger simultanément des](#page-218-0)  [morceaux, des sons et des échantillons" à la page 213.](#page-218-0) Choisissez le fichier .PCG à l'étape [4.](#page-218-1)

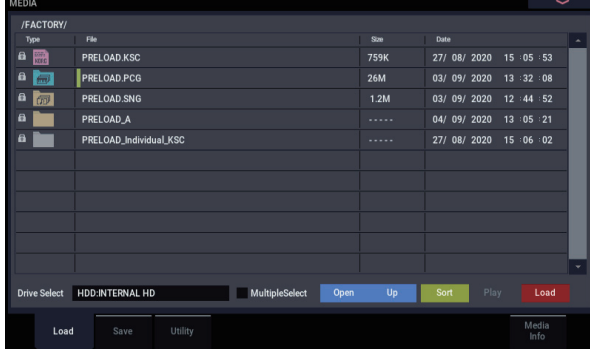

#### **2. Touchez le bouton Load.**

Vous pouvez charger des banques individuelles en utilisant ".PCG Contents" dans la fenêtre de dialogue pour sélectionner la banque source et "To" pour sélectionner la banque de destination.

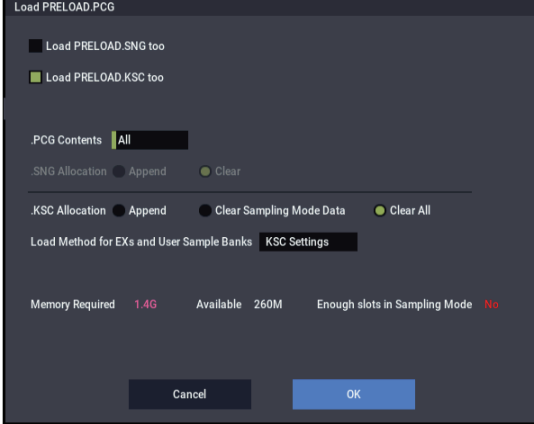

Quand vous touchez OK, les programmes, combinaisons, kits de batterie, séquences d'ondes et motifs d'arpège de la banque source sont chargées dans la banque de destination. Les réglages du mode GLOBAL ne sont pas chargés.

Si vous réglez ".PCG Contents" sur "Bank A" et "To" sur "Bank A", les données sont chargées comme suit.

#### **Programmes**

• Bank A: données chargées dans la banque A

#### **Combinaisons**

• Bank A: données chargées dans la banque A

#### **Kits de batterie**

• A: données chargées dans la banque A

#### **Motifs d'arpège**

• A: données chargées dans la banque A

#### **Séquences d'ondes**

• A: données chargées dans la banque A

Quand des données sont chargées dans une banque différente de celle d'origine, les adresses (banque, programme, pattern et numéros de kit etc.) sont automatiquement reconfigurées pour qu'après chargement, les autres groupes de données qui exploitent ces données sachent où les trouver.

Si "Load .SNG too" est coché pour le chargement, les données suivantes seront automatiquement réassignées pour que les données de morceau soient correctes.

- La banque de chaque programme utilisé par les combinaisons
- La banque de chaque kit de batterie et séquence d'ondes utilisés par chaque programme
- La banque du programme utilisé par chaque piste du morceau
- Si le morceau contient des événements de piste/patterns, les banques de programme dans ces événements

## **Chargement de données de façon individuelle ou par banque**

Le NAUTILUS vous permet de charger des programmes, combinaisons, kits de batterie, séquences d'ondes et motifs d'arpège individuellement ou par banque.

C'est une façon pratique de réarranger les combinaisons dans l'ordre dans lequel vous les utiliserez durant une interprétation en direct ("live").

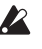

Sachez que si vous changez l'ordre des programmes, les sons joués par les combinaisons peuvent également être affectés.

A titre d'exemple, nous expliquons comment une combinaison sauvegardée dans la banque F peut être chargée dans la mémoire INT-E000.

#### **1. Accédez au dossier "Bank D" et sélectionnez la combinaison à charger. (Fichier .PCG/Combinations/Bank D/)**

La procédure est la suivante.

**1)** Effectuez les opérations 1–5 décrites sous ["Charger](#page-218-0)  [simultanément des morceaux, des sons et des](#page-218-0)  [échantillons" à la page 213](#page-218-0). Sélectionnez le fichier .PCG contenant les données à charger (pour le contraster) et touchez le bouton Open.

**2)** Touchez "Combinations" pour le contraster puis touchez le bouton Open.

**3)** Touchez "Bank D" pour le contraster puis touchez le bouton Open.

**4)** Appuyez sur la barre de défilement pour trouver la combinaison que vous voulez charger et contrastez-la.

Vous pouvez aussi sélectionner n'importe quel fichier, puisque le fichier désiré peut être sélectionné ultérieurement dans la fenêtre de dialogue.

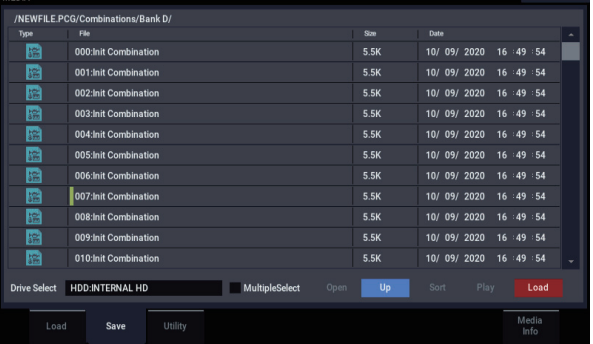

*Remarque:* Quand vous jouez sur le clavier du NAUTI-LUS, la combinaison sélectionnée se fait entendre. Toutefois, les programmes internes sont utilisés comme programmes pour chaque Timbre.

**2. Touchez le bouton de menu de page et choisissez la commande "Load Selected".**

La fenêtre de dialogue apparaît.

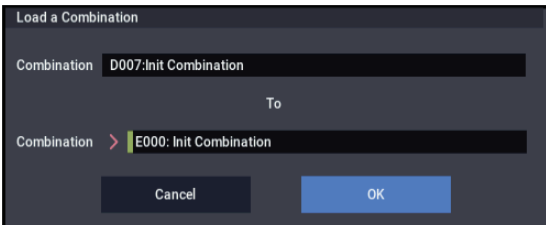

- **3. Utilisez "Combination" (ligne supérieure) pour sélectionner la combinaison source puis utilisez "(To) Combination" (ligne inférieure) pour spécifier la combinaison de destination. A titre d'exemple, sélectionnez "E000".**
- **4. Touchez le bouton OK pour effectuer le chargement; la combinaison chargée est assignée à "E000".**

## **Charger les échantillons requis par les programmes ou les combinaisons**

## **Charger les échantillons requis par un seul programme ou une combinaison**

Les programmes et combinaisons ont parfois besoin de données d'échantillons qui ne sont pas chargées. Dans ce cas, le message "**Samples Not Loaded**" apparaît dans le haut de l'écran. Vous pouvez facilement charger les données d'échantillon et sauvegarder le résultat pour que ces données soient chargées automatiquement à l'avenir: Pour cela:

#### **1. Affichez la page "Home" pour le mode PROGRAM ou COMBINATION.**

**2. Choisissez la commande de menu "Load required samples".**

Cette commande n'est disponible que quand le message "**Samples Not Loaded**" apparaît dans le haut de l'écran.

Une fenêtre de dialogue apparaît avec une liste de tous les multi-échantillons, échantillons et/ou échantillons de batterie requis par le programme ou la combinaison, y compris la ou les banques contenant les données.

**3. Touchez le bouton radio "Load only required samples" pour charger les données de la liste.**

Dans le bas de la fenêtre de dialogue, vous avez les indications "**Memory Required**" et "(Memory) **Available**". S'il n'y a pas assez de place pour charger les échantillons, il faudra décharger d'autres échantillons avant de poursuivre.

- **4. Touchez le bouton Load pour charger les données ou Cancel pour renoncer au chargement.**
- **5. Répétez l'opération pour d'autres programmes ou combinaisons.**

Si vous souhaitez que les données d'échantillons soient automatiquement chargées à l'avenir:

**6. Sauvegardez le résultat sous forme de nouveau fichier KSC.**

Pour savoir comment faire, voyez ["Sauvegarder un](#page-186-0)  [fichier KSC" à la page 181](#page-186-0).

**7. Configurez le nouveau fichier KSC pour qu'il soit automatiquement chargé au démarrage.**

Pour savoir comment faire, voyez ["Ajouter un fichier](#page-184-0)  [KSC à la liste" à la page 179.](#page-184-0)

### **Créer une série personnalisée d'échantillons**

"**Load required samples**" vous permet aussi de créer des séries personnalisées d'échantillons sur base de vos programmes favoris, même s'ils utilisent différents EXs sou banques d'échantillons utilisateur. Pour cela:

**1. Sauvegardez toutes les données que vous avez créées en mode SAMPLING. (Les étapes suivantes suppriment toutes les données non sauvegardées du mode SAMPLING.)**

Pour en savoir plus, voyez ["Sauvegarder un fichier KSC"](#page-186-0)  [à la page 181.](#page-186-0)

- **2. En mode GLOBAL, affichez la page "KSC Auto-Load".**
- **3. Désélectionnez tous les KSC.**

**4. Touchez le bouton Do Auto-Load Now.**

Cette opération supprime toutes les données d'échantillons pour que le fichier KSC que vous sauvegarderez plus tard ne contienne que les données chargées à l'étape [5.](#page-222-0)

- <span id="page-222-0"></span>**5. Sélectionnez les programmes voulus un par un. Pour chacun d'eux, utilisez la commande "Load required samples" afin de charger ses données d'échantillons.**
- **6. Sélectionnez la commande du menu de page "Save Sampling Data" à la page "Save" du mode SAMPLING.**
- **7. Sauvegardez un nouveau fichier KSC sous un nom différent (comme "Custom.KSC"), en réglant "Include" sur "Links to EXs and User Sample Banks".**

Pour en savoir plus, voyez ["Sauvegarder un fichier KSC"](#page-186-0)  [à la page 181.](#page-186-0)

Ce nouveau KSC est désormais relié à tous les échantillons requis par les programmes.

**8. Retournez à la page "KSC Auto-Load" en mode GLOBAL et réactivez les KSC. N'oubliez pas votre nouveau fichier KSC!**

### **Charger les échantillons requis par une banque de programmes ou combinaisons**

Si une banque de programmes ou combinaisons a besoin de données EXs ou d'une banque d'échantillons utilisateur, vous pouvez facilement charger toute la banque d'échantillons en une fois. Pour cela:

- **1. Affichez la page "Home" pour le programme ou la combinaison.**
- **2. Choisissez la commande de menu "Load required samples".**
- **3. Touchez le bouton radio "Load complete banks" pour charger la ou les banques entières contenant les données.**

Vérifiez les indications "**Memory Required**" et "(Memory) **Available**" pour vérifier qu'il y a assez de place pour charger les données.

**4. Touchez le bouton Load pour charger les données ou Cancel pour renoncer au chargement.**

Si vous souhaitez que les données d'échantillons soient automatiquement chargées à l'avenir:

**5. Sauvegardez le résultat sous forme de nouveau fichier KSC.**

Pour savoir comment faire, voyez ["Sauvegarder un](#page-186-0)  [fichier KSC" à la page 181](#page-186-0).

**6. Configurez le nouveau fichier KSC pour qu'il soit automatiquement chargé au démarrage.**

Pour savoir comment faire, voyez ["Ajouter un fichier](#page-184-0)  [KSC à la liste" à la page 179.](#page-184-0)

<span id="page-223-0"></span>*Types de fichiers reconnus*

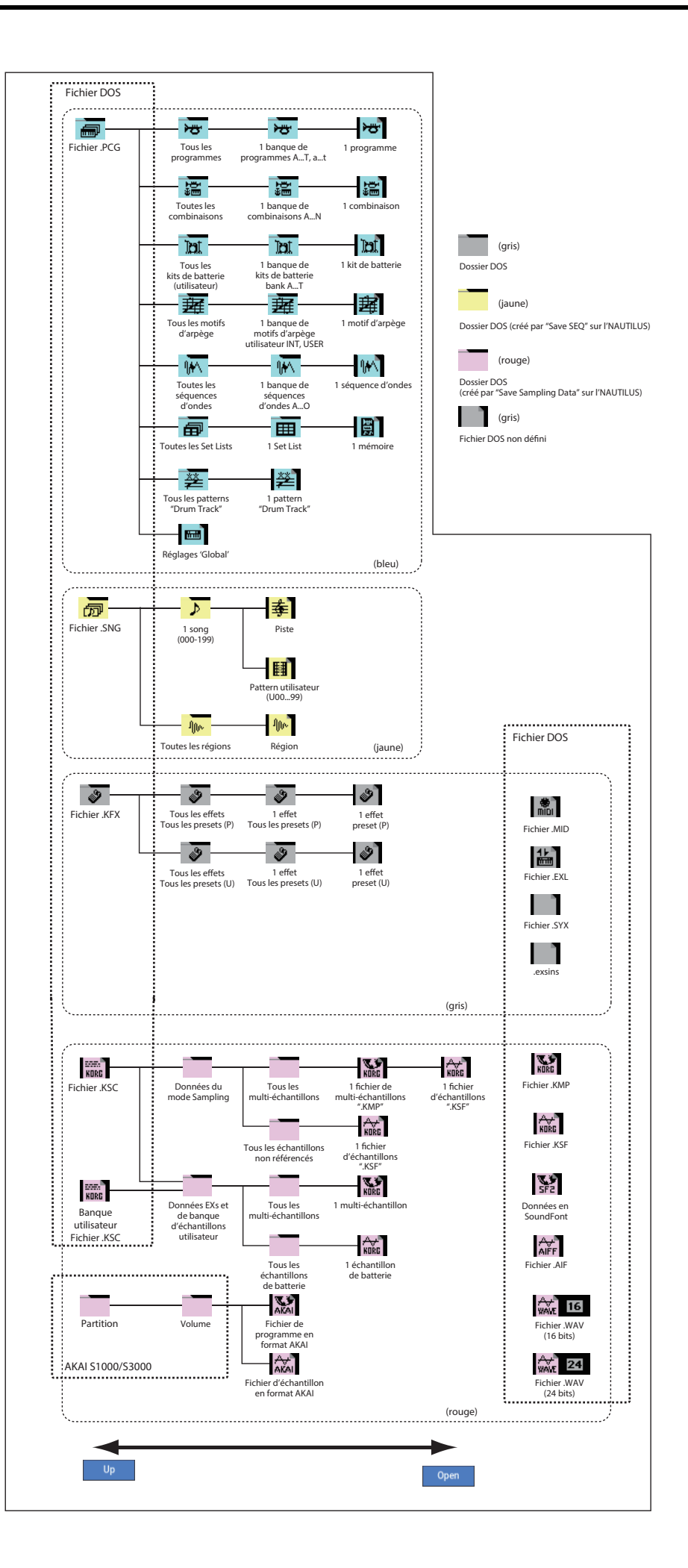

## **Présentation des effets**

## **Préliminaires**

Le NAUTILUS dispose de 12 effets d'insertion, 2 effets Master et 2 effets Total auxquels s'ajoute une section mixeur qui détermine le routage de ces effets. Tous sont à entrée/sortie stéréo.

Certains paramètres d'effets peuvent être pilotés en temps réel avec les contrôleurs du NAUTILUS ou par des messages MIDI en utilisant la modulation dynamique (Dmod). La synchronisation des effets avec une horloge MIDI ou le tempo est également possible. En outre, il est possible de synchroniser différents effets de modulation avec un LFO ou l'enveloppe X-Y.

## **Types d'effet**

Vous avez le choix entre 197 effets différents répartis dans les catégories suivantes.

*Types d'effet*

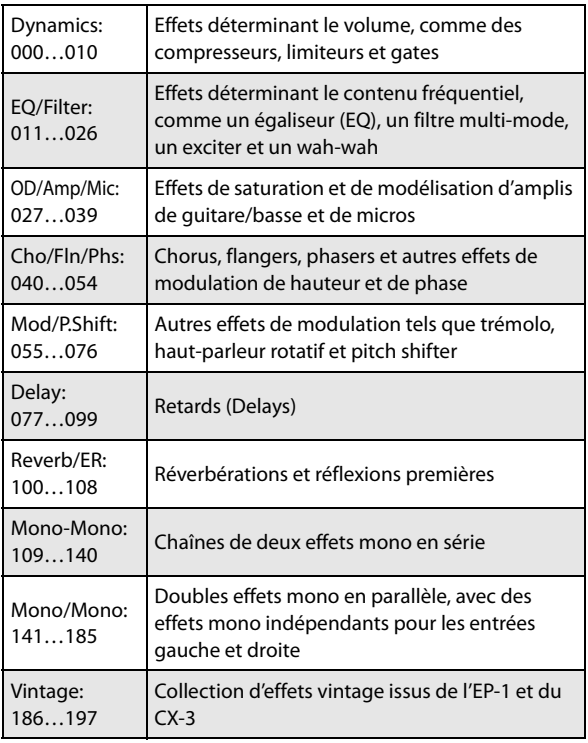

## **Nombre maximal d'effets et polyphonie maximale**

Pour chaque effet IFX1–12, MFX 1 & 2 et TFX 1 & 2, vous pouvez utiliser les 197 types d'effet. Il n'y a aucune restriction quant au nombre maximum d'algorithmes ou aux types d'effet que vous pouvez utiliser. Quand la fonction "Smooth Sound Transitions" est activée, le NAUTILUS peut utiliser jusqu'à 34 effets simultanément (y compris l'égaliseur de Set List).

Toutefois, une certaine capacité de traitement numérique doit être allouée en interne pour produire chaque effet. La page "Performance Meters" indique les ressources de processeur sollicitées. Cette page est accessible avec l'onglet "Performance Meter" de la page "Home" des modes PROGRAM et COMBINATION.

Notez que les ressources exploitées par les effets peuvent, dans des cas extrêmes, avoir un impact sur la polyphonie (le nombre de voix disponibles). Pour en savoir plus, voyez ["A](#page-18-0)  [propos de la polyphonie" à la page 13.](#page-18-0)

## Qu'est-ce que 'REMs **ELEUS\*'?**

("**R**esonant structure and **E**lectronic circuit **M**odeling **S**ystem" ou système de modélisation de circuit électronique et de structure résonante) est une technologie exclusive de Korg permettant de recréer numériquement les innombrables facteurs qui produisent et influencent un son, des mécanismes de production sonore d'instruments acoustiques et électriques/électroniques aux résonances du corps d'un instrument ou d'une enceinte, en passant par le champ sonore dans lequel l'instrument est joué, le trajet de propagation du son, la réponse électrique et acoustique des micros et haut-parleurs et les changements produits par les lampes et transistors.

## **Entrées/sorties d'effet**

## **Effets d'insertion**

Les effets d'insertion (IFX 1–12) ont des entrées et sorties stéréo. Si vous réglez "**Wet/Dry**" sur "Dry", le signal d'entrée n'est pas traité par l'effet. Si vous réglez "**Wet/Dry**" sur "Wet", le signal est traité par l'effet et produit d'une des façons suivantes:

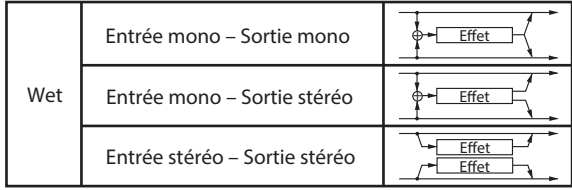

## **Effets Master**

Les entrées/sorties des effets Master MFX1 et MFX2 sont stéréo. "**Send1**" et "**Send2**" déterminent le niveau d'envoi aux effets Master.

Les effets Master ne produisent pas le signal non traité ("Dry") spécifié avec "**Wet/Dry**". Seul le signal traité ("Wet") est produit. Les sorties des effets Master sont acheminées au bus "L/R". Le niveau de sortie de l'effet est déterminé par "**Return1**" et "**Return2**". Ces signaux de sortie sont mixés avec les signaux de sortie du bus spécifié par "**Bus Select** L/R" (page "Routing" de chaque mode) ou avec les signaux de sortie du bus spécifié par "**Bus Select** L/R" (page "Insert FX" de chaque mode) avant d'être envoyés à l'effet Total.

L'option "000: No Effect" coupe la sortie. Le signal traité est produit d'une des façons suivantes, selon le type d'effet sélectionné (001–197).

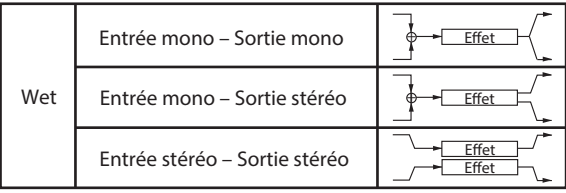

## **Effets 'Total'**

Les entrées/sorties des effets Total TFX1 et TFX2 sont stéréo. La partie "Dry" du paramètre "**Wet/Dry**" détermine le niveau du signal non traité (envoyé directement à la sortie stéréo). La sortie du signal traité ("Wet") dépend par contre du type d'effet sélectionné.

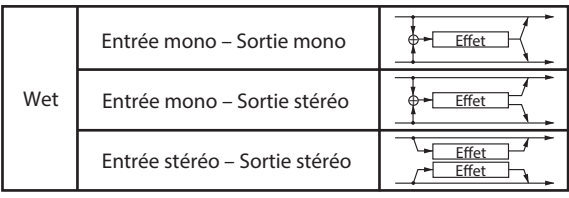

## **Set List EQ**

Les Set Lists disposent d'un bloc d'effet supplémentaire qui n'existe pas dans les autres modes: il s'agit d'un égaliseur graphique à 9 bandes traitant le signal après TFX2. Il détermine le son des sorties stéréo principales (les sorties analogiques L/R et USB).

Pour en savoir plus, voyez ["Egaliseur graphique" à la](#page-121-0)  [page 116](#page-121-0).

## **Effets dans chaque mode**

#### **Mode PROGRAM**

Pour les programmes HD-1, vous pouvez utiliser les effets d'insertion de la même façon que vous utilisez le filtre, le "Drive", l'amplificateur et l'égalisation pour traiter les signaux des oscillateurs (OSC 1 & 2). Ensuite, les effets Master servent à créer une ambiance générale avec de la réverbération, par exemple, tandis que les effets "Total" peaufinent l'ensemble. Tous ces réglages peuvent être faits indépendamment pour chaque programme.

*Mode PROGRAM*

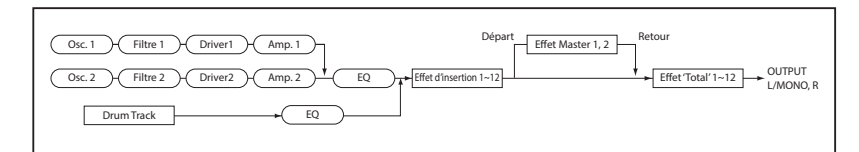

Effet d'insertion 1~12 Effet 'Total' 1~12 Effet Master 1, 2

Départ

OUTPUT L/MONO, R

#### **Modes COMBINATION et SEQUENCER**

En mode COMBINATION et SEQUENCER, vous pouvez utiliser l'égaliseur de piste et les effets d'insertion pour traiter le son du programme (et de la piste audio) de chaque Timbre/piste. Ensuite, vous pouvez utiliser les effets Master pour créer une ambiance générale puis les effets "Total" pour peaufiner l'ensemble.

*Modes COMBINATION et SEQUENCER*

Les programmes EXi (EXi 1 & 2) ont une structure de filtre et d'ampli différente pour chaque type mais ils peuvent également être traités avec des effets d'insertion, des effets Master et des effets "Total" comme les oscillateurs OSC 1 & 2 d'un programme HD-1.

Pour les programmes HD-1 et EXi, la fonction "Drum Track" dispose d'un routage d'effet indépendant.

En mode COMBINATION, vous pouvez faire ces réglages pour chaque combinaison et en mode SEQUENCER pour chaque morceau.

En mode SEQUENCER, vous pouvez changer d'effet ou modifier les paramètres d'effet et enregistrer ces changements pour que les effets se succèdent ou que leurs paramètres changent automatiquement au cours de la lecture du morceau.

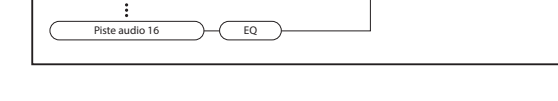

#### **Mode SAMPLING**

Timbre 1/piste MIDI 1 EQ  $Time 16/piste MIDI 16$   $—$  EQ Piste audio 1  $\qquad$  EQ

En mode SAMPLING, les sources audio externes branchées aux entrées analogiques et USB peuvent être traitées par les effets d'insertion, les effets Master et les effets "Total" avant d'être échantillonnées. Utilisez la page "Recording– Audio Input" pour faire les réglages d'entrée audio du mode SAMPLING. Ces réglages s'appliquent uniquement au mode SAMPLING.

Les échantillons que vous avez affectés en tant que multiéchantillons peuvent également être traités par les effets d'insertion, les effets Master et les effets "Total", puis rééchantillonnés.

*Mode SAMPLING*

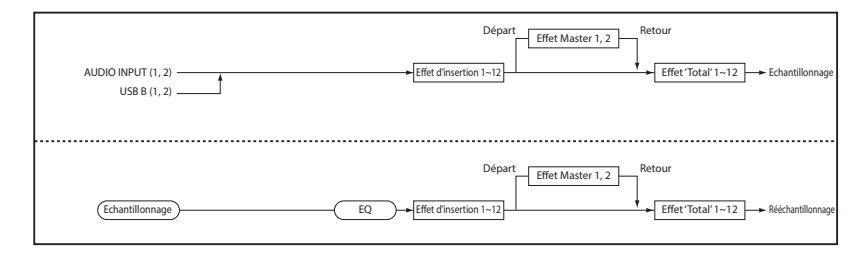

#### **Entrées audio**

Vous pouvez aussi utiliser les signaux audio des entrées analogiques et USB dans les programmes, les combinaisons et les morceaux.

Les signaux d'entrée traités par les effets d'insertion, les effets Master ou les effets "Total" peuvent être échantillonnés ou envoyés aux sorties. Le NAUTILUS sert alors de processeur d'effets à 4 entrées et 6 sorties.

Vous pouvez aussi utiliser une entrée micro externe pour piloter un effet vocodeur (026: Vocoder) et moduler les sons internes.

En mode SEQUENCER, vous pouvez aussi utiliser les effets quand vous enregistrez des sources audio externes sur des pistes audio.

*Entrées audio*

Utilisez la page "Home– Audio Input/Sampling" de chaque mode pour faire les réglages d'entrée audio. Sinon, vous pouvez cocher "**Use Global Setting**" et faire ces réglages à la page "GLOBAL > Basic Setup– Audio". En général, "**Use Global Setting**" reste coché. Désélectionnez cette option si vous voulez que les programmes et combinaisons utilisent leurs propres réglages, notamment quand vous vous constituez un programme d'effet vocodeur.

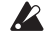

 $\triangle$  Lorsque vous appliquez des effets aux signaux d'entrée audio, certains types d'effets ou certains réglages de paramètres peuvent provoquer une oscillation. Si cela se produit, ajustez le niveau d'entrée, le niveau de sortie ou les paramètres d'effet. Soyez donc particulièrement prudent si vous utilisez un effet susceptible d'accentuer le gain (compresseur, distorsion etc.).

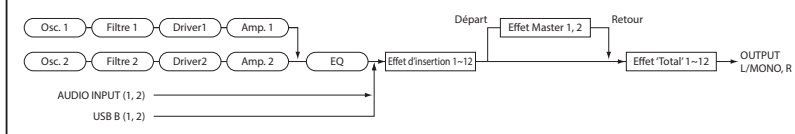

## **Sélection et routage des effets**

Les effets d'insertion, les effets Master et les effets Total ont la même structure dans tous les modes, mais les réglages de routage détermineront comment les oscillateurs d'un programme ou le Timbre d'une combinaison ou d'une piste de morceau sont envoyés à chaque effet d'insertion, Master ou Total. Dans les pages qui suivent, nous expliquerons comment faire les réglages de routage et les réglages d'effet pour chaque mode.

## <span id="page-228-2"></span>**Utilisation d'effets dans des programmes**

### **Routage aux IFX, sorties et bus**

**1. Affichez la page "PROGRAM > IFX– Routing".**

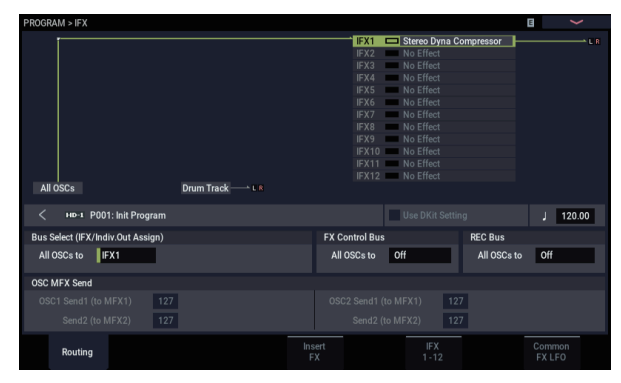

**2. Utilisez "Bus Select (IFX/Indiv. Out Assign)" pour spécifier le bus auquel la sortie de l'oscillateur est envoyée. Si vous voulez que la sortie de l'oscillateur soit envoyée à l'effet d'insertion 1, choisissez "IFX1".**

**L/R:** La sortie n'est pas envoyée aux effets "Total". Après le passage par les effets "Total", le son est envoyé aux sorties audio (principales) L/MONO et R.

**IFX1–12:** Le signal est traité par l'effet d'insertion IFX 1–12.

**1–4, 1/2–3/4:** Le signal est envoyé aux sorties audio (individuelles) 1–4 et non aux effets d'insertion, aux effets Master ou aux effets "Total".

**Off:** Le signal n'est pas envoyé aux sorties audio (principales) L/MONO et R ni aux sorties audio (individuelles) 1–4. Choisissez cette option si vous voulez que le signal soit envoyé en série aux effets Master avec les niveaux de départ spécifiés par "Send 1 (MFX1)" et "Send 2 (MFX2)".

**3. "OSC MFX Send" spécifie le niveau de départ des oscillateurs aux effets Master.**

Ces paramètres ne sont disponibles que lorsque "Bus Select (IFX/Indiv.Out Assign)" est réglé sur "L/R" ou  $"Off"$ 

Si vous réglez "Bus Select (IFX/Indiv.Out Assign)" sur "IFX1"–"12", le niveau de départ aux effets Master doit être spécifié avec "**Send1**" et "**Send2**" (page "Insert FX"). Il s'agit alors du signal traité par les effets d'insertion.

**4. "FX Control Bus (All OSCs to)" envoie la sortie de l'oscillateur 1 et 2 au bus "FX Control". Utilisez cette option si le signal traité par l'effet doit être piloté par un signal différent.**

Vous pouvez utiliser les deux bus "FX Control" pour piloter librement les effets.

**5. "REC Bus" envoie la sortie des oscillateurs 1 et 2 aux bus REC.**

A la page "Audio Input/Sampling", vous pouvez régler "Sampling Setup – **Source Bus**" sur un bus REC et échantillonner le signal envoyé au bus REC. En général, cette option est réglée sur "Off" car "**Source Bus**" est généralement réglé sur "L/R" pour l'échantillonnage de la sortie des oscillateurs 1 et 2.

## **Routage de la piste de batterie**

Le routage des signaux de la fonction "Drum Track" n'est pas déterminé par le programme principal. Les options sont semblables à celles du programme principal décrites plus haut. Les paramètres de routage de la piste de batterie se trouvent à la page "Program ARP/DRUM Scene Common Setup Drum Program Bus".

### <span id="page-228-0"></span>**Effets d'insertion**

#### **1. Affichez la page "Insert FX".**

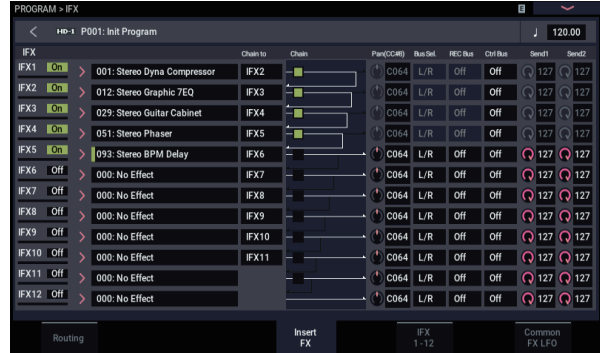

#### <span id="page-228-1"></span>**2. Choisissez le type d'effet pour chaque effet d'insertion IFX1–12.**

Quand vous appuyez sur le bouton de menu déroulant, tous les effets s'affichent, organisés selon 9 catégories. Utilisez les pages à gauche pour choisir la catégorie, puis sélectionnez à l'écran le type d'effet désiré au sein de cette catégorie.

Utilisez la commande du menu de page "Copy Insert Effect" pour copier les réglages d'effet d'un autre programme etc. Vous pouvez aussi utiliser "Swap Insert Effect" pour échanger (par exemple) IFX1 et IFX12.

**3. Touchez le bouton On/Off pour activer l'effet d'insertion.**

Chaque fois que vous touchez le bouton, vous activez et coupez alternativement l'effet d'insertion. "Off" équivaut en fait à la sélection de "000: No Effect". Le signal d'entrée est envoyé sans traitement à la sortie.

#### **4. Effectuez les réglages "Chain".**

Lorsque la case "**Chain**" est cochée, l'effet d'insertion concerné est connecté en série. Comme la sortie de l'oscillateur est envoyée à IFX1 à l'étape 2, les réglages illustrés à l'étape 6 brancheraient les 5 effets d'insertion IFX1 → IFX2 → IFX3 → IFX4 → IFX5 en série: le signal de l'oscillateur serait donc traité par tous les effets d'insertion.

**5. Réglez les paramètres "Pan (CC#8)"**, **"Bus Sel. (Bus Select)", "Send 1", "Send 2", "REC Bus" et "Ctrl Bus" pour spécifier ce qu'il advient du son une fois qu'il est passé par les effets d'insertion.**

Si vous avez défini une chaîne, les réglages qui suivent le dernier effet d'insertion IFX de la chaîne sont en vigueur (excepté pour "Ctrl Bus").

Pan: Règle le panoramique de la sortie IFX.

**Bus Sel. (Bus Select):** Spécifie la destination de sortie. Normalement, ce paramètre est réglé sur "L/R". Si vous désirez envoyer le signal de sortie des effets d'insertion aux sorties audio (individuelles) 1–4, sélectionnez "1–4", "1/2" ou "3/4".

**Send 1, Send 2:** Règle le niveau de départ vers les effets Master. Pour cet exemple, réglez ce paramètre sur "127".

**Ctrl Bus:** Les bus "FX Control" permettent de créer des signaux de pilotage pour effets ("sidechains"). Cela vous permet de contrôler un effet avec un signal audio (appelé "sidechain") tandis que l'effet traite un signal audio totalement différent. C'est pratique avec des vocodeurs, compresseurs et limiteurs, gates, etc.

**REC Bus:** Le signal traité par l'effet d'insertion est envoyé au bus REC. A la page "Sampling", vous pouvez régler "Sampling Setup – **Source Bus**" sur un bus REC et échantillonner le signal envoyé au bus REC. Utilisez ceci si vous voulez n'échantillonner que le signal d'une source audio traité par un effet d'insertion (et pas le signal de la sortie de l'oscillateur). Vous pouvez aussi mixer le signal direct des entrées audio avec le signal traité par un effet d'insertion, envoyé à un bus REC et échantillonné.

#### <span id="page-229-0"></span>**6. Accédez à la page "IFX– Insert FX" et éditez les paramètres de l'effet d'insertion que vous avez sélectionné.**

Touchez l'onglet "IFX 1–12", utilisez les onglets à gauche pour sélectionner "IFX1"–"12" et éditez les paramètres d'effet.

**Effect On/Off:** Active/coupe l'effet d'insertion. Ce paramètre est lié au réglage "On/Off" de la page "Insert FX".

**P (Effect Preset):** Sélectionne un effet preset. La mémoire interne du NAUTILUS contient des "effets presets" qui proposent des réglages de paramètres pour chaque effet, de "001: St.Dyna Compressor" jusqu'à "197: Rotary Speaker Pro CX Custom".

Les paramètres d'effet que vous éditez sont sauvegardés comme partie de chaque programme, mais les presets d'effet vous permettent de sauvegarder des réglages de paramètre favoris pour chaque effet. Pour en savoir plus, voyez ["Effets préprogrammés \('Presets'\)" à la page 232.](#page-237-0)

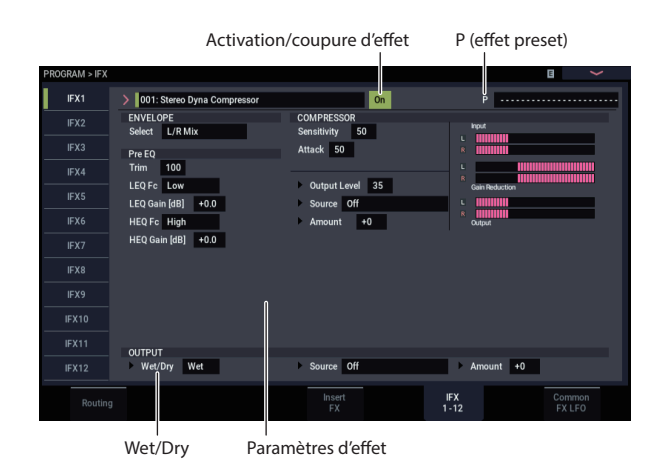

<span id="page-229-1"></span>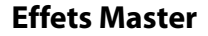

Les niveaux d'entrée des effets Master sont déterminés par les niveaux de départ "**Send 1" & "2**". Si vous choisissez la valeur "0" pour "**Send 1" & "2**", le signal n'est pas traité par les effets Master. "**Send 1**" est relié à MFX1 et "**Send 2**" à MFX<sub>2</sub>

**1. Affichez la page "PROGRAM > MFX/TFX– Routing".**

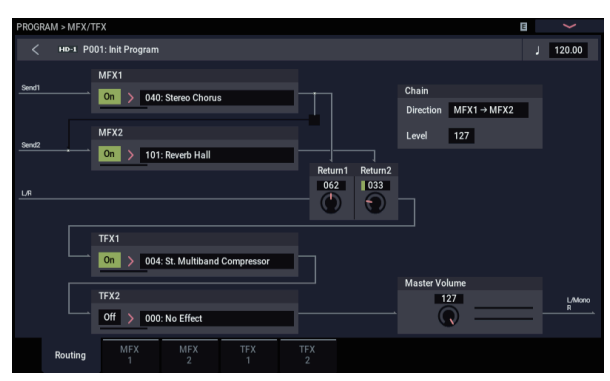

#### **2. Sous "MFX1" et "MFX2", choisissez le type de chaque effet Master.**

La procédure est la même que pour la sélection d'un effet d'insertion. (Voyez l'étape 2 de ["Effets d'insertion"](#page-228-0) à la [page 223](#page-228-1).)

**3. Touchez le bouton On/Off pour activer l'effet Master.**

Chaque fois que vous touchez le bouton, vous activez et coupez alternativement l'effet Master. Avec un réglage "Off", l'effet Master est coupé.

**4. Utilisez "Return 1" et "Return 2" pour régler les niveaux de sortie des effets Master.**

*Remarque:* Pour chaque effet, la valeur "Wet" du paramètre "**Wet/Dry**" détermine le niveau de sortie du signal traité par l'effet. La valeur "Return" est multipliée par ce réglage et le résultat donne le niveau de sortie réel de l'effet Master ("Return" = 127 représente une multiplication par "1").

**5. Sélectionnez les pages "MFX1" et "MFX2" puis réglez les paramètres des effets choisis.**

(Voyez l'étape 6 de ["Effets d'insertion"](#page-228-0) à la [page 224.](#page-229-0))

## **Effets globaux ("Total")**

Si vous réglez la sortie d'un oscillateur avec "**Bus Select (IFX/Indiv.Out Assign)**" sur "L/R" ou si vous réglez la sortie d'un IFX avec "**Bus Select**" sur "L/R", le signal est envoyé à l'effet Total.

Avec les paramètres "**Return 1**" et "**Return 2**" (page "PROGRAM > MFX/TFX– Routing"), vous déterminez le niveau du signal de sortie des effets Master traité par les effets "Total".

Après traitement par les effets "Total", le signal est envoyé aux sorties audio (principales) L/MONO et R.

**1. Affichez la page "PROGRAM > MFX/TFX– Routing".**

**2. Choisissez un effet pour TFX1 et TFX2. La procédure est la même que pour la sélection d'un effet d'insertion.** 

(Voyez l'étape 2 de ["Effets d'insertion"](#page-228-0) à la [page 223](#page-228-1).)

**3. Touchez le bouton On/Off pour activer les effets "Total".**

Chaque fois que vous touchez le bouton, vous activez/coupez alternativement l'effet "Total". Le réglage "Off" équivaut en fait au réglage "000: No Effect". Le signal d'entrée est envoyé sans traitement à la sortie.

**4. Accédez à la page "TFX1" ou "TFX2" et éditez les paramètres de chaque effet pour ajuster le son final.** (Voyez l'étape 6 de ["Effets d'insertion"](#page-228-0) à la [page 224](#page-229-0).)

## **Utilisation des effets dans les combinaisons et morceaux**

En mode COMBINATION et SEQUENCER, vous pouvez spécifier le routage de chaque Timbre/piste vers les effets d'insertion, Master et Total. Ces réglages se font de la même façon dans chacun de ces modes. De ce fait, nous nous limiterons à vous expliquer comment programmer les effets en mode COMBINATION.

## **Routage aux IFX, sorties et bus**

**1. Affichez la page "COMBINATION > IFX– Routing1".**

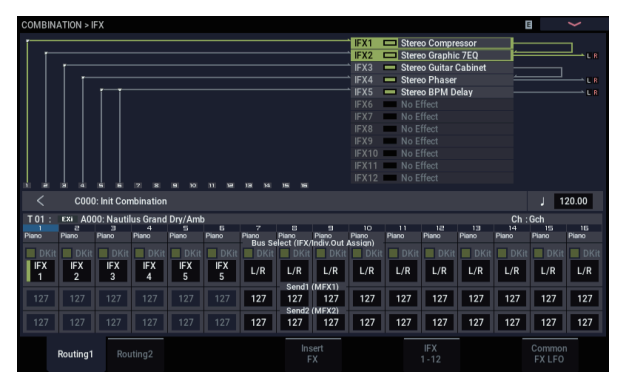

**2. Utilisez "Bus Select (IFX/Indiv.Out Assign)" pour spécifier le bus auquel chaque Timbre sera envoyé. Si vous voulez que la sortie du Timbre soit envoyée à l'effet d'insertion 1, choisissez "IFX1".**

Le routage, les effets d'insertion et les réglages de chaîne sont représentés graphiquement dans la partie supérieure de l'écran. Dans cet exemple, T01 (Timbre 1) utilise IFX1 et IFX2. T02 utilise IFX2, T03 utilise IFX3 & IFX4, T04 & T05 utilisent IFX4 et T06 & T07 utilisent IFX5.

**3. Utilisez "Send1" et "Send2" pour spécifier le niveau de départ de chaque Timbre aux effets Master.**

Ce n'est possible que si "Bus Select (IFX/Indiv.Out Assign)" est réglé sur "L/R" ou "Off".

*Remarque:* Le niveau de départ réel est le produit de la multiplication de ces valeurs par les réglages "Send 1" et "Send 2" pour les oscillateurs 1 et 2 des programmes utilisés par les Timbres. Si le paramètre "Send 1" ou "Send 2" du programme est réglé sur "0", le niveau résultant reste donc "0", quelle que soit la valeur que vous choisissez ici.

Si "Bus Select (IFX/Indiv.Out Assign)" est réglé sur "IFX1"–"12", le niveau de départ aux effets Master doit être réglé avec les paramètres "**Send1**" et "**Send2**" de la page "Insert FX" après les effets d'insertion.

**4. Affichez la page "COMBINATION > IFX– Routing 2".**

**Le paramètre "Bus Select (IFX/Indiv. Out Assign)**" est identique à celui de la page "Routing 1". Vous pouvez faire les réglages à l'une ou l'autre page.

"**FX Control Bus**" envoie la sortie du Timbre à un bus "FX Control". Utilisez ceci lorsque vous désirez que l'entrée audio d'un effet soit contrôlée par un autre son. Les deux bus "FX Control" vous laissent une grande liberté pour le pilotage des effets.

"**REC Bus**" envoie la sortie du Timbre à un bus REC. A la page "Sampling– Sampling Setup", vous pouvez régler "Sampling Setup – **Source Bus**" sur un bus REC et échantillonner le signal envoyé au bus REC. Utilisez cette option si vous ne désirez échantillonner que le son d'un Timbre spécifique.

*Remarque:* Le mode SEQUENCER propose les paramètres "MIDI Routing 1/2" et "Audio Routing 1/2". Ils déterminent le routage d'effet pour les pistes MIDI et les pistes audio.

En mode SEQUENCER, vous pouvez aussi choisir un bus REC comme bus source ("**Source Bus**") pour chaque piste à la page "Mixer" afin que les signaux envoyés au(x) bus REC puissent être enregistrés sur le disque.

#### **Effets d'insertion**

Suite de ce qui précède:

**1. Affichez la page "COMBINATION > IFX– Insert FX".**

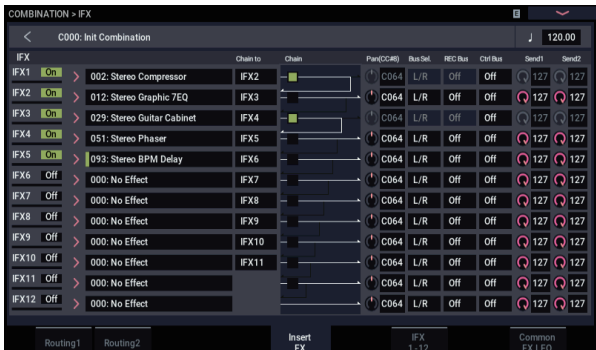

#### **2. Choisissez le type d'effet pour chaque effet d'insertion IFX1–12.**

Touchez le bouton de menu déroulant et choisissez un effet parmi les 9 catégories.

#### **3. Touchez le bouton On/Off pour activer l'effet d'insertion.**

Chaque fois que vous touchez le bouton, vous activez et coupez alternativement l'effet d'insertion. "Off" équivaut en fait à la sélection de "000: No Effect". Le signal d'entrée est envoyé sans traitement à la sortie.

#### **4. Effectuez les réglages "Chain".**

Lorsque la case "**Chain**" est cochée, l'effet d'insertion concerné est connecté en série.

Réglez les paramètres "Pan (CC#8)", "Bus Sel. (Bus Select)", "Send 1", "Send 2", "REC Bus" et "Ctrl Bus" pour spécifier ce qu'il advient du son une fois qu'il est passé par les effets d'insertion.

Si vous avez défini une chaîne, les réglages qui suivent le dernier effet d'insertion IFX de la chaîne sont en vigueur (excepté pour "Ctrl Bus").

**Pan:** Règle le panoramique.

**Bus Sel. (Bus Select):** Spécifie la destination de sortie. Normalement, ce paramètre est réglé sur "L/R". Si vous désirez envoyer le signal de sortie des effets d'insertion aux sorties audio (individuelles) 1–4, sélectionnez "1–4", "1/2" ou "3/4".

**Send 1, Send 2:** Règle le niveau de départ vers les effets Master. Pour cet exemple, réglez ce paramètre sur "127".

**Ctrl Bus:** Les bus "FX Control" permettent de créer des signaux de pilotage pour effets ("sidechains"). Cela vous permet de contrôler un effet avec un signal audio (appelé "sidechain") tandis que l'effet traite un signal audio totalement différent. C'est pratique avec des vocodeurs, compresseurs et limiteurs, gates, etc.

**REC Bus:** Le signal de sortie de l'IFX est envoyé au bus REC. A la page "Audio Input/Sampling", vous pouvez régler "Sampling Setup – **Source Bus**" sur un bus REC et échantillonner le signal envoyé au bus REC. Choisissez cette option si vous voulez n'échantillonner que le signal d'une source audio traité par un effet d'insertion (et pas le signal de la sortie de l'oscillateur). Vous pouvez aussi l'utiliser si vous désirez n'échantillonner qu'un Timbre spécifique. L'alternative consiste à mixer le signal direct des entrées audio avec le signal traité par un effet

d'insertion, à l'envoyer à un bus REC et à l'échantillonner.

*Remarque:* En mode SEQUENCER, vous pouvez aussi choisir un bus REC comme bus source ("**Source Bus**") pour chaque piste à la page "Audio Track Mixer" afin que les signaux envoyés au(x) bus REC puissent être enregistrés sur le disque.

Vous pouvez utiliser MIDI pour piloter la modulation dynamique (Dmod) pour chaque effet, le panoramique de la sortie d'un IFX (CC08) et les départs "Send 1" et "Send 2".

Un astérisque "\*" apparaît à la droite du numéro de canal ("Ch01"–"Ch16") des pistes envoyées à un effet d'insertion IFX. Si vous avez envoyé plusieurs pistes ayant différents réglages de canaux MIDI au même effet, ce paramètre détermine le canal MIDI sur lequel elles seront contrôlées.

**5. Accédez aux pages "IFX1"–"12" et éditez les paramètres pour chaque effet.**

Pour en savoir plus, voyez l'étape [6](#page-229-0) sous ["Utilisation](#page-228-2)  [d'effets dans des programmes" à partir de la page 223](#page-228-2).

#### **Effets Master et Total**

Ces réglages peuvent être effectués comme pour un programme (voyez ["Utilisation d'effets dans des](#page-228-2)  [programmes"](#page-228-2), [p.224\)](#page-229-1).

**MDI** Vous pouvez contrôler ces effets via MIDI sur le canal de contrôle "Ctrl Ch.". Le canal MIDI spécifié contrôle la modulation dynamique (Dmod) pour les effets Master et Total.

## **Utilisation des effets en mode SAMPLING**

En mode SAMPLING, vous pouvez appliquer des effets aux sources audio externes entrant par les prises Audio Input 1 et 2 puis échantillonner le résultat. Il est aussi possible d'appliquer des effets à un multi-échantillon et de rééchantillonner le résultat.

## **Routage d'une entrée externe**

**1. Allez à la page "SAMPLING > Recording– Audio Input".**

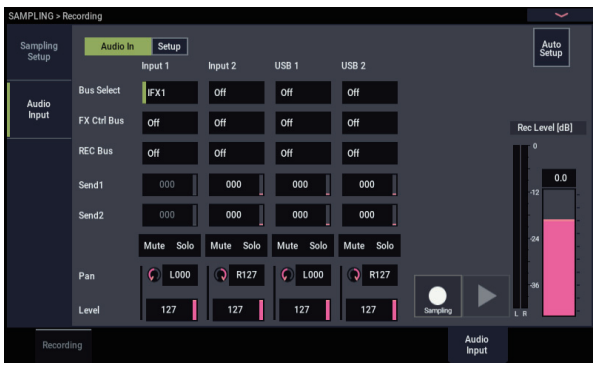

#### **2. Utilisez "Bus Select " pour spécifier le bus auquel chaque entrée audio est envoyée.**

Par exemple, si vous désirez que le signal de l'appareil branché à la prise Audio Input 1 soit envoyé à l'effet d'insertion 1, réglez "INPUT 1 **Bus Select**" sur "IFX1".

#### **3. Utilisez "Send1" et "Send2" pour spécifier le niveau de départ de chaque Timbre aux effets Master.**

Ce n'est possible que si "**Bus Select**" est réglé sur "L/R" ou "Off".

Si "**Bus Select**" est réglé sur "IFX1"–"12", le niveau de départ aux effets Master doit être réglé avec les paramètres "**Send1**" et "**Send2**" de la page "Insert FX" après les effets d'insertion.

#### **4. Utilisez "Pan" pour régler la position stéréo de l'entrée audio.**

Si la source audio est stéréo, ces entrées sont généralement réglées sur "L000" et "R127".

**5. Utilisez "Level" pour régler le niveau de l'entrée audio.** 

En général, vous pouvez conserver le réglage "127".

#### **6. "FX Control Bus" envoie la sortie du Timbre à un bus "FX Control".**

Les bus "FX Control" permettent de créer des signaux de pilotage pour effets ("sidechains"). Cela vous permet de contrôler un effet avec un signal audio (appelé "sidechain") tandis que l'effet traite un signal audio totalement différent. C'est pratique avec des vocodeurs, compresseurs et limiteurs, gates, etc.

#### **7. "REC Bus" envoie l'entrée audio à un bus REC.**

En sélectionnant un bus REC comme "Source Bus", vous pouvez échantillonner le signal envoyé au bus REC.

Normalement, quand vous échantillonnez dans ce mode, ce paramètre doit être réglé sur "Off" puisque le "**Source Bus**" est réglé sur "L" et "R".

#### **8. Activez le bouton AUDIO IN.**

### **Effets d'insertion**

**1. Affichez la page "Insert FX".**

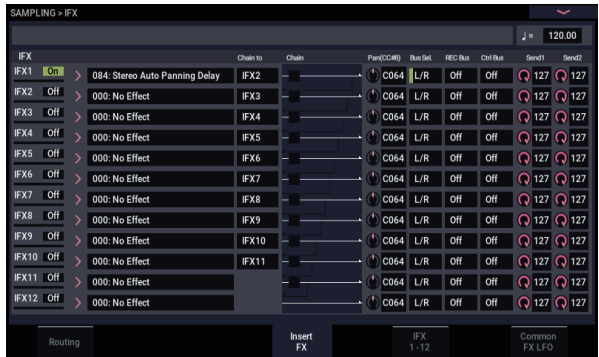

**2. Choisissez le type d'effet d'insertion que vous voulez utiliser pour l'entrée audio.**

Touchez le bouton de menu déroulant et choisissez un effet parmi les 9 catégories.

#### **3. Touchez le bouton On/Off pour activer l'effet d'insertion.**

Chaque fois que vous touchez le bouton, vous activez et coupez alternativement l'effet d'insertion. "Off" équivaut en fait à la sélection de "000: No Effect". Le signal d'entrée est envoyé sans traitement à la sortie.

#### **4. Effectuez les réglages "Chain".**

Lorsque la case "**Chain**" est cochée, l'effet d'insertion concerné est connecté en série.

**5. Réglez les paramètres "Pan (CC#8)"**, **"Bus Sel. (Bus Select)", "Send 1", "Send 2", "REC Bus" et "Ctrl Bus" pour spécifier ce qu'il advient du son une fois qu'il est passé par les effets d'insertion.**

Si les effets sont connectés en série, les réglages de sortie du dernier IFX sont en vigueur (sauf pour "Ctrl Bus").

**Pan:** Règle le panoramique.

**Bus Sel. (Bus Select):** Spécifie la destination de sortie. Normalement, ce paramètre est réglé sur "L/R". Si vous désirez envoyer le signal de sortie des effets d'insertion aux sorties audio (individuelles) 1–4, sélectionnez "1–4", "1/2" ou "3/4".

**Send 1, Send 2:** Règle le niveau de départ vers les effets Master. Pour cet exemple, réglez ce paramètre sur "127".

**Ctrl Bus:** Le signal traité par l'effet d'insertion est envoyé au bus FX Control. Sélectionnez ce réglage quand le signal d'entrée d'un effet doit être piloté par un autre signal. Vous pouvez utiliser les deux bus "FX Control" pour piloter librement les effets.

**REC Bus:** Le signal traité par l'effet d'insertion est envoyé au bus REC. A la page "Audio Input", vous pouvez régler "Sampling Setup – **Source Bus**" sur un bus REC et échantillonner le signal envoyé au bus REC. Pour l'échantillonnage, nous recommandons les réglages "**Source Bus**= L/R" et "**REC Bus**= Off". Toutefois, en utilisant le bus REC, le signal direct des entrées audio peut être mixé avec le signal traité par un effet d'insertion puis envoyé à un bus REC et échantillonné.

**6. Accédez aux pages "IFX1"–"12" et éditez les paramètres pour chaque effet.**

Pour en savoir plus, voyez l'étape [6](#page-229-0) sous ["Utilisation](#page-228-2)  [d'effets dans des programmes" à partir de la page 223](#page-228-2).

Pour en savoir plus sur le traitement d'un signal d'entrée audio par effet et sur l'échantillonnage du résultat, voyez ["Echantillonnage de signaux audio externes avec effets](#page-141-0)  [d'insertion" à la page 136](#page-141-0).

## **Effets Master et Total**

Les effets Master fonctionnent de la même manière qu'en mode PROGRAM; voyez ["Effets Master" à la page 224.](#page-229-1)

## **Envoi de la sortie d'un multi-échantillon à un bus d'effet**

**1. Si vous voulez que les échantillons affectés à un multiéchantillon soient envoyés à un bus d'effet, affichez la page "SAMPLING > IFX– Routing" et réglez "Bus Select (All OSCs to)".**

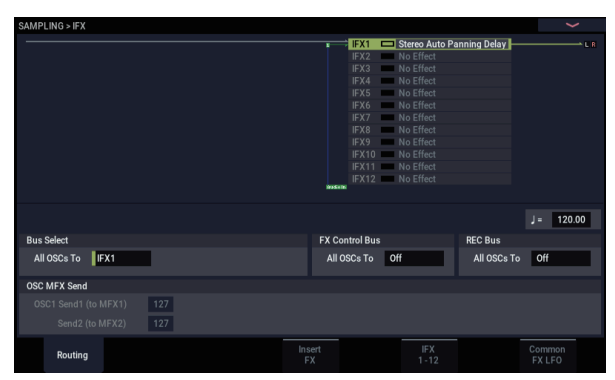

Pour en savoir plus sur le rééchantillonnage avec effets, voyez ["Ajouter un effet d'insertion à un échantillon et](#page-142-0)  [rééchantillonner le résultat" à la page 137.](#page-142-0)

## **Utilisation des effets avec les entrées audio**

Comme en mode SAMPLING, les modes PROGRAM, COMBINATION et SEQUENCER vous permettent aussi d'appliquer les effets du NAUTILUS aux signaux des entrées analogiques ou USB puis d'échantillonner le résultat ou d'utiliser le NAUTILUS comme un processeur d'effet à 4 entrées (analogiques et USB) et 6 sorties. Vous pouvez aussi utiliser le NAUTILUS comme effet vocodeur (026: Vocoder) pour piloter les sons internes avec le signal d'un micro externe.

Les réglages relatifs à l'entrée se font à la page "Sampling" de chaque mode. En règle générale, vous effectuez ces réglages à la page "GLOBAL > Basic Setup– Audio" du mode GLOBAL et partagez ces réglages avec tous les modes, mais vous pouvez aussi faire des réglages individuels pour un programme spécifique (en mode PROGRAM) si, par exemple, vous voulez utiliser ce programme comme un vocodeur.

### **Routage aux IFX, sorties et bus**

**1. Affichez la page "GLOBAL > Basic Setup– Audio".**

*Remarque:* Passez en mode GLOBAL depuis le mode auquel s'appliquent les réglages (à l'exception du mode SAMPLING). Si vous sélectionnez le mode GLOBAL à partir du mode SAMPLING, les réglages "Audio Input" de ce dernier sont conservés et ne peuvent être ni affichés ni modifiés.

Ces réglages ne sont pas utilisés en mode SAMPLING. En mode SAMPLING, utilisez la page "SAMPLING > Recording– Audio Input" pour faire les réglages d'entrée audio.

Quand vous appliquez des effets aux signaux des entrées analogiques ou USB, certains types d'effet ou réglages de paramètres peuvent entraîner une oscillation. Si cela se produit, ajustez le niveau d'entrée, le niveau de sortie et les paramètres d'effet. Soyez particulièrement prudent si vous utilisez des effets accentuant le gain.

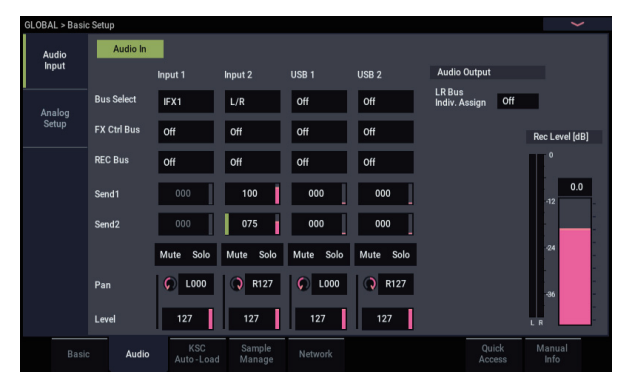

**2. Utilisez "Bus Select " pour spécifier le bus auquel chaque entrée audio est envoyée.**

Par exemple, si vous désirez que le signal de l'appareil branché à la prise Audio Input 1 soit envoyé à l'effet d'insertion 1, réglez "INPUT 1 **Bus Select**" sur "IFX1". **3. Utilisez "Send1" et "Send2" pour spécifier le niveau de départ de chaque Timbre aux effets Master.**

Ce n'est possible que si "**Bus Select**" est réglé sur "L/R" ou "Off".

Si "**Bus Select**" est réglé sur "IFX1"–"12", le niveau de départ aux effets Master doit être réglé avec les paramètres "**Send1**" et "**Send2**" de la page "Insert FX" après les effets d'insertion.

- **4. Réglez "MUTE" et "Solo" à votre convenance.**
- **5. Utilisez "Pan" pour régler la position stéréo de l'entrée audio. Si la source audio est stéréo, ces entrées sont généralement réglées sur "L000" et "R127".**
- **6. Utilisez "Level" pour régler le niveau de l'entrée audio. En général, vous pouvez conserver le réglage "127".**
- **7. "FX Ctrl Bus" envoie la sortie du Timbre à un bus "FX Control".**

Utilisez ce réglage si vous désirez que l'entrée audio d'un effet soit contrôlée par un autre son. Il y a deux bus "FX Control", ce qui vous laisse une grande liberté pour le pilotage des effets.

**8. "REC Bus" envoie l'entrée audio à un bus REC.**

A la page "Sampling", vous pouvez choisir un bus REC sous "Sampling Setup – **Source Bus**" afin que le signal envoyé au bus REC puisse être échantillonné ou enregistré (uniquement en mode SEQUENCER).

- Ces bus peuvent être des sources de bruit pour le NAUTILUS; voyez ["Eviter des bruits et](#page-99-0)  [bourdonnements" à la page 94](#page-99-0).
- Si vous désirez conserver les réglages édités du NAUTILUS, sauvegardez-les. A cet effet, passez en mode GLOBAL et utilisez la commande de menu "**Write Global Setting**".
- **9. Si vous désirez utiliser les réglages "Input" du mode GLOBAL dans d'autres modes, cochez l'option "Use Global Setting".**

Si vous voulez faire des réglages indépendants pour les programmes, combinaisons et morceaux, désélectionnez cette option.

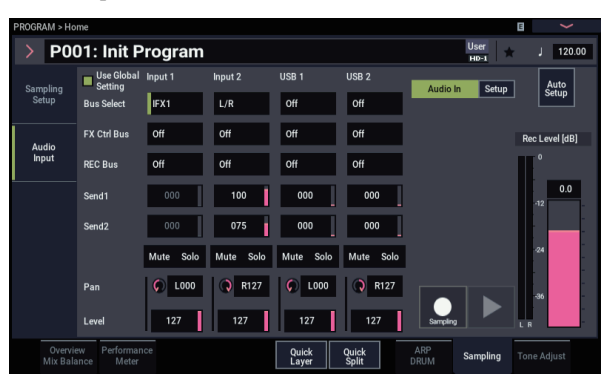

## **Edition détaillée des effets**

## **Modulation dynamique ('Dmod')**

La modulation de dynamique ("Dmod") vous permet d'utiliser les messages MIDI ou les contrôleurs du NAUTILUS pour moduler en temps réel des paramètres d'effet spécifiques.

### <span id="page-235-0"></span>**Exemple de Dmod**

A titre d'exemple, programmons une modulation dynamique pour piloter en temps réel un paramètre d'effet.

- **1. Comme nous l'avons vu dans la section ["Utilisation](#page-228-2)  [d'effets dans des programmes" à la page 223](#page-228-2), réglez "IFX1" sur "091: L/C/R BPM Delay". Vérifiez que le delay est activé.**
- **2. Affichez la page "PROGRAM > IFX– IFX1".**

#### **Utiliser 'Dmod' pour changer le niveau du delay avec le joystick**

- **3. Réglez "Input Level Dmod" sur "+100".**
- **4. Réglez "Source" sur "JS+Y: CC01".**

Le delay devient inaudible.

Le niveau d'entrée de l'effet peut être piloté par le joystick. Quand vous éloignez le joystick, le niveau du delay augmente progressivement.

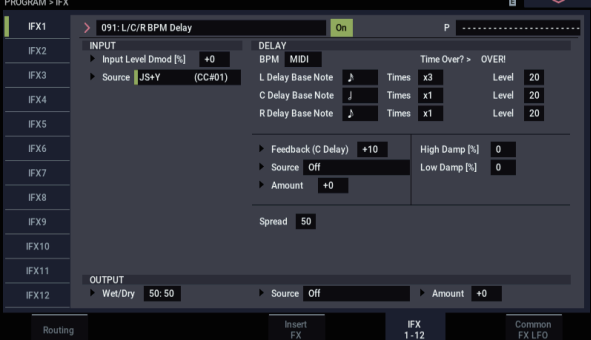

#### **Utiliser 'Dmod' pour changer le niveau de réinjection avec SW1**

- **5. Affichez la page "Basic/X-Y/Controllers– Controllers" et réglez "Target" sur "RT Control", "RT Control" sur "SW1 Mod." et "Mode" sur "Toggle".**
- **6. Affichez la page "IFX1". Réglez "Feedback Source" sur "SW1 Mod. (CC#80)" et "Amount" sur "+30".**

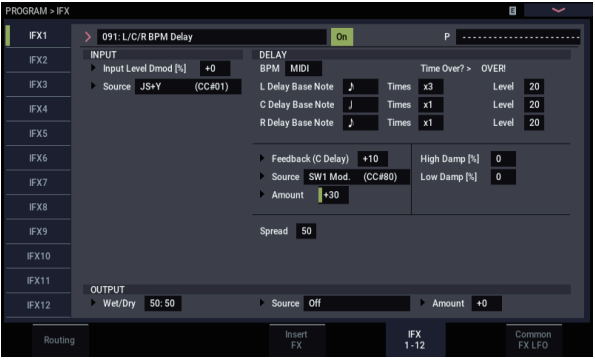

Quand vous éloignez le joystick de vous et appuyez sur le bouton SW1, le niveau de réinjection ("feedback") augmente et le delay dure plus longtemps. Le paramètre "**Amount**" détermine le niveau de réinjection en vigueur quand le bouton SW1 est enfoncé. Si vous réglez "**Amount**" sur "– 10", une pression sur le bouton SW1 ramène le niveau de réinjection sur "0".

## **MIDI/Tempo Sync.**

"MIDI/Tempo Sync" permet de synchroniser les LFO et le temps de retard des effets avec le tempo du système.

### **Synchronisation du temps de retard sur le tempo avec 'MIDI/Tempo Sync'**

- **1. Configurez les effets comme décrit sous ["Exemple de](#page-235-0)  [Dmod" à la page 230](#page-235-0)**
- **2. Réglez "BPM" sur "MIDI".**
- **3. Pour "L", "C" et "R", réglez "Delay Base Note" et "Times" comme vous le souhaitez.**

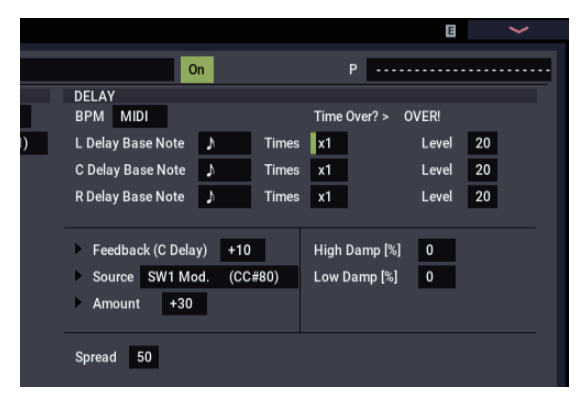

A titre d'exemple, réglez "**Delay Base Note**" sur "<sup> $)$ "</sup> et "**Times**" sur "x1" pour rendre l'effet facilement perceptible. Le temps de retard équivaut à une croche.

- **4. Changez le tempo: le temps de retard change aussi.** Quand vous éloignez le joystick de vous et appuyez sur le bouton SW1, le niveau de réinjection augmente et les retards s'allongent.
- **5. Quand vous activez le bouton ARP, l'arpégiateur démarre.**

Sélectionnez le motif de l'arpégiateur (Arpeggiator Pattern) voulu. Quand vous changez le tempo avec le bouton TAP, etc., le temps de retard change en synchronisation avec le changement de tempo de l'arpégiateur.

Selon l'effet de retard, vous pouvez entendre un bruit si vous changez le tempo pendant que le retard est produit. C'est dû au fait que le temps de retard n'est plus continu et non à un dysfonctionnement.

Pour certains effets, vous pouvez synchroniser la fréquence du LFO avec le tempo. Réglez les paramètres d'effet "**MIDI/TEMPO Sync**" sur "On" et "**BPM**" sur "MIDI".

## **Common FX LFO**

Deux "Common FX LFO" sont disponibles pour les effets de modulation tels que chorus, filtres, phasers etc. A la page "Common FX LFO" des modes PROGRAM, COMBINATION, SEQUENCER ou SAMPLING, vous pouvez spécifier les conditions d'initialisation et la vitesse de "Common FX LFO 1" et "2".

Normalement, les LFO de plusieurs effets de modulation utilisés simultanément ne sont pas synchronisés même si vous les réglez sur des fréquences identiques puisque les formes d'ondes des LFO sont générées indépendamment.

Toutefois, si "Common 1" ou "Common 2" est sélectionné pour le paramètre "**LFO Type**" d'un effet de modulation, l'effet n'utilise pas son propre LFO mais le "Common LFO" spécifié ici. Cela vous permet d'utiliser un seul "Common FX LFO" pour piloter simultanément plusieurs effets de modulation tels que flanger, phaser ou auto-pan avec la même phase. Comme vous pouvez faire des réglages indépendants pour la forme d'onde et le décalage de phase de LFO pour chaque effet, cela vous permet de créer des combinaisons d'effets complexes.

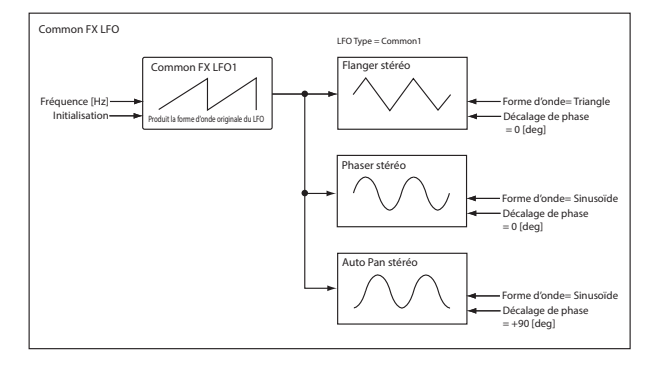

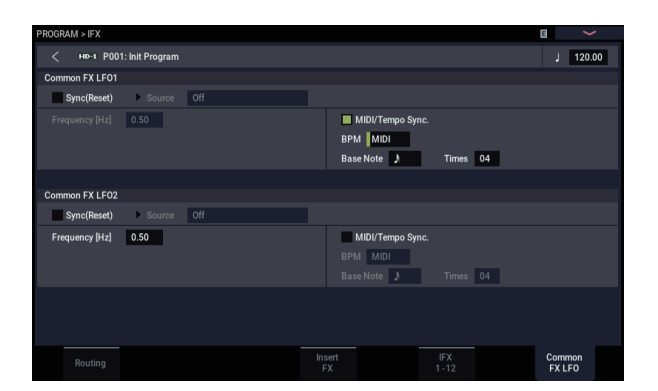

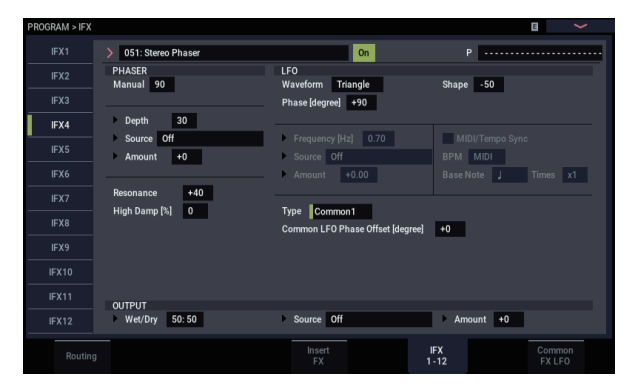

## <span id="page-237-0"></span>**Effets préprogrammés ('Presets')**

Les mémoires d'effets presets vous permettent de sauvegarder et de charger vos réglages d'effet. Vous pouvez sauvegarder jusqu'à 16 presets par type d'effet auxquels s'ajoutent les 15 presets d'usine modifiables.

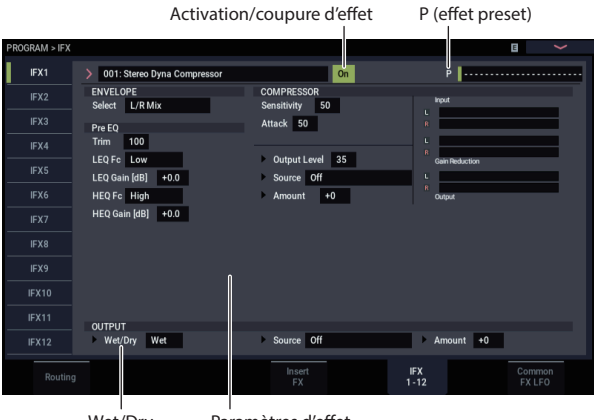

Wet/Dry Paramètres d'effet

Les mêmes presets sont en vigueur dans tous les modes (PROGRAM, COMBINATION, SEQUENCER et SAMPLING). Vous pouvez sauvegarder des séries de presets sur disque (et les charger quand vous en avez besoin).

Notez que les modifications des paramètres d'effets sont automatiquement sauvegardées avec le programme, la combinaison ou le morceau: vous n'avez pas besoin de les sauvegarder sous forme d'effet preset. Les presets simplifient cependant le recours répété à vos réglages d'effets favoris.

Vous pouvez sauvegarder un preset ("Effect Preset") durant le travail sur un programme donné, par exemple, afin d'utiliser ce même preset avec un autre programme, une combinaison ou un morceau.

*Remarque:* Les programmes, combinaisons et morceaux mémorisent les réglages des paramètres d'effet mais pas le numéro du preset d'effet. Si vous sélectionnez un preset puis sauvegardez le programme, le réglage "Effect Preset" redevient "**--------------**".

### **Sélection de presets d'effets**

- **1. Sélectionnez un effet à la page "Insert FX".**
- **2. Les réglages "P00: Initial Set" sont chargés.** "P (Effect Preset)" indique "--------".
- **3. Utilisez "P (Effect Preset)" pour sélectionner un effet préprogrammé: P00–P15 ou U00–U15.**

Les réglages sauvegardés sont chargés. Ce chargement remplace tous les réglages de l'effet.

**P00: Initial Set:** Réglages par défaut chargés lorsque vous sélectionnez un type d'effet à la page "Insert FX". Vous ne pouvez pas sauvegarder vos propres réglages ici.

**P01…P15:** Ces mémoires contiennent les presets Korg. Nous vous conseillons de sauvegarder vos réglages dans les mémoires "U00–U15".

**U00…U15:** Mémoires pour réglages utilisateur.

--: Cet affichage indique qu'aucun preset n'a été sélectionné. Il apparaît quand vous sélectionnez un effet, sauvegardez un programme ou sélectionnez un nouveau programme. La sélection de ce réglage dans le menu n'a aucun effet.

**4. Réglez les paramètres à votre convenance.**

### **Sauvegarde de presets**

Si vos réglages d'effet vous plaisent, vous pouvez les sauvegarder en tant que preset.

- **1. A la page "IFX 1-12", touchez le bouton de menu pour ouvrir le menu de page.**
- **2. Dans le menu, sélectionnez la commande "Write FX Preset".**

La fenêtre de dialogue "Write FX Preset" apparaît.

- **3. Attribuez un nom au preset.**
- **4. Ouvrez le menu déroulant "To" et sélectionnez le numéro de la mémoire de destination.**

Vous pouvez choisir la mémoire que vous voulez mais nous vous conseillons de sauvegarder vos réglages dans les mémoires "U00–U15".

**5. Touchez OK pour sauvegarder le preset ou Cancel pour y renoncer.**

# **Appendices**

## **Guide de dépannage**

## **Alimentation**

#### **L'instrument ne s'allume pas**

Le câble d'alimentation est-il connecté à une prise électrique? Pour en savoir plus, voyez ["Connexions" à la](#page-25-0)  [page 20](#page-25-0).

### **L'alimentation se coupe automatiquement**

La coupure automatique d'alimentation est-elle activée? Pour en savoir plus, voyez ["Auto Power-Off" à la page 18.](#page-23-0)

Si le NAUTILUS n'est pas refroidi de façon adéquate, la température interne monte. L'alimentation électrique peut se couper automatiquement pour protéger l'appareil contre toute surchauffe.

## **Ecran LCD**

### **Ecran noir ou affichage incorrect**

L'instrument est sous tension mais rien n'apparaît à l'écran.

#### **Cependant, le NAUTILUS fonctionne normalement quand vous jouez sur le clavier ou effectuez d'autres opérations.**

La luminosité du rétroéclairage de l'écran LCD est-elle correctement réglée?

**1. Maintenez le bouton MODE enfoncé et appuyez sur le bouton QUICK ACCESS F.**

Le NAUTILUS passe en mode GLOBAL.

- **2. Si vous n'arrivez pas à activer le mode GLOBAL, maintenez à nouveau le bouton MODE enfoncé et appuyez sur le bouton QUICK ACCESS F.**
- **3. Appuyez deux fois sur le bouton EXIT.**
- **4. Maintenez le bouton ENTER enfoncé et appuyez sur le bouton QUICK ACCESS F, puis sélectionnez "LCD Setup".**
- **5. Utilisez la molette VALUE pour augmenter la luminosité.**
- **6. Touchez le bouton OK pour confirmer le réglage.**

#### **L'instrument est sous tension mais l'affichage par l'écran LCD n'est pas normal ou un message d'erreur s'affiche. Il n'y a pas de son quand vous jouez sur le clavier et le NAUTILUS ne fonctionne pas normalement.**

Il est possible que le système ait été endommagé. Initialisez le NAUTILUS pour retrouver ses réglages d'usine.

#### **L'instrument ne démarre pas**

Il peut arriver que le NAUTILUS ne démarre pas quand certains dispositifs USB sont branchés. Dans ce cas, débranchez le dispositif USB du NAUTILUS, attendez 10 secondes puis remettez l'instrument sous tension. Ce problème peut éventuellement être résolu en formatant le dispositif USB sur le NAUTILUS. Voyez ["Formatage du](#page-217-0)  [support" à la page 212](#page-217-0).

## **Contenu affiché à la page "PROGRAM > Home" du moteur de synthèse HD-1**

La page "PROGRAM > Home" du moteur HD-1 peut afficher des photos/des images représentant le son ou la vue d'ensemble avec hyperliens qui affichent les réglages de divers paramètres importants (enveloppes, LFO etc.).

Le contenu de l'affichage résulte du réglage des paramètres "**MS/WS/DKit Display**" (un par oscillateur) de la page "PROGRAM > Basic/X-Y/Controllers– Program Basic" et de la commande de menu "**Show MS/WS/DKit Graphics**" de la page "GLOBAL > Basic Setup or PROGRAM > Home". Vous pouvez les régler comme vous le voulez.

### **Problèmes avec l'écran tactile**

#### **Impossible d'utiliser correctement l'écran LCD**

Utilisez la commande de menu "**Touch Panel Calibration**" de la page "GLOBAL > Basic Setup– Basic" pour optimiser la réponse de l'écran tactile.

**1. Maintenez le bouton MODE enfoncé et appuyez sur le bouton QUICK ACCESS F.**

Le NAUTILUS passe en mode GLOBAL.

**2. Maintenez le bouton ENTER enfoncé et appuyez sur le bouton QUICK ACCESS D.**

Vous pouvez alors sélectionner "Touch Panel Calibration" dans le menu de page. La page "Touch Panel Calibration" apparaît. Suivez les instructions à l'écran pour recalibrer l'écran tactile.

#### **Impossible de changer de mode ou de page**

Si une des actions suivantes est en cours sur le NAUTILUS, vous ne pouvez pas changer de mode ou de page:

- Enregistrement ou reproduction d'un morceau ou d'un pattern
- Échantillonnage
- Lecture d'un fichier WAVE
- Un menu ou une fenêtre de sélection apparaît à l'écran

#### **Impossible d'éditer le réglage des paramètres de Timbre ou de piste en mode COMBINATION ou SEQUENCER ("MIDI Channel", "Status" etc.)**

Certains paramètres ne peuvent pas être édités quand des notes sont jouées, que ce soit localement ou via MIDI. Si la pédale de maintien (Damper) est gardée enfoncée et si son calibrage est incorrect, des notes peuvent être maintenues sans être audibles pour autant.

- Utilisez-vous une pédale Damper dont la polarité ne correspond pas au réglage de polarité "**Damper Polarity**" ("GLOBAL > Controllers/Scales")?
- Dans certains cas, vous pouvez résoudre ce problème en exécutant la commande du menu de page "**Half Damper Calibration**" ("GLOBAL > Basic Setup").

## <span id="page-239-0"></span>**Entrée et sortie audio**

### **Pas de son**

Les connexions avec votre ampli, table de mixage ou casque sont-elles correctes? Pour en savoir plus, voyez ["Connexions" à la page 20.](#page-25-0)

La table de mixage ou l'ampli branché est-il sous tension et son volume est-il correctement réglé?

"Local Control" est-il activé?

• Cochez la case "**Local Control On**" ("GLOBAL > MIDI").

Le curseur MASTER VOLUME est-il relevé? Voyez ["Curseur MASTER VOLUME" à la page 1](#page-6-0).

MASTER VOLUME a-t-il été assigné à la pédale (ASSIGNABLE PEDAL) et la pédale est-elle réglée en position minimale?

Si aucun signal n'est produit aux sorties audio (individuelles) 1–4, vérifiez que le paramètre "**Bus Select**" ou "**Bus Sel.** (Bus Select)"suivant l'effet d'insertion est réglé sur "1–4" ou "1/2–3/4".

Le message "Samples Not Loaded" apparaît-il? Si oui, les données d'échantillons sont-elles chargées?

Si seul un Timbre particulier est inaudible en mode COMBINATION, son bouton Play/Mute n'est probablement pas réglé sur "Play". D'autre part, tous les réglages "Solo" sont-ils désactivés?

Si seul un Timbre particulier est inaudible en mode COMBINATION, ou si une piste particulière ne joue pas en mode SEQUENCER, le canal de sortie est peut-être réglé sur le canal de sortie de l'arpégiateur.

- Pour entendre les notes que vous jouez sur le clavier quand le bouton ARP est désactivé, activez ("ON") le paramètre "Thru By ARP Switch Off" sous "Scene Setup, MIDI Settings".
- Le paramètre "Keyboard" est-il réglé sur "ON" quand la fonction "ARP" est activée et que vous voulez entrer des notes avec le clavier?

Si seule une piste est inaudible en mode SEQUENCER, son bouton Play/Rec/Mute n'est probablement pas réglé sur "Play". D'autre part, tous les réglages "Solo" sont-ils désactivés?

Veillez à régler "**Status**" sur "INT" ou "Both". (Voyez ["Préparations pour l'enregistrement" à la page 76\)](#page-81-0).

Les paramètres "Key Zone" et "Velocity Zone" sont-il réglés de sorte à ce que l'instrument produise du son lorsque vous iouez?

Avez-vous choisi un pattern vide? (Voyez [page 160\)](#page-165-0)

## <span id="page-239-1"></span>**Les entrées audio ne fonctionnent pas bien**

Les sources appropriées sont-elles connectées aux prises analogiques ou USB?

Si vous n'entendez rien en mode SAMPLING, vérifiez les réglages "**Bus Select**" et "**Level**" (page "SAMPLING > Recording– Audio Input"). Sinon, le bouton SAMPLING REC est-il activé?

Si vous n'entendez rien en mode PROGRAM, COMBINATION ou SEQUENCER, réglez correctement les paramètres "**Bus Select**" et "**Level**" de la page "GLOBAL > Basic Setup– Audio" (ou "Home– Sampling" en mode PROGRAM, COMBINATION ou SEQUENCER).

Le paramètre "Use Global Setting" est-il correctement réglé?

#### **Entrées audio analogiques**

Le bouton AUDIO IN est-il activé en face avant? (Voyez [page 4](#page-9-0))

Si vous utilisez les entrées Audio Input 1 et/ou 2, vérifiez que le niveau "Analog Input Gain" n'est pas réglé sur le minimum dans la fenêtre de dialogue "Analog Input Setup" (bouton SHIFT et bouton AUDIO IN).

Si vous utilisez les entrées Audio Input 1 et/ou 2, vérifiez que le paramètre "Input Select" est correctement réglé dans la fenêtre de dialogue "Analog Input Setup" (bouton SHIFT et bouton AUDIO IN).

#### **Il y a du bruit ou de la distorsion aux entrées audio ou dans l'enregistrement**

Si vous utilisez les entrées Audio Input 1 et/ou 2, vérifiez que le paramètre "Analog Input Gain" est correctement réglé dans la fenêtre de dialogue "Analog Input Setup" (bouton SHIFT et bouton AUDIO IN) et que le niveau d'enregistrement "**Recording Level**" est correct.

• Si "**Recording Level**" indique "ADC OVERLOAD !", réglez le paramètre "Analog Input Gain". Si "CLIP !" apparaît, diminuez le réglage du curseur "**Recording Level**".

Si vous enregistrez les signaux de l'entrée USB, le niveau de sortie de l'appareil source et le paramètre "**Recording Level**" sont-ils correctement réglés?

- Si "CLIP !" apparaît, diminuez le réglage du curseur "**Recording Level**"
- L'horloge système est-elle correctement réglée?
- Si vous entendez un clic régulier, vérifiez que vous avez sélectionné le signal d'horloge "**System Clock**" entrant.

#### **Après l'échantillonnage ou l'édition d'échantillon**

Si vous avez édité un échantillon ou enregistré un échantillon stéréo, un petit bruit peut se faire entendre. Cela n'a pas d'effet sur les données audio qui ont été éditées ou échantillonnées.

#### **Il y a du bruit ou une oscillation avec les effets**

Quand vous appliquez un effet au signal d'entrée audio, il peut y avoir une oscillation en fonction du type d'effet ou des réglages de paramètres. Ajustez le niveau d'entrée, de sortie et les paramètres d'effet. Soyez particulièrement prudent quand vous utilisez un effet accentuant le gain.

Quand vous utilisez la fonction "MIDI/Tempo Sync" pour déterminer le temps de retard d'un effet, le signal retardé peut comporter du bruit. Ce bruit est dû à l'interruption du signal retardé et ne constitue pas un dysfonctionnement.

Certains effets comme "023: Stereo Analog Record" génèrent du bruit à dessein. Il est également possible de créer une oscillation avec la résonance d'un filtre. Il ne s'agit pas de dysfonctionnements.

## **Programmes et combinaisons**

### **Un programme ou une combinaison ne donne pas le résultat escompté**

#### **Les programmes préchargés en usine donnent pas le résultat escompté.**

Le message "Samples Not Loaded" apparaît-il? Si oui, les données d'échantillons sont-elles chargées?

Le symbole "<!>" est-il affiché sous "Program Select" à la page "Mixer" du mode COMBINATION ou SEQUENCER, ou une ligne rouge est-elle visible sous "Timbre\Track No."? Si c'est le cas, avez-vous chargé les données d'échantillon EXs nécessaires?

- Utilisez la commande de menu "**Load required samples**" à la page "Home".
- Alternativement, vous pouvez aussi utiliser la fonction "Auto-Load KSC" en mode GLOBAL pour charger le fichier "PRELOAD.KSC". Pour en savoir plus, voyez ["Charger automatiquement des données d'échantillons" à](#page-184-1)  [la page 179.](#page-184-1)

### **Les réglages de l'oscillateur 2 ne s'affichent pas**

Vérifiez que "**Oscillator Mode**" (PROGRAM > Basic/X-Y/Controllers– Program Basic) est réglé sur "Double".

Une augmentation du volume de l'instrument avec la commande DYNAMICS produit peut-être un signal de niveau excessif, ce qui peut provoquer de la distorsion ou du bruit dans le signal de l'instrument. Il ne s'agit pas d'un dysfonctionnement.

Vous pouvez remédier à ce problème en diminuant les niveaux de chaque section.

#### **Le bruit d'accès au disque est audible via les sorties analogiques**

Vérifiez que le NAUTILUS et tous les périphériques audio sont correctement mis à la terre et supprimez toute boucle de terre.

#### **Les notes ne s'arrêtent pas**

Affichez la page "PROGRAM > Basic/X-Y/Controllers" ("Program P1: Basic/Vector") et vérifiez si la case "**Hold**" de l'onglet "Program Basic" est désélectionnée.

Avez-vous activé "**Hold**" avec la fonction "Tone Adjust"?

Réglez correctement "**Damper Polarity**" ou "**Foot Switch Polarity**" à la page "GLOBAL > Controllers/Scales".

#### **Le niveau du signal fluctue**

Si une option est encore en mode de démonstration, le niveau de tout son utilisant cette option fluctue intentionnellement.

### **Les réglages relatifs à EXi2 ne s'affichent pas**

Avez-vous sélectionné un instrument avec le paramètre "EXi2 Instrument Type" à la page "PROGRAM > X-Y/Controllers– Program Basic"?

#### **Impossible d'activer 'Reverse'**

Si vous chargez un multi-échantillon ou un échantillon de batterie en utilisant la mémoire virtuelle, "Reverse" ne peut pas être activé.

• Allez à la page "GLOBAL > Basic Setup– Sample Management" pour régler le paramètre "Load Method" du multi-échantillon ou de l'échantillon de batterie sur "RAM".

#### **Les programmes EXi ne donnent pas le résultat escompté dans une combinaison**

Le Timbre du programme est-il affiché sur fond gris?

• Les programmes de la combinaison exigent plus de ressources EXi que le maximum disponible. Supprimez un ou plusieurs programmes EXi.

Le symbole "<!>" est-il affiché sous "Program Select" à la page "Mixer" du mode COMBINATION ou SEQUENCER, ou une ligne rouge est-elle visible sous "Timbre\Track No."? Si c'est le cas, avez-vous chargé les données d'échantillon EXs nécessaires?

### **La combinaison ne sonne pas correctement après son chargement du disque**

Quand vous avez sauvegardé les données, avez-vous coché tous les éléments que vous vouliez sauvegarder?

Les banques/numéros de programme utilisés par la combinaison sont-ils les mêmes que lorsque la combinaison a été créée?

• Si vous avez déplacé les programmes, vous pouvez modifier les assignations des Timbres avec la commande de menu "**Change all bank references**".

### **Impossible d'enregistrer un programme**

Vous ne pouvez pas sauvegarder de programmes HD-1 dans une banque EXi ni de programmes EXi dans une banque HD-1. Cependant, vous pouvez utiliser la commande de menu de page "**Set Program Bank Type**" du mode

GLOBAL pour changer le type de programmes accueillis par les différentes banques. Pour en savoir plus, voyez ["Changer le type d'une banque de programmes" à la](#page-31-0)  [page 26](#page-31-0).

#### **Les échantillons ne sont pas produits par les bonnes touches**

La fonction "**Portamento**" est-elle activée? Quand le **Portamento** glisse entre deux notes assignées à différents échantillons, le système sélectionne toujours l'échantillon le plus haut puis glisse vers la hauteur ciblée. Si un multiéchantillon contient des échantillons distincts assignés à différentes plages de touches (des boucles ou des effets spéciaux, par exemple), cela peut produire un résultat inattendu.

• Pour éviter ce problème, coupez la fonction "**Portamento**".

## **Commandes**

## **La commande ne fonctionne pas comme défini à la page "Controllers"**

Vérifiez que le bouton SELECT est sur "USER".

## **Morceaux**

### **Après le chargement, la reproduction du morceau ne répond pas à vos attentes**

Lors de la sauvegarde des données, aviez-vous coché toutes les cases des données à sauvegarder?

Les programmes utilisés par le morceau sont-ils les mêmes que lorsque le morceau a été créé?

- Si vous avez changé les banques (adresses) de programmes, changez les assignations du morceau avec la commande de menu "**Change all bank references**".
- Il vaut mieux sauvegarder les morceaux avec "**Save All**" ou "**Save PCG & SEQ**" pour sauvegarder les programmes avec les données de séquence. Lors du chargement, chargez à la fois les données .PCG et .SEQ.

Avez-vous chargé les multi-échantillons et échantillons utilisés par le programme?

### **Les pistes audio ne sont pas reproduites**

Les fichiers audio du morceau doivent être sauvegardés dans un dossier placé au même niveau hiérarchique le fichier.SNG. Ce dossier doit porter le même nom que le fichier .SNG, suivi d'un "\_A" (pour "Audio"). Exemple: si le fichier .SNG est nommé "WAMOZART.SNG", son dossier audio doit être nommé "WAMOZART\_A". Si vous déplacez ou renommez le fichier .SNG, veillez à déplacer ou renommer aussi son dossier audio.

Si le dossier contenant les fichiers WAVE du morceau que vous avez chargé a un nom erroné, l'icône s'affiche en gris. Avez-vous déplacé ou renommé le dossier?

#### **Charger des morceaux de format OASYS-, KRONOS-**

Le NAUTILUS peut reproduire des morceaux créés sur le Korg OASYS. Il faut toutefois changer légèrement le nom du dossier audio.

Les fichiers OASYS étaient limités à 8 caractères et le nom du dossier contenant les fichiers audio était donc abrégé. Exemple: si le fichier .SNG était appelé "WAMOZART.SNG", le dossier audio de l'OASYS s'appelait WAMOZA\_A.

Avant de charger un fichier OASYS .SNG, modifiez le nom du dossier audio pour qu'il corresponde au système NAUTILUS: nom du fichier .SNG suivi par "A" (pour "Audio"). Pour l'exemple ci-dessus, renommez "WAMOZA\_A" en "WAMOZART\_A".

## **La lecture ne démarre pas quand vous touchez le bouton SEQUENCER START/STOP**

Avez-vous réglé "**MIDI Clock**" (page "GLOBAL > MIDI") sur "Internal" ou "Auto"?

## **Impossible d'enregistrer en mode SEQUENCER**

Avez-vous sélectionné la bonne piste MIDI ou audio avec "**Track Select**" pour l'enregistrement?

Avez-vous désélectionné la case "Memory Protect **Song**" (page "GLOBAL > Basic Setup")?

Avez-vous réglé "**MIDI Clock**" (page "GLOBAL > MIDI") sur "Internal", "Auto MIDI" ou "Auto USB"?

#### **Les programmes EXi ne donnent pas le résultat attendu dans un morceau**

Le programme de la piste est-il affiché sur fond gris?

• Les programmes du morceau exigent plus de ressources EXi que le maximum disponible. Supprimez un ou plusieurs programmes EXi.

Le symbole "<!>" est-il affiché sous "Program Select" à la page "Mixer" du mode COMBINATION ou SEQUENCER, ou une ligne rouge est-elle visible sous "Timbre\Track No."? Si c'est le cas, avez-vous chargé les données d'échantillon EXs nécessaires?

### **ARP n'enregistre pas convenablement après l'utilisation de "Copy From Combi"**

"**Multi REC**" (page "SEQUENCER > Mixer") est-il coché?

Les réglages de la fenêtre de dialogue "Copy From Combination" sont-ils corrects?

• Cochez "**Multi REC standby**" dans la fenêtre de dialogue "Copy From Combination" avant de copier les données. Les réglages sont ainsi effectués automatiquement.

### **Impossible d'enregistrer votre interprétation avec 'Tone Adjust'**

Les changements que vous faites avec 'Tone Adjust' sont enregistrés sous forme de données SysEx. Avez-vous coché "MIDI Filter **Enable Exclusive**" (mode GLOBAL)?

#### **La reproduction RPPR ne démarre pas**

L'option "SEQUENCER > Home– Mixer **RPPR**" est-elle cochée? (Voyez ["Fonction 'RPPR' \('Realtime Pattern](#page-111-0)  [Play/Record'\)" à la page 106](#page-111-0)).

Avez-vous correctement réglé "**Assign**", "**Pattern Select**" et "**Track**"? Voyez ["Fonction 'RPPR' \('Realtime Pattern](#page-111-0)  [Play/Record'\)" à la page 106](#page-111-0).

Avez-vous réglé "**MIDI Clock**" (page "GLOBAL > MIDI") sur "Internal", "Auto MIDI" ou "Auto USB"?

### **Impossible d'enregistrer sur une piste audio**

Avez-vous désélectionné la case "Memory Protect **Internal HDD Save**" (page "GLOBAL > Basic Setup– Basic")?

Avez-vous choisi la piste audio à enregistrer sous "**Track Select**"?

Si vous voulez effectuer un enregistrement multipiste ("**Multi REC**" coché), "**Play/Rec/Mute**" est-il réglé sur "REC"?

Les réglages d'entrée audio sont-ils corrects?

• Voyez "[Entrée et sortie audio](#page-239-0)" et ["Les entrées audio ne](#page-239-1)  [fonctionnent pas bien](#page-239-1)".

Le disque a-t-il une capacité résiduelle suffisante?

- Supprimez les fichiers WAVE superflus.
- Archivez les fichiers WAVE importants sur support externe puis supprimez-les du disque.

Les réglages "**REC Source**" sont-ils corrects?

Le message "File already exists" apparaît et vous ne pouvez pas enregistrer.

- A la page "Home– Recording Setup", changez le nom du fichier WAVE que vous voulez enregistrer.
- Supprimez les fichiers du dossier TEMP.

### **Impossible d'importer des fichiers WAVE dans une région d'une piste audio**

Dans la fenêtre de dialogue "Import Region/WAVE", vous avez sélectionné un fichier WAVE mais le bouton OK n'est pas disponible.

- Seuls les fichiers WAVE de 44.1kHz et de 48kHz peuvent être importés.
- Vous ne pouvez importer directement des fichiers WAVE que depuis le disque interne. Pour utiliser des fichiers issus de CD ou de périphériques USB, copiez-les d'abord sur le disque interne puis importez le fichier copié dans le morceau.

## **Bruit dans les données audio échantillonnées**

Si vous changez le type d'instrument EXi d'un programme EXi durant l'enregistrement d'un échantillon, cela peut introduire un bruit dans l'échantillon.

## **Set Lists**

## **La fonction 'Compare' n'a aucun effet sur les commandes RT**

Quand vous êtes en mode SET LIST, la commande "Compare" ne concerne que les changements apportés à la Set List, comme les sons sélectionnés pour les différentes mémoires, les durées de maintien, les commentaires etc.

En mode SET LIST, les changements effectués avec les commandes RT concernent le programme, la combinaison ou le morceau de la mémoire sélectionnée mais pas la Set List même. Cela signifie que la commande "Compare" en mode SET LIST n'annule pas ces changements.

Pour annuler les changements effectués avec les commandes RT en mode SET LIST:

#### **1. Activez le mode original du son ou du morceau.**

Si la mémoire contient un programme, par exemple, passez en mode PROGRAM.

#### **2. Exécutez la commande "Compare".**

Les changements effectués avec les commandes RT sont annulés. Vous pouvez ensuite repasser en mode SET LIST si vous le souhaitez.

## **Echantillonnage**

#### **Impossible d'échantillonner**

Les réglages d'entrée audio sont-ils corrects?

• Voyez ["Les entrées audio ne fonctionnent pas bien" à la](#page-239-1)  [page 234](#page-239-1).

La mémoire RAM disponible suffit-elle pour l'échantillonnage?

L'espace disponible en mémoire est-il suffisant?

- Pour échantillonner en mémoire RAM, il faut allouer suffisamment d'espace à l'échantillonnage.
- Si vous échantillonnez sur disque, choisissez un autre disque.
- Supprimez les échantillons inutiles.
- Sauvegardez les échantillons importants sur support externe puis supprimez-les de la mémoire.

Si vous échantillonnez sur le disque interne, avez-vous désélectionné la case "Internal HDD Save" sous "Memory Protect"? (Page "GLOBAL > Basic Setup– Basic")

Si vous échantillonnez sur un support de stockage USB externe, avez-vous sélectionné un support enregistrable?

Le réglage "**Trigger**" est-il correct?

Si, en mode SAMPLING, vous travaillez avec "**Resample**= Auto", il faut également assigner l'échantillon à rééchantillonner au clavier et le sélectionner avec "**Key**". Voyez ["Ajouter un effet d'insertion à un échantillon et](#page-142-0)  [rééchantillonner le résultat" à la page 137](#page-142-0).

#### Le réglage "**Source Bus**" est-il correct?

Si le message "Buffer overrun error occurred" s'affiche fréquemment quand vous échantillonnez sur disque, exécutez la commande du menu de page "**Check Medium**" (page "MEDIA– Utility") pour détecter et corriger toute erreur éventuelle sur le support de format MS-DOS choisi.

### **Un échantillon stéréo ne peut pas être reproduit en stéréo**

Le multi-échantillon est-il vraiment stéréo?

• Exécutez la commande du menu de page "MS Mono To Stereo" pour convertir le multi-échantillon en stéréo.

Le nom de l'échantillon est-il correctement assigné?

### **Le volume de l'échantillon enregistré est trop faible/trop élevé**

Les échantillons rééchantillonnés avec un réglage "**Recording Level**" d'environ "0.0 (dB)" ont un niveau moindre.

- Avez-vous activé "**Auto +12dB On**" lors du rééchantillonnage? Voyez ["'Recording Level' et 'Auto](#page-136-0)  [+12dB On'" à la page 131](#page-136-0).
- Si "**Auto +12dB On**" était coupé lors du rééchantillonnage, activez "**+12dB**" (page "SAMPLING > Loop Edit").

## **La lecture de morceau s'arrête temporairement quand vous échantillonnez**

"**Auto Optimize RAM**" est-il coché?

Si cette option est cochée, la RAM est automatiquement optimisée à la fin de l'échantillonnage, ce qui signifie que le son s'arrête à la fin de l'échantillonnage. Si l'instrument était en train de reproduire un morceau en mode SEQUENCER, la reproduction s'arrête.

### **Impossible de charger un fichier AIFF**

Vérifiez que l'extension du fichier a bien 3 caractères: ".AIF". Certains ordinateurs créent des extensions de 4 caractères (".AIFF") non reconnues par le NAUTILUS.

## **Il y a un délai entre la pression sur le bouton SAMPLING REC et le passage en mode d'attente d'échantillonnage**

Le délai d'activation du mode d'attente d'échantillonnage dépend de l'état de la mémoire disponible du disque dur (espace disponible continu ou fragmenté).

- Quand vous échantillonnez sur disque, une pression sur le bouton SAMPLING REC réquisitionne la quantité nécessaire d'espace libre du disque en fonction du réglage "**Sample Time**".
- Réglez "**Sample Time**" sur une durée légèrement supérieure à celle de l'échantillon prévu, en évitant toutefois une durée excessive.

## **Bruit de claquement ou déclic dans un échantillon**

Certaines actions peuvent engendrer une brève pause durant l'échantillonnage, ce qui explique le bruit de claquement ou de déclic. Parmi ces actions, citons le changement des paramètres de type EXi à la page "EXi PROGRAM > Program Basic" ou la réception d'un bloc de données SysEx ("System Exclusive bulk dump"). Evitez ces actions durant l'échantillonnage.

## **Fonction arpégiateur**

#### **L'arpégiateur ne démarre pas**

Le bouton ARP est-il activé (allumé)? (voyez [page 158\)](#page-163-0) Avez-vous réglé "MIDI Clock" (page "GLOBAL > MIDI") sur "Internal" ou "Auto"?

La case "All ARP Off" est-elle cochée à la page "GLOBAL > Basic Setup- Basic"?

## **Drum Track/Séquence pas à pas**

## **L'accompagnement de batterie/ séquence pas à pas ne démarre pas**

Le bouton DRUM est-il activé (allumé)?

Le motif ne démarre pas, bien que vous avez appuyé sur le bouton DRUM.

Le bouton DRUM clignote-il? Vous avez réglé "Trigger Mode" sur "Wait KBD Trig". Le motif démarre dès que vous jouez sur le clavier ou qu'un message MIDI de note enclenchée arrive. Voyez ["Déterminer le mode de démarrage](#page-167-0)  [et d'arrêt de 'Drum Track'" à la page 162](#page-167-0).

Avez-vous sélectionné un motif utilisateur qui ne contient aucune donnée de note?

Si le motif d'arpège ne démarre pas en mode COMBINATION, le paramètre "Output Ch" est-il correctement réglé?

Si le motif d'arpège ne démarre pas en mode SEQUENCER, les paramètres "Input Ch" et "Output Ch" sont-ils correctement réglés?

Vous avez peut-être sélectionné un motif utilisateur vide (ne contenant aucune donnée) ou le motif "P000:Off". Ou encore avez-vous peut-être choisi une séquence de pas vide. Si le pattern ne contient pas de données, le pattern est inaudible.

En mode COMBINATION, le réglage du paramètre "Drum MIDI Channel" est-il approprié?

En mode SEQUENCER, le réglage des paramètres "Input Ch" et "Drum MIDI Ch" de la section "Drum Trigger" est-il approprié?

Le paramètre "MIDI Clock" est-il réglé correctement? Voyez ["Synchronisation MIDI" à la page 174](#page-179-0).

Avez-vous coché "All Drum Off" à la page "GLOBAL > Basic Setup– Basic"? Voyez ["Désactivation globale de](#page-178-0)  [l'arpégiateur et des fonctions 'Drum Track/Step Sequence'"](#page-178-0)  [à la page 173](#page-178-0).

## **Contrôle X-Y**

## **Impossible de piloter le volume**

Avez-vous coché "**Enable Volume Control**"?

Le réglage du paramètre "**X-Y Assign**" en mode COMBINATION ou SEQUENCER est-il correct?

Avez-vous coché "**Enable Program X-Y Volume**", ce qui signifie que le pilotage du volume du programme fonctionne aussi en mode COMBINATION et SEQUENCER?

#### **Le pilotage par CC ne fonctionne pas**

Avez-vous coché "**Enable CC Control**"?

Avez-vous réglé correctement les paramètres "**X-Y X mode**" et "**X-Y Y mode**"?

En mode COMBINATION ou SEQUENCER, avez-vous coché "**Enable Combi X-Y CC**" ou "**Enable Song X-Y CC**"?

Avez-vous coché "**Enable Program X-Y CC**", ce qui signifie que le pilotage CC du programme fonctionne aussi en mode COMBINATION et SEQUENCER?

## **Kits de batterie**

## **La hauteur de l'échantillon de batterie ne change pas**

Vous n'avez pas coché la case "**Assign**" pour produire l'échantillon de batterie un demi-ton plus bas avec la touche de droite or la hauteur de ce type d'échantillon n'est pas variable.

• Sélectionnez en mode PROGRAM un programme "Drums" et réglez "**Pitch Slope**" (page "PROGRAM > Edit-Pitch, OSC1 Pitch Mod.") sur "+1.0" avant de passer en mode GLOBAL pour éditer le kit de batterie.

## **Séquences d'ondes**

### **La séquence d'ondes n'avance pas**

Avez-vous coché la case "**Run**"?

### **Le paramètre "Swing" ne fonctionne pas correctement**

Le paramètre "**Mode**" de la séquence d'ondes est-il réglé sur "Tempo"?

Le paramètre "**Swing Resolution**" de la séquence d'ondes est-il correctement réglé?

## **Effets**

#### **Les effets ne sont pas appliqués**

Avez-vous sélectionné l'effet 000?

• Choisissez un effet autre que "000: No Effect" pour "**IFX1–12**", "**MFX 1, 2**" ou "**TFX 1, 2**".

Les options "Effect Global SW **IFX 1–12 Off**", "**MFX1&2 Off**" ou "**TFX1&2 Off**" (page "GLOBAL > Basic Setup– Basic") sont-elles cochées?

En mode COMBINATION et SEQUENCER, les effets Master sont inaudibles alors que vous augmentez le réglage "**Send1**" ou "**Send2**" du Timbre/de la piste: avez-vous correctement réglé le retour "**Return 1**" ou "**Return 2**" de l'effet Master concerné?

Alternativement, les niveaux de départ "**Send 1**" ou "**Send 2**" de chaque oscillateur du programme utilisé par le Timbre/la piste sont-ils assez élevés?

*Remarque:* Le niveau réel de départ se détermine en multipliant le réglage de départ de chaque oscillateur d'un programme par le réglage de départ de Timbre/piste.

Avez-vous envoyé la sortie à un effet d'insertion?

## **MIDI**

### **Le NAUTILUS ne réagit pas aux données MIDI reçues**

Tous les câbles MIDI sont-ils correctement branchés?

Les données MIDI sont-elles reçues sur le canal ayant servi à leur transmission?

## **Le NAUTILUS ne répond pas correctement aux données MIDI reçues**

A la page "GLOBAL > MIDI", les paramètres "MIDI Filter **Enable Program Change**", "**Enable Bank Change**", "**Enable Control Change**", "**Enable AfterTouch**" et "**Enable Exclusive**" sont-ils cochés?

Le NAUTILUS prend-il en charge les types de messages qui lui sont envoyés?

#### **Réponse incorrecte aux messages de changement de programme**

Le réglage "**Bank Map**" est-il correct?

#### **La commande DYNAMICS ne répond pas aux messages MIDI**

La fonction "Dynamics" s'applique uniquement aux notes jouées sur le clavier du NAUTILUS.

La fonction "Dynamics" ne produit aucun changement sur les messages de note reçus via MIDI IN.

## **Disque interne, CD et support USB**

### **Disque interne et périphériques USB externes**

#### **Les supports USB externes ne sont pas reconnus**

Le disque a-t-il été formaté?

Le support externe est-il correctement connecté?

Avez-vous attendu quelques secondes que le dispositif USB soit reconnu?

#### **Lors de la sauvegarde de données, le message "Error in writing to medium" apparaît fréquemment**

Utilisez la commande de menu "**Check Medium**" (page "MEDIA– Utility") pour détecter et supprimer d'éventuelles erreurs sur le dispositif.

#### **Impossible de sauvegarder ou de charger des données**

S'il n'y a plus de place sur le disque interne (en mode MEDIA, à la page "Media Info", le paramètre "**Free Space**" affiche "0"), il est impossible d'utiliser les fonctions "Write", "Save" ou "Load".

#### **Graveur CD-R/RW (disponible en option)**

#### **Le graveur CD-R/RW n'est pas reconnu ou ne fonctionne pas**

Le graveur a-t-il été soumis à des chocs physiques ou à des vibrations durant la gravure des données?

Si vous ne pouvez pas sauvegarder des fichiers .PCG ou .SNG, le disque a-t-il été formaté?

Avez-vous utilisé un support recommandé pour votre graveur?

Utilisez-vous un support vierge?

• Si vous utilisez un CD-R, veuillez utiliser un support neuf.

Avez-vous chargé un DVD ? Le NAUTILUS ne permet pas de graver sur DVD.

#### **Un CD-R/RW du NAUTILUS n'est pas reconnu par une unité externe**

Un CD-R/RW sauvegardé ou copié avec le NAUTILUS en utilisant la gravure par paquets n'est pas reconnu par un ordinateur.

- Si vous installez un lecteur UDF version 1.5 ou un logiciel de gravure par paquets sur votre ordinateur, il est possible que celui-ci reconnaisse le disque.
- Pour que les disques CD-R soient reconnaissables, vous pouvez utiliser la commande du menu de page "**Convert to ISO9660 Format**" (page "MEDIA– Utility") afin de convertir le disque en format ISO9660. Toutefois, selon la manière dont le disque est gravé, il peut être converti en format ISO9660 Level 3 et n'être toujours pas reconnaissable. Dans ce cas, installez un logiciel de lecture ou un logiciel de gravure par paquets compatible ISO9660 Level 3 pour que l'ordinateur reconnaisse le disque.

Un disque CD-R/RW gravé ou copié sur le NAUTILUS avec la méthode de gravure "par paquets" de données n'est pas reconnu par un TRITON/TRITON pro/TRITON proX/ TRITON-Rack/TRITON Le.

• Ces modèles ne prennent pas en charge l'UDF version 1.5 et ne reconnaissent donc pas un tel disque.

## **Autres problèmes**

#### **La date et l'heure sont incorrectes**

La date et l'heure des fichiers sauvegardés ou des fichiers WAVE d'échantillons sont incorrectes.

• Réglez la date et l'heure avec la commande du menu de page "**Set Date/Time**" (page "MEDIA– Utility"). Pour en savoir plus, voyez ["Réglage de la date et de l'heure" à](#page-212-0)  [la page 207.](#page-212-0)

Le message "The clock battery voltage is low. Please replace the battery, and set the date and time in MEDIA mode" apparaît-il? Dans ce cas, la pile du calendrier (de l'horloge) doit être remplacée. Votre distributeur Korg peut vous aider à trouver un centre de service après-vente pour remplacer la pile.

• Pour que les disques CD-R soient reconnaissables, vous pouvez utiliser la commande du menu de page "**Convert to ISO9660 Format**" (page "MEDIA– Utility") afin de convertir le disque en format ISO9660. Toutefois, selon la manière dont le disque est gravé, il peut être converti en format ISO9660 Level 3 et n'être toujours pas reconnaissable.

#### **Fichiers WAVE**

#### **Impossible de charger**

Le fichier WAVE a-t-il un format que le NAUTILUS peut charger?

• Seuls les fichiers WAVE en 48kHz ou 44.1kHz peuvent être insérés sous forme de piste audio dans un morceau.

#### **Impossible de pré-écouter**

Le fichier WAVE est-il dans un format que le NAUTILUS peut charger?

• Seules les données de fichier WAVE en 48kHz ou 44.1kHz peuvent être pré-écoutées en touchant le bouton Play dans la fenêtre du dossier.

## **Certains réglages "Global" sont sauvegardés automatiquement et ne sont pas archivés dans les fichiers .PCG**

Certains réglages du mode GLOBAL sont sauvegardés automatiquement et ne sont pas archivés dans la section Global des fichiers .PCG. Si vous souhaitez utiliser ou rétablir ces réglages, il faut régler les paramètres manuellement.

Il s'agit:

- Paramètre "Auto Power-Off"
- Paramètre 'Fan Control'

Ainsi que de tous les réglages des pages suivantes:

- 0–3: KSC Auto-Load
- 0–5: Network

## **Messages d'erreur et de confirmation**

## **A (ADC–Are You Sure)**

## **ADC Overload**

**Signification:** Si l'indication "**ADC OVERLOAD!**" apparaît au-dessus de la barre "Recording Level", le signal sature à cause d'une surcharge au niveau de l'entrée Audio Input. Pour résoudre ce problème:

• Effectuez des réglages dans la fenêtre de dialogue "Analog Input Setup" (bouton SHIFT et bouton AUDIO IN), ou diminuez le niveau de sortie de la source audio externe.

## **Are you sure?**

**Signification:** Ce message est une demande de confirmation. Touchez le bouton OK pour exécuter la commande. Pour annuler l'opération, touchez le bouton Cancel.

## **B (Buffer)**

#### **Buffer overrun error occurred**

**Signification:** Les données résultant de l'échantillonnage sont transmises si rapidement que le support USB externe ne peut pas les traiter. Pour résoudre ce problème:

• Exécutez la commande "**Check Medium**" du menu de la page "MEDIA– Utility". Recommencez ensuite l'échantillonnage. Si cela ne fonctionne pas, copiez plusieurs fichiers du support problématique sur un autre support et effacez ensuite les originaux puis recommencez l'échantillonnage.

*Remarque:* L'échantillonnage échoue peut-être à cause du support utilisé (trop lent, par exemple). Utilisez exclusivement un support recommandé.

*Remarque:* Si le message "Buffer overrun error occurred" apparaît durant l'enregistrement, toutes les données enregistrées sont conservées mais la reproduction risque de s'arrêter à cet endroit.

### **Buffer underrun error occurred**

**Signification:** Lors de la reproduction d'un fichier WAVE se trouvant sur support USB externe, les données ne sont pas lues assez vite pour être traitées correctement.

• Copiez le fichier en question dans un autre dossier puis recommencez l'opération.

*Remarque:* La reproduction échoue peut-être à cause du support utilisé. Utilisez exclusivement un support recommandé. (Voyez ["Types de supports reconnus par le NAUTILUS" à](#page-259-0)  [la page 254.](#page-259-0))

## **C (Can't calibrate–Completed)**

### **Can't calibrate**

**Signification:** Le calibrage n'a pas pu être effectué correctement.

• Réessayez.

#### **Can't execute Audio Track recording**

**Signification:** Vous ne pouvez pas enregistrer de piste audio si "**Recording Setup**" est réglé sur "Loop All Tracks".

• Vous ne pouvez pas enregistrer de piste audio avec "Loop All Tracks". Sélectionnez un autre réglage "Recording Setup" et recommencez l'enregistrement.

**Signification:** Vous avez essayé d'enregistrer des pistes audio alors que le paramètre "**MIDI Clock**" du mode GLOBAL est réglé sur "External MIDI/USB" ou "Auto MIDI/USB" et qu'un appareil MIDI externe (un ordinateur ou un autre dispositif MIDI) transmet des messages MIDI Clock.

• Vous ne pouvez pas enregistrer de piste audio quand un autre appareil fait fonction de maître MIDI. Réglez "**MIDI Clock**" sur "Internal" pour que le NAUTILUS serve de maître MIDI.

**Signification:** Si vous avez coché le paramètre "Memory Protect – **Internal HDD Save**" en mode GLOBAL, la sauvegarde de données sur le disque interne est impossible. Ce message d'erreur apparaît si vous tentez d'enregistrer des pistes audio dans cet état.

• Désélectionnez l'option "**Internal HDD Save**" et recommencez l'enregistrement.

## **Can't insert event in stereo track**

**Signification:** En mode SEQUENCER, vous avez tenté d'éditer une piste audio qui fait partie d'une paire stéréo. L'événement audio en question ne peut pas être inséré car l'autre piste contient déjà un événement.

• Effacez l'événement indésirable de l'autre piste et insérez à nouveau l'événement voulu.

#### **Can't load divided PCG file**

**Signification:** La commande de menu "**Load PCG (RAM) and Samples**" n'est pas disponible pour les fichiers .PCG répartis sur plusieurs supports.

### **Can't open pattern Continue?**

**Signification:** Après l'enregistrement qui vient de se terminer, la capacité de mémoire résiduelle est si faible que la commande "Put" renvoyant à un pattern n'a pas pu être exécutée. (Durant la reproduction, ces patterns doivent être ouverts.) Si vous touchez le bouton OK, les données de pattern sont effacées. Le dernier enregistrement ou changement est cependant conservé. Si vous touchez le bouton Cancel, le dernier enregistrement est effacé.

#### **CLIP!**

**Signification:** L'avertissement "CLIP!" apparaît quand le niveau du signal excède "0dB".

• Le signal échantillonné ou enregistré sur piste audio sature. Diminuez le réglage "**Recording Level**".

*Remarque:* Quand vous utilisez les entrées audio analogiques, vous obtenez une plage de dynamique optimale en réglant les paramètres de la fenêtre de dialogue "Analog Input Setup" (bouton SHIFT et bouton AUDIO IN) pour obtenir un niveau aussi élevé que possible (mais sans que l'avertissement "ADC OVERLOAD!" n'apparaisse). Réglez en plus "**Level**" (0–2a) sur "127" et "**Recording Level**" aussi haut que possible ("CLIP!" ne peut cependant jamais apparaître).

#### **Completed**

**Signification:** L'opération a été menée à bien.

## **D (Destination–Disk)**

#### **Destination and source are identical**

**Signification:** Lors de la copie ou de la fusion ("Bounce"), le même morceau, la même piste ou le même pattern a été sélectionné comme source et comme destination. Pour résoudre ce problème:

Sélectionnez un morceau, une piste ou un pattern différent pour la source et la destination.

## **Destination from-measure within the limits of source**

**Signification:** Pour l'exécution de la commande "Move Measure", vous avez choisi une mesure de destination se trouvant dans la plage source. Pour résoudre ce problème:

Sélectionnez une mesure de destination en dehors de la plage source.

#### **Destination is empty**

**Signification:** Vous voulez éditer une piste ou un pattern ne contenant pas de données. Pour résoudre ce problème:

Sélectionnez une piste ou un pattern contenant des données.

#### **Destination measure is empty**

**Signification:** La mesure de destination ne contient pas de données.

Sélectionnez une mesure de destination contenant des données.

#### **Destination multisample already exists**

**Signification:** La mémoire de destination sélectionnée contient déjà un multi-échantillon.

• Effacez ce multi-échantillon ou changez de mémoire de destination.

## **Destination multisample and source multisample are identical**

**Signification:** Vous avez choisi le même multi-échantillon comme source et comme destination.

• Sélectionnez des multi-échantillons différents pour la source et la destination.

#### **Destination sample already exists**

**Signification:** La mémoire de destination sélectionnée contient déjà un échantillon.

• Effacez cet échantillon ou changez de mémoire de destination.

## **Destination sample data used in source sample**

#### **Can't overwrite**

**Signification:** Les données de la mémoire d'échantillon sélectionnée sont également utilisées par l'échantillon source. Cette mémoire ne peut donc pas être effacée.

• Si vous préférez ne pas utiliser "Overwrite", sélectionnez une autre destination.

#### **Destination sample is empty**

**Signification:** La mémoire d'échantillon choisie est vide.

### **Directory is not empty Cleanup directory Are you sure?**

**Signification:** Vous essayez d'effacer un dossier contenant des fichiers ou des sous-dossiers.

• Touchez le bouton OK pour effacer tous les fichiers et/ou dossiers s'y trouvant.

#### **Disk not formatted**

**Signification:** Vous tentez d'effectuer un formatage rapide ("Quick Format") du support mais c'est impossible car ce dernier n'a pas encore été formaté physiquement. Pour résoudre ce problème:

• Exécutez la commande "**Format**" (mode MEDIA – page "Utility") pour effectuer un formatage intégral ("Full").

## **E (Error–Exceeded)**

#### **Error in formatting medium**

**Signification:** Une erreur s'est produite lors du formatage du support ("Full" ou "Quick"). Pour résoudre ce problème:

• Utilisez un autre support.

**Signification:** Lors de l'exécution de la commande de menu "**Convert to ISO9660 Format**" (mode MEDIA – page "Utility"), une erreur s'est produite lors du traitement de la zone UDF. Pour résoudre ce problème:

Utilisez un autre support.

### **Error in mount process. Please backup files**

**Signification:** Une erreur a été détectée sur un disque CD-R/RW ou DVD-R/RW de format UDF. Pour résoudre ce problème:

• Faites une copie des données et cessez d'utiliser le disque à l'origine de l'erreur.

#### **Error in reading from medium**

**Signification:** Une erreur s'est produite durant la lecture du données du support. Cette erreur peut s'être produite lors des opérations "Save" ou "Copy". Pour résoudre ce problème:

• Recommencez la lecture des données. Si la même erreur se produit, il est possible que les données du support soient corrompues.

#### **Error in writing to medium**

**Signification:** Une erreur de vérification s'est produite durant la sauvegarde de données sur le disque interne ou sur le support de stockage USB. Pour résoudre ce problème:

- Utilisez la commande de menu "**Check Medium**" (page "Disk Utility") pour détecter et supprimer d'éventuelles erreurs sur le support.
- Le support est peut-être endommagé. Essayez avec un autre support et évitez d'utiliser le support endommagé qui a généré cette erreur.

#### **Error: invalid option file**

**Signification:** Alors que vous vous préparez à installer une option (comme un EXs), le système a détecté des données corrompues dans les fichiers à installer. Pour résoudre ce problème:

• Copiez de nouveau le fichier sur le support USB et si l'opération échoue, téléchargez à nouveau les données.

### **Error loading Drumsamples. Error loading Multisamples.**

**Signification:** Lors de l'exécution de la commande "**Change load method**,", un échantillon n'a pas été chargé correctement.

### **Error: not enough disk space for the installation**

**Signification:** Il n'y a plus assez de place sur le disque interne. Pour résoudre ce problème:

• Supprimez des données du disque interne en les archivant sur un support USB pour libérer de l'espace.

## **Error unloading Drumsamples. Error unloading Multisamples. Error unloading Exs Error unloading RAM**

**Signification:** Lors de l'exécution de la commande "**Change load method**" ou "**Unload all data from selected bank**", un échantillon n'a pas été déchargé correctement.

#### **Exceeded 1000 measure limit**

**Signification:** La longueur du fichier Standard MIDI en cours de chargement excède le maximum de 1000 mesures.

#### **Exceeded 16 Programs**

**Signification:** La commande "Advanced Conversion Load" devrait générer plus de 16 programmes. Lors du chargement d'un programme AKAI, il est converti, selon sa structure, en plusieurs programmes et une combinaison. Durant cette conversion, le NAUTILUS peut créer 16 programmes maximum, correspondant aux 16 Timbres d'une combinaison. Pour résoudre ce problème:

- Chargez les programmes AKAI un par un et éditez-les ensuite sur le NAUTILUS.
- N'utilisez pas la commande "Advanced Conversion Load" mais chargez simplement les multi-échantillons ou les échantillons et servez-vous en pour créer de nouveaux programmes sur le NAUTILUS.

## **F (File–Front)**

## **Failed. Source device not found Failed. Bad install.info - invalid SOURCE Failed. Bad install.info - VERSION missing Failed. Bad install.info - CRC fails**

**Signification:** Ces messages apparaissent quand vous exécutez la commande "**Update System Software**" en mode GLOBAL si la mise à jour n'a pas pu être effectuée correctement. Pour résoudre ce problème:

• Refaites une tentative. Ou réessayez avec un autre CD/DVD ou une autre mémoire flash USB.

### **File already exists**

**Signification:** Lors de l'exécution d'une commande "**Create Directory**" ou "**File Rename**", il s'est avéré qu'un dossier ou un fichier portant le même nom existait déjà sur le support.

Ou, lors de l'exécution de la commande "**Copy**" sans "wild cards" (en mode MEDIA), il s'est avéré qu'un fichier portant le même nom existait déjà sur le support.

Ou, lors de l'exécution en mode MEDIA de la commande "**Save Sampling Data**" avec l'option "All", "All Multisamples", "All Samples" ou "One Multisample"), il s'est avéré qu'un dossier portant le même nom que le dossier que vous avez tenté de créer existait déjà sur le support.

Ou, si vous échantillonnez sur disque, un fichier portant le même nom existe déjà dans le dossier de destination.

Pour résoudre ces problèmes:

• Effacez le dossier ou le fichier portant ce nom ou entrez un autre nom.

**Signification:** Quand vous enregistrez une piste audio, un fichier WAVE de même nom existe déjà dans le dossier.

• Supprimez le fichier existant ou choisissez un nom différent à la page "SEQUENCER > Home– Recording Setup".

**Signification:** Si la piste audio enregistrée avant la dernière mise hors tension de l'instrument n'a pas été sauvegardée sous forme de fichier .SNG, l'écran affiche le message suivant lors de la mise sous tension.

/TEMP folder detected.

This folder may contain unsaved WAVE files from a previous audio track recording session.

Do you want to restore the /TEMP folder, or delete it from the disk?

[Restore] [Delete]

Si vous sélectionnez "Restore", le dossier "TEMP" est conservé sur le disque interne. Si vous enregistrez des données audio dans cet état, en utilisant le nom par défaut de la page "Preference", ce nom peut être identique à celui d'un fichier WAVE existant et entraîne l'affichage de ce message.

- Choisissez un autre nom. (Page "SEQUENCER > Home– Recording Setup")
- Utilisez la commande de menu de page "**Delete**" ("Disk Utility") pour supprimer le dossier "TEMP".

**Signification:** Quand vous sauvegardez un fichier .SNG, un dossier distinct est créé pour les fichiers audio du morceau. Le nom du dossier est constitué du nom du fichier .SNG suivi par "A" (pour "Audio"). Si ce message apparaît quand vous sauvegardez un fichier .SNG, cela peut signifier qu'il existe déjà un dossier portant ce nom. Pour résoudre ce problème:

• Changez le nom du fichier .SNG en évitant les noms de dossiers existants et sauvegardez à nouveau les données.

#### **File contains unsupported data**

**Signification:** Le fichier que vous tentez de charger (AIFF, WAVE ou .KSF) utilise un format non reconnu par le **NAUTH JIS** 

• Pour un fichier AIFF ou WAVE, vous pouvez éventuellement le convertir dans un format reconnu sur votre ordinateur puis le charger dans le NAUTILUS.

## **File is read-only protected**

**Signification:** Vous avez essayé de changer ou d'effacer un fichier qui ne peut être que lu.

**Signification:** Vous avez tenté de sauvegarder un fichier sur un support qui contient un fichier réservé à la lecture portant le même nom.

• Changez le nom du fichier à sauvegarder.

**Signification:** Vous avez tenté de sauvegarder un fichier dans un dossier verrouillé.

• Utilisez la commande de menu "**Lock/Unlock**" pour déverrouiller le dossier.

#### **File name conflicts**

**Signification:** Lors de la sauvegarde d'un fichier .SNG, il est apparu que le dossier de destination du fichier WAVE utilisé par la région contient déjà un dossier portant le même nom que le fichier .SNG, suivi d'un "\_A". De plus, il existe aussi un fichier WAVE portant ce nom.

**Signification:** Lors de la sauvegarde du fichier .SNG, il est apparu que certains fichiers WAVE à sauvegarder ont des noms identiques à ceux de fichiers se trouvant déjà dans le dossier de destination.

• Utilisez le champ d'entrée de texte situé sous "Rename" pour modifier le nom du fichier WAVE à sauvegarder pour éviter tout conflit. Touchez ensuite le bouton OK. Si vous touchez le bouton Cancel, ce fichier WAVE n'est pas sauvegardé. Modifiez donc le nom du fichier puis sauvegardez-le.

### **File unavailable**

**Signification:** Vous avez essayé de charger ou d'ouvrir un fichier d'un format non reconnu.

### **File/path not found**

**Signification:** Vous tentez de charger en mode MEDIA un fichier d'échantillon inexistant, de supprimer ("**Delete**") un fichier inexistant ou de sélectionner un disque ou un dossier dans une boîte de dialogue avec un nom inexistant.

Lorsque vous exécutez la commande de menu "**Copy**" (mode MEDIA – page "Utility"), le fichier à copier, sélectionné avec "wild card", est introuvable.

**Signification:** Dans une fenêtre de dossiers du mode MEDIA, vous avez touché le bouton Open pour ouvrir un dossier dont l'adresse hiérarchique contient plus de 76 caractères.

Pour utiliser la commande de menu "**Copy**" (mode MEDIA), vous avez sélectionné une source dont l'adresse hiérarchique contient plus de 76 caractères.

- Renommez le fichier et/ou les dossiers avec des noms plus courts pour que la hiérarchie compte moins de 76 caractères. L'adresse comprend le nom de fichier plus le nom des dossiers de la chaîne hiérarchique jusqu'au niveau principal du disque.
- Vérifiez le fichier ou le dossier.

### **Front sample data used in rear sample Can't overwrite**

**Signification:** Lors de l'exécution de "**Link**" à la page "Sample Edit" (mode SAMPLING), il apparaît que les données du premier échantillon sont également utilisées par l'autre et ne peuvent donc pas être écrasées. Pour résoudre ce problème:

• Au lieu d'utiliser "**Overwrite**", choisissez une autre mémoire de destination.

## **H**

### **HD Protected**

**Signification:** Le disque SSD interne est protégé. Pour résoudre ce problème:

## **I (Illegal–Index)**

### **Illegal file description**

**Signification:** Le nom choisi lors de la sauvegarde d'un fichier ou pour la création d'un dossier contient des caractères non reconnus. Pour résoudre ce problème:

• Changez le nom. Vous ne pouvez utiliser que les caractères reconnus par MS-DOS.

### **Illegal SMF data**

**Signification:** Le fichier que vous voulez charger n'est pas un fichier standard MIDI.

#### **Illegal SMF division**

**Signification:** Le ficher Standard MIDI que vous voulez charger contient un code temporel.

#### **Illegal SMF format**

**Signification:** Le ficher Standard MIDI que vous voulez charger n'utilise pas le format "0" ou "1".

### **Inconvertible file exists**

**Signification:** Le support contient un fichier qui utilise un autre format que ISO9660. Pour résoudre ce problème:

Un support formaté avec un autre appareil que le NAUTILUS peut être impossible à convertir en format ISO9660. Utilisez pour la conversion le programme "Packet Write" avec lequel vous avez formaté le support à l'origine.

• A la page onglet "Global-Basic", sous "Memory Protect", désactivez (désélectionnez) la case "**Internal HDD Save**".

#### **Index number over limit**

**Signification:** Lors de l'échantillonnage en mémoire RAM en mode COMBINATION, PROGRAM ou SEQUENCER: il y a trop d'index à convertir simultanément en multiéchantillon.

• Utilisez les échantillons surnuméraires dans un autre programme ou multi-échantillon ou passez en mode SAMPLING et effacez certains index avant de poursuivre l'échantillonnage.

### **Invalid option file**

**Signification:** Alors que vous vous préparez à installer une option (comme un EXs), le système a détecté des données corrompues dans les fichiers à installer. Pour résoudre ce problème:

• Copiez de nouveau le fichier sur le support USB et si l'opération échoue, téléchargez à nouveau les données.
# **K**

# **NAUTILUS system version … update complete.**

# **Please restart the system.**

**Signification:** Ce message apparaît quand vous faites appel à la commande "**Update System Software**" du menu de la page "GLOBAL > Basic Setup– Basic" alors que la mise à jour est terminée. Redémarrez le système pour utiliser la mise à jour.

# **M (Master–Multisample)**

#### **Master Track can't be recorded alone**

**Signification:** Vous voulez enregistrer en temps réel mais vous avez choisi la piste master.

• Sélectionnez une piste MIDI ou audio au lieu de la piste master.

#### **Master Track is empty**

**Signification:** Vous ne pouvez pas ouvrir "Audio Event Edit" car la piste master est vide. Pour résoudre ce problème:

• A la page "SEQUENCER– Track Edit", exécutez la commande de menu "**Set Song Length**" et sélectionnez une longueur appropriée pour créer une piste master puis ouvrez "Audio Event Edit".

#### **Measure number over limit**

**Signification:** L'exécution de la commande d'édition produirait une piste contenant plus de 999 mesures, ce qui est impossible.

Effacez les mesures superflues.

#### **Measure size over limit**

**Signification:** Vous tentez de charger un fichier Standard MIDI contenant plus de 65.535 événements (environ) par mesure.

**Signification:** Après exécution de la commande, une mesure au moins contiendrait plus de 65.535 événements (environ). C'est impossible.

Pour résoudre ce problème:

• Effacez les événements superflus.

#### **Medium changed**

**Signification:** Vous voulez exécuter la commande "**Copy**" de la page "Utility" en mode MEDIA mais le support contenant les données source n'est plus disponible. Il est impossible de copier des données d'un support à un autre en utilisant le même graveur.

#### **Medium unavailable**

**Signification:** Vous avez sélectionné un support ne permettant pas l'écriture.

• Eteignez l'instrument puis rallumez-le.

#### **Medium write protected**

**Signification:** Le support de destination est protégé contre l'écriture.

• Coupez la protection et recommencez.

#### **Memory full**

**Signification:** Vous tentez d'éditer un morceau, une piste ou un pattern en mode SEQUENCER mais la capacité de mémoire est épuisée et l'édition est impossible. Pour résoudre ce problème:

• Effacez des morceaux dont vous n'avez plus besoin pour augmenter la capacité de la mémoire.

**Signification:** Durant l'enregistrement en temps réel en mode SEQUENCER, vous avez atteint la limite de la mémoire disponible et l'enregistrement a été interrompu. Pour résoudre ce problème:

• Effacez des morceaux dont vous n'avez plus besoin pour augmenter la capacité de la mémoire.

#### **Memory overflow**

**Signification:** Les données SysEx reçues pour la fonction "**Save Exclusive**" (mode MEDIA) ont un volume excédant la capacité de la mémoire. Pour résoudre ce problème:

• Si vous recevez plusieurs blocs de données SysEx simultanément, séparez-les pour les transmettre au **NAUTILUS** 

**Signification:** Vous tentez de sauvegarder plus de données d'échantillons en mode MEDIA que ne le permet la capacité de mémoire. Pour résoudre ce problème:

• Effacez en mode SAMPLING tous les échantillons superflus avec "Delete Sample" pour augmenter la capacité de mémoire et recommencez le chargement des données.

#### **Memory Protected**

**Signification:** La mémoire interne pour programmes, combinaisons, kits de batterie, séquences d'ondes, motifs d'arpège ou la mémoire "Internal HDD" est protégée.

• Désactivez la protection de la mémoire ("Memory Protect") en mode GLOBAL et recommencez le chargement ou la sauvegarde des données.

#### **MIDI data receiving error**

**Signification:** Les données SysEx reçues ne sont pas reconnues car le volume des données ne correspond pas etc.

#### **Mount Error**

**Signification:** Ce message apparaît quand vous exécutez la commande "**Update System Software**" en mode GLOBAL alors que le CD semble illisible. Pour résoudre ce problème:

• Réessayez. Ou réessayez avec un autre CD.

# **N (No data–Not enough song memory)**

### **No data**

**Signification:** Vous tentez de charger un fichier SMF vide.

**Signification:** Vous voulez utiliser la commande "Export Samples as AIF/WAV" (page "Save" du mode MEDIA) avec l'option "Samples in One Multisample" mais il n'y a pas encore d'échantillons.

Pour résoudre ces problèmes:

• Créez des données d'échantillon.

#### **No medium**

**Signification:** Vous avez sélectionné une commande du mode MEDIA mais oublié d'insérer un support. Pour résoudre ce problème:

• Insérez le support dans le lecteur ou activez le lecteur.

#### **No recording track specified**

**Signification:** Vous voulez commencer l'enregistrement en temps réel mais aucune piste n'est réglée sur "REC". Pour résoudre ce problème:

• Réglez la ou les pistes voulues sur "REC".

#### **No Selected Item**

**Signification:** Vous avez essayé de sauvegarder un effet seul avec "**Save Effect Preset**" alors qu'il n'y avait pas d'effet à sauvegarder.

• Si vous voulez sauvegarder un effet seul, cochez la case "**Preset**" ou "**User**" avant d'effectuer la sauvegarde.

**Signification:** Lors de l'exécution de la commande "**Add KSC**" sous l'onglet "GLOBAL > Basic Setup– KSC Auto-Load", vous avez touché **Add** sans sélectionner de fichier.

• Sélectionnez d'abord le fichier KSC à ajouter puis touchez le bouton **Add**.

#### **No space available on medium**

**Signification:** Vous tentez de sauvegarder ou de copier un fichier voire de créer un dossier mais il n'y a plus assez de place sur le support. Pour résoudre ce problème:

• Effacez les données superflues sur le support ou changez de support.

#### **Multisample L and R are identical**

**Signification:** Vous avez sélectionné la même destination pour les multi-échantillons "L" et "R". Impossible donc d'exécuter la commande. Pour résoudre ce problème:

• Sauvegardez les multi-échantillons "L" et "R" dans une mémoire différente.

# **No space available on medium Do you want to make a divided file?**

**Signification:** Le fichier .PCG ou .KSF ne peut pas être sauvegardé car la capacité de mémoire résiduelle est insuffisante. Vous pouvez répartir les données sur plusieurs supports.

• Touchez le bouton OK pour répartir les données sur plusieurs supports ou le bouton Cancel pour annuler l'opération.

# **Not enough Drum Track pattern locations available**

**Signification:** Vous voulez convertir un pattern de morceau utilisateur en pattern "Drum Track" mais vous dépassez alors le nombre autorisé de patterns utilisateur "Drum Track". Pour résoudre ce problème:

• Sauvegardez vos propres patterns "Drum Track" avec la commande "**Save PCG**" du mode MEDIA. Puis, en mode SEQUENCER, utilisez la commande de menu "**Erase Drum Track Pattern**" pour supprimer des patterns "Drum Track" utilisateur. Recommencez ensuite la conversion.

#### **Not enough Drum Track pattern memory**

**Signification:** Vous voulez convertir un pattern de morceau utilisateur en pattern "Drum Track" mais la mémoire disponible est insuffisante. Pour résoudre ce problème:

• Sauvegardez vos propres patterns "Drum Track" avec la commande "**Save PCG**" du mode MEDIA. Puis, en mode SEQUENCER, utilisez la commande de menu "**Erase Drum Track Pattern**" pour supprimer les autres patterns "Drum Track" utilisateur et libérer de la mémoire. Recommencez ensuite la conversion.

#### **Not enough empty slot to copy**

**Signification:** Ce message apparaît quand vous exécutez la commande "Copy Insert Effect" ou "Copy From Program" si la mémoire destination ne contient pas assez d'effets d'insertion libres. Pour résoudre ce problème:

• Réglez les effets d'insertion inutilisés dans la mémoire de destination sur "000: No Effect" pour libérer des effets d'insertion.

#### **Not enough memory**

**Signification:** Vous avez lancé l'enregistrement en temps réel en mode SEQUENCER alors que la mémoire minimum nécessaire pour les événements "BAR" jusqu'à la position du début de l'enregistrement ne suffit pas. Pour résoudre ce problème:

• Effacez des morceaux dont vous n'avez plus besoin pour augmenter la capacité de la mémoire.

**Signification:** Lors de l'exécution de "Load Exclusive", vous avez tenté de charger un fichier .EXL requérant plus de 1.048.576 octets. Un tel fichier ne peut pas être chargé par le **NAUTILUS** 

**Signification:** En mode MEDIA, vous tentez de charger un fichier .EXL d'un support externe pour lequel la capacité de la mémoire tampon sur le disque interne est insuffisante.

Pour résoudre ces problèmes:

• Libérez de la mémoire sur le disque interne pour disposer d'une capacité supérieure au volume du fichier .EXL.

### **Not enough memory to load**

**Signification:** Vous voulez charger un fichier ".SNG" ou SMF en mode MEDIA dont le volume excède la mémoire de séquence disponible. Pour résoudre ce problème:

• Effacez des morceaux dont vous n'avez plus besoin pour augmenter la capacité de la mémoire.

#### **Not enough memory to open pattern**

**Signification:** La mémoire résiduelle est insuffisante pour ouvrir le pattern.

• Effacez toutes les données de morceau, piste ou pattern superflues ou renoncez à ouvrir le pattern.

### **Not enough multisample memory**

**Signification:** La mémoire de multi-échantillons est épuisée. (Le nombre de multi-échantillons excèderait le maximum autorisé de 4.000 multi-échantillons.) Pour résoudre ce problème:

• Effacez les multi-échantillons superflus.

#### **Not enough pattern locations available**

**Signification:** En utilisant la commande "**Load Drum Track Pattern**", vous avez tenté de charger plus de patterns utilisateur que le nombre résiduel de patterns du morceau sélectionné. Pour résoudre ce problème:

• Créez un nouveau morceau et rechargez les données dans les patterns utilisateur de ce morceau. Chaque morceau peut contenir 100 patterns utilisateur. Pour charger plus de patterns "Drum Track", répartissez-les sur plusieurs morceaux.

**Signification:** Vous avez tenté d'utiliser "**Auto Song Setup**" mais aucun nouveau morceau n'a pu être créé automatiquement car il n'y avait pas de morceau avec les réglages initiaux. Si vous avez utilisé la commande "**Change all bank references**" du mode GLOBAL pour le morceau, plus aucun morceau n'a ses réglages initiaux et le système en conclut qu'il n'existe pas de morceau avec les réglages initiaux.

#### **Not enough region locations available**

**Signification:** Le nombre autorisé de régions a été dépassé au cours de l'enregistrement en temps réel ou lorsque vous avez tenté de charger un fichier SNG entier, un morceau ou des pistes contenant leurs propres régions.

• Sous "Sequencer P4– Track Edit", sélectionnez la piste audio et utilisez la commande de menu "**Region Edit**" pour créer un espace libre suffisant après la dernière région afin d'éviter de dépasser le nombre autorisé de régions. Refaites une tentative.

#### **Not enough relative parameter memory**

**Signification:** La mémoire de paramètres relatifs est épuisée. (Le nombre d'échantillons et de multi-échantillons excèderait le maximum autorisé de 16.000.)

• Effacez les multi-échantillons et index superflus.

#### **Not enough sample memory**

**Signification:** La capacité de la mémoire d'échantillons est insuffisante (pour des paramètres d'échantillons ou des données de formes d'onde).

• Effacez les échantillons superflus.

### **Not enough sample/multisample locations available**

**Signification:** Les données que vous tentez de charger dépasseraient le nombre autorisé de multiéchantillons/échantillons. Pour résoudre ce problème:

• Exécutez la commande "**Delete Multisample**" ou "**Delete Sample"** du mode SAMPLING pour libérer de la mémoire.'

### **Not enough song locations available**

**Signification:** Vous pouvez charger un fichier ".SNG" avec l'option "**Append**" mais vous avez choisi trop de morceaux.

**Signification:** Si vous avez fait appel à la commande "Change all bank references" du mode GLOBAL pour un morceau, les réglages de tous les morceaux ont été modifiés et le système en conclut qu'il n'existe pas de morceau avec les réglages initiaux.

• Exécutez la commande "**Initialize Song**" en mode SEQUENCER pour effacer des morceaux superflus et chargez à nouveau le morceau.

#### **Not enough song memory**

**Signification:** En mode SAMPLING, vous tentez d'exécuter la commande "**Time Slice**" ou "**Save**" mais la mémoire résiduelle est insuffisante.

**Signification:** La mémoire RAM résiduelle n'est pas suffisante pour créer des données de pistes pour l'échantillonnage en mode SEQUENCER.

• Effacez des données pour augmenter la mémoire résiduelle.

#### **No unused WAVE files found**

**Signification:** Lors de l'exécution de la commande "**Delete Unused WAVE files**" ("MEDIA– Utility"), aucun fichier WAVE inutilisé n'a été trouvé.

# **O (Obey copyright rules–Oscillator)**

### **Oscillator Mode conflicts (Check PROG mode: Program Basic Page)**

**Signification:** Vous utilisez "**Convert MS To Program**" en mode SAMPLING avec l'option "Use Destination Program Parameters". Cependant, le programme de destination ne correspond pas au réglage "**Oscillator Mode**".

• En mode PROGRAM, changez le réglage "**Oscillator Mode**" du programme de destination. Si vous convertissez un multi-échantillon mono, sélectionnez "Single". Si vous convertissez un multi-échantillon stéréo, sélectionnez "Double".

# **P (Pattern–Program)**

#### **Pattern conflicts with events**

**Signification:** La commande "Bounce" ne peut pas être exécutée car une des pistes contient un pattern et la même mesure de l'autre contient des événements ou un pattern.

• Ouvrez le pattern.

#### **Pattern exists across destination to-endof-measure or source from-measure**

**Signification:** La mesure ne peut pas être déplacée car la dernière mesure de la plage de destination ou la première mesure de la plage source contient un renvoi à pattern qui n'a pas été ouvert.

• Ouvrez le pattern.

### **Pattern exists in destination or source track**

#### **Open pattern?**

**Signification:** La piste source ou de destination contient un renvoi à un pattern. Pour ouvrir le pattern (et copier ses données), touchez le bouton OK. Pour exécuter la commande sans ouvrir le pattern, touchez Cancel.

#### Pattern used in song **Continue?**

**Signification:** Durant l'édition, un renvoi à un pattern est inséré dans la piste. Touchez le bouton OK pour exécuter la commande. Touchez le bouton Cancel pour renoncer à cette opération.

### **Program Bank Type conflicts**

**Signification:** Lors d'un transfert de bloc de données d'une banque individuelle ou d'un seul programme, le NAUTILUS a reçu un programme qui ne correspond pas au type de banque. Si le type de banque n'est pas le bon, le programme n'est pas reçu.

**Signification:** Le bloc de données "All Programs" reçu ne correspond pas au type de banque attendu par le NAUTILUS. Seules les données correspondant au type de banque attendu sont reçues.

• Utilisez la commande "**Set Program User -Bank Type**" (à la page "GLOBAL > Basic Setup– Basic") pour changer le type de banque afin qu'il soit identique au type transmis et réessayez l'opération.

### **Program Type conflicts**

**Signification:** Ce message apparaît quand vous exécutez la commande "Copy Tone Adjust" si les types de programmes de la source et de la destination sont différents. Les programmes HD-1 ne peuvent pas être copiés dans une banque EXi. Il est également impossible de mélanger les types de programmes EXi.

# **Q (fonction 'Quick Layer/Split')**

#### **Quick Layer/Split Caution**

**Signification:** Ce message pourrait s'afficher quand vous utilisez la fonction "Quick Layer" ou "Quick Split".

• "There is not enough empty slot to copy Layer's IFX."

Ce message s'affiche quand le nombre de slots d'effets d'insertion disponible ne suffit pas pour permettre la copie des réglages d'effets d'insertion du Program de superposition/partage.

- "Main's active T# was replaced for Layer."
- "Main's active T# was replaced for Lower/Upper."
- "Main's active T# was replaced for Drum Track."

indique qu'un Timbre a été remplacé par le programme de superposition/partage. La fonction "Quick Layer/Quick Split" ne permet pas

Ce message s'affiche lorsque le nombre de Timbres libres dans la combinaison principale n'était pas suffisant, et

d'effectuer des réglages en cas de disponibilité insuffisante des effets d'insertion ou des Timbres. Si nécessaire, vous pouvez exécuter l'opération "Write Combination", puis éditer la combinaison sauvegardée en mode COMBINATION.

# **R (Rear sample–Root)**

### **Rear sample is empty**

**Signification:** Lors de l'exécution de "**Link**" (page "Sample Edit", mode SAMPLING), le second échantillon est vide.

• Choisissez un échantillon contenant des données et recommencez.

### **Root directory is full**

**Signification:** Vous voulez créer un nouveau fichier au niveau principal (dossier "racine") du support ou y ajouter un dossier mais le dossier "racine" n'accepte plus de nouvelles entrées.

• Effacez un fichier ou dossier, ou ouvrez un dossier existant et descendez d'un niveau dans la hiérarchie.

# **S (Sample–Source)**

### **Sample data used in other sample(s) Continue?**

**Signification:** D'autres échantillons utilisent les données de l'échantillon que vous voulez éditer. Touchez le bouton OK pour poursuivre.

### **Sample L and R are identical**

**Signification:** Les échantillons "L" et "R" ont la même destination: l'opération est impossible.

• Choisissez des numéros d'échantillon différents pour "L" et "R".

#### **Sample length is shorter than minimum**

**Signification:** Avec l'opération que vous voulez faire, vous n'avez plus le nombre minimum de 8 échantillons.

• Changez la plage d'édition pour qu'il reste au moins 8 échantillons.

# **Sample used in other multisample(s) Continue?**

**Signification:** D'autres multi-échantillons utilisent l'échantillon que vous voulez éditer. Touchez le bouton OK pour poursuivre.

### **Selected file/path is not correct**

**Signification:** Vous voulez charger un fichier ".PCG" réparti sur plusieurs supports mais vous avez choisi un fichier ".PCG" qui a le même nom mais pas le même contenu.

• Chargez le bon fichier ".PCG".

**Signification:** Lors du chargement d'un fichier ".KSF" réparti sur plusieurs supports, l'ordre de chargement est incorrect.

- Chargez le fichier ".KSF" en respectant l'ordre correct. Pour voir l'ordre dans lequel les sous-fichiers ".KSF" ont été sauvegardés, utilisez la commande de menu
	- "**Translation**". (Le nom et le numéro du premier fichier ".KSF" sont affichés.)

#### **Slice point over limit Can't divide**

**Signification:** En utilisant la fonction "**Time Slice**" ou "**Time Stretch**" à la page "Loop Edit" du mode SAMPLING, vous avez choisi une valeur "Slice" telle que l'échantillon devrait être divisé en plus de 1000 "tranches" (nombre maximum). "**Divide**" ne peut donc pas être exécutée.

• Utilisez la commande "**Link**" pour relier des entrées "**Index**" inutiles et exécutez la commande "**Divide**".

### **Source file is not 44100Hz or 48000Hz Can't convert**

**Signification:** Pour exécuter la commande "**Rate Convert**" (mode MEDIA – page "Utility"), vous avez choisi un fichier WAVE d'une fréquence d'échantillonnage différente de "44.1kHz" ou "48kHz".

• Vous ne pouvez convertir que des fichiers WAVE ayant une fréquence d'échantillonnage de "44.1kHz" ou "48kHz".

# **Source IFX is all empty**

**Signification:** Ce message apparaît quand vous exécutez la commande "Copy Insert Effect" ou "Copy From Program" alors qu'il n'y aucun effet d'insertion à copier.

# **T (The clock–/TEMP folder detected)**

# **The clock battery voltage is low. Please replace the battery, and set the date and time in MEDIA mode**

**Signification:** La tension de la pile de l'horloge et du calendrier faiblit et la pile doit être remplacée. Votre distributeur Korg peut vous aider à trouver un centre de service après-vente pour remplacer la pile.

### **The data on the medium will be lost. Are You Sure?**

**Signification:** Lors du formatage, vous écrasez toutes les données contenues sur le disque. Vérifiez que vous avez bien une copie des données auxquelles vous tenez avant de poursuivre! Pour effectuer le formatage, touchez le bouton **OK**.

# **There is not readable data**

**Signification:** La taille du fichier est égale à "0" ou les données sont inaccessibles avec les commandes "Load" et "Open". Le fichier est peut-être endommagé.

### **This file is already loaded**

**Signification:** Vous tentez de charger un fichier ".PCG" divisé qui a déjà été chargé.

• Chargez les fichiers ".PCG" manquants.

### **Source is empty**

**Signification:** La source (piste ou pattern) ne contient pas de données.

Sélectionnez une piste ou un pattern contenant des données musicales.

## **Source sample is empty**

**Signification:** L'exécution de "Insert", "Mix" ou "Paste" est impossible car l'échantillon source ne contient pas de données.

• Avant d'utiliser "Insert", "Mix" ou "Paste", exécutez éventuellement la commande "Copy".

### **This file was created on KRONOS. The sound data is different between NAUTILUS and KRONOS. Remap KRONOS data to function on NAUTILUS?**

**Signification:** Le simple chargement d'un fichier PCG ne garantit pas que vous entendrez les sons corrects. C'est dû au fait que les programmes et séquences d'ondes pour le fichier KRONOS PCG et pour le NAUTILUS sont agencés différemment.

• Touchez "Yes" dans la fenêtre de dialogue pour corriger automatiquement les références des sons afin qu'ils soient joués correctement. Si vous touchez "No", les références ne sont pas converties. Et quand la fonction "Load All" est exécutée, les banques correspondantes sont écrasées.

#### **/TEMP folder detected.**

# **This folder may contain unsaved WAVE files from a previous audio track recording session. Do you want to restore the /TEMP folder, or delete it from the disk?**

#### **[Restore] [Delete]**

**Signification:** Les fichiers WAVE créés en enregistrant des pistes audio avant la mise hors tension de l'instrument n'ont pas été sauvegardés sous forme de données de morceau et sont restés dans le dossier "TEMP" du disque interne. Comme les données n'ont pas été sauvegardées sous forme de données de morceau, tous les événements audio et toutes les données de région ont été effacés. Si nécessaire, vous pouvez sauvegarder ces fichiers WAVE et les utiliser pour créer un nouveau morceau.

• Si vous désirez conserver ces données, touchez Restore. Si vous désirez supprimer ces données, touchez Delete.

# **U (Unable to create directory–USB Hub)**

#### **Unable to create directory**

**Signification:** Vous avez tenté de créer un dossier dont l'intitulé de la hiérarchie dépasse 76 caractères. L'adresse comprend le nom du dossier plus le nom des dossiers de la chaîne hiérarchique jusqu'au niveau principal du disque.

• Renommez les dossiers avec des noms plus courts pour que l'intitulé de la hiérarchie compte moins de 76 caractères.

### **Unable to save file**

**Signification:** Durant la sauvegarde d'un fichier en mode MEDIA, l'utilisation de la commande "Copy" en mode MEDIA ou l'échantillonnage sur disque pour créer un fichier WAVE, l'intitulé de la hiérarchie excède 76 caractères.

Pour résoudre ce problème:

• Renommez le fichier et/ou les dossiers avec des noms plus courts pour que la hiérarchie compte moins de 76

# **W (Wave)**

### **.WAV already exists. Overwrite?**

**Signification:** Lors de l'importation d'un fichier WAVE nécessitant une conversion en format 48kHz/mono, il s'est avéré qu'un fichier portant le même nom existait déjà sur le disque. Pour résoudre ce problème:

• Supprimez l'ancien fichier ou renommez-le.

**WAVE files on this external medium will not be played with sequencer audio track playback. Copy SNG and WAVE Directory to Internal HDD, and load SNG from internal HDD**

caractères. L'adresse comprend le nom de fichier plus le nom des dossiers de la chaîne hiérarchique jusqu'au niveau principal du disque.

**Signification:** Vous avez tenté d'utiliser la commande "Copy" en mode MEDIA alors qu'il ne restait pas assez de mémoire disponible.

# **USB HUB Power exceeded Please disconnect USB device**

**Signification:** Les appareils USB consomment plus d'électricité que le hub peut fournir. Par conséquent, le hub USB n'est pas correctement détecté. Pour résoudre ce problème:

- Si le hub ou autre dispositif USB peut être alimenté avec un adaptateur, utilisez-le.
- Si vous utilisez plusieurs hubs USB, changez de hub pour tenter de résoudre le problème.

**Signification:** Le fichier WAVE utilisé par les données .SNG que vous chargez en mode MEDIA se trouve sur un support externe et n'est pas reproduit correctement. Les pistes audio ne peuvent être enregistrées et reproduites que sur le disque interne. Pour résoudre ce problème:

• Copiez le fichier .SNG et le dossier de ce fichier .SNG (le dossier contenant les fichiers WAVE nécessaires) dans le même dossier sur le disque interne puis rechargez les données.

#### **WAVE file size over limit**

**Signification:** Durant l'édition d'une piste audio en mode SEQUENCER, vous avez dépassé le nombre maximum de 230.400.000 échantillons autorisé dans un fichier WAVE (soit 80 minutes à une fréquence d'échantillonnage de 16bit/48kHz).

# **Y (You)**

#### **You can't undo this operation Are you sure?**

**Signification:** Une fois que vous passez en mode d'édition d'événements (même si vous ne changez rien), les données de la fonction "Compare" sont effacées. Si vous voulez tout de même utiliser une fonction d'édition d'événement, touchez le bouton OK. Pour annuler l'opération, touchez le bouton Cancel.

# **You can't undo last operation Are you sure?**

**Signification:** En quittant la fonction d'enregistrement ou d'édition d'événement du mode SEQUENCER, la commande "Undo" (fonction "Compare") est désactivée.

Pour conserver l'enregistrement ou l'édition, touchez le bouton OK. Pour retrouver l'état antérieur à l'enregistrement ou l'édition, touchez le bouton Cancel.

**Signification:** L'enregistrement ou l'édition en mode SEQUENCER est encore possible mais est irréversible (pas de fonction "Compare" ou "Undo"). Touchez le bouton OK pour conserver les changements. (La version précédente est alors irréversiblement perdue.) Touchez le bouton Cancel pour renoncer aux changements.

• Effacez des morceaux, pistes ou patterns superflus pour faire de la place à la commande "Undo" (fonction "Compare"). Sauvegardez les données sur support externe avant l'édition.

# **Informations sur le disque interne et les supports pris en charge**

# **Types de supports reconnus par le NAUTILUS**

#### **Disque interne**

Le disque interne permet bien sûr de sauvegarder et de lire des données.

#### **Support USB externe**

Le NAUTILUS accepte des supports USB tels que disque dur amovible, mémoire flash, disque magnéto-optique, disquette, etc. Les formats MS-DOS FAT16 et FAT32 sont acceptés. Capacité reconnue:

FAT32: jusqu'à 2 téraoctets (2000 giga-octets) FAT16: jusqu'à 4 giga-octets

Pour en savoir plus sur les supports externes et leur connexion via USB, voyez ["4. Connexion de dispositifs](#page-27-0)  [USB" à la page 22](#page-27-0).

#### **CD-R/RW et DVD via USB**

En y branchant un lecteur/graveur CD-R/RW USB, le NAUTILUS peut lire et graver des disques CD-R/RW de format UDF.

# **Opérations que le NAUTILUS peut accomplir sur les supports**

### **Fonctions disponibles pour tout support**

- Sauvegarde et chargement de fichiers (mode MEDIA) Les données de mémoire peuvent être sauvegardées/chargées. Chargement ou sauvegarde de fichiers divisés sur supports USB.
- Fonctions Utility (mode MEDIA) Vous pouvez copier ou formater un support.
- Echantillonnage/rééchantillonnage (modes PROGRAM, COMBINATION, SEQUENCER, SAMPLING) Si "**Save to** = Disk", les fichiers Wave échantillonnés/rééchantillonnés sont sauvegardés directement sur le support.
- Reproduction de fichiers Wave (modes SEQUENCER, MEDIA) (avec certaines restrictions)

• Conversion en format ISO9660 (mode MEDIA) Le NAUTILUS utilise pour la gravure sur CD-R/RW le format UDF et peut donc graver des données en plusieurs fois sur CD. "UDF" est un format normalisé mais le format "ISO9660" est encore plus universel (cependant moins flexible).

# **Fonctions disponibles uniquement pour le disque interne**

- Enregistrement et reproduction audio (mode SEQUENCER) Vous pouvez enregistrer et reproduire des pistes audio.
- Edition de pistes audio (mode SEQUENCER) Vous pouvez éditer les fichiers WAVE utilisés par les pistes audio.

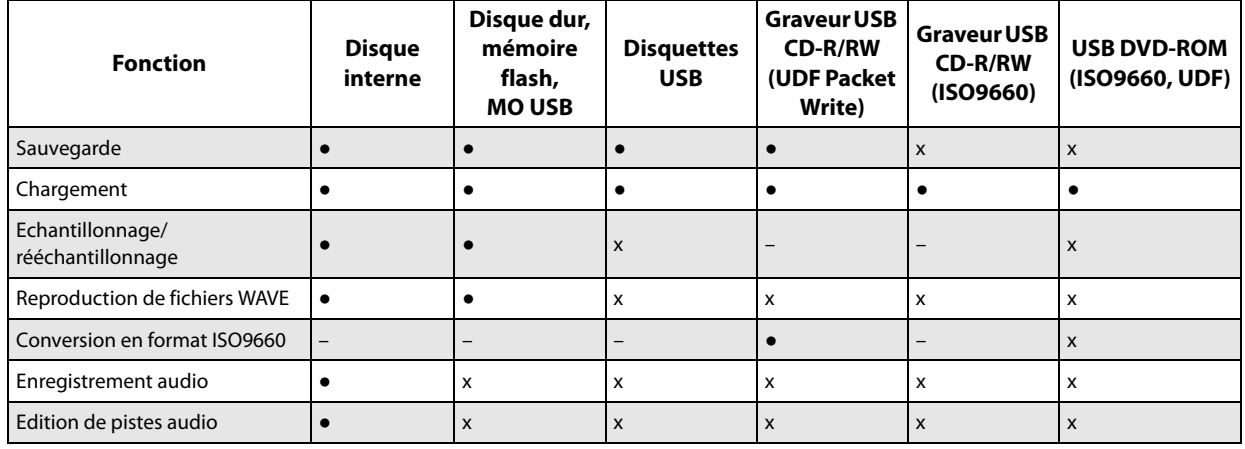

- ●: pris en charge
- x: non accepté
- –: sans objet

*Remarque:* Si vous avez des questions sur les supports pouvant être utilisés, veuillez contacter votre distributeur Korg local. Vous pouvez également consulter le site web de Korg (http://www.korg.com).

# **Rétablir les réglages d'usine**

### **Rétablir les sons d'origine**

Vous pouvez retrouver facilement les programmes, combinaisons, kits de batterie, séquences d'ondes, motifs d'arpège, Set Lists et échantillons EXs d'origine, disponibles à la sortie d'usine. Il suffit de charger le fichier "PRELOAD. PCG" qui se trouve sur le disque interne.

Cette opération efface tous les sons internes du NAUTILUS. Si vous n'avez pas encore archivé vos propres sons sur des supports externes, faites-le maintenant! Pour en savoir plus, voyez ["Sauvegarde de](#page-208-0)  [données" à la page 203.](#page-208-0)

#### **Vérifiez que "Memory Protect" est désactivé**

Avant de lancer le chargement, vérifiez que "**Memory Protect**" est désactivé.

- **1. Appuyez sur le bouton MODE pour sélectionner le mode GLOBAL.**
- **2. Sélectionnez l'onglet "Basic" de la page "Basic Setup".**
- **3. Vérifiez que toutes les cases "Memory Protect" sont**  *désélectionnées***.**

#### **Chargement à partir du disque interne**

En général, il est plus simple de charger des sons à partir du disque interne:

- **1. Appuyez sur le bouton MODE pour sélectionner le mode MEDIA.**
- **2. Sélectionnez l'onglet "Load" de la page "File".**

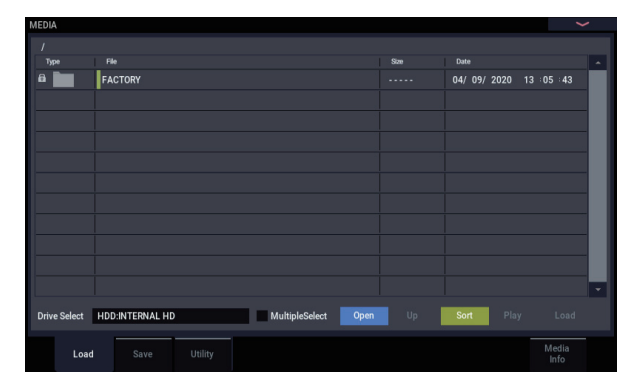

#### **3. Réglez "Drive Select" sur "HDD".**

L'écran affiche les fichiers et les dossiers du disque interne.

**4. Touchez le dossier "FACTORY" pour le sélectionner.**

#### **5. Touchez le bouton Open.**

L'écran affiche alors le contenu du dossier "FACTORY".

- **6. Sélectionnez le fichier "PRELOAD.PCG".**
- **7. Touchez le bouton Load.**

La fenêtre de dialogue "Load PCG" apparaît.

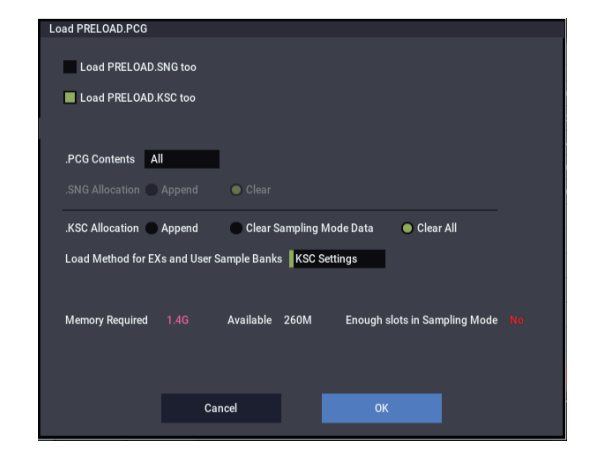

**8. Utilisez ".PCG Contents" pour sélectionner le type de données à charger. Si vous voulez rétablir l'intégralité des sons d'usine, sélectionnez "All".**

"All" charge tous les sons d'usine: programmes, combinaisons, Set Lists, kits de batterie, séquences d'onde, patterns Drum Track et motifs d'arpège.

Pour en savoir plus sur les sons d'usine, voyez ["Contenu](#page-31-0)  [des banques de programmes" à la page 26,](#page-31-0) ["Contenu des](#page-60-0)  [banques de combinaisons" à la page 55](#page-60-0), ["Structure de la](#page-198-0)  [mémoire de kits de batterie" à la page 193,](#page-198-0) ["Banques de](#page-188-0)  [séquences d'ondes" à la page 183](#page-188-0) et ["Motifs d'arpège" à](#page-162-0)  [la page 157](#page-162-0).

- **9. Cochez la case de sélection "PRELOAD.KSC".**
- **10.Réglez ".KSC Allocation" sur "Clear All".**
- **11.Réglez "Load Method for EXs and User Sample Banks" sur "KSC Settings".**
- **12.Touchez le bouton OK pour charger les données.** Effectuez les réglages pour que les données ".KSC" soient automatiquement chargées lors de la mise sous tension:
- **13.Affichez la page "GLOBAL > Basic– KSC Auto-Load".**
- **14.Dans la liste des fichiers .KSC, cochez la case "Autoload" à côté de "PRELOAD.KSC".**
- **15.Désélectionnez tous les autres fichiers .KSC.**

# **Fiche technique**

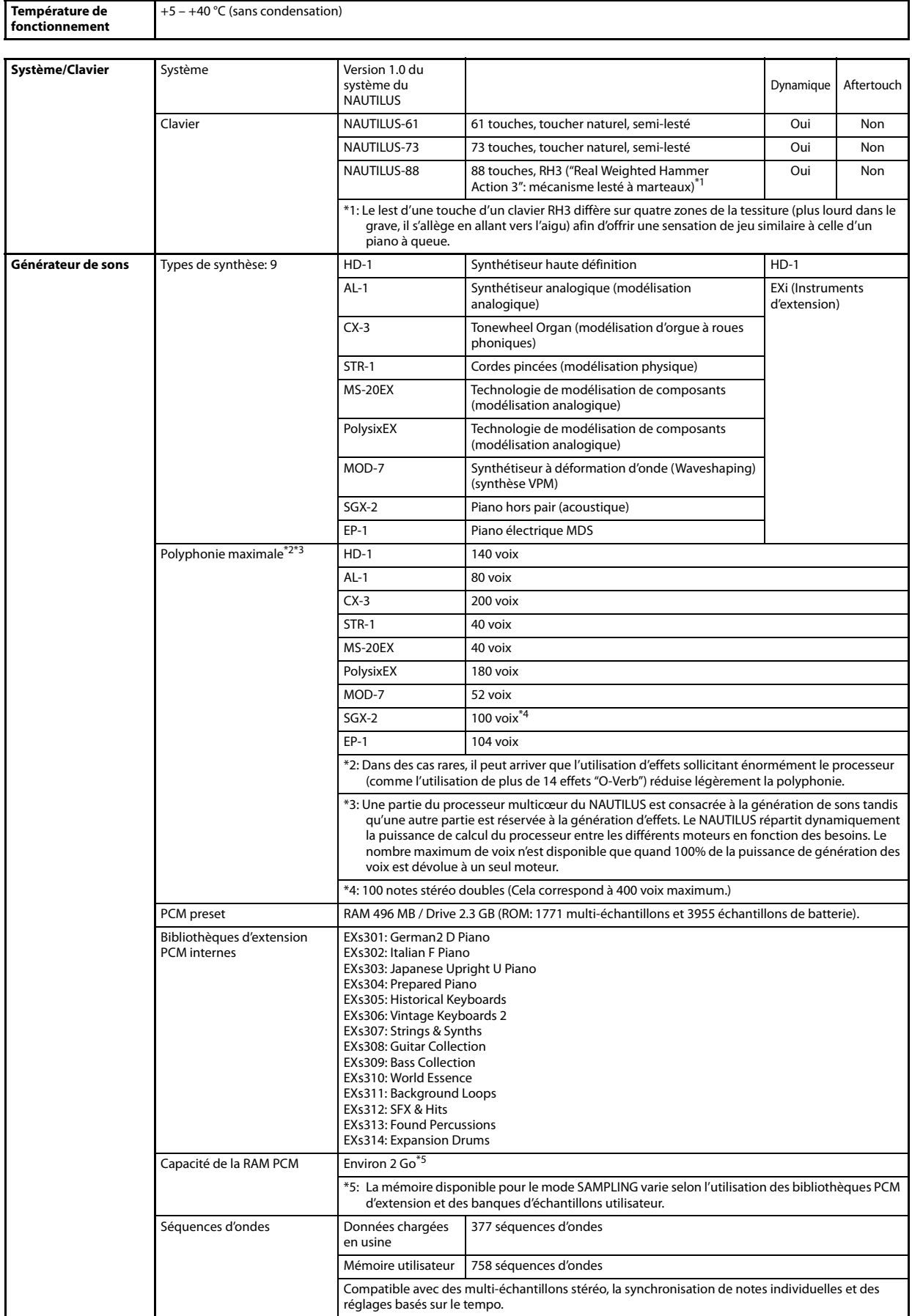

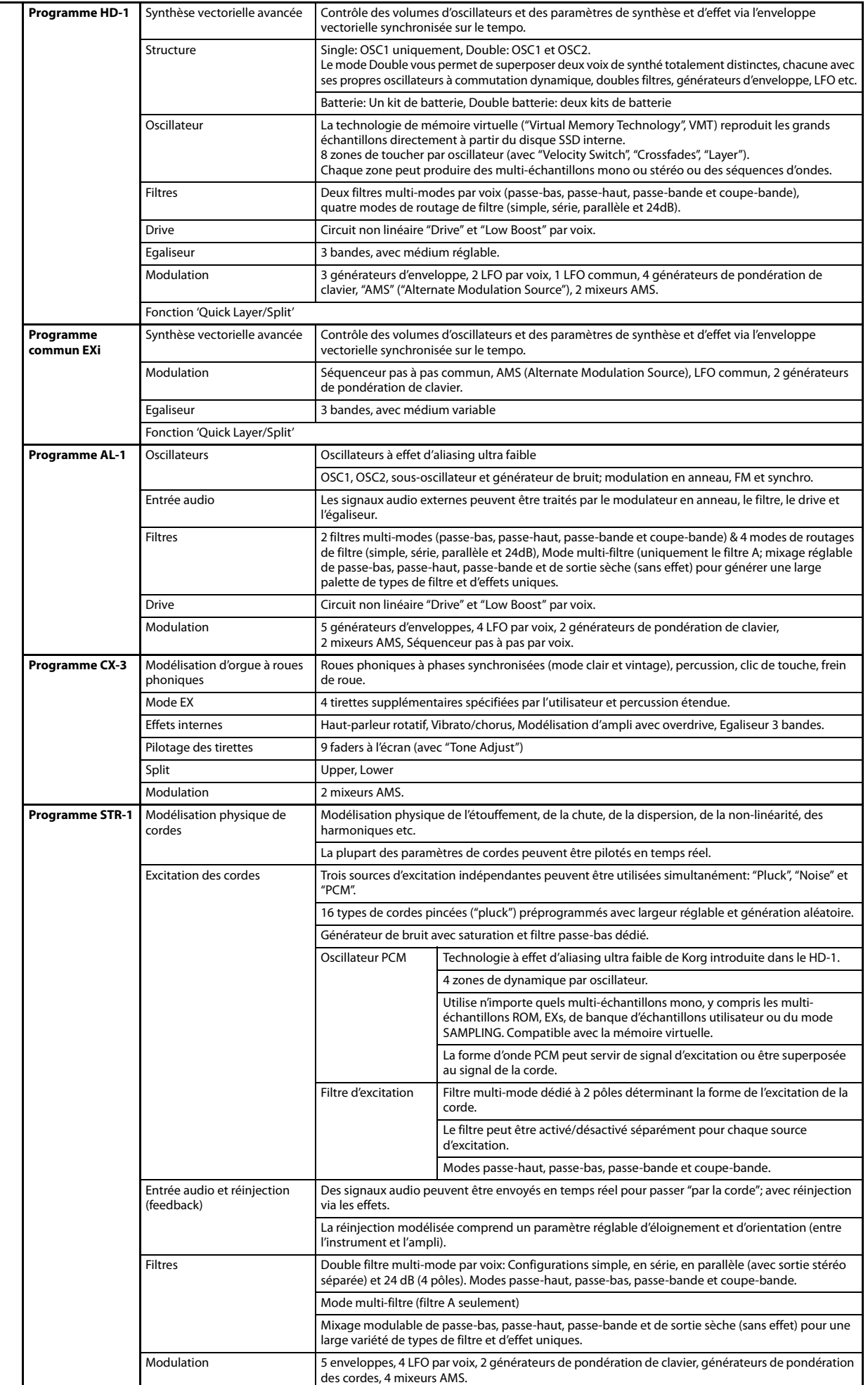

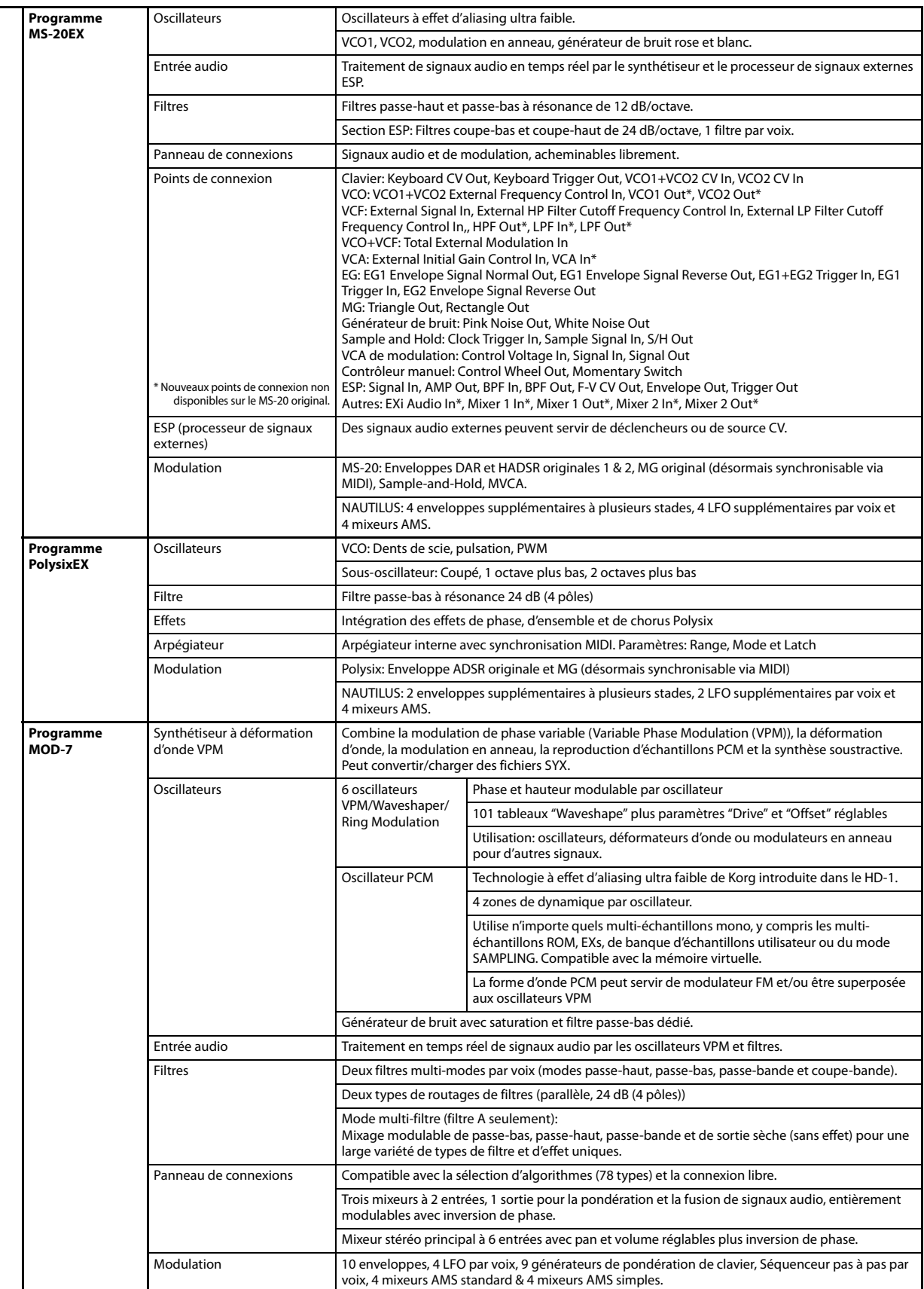

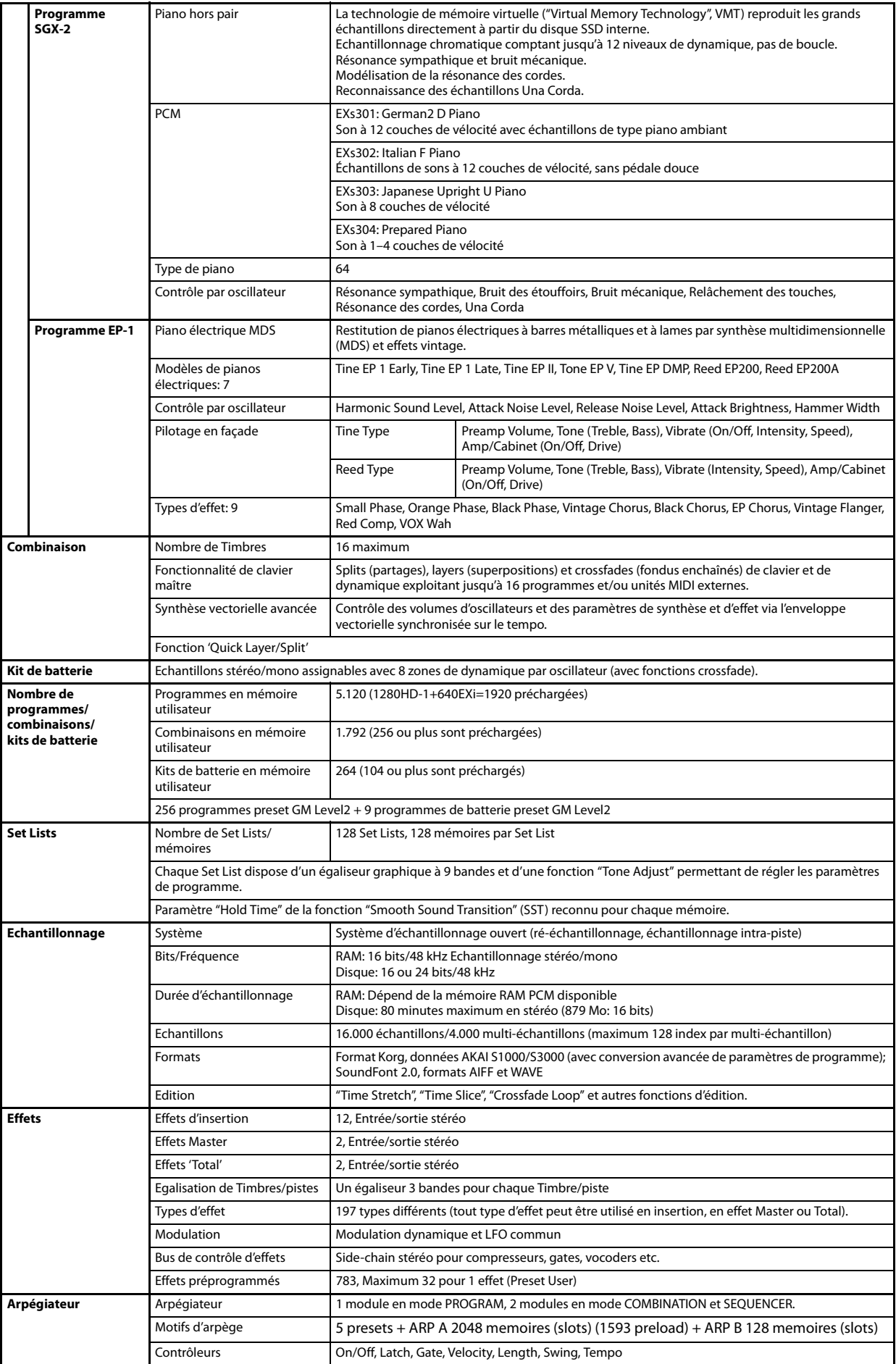

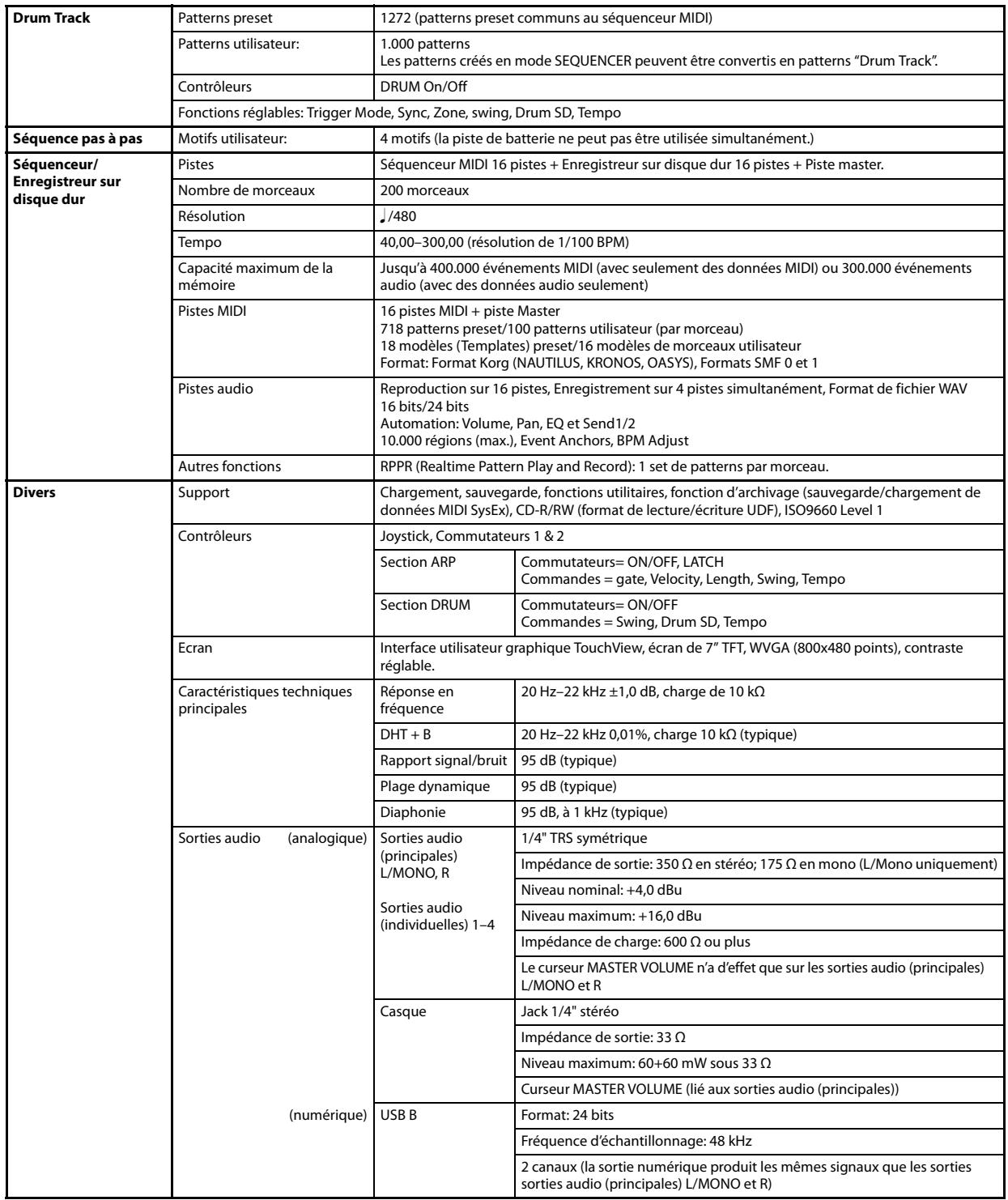

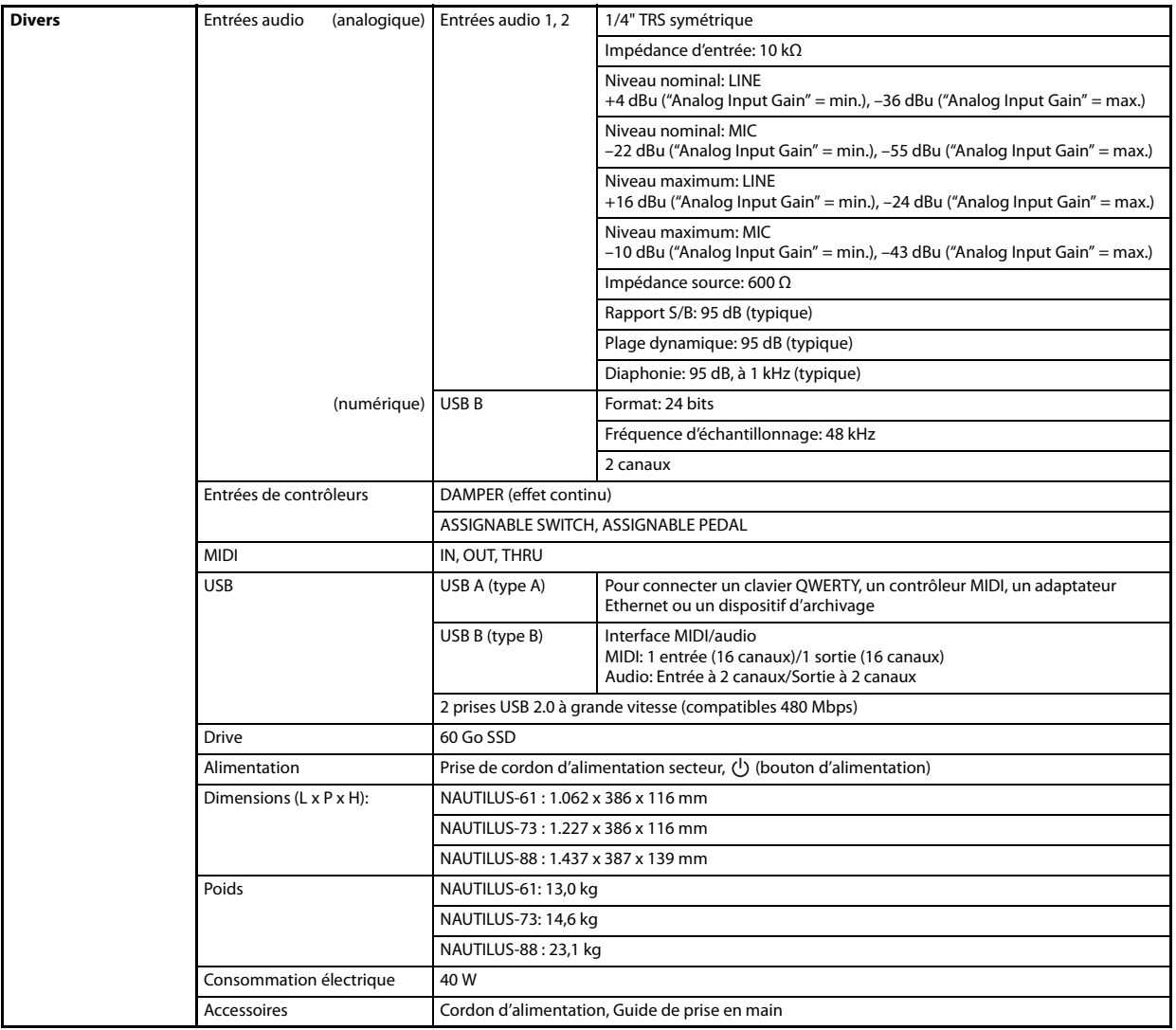

# **Options**

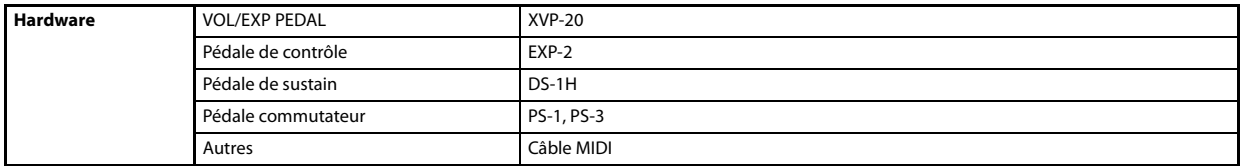

L'apparence et les caractéristiques de ce produit sont sujettes à modifications sans préavis.

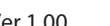

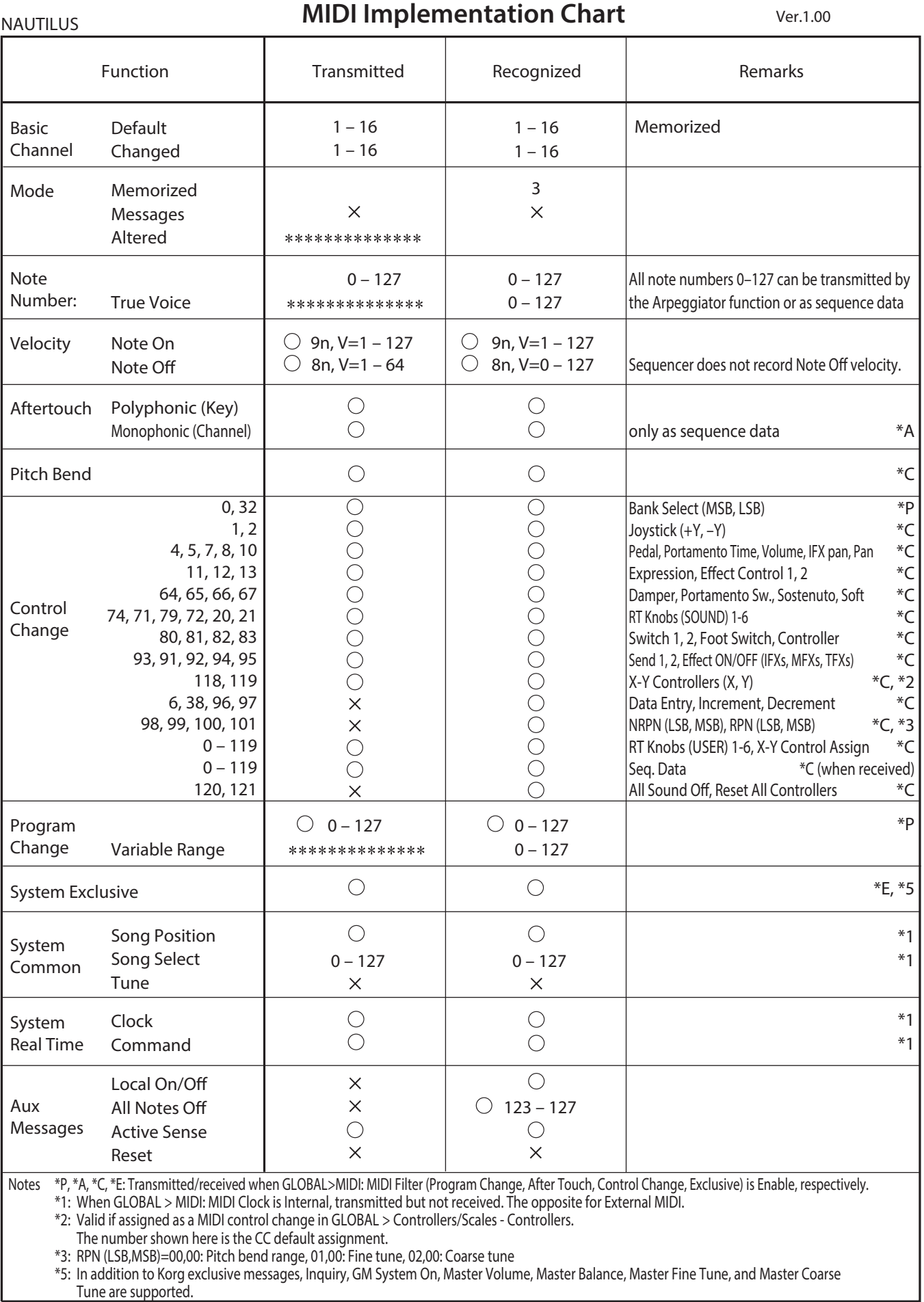

Mode 1: OMNI ON, POLY

Mode 3: OMNI OFF, POLY

Mode 4: OMNI OFF, MONO your local Korg Distributor.  $\times :$  No

: Yes

For more information, consult

Mode 2: OMNI ON, MONO

Veuillez vous adresser à votre revendeur Korg pour en savoir davantage sur l'équipement MIDI.

# **REMARQUE IMPORTANTE POUR LES CLIENTS**

Ce produit a été fabriqué suivant des spécifications sévères et des besoins en tension applicables dans le pays où ce produit doit être utilisé. Si vous avez acheté ce produit via l'internet, par vente par correspondance ou/et vente par téléphone, vous devez vérifier que ce produit est bien utili-sable dans le pays où vous résidez.

ATTENTION: L'utilisation de ce produit dans un pays autre que celui pour lequel il a été concu peut être dangereuse et annulera la garantie du fabricant ou du distributeur. Conservez bien votre récépissé qui est la preuve de votre achat, faute de quoi votre produit ne risque de ne plus être couvert par la garantie du fabricant ou du distributeur.

**KORG INC.** 

4015-2 Yanokuchi, Inagi-City, Tokyo 206-0812 JAPAN © 2020 KORG INC.

http://www.korg.com Published 12/2021